IBM Cognos Transformer Version 10.2.2

*Guide d'utilisation*

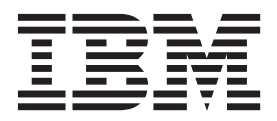

#### **Important**

Avant d'utiliser le présent document et le produit associé, prenez connaissance des informations figurant à la section [«Remarques», à la page 421.](#page-438-0)

#### LE PRESENT DOCUMENT EST LIVRE EN L'ETAT SANS AUCUNE GARANTIE EXPLICITE OU IMPLICITE. IBM DECLINE NOTAMMENT TOUTE RESPONSABILITE RELATIVE A CES INFORMATIONS EN CAS DE CONTREFACON AINSI QU'EN CAS DE DEFAUT D'APTITUDE A L'EXECUTION D'UN TRAVAIL DONNE.

Ce document est mis à jour périodiquement. Chaque nouvelle édition inclut les mises à jour. Les informations qui y sont fournies sont susceptibles d'être modifiées avant que les produits décrits ne deviennent eux-mêmes disponibles. En outre, il peut contenir des informations ou des références concernant certains produits, logiciels ou services non annoncés dans ce pays. Cela ne signifie cependant pas qu'ils y seront annoncés.

Pour plus de détails, pour toute demande d'ordre technique, ou pour obtenir des exemplaires de documents IBM, référez-vous aux documents d'annonce disponibles dans votre pays, ou adressez-vous à votre partenaire commercial.

Vous pouvez également consulter les serveurs Internet suivants :

- [http://www.fr.ibm.com \(serveur IBM en France\)](http://www.fr.ibm.com)
- v [http://www.ibm.com/ca/fr \(serveur IBM au Canada\)](http://www.ibm.com/ca/fr)
- v [http://www.ibm.com \(serveur IBM aux Etats-Unis\)](http://www.ibm.com)

*Compagnie IBM France Direction Qualité 17, avenue de l'Europe 92275 Bois-Colombes Cedex*

#### **Informations sur le produit**

Le présent document s'applique à IBM Cognos Business Intelligence version 10.2.2 et peut aussi s'appliquer aux éditions ultérieures de ce produit.

Licensed Materials - Property of IBM. Eléments sous licence - Propriété d'IBM.

**© Copyright IBM Corporation 2007, 2014.**

# **Table des matières**

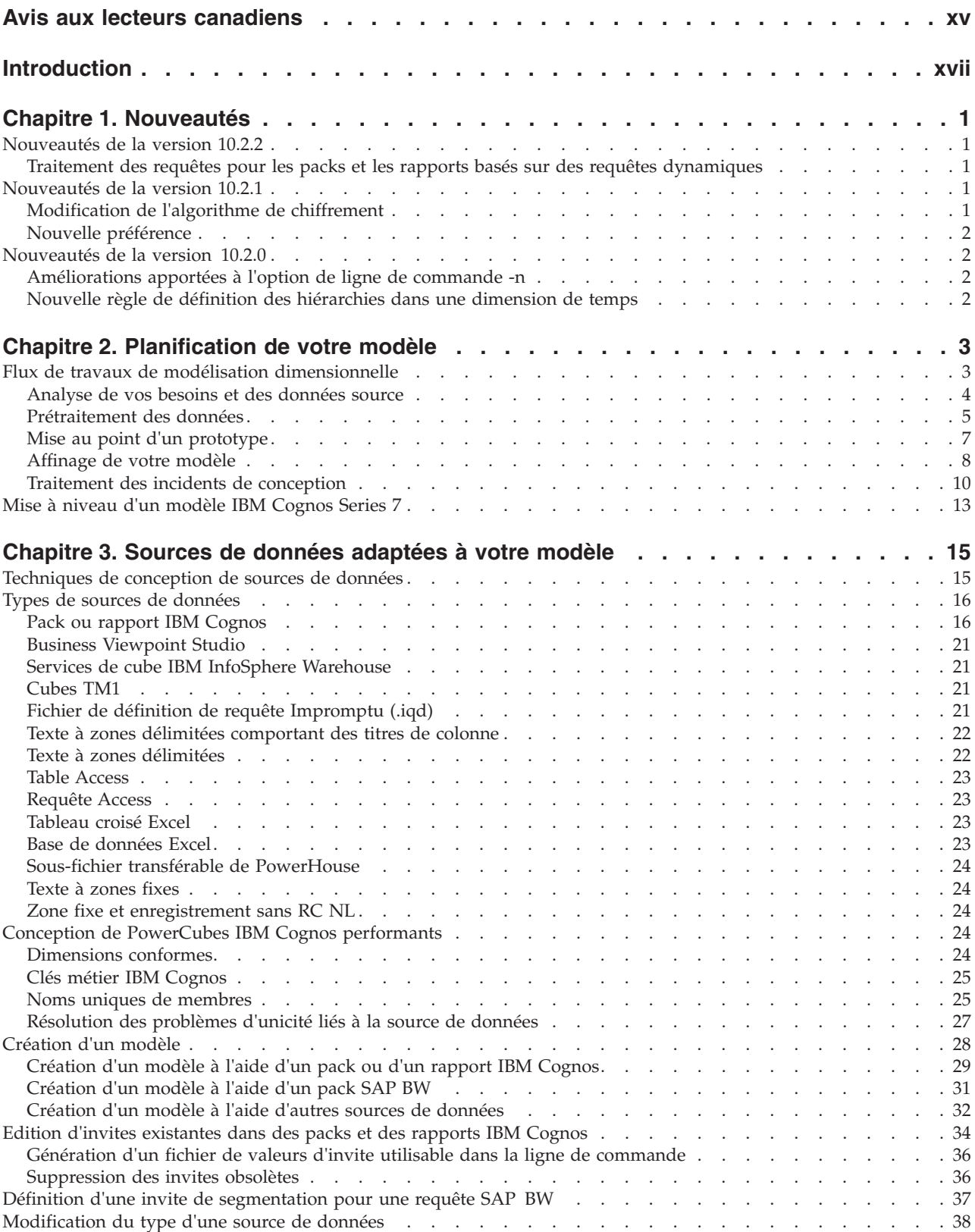

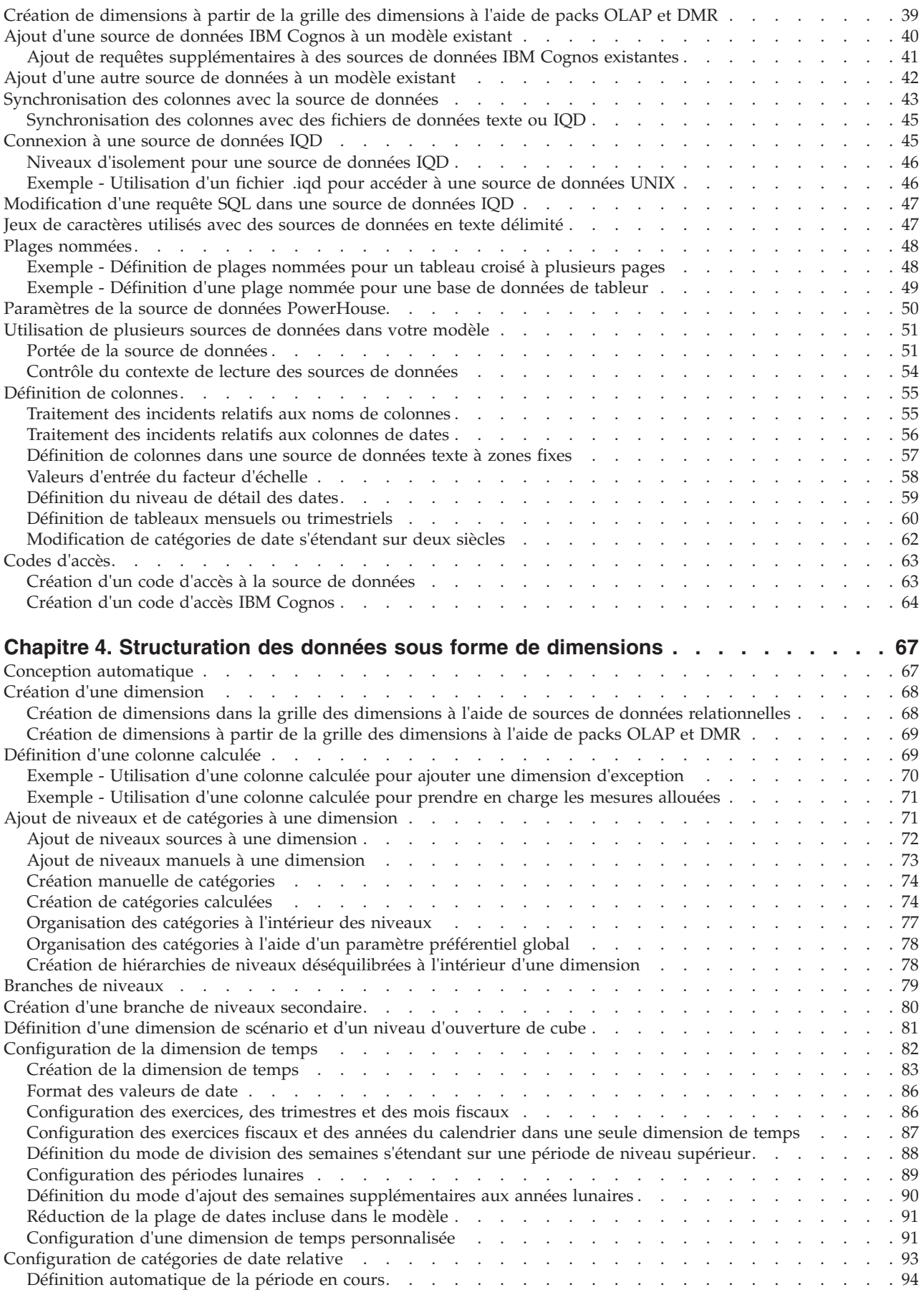

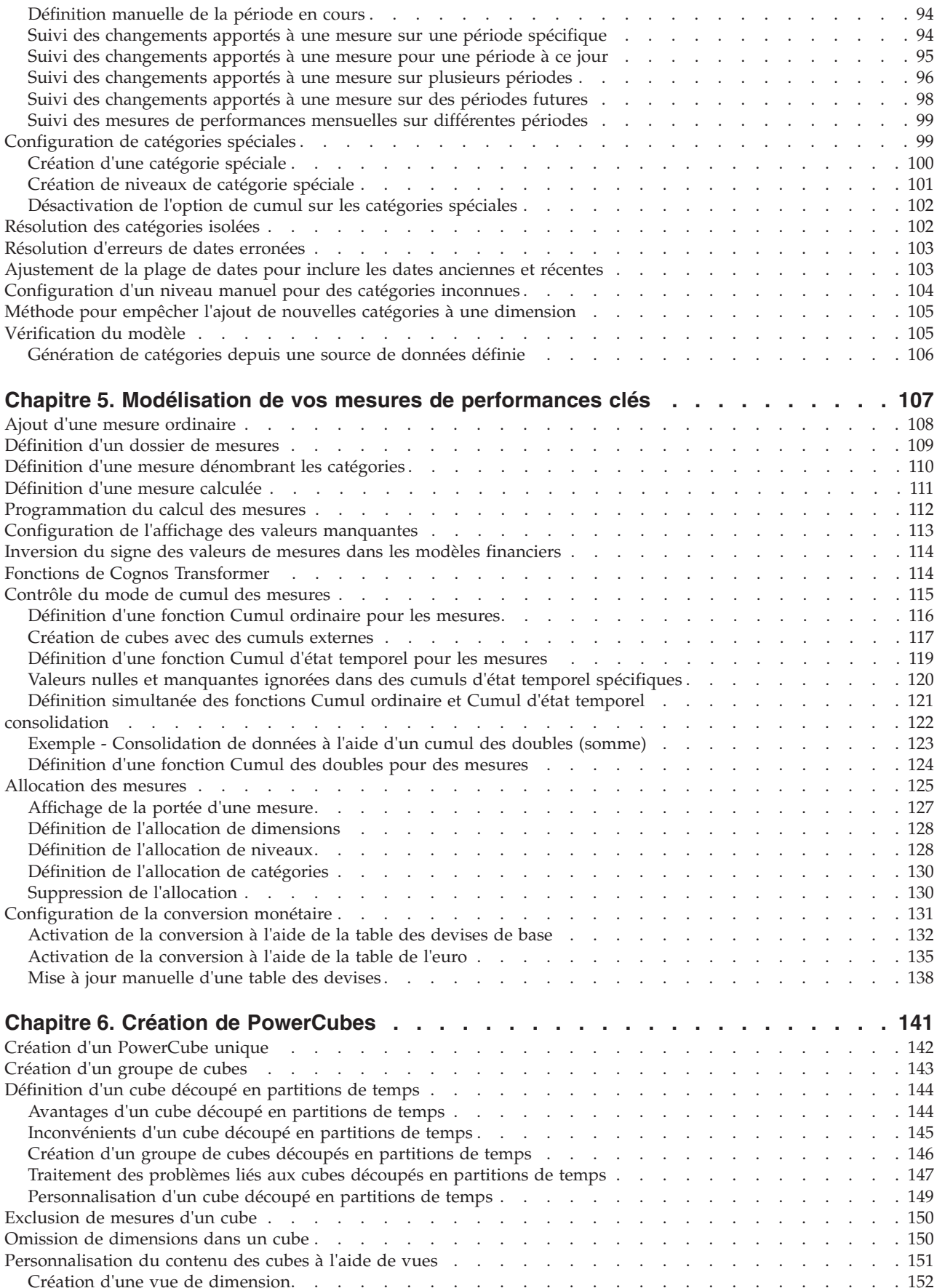

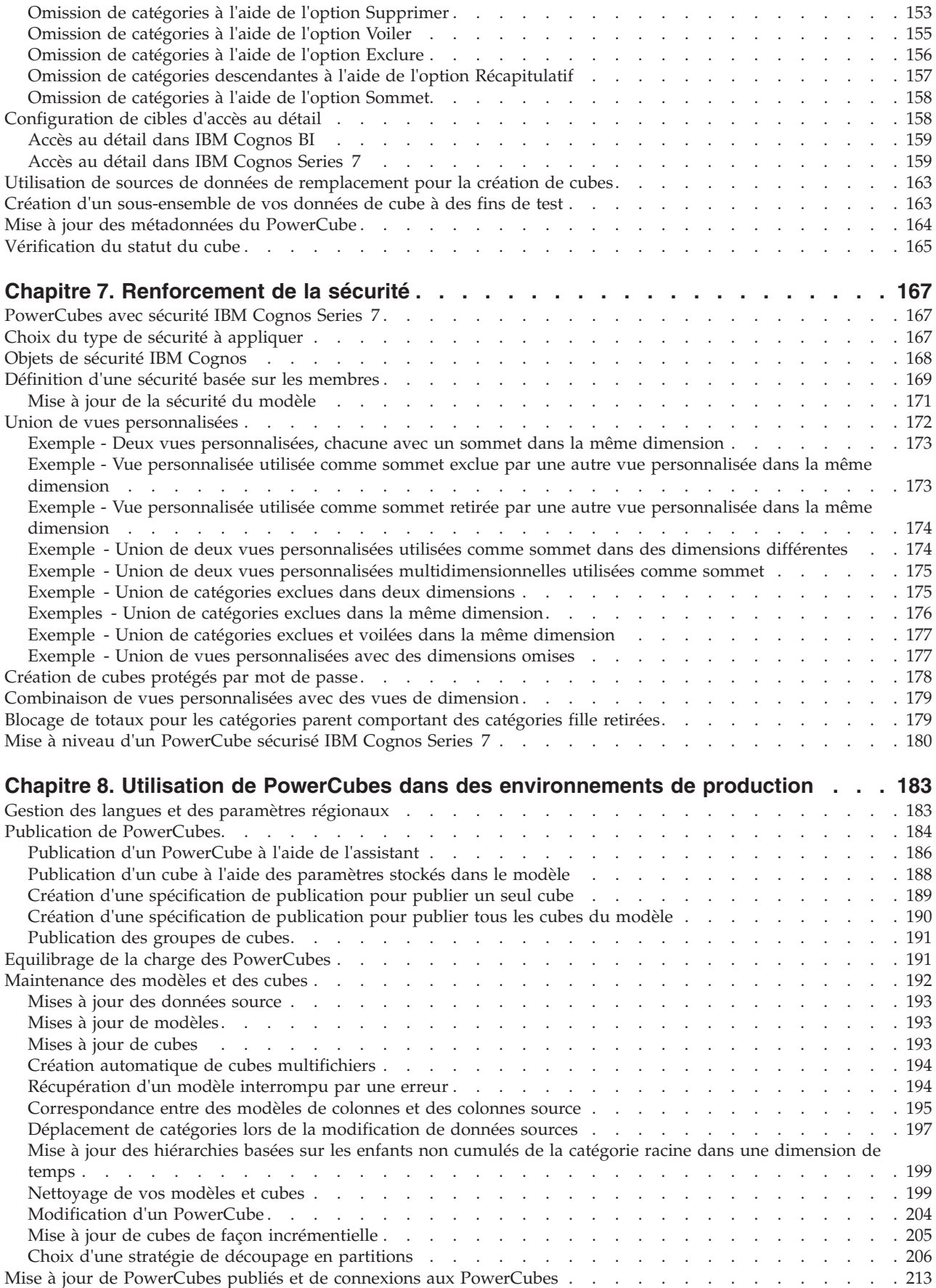

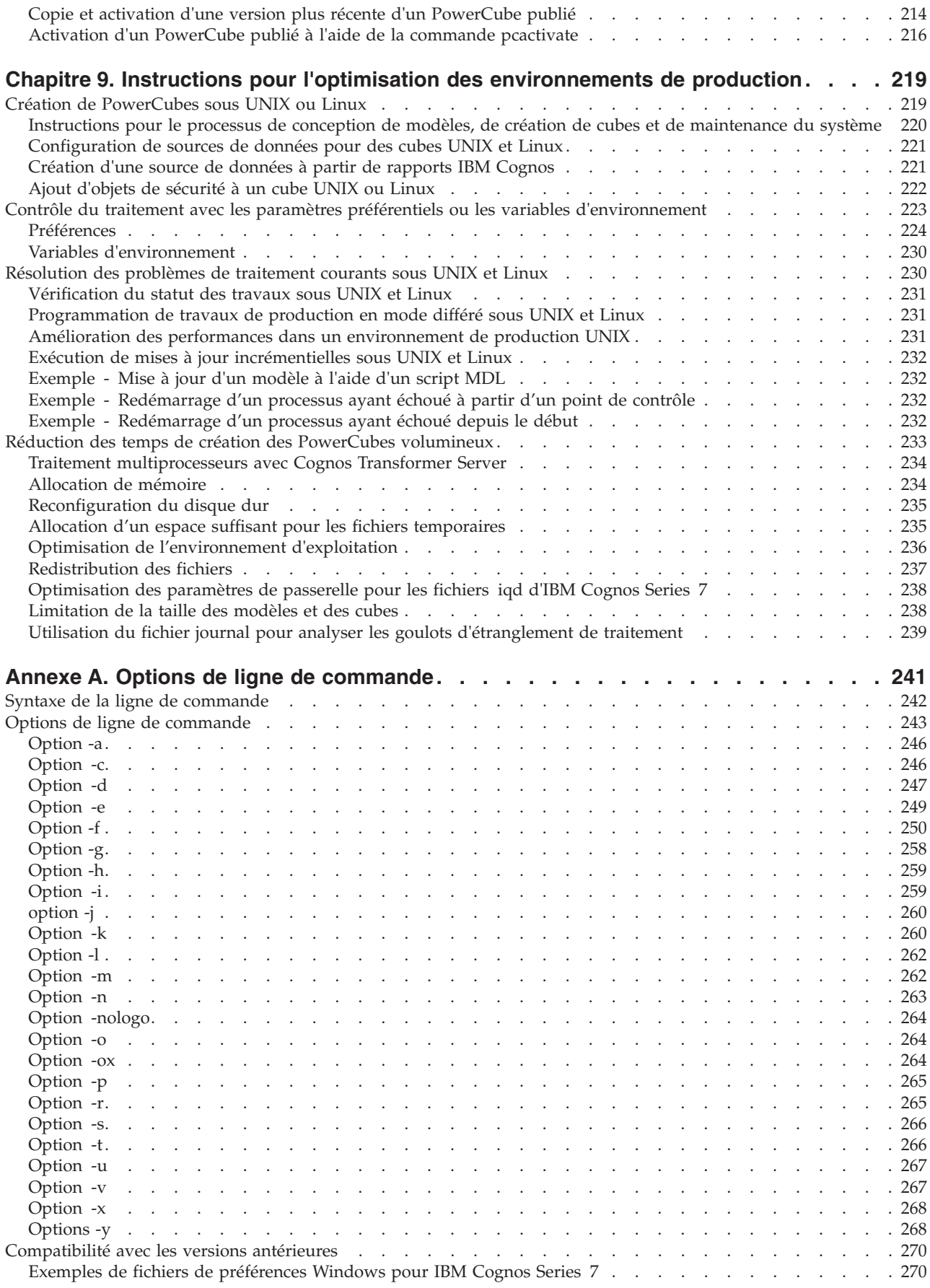

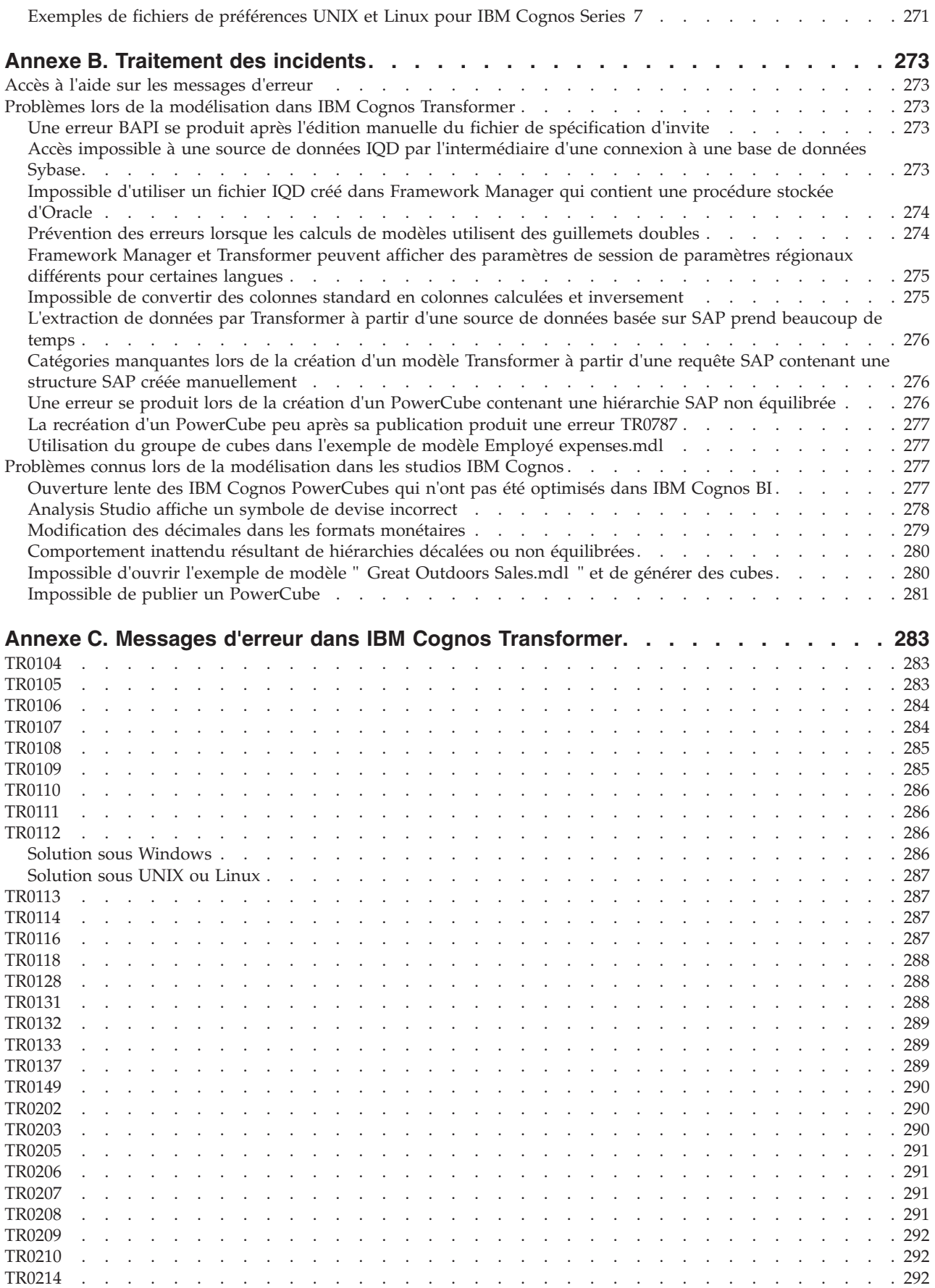

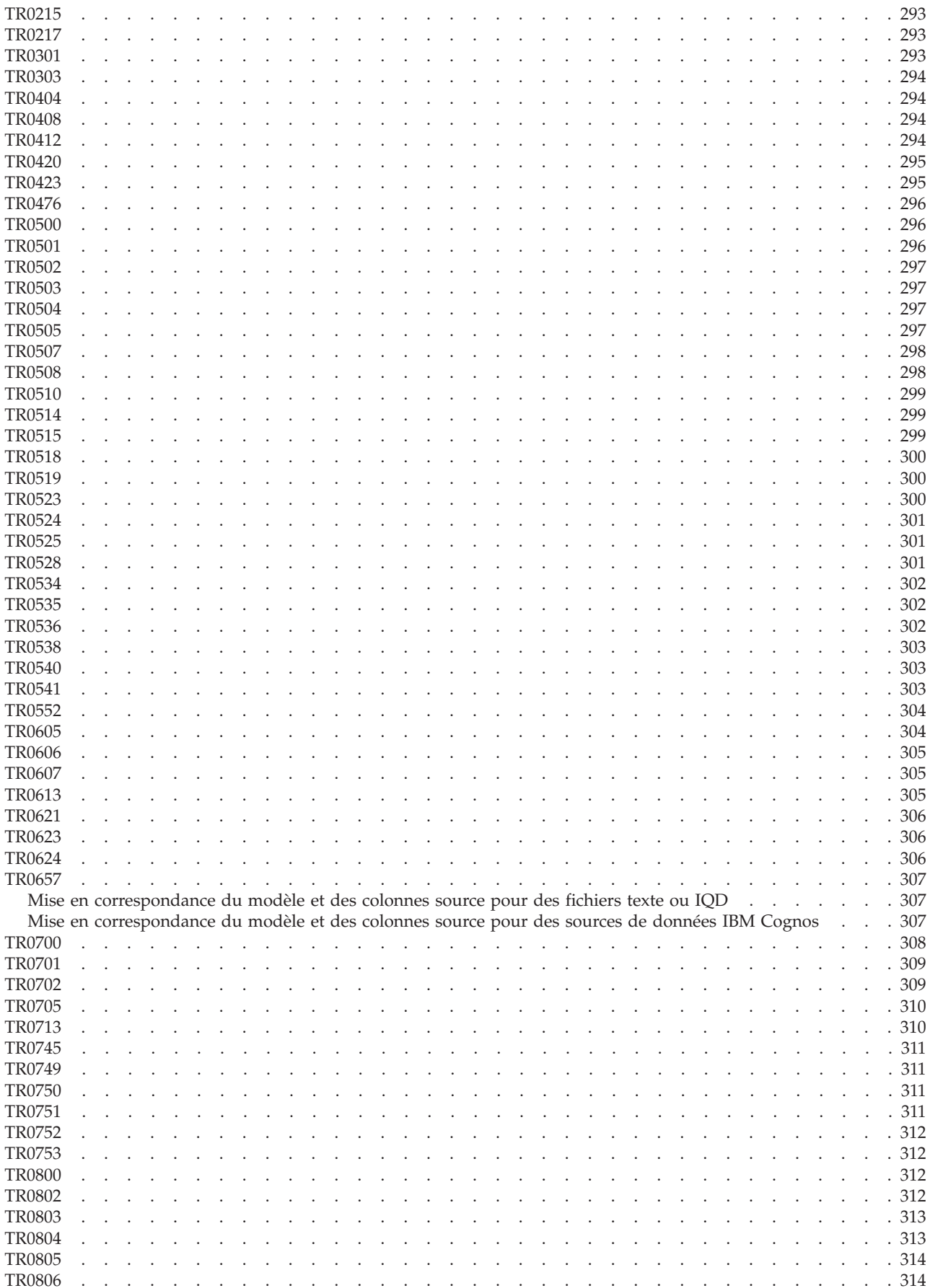

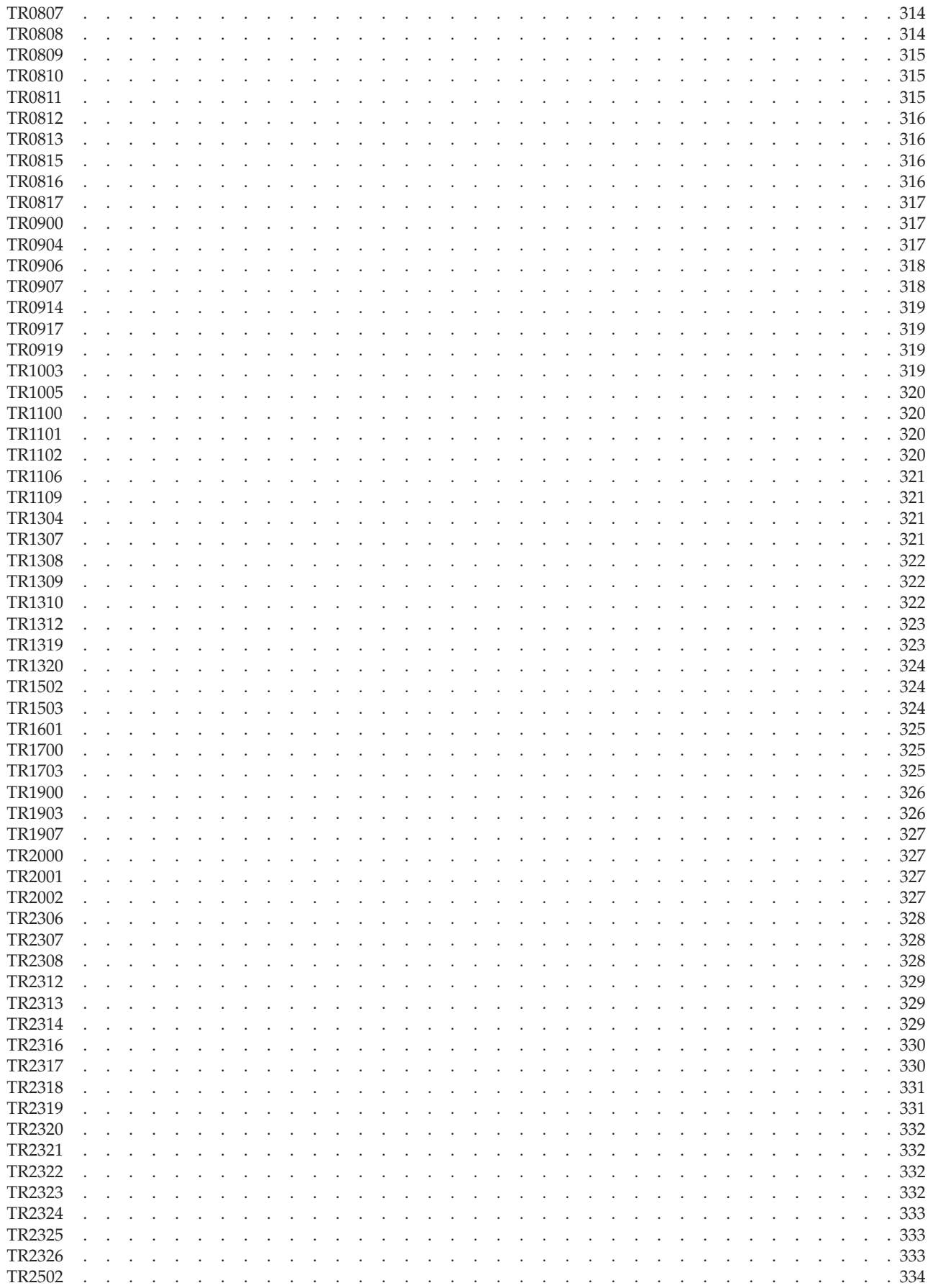

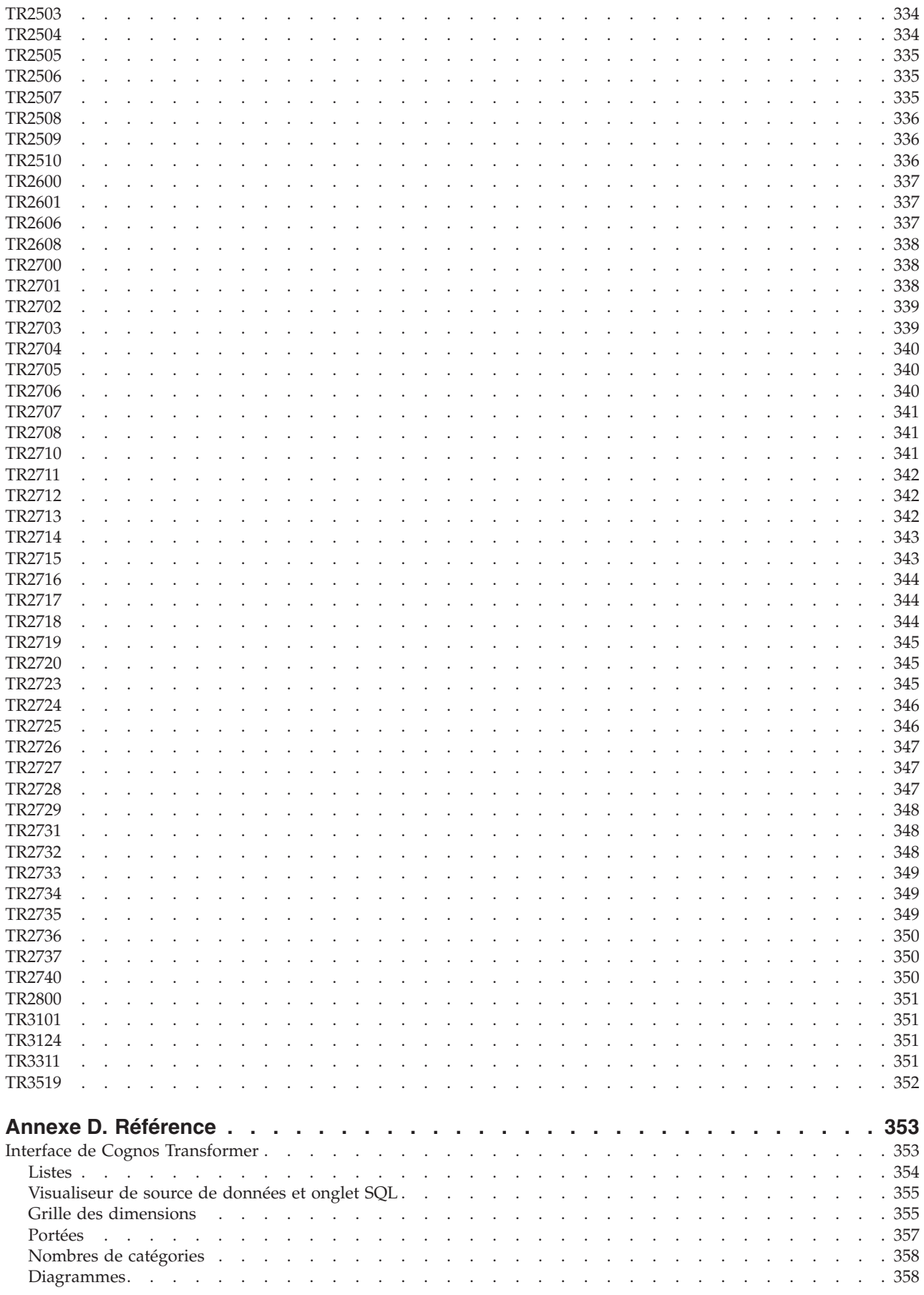

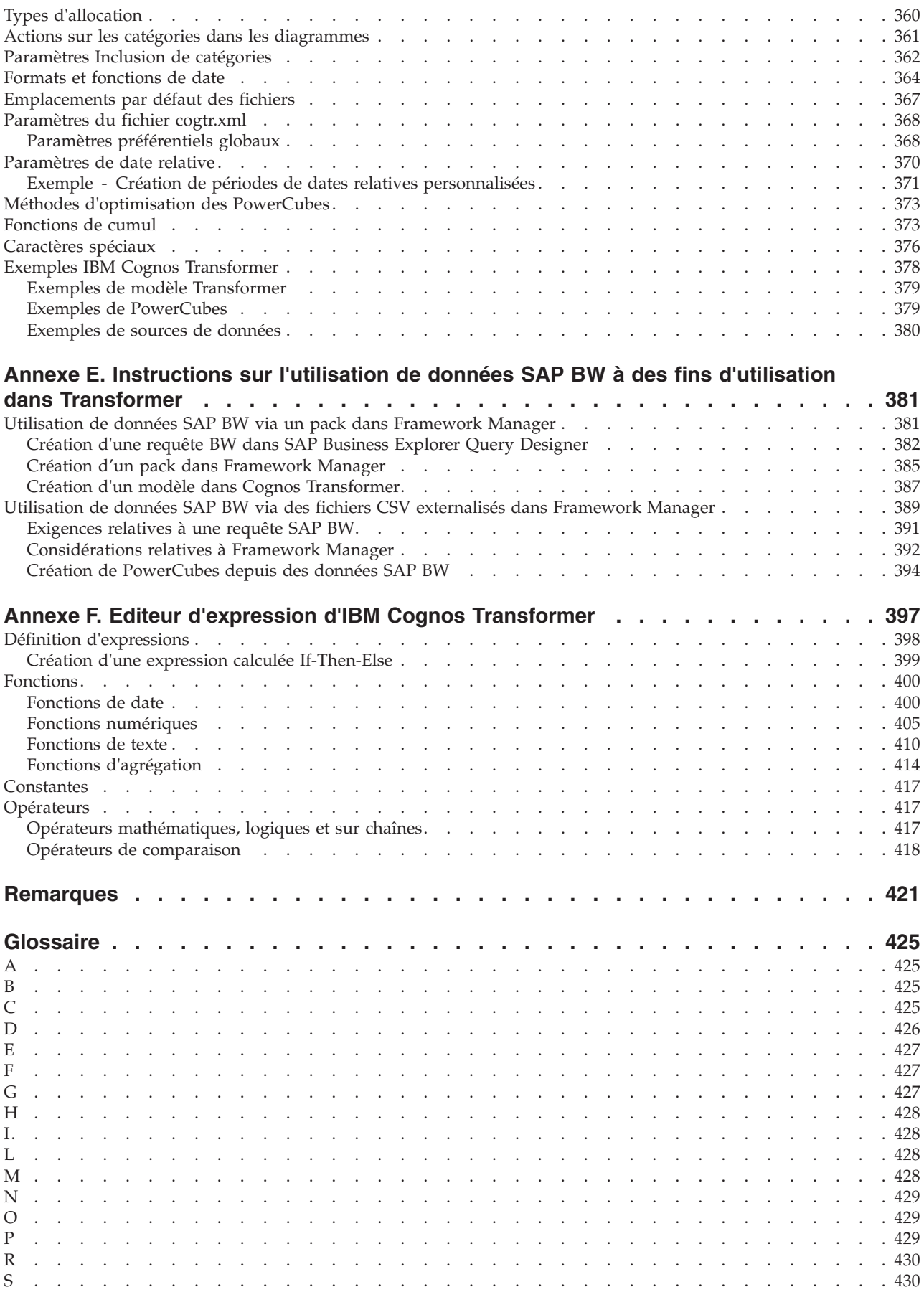

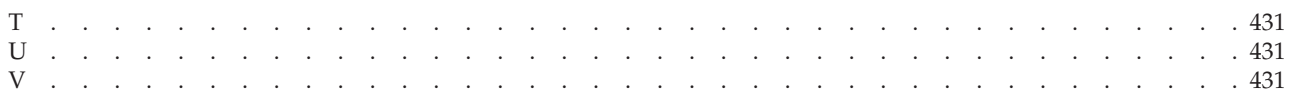

# <span id="page-14-0"></span>**Avis aux lecteurs canadiens**

Le présent document a été traduit en France. Voici les principales différences et particularités dont vous devez tenir compte.

#### **Illustrations**

Les illustrations sont fournies à titre d'exemple. Certaines peuvent contenir des données propres à la France.

#### **Terminologie**

La terminologie des titres IBM peut différer d'un pays à l'autre. Reportez-vous au tableau ci-dessous, au besoin.

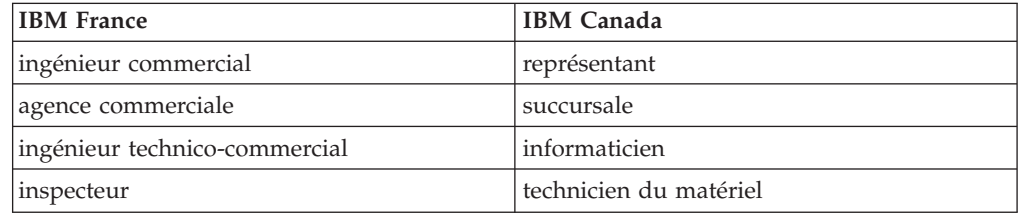

#### **Claviers**

Les lettres sont disposées différemment : le clavier français est de type AZERTY, et le clavier français-canadien de type QWERTY.

### **OS/2 et Windows - Paramètres canadiens**

Au Canada, on utilise :

- v les pages de codes 850 (multilingue) et 863 (français-canadien),
- le code pays 002,
- le code clavier CF.

### **Nomenclature**

Les touches présentées dans le tableau d'équivalence suivant sont libellées différemment selon qu'il s'agit du clavier de la France, du clavier du Canada ou du clavier des États-Unis. Reportez-vous à ce tableau pour faire correspondre les touches françaises figurant dans le présent document aux touches de votre clavier.

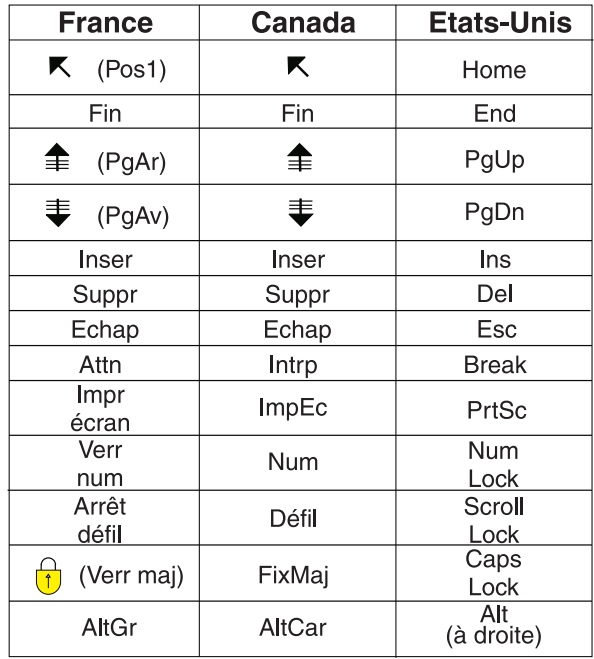

#### **Brevets**

Il est possible qu'IBM détienne des brevets ou qu'elle ait déposé des demandes de brevets portant sur certains sujets abordés dans ce document. Le fait qu'IBM vous fournisse le présent document ne signifie pas qu'elle vous accorde un permis d'utilisation de ces brevets. Vous pouvez envoyer, par écrit, vos demandes de renseignements relatives aux permis d'utilisation au directeur général des relations commerciales d'IBM, 3600 Steeles Avenue East, Markham, Ontario, L3R 9Z7.

### **Assistance téléphonique**

Si vous avez besoin d'assistance ou si vous voulez commander du matériel, des logiciels et des publications IBM, contactez IBM direct au 1 800 465-1234.

# <span id="page-16-0"></span>**Introduction**

Ce document est destiné à être utilisé avec IBM® Cognos Transformer, le composant de modélisation OLAP fourni avec IBM Cognos Business Intelligence.

Le *Guide d'utilisation d'IBM Cognos Transformer* décrit les concepts et les procédures de modélisation de PowerCubes, présente les fonctionnalités du produit et explique la terminologie associée. Il comprend des informations de référence chargées de compléter les rubriques spécifiques aux tâches et aux processus, ainsi que d'astuces de traitement des incidents et une aide détaillée concernant les messages d'erreur les plus fréquents.

Vous pouvez vous servir de ce document pour modéliser et créer des PowerCubes avec l'interface utilisateur de Cognos Transformer ou pour effectuer des tâches de production depuis la ligne de commande Windows, UNIX ou Linux.

Pour plus d'informations sur la création de scripts d'automatisation en langage MDL (Model Definition Language), reportez-vous au manuel *IBM Cognos Transformer Developer Guide*.

Pour plus d'informations sur la création de scripts d'automatisation en utilisant l'automatisation OLE, reportez-vous au *Guide d'automatisation* d'IBM Cognos Transformer.

#### **Audience**

Ces informations sont destinées aux nouveaux utilisateurs d'IBM Cognos Transformer et aux modélisateurs de cubes IBM Cognos Series 7 qui ont besoin de conseils pour la migration de leurs PowerCubes et des applications associées vers l'environnement IBM Cognos. Il n'est pas nécessaire d'avoir des compétences approfondies en termes d'administration de base de données ou de modélisation de données. Des exemples métier, des échantillons de données et des exemples de codes sont fournis en contexte.

#### **Recherche d'informations**

Pour rechercher la documentation des produits sur le Web, y compris toutes les documentations traduites, accédez à la page [IBM Knowledge Center](http://www.ibm.com/support/knowledgecenter) (http://www.ibm.com/support/knowledgecenter).

#### **Fonctions d'accessibilité**

IBM Cognos Transformer ne prend pas en charge les fonctions d'accessibilité permettant aux utilisateurs souffrant d'un handicap physique, à mobilité réduite ou malvoyants, par exemple, d'utiliser le produit.

La documentation d'IBM Cognos au format HTML comporte des fonctions d'accessibilité. Les documents au format PDF sont considérés comme des documents d'appoint et, en tant que tel, n'en sont pas dotés.

### **Instructions prospectives**

La présente documentation décrit les fonctionnalités actuelles du produit. Elle peut contenir des références à des éléments qui ne sont pas disponibles actuellement. Cela n'implique aucune disponibilité ultérieure de ces éléments. De telles références ne constituent en aucun cas un engagement, une promesse ou une obligation légale de fournir un élément, un code ou une fonctionnalité. Le développement, la disponibilité et le calendrier de mise à disposition des fonctions demeurent à la seule discrétion d'IBM.

#### **Clause de décharge relative aux exemples**

La société Vacances et aventure, Ventes VA, toute variation du nom Vacances et aventure, ainsi que les exemples de planification, illustrent des opérations commerciales fictives, avec des exemples de données utilisées pour développer des exemples d'applications, destinées à l'usage d'IBM et de ses clients. Ces données fictives comprennent des exemples de données pour des transactions de ventes, la distribution de produits, des données financières et les ressources humaines. Toute ressemblance avec des noms de personnes, de sociétés ou des données réelles serait purement fortuite. D'autres fichiers d'exemple peuvent contenir des données fictives générées manuellement ou par une machine, des données factuelles compilées à partir de sources académiques ou publiques, ou des données utilisées avec l'autorisation du détenteur des droits d'auteur, à utiliser comme exemple de données pour développer des exemples d'application. Les noms de produit référencés peuvent être les marques de leurs propriétaires respectifs. Toute reproduction sans autorisation est interdite.

# <span id="page-18-0"></span>**Chapitre 1. Nouveautés**

Ce chapitre contient la liste des nouvelles fonctionnalités de cette édition, ainsi que des fonctions qui ont été modifiées ou retirées. Y figure également une liste cumulative d'informations similaires concernant les éditions précédentes. La connaissance de ces informations va vous permettre de planifier vos mises à niveau et vos stratégies de déploiement d'application, ainsi que les critères de formation requis pour vos utilisateurs.

Pour plus d'informations sur la mise à niveau, voir le manuel *IBM Cognos Business Intelligence - Guide d'installation et de configuration*.

Pour en savoir d'avantage sur l'ensemble des nouvelles fonctions de cette édition IBM Cognos Business Intelligence, voir le manuel *IBM Cognos Business Intelligence - Guide des nouveautés*.

Pour rechercher la documentation produit sur le Web, y compris tous les documents traduits, accédez à [IBM Knowledge Center](http://www.ibm.com/support/knowledgecenter) (http://www.ibm.com/ support/knowledgecenter).

Pour consulter la liste actualisée des environnements pris en charge par les produits IBM Cognos Business Intelligence, y compris des informations sur les systèmes d'exploitation, les correctifs, les navigateurs, les serveurs Web, les serveurs d'annuaire, les serveurs de base de données et les serveurs d'applications, reportez-vous à la page [IBM Software Product Compatibility Reports](http://www.ibm.com/support/docview.wss?uid=swg27042164) (www.ibm.com/support/docview.wss?uid=swg27042164).

### **Nouveautés de la version 10.2.2**

Les nouvelles fonctions de la version 10.2.2 d'IBM Cognos Transformer sont répertoriées ci-dessous.

### **Traitement des requêtes pour les packs et les rapports basés sur des requêtes dynamiques**

Une nouvelle préférence générale permet de définir la manière de traiter les requêtes pour les packs et les rapports basés sur des requêtes dynamiques.

Le nom de la préférence est AllowDQ. Elle peut être définie dans le fichier *emplacement\_installation*/configuration/cogtr.xml.

Pour en savoir davantage, reportez-vous à la section [«Préférences», à la page 224.](#page-241-0)

### **Nouveautés de la version 10.2.1**

Les nouvelles fonctions de la version 10.2.1 d'IBM Cognos Transformer sont répertoriées ci-dessous.

### **Modification de l'algorithme de chiffrement**

L'algorithme utilisé par IBM Cognos Transformer pour chiffrer les mots de passe dans le fichier modèle a été modifié de manière à être plus sécurisé.

<span id="page-19-0"></span>Le nouveau chiffrement est appliqué automatiquement à tous les modèles existants lorsqu'ils sont ouverts avec Cognos Transformer 10.2.1. Les fichiers modèles (.mdl et .pyj) créés dans les anciennes versions de Transformer peuvent aussi être lus.

Les modèles enregistrés dans Transformer 10.2.1 ne peuvent plus être ouverts avec les anciennes versions du produit.

### **Nouvelle préférence**

La nouvelle préférence MaskCmdLine permet d'appliquer un masque complet ou partiel aux arguments de ligne de commande qui pourraient exposer les données d'identification de l'utilisateur dans le fichier journal.

La nouvelle préférence n'est applicable à IBM Cognos Transformer que sous UNIX. Pour en savoir davantage, reportez-vous à la section [«Préférences», à la page 224.](#page-241-0)

### **Nouveautés de la version 10.2.0**

Les nouvelles fonctions de la version 10.2.0 d'IBM Cognos Transformer sont répertoriées ci-dessous.

### **Améliorations apportées à l'option de ligne de commande -n**

Un nouvel indicateur permettant d'activer le mode interactif avec les options de ligne de commande -n1 ou -n2 est disponible.

Pour activer le mode interactif avec l'option -n1 ou -n2, faites suivre cette dernière de l'indicateur i. Cognos Transformer peut ainsi s'authentifier via la fonction d'authentification Microsoft Windows lorsqu'IBM Cognos BI Server est configuré pour utiliser le code d'accès unique.

Pour en savoir davantage, reportez-vous à la section [«Option -n», à la page 263.](#page-280-0)

### **Nouvelle règle de définition des hiérarchies dans une dimension de temps**

A partir de cette version d'IBM Cognos Transformer, tous les enfants non cumulés de la catégorie racine de dimension de temps sont définis sous forme de hiérarchies distinctes dans un PowerCube.

Dans les PowerCubes IBM Cognos qui ont été créés à l'aide de versions antérieures de Cognos Transformer, lorsqu'il n'existe qu'un seul enfant non cumulé de la catégorie racine dans une dimension de temps, cette catégorie n'est pas considérée comme étant une base d'une hiérarchie. Au contraire, chacun de ses enfants définit une hiérarchie.

La nouvelle règle s'applique par défaut à tous les PowerCubes créés à l'aide de Cognos Transformer 10.2.0. Pour appliquer cette règle aux PowerCubes créés à l'aide d'une version antérieure de Cognos Transformer, vous devez mettre à jour ces derniers. Pour en savoir davantage, reportez-vous à la section [«Mise à jour des](#page-216-0) [hiérarchies basées sur les enfants non cumulés de la catégorie racine dans une](#page-216-0) [dimension de temps», à la page 199.](#page-216-0)

# <span id="page-20-0"></span>**Chapitre 2. Planification de votre modèle**

IBM Cognos Transformer est un outil de modélisation de données conçu pour être utilisé avec les éditions 8.3 et ultérieures d'IBM Cognos.

Ce composant permet de créer un modèle, une présentation professionnelle des informations dans une ou plusieurs sources de données. Après avoir sélectionné des paramètres régionaux (une langue) pris en charge par le produit, ajouté des métadonnées dimensionnelles, spécifié les mesures (indicateurs de performances) et appliqué des vues personnalisées, vous pouvez créer des PowerCubes basés sur ce modèle. Vous pouvez déployer ces cubes pour permettre la génération de rapports OLAP et l'analyse.

Cette section offre une présentation générale du processus de modélisation et de planification d'une conception de modèle en vue de répondre aux besoins OLAP des utilisateurs, ainsi que des informations sur la façon de mettre à niveau un modèle IBM Cognos Series 7 Transformer.

Le flux de travaux documenté suit un ordre logique, en commençant par l'analyse de vos besoins et la création d'un modèle prototype. Si vous avez déjà effectué cette phase de planification, vous pouvez passer aux sections de ce document qui traitent des sources de données (Chapitre 3), des dimensions (chapitre 4) et des mesures (Chapitre 5).

### **Flux de travaux de modélisation dimensionnelle**

IBM Cognos Transformer est un outil éprouvé et relativement simple permettant la modélisation de hiérarchies dimensionnelles et de niveaux destinés aux PowerCubes.

Après avoir associé les dimensions à vos indicateurs de performances métier, vous pouvez créer des cubes performants et sécurisés, permettant la génération de rapports et l'analyse par accès au détail dans les studios IBM Cognos.

- v Analysez précisément les besoins de vos utilisateurs en termes de rapports OLAP.
- v Si ce n'est pas déjà fait, mettez au point un modèle prototype.
- v Choisissez vos sources de données transactionnelles et structurelles et importez les faits (mesures) et métadonnées (dimensions).
- v Transformez vos métadonnées en dimensions et vos faits en mesures.
- v Vérifiez le modèle et résolvez les ambiguïtés éventuelles.
- v Organisez les données de votre modèle dans des vues de dimension ou des groupes de cubes personnalisés.
- v Appliquez un niveau de sécurité et créez des vues personnalisées pour contrôler l'accès aux informations confidentielles.
- v Créez des PowerCubes et publiez-les dans IBM Cognos Connection.
- v Gérez et effectuez la maintenance de vos modèles, cubes et rapports pour garantir une efficacité optimale.

Des astuces de traitement des incidents sont fournis dans ce document et dans le *Guide d'administration et de sécurité*. Ce document fournit également une

<span id="page-21-0"></span>présentation des fonctions prises en charge par Cognos Transformer et de la façon dont vous pouvez les utiliser pour créer des expressions calculées. Pour en savoir davantage, reportez-vous à la section [«Fonctions de Cognos Transformer», à la](#page-131-0) [page 114.](#page-131-0)

Pour plus d'informations sur les scripts, reportez-vous au manuel *Developer Guide* et au *Guide d'automatisation de Cognos Transformer*.

### **Analyse de vos besoins et des données source**

Afin de mettre au point un modèle d'informations décisionnelles efficace, nous vous recommandons au préalable d'analyser précisément les exigences de vos utilisateurs, les rapports OLAP dont ils ont besoin et vos données source.

Posez-vous les questions suivantes pour analyser les besoins de vos utilisateurs en termes de rapports OLAP.

- v Quels rapports les utilisateurs utilisent-ils actuellement ? Quels sont les types de rapports les plus fréquemment utilisés ? Quels sont les types de rapports rarement utilisés ?
- v Chaque groupe a-t-il besoin de rapports différents ? Existe-t-il des rapports nécessaires à tous les groupes d'utilisateurs ?
- v Les utilisateurs ont-ils besoin de rapports généraux (récapitulatifs), de rapports détaillés (avec accès au détail) ou des deux ?
- v Quelle est la fréquence de mise à jour des mesures du rapport ? Quelle est la fréquence de modification des rapports eux-mêmes ? La fréquence varie-t-elle d'un groupe à l'autre ?
- v A quelle fréquence des rapports sont-ils requis ? Est-il possible d'adapter la fréquence afin de garantir l'exactitude des données ? Par exemple, si vos utilisateurs demandent des rapports mensuels et que les données source sont mises à jour de façon hebdomadaire, les données seront toujours à jour. Cependant, si vos utilisateurs veulent des rapports quotidiens, les données seront uniquement à jour le premier jour du cycle hebdomadaire.

Analysez vos données source, à l'aide de questions telles que celles proposées ci-dessous.

- v Les données proviennent-elles d'une seule source ou de plusieurs ? Quel format de données est utilisé pour : les fichiers à plat, les feuilles de calcul ou les bases de données ? Doivent-elles être converties en un type de source de données pris en charge avant d'être importées ?
- v Est-il possible d'optimiser les requêtes existantes en construisant de nouvelles requêtes Cognos Transformer à l'aide des métadonnées modélisées dans les packs ou les rapports IBM Cognos ?
- Combien y a-t-il d'enregistrements ? Quel devrait être le pourcentage d'augmentation du volume de données ?
- v Quelle portion des données est statique et quelle portion varie graduellement au fil du temps ? Pouvez-vous créer des sources différentes pour les données statiques et non statiques afin de prendre en charge les mises à jour incrémentielles (option qui réduit le temps de création des cubes en ajoutant de nouvelles données à un cube existant au lieu de le recréer) ?
- v Quelle est l'ampleur du travail de préparation des données à effectuer ? Vérifiez que les valeurs source qui alimentent les catégories sont uniques et, si possible, veillez à agréger ou au moins à prétraiter vos données avant de les importer. Pour en savoir davantage, reportez-vous à la section [«Prétraitement](#page-22-0) [des données», à la page 5.](#page-22-0)
- <span id="page-22-0"></span>v Les mesures liées provenant de sources de données différentes sont-elles mises à jour au même moment ?
- v Est-il nécessaire de créer des sources de données supplémentaires pour respecter le modèle de votre entreprise ?

Une fois que vous avez répondu à toutes ces questions, vous pouvez commencer à préparer vos données source pour l'importation et à mettre au point votre prototype.

### **Prétraitement des données**

Triez, nettoyez ou consolidez les données au préalable pour optimiser la flexibilité et les performances des rapports.

Prétraitez les données pour obtenir les avantages suivants :

- v Les enregistrements préalablement triés sont traités plus rapidement dans Cognos Transformer.
- v Lorsque vous rationalisez vos données source pour qu'elles contiennent uniquement les informations requises par le modèle, les temps de lecture sont réduits dans Cognos Transformer.
- Vous pouvez utiliser Cognos Transformer pour effectuer un récapitulatif préalable des données lorsque les utilisateurs n'ont pas besoin d'accéder à tous les détails de la source.

Par exemple, si votre entreprise traite 50 000 transactions par jour et que vous créez un cube une fois par semaine, vous pouvez récapituler les transactions au niveau hebdomadaire avant que Cognos Transformer ne commence à les traiter. Cela accélère considérablement la création du cube.

v La consolidation (autrement dit, le regroupement d'enregistrements ayant des valeurs de non-mesures identiques) réduit la taille du cube et améliore les performances de votre application de génération de rapports.

La consolidation est activée par défaut dans Cognos Transformer. Evaluez vos données pour vérifier si vous pouvez les consolider plus avant à l'aide des fonctions **Cumul des doubles** ou **Cumul ordinaire** de Cognos Transformer.

Pour des besoins de consolidation, les valeurs de non-mesures sont considérées comme identiques si elles répondent à l'un des critères suivants, selon le type de cumul choisi :

– Les données source contiennent des transactions avec des valeurs de non-mesures identiques.

Par exemple, lorsque deux ventes d'un même produit sont effectuées auprès du même client, le même jour, seule la couleur diffère. Si les couleurs sont omises d'une vue de dimension à l'aide des options **Omission** ou **Récapitulatif** du menu **Diagramme**, les enregistrements des ventes auront des valeurs de non-mesures identiques.

– Les enregistrements deviennent identiques lorsqu'une dimension est omise du cube.

Par exemple, lorsque deux ventes d'un même produit sont effectuées dans des magasins différents le même jour. Si la dimension Magasins est supprimée du modèle, les enregistrements des ventes auront des valeurs de non-mesures identiques.

– Les enregistrements deviennent identiques en raison du paramètre **Degré de détail** de l'onglet **Date** de la feuille de propriétés **Colonne**.

Par exemple, si le paramètre **Degré de détail** est défini sur Mois pour une colonne associée à une dimension de temps comprenant des valeurs

hebdomadaires et journalières, Cognos Transformer ignore les valeurs hebdomadaires et journalières des transactions source lors de la consolidation des enregistrements.

v Pour les requêtes basées sur des packs relationnels, l'activation de la propriété **Récapitulatif automatique** dans l'onglet **Général** de la feuille de propriétés **Source de données** permet également de réduire le nombre de lignes extraites par Cognos Transformer dans les données source, ce qui améliore encore davantage les performances en termes de création de cubes.

#### **Séparation des données structurelles et des données transactionnelles**

Le temps de traitement est amélioré lorsque Cognos Transformer peut interroger vos informations structurelles et transactionnelles séparément. vous devez identifier les sources de données qui contiennent des informations purement structurelles, celles qui contiennent des informations transactionnelles (valeurs de mesures ou faits) et celles qui renferment une combinaison des deux.

Lorsque du traitement des requêtes pour créer un PowerCube, Cognos Transformer classe celles-ci et lit d'abord les requêtes structurelles, puis ensuite les requêtes transactionnelles.

Il est préférable de définir chaque dimension ou branche de niveaux avec une source de données structurelles distincte, puis d'ajouter une ou plusieurs sources de données transactionnelles pour fournir des mesures à ces dimensions. Cet exercice de restructuration facilite la normalisation partielle des données car il permet d'accélérer à la fois la phase de génération des catégories et celle de création des cubes.

La meilleure approche consiste à disposer de niveaux uniques au bas des dimensions et à faire en sorte que les requêtes transactionnelles soient liées aux dimensions utilisant ces niveaux. Il s'agit là du schéma en étoile, ou méthode de type Flocon de neige, permettant de créer des dimensions dans une base de données relationnelles. Cette méthode permet un traitement plus rapide, car chaque enregistrement de transactions comporte moins de clés métier à traiter pour l'identification de la catégorie à laquelle sont associées les valeurs des mesures.

Définissez les sources de données transactionnelles qui changent fréquemment de façon à ce qu'elles contiennent un petit ensemble d'enregistrements concis, comportant les informations minimales requises pour mettre à jour les données de vos PowerCubes. Dès que cela est possible, enregistrez votre modèle avec des structures de catégories générées, afin d'éviter le traitement redondant requis pour leur reconstruction permanente. De même, si vos modèles contiennent des descriptions longues, générez des cubes à partir d'un modèle comportant déjà les catégories associées à ces descriptions.

Pour en savoir davantage, reportez-vous à la section [«Contrôle du contexte de](#page-71-0) [lecture des sources de données», à la page 54.](#page-71-0)

#### **Astuces supplémentaires pour la modélisation des données**

Vous pouvez améliorer la conception de votre modèle en analysant le flux de données, en résolvant les problèmes d'unicité, en intégrant la flexibilité à votre plan et en réduisant la charge de traitement dans Cognos Transformer.

Dans la mesure du possible, intégrez les étapes suivantes dans votre processus :

v Analysez le flux de données depuis le moment où vos données sont générées jusqu'à celui où elles sont capturées dans Cognos Transformer. Déterminez s'il <span id="page-24-0"></span>est possible, à un moment donné, de rationaliser les données, peut-être en créant un entrepôt, une série de magasins de données ou un processus d'extraction des données pour les réorganiser.

- v Résolvez les problèmes d'unicité et les termes du dictionnaire de données avant de fusionner deux jeux de données en un même modèle. Vérifiez l'intégrité des données en contrôlant les jointures entre les colonnes ; des jointures externes ou des alias de tables peuvent être nécessaires. N'oubliez pas que Cognos Transformer n'est pas un outil de base de données relationnelle et ne peut donc pas effectuer de jointures entre les colonnes de sources de données différentes. Si vous devez configurer des jointures de bases de données, utilisez un outil de modélisation tel que Framework Manager pour créer ces jointures, puis publiez le pack Framework Manager pour l'utiliser dans Cognos Transformer.
- v Dès que cela est possible, intégrez la flexibilité à votre plan. Utilisez un fichier source différent pour chaque aspect de votre entreprise et organisez les sources de données dans votre modèle pour que chacune fournisse les données d'une dimension différente. Ainsi, vous pouvez ajouter davantage d'informations à votre cube en fonction des évolutions de votre entreprise, même si les données proviennent d'applications logicielles, de plateformes, de services ou d'emplacements différents.
- Améliorez les performances en vous efforçant constamment de réduire la charge de traitement dans Cognos Transformer.

### **Mise au point d'un prototype**

Pour tester en conditions réelles l'exactitude de votre analyse, créez un modèle ou prototype initial reflétant les besoins des principaux décisionnaires de votre société.

Basez votre prototype sur un ensemble de rapports OLAP stables et fréquemment utilisés, puis servez-vous de la liste de contrôle suivante :

### **Procédure**

1. Identification des mesures

Les mesures sont des nombres qui vous permettent d'évaluer les performances de votre entreprise. Vous devez choisir comme mesures les principaux facteurs de réussite de votre entreprise. Recettes des ventes, Marges bénéficiaires et Temps de réponse sont des exemples typiques de mesures.

Si vous avez plusieurs sources de données, vous devez associer les dimensions et les niveaux de votre modèle à la source de données qui contient les colonnes à utiliser pour chaque mesure.

Votre modèle sera plus efficace si vos mesures peuvent s'appliquer à plusieurs dimensions. Si, par exemple, vos dimensions sont Produits, Lieux et Clients, vos mesures doivent unifier ces dimensions.

2. Spécification d'une dimension de temps

Pour vous assurer que les utilisateurs peuvent effectuer des comparaisons période par période et dégager les tendances dans le temps, choisissez une dimension de temps qui reflète et synchronise les périodes comptables et les planifications de rapports.

Dans la plupart des cas, vos besoins sont satisfaits par des modèles établis sur l'exercice fiscal ou calendaire. Les catégories Mois, Trimestre et Année peuvent être complétées par des catégories de date relative générées automatiquement par Cognos Transformer, telles que **Différence de AAJ**, le pourcentage de croissance année par année.

Si votre entreprise utilise des périodes particulières, comme les semaines et les mois lunaires, ou bien trois roulements de 8 heures par jour, Cognos

<span id="page-25-0"></span>Transformer prend en charge la définition de dimensions de temps personnalisées. Même si vos objets de requête sont issus de Framework Manager, vous devez importer les éléments temporels nécessaires dans Cognos Transformer, puis y définir vos dimensions de temps.

3. Sélection des données à intégrer dans le modèle

Commencez par identifier les sources de données contenant les données destinées au modèle que vous souhaitez créer.

Imaginons que les informations relatives à vos clients soient stockées dans une table Clients et les informations relatives à vos produits dans une table Produits. Les tables associées Détails\_Clients et Détails\_Produits fournissent des informations supplémentaires sur les clients et les produits. Les informations relatives à la commande sont stockées dans deux tables appelées Commandes et Détails\_Commandes.

Conformément aux recommandations de conception, vous pourriez décider de définir les tables Clients, Détails\_Clients, Produit et Détails\_Produits comme sources de données structurelles afin de fournir les informations que Cognos Transformer utilise pour construire les dimensions Clients et Produits dans le modèle.

Les informations concernant les transactions sont stockées dans les tables Commandes et Détails\_Commandes. Pour plus d'efficacité, vous pouvez décider de combiner les informations de ces tables en une seule source de données appelée Info\_Commandes.

La source de données Info\_Commandes contient les informations ci-dessous, que vous utilisez toutes pour associer les ventes à des clients et des produits spécifiques :

- v Les dates de commande génèrent les catégories de la dimension de temps.
- v Les données relatives aux clients et aux commerciaux génèrent les informations d'en-tête.
- v Le produit, la quantité commandée et le montant des ventes de chaque élément de ligne d'une commande fournissent les mesures de ventes.
- v Le coût de la commande et les remises appliquées fournissent les données de fait complémentaires.

#### **Exemple - Votre prototype de modèle de ventes, sur papier**

Vous pouvez créer une grille des dimensions initiale sur papier, pour vérifier que vous avez bien identifié l'ensemble des dimensions, niveaux et catégories nécessaires pour le PowerCube. Les mesures à associer à cette hiérarchie dimensionnelle sont Ventes, Quantité, Coût et Réduction.

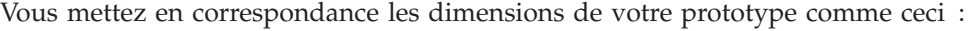

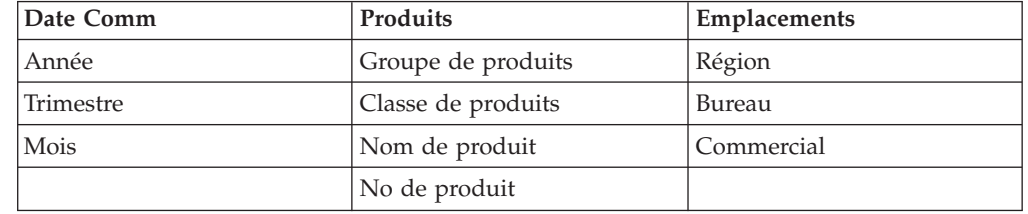

### **Affinage de votre modèle**

A partir de votre prototype papier, créez la grille des dimensions de votre nouveau modèle dans Cognos Transformer. Vous commencez avec une source de données.

Vous pourrez améliorer la valeur professionnelle de votre modèle plus tard, en y ajoutant d'autres sources de données ou en manipulant des données dérivées des sources de données existantes.

Imaginons que, dès le départ, il vous manque des informations relatives aux niveaux de personnel dans chaque succursale. Vous pouvez soit ajouter une autre source de données pour apporter ces informations, soit utiliser la fonction **Nombre de catégories** de Cognos Transformer pour fournir cette information. Le cube et les rapports OLAP obtenus peuvent alors offrir des informations à valeur ajoutée concernant les ventes moyennes par employé.

Les modèles peuvent contenir toute combinaison des éléments suivants :

- v Mesures ordinaires : données de fait numériques extraites d'un fichier de transaction.
- v Mesures calculées : données numériques calculées à partir d'autres mesures, d'opérateurs mathématiques et de constantes numériques.
- v Nombres de catégories : nombre de catégories dans un niveau unique pour lequel les valeurs de mesure ne sont ni manquantes, ni nulles.
- v Catégories calculées, par le biais desquelles les expressions calculées s'appliquent directement à n'importe quelle mesure.
- v Colonnes calculées, par le biais desquelles de nouvelles données sont basées sur des valeurs calculées à partir d'autres colonnes, fonctions, constantes et d'autres colonnes calculées.

Utilisez la liste de contrôle suivante pour faciliter l'affinage de votre modèle :

- v Ajout de catégories spéciales pour accéder plus rapidement aux données. Regroupez vos données en fonction d'attributs qui contribuent à la réussite de votre entreprise, comme la couleur des produits ou les revenus des clients.
- Ajout de branches de niveaux pour fournir davantage de détails.

Une dimension consiste généralement en une seule branche de niveaux contenant un ou plusieurs niveaux inférieurs qui représentent des informations sous forme de structure hiérarchique. Cependant, vous pouvez subdiviser vos dimensions plus avant afin que les utilisateurs du rapport puissent analyser leurs données à différents niveaux de détail.

Il n'existe aucune restriction quant au nombre de niveaux et de branches de niveaux que vous utilisez dans une dimension. Cependant, toutes les branches de niveaux secondaires doivent converger vers un niveau commun unique et, pour des questions de performance, il est conseillé d'utiliser le ratio 1:10 ou un ratio inférieur entre les catégories présentes dans chaque niveau.

Pour en savoir davantage sur l'accès au détail à l'aide de catégories à partir de branches de niveaux secondaires, reportez-vous au *Guide d'administration et de sécurité*.

v Allocation de mesures dans d'autres niveaux ou dimensions.

Si votre modèle utilise plusieurs sources de données, pensez à allouer des mesures à des niveaux ou dimensions auxquels elles ne sont normalement pas associées. L'allocation peut vous fournir de nouvelles perspectives pour vos données. Vous pouvez, par exemple, associer les données relatives aux ressources à des données financières.

Vous pouvez allouer des mesures à des dimensions entières, à des niveaux appartenant à une dimension individuelle ou à des catégories appartenant à des niveaux. Lors de l'allocation de mesures, utilisez des mesures provenant

<span id="page-27-0"></span>directement de vos données source plutôt que des mesures calculées et veillez à ne pas surcharger votre modèle avec des détails superflus.

Pensez à combiner des informations à partir d'une autre zone fonctionnelle, telle que la planification de matériel et de ressources ou la qualité des performances avec les données financières ou de rentabilité des clients qui figurent déjà dans votre modèle d'entreprise.

Commencez par répertorier les colonnes de données et par déterminer s'il existe des écarts, en particulier dans la zone des coûts de matériel ou des indicateurs de qualité.

Faites ensuite correspondre les nouvelles dimensions en vérifiant que les périodes de temps sont cohérentes les unes avec les autres et avec vos bilans financiers. Assurez-vous que les valeurs relatives aux revenus et aux dépenses correspondent à celles des bilans financiers.

Pour finir, vérifiez les relations qui existent entre les différentes mesures. S'il ne s'agit pas de relations de type 1-1, vérifiez comment chacune est liée à vos dimensions communes.

#### **Exemple - Ajout de données du service clientèle pour affiner votre modèle**

Imaginons que votre modèle initial contienne la hiérarchie dimensionnelle suivante, ainsi que des valeurs Statut des stocks et Plages de rotation.

Vous disposez de données pour une liste importante de mesures : Ventes, Quantité, Coût matériel par unité, Réduction, Pourcentage de marge brute, Coût financier par unité, Pourcentage de coût matériel par vente, Pourcentage de coût financier par vente, Ventes par client, Pourcentage de marge bénéficiaire par segment et Rotation des stocks.

Vous décidez de contrôler le service clientèle, vous pouvez donc développer votre modèle pour qu'il comprenne les indicateurs de qualité de ce service. Vous pouvez appeler les nouvelles dimensions et catégories Raisons déterminant un mécontentement ou Raisons déterminant un service de qualité médiocre.

Vous devez vous assurer que vos données source fournissent les mesures requises, telles que le nombre de plaintes, de retours et de réclamations ou la valeur en dollars des retours et des réclamations.

Vous pouvez finaliser votre modèle en y incorporant les temps de réponse, les coûts de main-d'oeuvre, le temps consacré aux réclamations de service, les heures de réusinage, les coûts de mise au rebut ou tout autre facteur qui affecte de façon significative la qualité du service.

### **Traitement des incidents de conception**

Vous pouvez utiliser les outils et techniques ci-après pour diagnostiquer et résoudre les problèmes relatifs à la conception de votre modèle.

#### **Afficher la portée**

Utilisez la commande **Afficher la portée** du menu **Edition** pour voir comment les mesures et les niveaux sont associés à leurs sources de données correspondantes par allocation, association directe ou association indirecte.

### **Afficher les nombres**

Utilisez l'option **Afficher les nombres** du menu **Edition** pour vérifier que vous avez conservé le ratio 1:10 (ou un ratio inférieur) entre les catégories de chaque niveau. Des ratios inférieurs permettent un partitionnement efficace, une création de cubes plus rapide dans Cognos Transformer et une exploration des données plus facile dans votre composant de génération de rapports.

### **Afficher les références**

Pour vérifier l'origine de chaque colonne de la source de données associée à votre **grille des dimensions** et savoir comment chacune de ces colonnes est utilisée, utilisez l'option **Afficher les références** du menu **Outils**.

### **Générer les catégories**

Utilisez l'option **Générer les catégories** du menu **Exécuter** sur la source de données sélectionnée pour vérifier la façon dont les catégories d'une source de données spécifique sont liées à votre modèle. Pour empêcher la génération de catégories dans des niveaux spécifiques ou des dimensions entières, activez la case à cocher **Empêcher la création automatique de catégories** dans l'onglet **Général** de la feuille de propriétés **Niveau** ou **Dimension**.

### **Créer les cubes sélectionnés**

Pendant la phase de création du prototype, il est possible que vous souhaitiez créer uniquement certains cubes. La création de cube peut être activée ou désactivée des façons suivantes :

- v Modifiez l'option **Création de cube** dans l'onglet **Traitement** de la feuille de propriétés **PowerCube** ou de la feuille **Groupe**.
- v Utilisez la fonction **Créer le PowerCube sélectionné** du menu **Exécuter**.
- Utilisez la fonction MDL (Model Definition Language) CreateFromCubes. Pour plus d'informations, reportez-vous au manuel Cognos Transformer *Developer Guide*.

### **Vérifier le statut du cube**

Lorsque vous créez un cube dans Cognos Transformer, vous pouvez vérifier son statut à tout moment sans l'ouvrir, à l'aide de la fonction **Statut des PowerCubes** du menu **Outils**. Vous pouvez vérifier simultanément le statut de tous les cubes définis pour un modèle. Si votre modèle comporte plusieurs cubes, vous pouvez y appliquer un filtre pour contrôler le statut des cubes activés pour la création, celui des cubes désactivés ou les deux.

Vous pouvez également filtrer les paramètres de statut d'un cube en sélectionnant l'une des options suivantes :

- v **Tous les statuts**, pour dresser la liste de tous les cubes associés au modèle, quel que soit leur statut.
- v **Erreurs**, pour dresser la liste des cubes n'ayant pas été créés car non valides ou dont la création a échoué.
- Avertissements, pour dresser la liste de tous les cubes pour lesquels des avertissements ont été détectés lors d'une création antérieure.
- v **Réussite**, pour dresser la liste de tous les cubes créés sans erreur ni avertissement, dont le statut est OK.

#### **Consultation de l'aide au traitement des incidents et des messages d'erreur**

Outre les rubriques de traitement des incidents proposées dans le *Guide d'utilisation*, des rubriques d'aide sont disponibles depuis les boutons **Aide** figurant dans certains messages d'erreur. Elles vous permettent de résoudre les problèmes liés à la conception du modèle.

#### **Vérification des rapports obtenus avec l'aide des utilisateurs**

Après avoir généré quelques rapports à partir de votre prototype, demandez leur avis à des utilisateurs représentatifs par le biais de questions ouvertes. Si vous êtes le spécialiste informatique, faites intervenir un analyste métier expérimenté dans le processus.

Ensemble, essayez de mettre au point et de gérer une liste de questions de suivi, telles que celles-ci :

v Les niveaux de dimension génèrent-ils tous des données valides, avec des mesures correctement associées ou coordonnées, quelle que soit la source de données ?

Essayez d'identifier des mesures qui n'effectuent pas le cumul des valeurs comme prévu ou qui ne s'ajoutent pas à chaque dimension.

v Les plages et les valeurs qualitatives sont-ils codés de manière réaliste ? Les valeurs des indicateurs de performances clés sont-elles cohérentes ou l'intégrité des données sous-jacentes est-elle suspecte ?

Dans certains cas, vous devrez ajouter des mesures qui remplacent les chiffres moyens ou les normes industrielles pour les valeurs non disponibles ou non continues.

Les données de certaines des branches inférieures de niveaux sont-elles trop éparses pour être utiles ? Le modèle doit-il à nouveau être conçu ou des cibles d'accès au détail doivent-elles être ajoutées ?

Pensez à exprimer certaines valeurs sous forme de plages plutôt que de valeurs absolues, afin de créer des regroupements utiles tels que la réactivité ou les taux de rentabilité, par exemple, ou pour masquer les détails confidentiels tels que les salaires.

- v Est-il possible d'établir une meilleure coordination entre les flux de données issus de bases de données, de modèles et de rapports différents, en utilisant peut-être des mesures normalisées, afin de garantir que les ressources informatiques ne sont pas surchargées ?
- v Une colonne calculée ou une dimension d'exception qui pourrait être ajoutée aux rapports standard, pour le bénéfice de chacun, a-t-elle été développée ?

Si vous restez en contact régulier avec vos utilisateurs de rapports, vous pouvez intégrer leurs réactions dans les améliorations apportées à votre modèle. Lorsque vous modifiez votre modèle et vos cubes, utilisez les zones de libellé et de description pour chaque dimension, niveau et mesure, afin que les rapports créés à partir de votre modèle soient clairs et intuitifs.

### <span id="page-30-0"></span>**Mise à niveau d'un modèle IBM Cognos Series 7**

Pour mettre à niveau des modèles créés dans des versions précédentes de Cognos Transformer, vous devez les enregistrer au format MDL (Model Definition Language) avant de les importer dans la version 8.x ou ultérieure de Cognos Transformer. Ainsi, des définitions équivalentes sont créées pour tous les objets de modèle. Vous pouvez mettre à niveau des modèles IBM Cognos Transformer versions 7.x.

Vous pouvez ouvrir un modèle IBM Cognos Series 7 comportant des cubes sécurisés dans Cognos Transformer, puis convertir les vues de classes d'utilisateurs IBM Cognos Series 7 en vues personnalisées IBM Cognos. Vous pouvez choisir le fournisseur d'authentification à utiliser avec ces vues personnalisées. Pour en savoir davantage, reportez-vous au [Chapitre 7, «Renforcement de la sécurité», à la](#page-184-0) [page 167.](#page-184-0)

Lors de la transition entre un espace-noms Series 7 et un autre fournisseur de sécurité, vous pouvez utiliser la propriété de PowerCube **Tous les espaces-noms applicables** pour associer tous les espaces-noms applicables lors du test de la migration. Lorsque vous associez tous les espaces noms applicables au cube, vous pouvez vous assurer que les filtres dimensionnels définis au niveau des groupes, des rôles ou des utilisateurs restent cohérents avec ceux qui avaient été appliqués pour la classe d'utilisateurs IBM Cognos Series 7. Cette option est prise en charge uniquement pour le test de la migration et ne peut pas être utilisée pour déployer des cubes dans les environnements de production.

Vous pouvez modifier l'association d'une source de données pour des fichiers IQD IBM Cognos Series 7 avec un pack ou un rapport IBM Cognos, de façon à tirer parti des améliorations offertes par l'utilisation des sources de données IBM Cognos. Vous pouvez modifier l'association une fois que le modèle mis à jour a été sauvegardé dans Cognos Transformer 8.x. Pour en savoir davantage, reportez-vous à la section [«Modification du type d'une source de données», à la page 38.](#page-55-0)

Lorsque vous importez des fichiers .mdl à partir de versions antérieures, il est possible que certaines fonctionnalités ne soient pas correctement converties, notamment les données existantes contenant des caractères spéciaux, des espaces et des guillemets. Pour en savoir davantage, consultez la documentation relative à la migration fournie avec votre version du produit.

#### **Avant de commencer**

**Conseil :** Si vous prévoyez d'effectuer une mise à niveau, veillez à enregistrer tous vos modèles sous forme de fichiers .mdl avant de procéder à leur mise à niveau.

#### **Procédure**

- 1. Ouvrez le modèle dans la version précédente de Cognos Transformer, puis cliquez sur l'option **Enregistrer sous** du menu **Fichier**.
- 2. Dans la zone **Type**, cliquez sur l'option **Modèles exportés (\*.mdl)**.

**Conseil :** Par défaut, Cognos Transformer enregistre les modèles dans le répertoire Mes documents/Transformer/Models. Vous pouvez définir l'emplacement par défaut dans lequel Cognos Transformer enregistre les modèles en modifiant, dans le répertoire **Models**, le paramètre de l'onglet **Répertoires** de la feuille de propriétés **Préférences**.

3. Ouvrez votre nouveau fichier .mdl dans la version actuelle de Cognos Transformer, apportez les modifications nécessaires à la conception du modèle, puis enregistrez le fichier en sélectionnant à nouveau le format .mdl.

**Conseil :** Si votre modèle IBM Cognos Series 7 inclut la sécurité, lorsque vous l'ouvrez dans Cognos Transformer version 8.x et ultérieure, vous recevez un message indiquant que vous devez choisir le mode de gestion de la sécurité lors du processus de mise à niveau. Pour en savoir davantage, reportez-vous à la section [«Mise à niveau d'un PowerCube sécurisé IBM Cognos Series 7», à la](#page-197-0) [page 180.](#page-197-0)

Lorsque vous êtes prêt à utiliser le modèle dans votre environnement de production, vous pouvez l'enregistrer au format .py?.

Les modèles créés dans Cognos Transformer version 8.x ou ultérieure (fichiers .mdl et .pyj) ne sont pas rétrocompatibles avec les versions 7.x de Cognos Transformer. Par conséquent, il est fortement recommandé de conserver le fichier .mdl de votre modèle Cognos Transformer 7.x pendant un certain temps après une mise à niveau.

# <span id="page-32-0"></span>**Chapitre 3. Sources de données adaptées à votre modèle**

Les modèles contiennent des définitions de dimensions, de niveaux et de mesures. Ils renferment également des fonctionnalités telles que des mesures calculées, des vues de dimension ou des vues personnalisées, que vous pouvez ajouter à la définition de base des PowerCubes afin de répondre au mieux à vos besoins en termes d'informations décisionnelles.

En interrogeant les données dans les sources indiquées, vous créez les PowerCubes multidimensionnels ou les groupes de cubes requis par les utilisateurs des composants d'IBM Cognos Business Intelligence, tels qu'Analysis Studio.

Les sources de données peuvent être :

• Structurelles (dimensionnelles)

Elles renferment les colonnes définissant la structure du modèle, notamment les catégories au sein de chaque dimension. Les sources structurelles contiennent généralement un grand nombre de colonnes et quelques lignes.

• Transactionnelles (de faits)

Elles renferment les colonnes des mesures devant faire l'objet d'un suivi. En général, elles contiennent un grand nombre de colonnes et quelques lignes, le plus souvent une par dimension et une par mesure.

• Mixtes

Elles renferment les colonnes qui définissent la structure du modèle et celles qui contiennent les mesures devant faire l'objet d'un suivi, avec la même source de données.

### **Techniques de conception de sources de données**

Lorsque vous configurez les sources de données associées à votre modèle, vous devez prendre en compte trois principes.

Ces trois principes sont les suivants :

- v Dans la mesure du possible, concevez vos données de telle sorte qu'une source unique fournisse les informations structurelles pour chaque dimension.
- Assurez-vous que chaque source de données contient suffisamment d'informations pour générer les catégories d'une dimension sans avoir recours à des jointures de bases de données. Si vous devez utiliser des jointures de bases de données, avant d'importer les données, joignez les requêtes à partir de tables de base de données séparées, au moyen d'outils tels que Framework Manager.
- Outre la sécurité des bases de données, gardez à l'esprit que les différentes éditions de Cognos Transformer offrent différentes options de protection des cubes et de contrôle de l'accès aux informations. Par exemple, Cognos Transformer version 7.x prend en charge les vues de classes d'utilisateurs, tandis que les versions ultérieures de Cognos Transformer remplacent cette fonctionnalité par des vues personnalisées pouvant être associées aux objets de sécurité d'IBM Cognos (utilisateurs, groupes et rôles).

## <span id="page-33-0"></span>**Types de sources de données**

Cognos Transformer prend en charge les sources de données IBM Cognos Series 7, ainsi que les packs et les rapports contenant des éléments de requête IBM Cognos.

Cette section dresse la liste des sources de données prises en charge, récapitule les informations à préciser pour chaque source de données et identifie les restrictions associées.

**Astuce :** Lorsqu'il est disponible, vous pouvez également cliquer sur le bouton **Aide** afin d'obtenir des renseignements contextuels au sujet des paramètres à définir.

**Remarque :** Bien qu'il soit possible d'ajouter un nombre illimité de sources de données ou de colonnes à chaque modèle, vous devez effectuer les jointures nécessaires entre les différents fichiers de données avant d'importer les données dans votre modèle Cognos Transformer. Vous devez également vous assurer que chaque source de données contient suffisamment d'informations pour fournir le contexte nécessaire à chaque branche de niveaux spécifiée dans le modèle.

### **Pack ou rapport IBM Cognos**

Vous pouvez importer des éléments de requête ainsi que les filtres et invites correspondants à partir des rapports et packs d'IBM Cognos.

Pour ce faire, vous devez choisir le type de données **Pack** ou **Rapport** en accédant et en sélectionnant des éléments depuis les métadonnées disponibles.

**Remarque :** Transformer ne prend pas en charge les rapports ou les packsIBM Cognos Finance comme sources de données. Cependant, vous pouvez créer des PowerCubes directement dans Cognos Finance.

Après l'importation, vous pouvez combiner les données IBM Cognos avec les données d'autres sources, selon vos besoins. Les éléments de requête individuels peuvent être utilisés comme colonnes source dans le modèle Cognos Transformer, puis être mis à jour à l'aide de la fonction **Modifier les colonnes**. Dans les packs et les rapports relationnels, les mesures apparaissent telles qu'elles ont été définies dans Framework Manager.

Pour plus d'informations sur l'utilisation des packs et des rapports en tant que source de données dans Cognos Transformer, reportez-vous aux sections [«Instructions sur l'utilisation des packs et des rapports d'IBM Cognos en tant que](#page-35-0) [sources de données», à la page 18](#page-35-0) et [«Création d'un modèle dans Cognos](#page-404-0) [Transformer», à la page 387.](#page-404-0)

Pour en savoir davantage sur la modélisation de sources de données DMR et relationnelles d'IBM Cognos, reportez-vous au manuel Framework Manager *User Guide*.

#### **Packs relationnels modélisés sous forme de dimension**

Lorsque vous accédez aux métadonnées d'un pack relationnel modélisé sous forme de dimension (DMR), vous pouvez importer et exploiter les dimensions, ou bien importer les éléments de requête ou les métadonnées qui composent ces dimensions. Vous pouvez également importer les métadonnées de mesures. Les métadonnées issues de packs DMR sont directement accessibles en utilisant :

v L'option **Insérer une source de données** du menu **Editer**

Cette option permet de sélectionner des mesures et des éléments de requête. La structure dimensionnelle n'est pas importée.

v L'option **Insérer une dimension à partir d'un pack** sur la **Grille des dimensions**

Cette option permet de sélectionner les dimensions, hiérarchies et niveaux. Les dimensions sélectionnées sont créées dans Cognos Transformer, en même temps que les requêtes contenant les éléments de requête appropriés.

Pour tirer parti de la fonctionnalité de date relative de Cognos Transformer, n'importez pas les dimensions de date à partir des packs dimensionnels. Utilisez plutôt l'option **Insérer une source de données** pour importer les zones de date et créer votre dimension de temps.

#### **Packs OLAP**

Cognos Transformer vous permet de tirer parti des métadonnées issues des packs OLAP publiés. Ainsi, les PowerCubes Cognos Transformer peuvent servir de méthodes de stockage en cache à accès rapide pour la diffusion de domaines plus restreints ou plus ciblés de vos informations métier.

Tenez compte de la taille du cube obtenu lorsque vous utilisez un autre pack OLAP en tant que source de données de PowerCubes. Les sources OLAP, telles que Essbase, peuvent renfermer des données significatives qui ne sont pas adaptées aux PowerCubes. En revanche, extraire un segment de données spécifique de ces sources peut s'avérer très utile, en particulier si vous avez l'intention de mélanger ces données avec d'autres sources de données, en vue d'une analyse ou d'une génération de rapports plus poussée.

Lorsque vous utilisez des sources OLAP pour alimenter vos modèles Cognos Transformer.

• Importez les dimensions requises.

Les invites de variables SAP sont prises en charge et doivent être utilisées dès que cela est nécessaire afin de limiter les données à un segment spécifique de votre source de données. Pour en savoir davantage, reportez-vous à la section [«Utilisation de données SAP BW via un pack dans Framework Manager», à la](#page-398-0) [page 381.](#page-398-0)

v Créez la dimension de temps de la même façon que les requêtes de fait.

Cognos Transformer ne prend pas en charge l'importation de dimensions de temps provenant d'une source OLAP, y compris des PowerCubes. Pour créer la dimension de temps Cognos Transformer avec des catégories de date relative, importez vos informations temporelles depuis un rapport ou un pack relationnel IBM Cognos, ou bien depuis un fichier à plat exporté à partir d'IBM Cognos BI ou du fournisseur OLAP initial.

Dans Cognos Transformer, vous pouvez ajouter des dimensions issues de packs OLAP directement depuis la **Grille des dimensions**. Ainsi, il vous sera très facile de créer des dimensions conformes et, dans une certaine mesure, de réutiliser une partie des métadonnées publiées de la dimension source.

En utilisant l'option **Insérer une dimension à partir d'un pack** sur la **Grille des dimensions**, vous pouvez sélectionner les dimensions, hiérarchies ou niveaux à importer depuis un pack OLAP dans la **Grille des dimensions** de Cognos Transformer.

### <span id="page-35-0"></span>**Packs SAP BW**

Vous pouvez utiliser Cognos Transformer pour importer des données dimensionnelles et de faits d'une source de requête SAP BW. Pour ce faire, le pack de requête SAP BW doit avoir un format spécifique. Les PowerCubes Cognos Transformer que vous créez avec ces packs de requêtes SAP élaborés spécifiquement peuvent servir de méthodes de stockage en cache à accès rapide pour la diffusion de domaines plus restreints ou plus ciblés de vos informations métier.

L'importation d'une requête SAP BW pour accéder aux dimensions et aux faits via IBM Cognos BI s'effectue en trois phases :

- v [«Création d'une requête BW dans SAP Business Explorer Query Designer», à la](#page-399-0) [page 382](#page-399-0)
- v [«Création d'un pack dans Framework Manager», à la page 385](#page-402-0)
- v [«Création d'un modèle dans Cognos Transformer», à la page 387](#page-404-0)

#### **Instructions sur l'utilisation des packs et des rapports d'IBM Cognos en tant que sources de données**

Cette section contient des consignes, des pratiques optimales et des astuces pour vous aider à créer des modèles Cognos Transformer à l'aide de packs et de rapports IBM Cognos comme source de données.

Pour plus d'informations sur la création de modèles Cognos Transformer, reportez-vous à la section [«Création d'un modèle», à la page 28.](#page-45-0)

#### **Utilisation des rapports de type Liste**

Les requêtes de source de données utilisant des rapports sont plus efficaces lorsque le rapport est une liste. Les graphiques, tableaux de bord, tableaux croisés et rapports complexes ne peuvent pas être utilisés en tant que requêtes de sources de données.

#### **Importation de packs dimensionnels**

Utilisez la commande **Insérer une dimension à partir d'un pack** lorsque vous importez des packs dimensionnels si vous voulez effectuer la maintenance de la structure dimensionnelle. Cette option préserve les niveaux de dimension et utilise le plus petit ensemble d'éléments de requête.

#### **Importation de dimensions de temps à partir de packs**

Lorsque vous créez une requête dans Cognos Transformer à partir d'un pack Framework Manager contenant des catégories temporelles hiérarchiques, Cognos Transformer interprète ces catégories comme une dimension ordinaire et non comme une dimension de temps. Par conséquent, une dimension de temps dans votre PowerCube ne contiendra pas de catégories temporelles.

Afin d'éviter ce problème, vérifiez que vous importez toutes les données requises pour définir votre dimension de temps, puis utilisez Cognos Transformer pour créer les niveaux et les catégories de date.
#### **Invites dans les sources de données de type rapport**

Vous pouvez utiliser un rapport avec invites en tant que source de données dans Cognos Transformer. Vous devez fournir des valeurs pour les invites obligatoires [«Edition d'invites existantes dans des packs et des rapports IBM Cognos», à la](#page-51-0) [page 34](#page-51-0) lorsque vous ajoutez au modèle une requête basée sur la source de données de type rapport. Cognos Transformer ne vous demande d'indiquer ces valeurs que lors du premier ajout d'une requête à partir d'une source de données de type rapport. Les valeurs fournies sont mises en cache.

Si vous ajoutez une deuxième requête en utilisant le même rapport comme source de données pour votre modèle Cognos Transformer, vous n'êtes pas invité à indiquer des valeurs pour les invites obligatoires. Les valeurs qui figurent dans le cache sont utilisées. Même si vous pouvez actualiser la source lors de l'ajout de la deuxième requête pour forcer Cognos Transformer à vous inviter de nouveau à saisir des valeurs, les données seront quand même extraites en fonction de la première requête.

Pour créer dans votre modèle Cognos Transformer deux requêtes basées sur la même source de données de type rapport, dans laquelle vous souhaitez définir des valeurs différentes pour les invites obligatoires, vous devez dupliquer la source de données. Utilisez une source de données de type rapport pour ajouter la première requête au modèle et la source de données dupliquée pour ajouter la deuxième requête.

Des requêtes supplémentaires peuvent apparaître lorsque vous importez un rapport contenant des pages d'invite. Ces requêtes peuvent être identifiées par la présence d'éléments de requêtes appelés **Valeur à utiliser** et **Valeur d'affichage**. Evitez d'importer des éléments de ces requêtes.

Pour en savoir davantage sur la prise en charge des invites, reportez-vous aux sections [«Edition d'invites existantes dans des packs et des rapports IBM Cognos»,](#page-51-0) [à la page 34](#page-51-0) et [«Création d'une source de données à partir de rapports IBM](#page-238-0) [Cognos», à la page 221.](#page-238-0)

#### **Paramètres de restrictions de Framework Manager**

Cognos Transformer ne peut pas afficher ou remplacer les paramètres de restriction de Framework Manager hormis celui contrôlant la suppression des valeurs nulles pour les sources de données SAP BW.

Pour plus d'informations sur les paramètres de restriction de Framework Manager, reportez-vous au manuel Framework Manager *User Guide*. Pour plus d'informations sur la configuration des valeurs nulles pour les sources de données SAP BW, consultez l'aide contextuelle de Cognos Transformer relative à l'option **Supprimer les valeurs nulles pour les sources de données SAP BW** sous l'onglet **Général** de la boîte de dialogue **Préférences**.

#### **Utilisation des éléments de requête calculés**

Vérifiez les règles de cumul dans Cognos Transformer lorsque vous utilisez ces éléments calculés en tant que mesures pour éviter d'aboutir à des résultats de cumul incorrects. Par exemple, une règle de cumul **Somme** ne doit pas être appliquée à une mesure qui utilise un élément calculé lorsque la valeur est exprimée en pourcentage. Pour en savoir davantage, reportez-vous à la section [«Fonctions de cumul», à la page 373.](#page-390-0)

#### **Dossiers et raccourcis dans les packs importés**

Cognos Transformer n'affiche pas les dossiers vides ni ceux contenant uniquement des calculs. Les raccourcis associés à ce type de dossiers, ainsi que les sujets de requêtes et les espaces-noms vides, ne sont pas non plus affichés.

Les dossiers contenant des calculs et des sujets de requête sont affichés, mais sans les calculs. Les raccourcis associés à ce type de dossiers sont également affichés.

#### **Gestion des changements de modèles**

Lorsque le modèle associé à un pack ou à un rapport est modifié par la suite (par exemple, lorsque les sujets de requête sont supprimés), le modèle Cognos Transformer utilisant ce pack ou ce rapport en tant que source de données n'est pas automatiquement mis à jour pour refléter ces changements.

Vous pouvez utiliser la fonctionnalité **Modifier les colonnes** pour repérer et corriger ces modifications. Si vous n'effectuez pas cette opération, les modifications apportées au modèle source ne sont détectées que lors de l'exécution des requêtes ou de l'application de la fonction **Vérifier le modèle** au modèle Cognos Transformer.

#### **Paramètres de l'agrégat de cumul**

Lorsque vous utilisez des colonnes issues d'une source de données utilisant des éléments de requête de mesure basés sur un pack en tant que mesures dans Cognos Transformer, ce dernier met en correspondance les paramètres de l'agrégation standard ou de type cumul des éléments de requête de la source de données avec un type de cumul de mesure analogue dans Cognos Transformer. Toutefois, lorsque vous utilisez un élément de requête issu d'une source de données utilisant des mesures basées sur un rapport en tant qu'éléments de requête dans Cognos Transformer, ce dernier crée toujours la mesure avec le type de cumul par défaut **Par défaut (somme)** car les métadonnées du rapport ne renvoient aucun paramètre d'agrégation.

Lorsque vous faites appel à une source de données utilisant des éléments de requête de mesure basés sur un rapport, vérifiez les propriétés de mesure définies dans cette source pour vous assurer que la mesure est associée au type de cumul approprié.

#### **Agrégation des valeurs dans les éléments de requête importés**

Lorsque vous importez un rapport Report Studio ou Query Studio, ou encore un pack, en tant que source de données où des valeurs d'agrégat ne correspondent pas au pack ou au rapport source, un message d'erreur s'affiche si le rapport ou pack contient une règle d'agrégation non prise en charge par Cognos Transformer.

Quand une règle d'agrégation n'est pas prise en charge, Cognos Transformer utilise par défaut la règle de cumul **Somme**.

#### **Aperçu des données**

Il est possible que les lignes de données groupées ou triées n'apparaissent pas dans les fenêtres d'aperçu des données telles qu'elles figurent dans un rapport ; néanmoins, cela n'a aucune incidence sur la façon dont Cognos Transformer utilise ces données pour la création de cubes.

#### **Eléments de requête supplémentaires**

Lorsque vous créez une source de données à l'aide d'un rapport contenant des groupements de données, la requête du rapport affiche parfois des éléments supplémentaires.

Ces éléments de requête supplémentaires sont créés pour prendre en charge le groupement et doivent être ignorés lorsque vous sélectionnez les données élémentaires pour la requête Cognos Transformer.

#### **Données multilingues dans les rapports**

Lorsque vous créez une source de données à l'aide d'un rapport et que ce dernier contient des données dans plusieurs langues, certains caractères pourraient ne pas s'afficher correctement dans le Visualiseur de source de données de Cognos Transformer. Ces caractères s'affichent en ligne de tirets (--).

Cognos Transformer ne prend pas en charge les rapports contenant des données multilingues en tant que source de données. Lorsque les paramètres régionaux du système d'exploitation sont correctement définis, Cognos Transformer affiche les caractères correspondant à ces paramètres.

# **Business Viewpoint Studio**

IBM Cognos Business Viewpoint Studio vous fournit une version unique des données réelles correspondant aux dimensions utilisées dans les processus de gestion des performances d'une entreprise. Business Viewpoint Studio est un processus métier contrôlé, collaboratif et orienté flux de travaux, capable de gérer aussi bien les modifications manuelles qu'automatisées apportées à l'ensemble des données concernant le mode d'analyse et de gestion de l'activité des entreprises.

Les utilisateurs métier sont chargés de gérer les dimensions associées à leur domaine de responsabilité. A l'aide de flux de travaux, les modifications proposées et les ajouts effectués dans les dimensions sont approuvés et validés avant d'être diffusés à tous les niveaux de la société. Vous devez utiliser Business Viewpoint Client pour vous connecter aux données dimensionnelles principales de Business Viewpoint Studio depuis Cognos Transformer.

# **Services de cube IBM InfoSphere Warehouse**

IBM Cognos Transformer prend en charge la technologie des services de création de cube d'IBM InfoSphere Warehouse en tant que source de données.

Aucun composant IBM Cognos n'a besoin d'être installé sur le serveur des services de création de cubes.

## **Cubes TM1**

IBM Cognos Transformer prend en charge les cubes TM1® en tant que source de données.

Vous devez installer le client TM1 sur le même ordinateur que celui sur lequel IBM Cognos Business Intelligence est installé.

# **Fichier de définition de requête Impromptu (.iqd)**

Les fichiers de définition de requête d'Impromptu (.iqd) sont générés à partir d'IBM Cognos Impromptu.

Les fichiers .iqd sont des sources de données Cognos Transformer pointant vers des bases de données source définies dans le fichier cs7g.ini situé dans le répertoire *emplacement d'installation*\CS7Gateways\bin.

Vous devez installer IBM Cognos Series 7 IQD Bridge pour pouvoir utiliser les sources de données IQD. Les sources de données IQD peuvent uniquement être utilisées sur les plateformes Series 7 prises en charge car ce composant peut être installé uniquement sur des plateformes prises en charge par IBM Cognos Series 7.4. Les sources de données utilisées avec les fichiers .iqd doivent être prises en charge sur les mêmes plateformes.

Pour en savoir davantage sur l'accès aux bases de données à l'aide du composant Series 7 IQD Bridge, reportez-vous à la section [«Connexion à une source de](#page-62-0) [données IQD», à la page 45.](#page-62-0)

Lors de l'importation d'une source de données IQD dans Cognos Transformer, acceptez le **Niveau d'isolement** par défaut ou indiquez-en un autre. Pour en savoir davantage, reportez-vous à la section [«Niveaux d'isolement pour une source de](#page-63-0) [données IQD», à la page 46.](#page-63-0)

Pour consulter la liste actualisée des environnements pris en charge par les produits IBM Cognos Business Intelligence, y compris des informations sur les systèmes d'exploitation, les correctifs, les navigateurs, les serveurs Web, les serveurs d'annuaire, les serveurs de base de données et les serveurs d'applications, reportez-vous à la page [IBM Software Product Compatibility Reports](http://www.ibm.com/support/docview.wss?uid=swg27042164) (www.ibm.com/support/docview.wss?uid=swg27042164).

### **Texte à zones délimitées comportant des titres de colonne**

Les fichiers à plat constituent une source de données idéale pour créer rapidement des cubes. Ils sont également recommandés pour l'importation de données de fait OLAP.

Avec la **Zone de texte délimitée avec des titres de colonnes**, les valeurs d'entrée sont obtenues à partir d'un fichier texte contenant un enregistrement par ligne. Les valeurs de la première ligne représentent les noms des colonnes.

Lors de l'importation d'une source de données de fichier à plat dans Cognos Transformer, indiquez de quelle façon les zones (valeurs de colonnes) sont délimitées dans la section **Séparateur de zones**, puis acceptez la valeur **Jeu de caractères** par défaut ou indiquez une autre valeur.

Vous pouvez définir le format **Unicode** comme jeu de caractères valide. A l'aide d'un rapport IBM Cognos, vous pouvez définir la requête de faits et les données à importer pour votre PowerCube. Il vous suffit ensuite d'exporter le rapport vers un fichier .csv pouvant à son tour être utilisé comme source de données de la requête de faits dans votre modèle Cognos Transformer.

Pour en savoir davantage, reportez-vous à la section [«Jeux de caractères utilisés](#page-64-0) [avec des sources de données en texte délimité», à la page 47.](#page-64-0)

# **Texte à zones délimitées**

Les fichiers à plat constituent une source de données idéale pour créer rapidement des cubes. Ils sont également utilisés pour l'importation de données de fait OLAP.

Avec la **Zone de texte délimitée**, les valeurs d'entrée sont obtenues à partir d'un fichier texte contenant un enregistrement par ligne.

Lors de l'importation d'une source de données de fichier à plat dans Cognos Transformer, indiquez de quelle façon les zones (valeurs de colonnes) sont délimitées dans la section **Séparateur de zones**, puis acceptez la valeur **Jeu de caractères** par défaut ou indiquez une autre valeur.

Dans Cognos Transformer, vous pouvez définir le format **Unicode** comme jeu de caractères valide. A l'aide d'un rapport IBM Cognos, vous pouvez définir la requête de faits et les données à importer pour votre PowerCube. Il vous suffit ensuite d'exporter le rapport vers un fichier .csv pouvant à son tour être utilisé comme source de données de la requête de faits dans votre modèle Cognos Transformer.

Pour en savoir davantage, reportez-vous à la section [«Jeux de caractères utilisés](#page-64-0) [avec des sources de données en texte délimité», à la page 47.](#page-64-0)

### **Table Access**

Avec une table Access, les valeurs d'entrée sont obtenues à partir d'un fichier Microsoft Access. Cognos Transformer utilise le pilote Microsoft ActiveX Data Objects (ADO) pour accéder aux données.

Dans Cognos Transformer, sélectionnez **Table** ou **Plage**.

### **Requête Access**

Avec une requête Access, la table source est décrite dans une requête Microsoft Access (fichier .mdb). Cognos Transformer utilise le pilote Microsoft ActiveX Data Objects (ADO) pour accéder aux données ou exécute les requêtes SQL stockées dans le fichier .mdb pour extraire les colonnes source depuis une base de données de serveur compatible ODBC.

**Remarque :** Les fichiers protégés par mot de passe ne sont pas pris en charge.

Dans Cognos Transformer, sélectionnez **Table** ou **Plage**.

### **Tableau croisé Excel**

Avec un Tableau Excel, les valeurs d'entrée sont obtenues à partir d'un fichier de tableau croisé Excel.

Cognos Transformer prend en charge les formats de fichier .xls et .xlsx d'Excel 2007. Vous devez avoir installé les composants de connectivité des données Excel 2007 ou 2007 Office System Driver sur votre ordinateur pour sélectionner le format .xlsx lorsque vous recherchez une source de données.

Pour en savoir davantage, reportez-vous à la section [«Plages nommées», à la page](#page-65-0) [48.](#page-65-0)

### **Base de données Excel**

Avec une Base de données Excel, les valeurs d'entrée sont obtenues à partir d'un fichier de tableur Microsoft Excel.

Cognos Transformer prend en charge les formats de fichier .xls et .xlsx d'Excel 2007. Vous devez avoir installé les composants de connectivité des données Excel 2007 ou 2007 Office System Driver sur votre ordinateur pour sélectionner le format .xlsx lorsque vous recherchez une source de données.

Dans Cognos Transformer, sélectionnez un nom de plage dans la zone **Table** ou **Plage**. Pour en savoir davantage, reportez-vous à la section [«Plages nommées», à la](#page-65-0) [page 48.](#page-65-0)

## **Sous-fichier transférable de PowerHouse**

Avec un sous-fichier portable PowerHouse, les valeurs d'entrées sont obtenues à partir d'un sous-fichier portable de Cognos PowerHouse 4GL.

Dans Cognos Transformer, spécifiez le dictionnaire de sous-fichier portable (.psd) ou le fichier de données (.ps). Acceptez la valeur **Jeu de caractères** par défaut ou bien indiquez une autre valeur. Pour en savoir davantage, reportez-vous à la section [«Paramètres de la source de données PowerHouse», à la page 50.](#page-67-0)

### **Texte à zones fixes**

Avec l'option Texte à zones fixes, les valeurs d'entrée sont obtenues à partir d'un fichier texte contenant un enregistrement par ligne. Le point de départ de chaque zone correspond à l'octet suivant immédiatement la zone précédente et la largeur de chaque zone occupe un nombre spécifique d'octets. Un séparateur de ligne de texte signale la fin de chaque ligne.

Dans Cognos Transformer, ajoutez manuellement des colonnes à votre source de données en spécifiant la position et la longueur, en octets, de chaque colonne dans le fichier source. Acceptez la valeur **Jeu de caractères** par défaut ou bien indiquez une autre valeur.

### **Zone fixe et enregistrement sans RC NL**

Avec l'option Zones fixes et enregistrements sans RC NL, les valeurs d'entrée sont obtenues à partir d'un fichier texte. Le point de départ de chaque zone correspond à l'octet suivant immédiatement la zone précédente et la largeur de chaque zone occupe un nombre spécifique d'octets. La fin d'un enregistrement n'est pas signalée par un séparateur de ligne de texte.

Dans Cognos Transformer, ajoutez manuellement des colonnes à votre source de données en spécifiant la position et la longueur, en octets, de chaque colonne dans le fichier source. Acceptez la valeur **Jeu de caractères** par défaut ou bien indiquez une autre valeur.

## **Conception de PowerCubes IBM Cognos performants**

Les applications d'informations décisionnelles les plus performantes reposent sur des modèles bien pensés. Cela implique notamment l'étude de la façon dont les données des modèles seront exploitées par les utilisateurs de rapports et d'analyses. Gardez à l'esprit les concepts suivants lorsque vous concevez des modèles PowerCube pour leur utilisation dans des produits IBM Cognos BI.

# **Dimensions conformes**

Une dimension est dite conforme lorsque les valeurs de données issues des sources d'origine utilisent les mêmes clés métier (ou données sources) que celles utilisées dans d'autres packs ou modèles de votre environnement IBM Cognos. Les dimensions conformes permettent à vos utilisateurs de combiner ou de recouper des sources de données lorsque leurs besoins professionnels l'exigent.

Imaginons par exemple que votre objectif soit d'accéder au détail d'informations relatives à des lignes de produits dans deux rapports différents. Le premier rapport est basé sur un pack de PowerCubes, le second sur un pack relationnel. Chaque ligne de produits figurant dans le pack relationnel doit inclure une clé métier, ou identificateur unique. Dans le modèle de PowerCube, l'attribut **Valeur d'origine** de chaque catégorie figurant dans la dimension de ligne de produits doit faire référence à la même valeur de données que la clé métier présente dans le pack relationnel.

Si les mêmes clés métier et valeurs sources sont employées dans toutes les données d'application IBM Cognos, les performances des utilisateurs en matière de génération de rapports et d'analyse seront bien meilleures.

Les dimensions conformes sont également essentielles pour réussir une analyse de données utilisant plusieurs PowerCubes. Lorsque deux cubes doivent être utilisés ensemble, comme c'est le cas pour l'accès au détail, assurez-vous que la structure dimensionnelle et les valeurs source des catégories sont identiques dans les deux modèles de cube. Toute modification apportée à la structure d'une dimension dans un cube (en ajoutant un niveau supplémentaire, par exemple) aura une incidence à la fois sur les rapports et sur les applications d'accès au détail qui utilisent les deux cubes.

# **Clés métier IBM Cognos**

Dans les applications de génération de rapports IBM Cognos Business Intelligence, les catégories de PowerCubes, ou membres, sont dotées de clés métier pouvant être utilisées pour la génération de rapports avancés ou dans le cadre de scénarios d'accès au détail. Lors de la conception du modèle Cognos Transformer, vous pouvez déterminer les clés métier d'IBM Cognos en définissant les valeurs source des niveaux.

**Astuce :** Les créateurs de rapports Report Studio peuvent déterminer les clés métier de PowerCube à l'aide d'un calcul du type :

roleValue('business key',[mycube].[Product Dimension].[All Products].[Product Line])

### **Noms uniques de membres**

Dans les studios IBM Cognos, le nom unique de membre correspond à un identificateur unique permettant de localiser une catégorie ou un membre dans la source de données. Ce nom unique de membre est semblable à la clé métier dans une table.

Les métadonnées Cognos utilisent les codes de catégorie du modèle Cognos Transformer pour définir le nom unique d'une catégorie ou d'un membre d'un PowerCube.

Les noms uniques de membres sont utilisés :

- v en tant que références aux données élémentaires des catégories ou des membres figurant dans une spécification de rapport,
- v en tant que valeur transmise lors de l'accès au détail d'un PowerCube à l'autre dans un rapport,
- v en tant qu'identificateurs pour les catégories ou membres utilisés dans les filtres, les expressions, les paramètres ou les calculs dans IBM Cognos BI
- v pour renvoyer des catégories ou des membres aux applications IBM Cognos

Chaque fois qu'une application Cognos demande une catégorie ou un membre, le nom unique de membre s'assure que la catégorie ou le membre unique est renvoyé.

**Astuce :** Vous pouvez consulter le nom unique d'une catégorie ou d'un membre dans Report Studio. Dans Report Studio, ouvrez un pack de PowerCubes, sélectionnez une catégorie, puis affichez ses propriétés.

Chaque fois qu'un code de catégorie de PowerCube change, cette modification est répercutée dans le nom unique de membre. Lorsqu'une catégorie ou un membre est directement référencé dans des expressions, des filtres ou des rapports et que son nom unique change, cette catégorie ou ce membre devient introuvable. En effet, le nom unique d'origine figure dans la spécification de rapport.

Les noms uniques de membres peuvent changer pour différentes raisons :

- v Des modifications apportées à la hiérarchie et aux structures de niveaux peuvent entraîner une modification des noms uniques de membres.
- v Les catégories de date relative peuvent varier, par exemple lorsque l'on passe d'un trimestre à l'autre.
- v Si une valeur source change, le code de catégorie utilisé dans le nom unique de membre change également, sauf si ce code est spécifiquement défini pour utiliser une donnée élémentaire unique dans la conception du modèle.
- v L'environnement de production peut comporter davantage de catégories ou de membres que l'environnement de test.
- v Il est possible qu'une catégorie ou qu'un membre n'existe plus dans la source de données.

Pour éviter ces problèmes, nous recommandons les mesures suivantes :

v Utilisez des codes et des clés uniques au sein d'une dimension pour les clés des membres ou catégories.

Veillez à ce que les valeurs source de votre modèle Cognos Transformer soient associées à des valeurs uniques dans tous les niveaux de chaque dimension. Ainsi, les codes de catégories du modèle, et donc les noms uniques de membres, seront plus stables.

- v Utilisez des valeurs source conformes uniques pour les dimensions similaires entre les environnements cible et source lorsque vous activez l'accès au détail.
- Assurez-vous que les clés métier et la structure des métadonnées des dimensions des environnements de production et de test sont les mêmes.
- v Si la source de données est un pack ou un rapport, ne modifiez pas les clés métier après la mise en production.
- v Résolvez les clés non uniques dans une dimension de la source de données. N'utilisez pas le caractère tilde (~) dans les codes de catégorie, car cela risque de produire des valeurs de nom unique de membre instables.
- Si vos codes de catégorie contiennent des tildes, n'utilisez pas la fonction **Supprimer les catégories**.

Il est plus que probable que cette fonction **Supprimer les catégories** modifie les codes de catégories.

v Conservez une copie de sauvegarde de votre fichier .mdl et reprenez ce fichier sauvegardé si le fichier en cours est endommagé et requiert une action **Suppression de catégories**.

# <span id="page-44-0"></span>**Résolution des problèmes d'unicité liés à la source de données**

Pour éviter tout problème d'ambiguïté dans vos rapports, concevez vos modèles de façon à ce qu'il n'existe pas, au sein d'un même niveau, deux catégories distinctes portant le même nom (par exemple, des villes de même nom situées dans différentes régions).

Lorsque vous créez des modèles dans Cognos Transformer, les catégories non uniques importées dans un même niveau sont rendues uniques en ajoutant ~### aux codes en double, où ### représente une séquence numérique croissante.

Les mappages entre ces codes affectés et les valeurs source associées sont stockées dans le modèle Cognos Transformer, de façon à pouvoir être réutilisées dans les opérations ultérieures de création de cubes. Cependant, des erreurs peuvent se produire si le modèle n'est pas enregistré après une actualisation du cube ou lorsque l'ordre de traitement varie pour une raison ou pour une autre.

Par exemple, les spécifications de rapport d'IBM Cognos font référence aux catégories ou aux membres d'un pack OLAP, y compris les PowerCubes, utilisant un identificateur unique appelé Nom unique de membre (MUN). Ce nom est généré pour chaque catégorie d'un PowerCube et repose sur le chemin d'accès complet des codes de catégories de la dimension, en fonction de l'emplacement de la catégorie dans la dimension. Si les codes de catégories changent, quel que soit le motif, la spécification de rapport ne peut plus localiser le nom unique de membre d'origine. Le créateur du rapport doit modifier ce dernier de façon à ce qu'il pointe vers la catégorie ou le membre mis à jour.

Si vos données source contiennent des colonnes permettant d'alimenter des niveaux non uniques, un message d'erreur vous informe du problème éventuel lorsque vous tentez de générer des catégories. Toutefois, cette invite n'apparaît que si la source de données contient toutes les colonnes requises pour les niveaux en question. Si les catégories de certains niveaux comportent des valeurs dérivées d'autres sources de données transactionnelles, des conflits d'unicité peuvent survenir, sans être détectés. Par ailleurs, si vous sélectionnez un paramètre d'optimisation visant à accélérer le traitement des requêtes, Cognos Transformer ne vérifie pas l'absence de conflits d'unicité dans votre modèle. C'est pourquoi vous devez enregistrer votre modèle après chaque création de cube.

Pour garantir le bon fonctionnement des applications d'informations décisionnelles avec IBM Cognos BI, les sources de données qui alimentent vos modèles Cognos Transformer doivent comporter des clés métier ou des valeurs source uniques pour les niveaux de chaque dimension structurelle modélisée. En outre, les valeurs sources conformes aux clés métier des autres applications utilisées dans IBM Cognos BI fonctionneront de façon optimale si elles sont employées avec des applications d'accès au détail et d'autres applications d'informations décisionnelles.

### **Utilisation de colonnes calculées pour qualifier des données non uniques**

Vous pouvez utiliser les colonnes calculées de Cognos Transformer, Framework Manager ou un autre outil de requête pour rendre les valeurs de niveaux uniques, ou bien simplement redéfinir les données de votre source de façon à fournir des valeurs uniques. Etablissez une corrélation entre les paramètres des feuilles de

propriétés appropriées de votre modèle, de sorte que vos données soient correctement mises en correspondance dans les composants adéquats d'IBM Cognos.

Assurez-vous que les sources de données qui alimentent vos modèles Cognos Transformer respectent cette unicité. Fournissez des valeurs conformes pour toutes les applications que vous souhaitez utiliser avec les produits IBM Cognos Business Intelligence.

## **Création d'un modèle**

Pour créer les cubes nécessaires à la génération de rapports OLAP, vous devez commencer par créer un modèle.

Pour ce faire, vous devez :

- v indiquer les sources de données du modèle, ainsi que les éventuelles données d'identification de sécurité requises ;
- v définir des dimensions, des niveaux et des mesures en fonction des objets de requête sélectionnés dans votre pack ou rapport IBM Cognos, ou bien en fonction des tables, lignes ou colonnes de vos autres sources de données ;
- v définir des objets de cube utilisant le contenu du modèle pour créer des PowerCubes ou des groupes de cubes.

Vous pouvez stocker vos modèles sous forme de fichiers texte (.mdl) ou au format binaire (fichiers .py?, où le point d'interrogation est remplacé par un caractère représentant la version de Cognos Transformer utilisée pour créer le modèle). Dans les versions 8.3 et ultérieures de Cognos Transformer, les modèles portent l'extension .pyj. Les fichiers au format binaire (.py?) ne sont pas compatibles d'une version à l'autre de Cognos Transformer. C'est pourquoi vous devez créer systématiquement une version texte (.mdl) de votre modèle.

#### **Reclassement des sources de données**

Vous pouvez organiser vos sources de données de manière significative en réorganisant les sources de données ou les éléments dans les sources de données. Vous pouvez le faire uniquement pour des besoins de présentation.

Vous pouvez réorganiser :

- v les sources de données de niveau supérieur, telles que les fichiers à plat, les packs et les rapports,
- les requêtes dans un pack ou un rapport,
- v les colonnes dans une source de données.

**Astuce :** Lorsque vous glissez un élément vers son parent, il se place devant la liste.

L'ordre dans lequel les sources de données, les requêtes et les colonnes s'affichent dans la liste n'a aucune incidence sur les performances au moment de la création des cubes. De même, quel qu'en soit l'ordre, Cognos Transformer traite automatiquement les requêtes, en considérant les mesures en dernier lieu.

# **Création d'un modèle à l'aide d'un pack ou d'un rapport IBM Cognos**

Lorsque la source de données est un pack simplement relationnel ou un pack relationnel modélisé sous forme de dimension (DMR), vous pouvez importer des éléments de requête pour créer vos requêtes structurelles ou transactionnelles. Plusieurs requêtes de source de données peuvent être associées à chaque pack ou rapport que vous créez en tant que source de données.

Vous pouvez créer des requêtes de source de données à l'aide de rapports créés dans Query Studio ou Report Studio au moyen de packs DMR ou relationnels.

Vous ne pouvez pas créer des requêtes de source de données à l'aide de rapports OLAP Cognos. Par exemple, Transformer ne prend pas en charge les rapports ou les packs IBM Cognos Finance comme sources de données. Cependant, vous pouvez créer des PowerCubes directement dans Cognos Finance.

Pour en savoir davantage, reportez-vous à la section [«Pack ou rapport IBM](#page-33-0) [Cognos», à la page 16,](#page-33-0) incluant [«Instructions sur l'utilisation des packs et des](#page-35-0) [rapports d'IBM Cognos en tant que sources de données», à la page 18.](#page-35-0)

Pour plus d'informations sur la création de codes d'accès Cognos Transformer, reportez-vous à la section [«Codes d'accès», à la page 63.](#page-80-0)

Tenez compte des astuces suivantes lors de l'enregistrement du modèle :

- v Par défaut, Cognos Transformer enregistre les modèles dans le répertoire Mes documents/Transformer/Models. Vous pouvez définir l'emplacement par défaut dans lequel Cognos Transformer enregistre les modèles en modifiant le paramètre de répertoire **Modèles** dans l'onglet **Répertoires** de la feuille de propriétés **Préférences** accessible à partir du menu **Fichier**. Sous Windows Vista, Cognos Transformer enregistre les models dans le répertoire Documents/Transformer/Models.
- v Lorsque vous devez choisir entre un enregistrement au format binaire (.py?) ou texte (.mdl), utilisez le second pour l'exportation de modèles ou, pour éviter d'éventuels problèmes de fragmentation, lorsque vous avez apporté un grand nombre de modifications depuis le dernier enregistrement.
- v En plus d'enregistrer vos modèles au format .mdl, il est conseillé d'utiliser régulièrement la fonction **Vérifier le modèle** du menu **Outils** afin de faciliter l'identification et la résolution de problèmes relatifs à la conception de votre modèle.
- v Sous Windows, l'extension .pyj de fichier modèle n'est pas automatiquement associée à Cognos Transformer. Pour ouvrir un modèle dans Cognos Transformer en cliquant deux fois sur le fichier .pyj, vous devez d'abord créer l'association correspondante dans Windows.

#### **Procédure**

- 1. Sur la page d'accueil de Cognos Transformer, cliquez sur **Créer un modèle**. **Astuce :** Si vous êtes déjà dans Cognos Transformer, cliquez sur **Nouveau** dans le menu **Fichier** afin d'ouvrir l'assistant **Nouveau modèle**.
- 2. Attribuez un nom à votre nouveau modèle, puis cliquez sur **Suivant**.
- 3. Dans la zone **Nom de la source de données**, saisissez le nom de la source de données, puis dans la zone **Type de source de données**, sélectionnez l'option **Pack** ou **Rapport**.

**Astuce :** Pour que la source de données adopte automatiquement le nom du pack ou rapport sélectionné à l'étape suivante, n'indiquez rien dans la zone **Nom de la source de données**.

4. Cliquez sur **Parcourir** pour ouvrir le navigateur de métadonnées, puis sélectionnez un pack ou un rapport dans la liste disponible.

**Astuce :** Vous pouvez également cliquer sur la flèche du menu déroulant pour sélectionner un pack ou un rapport récemment utilisé.

- 5. Dans la boîte de dialogue **Parcourir les métadonnées**, sélectionnez le pack ou le rapport à utiliser comme source de données, puis cliquez sur **OK**.
- 6. Cliquez sur le bouton **Suivant**.
- 7. Si vous sélectionnez un rapport en tant que source de données et qu'il contient des invites obligatoires, indiquez les valeurs nécessaires.

Cognos Transformer ne peut pas exécuter les requêtes s'il manque des valeurs dans des invites obligatoires. Pour en savoir davantage sur les invites, reportez-vous à la section [«Edition d'invites existantes dans des packs et des](#page-51-0) [rapports IBM Cognos», à la page 34.](#page-51-0)

8. Dans la zone **Nom de requête**, saisissez un nom pour la nouvelle requête.

**Remarque :** Lorsque vous utilisez l'assistant **Nouvelle source de données** pour créer une source de données, vous ne créez qu'une seule requête à la fois.

9. Dans la liste **Source**, sélectionnez les éléments de requête à importer, puis cliquez sur **Ajouter** pour ajouter ces éléments à la requête Cognos Transformer.

Si la source de données est un rapport et que celui-ci contient plusieurs requêtes (comme c'est le cas pour certains rapports créés dans Report Studio), chaque requête sera affichée avec les éléments de requête correspondants.

#### **Astuces :**

- v Les rapports créés dans Report Studio affichent les requêtes associées à la liste. Les éléments de requête correspondant à ces requêtes peuvent ensuite être utilisés dans Cognos Transformer.
- v Si la source de données est un pack contenant des dimensions, vous pouvez importer ces dernières à l'aide de l'option **Insérer une dimension à partir du pack**.
- 10. Cliquez sur **OK**.
- 11. Si vous souhaitez que Cognos Transformer crée automatiquement une structure dimensionnelle préliminaire, sur la dernière page de l'assistant **Nouveau modèle**, cochez la case **Conception automatique**.
- 12. Cliquez sur **Terminer**.
- 13. Si vous êtes invité à fournir les informations de connexion et de code d'accès de source de données :
	- v Sélectionnez la connexion, puis cliquez sur **OK**.
	- v Indiquez si vous préférez utiliser un nom d'utilisateur et un mot de passe valides pour la session en cours ou bien créer un code d'accès Cognos Transformer pour cette session et les suivantes :

Si vous indiquez un nom d'utilisateur et un mot de passe et cliquez sur **OK**, le code d'accès est utilisé uniquement pour la session Cognos Transformer en cours. Il n'apparaîtra pas dans la liste **Codes d'accès** et ne sera pas enregistré dans le modèle.

Pour créer un code d'accès Cognos Transformer s'affichant dans la liste **Codes d'accès** et enregistré dans le modèle, entrez un nom d'utilisateur et un mot de passe valides, puis cochez la case **Créer un code d'accès Transformer à partir du nom d'utilisateur et du mot de passe ou sélectionner un code existant à utiliser avec cette source de données**. Dans la zone **Code d'accès à Transformer**, cliquez sur la flèche du menu déroulant pour sélectionner un code d'accès existant ou cliquez sur le bouton **Ajouter** pour ouvrir la boîte de dialogue **Code d'accès** et créer un code d'accès. Dans la zone **Code d'accès**, saisissez le nom du code d'accès et indiquez si un mot de passe est nécessaire, puis cliquez sur **OK**. Si vous ne cochez pas la case **Demander le mot de passe**, dans la boîte de dialogue **Confirmation du mot de passe**, saisissez à nouveau le mot de passe et cliquez deux fois sur **OK**.

- 14. Si vous souhaitez ajouter une autre requête à la source de données du pack ou du rapport, cliquez sur **Oui** lorsque vous êtes invité à ajouter une autre requête, puis répétez les étapes 8 et 9.
- 15. Enregistrez le modèle.

#### **Résultats**

Utilisez le **Visualiseur de source de données** pour consulter les exemples de données et, pour les sources de données prises en charge, le code SQL Cognos ou le code SQL de la base de données native.

# **Création d'un modèle à l'aide d'un pack SAP BW**

Les packs SAP BW peuvent servir à importer des données dimensionnelles et de faits.

Lors de la création de votre modèle, utilisez l'**assistant Insertion d'une dimension à partir d'un pack**. Cet assistant permet

- v De créer une requête pour chaque dimension et pour les faits.
- v D'importer des faits et des dimensions de la même façon que les modèles relationnels modélisés de façon dimensionnelle. Les faits et les dimensions sont donc importés en même temps.
- v De s'assurer que la portée est définie correctement entre les dimensions et les faits.
- v D'alimenter la dimension avec des informations de clé métier et de légende appropriées.
- v De n'importer que les éléments nécessaires du pack BW requis pour la création du cube, quand les métadonnées sont importées.

Cela réduit le nombre d'attributs et maintient les volumes de données aux seuls éléments requis pour la création du cube.

Pour plus d'informations sur la préparation de requêtes SAP et la création de packs dans Framework Manager pour leur utilisation dans Cognos Transformer, reportez-vous à la section [Annexe E, «Instructions sur l'utilisation de données SAP](#page-398-0) [BW à des fins d'utilisation dans Transformer», à la page 381.](#page-398-0) Pour en savoir davantage sur la création d'un modèle basé sur un pack SAP, reportez-vous à la section «Création d'un modèle à l'aide d'un pack SAP BW».

#### **Procédure**

- 1. Dans Cognos Transformer, cliquez sur **Créer un modèle**.
- 2. Dans l'**Assistant Nouveau modèle**, cliquez sur **Annuler**.
- 3. La sous-fenêtre **Grille des dimensions** étant sélectionnée, depuis le menu **Edition**, cliquez sur **Insérer une dimension à partir d'un pack**.
- 4. Cliquez sur **Parcourir** pour ouvrir le navigateur de métadonnées.
- 5. Dans la boîte de dialogue **Parcourir les métadonnées**, sélectionnez le pack qui contient votre requête SAP BW et cliquez sur **OK**.
- 6. Dans la boîte de dialogue **Insertion d'une dimension à partir d'un pack**, cliquez sur**Terminer**.
- 7. Dans la boîte de dialogue **Sélectionner les dimensions et les mesures à partir du pack**, cliquez sur les dimensions et les mesures à inclure dans la source de données.

Sélectionnez un élément de requête qui fournira les dates du PowerCube. Notez que les dates du PowerCube peuvent être dérivées entièrement des données de transaction.

8. Vous êtes notifié en cas d'erreurs ou d'avertissements. Dans la sous-fenêtre **Sources de données**, développez le pack pour afficher les requêtes et les éléments de requête de source de données. Les données ou les mesures clés figurent dans la sous-fenêtre **Mesures**.

Assurez-vous que la règle d'agrégation de chaque mesure est correctement définie dans Cognos Transformer pour l'aligner aussi précisément que possible avec la règle d'agrégation définie dans SAP BW.

Définissez le type de stockage de toutes les mesures sur une virgule flottante de 64 bits.

Assurez-vous que le niveau feuille de chaque dimension est marqué comme unique.

Les hiérarchies de présentation SAP BW peuvent contenir des chemins décalés, généralement associés aux noeuds " Non affecté " et " # " dans la hiérarchie. Les intervalles de ces hiérarchies produisent des vides au niveau associé dans la hiérarchie Cognos Transformer. Dans Cognos Transformer, il est possible de définir le texte qui doit être utilisé pour les espaces vides (le texte par défaut est "<espace vide>"). Il est conseillé de définir un texte plus approprié pour les entrées vides pour tous les niveaux de ce type.

- 9. Répétez les étapes 3 à 7 si vous voulez ajouter une autre requête.
- 10. Enregistrez le modèle.

### **Création d'un modèle à l'aide d'autres sources de données**

Vous pouvez créer différents types de sources de données prises en charge.

Lorsque vous utilisez des fichiers .iqd, assurez-vous que le composant **Series 7 IQD Bridge** est installé. Ce composant doit être installé sur les plateformes prises en charge par IBM Cognos Series 7 .4. Pour en savoir davantage, reportez-vous à la section [«Niveaux d'isolement pour une source de données IQD», à la page 46.](#page-63-0)

Pour une base de données Microsoft Access ou Excel, un nom de la table ou une plage nommée de cellules faisant partie du tableur Excel doit être spécifié.

Pour en savoir davantage sur les paramètres requis pour chaque type de source de données, reportez-vous à la section [Chapitre 3, «Sources de données adaptées à](#page-32-0) [votre modèle», à la page 15.](#page-32-0)

Tenez compte des astuces suivantes lors de l'enregistrement du modèle :

v Par défaut, Cognos Transformer enregistre les modèles dans le répertoire Mes documents/Transformer/Models. Vous pouvez définir l'emplacement par défaut dans lequel Cognos Transformer enregistre les modèles en modifiant le

paramètre de répertoire **Modèles** dans l'onglet **Répertoires** de la feuille de propriétés **Préférences** accessible à partir du menu **Fichier**.

Sous Windows Vista, Cognos Transformer enregistre les models dans le répertoire Documents/Transformer/Models.

- v Lorsque vous devez choisir entre un enregistrement au format binaire (.py?) ou texte (.mdl), utilisez le second pour l'exportation de modèles ou, pour éviter d'éventuels problèmes de fragmentation, lorsque vous avez apporté un grand nombre de modifications depuis le dernier enregistrement.
- v En plus d'enregistrer vos modèles au format .mdl, il est conseillé d'utiliser régulièrement la fonction **Vérifier le modèle** du menu **Outils** afin de faciliter l'identification et la résolution de problèmes relatifs à la conception de votre modèle.
- Sous Windows, l'extension .pyj de fichier modèle n'est pas automatiquement associée à Cognos Transformer. Pour ouvrir un modèle dans Cognos Transformer en cliquant deux fois sur le fichier .pyj, vous devez d'abord créer l'association correspondante dans Windows.

#### **Procédure**

1. Depuis la page d'accueil de Cognos Transformer, cliquez sur **Créer un modèle**, puis sur **Suivant**.

**Astuce :** Si vous êtes déjà dans Cognos Transformer, cliquez sur **Nouveau** dans le menu **Fichier** afin d'ouvrir l'assistant **Nouveau modèle**.

- 2. Attribuez un nom à votre nouveau modèle, puis cliquez sur **Suivant**.
- 3. Dans la zone **Nom de la source de données**, entrez le nom de la source de données, puis dans la zone **Type de source de données**, sélectionnez l'une des options proposées.
- 4. Cliquez sur **Suivant** pour spécifier des informations sur la source de données. Les paramètres dépendent du type de source de données sélectionné sur la page précédente. Si vous avez sélectionné une source de données IQD, définissez la valeur **Niveau d'isolement**.
- 5. Cliquez sur **Parcourir** pour ouvrir le navigateur de sources de données et en sélectionner une dans la liste disponible.
- 6. Cliquez sur **Suivant**.
- 7. Indiquez si la **Conception automatique** doit être appliquée ou non, puis cliquez sur **Terminer**.
- 8. Vérifiez que les éléments sélectionnés apparaissent dans la liste **Sources de données** comme prévu.

**Astuce :** Pour afficher des exemples de données ou du code SQL à partir de votre source de données, dans le menu **Affichage**, cliquez sur **Visualiseur de source de données**.

9. Enregistrez le modèle.

#### **Résultats**

Si vous avez importé des mesures qui ne sont pas adaptées à une dimension spécifique ou qui s'appliquent à un nombre de dimensions supérieur à celui requis par les utilisateurs de rapports, supprimez les éléments en trop. Vous pouvez également vérifier, avant de poursuivre, que la portée est correctement définie entre les dimensions et la requête de fait.

# <span id="page-51-0"></span>**Edition d'invites existantes dans des packs et des rapports IBM Cognos**

Vous pouvez utiliser un rapport créé dans Query Studio ou Report Studio, ou bien un pack IBM Cognos, en tant que source de données d'un modèle. Ces sources de données peuvent contenir des invites, ce qui les rend plus interactives pour les utilisateurs. Les invites sont des questions qui permettent aux utilisateurs de personnaliser les informations afin qu'elles correspondent au mieux à leurs besoins. Par exemple, une invite peut permettre aux utilisateurs de sélectionner un type de produit. Seuls les produits faisant partie du type de produit sélectionné sont extraits et affichés dans le rapport.

Les invites sont obligatoires ou facultatives ; les invites obligatoires requièrent des valeurs pour que Cognos Transformer puisse exécuter les requêtes. Pour les invites facultatives figurant dans des rapports ou des packs, Cognos Transformer n'exige pas de valeurs.

Lors de l'utilisation d'un rapport à invites en tant que source de données, l'interface utilisateur présentée par Cognos Transformer pour les invites peut être différente de celle disponible lors de l'exécution du rapport dans le studio d'IBM Cognos. Par exemple, un rapport comportant une page d'invite définie pour contenir une liste déroulante de sélection à une seule valeur peut être présenté dans Cognos Transformer sous la forme d'une liste de sélection à plusieurs valeurs. Ce comportement est dû au fait que Cognos Transformer ne traite pas les informations des pages d'invite des rapports. Assurez-vous de bien comprendre le but de chaque invite lors de l'utilisation d'un rapport en tant que source de données.

Il existe un grand nombre de types d'invites, comme l'invite de zone de texte où vous saisissez une valeur unique et l'invite de choix d'une valeur où vous sélectionnez une valeur dans une liste. Le type d'invite détermine le nombre de valeurs à fournir et l'interface utilisateur disponible pour saisir ces valeurs. Par exemple, pour une invite de choix d'une valeur unique, Cognos Transformer utilise cette valeur lors de l'exécution de la requête. Pour les invites avec plusieurs valeurs, Cognos Transformer vous permet de définir des valeurs multiples. Ces valeurs sont présentées dans une liste déroulante, dans laquelle vous pouvez sélectionner plusieurs valeurs lorsque Cognos Transformer exécute la requête. Notez que bien que les valeurs par défaut des invites à valeurs multiples soient prises en charge dans Cognos Transformer lorsque vous utilisez un rapport en tant que source de données, les valeurs par défaut n'apparaissent pas. Cependant, si vous n'indiquez pas de valeurs pour l'invite, les valeurs par défaut sont utilisées.

Ce sont les créateurs de packs ou de rapports qui déterminent si les invites sont obligatoires ou facultatives. Vous ne pouvez pas modifier cette désignation dans Cognos Transformer, ni créer des invites à l'aide de Cognos Transformer.

Pour créer dans votre modèle Cognos Transformer deux requêtes basées sur la même source de données de type rapport, dans laquelle vous souhaitez définir des valeurs différentes pour les invites obligatoires, vous devez dupliquer la source de données. Utilisez une source de données de type rapport pour ajouter la première requête au modèle et la source de données dupliquée pour ajouter la deuxième requête.

Cognos Transformer peut afficher une invite en cascade sous la forme de deux invites à sélection unique ou multiple :

- v La première invite représente le premier niveau de l'invite en cascade initiale.
- v La seconde invite représente le second niveau en cascade.

Pour les résultats de requête dans Cognos Transformer, seul le second niveau est pertinent. N'oubliez pas que la première invite peut apparaître sous la forme d'une invite à sélection multiple dans Cognos Transformer, même si l'invite de Report Studio est une liste déroulante ; dans ce cas, Cognos Transformer ignore la première invite.

Lors de l'utilisation d'un rapport incluant des invites comme source de données, certains types d'invites produisent des requêtes de prise en charge. Bien que vous puissiez sélectionner ces requêtes dans Cognos Transformer, des messages d'erreur s'affichent si vous effectuez cette opération. Vous pouvez les ignorer.

#### **Procédure**

1. Cliquez avec le bouton droit de la souris sur une requête du modèle, puis sélectionnez **Editer les invites**.

Si la requête ne contient aucune invite, Cognos Transformer affiche un message indiquant qu'il n'a trouvé aucune invite.

- 2. Pour chaque invite pour laquelle vous souhaitez indiquer des valeurs, dans la boîte de dialogue **Invites de requête**, cochez la case **Valeur** de l'invite à définir.
	- v La présence d'un astérisque en regard du nom d'une invite signifie que celle-ci est obligatoire.
	- v La présence d'une croix en regard du nom d'une invite signifie que celle-ci est obsolète. Cette invite existe dans la requête Cognos Transformer, mais est introuvable dans le rapport ou le pack utilisé en tant que source de données.
	- v La présence d'une flèche pointant vers la droite en regard du nom d'une invite signifie qu'il s'agit d'une nouvelle invite. Cette invite existe dans le pack ou le rapport utilisé en tant que source de données, mais est introuvable dans le modèle Cognos Transformer.
- 3. Définissez la variable ou la valeur de l'invite :

#### **Astuces :**

- Pour une invite exigeant une seule valeur, telle qu'une invite de zone de texte, saisissez la valeur à utiliser lorsque Cognos Transformer exécute la requête.
- v Pour une invite autorisant plusieurs valeurs, telle qu'une invite de choix d'une valeur, la boîte de dialogue **Saisir des valeurs pour** s'affiche. Saisissez une valeur dans la zone **Indiquer une valeur**. Cliquez sur la flèche vers la droite pour ajouter la valeur dans la liste **Choix**. Recommencez la même opération jusqu'à ce que toutes les valeurs que l'utilisateur doit pouvoir choisir apparaissent dans la liste **Choix**. Cliquez sur **OK**.
- v Pour une invite exigeant une valeur sélectionnée dans une hiérarchie, telle qu'une invite hiérarchique, la boîte de dialogue **Sélectionner une valeur pour** s'affiche. Sélectionnez une valeur, puis cliquez sur **OK**.
- v Pour une invite requérant une valeur sélectionnée dans une liste définie au sein du rapport ou du pack (une liste de villes, par exemple), la liste des valeurs définies s'affiche automatiquement. Sélectionnez la valeur souhaitée dans la liste.
- v Pour une invite requérant une valeur sélectionnée dans une plage spécifique, saisissez la valeur initiale dans la zone **Plage (Plage - De)** et la valeur finale dans la zone **Plage (Plage - A)**.
- Pour supprimer rapidement la valeur d'une invite spécifique, cliquez sur la ligne dans laquelle figure cette invite, puis sur **Supprimer la valeur**.
- Pour supprimer rapidement les valeurs de toutes les invites, cliquez sur **Tout désélectionner**.
- Lorsque vous entrez une valeur d'invite, le type de donnée n'est pas vérifié. Si vous entrez 15oo au lieu de 1500 pour une valeur numérique, cela ne génère pas d'avertissement ou d'erreur, bien que cette valeur ne soit pas valide. Si vous entrez une valeur erronée, la création d'un PowerCube risque d'échouer.
- 4. Pour chaque invite à supprimer de la requête, dans la boîte de dialogue **Invites de requête**, cliquez sur la ligne dans laquelle figure l'invite et cliquez sur **Supprimer**.
- 5. Cliquez sur **OK**.

# **Génération d'un fichier de valeurs d'invite utilisable dans la ligne de commande**

Vous pouvez générer un fichier de commande XML incluant des valeurs d'invite pour une ou plusieurs requêtes. Ce fichier est nécessaire pour fournir des valeurs d'invite dans les environnements UNIX.

Pour en savoir davantage sur les options de ligne de commande et ce fichier de commande, reportez-vous à la section [Annexe A, «Options de ligne de commande»](#page-258-0) [, à la page 241.](#page-258-0)

Pour chaque requête nécessitant des valeurs d'invites, vérifiez que vos sélections sont à jour avec le pack ou le rapport sous-jacent. «Suppression des invites obsolètes»

#### **Procédure**

- 1. Cliquez avec le bouton droit de la souris, puis sélectionnez **Créer une spécification d'invite** pour créer un fichier de ligne de commande pour une requête ou sur **Créer une spécification d'invite pour toutes les requêtes** pour créer un fichier de ligne de commande pour toutes les requêtes.
- 2. Choisissez un dossier pour le fichier de ligne de commande, saisissez le nom de ce dernier et cliquez sur **Enregistrer** pour l'enregistrer sur votre ordinateur.

## **Suppression des invites obsolètes**

Cognos Transformer stocke les invites et leurs valeurs dans le modèle Cognos Transformer et utilise ces informations pour les requêtes de données et pour de générer une spécification d'invite. Une spécification d'invite est fournie dans la ligne de commande en mode différé pour remplacer les valeurs stockées dans le modèle.

Les invites qui ne figurent plus dans un pack ou un rapport sont identifiées comme obsolètes. Cela se produit, par exemple, si vous supprimez une invite du rapport sur lequel se base le modèle et que vous enregistrez le rapport. Par la suite, lorsque vous utilisez la commande **Editer les invites**, cette invite est identifiée comme obsolète dans la boîte de dialogue **Invites de requête**. Une invite peut également être identifiée comme obsolète simplement parce que le rapport ou le pack sous-jacent est indisponible. Une fois que le rapport ou le pack est disponible, l'invite est de nouveau à jour. **Astuce :** Si toutes les invites ou certaines invites sont signalées comme obsolètes, vérifiez la connexion au serveur.

Pour vérifier que vos invites sélectionnées sont à jour avec le pack ou le rapport sous-jacent, vous devez supprimer toutes les invites obsolètes pour chaque source de données du modèle.

#### **Procédure**

- 1. Dans la fenêtre **Sources de données**, cliquez avec le bouton droit de la souris sur la requête, puis sélectionnez **Editer les invites**.
- 2. Dans la boîte de dialogue **Invites de requête**, cliquez sur toutes les invites obsolètes figurant dans la liste **Nom**.

**Astuce :** Les invites obsolètes sont indiquées par une icône.

3. Cliquez sur **Supprimer**.

Vous devez répéter ces étapes pour chaque requête.

### **Résultats**

**Remarque :** Vous pouvez également supprimer les invites obsolètes en éditant directement le fichier de spécification d'invite généré à partir du modèle.

# **Définition d'une invite de segmentation pour une requête SAP BW**

Une invite de segmentation est utilisée lorsque vous interrogez une source de données SAP BW pour rechercher des données de faits. Egalement appelées variables BEx, les invites de segmentation permettent de garantir que la requête extrait un échantillon représentatif des données de faits.

Une invite de segmentation peut être composée d'une valeur unique, de valeurs multiples ou d'une plage de valeurs. Si vous définissez une plage de valeurs, elle doit être inclusive et comprendre une valeur de début et de fin. Une invite de segmentation doit être facultative et ne doit pas posséder de valeur par défaut.

Les invites multiples, ou variables BEx, sont autorisées. Si vous disposez de plusieurs invites, vous pouvez en sélectionner une en tant qu'invite de segmentation. L'invite de segmentation ne doit pas avoir de valeur définie dans une requête. Les invites obligatoires qui ne sont pas définies en tant qu'invites de segmentation doivent avoir une valeur définie. Les invites optionnelles qui ne sont pas définies en tant qu'invites de segmentation peuvent avoir une valeur définie, selon les besoins.

Etant donné que les invites s'appliquent à toutes les requêtes effectuées dans le modèle Cognos Transformer mais sont gérées séparément pour chaque requête, les valeurs spécifiées doivent être identiques dans toutes les requêtes. S'il existe plusieurs requêtes de faits, chaque requête peut utiliser une invite différente de l'invite de segmentation. Les requêtes peuvent utiliser la même invite de segmentation, si elle est appropriée.

**Conseil :** La segmentation est uniquement prise en charge pour les requêtes de faits pour lesquelles l'option **utiliser l'extraction de flux** est sélectionnée dans l'onglet **Source** de la feuille de propriétés, **Source de données**.

#### **Procédure**

1. Dans la fenêtre **Sources de données**, cliquez avec le bouton droit de la souris sur la requête, puis sélectionnez l'élément de requête **Données clés**.

Les **Données clés** contiennent des mesures.

2. Dans la boîte de dialogue **Source de données**, cliquez sur l'onglet **Source**.

- 3. Vérifiez que la case **Utiliser l'extraction de flux** est cochée. Cliquez sur **OK**.
- 4. Cliquez avec le bouton droit sur **Données clés** et cliquez sur **Editer les invites**. La colonne **Nom** de la boîte de dialogue **Invites de requête** répertorie toutes les invites de la source de données.
- 5. Dans la liste **Invite de segmentation des données**, sélectionnez l'invite à utiliser pour segmenter les données de faits. Seules les invites valides sont répertoriées.
- 6. Veillez à ce qu'aucune valeur par défaut ne soit définie pour l'invite de segmentation.

**Astuce :** Pour supprimer les valeurs d'une invite, cliquez sur l'invite dans la liste **Valeurs d'invites en cours**, puis cliquez sur **Supprimer la valeur**.

- 7. Vérifiez qu'une valeur est définie pour chaque invite obligatoire répertoriée dans la liste **Valeurs d'invites en cours**.
- 8. Cliquez sur **OK**.
- 9. Lorsque vous êtes invité à appliquer les valeurs d'invite à toutes les requêtes du pack, cliquez sur **Oui**.

# **Modification du type d'une source de données**

Vous pouvez modifier une source de données si, après l'avoir importée dans Cognos Transformer, vous décidez que les données peuvent être extraites plus efficacement d'un autre type de source.

Vous ne pouvez pas modifier une source de données pour qu'une requête du modèle corresponde à une autre requête figurant déjà dans le modèle.

Vous ne pouvez pas ajouter ou supprimer des colonnes lorsque vous modifiez le type d'une source de données.

Dans la source de données à modifier, toutes les colonnes doivent correspondre aux références de la nouvelle source de données ; il n'est pas possible de faire correspondre seulement une partie des colonnes de la source de données d'origine.

#### **Procédure**

- 1. Dans la liste **Sources de données**, cliquez avec le bouton droit de la souris sur la source de données à modifier, puis sélectionnez **Changer de type de source**.
- 2. Dans la zone **Type de source de données** de l'assistant **Nouvelle source de données**, cliquez sur la flèche du menu déroulant pour sélectionner le nouveau type de source de données.

Il n'est pas possible de renommer la source de données.

- 3. Saisissez les informations requises concernant le nouveau type de source de données :
	- v Pour une source de type Pack ou Rapport, cliquez sur **Parcourir** pour ouvrir le navigateur de métadonnées et sélectionner un pack ou un rapport dans la liste proposée.
	- Pour les autres types de sources de données, indiquez les informations requises concernant la source ou cliquez sur **Parcourir** pour ouvrir le navigateur des sources de données et sélectionner une source dans la liste disponible.

Si vous cliquez sur **Annuler**, toute l'action visant à modifier le type de source de données est annulée.

4. Cliquez sur **Terminer**.

- 5. Dans la boîte de dialogue **Définition de requête** ou **Modification des colonnes**, faites correspondre les colonnes de la source de données d'origine avec celles de la nouvelle source :
	- v Dans la liste **Source**, sélectionnez une colonne.
	- v Dans la liste **Modèle**, sélectionnez la colonne correspondante.
	- v Cliquez sur **Correspondance**.
		- Les boutons **Ajouter** et **Supprimer** sont désactivés.
	- v Une fois que vous avez fait correspondre toutes les colonnes de la source de données initiale avec celles de la nouvelle source, cliquez sur **OK**.

Le bouton **OK** n'est activé qu'une fois que toutes les colonnes de la source de données initiale ont été mises en correspondance avec celles de la nouvelle source.

# **Création de dimensions à partir de la grille des dimensions à l'aide de packs OLAP et DMR**

L'option Insérer une dimension à partir d'un pack est disponible uniquement à partir de la grille des dimensions Cognos Transformer. Cette fonctionnalité permet une création efficace des dimensions, de façon à ce qu'elles ressemblent autant que possible à la structure dimensionnelle d'origine de votre pack relationnel modélisé sous forme de dimension (DMR) ou OLAP.

Lorsque la source de données est un pack OLAP d'IBM Cognos, vous devez importer les dimensions du pack directement depuis la **Grille des dimensions**. Vous pouvez ensuite importer les mesures depuis n'importe quelle autre source de données prise en charge par Cognos Transformer.

**Astuce :** Pour utiliser les mesures d'une source OLAP, créez une requête relationnelle sur les données source utilisées pour créer la source OLAP d'origine. Cette démarche garantit des performances optimales.

Cognos Transformer version 8.x et ultérieure ne prend pas en charge les hiérarchies parents-enfants dans les packs de sources de données OLAP. Si vous tentez de créer des sources de données à l'aide de packs OLAP contenant des hiérarchies parents-enfants, Cognos Transformer interprète chaque parent et enfant comme des dimensions uniques.

#### **Procédure**

- 1. Dans un modèle Cognos Transformer, cliquez avec le bouton droit de la souris sur la **grille des dimensions** puis sélectionnez **Insérer une dimension à partir d'un pack**.
- 2. Parcourez les dossiers pour sélectionner un pack dimensionnel, puis cliquez sur **Terminer**.
- 3. Dans l'arborescence de dimensions correspondant au pack, sélectionnez les dimensions, hiérarchies ou niveaux que vous souhaitez ajouter au modèle, puis cliquez sur **OK**.

Les dimensions sélectionnées sont ajoutées à la **grille des dimensions** et une source de données de type pack est ajoutée à la liste **Sources de données**. Une requête est ajoutée pour chaque dimension dans la source de données de type pack.

Lorsque cela est possible, Cognos Transformer inclut le libellé et la clé métier appropriés comme colonne source pour chaque niveau de la dimension importée. Dans la mesure où les différentes sources de données OLAP n'ont pas toutes le même comportement, vous devrez peut-être modifier les éléments de requête utilisés dans les colonnes source ou les colonnes de code de catégorie correspondant aux niveaux, afin de vous assurer que la dimension est adaptée aux mesures du modèle.

L'importation peut inclure plus de métadonnées que prévu. Cela vous permet d'affiner les colonnes utilisées au sein de la dimension.

**Astuce :** Pour garantir des dimensions conformes d'un pack à l'autre, la source OLAP d'origine doit utiliser des clés métier uniques. De la sorte, Cognos Transformer génère forcément des codes de catégories conformes à la source OLAP à partir de laquelle la dimension a été créée.

# **Ajout d'une source de données IBM Cognos à un modèle existant**

L'assistant Nouveau modèle ne vous laisse indiquer qu'une seule source de données, ce qui implique une seule requête à la fois pour chaque source de type pack ou rapport, vous pouvez utiliser l'assistant pour ajouter la hiérarchie structurelle (données dimensionnelles) essentielle à vos activités.

#### **Avant de commencer**

En votre qualité de modélisateur, vous devez vous assurer que chaque source de données est dotée d'un nom unique et indiquer, si cela est avéré, que l'ensemble de vos codes de catégories et de vos valeurs source sont uniques. Cette précaution réduit de façon significative :

- v la possibilité que les modifications apportées aux codes de catégories aient un impact négatif sur les rapports d'utilisateurs ;
- les problèmes d'accès au détail ;
- v les autres erreurs susceptibles de se produire dans un environnement de production réparti.

Pour en savoir davantage, reportez-vous à la section [«Résolution des problèmes](#page-44-0) [d'unicité liés à la source de données», à la page 27.](#page-44-0)

Si vous avez importé vos dimensions dans la **grille des dimensions** depuis un pack via l'option **Insérer une dimension à partir d'un pack**, vous pouvez ajouter une autre dimension depuis ce pack à la **grille des dimensions** en utilisant la même option. La requête supplémentaire est alors ajoutée à votre source de données de type pack et le processus de **Conception automatique** est appliqué à la **grille des dimensions**. Si vous ajoutez une requête à une source de données de type pack OLAP à l'aide de l'option **Ajouter une requête à partir d'un pack ou d'un rapport**, vous devrez construire manuellement la dimension.

Vous pouvez utiliser l'option **Ajouter une requête à partir d'un pack ou d'un rapport** pour ajouter une nouvelle requête à la source de données.

#### **Procédure**

1. Cliquez avec le bouton droit de la souris sur l'espace vide de la liste **Sources de données** associée à votre modèle, puis cliquez sur **Insérer une source de données**.

**Astuce :** Si l'option **Insérer une source de données** n'est pas disponible, vous avez peut-être cliqué sur une source de données de type pack ou rapport.

2. Dans la zone **Nom de la source de données**, saisissez le nom de la source de données, puis dans la zone **Type de source de données**, sélectionnez l'option **Pack** ou **Rapport**.

**Astuce :** Pour que la source de données adopte automatiquement le nom du pack sélectionné à l'étape suivante, n'indiquez rien dans la zone **Nom de la source de données**.

3. Cliquez sur **Parcourir** pour ouvrir le navigateur de métadonnées, puis sélectionnez un pack ou un rapport dans la liste disponible.

**Astuce :** Vous pouvez également cliquer sur la flèche du menu déroulant pour sélectionner un pack ou un rapport récemment utilisé.

- 4. Cliquez sur **Suivant**.
- 5. Dans la zone **Nom de la requête**, attribuez un nom à la nouvelle requête. Dans l'assistant **Nouvelle source de données**, vous ne pouvez créer qu'une seule requête à la fois.
- 6. Dans la liste **Source**, sélectionnez les éléments de requête à importer, puis cliquez sur **Ajouter** pour ajouter ces éléments à la requête Cognos Transformer.
- 7. Si vous désirez que Cognos Transformer crée des dimensions préliminaires dans la **grille des dimensions**, cochez la case **Conception automatique**.
- 8. Cliquez sur **Terminer**.

Vous serez invité à ajouter une autre requête. Si vous souhaitez ajouter une autre requête, cliquez sur **Oui** et répétez les étapes 6 et 7. Si vous cliquez sur Non, une nouvelle source de données contenant les métadonnées spécifiées apparaît. Les colonnes source apparaissent dans la liste **Sources de données** et, si vous avez sélectionné l'option **Conception automatique**, une structure dimensionnelle préliminaire apparaît dans la **grille des dimensions**.

**Astuce :** Utilisez le **Visualiseur de source de données** pour consulter les exemples de données et, pour les sources de données prises en charge, le code SQL Cognos ou le code SQL de la base de données native.

# **Ajout de requêtes supplémentaires à des sources de données IBM Cognos existantes**

Les packs et les rapports IBM Cognos s'affichent dans la liste Sources de données en tant que source de données unique dotée de plusieurs requêtes. Lorsque vous utilisez l'assistant Nouveau modèle ou Nouvelle source de données, vous ne pouvez ajouter qu'une seule requête à la fois.

Pour ajouter une deuxième requête à votre pack ou rapport IBM Cognos, utilisez l'option **Ajouter une requête à partir d'un pack ou d'un rapport**. L'option **Ajouter une requête à partir d'un pack ou d'un rapport** ouvre la boîte de dialogue **Définition de requête** vous permettant de créer la requête voulue. Une fois créée, la requête est importée en tant que requête supplémentaire dans la source de données de type pack ou rapport.

**Astuce :** Si vous avez importé vos dimensions dans la **grille des dimensions** depuis un pack via l'option **Insérer une dimension à partir d'un pack**, vous pouvez ajouter une autre dimension depuis ce pack à la **grille des dimensions** en utilisant la même option. La requête supplémentaire est alors ajoutée à votre source de données de type pack et le processus de **Conception automatique** est appliqué à la **grille des dimensions**. Si vous ajoutez une requête à une source de données de type pack OLAP à l'aide de l'option **Ajouter une requête à partir d'un pack ou d'un rapport**, vous devrez construire manuellement la dimension.

Il est préférable de ne pas importer des éléments de requête depuis différents sujets de requête, sauf si la requête en question est destinée aux données de ce scénario ou bien adaptée à celles-ci. L'ajout d'éléments de requête provenant de plusieurs sujets de requête dans une seule importation est à éviter, car cela peut provoquer des jointures croisées ou des requêtes non valides.

Lorsque vous ajoutez des requêtes depuis un rapport, Cognos Transformer affiche la requête source à l'aide du **Nom de requête** spécifié dans la définition de requête (Requête 1.0, par exemple). Cognos Transformer n'affiche pas le nom de la requête tel qu'il est défini par la propriété **Nom de requête** dans Query Studio ou Report Studio.

#### **Procédure**

1. Dans la liste **Sources de données**, cliquez avec le bouton droit de la souris sur une source de données de type pack ou rapport ou bien sur une requête de cette source, puis sélectionnez **Ajouter une requête à partir d'un pack ou d'un rapport**.

**Astuce :** Si la fonction **Ajouter une requête à partir d'un pack ou d'un rapport** n'est pas disponible, vous avez peut-être effectué un clic droit en dehors de la zone de la source de données.

La boîte de dialogue **Définition de requête** s'ouvre, elle affiche les métadonnées de votre source de données de type pack ou rapport.

- 2. Dans la zone **Nom de requête**, saisissez un nom pour la nouvelle requête. Vous ne pouvez créer qu'une seule requête à la fois.
- 3. Dans la liste **Source**, sélectionnez les éléments de requête à importer, puis cliquez sur **Ajouter** pour ajouter les éléments de requête sélectionnés à la zone **Détails de la définition de requête**.
- 4. Cliquez sur **Terminer**.

Une nouvelle source de données contenant les métadonnées spécifiées apparaît sous la source de données initiale. Les colonnes source sont affichées dans la liste **Sources de données**.

**Astuce :** Utilisez le **Visualiseur de source de données** pour consulter les exemples de données et, pour les sources de données prises en charge, le code SQL Cognos ou le code SQL de la base de données native.

## **Ajout d'une autre source de données à un modèle existant**

Vous pouvez utiliser différents types de sources de données prises en charge pour votre modèle.

Lorsque vous utilisez des fichiers .iqd, assurez-vous que le composant **Series 7 IQD Bridge** est installé. Ce composant doit être installé sur les plateformes IBM Cognos Series 7 version 7.4 prises en charge. Pour en savoir davantage, reportez-vous à la section [«Niveaux d'isolement pour une source de données IQD»,](#page-63-0) [à la page 46.](#page-63-0)

Pour une base de données Microsoft Access ou Excel, un nom de la table ou une plage nommée de cellules faisant partie du tableur Excel doit être spécifié.

Pour en savoir davantage sur les paramètres requis pour chaque type de source de données, reportez-vous à la section [Chapitre 3, «Sources de données adaptées à](#page-32-0) [votre modèle», à la page 15.](#page-32-0)

Utilisez l'assistant **Nouvelle source de données** pour ajouter les sources de données requises pour votre modèle.

### **Procédure**

1. Cliquez avec le bouton droit de la souris sur l'espace vide de la liste **Sources de données** associée à votre modèle, puis cliquez sur **Insérer une source de données**.

**Astuce :** Si l'option **Insérer une source de données** n'est pas disponible, vous avez peut-être cliqué sur une source de données de type pack ou rapport.

- 2. Dans la zone **Nom de la source de données**, entrez le nom de la source de données, puis dans la zone **Type de source de données**, sélectionnez l'une des options proposées.
- 3. Cliquez sur **Suivant** pour spécifier des informations sur la source de données. Les paramètres dépendent du type de source de données sélectionné sur la page précédente.

Si vous avez sélectionné une source de données IQD générée à partir d'Impromptu, définissez le **Niveau d'isolement**.

- 4. Cliquez sur **Parcourir** pour ouvrir le navigateur de sources de données et en sélectionner une dans la liste disponible.
- 5. Cliquez sur **Suivant**.
- 6. Indiquez si la **Conception automatique** doit être appliquée ou non, puis cliquez sur **Terminer**.
- 7. Vérifiez que les éléments sélectionnés apparaissent dans la liste **Sources de données** comme prévu.

**Astuce :** Pour afficher des exemples de données ou du code SQL à partir de votre source de données, dans le menu **Affichage**, cliquez sur **Visualiseur de source de données**.

## **Synchronisation des colonnes avec la source de données**

En tant que modélisateur, vous devez vous assurer que les colonnes de votre modèle reflètent l'état en cours de vos sources de données. Le traitement des erreurs est limité. Par exemple, un message d'erreur est émis si vous tentez d'ajouter un élément de requête déjà référencé dans votre modèle.

Après une mise à jour des données, vous pouvez resynchroniser rapidement les colonnes de votre modèle. Vous pouvez ajouter des éléments de source de données au modèle ou supprimer des colonnes de ce dernier. Vous pouvez aussi résoudre des incohérences entre des éléments de source de données et des colonnes du modèle. Par exemple, si vous renommez des éléments de source de données, Cognos Transformer peut ne plus être en mesure de les mettre en correspondance avec les colonnes correspondantes dans le modèle.

Vous pouvez choisir de résoudre les incohérences manuellement ou laisser Cognos Transformer tenter des les résoudre automatiquement. Pour les sources de données IBM Cognos, Cognos Transformer présente des options de correspondance à sélectionner. S'il détermine que les incohérences sont causées par un changement structurel dans la source de données, Cognos Transformer fournit une liste d'emplacements dans la source de données pouvant constituer des correspondances possibles pour les colonnes ayant des correspondances incorrectes. Si aucun des emplacements fournis n'est approprié ou s'il ne peut proposer aucun emplacement dans la source de données, Cognos Transformer fournit une liste d'éléments dans le modèle similaires à la référence source de la colonne. Pour chaque correspondance possible, Cognos Transformer indique le degré de correspondance des références via un pourcentage. Si aucun élément n'est approprié, vous pouvez laisser les colonnes sans correspondance.

Après une mise à jour des données, vous pouvez resynchroniser rapidement les colonnes de votre modèle, si ce dernier utilise une requête unique basée sur un fichier de données texte, un fichier IQD ou un pack ou rapport IBM Cognos. Resynchronisez votre modèle en choisissant l'option **Modifier les colonnes** depuis le menu **Outils**.

Utilisez la procédure suivante pour synchroniser des colonnes avec des sources de données IBM Cognos.

#### **Procédure**

- 1. Dans la liste **Sources de données**, sélectionnez la requête dont vous voulez modifier les colonnes et depuis le menu **Outils**, cliquez sur **Modifier les colonnes**.
- 2. Si des colonnes du modèle ne peuvent pas être mises en correspondance avec les éléments de source de données, un message d'avertissement vous en informera. Cliquez sur **Non** pour conserver ces colonnes sans correspondance dans le modèle.

Si vous cliquez sur **Oui**, Cognos Transformer supprime les colonnes sans correspondance.

3. Pour les éléments de source de données n'apparaissant pas en tant que colonnes dans le modèle, sélectionnez les éléments dans la liste **Source** et cliquez sur **Ajouter**.

**Astuce :** Cliquez sur **Actualiser la source** pour actualiser la liste de la source de données. Cliquez sur **Valider** pour vérifier si des colonnes du modèle violent des paramètres de restriction Framework Manager.

- 4. Pour les colonnes à retirer du modèle, sélectionnez-les dans la liste de modèles et cliquez sur **Supprimer**.
- 5. Pour les colonnes sans correspondance identifiées par un **X** dans la colonne **Mise en correspondance avec la source** dans la liste de modèles, procédez comme suit :
	- v Pour mettre en correspondance manuellement les éléments de requête et les colonnes, sélectionnez un élément de source de données dans la liste **Source** et une colonne dans le modèle, puis cliquez sur **Correspondance**.
	- Pour permettre à Cognos Transformer de mettre automatiquement en correspondance des éléments de requête avec des colonnes, sélectionnez ces dernières dans le modèle et cliquez sur **Correspondance auto**.
- 6. Si Cognos Transformer suggère un ou plusieurs emplacements dans la source de données pouvant être appropriés pour des colonnes sans correspondance, procédez comme suit :
	- Si l'un des emplacements constitue une correspondance appropriée, sélectionnez-le et cliquez sur **Suivant** ou sur **Terminer**.
	- v Si aucun des emplacements ne constitue une correspondance appropriée, cliquez sur **Mettre en correspondance par référence** puis sur **Suivant**. Dans la liste **Candidats** d'éléments de source de données, cliquez sur celui à mettre en correspondance avec la colonne ou cliquez sur **Ne pas mettre en correspondance**.
- 7. Répétez l'étape 6 pour chaque colonne ayant une correspondance incorrecte que Cognos Transformer tente de résoudre.
- 8. Pour tout élément sans correspondance pour lequel il ne peut pas proposer d'emplacements, Cognos Transformer présente des changements de noms

possibles à envisager. Dans la liste **Candidats**, cliquez sur l'élément à mettre en correspondance avec la colonne ou cliquez sur **Ne pas mettre en correspondance**.

# <span id="page-62-0"></span>**Synchronisation des colonnes avec des fichiers de données texte ou IQD**

En tant que modélisateur, vous devez vous assurer que les colonnes de votre modèle reflètent l'état en cours de vos sources de données. Après une mise à jour des données, vous pouvez resynchroniser rapidement les colonnes de votre modèle, si ce dernier utilise une requête unique basée sur un fichier de données texte ou un fichier IQD.

### **Procédure**

- 1. Dans la liste **Sources de données**, sélectionnez la requête dont vous voulez modifier les colonnes et depuis le menu **Outils**, cliquez sur **Modifier les colonnes**.
- 2. Pour les éléments de source de données n'apparaissant pas en tant que colonnes dans le modèle, sélectionnez les éléments dans la liste **Source** et cliquez sur **Ajouter**.
- 3. Pour les colonnes à retirer du modèle, sélectionnez-les dans la liste **Modèle** et cliquez sur **Supprimer**.
- 4. Pour les colonnes sans correspondance identifiées par un signe plus (+) dans la colonne **Mise en correspondance avec la source** de la liste **Modèle**, procédez comme suit :
	- v Pour mettre en correspondance manuellement les éléments de requête et les colonnes, sélectionnez un élément de source de données dans la liste **Source** et une colonne dans le modèle, puis cliquez sur **Correspondance**.
	- v Pour permettre à Cognos Transformer de mettre automatiquement en correspondance des éléments de requête avec des colonnes, cliquez sur **Correspondance auto**. Lisez les messages qui s'affichent et cliquez sur **OK**.

### **Résultats**

Les éléments de source de données sont maintenant synchronisés avec le modèle.

## **Connexion à une source de données IQD**

Vous pouvez utiliser les fichiers IQD (Impromptu Query Definition) pour accéder aux données de bases de données locales ou de serveur, même si IBM Cognos Impromptu n'est pas installé sur l'ordinateur de modélisation.

Le type de fichier .iqd nécessite que le composant **Series 7 IQD Bridge** soit installé. Ce composant doit être installé sur les plateformes prises en charge par IBM Cognos Series 7.4. Les sources de données utilisées avec les fichiers .iqd doivent également être prises en charge sur les mêmes plateformes.

Pour garantir la compatibilité des nouvelles versions d'IBM Cognos BI et des versions antérieures à 8.3, vous devez indiquer les informations de connexion de votre source de données IQD dans le fichier cs7g.ini. Ce fichier se trouve dans le répertoire *emplacement\_installation*/CS7Gateways/bin.

Lorsque votre source de données IQD est conservée sur un serveur UNIX, pour modifier les informations de connexion pour la source de données, vous devez

<span id="page-63-0"></span>d'abord mettre à jour le modèle sur votre ordinateur de modélisation Windows avant de le redéployer sur le serveur UNIX.

Pour consulter la liste actualisée des environnements pris en charge par les produits IBM Cognos Business Intelligence, y compris des informations sur les systèmes d'exploitation, les correctifs, les navigateurs, les serveurs Web, les serveurs d'annuaire, les serveurs de base de données et les serveurs d'applications, reportez-vous à la page [IBM Software Product Compatibility Reports](http://www.ibm.com/support/docview.wss?uid=swg27042164) (www.ibm.com/support/docview.wss?uid=swg27042164).

## **Niveaux d'isolement pour une source de données IQD**

Lorsque vous créez une source de données dans Cognos Transformer à l'aide d'un fichier IQD, vous devez définir un niveau d'isolement qui correspond en général à celui utilisé lors de la création du fichier .iqd. Cette étape est nécessaire pour que les données soient correctement traitées dans le modèle.

Si vous devez modifier le **Niveau d'isolement**, vous pouvez le faire lors de la création de votre source de données via l'assistant **Nouvelle source de données** ou ultérieurement, depuis la feuille de propriétés **Source de données**.

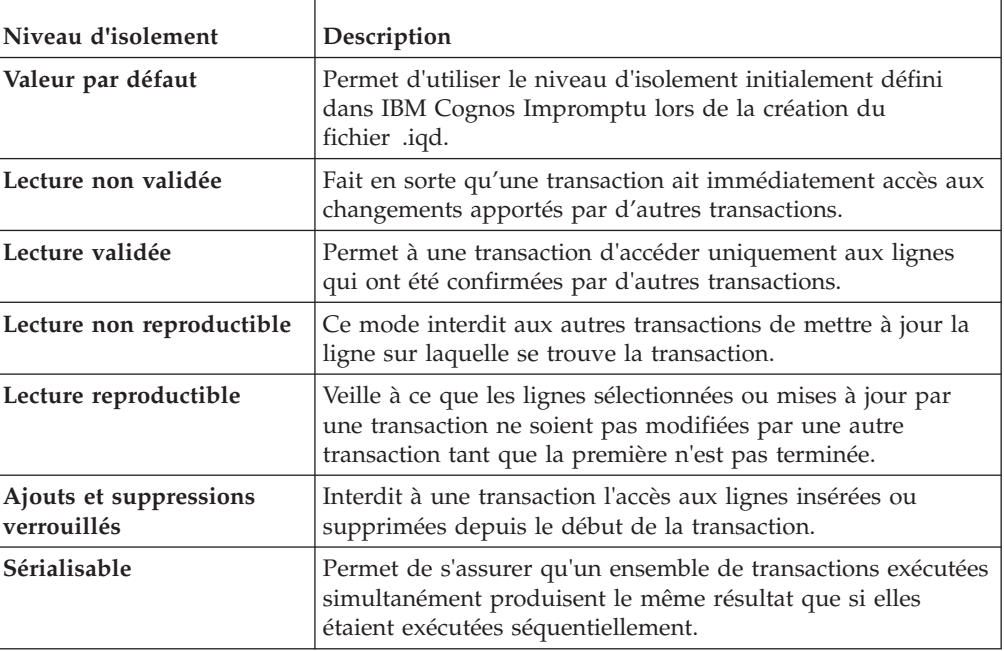

Le tableau ci-dessous décrit les niveaux d'isolement IQD pouvant être sélectionnés dans Cognos Transformer.

Pour consulter la liste à jour des bases de données relationnelles et non relationnelles fonctionnant avec des fichiers .iqd, reportez-vous à la page [IBM](http://www.ibm.com/support/docview.wss?uid=swg27042164) [Software Product Compatibility Reports](http://www.ibm.com/support/docview.wss?uid=swg27042164) (www.ibm.com/support/ docview.wss?uid=swg27042164).

# **Exemple - Utilisation d'un fichier .iqd pour accéder à une source de données UNIX**

Certaines des données nécessaires au modèle de suivi des ventes sont enregistrées dans une base de données Oracle sur un serveur UNIX.

<span id="page-64-0"></span>Vous pouvez utiliser IBM Cognos Impromptu pour interroger les tables ORDERS et ORDER\_DETAILS, puis enregistrer les résultats dans un fichier .iqd. Vous pouvez ensuite spécifier ce fichier .iqd en tant que source de votre modèle dans Cognos Transformer de manière à pouvoir accéder aux données stockées dans votre base de données Oracle.

Lorsque vous modifiez les informations de connexion de source de données pour une source de données IQD, vous devez d'abord mettre à jour le modèle sur votre ordinateur de modélisation Windows, puis le redéployer sur le serveur UNIX.

Cognos Transformer peut maintenant actualiser les données directement depuis le serveur hébergeant la base de données Oracle dès que des catégories sont générées ou que des cubes sont créés.

**Remarque :** Les informations de connexion pour une source de données IQD sont stockées dans le fichier cs7g.ini situé sous le répertoire *emplacement\_d'installation*\ CS7Gateways\bin.

# **Modification d'une requête SQL dans une source de données IQD**

SQL est le langage de requête standard utilisé pour accéder aux informations d'une base de données relationnelle. Pour les fichiers source .iqd (Impromptu Query Definition) uniquement, les experts peuvent modifier le code SQL dans le Visualiseur de source de données pour optimiser, personnaliser ou affiner des requêtes.

Après avoir modifié le code SQL, les relations entre les colonnes du fichier .iqd et celles du modèle peuvent être perdues. Cet avertissement s'applique si votre code SQL contient une expression calculée, si votre fichier .iqd utilise un facteur d'échelle en entrée ou si les noms de colonne des éléments situés sous la ligne END SQL ne correspondent pas à ceux figurant dans le code SQL.

### **Procédure**

- 1. Dans le menu **Affichage**, cliquez sur **Visualiseur de source de données**.
- 2. Pour ouvrir une fenêtre d'édition, cochez la case **Activer les modifications**.
- 3. Cliquez sur l'onglet **SQL**, entrez les modifications nécessaires, puis cliquez sur l'onglet **Aperçu** pour les vérifier.
- 4. Cliquez sur **OK** pour enregistrer les modifications ou sur **Annuler** pour fermer la fenêtre sans enregistrer.

# **Jeux de caractères utilisés avec des sources de données en texte délimité**

Cognos Transformer est conçu pour gérer les jeux de caractères les plus courants utilisés dans les sources de données en texte délimité. Malgré tout, tenez compte des points suivants lorsque vous utilisez des séparateurs.

- v Les séparateurs standard, tels que la virgule, le point virgule ou le caractère espace, restent les mêmes quel que soit le jeu de caractères.
- v Pour utiliser le caractère de tabulation comme séparateur, vous devez saisir \t (barre oblique inverse et lettre t).
- v Seul le premier octet des caractères à deux octets ou multi-octets est examiné pour vérifier qu'un caractère du flux d'entrée correspond au caractère de séparateur indiqué dans Cognos Transformer.
- <span id="page-65-0"></span>v Avec les sorties DOS, les données source sont affichées dans le jeu de caractères Page de codes DOS (OEM), qui est mis en correspondance avec la page de codes DOS active. En général, il s'agit de la page de codes 437, également connue comme étant le jeu de caractères IBM PC, et non la valeur par défaut pour Windows (ANSI ou Latin 1).
- v Quelle que soit la source de données, Cognos Transformer convertit le caractère de séparateur en fonction du jeu de caractères OEM.

Pour en savoir davantage sur les jeux de caractères et les pages de codes, consultez votre documentation Microsoft Windows.

### **Plages nommées**

Vous devez comprendre les plages nommées avant d'utiliser les données source de tableurs Microsoft Excel, que ce soit sous forme de tableau croisé ou de base de données.

Pour utiliser un tableau croisé comme source, vous devez définir une ou plusieurs plages nommées dans le tableur. Ces plages déterminent les données qui deviendront des colonnes dans le modèle.

Si vous utilisez une base de données comme source, vous devez définir une plage nommée de la base de données dans le tableur et l'indiquer à Cognos Transformer. Cognos Transformer lit les plages nommées dans le tableau croisé ou la base de données, ainsi que la classe de données (texte, données numériques ou date) pour chaque valeur de cellule.

Si la liste **Sources de données** contient des colonnes identifiant des plages nommées dont vous n'avez pas besoin, supprimez-les de la liste. La suppression de colonnes dans Cognos Transformer n'a pas d'incidence sur votre tableur.

Avant de poursuivre le traitement, Cognos Transformer vérifie que la plage nommée représentée par chaque colonne du modèle existe toujours dans le tableur et que ce dernier contient toujours le même nombre de pages, de lignes et de colonnes que lors de sa première identification en tant que source de données du modèle. En cas de différence, vous êtes invité à utiliser l'option **Modifier les colonnes** du menu **Outils** pour ajouter, modifier, mettre en correspondance ou supprimer des colonnes (selon le cas) avant de poursuivre.

Pour en savoir davantage sur le mode de définition de plages nommées, reportez-vous à la documentation de votre logiciel de tableur.

# **Exemple - Définition de plages nommées pour un tableau croisé à plusieurs pages**

L'exemple ci-dessous présente l'une des pages d'un tableau croisé à plusieurs pages :

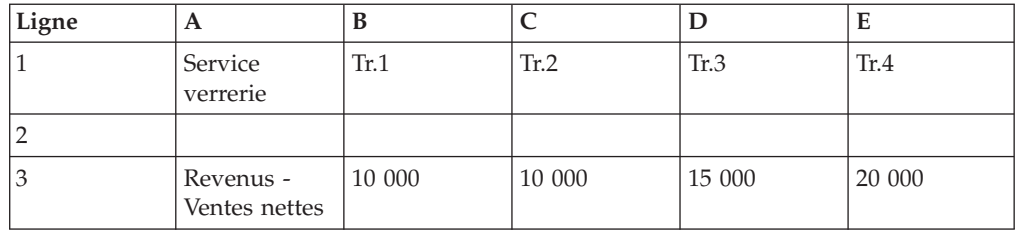

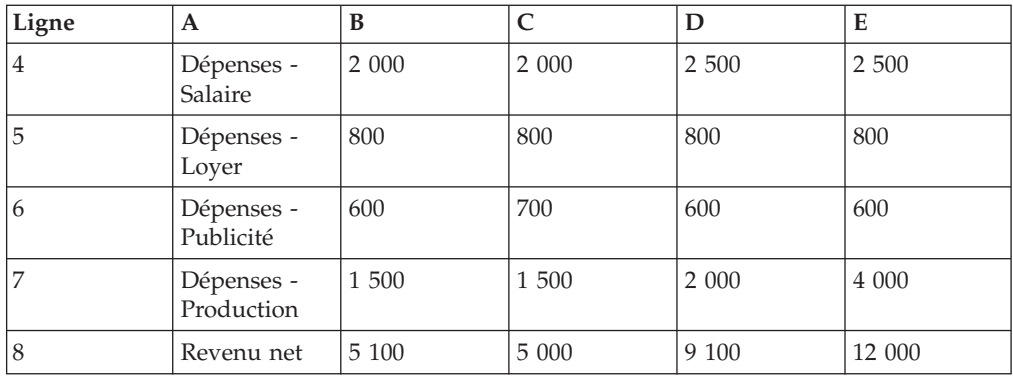

Pour ce tableau croisé, les plages suivantes ont été nommées et les noms de plages obtenus constituent automatiquement les colonnes du modèle.

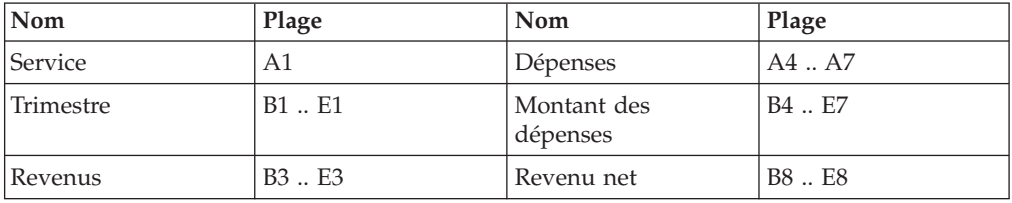

Si un modèle requiert uniquement les colonnes Service, Trimestre, Dépenses et Montant des dépenses, Cognos Transformer lit tous les types et tous les montants des dépenses de chaque trimestre et de chaque service.

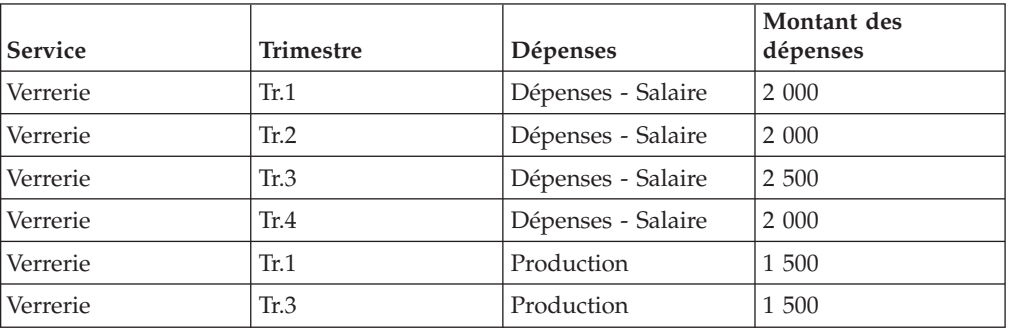

Dans votre modèle Cognos Transformer, à la section Verrerie, la liste **Sources de données** affiche les colonnes Montant des dépenses, Dépenses, Revenus, Revenu net et Trimestre.

# **Exemple - Définition d'une plage nommée pour une base de données de tableur**

Vous possédez une base de données de tableur simple dotée d'une seule plage nommée.

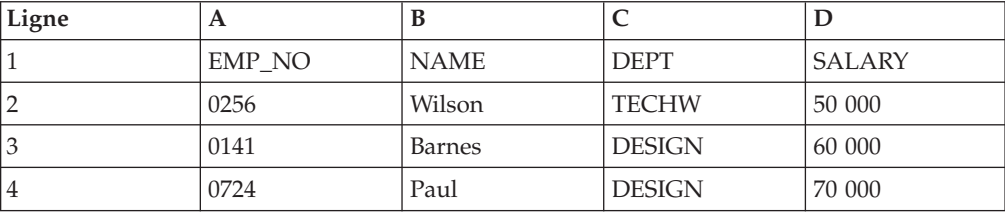

<span id="page-67-0"></span>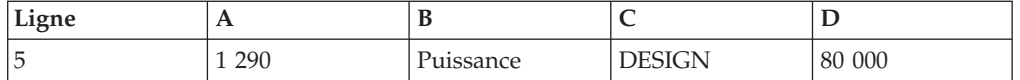

La plage nommée pour les cellules A1 .. D5 est la table de données.

Cognos Transformer lit les lignes 1 à 5 dans la table de données de la plage. La liste **Sources de données** affiche les colonnes de ressources humaines EMP\_NO, NAME, DEPT et SALARY.

# **Paramètres de la source de données PowerHouse**

Vous pouvez définir un sous-fichier transférable de PowerHousecomme source de données d'un modèle.

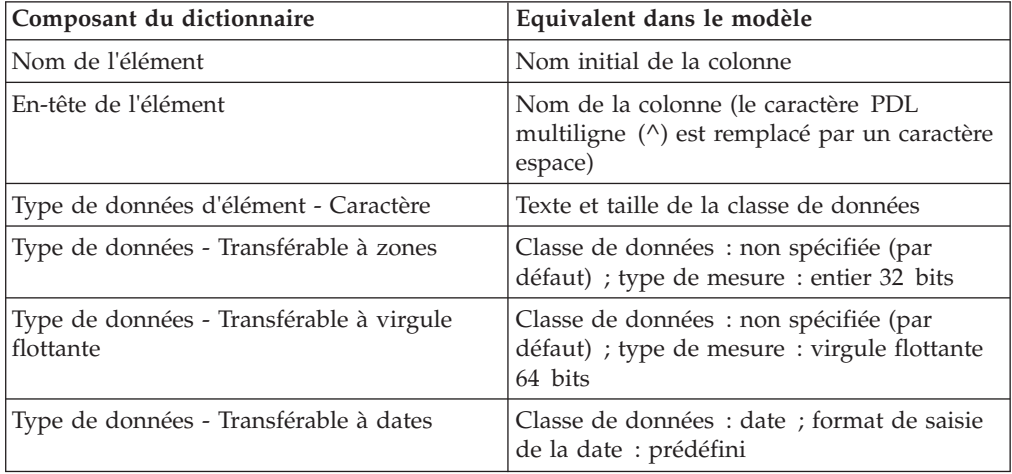

Au lieu d'utiliser les valeurs du dictionnaire PowerHouse pour définir les propriétés **Facteur d'échelle de sortie** et **Précision**, les attributs des colonnes générées à partir d'un sous-fichier transférable sont initialement définis sur zéro. Pour modifier les valeurs de ces attributs, utilisez l'onglet **Format** de la feuille de propriétés **Mesure**.

Cognos Transformer interprète automatiquement les composants suivants du dictionnaire de sous-fichier portable.

Les données de type entier et à virgule flottante des sous-fichiers transférables sont représentées par le type de données .psd, comme ceci :

- v Les entiers stockés en tant qu'éléments **Portable Zoned** dans le sous-fichier apparaissent sous la forme de nombres dotés d'un signe et précédés de zéros. Par exemple, le nombre 16, enregistré au format **Portable Zoned Size 6**, apparaît sous la forme +00016.
- v Les données à virgule flottante enregistrées dans le sous-fichier au format **Portable Float** s'affichent avec une notation scientifique.

Ainsi, le nombre 812 333,65 enregistré au format **Portable Float** apparaît sous la forme +.8123336500000000000E+06.

# **Utilisation de plusieurs sources de données dans votre modèle**

Vous pouvez créer des vues plus performantes de vos données en ajoutant plusieurs sources de données à un même modèle, ce qui vous permet de combiner des sources distinctes dans un même PowerCube. Dans Cognos Transformer, vous pouvez modéliser un cube unique à l'aide d'une combinaison quelconque de sources de données prises en charge, grâce à laquelle vous bénéficiez d'une vue unique de vos activités.

L'utilisation de plusieurs sources de données offre différents avantages :

v Capacité d'allocation des mesures

Les valeurs des mesures qui ne sont pas normalement liées à certaines parties de la hiérarchie dimensionnelle peuvent être allouée dans ces parties de la dimension.

Supposons par exemple que votre système de suivi des ventes ne dispose pas des informations relatives aux niveaux de personnel de chaque succursale. En incluant une source de données qui fournit ces informations, vous pouvez obtenir des données importantes, telles que la moyenne des ventes par employé.

• Amélioration des performances

En divisant une source de données unique et volumineuse en sources plus petites et dénormalisées, vous pouvez réduire la durée de traitement, à condition que les colonnes de toutes les sources contenant des mesures soient associées à des niveaux uniques dans le modèle. En effet, Cognos Transformer peut associer directement de telles mesures, sans tenir compte de leur contexte dans la hiérarchie de niveaux.

v Intégration de données provenant de différentes sources

Cognos Transformer n'effectue pas de jointures de base de données entre des colonnes portant le même nom. Il associe plutôt les valeurs des données de chaque source aux catégories générées à partir des colonnes. Pour créer des données sources joignant les tables de la base de données, utilisez IBM Cognos Impromptu, IBM Cognos, IBM Cognos Data Manager, IBM Cognos Virtual View Manager ou une application d'accès aux données.

# **Portée de la source de données**

Les sources de données peuvent être associées à l'intégralité de la grille des dimensions de Cognos Transformer ou bien seulement à une partie de celle-ci. Pour réaliser les associations appropriées, tous les noms de colonnes liés au même niveau de la grille des dimensions doivent parfaitement correspondre. Par ailleurs, les niveaux auxquels sont associées les colonnes source doivent être uniques ou entièrement qualifiés par un ou plusieurs niveaux supérieurs de la hiérarchie.

La portée qui s'affiche dépend de la relation entre les colonnes source et les niveaux de la **grille des dimensions**.

### **Astuces**

- v Pour connaître la portée d'une source de données dans votre modèle, sélectionnez-la dans la liste **Sources de données** puis, dans le menu **Edition**, cliquez sur **Afficher la portée**. Vous pouvez également cliquer avec le bouton droit de la souris sur la **grille des dimensions** ou sur la liste **Sources de données**.
- v Vous pouvez modifier les couleurs par défaut de la grille de la portée dans l'onglet **Grille des dimensions** de la feuille de propriétés **Préférences** du menu

**Fichier**. Cliquez sur l'échantillon de la couleur à changer et sélectionnez une nouvelle couleur dans la palette **Couleur**. Cliquez à deux reprises sur **OK**.

#### **Niveau dérivé directement**

Lorsqu'un niveau est dérivé directement, il utilise comme valeurs de catégories les valeurs d'une colonne de la source. Par exemple, cette source contient des colonnes qui fournissent des valeurs de catégories pour tous les niveaux. La couleur par défaut est jaune foncé.

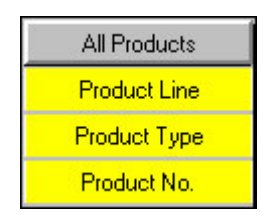

### **Niveau dérivé indirectement**

Lorsqu'un niveau est dérivé indirectement, la source n'est pas liée au niveau lui-même, mais à ses descendants. La couleur par défaut est jaune clair.

Par exemple, cette source contient une colonne qui fournit des valeurs de catégories pour le niveau unique No Produit, mais ne contient aucune colonne pour les niveaux ancêtres. Les niveaux Type Prod et Gamme peuvent être créés manuellement par le modélisateur ou bien leurs valeurs de catégories peuvent provenir indirectement des colonnes d'autres sources de données.

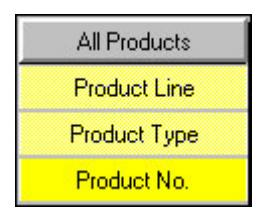

### **Niveau dérivé d'une source comportant des colonnes manquantes**

Lorsqu'un niveau est dérivé d'une source dans laquelle il manque des colonnes, il ne peut pas adopter les valeurs présentes dans cette source car les niveaux ancêtres de celle-ci ne sont associés à aucune colonne. Or, par définition, un niveau manquant n'est pas unique. La source ne contient pas suffisamment de données pour appliquer des valeurs de colonne un niveau sans connaître l'intégralité du contexte. La couleur par défaut est rouge.

Par exemple, la source ci-dessous contient une colonne qui fournit des valeurs de catégories pour le niveau No Produit, mais pas pour les niveaux ancêtres Gamme et Type Prod. Le contexte des catégories No Produit ne peut pas être déterminé car le niveau n'a pas été déclaré comme étant unique.

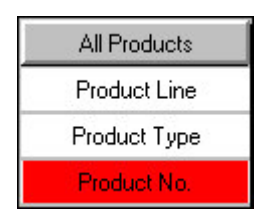

### **Exemple - Vérification de la portée de sources de données dans un modèle de ventes**

Vous souhaitez vérifier la portée de vos sources de données dans un modèle de ventes de base.

La source de données se présente comme illustré ci-dessous. Les colonnes Entrepôt de données VA des catégories Gamme, Marque du produit et Région fournissent des valeurs de catégories pour les niveaux supérieurs des dimensions Produits, Marque du produit et Détaillants, et ainsi de suite.

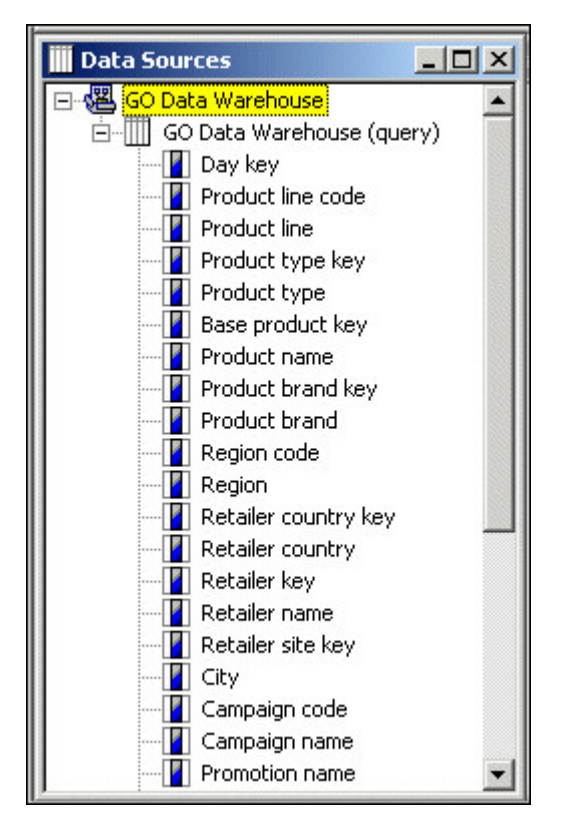

Etant donné que la source Entrepôt de données VA contient des colonnes pour les six dimensions, sa portée couvre toutes les dimensions du modèle.

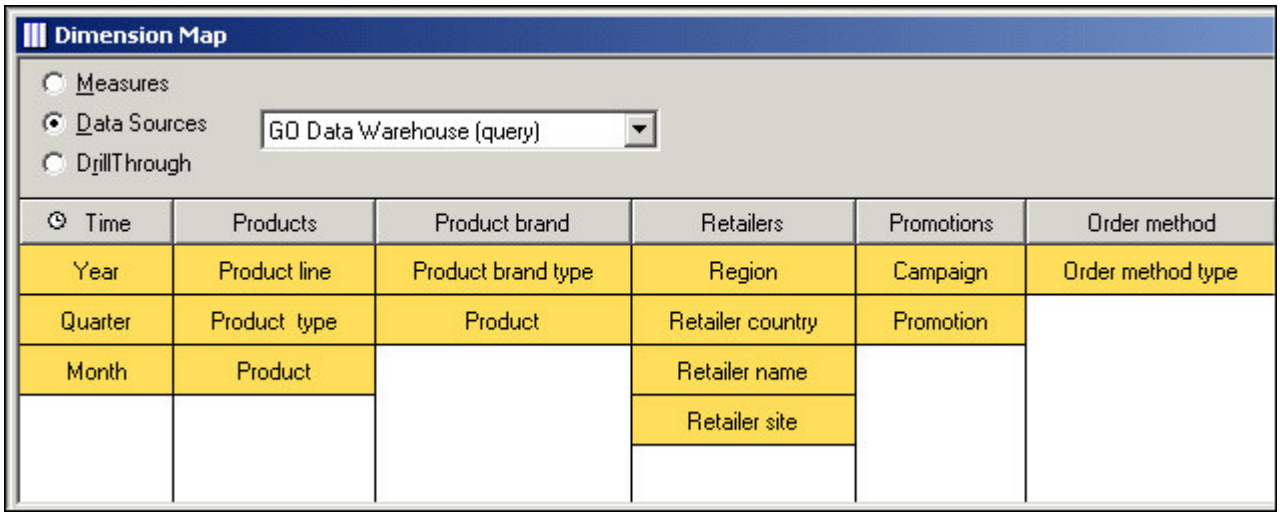

# **Contrôle du contexte de lecture des sources de données**

Dans les modèles associés à plusieurs sources de données, vous pouvez contrôler à quel moment l'une de ces sources sera lue. Par exemple, une source de données peut être lue pendant la génération de catégories, la création de cubes ou les deux. Vous pouvez utiliser cette fonction pour éviter tout traitement superflu et ainsi bénéficier d'une conception de modèle plus efficace.

Voici quelques scénarios typiques :

- v Une fois que Cognos Transformer a lu vos sources de données structurelles et alimenté votre modèle à l'aide de données correspondant à la structure de catégorie requise, vous pouvez modifier le paramètre de lecture des données source de sorte que ces catégories statiques ne soient pas régénérées chaque fois que vous créez le PowerCube.
- v Pour les sources de données structurelles qui évoluent régulièrement, vous pouvez définir le paramètre de lecture de façon à mettre à jour les catégories dès que vous créez le PowerCube.
- v Pour les sources de données transactionnelles, dans lesquelles les valeurs de mesures changent constamment, vous pouvez sélectionner la méthode de création de PowerCube **Par défaut**.

### **Procédure**

- 1. Dans la liste **Sources de données**, cliquez avec le bouton droit de la souris sur la source de données dont vous souhaitez contrôler le paramètre de lecture, puis cliquez sur **Propriétés**.
- 2. Sur l'onglet **Général** de la feuille de propriétés **Source de données**, sous la zone **Temps**, cochez la case **Générer les catégories**.

Ainsi, les données source seront interrogées chaque fois que des catégories sont générées.

- 3. Activez la case à cocher **Au moment de la création du PowerCube**, puis sélectionnez l'opération qui doit avoir lieu lors de la création ou de la mise à jour des cubes :
	- v **Valeur par défaut**

Cognos Transformer lit toutes les colonnes de la source liées aux niveaux du modèle pour déterminer si elles sont associées à des mesures. S'il s'agit d'une
source purement structurelle, le cube n'est ni créé, ni mis à jour et un message d'erreur apparaît. Utilisez cette option dans un environnement de production pour les sources de données transactionnelles et structurelles contenant des données non statiques.

#### **• Générer les catégories uniquement**

Cognos Transformer effectue des requêtes sur des informations structurelles seulement lorsque les commandes **Créer le PowerCube sélectionné** et **Mettre à jour les PowerCubes sélectionnés** s'exécutent. Si l'un des fichiers source contient des mesures, celles-ci ne sont pas extraites.

#### v **Créer les PowerCubes**

Cognos Transformer interroge la source, puis crée ou met à jour les cubes, même si la source ne contient aucune mesure. Dans un environnement de conception et de développement, utilisez cette option pour ignorer les messages d'erreur et poursuivre le traitement.

4. Cliquez sur **OK**.

# **Définition de colonnes**

Même si vous créez vos dimensions et mesures à partir de colonnes de source de données adaptées, vous devrez peut-être modifier la définition de ces colonnes pour vous assurer que votre modèle fournit une valeur métier solide.

Les colonnes source contiennent non seulement les valeurs de texte, date et code qui constituent les catégories de votre modèle, mais également les valeurs numériques que vous sélectionnez en tant que mesures (ou indicateurs de performances). Les colonnes de données peuvent également contenir des valeurs utilisables sous la forme de libellés secondaires, de noms abrégés ou de descriptions textuelles des catégories.

Si votre modèle nécessite plus d'informations structurelles ou numériques que vos données source n'en contiennent, vous pouvez ajouter ces informations à l'aide des colonnes calculées. Pour en savoir davantage sur les fonctions utilisables lors de la création de colonnes calculées, reportez-vous à la section [Annexe F, «Editeur](#page-414-0) [d'expression d'IBM Cognos Transformer», à la page 397.](#page-414-0)

En tant que modélisateur, vous devez vous assurer que les colonnes de votre modèle restent synchronisées avec leurs sources de données. Vous pouvez utiliser la liste **Sources de données** pour créer ou supprimer des colonnes, ainsi que pour examiner ou modifier les propriétés de ces colonnes.

Pour certaines sources de données, Cognos Transformer peut identifier automatiquement les colonnes et leur affecter des noms et des propriétés par défaut. En revanche, si vos sources de données incluent des packs ou rapports IBM Cognos, vous devez sélectionner des objets de requête spécifiques dans une liste d'éléments disponibles.

Chaque fois que vous créez des colonnes manuellement (comme c'est obligatoirement le cas pour les fichiers texte à zones fixes), vous devez identifier uniquement les colonnes de données utilisées dans le modèle. Vous pourrez modifier ces affectations ultérieurement.

## **Traitement des incidents relatifs aux noms de colonnes**

Lorsqu'une colonne apparaît sous le même nom dans plusieurs sources de données, Cognos Transformer associe chaque colonne à un niveau dont la colonne source est définie sur ce nom. Toutefois, il ne peut pas utiliser des colonnes identiques pour effectuer des jointures sur les fichiers source. Au lieu de cela, il utilise le nom commun afin d'associer chacune des colonnes aux catégories de la grille des dimensions ou à une mesure du modèle.

Supposons par exemple que votre modèle possède une source de données En-tête de commande et une autre Détails de commande. Chacune contient une colonne nommée NUMERO\_COMMANDE. Cognos Transformer ne peut pas joindre un enregistrement de type En-tête de commande avec un enregistrement de type Détails de commande pour créer un enregistrement composite décrivant une ligne de vente dans une facture. Cependant, Cognos Transformer associe les valeurs des deux sources à un niveau spécifique de l'une des dimensions du modèle.

Pour créer une jointure entre deux colonnes, utilisez un outil de requête de base de données, tel qu'IBM Cognos ou IBM Cognos Impromptu, avant de créer la source de données.

## **Traitement des incidents relatifs aux colonnes de dates**

Pour obtenir les données requises pour alimenter la dimension de temps de votre modèle, vous avez besoin d'au moins une source de données incluant les valeurs de date nécessaires. En revanche, dans un modèle possédant des sources de données multiples, les colonnes de dates peuvent apparaître dans plusieurs fichiers source et elles ne font pas forcément référence à la dimension de temps que vous avez choisie.

Supposons par exemple que votre modèle d'analyse des ventes contienne un fichier source comportant des informations relatives aux commandes (notamment les dates des commandes), ainsi qu'un autre fichier source qui contient les prévisions de ventes par période. Pour que Cognos Transformer associe les valeurs des deux sources à la dimension de temps sélectionnée, vous devez renommer les colonnes contenant les valeurs de date dans chaque fichier source de façon à ce qu'elles utilisent le même nom.

Pour être sûr d'associer vos valeurs de date aux mesures et niveaux de dimension appropriés, sans augmentation superflue de la taille du modèle, effectuez les opérations suivantes :

**Remarque :** Pour tirer parti de la fonctionnalité de date relative de Cognos Transformer, n'importez pas les dimensions de date à partir des packs dimensionnels. Utilisez plutôt l'option **Insérer une source de données** pour importer les zones de date et créer votre dimension de temps.

#### **Procédure**

- 1. définir la plage de dates absolue autorisée dans le modèle,
- 2. faire correspondre le format de date du modèle avec le format du fichier source,
- 3. au besoin, définir le point de rupture du début de siècle (paramètre CenturyBreak),
- 4. indiquer si les valeurs de mesure associées à ces dates s'appliquent à certains niveaux ou à tous les niveaux de la dimension de temps.

# <span id="page-74-0"></span>**Définition de colonnes dans une source de données texte à zones fixes**

Lorsque votre source de données est un fichier texte à zones fixes, vous devez définir les colonnes à l'aide de la feuille de propriétés **Colonne**. Sinon, Cognos Transformer ne dispose pas des informations nécessaires concernant la manière dont les colonnes du fichier source sont définies et ne peut pas alimenter votre modèle de façon précise.

Etant donné qu'il s'agit d'un processus manuel, vous pouvez définir des colonnes se chevauchant ou bien définir une colonne incluant d'autres colonnes.

Avec les sources de données texte à zones fixes, vous ne pouvez pas utiliser la fonction **Modifier les colonnes** du menu **Outils** pour remettre en correspondance les colonnes du modèle lorsque la structure du fichier source change. Vous devez donc modifier manuellement l'octet de départ et la largeur de chaque colonne dans la feuille de propriétés correspondante.

#### **Procédure**

- 1. Utilisez l'assistant **Nouvelle source de données** pour ajouter une source de données texte à zones fixes.
- 2. Dans le menu **Edition**, cliquez sur l'option **Insérer une colonne**.
- 3. Dans la zone **Nom de la colonne**, attribuez un nom à la nouvelle colonne.
- 4. Dans la zone **Classe de données** de l'onglet **Général**, sélectionnez le type de données approprié.
- 5. Dans la zone **Position**, entrez l'emplacement de départ de la colonne à l'intérieur d'un enregistrement.

Le premier octet d'un enregistrement est l'octet numéro 1.

- 6. Dans la zone **Taille**, entrez la largeur de la colonne en octets.
- 7. Définissez les autres propriétés de la colonne selon vos besoins et cliquez sur **OK**.
- 8. Répétez les étapes 2 à 7 pour chaque colonne du fichier source.

### **Exemple - Définition de colonnes à zones fixes**

Vous souhaitez définir des colonnes pour un fichier source à zones fixes dans lequel chaque enregistrement fait 38 octets de long et comporte cinq zones de données.

### **Procédure**

Dans l'assistant **Nouvelle source de données**, vous indiquez que la première zone est une zone numérique de 8 octets fournissant la date de la transaction. La zone suivante, de 14 octets, indique le type de produit. Notez que le type Produit1 utilise moins que les 14 octets disponibles dans la zone. Une zone de 8 octets indique la couleur de chaque article vendu. Les 8 derniers octets contiennent les valeurs monétaires des zones de mesure Coût (4 octets) et Revenus (4 octets).

#### **Résultats**

Cognos Transformer peut maintenant interpréter correctement les colonnes. Par exemple, le premier enregistrement représente une transaction ayant généré un revenu égal à 330, ayant eu lieu le 3 janvier 2007, impliquant les types Produit1 et Couleur1, dont le coût de production s'élève à 214.

### **Exemple**

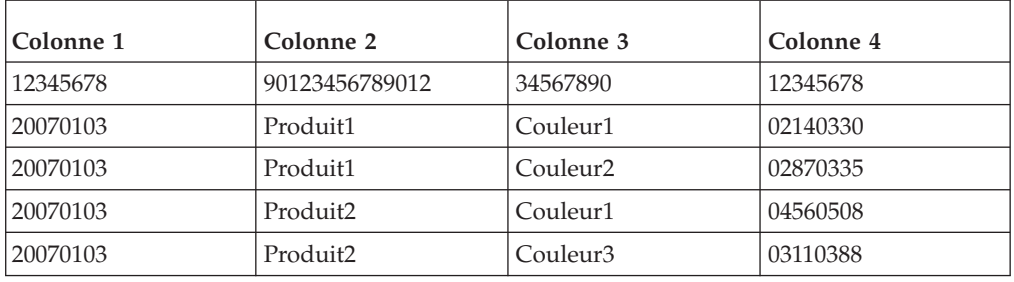

# **Valeurs d'entrée du facteur d'échelle**

Il se peut que vous souhaitiez modifier le nombre de positions décimales ou de chiffres significatifs dans vos mesures, afin de répondre au mieux aux attentes des utilisateurs concernant leurs rapports OLAP ou bien pour effectuer des calculs. Les valeurs décimales sont lues dans le modèle en fonction du facteur d'échelle défini. Ce facteur d'échelle correspond à la valeur source multipliée par 10 et élevée à la puissance du facteur d'échelle en entrée. Cette formule de mise à l'échelle permet à Cognos Transformer de traiter des valeurs dont la partie entière est égale à zéro, telles que 0,0003.

Pour effectuer une mise à l'échelle correcte de vos valeurs d'entrée, vous devez :

- v définir la propriété **Facteur d'échelle en entrée** de la colonne source,
- v définir la propriété **Facteur d'échelle en sortie** de la mesure qui utilise la colonne source,
- v définir la propriété **Précision** de la mesure qui utilise la colonne source.

Lorsque vous créez une source de données à l'aide d'un pack IBM Cognos, Cognos Transformer utilise automatiquement le facteur d'échelle indiqué dans la requête Framework Manager, qui, à son tour, correspond au facteur défini dans la base de données source. Par conséquent, dans l'onglet **Général** de la feuille de propriétés **Colonne**, l'option **Facteur d'échelle en entrée** affiche toujours la valeur par défaut zéro.

Quelle que soit la précision prise en charge par la base de données source, le nombre maximal de chiffres significatifs conservés est de 15. La valeur limite de dépassement pour le type de stockage à virgule flottante de 64 bits dans Cognos Transformer est de 18 chiffres, séparateur décimal non compris. Lorsqu'une valeur de mesure comporte un nombre de chiffres significatifs après la virgule supérieur à celui indiqué dans l'attribut de précision du modèle, le nombre est tronqué et le dernier bit est arrondi au chiffre supérieur (et non au chiffre inférieur).

A part en cas de troncation, Cognos Transformer n'arrondit pas les nombres mis à l'échelle à l'aide des options **Facteur d'échelle en entrée**, **Facteur d'échelle en sortie** et **Précision**.

#### **Procédure**

- 1. Ouvrez la feuille de propriétés **Colonne** de la mesure que vous souhaitez mettre à l'échelle.
- 2. Dans la zone **Facteur d'échelle en entrée** de l'onglet **Général**, saisissez la valeur appropriée et cliquez sur **OK**.

**Astuce :** Pour les sommes monétaires, il s'agit généralement du nombre de chiffres après la virgule dans les données source.

- 3. Ouvrez la feuille de propriétés **Mesure** de la mesure que vous souhaitez mettre à l'échelle.
- 4. Dans l'onglet **Général**, dans la zone **Facteur d'échelle en sortie**, saisissez une valeur appropriée.

Lorsque cette valeur correspond au facteur d'échelle en entrée indiqué à l'étape 2, la cohérence est maintenue entre les données source et les mesures de vos rapports. Toutefois, cette cohérence n'est pas obligatoire. Entrez une valeur adéquate par rapport aux besoins de génération de rapports de vos utilisateurs.

- 5. Dans la zone **Précision**, saisissez une valeur pour le nombre de positions décimales qui doivent apparaître dans le rapport et cliquez sur **OK**.
- 6. Répétez les étapes 1 à 5 pour chaque colonne du fichier source devant être mise à l'échelle.

# **Définition du niveau de détail des dates**

Souvent, les valeurs de certaines mesures d'un modèle s'appliquent à des périodes qui ne correspondent pas au niveau le plus fin de la dimension de temps. Dans ce cas, vous devez définir le niveau de détail auquel les valeurs de date s'appliquent.

Par exemple, des valeurs de revenus peuvent être dérivées des informations de facturation accumulées aux dates auxquelles les commandes ont été passées. Par opposition, les prévisions de ventes et les budgets sont généralement exprimés en mois ou en trimestres et non en jours. Vous pouvez définir le niveau de détail applicable aux prévisions et aux budgets dans la dimension de temps de votre modèle.

Le niveau de détail que vous définissez pour une colonne doit être reconnu par les valeurs de date enregistrées dans la colonne associée de votre source de données. En effet, vous ne pouvez pas définir un niveau de détail exprimé en jours si les valeurs de date sont stockées uniquement sous la forme d'années et de mois (200602 par exemple).

Si une mesure particulière n'a de sens que par rapport à un niveau donné de la dimension de temps, vous pouvez allouer les valeurs de cette mesure dans les niveaux inférieurs.

### **Procédure**

- 1. Ouvrez la feuille des propriétés de la colonne de date appropriée, puis cliquez sur l'onglet **Date**.
- 2. Dans la zone **Degré de détail**, sélectionnez le niveau de date adapté à la mesure dans votre source de données.

Par exemple, si la source contient une mesure qui fournit des valeurs prévisionnelles mensuelles, cliquez sur **Mois**.

3. Cliquez sur **OK**.

#### **Exemple - Alignement de la dimension de date avec les mesures disponibles de la source de données**

Vous souhaitez mapper les catégories de la dimension de date avec les mesures appropriées d'une source de données.

Imaginons que vous disposiez de chiffres de ventes stockés au format suivant dans votre source de données :

SEMAINE,CLIENT,NOM\_REP,VENTES\_TOTAL 20060208,Country Esquire 4,Françoise LeBlanc,4977.99 20060215,Country Esquire 4,Françoise LeBlanc,2955.85 Bien que les valeurs de date soient indiquées au format **AMJ**, les valeurs de mesure associées sont en fait des récapitulatifs des ventes hebdomadaires par commercial.

#### **Procédure**

Vous définissez le paramètre **Degré de détail** sur **Semaine** de façon à afficher des valeurs correctes.

## **Définition de tableaux mensuels ou trimestriels**

Vos données transactionnelles sont stockées sous forme de valeurs mensuelles ou trimestrielles, mais vous regroupez généralement ces informations sous forme de résultats annuels. Il serait probablement plus efficace de définir les colonnes de votre modèle en tant que membres d'un tableau de dates, et non en tant que mesures individuelles. Un tableau de dates comprend quatre ou douze colonnes adjacentes contenant des valeurs trimestrielles ou mensuelles pour une année.

Vous pouvez définir plusieurs tableaux par modèle. Vous pouvez par exemple configurer un fichier source avec tous les tableaux mensuels ou trimestriels ou bien configurer plusieurs fichiers source, avec un type de tableau par fichier, en utilisant un tableau différent pour chaque année de données. En revanche, vous devez utiliser le même format dans toutes les colonnes de dates et attribuer un nom différent au premier mois ou trimestre de chaque tableau.

Si vous utilisez l'assistant **Nouveau modèle** pour créer un modèle initial, pensez à désactiver la case à cocher **Conception automatique**. Sinon, toutes les mesures apparaissent dans la liste **Mesures** avant que vous ne définissiez votre tableau et vous devez alors les supprimer pour commencer la définition du tableau.

**Remarque :** Un tableau est traité en tant qu'objet unique. Ne supprimez pas une colonne faisant partie d'un tableau. Si vous faites cela, toutes les autres colonnes membres du même tableau sont automatiquement supprimées.

#### **Avant de commencer**

Avant d'importer des données, vérifiez que vos fichiers source contiennent des groupes de colonnes contiguës (quatre colonnes pour un tableau trimestriel, douze colonnes pour un tableau mensuel).

En outre, la ou les sources de données du tableau de dates doivent contenir au moins une colonne de date en plus des colonnes qui représentent les éléments individuels du tableau. La valeur de la colonne de date doit être identique pour toutes les données du tableau.

Pour vous assurer que Cognos Transformer traite correctement le tableau, utilisez le premier mois de votre exercice fiscal comme date dans votre colonne de date. Vous spécifiez ainsi la date de début de l'année à laquelle le tableau s'applique.

#### **Procédure**

- 1. Vérifiez que la liste **Mesures** de votre modèle ne contient aucun objet.
- 2. Cliquez deux fois sur la première colonne que vous souhaitez insérer dans le tableau de dates, telle que Mois\_01.
- 3. Dans la feuille de propriétés **Colonne**, cliquez sur l'onglet **Tableau** et dans la zone **Type de tableau**, cliquez sur **4 trimestres** ou **12 mois**.

La zone **Classe de données** des colonnes suivantes adopte automatiquement l'attribut **Elément d'un tableau**.

4. Dans la zone **Colonne de date**, cliquez sur la colonne contenant le mois de début de votre exercice fiscal.

Il s'agit de la colonne de date, qui correspond généralement à la même valeur que le premier mois du tableau, au format **AAAAMM**.

- 5. Dans la zone **Mois de début**, indiquez le numéro du premier mois de l'exercice fiscal.
- 6. Cliquez sur **OK** et déplacez la colonne vers la liste des **mesures**.
- 7. Si vous souhaitez ajouter une autre source de données, cliquez sur la liste **Sources de données**, cliquez sur le bouton **Insérer une source de données** et répétez l'étape 2.
- 8. Dans la zone **Nom de la colonne**, entrez un autre nom pour distinguer cette colonne du premier mois ou trimestre défini dans le tableau précédent. Vous pouvez également insérer des notes explicatives dans l'onglet **Description**.
- 9. Répétez les étapes 3 à 6 pour ajouter ce nouveau tableau à votre modèle.
- 10. Lorsque vous avez défini tous les tableaux souhaités dans votre modèle, assurez-vous que la liste **Mesures** contient la colonne initiale de chaque tableau, puis cliquez sur **Vérifier le modèle** dans le menu **Outils**.
- 11. Si votre conception ne présente aucun problème, vous pouvez créer le cube et vérifier vos résultats dans votre composant de génération de rapports OLAP.

Si la conception de votre modèle pose problème, passez en revue les messages **Vérification du modèle** pour identifier les erreurs.

#### **Exemple - Consolidation de données trimestrielles (modèle à source unique)**

Vous souhaitez consolider des données à l'aide d'un tableau trimestriel.

#### **Procédure**

Vos données source contiennent la quantité totale de ventes pour chaque produit par trimestre. Vous pouvez définir les colonnes Tr.1, Tr.2, Tr.3 et Tr.4 en tant que membres d'un tableau de dates, comme ceci :

DATE PRODUIT Tr.1 Tr.2 Tr.3 Tr.4 200601 Produit1 100 200 150 400 200601 Produit2 100 175 150 350 200601 Produit3 75 100 100 100 200701 Produit1 110 210 160 420 200701 Produit2 125 200 175 375 200701 Produit3 125 150 150 150

#### **Résultats**

Vos rapports OLAP affichent le résultat suivant.

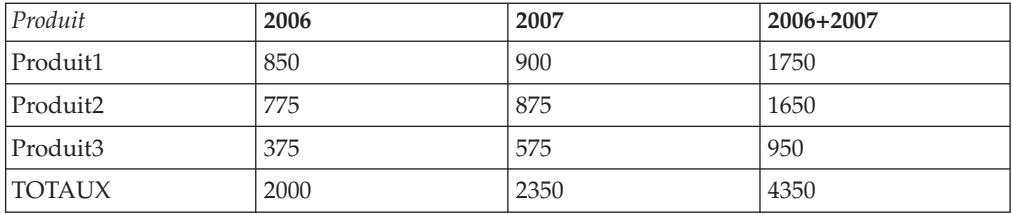

Vous pouvez constater que l'utilisation de tableaux de dates génère des cubes et des rapports à la fois compacts et efficaces.

#### **Exemple - Consolidation de données mensuelles (modèle à plusieurs sources)**

Vous souhaitez consolider les données de plusieurs sources à l'aide d'un tableau mensuel.

Vous disposez d'une source de données pour chaque année. Chacun des fichiers source contient le nombre total d'éléments vendus par type de vendeur (boutiques indépendantes ou grands magasins) et ce, par mois.

#### **Procédure**

Définissez la colonne Mois01 de chaque source de données en tant que première colonne d'un tableau à douze membres. Renommez ensuite les colonnes initiales pour que Cognos Transformer puisse distinguer les deux, en remplaçant le nom de la colonne initiale du second tableau (2007) par A2Mois\_01 (ce qui la différencie de la colonne Mois\_01 de l'année 2006).

Les données consolidées pour le tableau 1 (mois de l'année 2006) se présentent comme suit :

DATE TYPE 01 02 03 04 05 06 07 08 09 10 11 12 200601 Sports 05 06 07 05 04 03 06 04 08 02 01 09 200601 Général 10 13 07 05 14 15 06 15 08 12 10 05

Les données consolidées pour le tableau 2 (mois de l'année 2007) se présentent comme suit :

DATE TYPE 01 02 03 04 05 06 07 08 09 10 11 12 200701 Sports 10 13 07 05 14 15 06 15 08 12 10 05 200701 Général 20 26 14 10 28 30 12 30 16 24 20 10

### **Résultats**

Dans vos rapports OLAP, vous pouvez utiliser l'imbrication pour visualiser le nombre d'articles vendus par chaque type de vendeur au cours des périodes de 12 mois commençant en janvier 2006 et en janvier 2007. Il est également possible d'afficher le nombre total d'articles vendus par l'ensemble des commerçants pour chaque année et pour toutes les années.

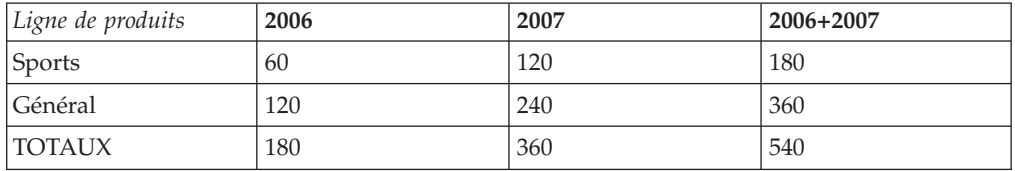

Vous pouvez constater que l'utilisation de tableaux de dates génère des cubes et des rapports à la fois compacts et efficaces.

## **Modification de catégories de date s'étendant sur deux siècles**

Si votre source de données existante représente des valeurs de date utilisant deux chiffres pour les années et que les données couvrent deux siècles, vous pouvez indiquer une valeur CenturyBreak ou modifier le point de rupture par défaut dans le fichier cogtr.xml, de façon à ce que vos données soient correctement incorporées dans votre modèle.

Par défaut, Cognos Transformer interprète les années 00 à 19 comme correspondant aux années 2000 à 2019, et les années 20 à 99 comme correspondant aux années 1920 à 1999. Pour utiliser un paramètre par défaut différent, ouvrez le

fichier cogtr.xml et spécifiez une valeur CenturyBreak égale aux deux derniers chiffres de la première année devant être rattachée au siècle le plus lointain.

Par exemple, définissez la valeur de CenturyBreak à 80 afin que les années 80 et ultérieures soient rattachées au 20e siècle (1980-1999) et les années antérieures au 21e siècle (2000-2079).

Si vos fichiers source comportent des plages de dates à cheval sur deux siècles (par exemple, 1900 à 1999 et 2000 à 2020), vous devez convertir vos données source de sorte à ce qu'elles utilisent un format de date à quatre chiffres (AAAA) au lieu du paramètre CenturyBreak.

#### **Procédure**

- 1. Fermez Cognos Transformer.
- 2. Ouvrez le fichier cogtr.xml et recherchez une entrée CenturyBreak existante.

Le fichier cogtr.xml est situé sous le répertoire *emplacement\_d'installation*\ configuration.

Si aucune entrée CenturyBreak n'est présente, Cognos Transformer utilise la valeur par défaut (20), ce qui signifie que les années 00 à 19 sont interprétées comme 2000 à 2019 et les années 20 à 99 comme 1920 à 1999.

3. Modifiez ou créez l'entrée CenturyBreak afin qu'elle corresponde aux valeurs de date dans votre source de données en entrant la chaîne suivante (où xx correspond aux deux derniers chiffres de la première année devant être rattachée au siècle le plus éloigné) :

<Preference Name="CenturyBreak" Value="xx"/>

4. Enregistrez le fichier cogtr.xml.

# **Codes d'accès**

La création d'un code d'accès dans Cognos Transformer facilite l'accès par Cognos Transformer aux sources de données sécurisées lors de la création de cubes.

On distingue deux types de codes d'accès Cognos Transformer : codes d'accès à la source de données et codes d'accès IBM Cognos. La création d'un code d'accès à la source de données dans le modèle Cognos Transformer évite d'avoir à spécifier les informations de code d'accès dont a besoin la source de données pour créer le cube.

# **Création d'un code d'accès à la source de données**

Les codes d'accès à la source de données sont soit importés avec les fichiers .iqd, soit créés dans Cognos Transformer lorsque les sources de données IBM Cognos sont dotées d'un code d'accès défini dans Content Manager et non associées à un mot de passe.

Dans des circonstances normales, Cognos Transformer n'interagit pas avec le code d'accès à la source de données défini dans Content Manager ; les métadonnées sont extraites avec le code d'accès et les données sont renvoyées. Toutefois, lorsque plusieurs connexions de sources de données sont configurées, que chacune est associée à plusieurs codes d'accès et que ceux-ci sont configurés pour demander un mot de passe, l'utilisateur doit sélectionner le code d'accès approprié pour que les données puissent être renvoyées. Lorsque la source de données est configurée pour exiger un mot de passe, vous pouvez créer un code d'accès Cognos Transformer

pour permettre les créations de cubes en mode différé. Pour en savoir davantage sur la création de cubes en mode différé, reportez-vous à la section [«Options de](#page-260-0) [ligne de commande», à la page 243.](#page-260-0)

La même ambiguïté survient quand aucun mot de passe n'est associé au code d'accès défini dans Content Manager. Cette configuration sert de source de données demandant un ID utilisateur et un mot de passe. Lorsqu'un code d'accès a été configuré sans mot de passe, vous pouvez effectuer l'une des deux opérations suivantes pour créer un cube en mode différé :

- v Demander à l'administrateur système de créer un code d'accès Content Manager avec un mot de passe valide.
- v Créer un code d'accès à la source de données dans Cognos Transformer.

Lorsque vous créez un code d'accès, Cognos Transformer l'affecte au pack ou rapport sur lequel reposent toutes les requêtes ultérieures.

Si vous ne créez pas de code d'accès dans Cognos Transformer, vous êtes invité à effectuer cette opération une fois au cours de la session, puis à nouveau avant d'exécuter la première requête basée sur le pack ou le rapport lorsque le modèle enregistré est rouvert dans Cognos Transformer.

Sans code d'accès Cognos Transformer, vous ne pourrez pas créer de cubes en mode différé.

**Astuce :** Lorsque plusieurs codes d'accès sont configurés pour une même source de données, ceux-ci sont affichés dans l'onglet **Source de données du Content Store** de la feuille de propriétés **Source de données**.

#### **Procédure**

- 1. Ouvrez le modèle Cognos Transformer.
- 2. Cliquez avec le bouton droit de la souris dans la liste **Codes d'accès**, puis sélectionnez **Insérer un code d'accès**.

**Astuce :** Si la liste **Codes d'accès** ne s'affiche pas, cliquez dans le menu **Affichage** sur l'option **Codes d'accès**.

- 3. Activez la case à cocher **Code d'accès à la source de données**.
- 4. Dans la zone **Code d'accès**, saisissez le nom du code d'accès.
- 5. Dans la zone **ID utilisateur**, saisissez l'ID utilisateur.
- 6. Effectuez l'une des opérations suivantes :
	- v Pour demander un mot de passe lors de l'accès à la source de données, cochez la case **Demander le mot de passe**.
	- v Pour ignorer cette invite lors de l'accès à la source de données, désactivez la case à cocher **Demander le mot de passe** puis, dans la zone **Mot de passe**, saisissez le mot de passe.
- 7. Cliquez sur **OK**.

Le nouveau code d'accès à la source de données apparaît dans la liste **Codes d'accès**, précédé d'une icône spéciale

# **Création d'un code d'accès IBM Cognos**

Vous pouvez configurer IBM Cognos pour utiliser l'authentification sur un espace-noms externe, sur lequel les utilisateurs doivent fournir des données d'identification pour pouvoir se connecter.

Vous pouvez créer des codes d'accès afin de créer des cubes en mode différé dans cet environnement. Ces codes d'accès gèrent l'ID utilisateur, le mot de passe et

l'espace-noms associé. Créez autant de codes d'accès qu'il existe d'espace-noms auxquels les utilisateurs doivent se connecter. Pour permettre à Cognos Transformer d'utiliser automatiquement le code d'accès Cognos, activez la propriété **Définir comme connexion automatique**.

Pour en savoir davantage sur les codes d'accès IBM Cognos, reportez vous au *Guide d'administration et de sécurité*.

**Astuce :** Les codes d'accès IBM Cognos doivent être associés à un espace-noms pour être valides.

### **Procédure**

- 1. Ouvrez le modèle Cognos Transformer.
- 2. Cliquez avec le bouton droit de la souris dans la liste **Codes d'accès**, puis sélectionnez **Insérer un code d'accès**.
- 3. Dans la zone **Code d'accès**, saisissez le nom du code d'accès.
- 4. Dans la zone **ID utilisateur**, saisissez l'ID utilisateur.
- 5. Dans la zone **Mot de passe**, saisissez le mot de passe.
- 6. Pour configurer une connexion automatique à IBM Cognos, cochez la case **Définir en tant que connexion automatique**.
- 7. Dans la liste **Espace-noms**, sélectionnez l'espace-noms approprié.
- 8. Cliquez sur **OK**.
- 9. Dans la boîte de dialogue **Confirmation du mot de passe**, saisissez à nouveau le mot de passe, puis cliquez sur **OK**.
- 10. Cliquez sur **OK**.

Le nouveau code d'accès apparaît dans la liste **Codes d'accès**, précédé d'une icône spéciale

# **Chapitre 4. Structuration des données sous forme de dimensions**

En structurant vos données dans des dimensions ou des hiérarchies qui représentent des portions significatives de vos informations métier, vous garantissez que les PowerCubes créés à partir de votre modèle prennent en charge les besoins des utilisateurs en matière d'analyse et de génération de rapports OLAP.

Par exemple, dans un modèle d'analyse des ventes, les dimensions classiques incluent les dates de vente (Date), les points de vente (Régions), les détails sur les produits et les achats (Produits) et les informations sur le client (Clients).

Vous pouvez créer manuellement des dimensions dans Cognos Transformer ou à l'aide de la fonctionnalité **Conception automatique** de l'assistant **Nouveau modèle**. Quand vous utilisez l'outil **Conception automatique**, les dimensions de temps et ordinaires sont structurées pour vous, en fonction des schémas et des relations détectés dans les données source.

Lorsque vous créez des dimensions manuellement, vous devez sélectionner les colonnes appropriées dans la liste **Sources de données** importée.

# **Conception automatique**

La fonction Conception automatique vous permet d'élaborer un modèle préliminaire ; elle est configurée pour s'exécuter automatiquement à chaque fois que vous créez un modèle.

Lorsqu'elle est utilisée avec une source de données prise en charge, la fonction **Conception automatique** analyse le type de données, les noms de colonnes et la structure de votre fichier de données. Elle effectue alors automatiquement les opérations suivantes :

- v Création d'une dimension de temps basée sur la colonne de date Si les dates n'utilisent pas de format prédéfini, Cognos Transformer peut vous inviter à le définir.
- v Ajout de colonnes contenant des valeurs numériques dans la liste **Mesures**
- v Placement de toutes les colonnes restantes dans la **Grille des dimensions** en utilisant l'approche la mieux adaptée

Vous devrez peut-être modifier quelques-unes des dimensions et mesures créées par la fonction **Conception automatique**. Par exemple, la conception automatique ne fait pas la distinction entre les données numériques représentant des quantités et des codes utilisant un format numérique, tels que les numéros de commande.

Pour obtenir un modèle initial plus précis, vous pouvez définir manuellement l'attribut **Classe de données** sur la feuille de propriétés de chaque colonne et indiquer les colonnes source correspondant à des mesures en les faisant glisser de la liste **Sources de données** directement vers la liste **Mesures**.

Bien que la fonction **Conception automatique** soit destinée à vous aider à créer des dimensions, des niveaux source et des mesures pour un nouveau modèle, vous pouvez aussi l'utiliser avec un modèle existant pour ajouter des dimensions et des niveaux source à partir de colonnes non encore utilisées. Pour lancer l'outil dans un modèle existant, dans le menu **Outils**, cliquez sur **Conception automatique**.

Si votre source de données est un fichier de texte à zones fixes, vous devez identifier les colonnes dans la requête avant de lancer la fonction **Conception automatique**. Pour en savoir davantage, reportez-vous à la section [«Définition de](#page-74-0) [colonnes dans une source de données texte à zones fixes», à la page 57.](#page-74-0)

**Conseil :** Si vous ne désirez pas utiliser la **conception automatique**, vous pouvez désactiver la case **Conception automatique** sur la dernière page de l'assistant **Nouveau modèle** ou désactiver la case **Conception automatique lors de la création d'un modèle** sous l'onglet **Conception automatique** de la feuille de propriétés **Préférences**.

# **Création d'une dimension**

Vous devez créer une dimension pour chaque aspect commercial que les utilisateurs souhaitent analyser.

**Remarque :** Les dimensions de scénario ne sont pas considérées comme un type de dimension distinct. Pour en savoir davantage sur la configuration de dimensions de scénario, reportez-vous à la section [«Définition d'une dimension de](#page-98-0) [scénario et d'un niveau d'ouverture de cube», à la page 81.](#page-98-0)

Dans le cas des sources de données relationnelles, DMR et OLAP, vous insérez de nouvelles dimensions à partir de la **Grille des dimensions**.

# **Création de dimensions dans la grille des dimensions à l'aide de sources de données relationnelles**

Vous devez créer une dimension pour chaque aspect commercial que les utilisateurs souhaitent analyser.

Dans le cas d'une source de données relationnelle, la procédure est quasiment identique pour les dimensions de temps et ordinaires. Cependant, pour les dimensions ordinaires, vous devez indiquer s'il faut créer les niveaux de temps classiques (Année, Trimestre et Mois) ou un ensemble personnalisé (Semaines lunaires, Jours lunaires, etc.).

#### **Procédure**

- 1. Dans la **Grille des dimensions**, cliquez sur une dimension de la ligne des dimensions afin de vous assurer qu'aucun niveau n'est actuellement sélectionné.
- 2. Dans le menu **Edition**, cliquez sur l'option **Insérer une dimension**. Une nouvelle dimension est insérée à droite de la dimension sélectionnée.

**Conseil :** Si la **Grille des dimensions** est active mais qu'aucune dimension n'est sélectionnée, la nouvelle dimension est insérée à l'extrême gauche sur la **Grille des dimensions**.

- 3. Dans la zone **Nom de la dimension**, saisissez un nom pour la nouvelle dimension.
- 4. Dans la zone **Type de dimension**, effectuez l'une des opérations suivantes :
	- v Cliquez sur **Ordinaire** pour créer une dimension qui n'effectue pas de suivi des dates.

Pour en savoir davantage, reportez-vous à la section [«Ajout de niveaux et de](#page-88-0) [catégories à une dimension», à la page 71.](#page-88-0)

v Cliquez sur **Date** pour créer une dimension contenant des périodes telles que des années, des trimestres, des mois et des jours.

Pour en savoir davantage, reportez-vous à la section [«Configuration de la](#page-99-0) [dimension de temps», à la page 82.](#page-99-0)

5. Lorsque vous avez défini toutes les propriétés requises dans chacun des onglets de la feuille de propriétés **Dimension**, cliquez sur **OK**

# **Création de dimensions à partir de la grille des dimensions à l'aide de packs OLAP et DMR**

Vous devez créer une dimension pour chaque aspect commercial que les utilisateurs souhaitent analyser.

### **Procédure**

- 1. Dans un modèle Cognos Transformer, cliquez avec le bouton droit de la souris sur la **grille des dimensions** puis sélectionnez **Insérer une dimension à partir d'un pack**.
- 2. Parcourez les dossiers pour sélectionner un pack dimensionnel, puis cliquez sur **Terminer**.
- 3. Dans l'arborescence de dimensions correspondant au pack, sélectionnez les dimensions, hiérarchies ou niveaux que vous souhaitez ajouter au modèle, puis cliquez sur **OK**.

Les dimensions sélectionnées sont ajoutées à la **grille des dimensions** et une source de données de type pack est ajoutée à la liste **Sources de données**. Une requête est ajoutée pour chaque dimension dans la source de données de type pack.

Lorsque cela est possible, Cognos Transformer inclut le libellé et la clé métier appropriés comme colonne source pour chaque niveau de la dimension importée. Dans la mesure où les différentes sources de données OLAP n'ont pas toutes le même comportement, vous devrez peut-être modifier les éléments de requête utilisés dans les colonnes source ou les colonnes de code de catégorie correspondant aux niveaux, afin de vous assurer que la dimension est adaptée aux mesures du modèle.

L'importation peut inclure plus de métadonnées que prévu. Cela vous permet d'affiner les colonnes utilisées au sein de la dimension.

**Astuce :** Pour garantir des dimensions conformes d'un pack à l'autre, la source OLAP d'origine doit utiliser des clés métier uniques. De la sorte, Cognos Transformer génère forcément des codes de catégories conformes à la source OLAP à partir de laquelle la dimension a été créée.

# **Définition d'une colonne calculée**

Une colonne calculée est une expression utilisant d'autres colonnes, fonctions et constantes afin de créer de nouvelles données pour le modèle.

Utilisez des colonnes calculées dans la structure de votre dimension pour :

- v créer des dimensions d'exception ou de nouvelles façons de diviser vos données en secteurs en fonction d'un calcul à partir de colonnes source existantes,
- v créer des valeurs de date personnalisées,
- produire de nouvelles valeurs de mesure.

Lorsque vous utilisez une colonne calculée en tant que mesure, la valeur est dérivée avant l'exécution d'un cumul. Une colonne calculée s'apparente à une mesure calculée, avec l'exception suivante : si le **délai ordinaire** de votre mesure calculée est défini sur **Avant cumul**, aucune consolidation ne se produit. A des fins d'optimisation de la taille des cubes et des performances d'exécution, les colonnes calculées sont préférables aux mesures calculées avant cumul.

Pour en savoir davantage sur les mesures calculées, reportez-vous à la section [«Définition d'une mesure calculée», à la page 111.](#page-128-0)

**Remarque :** Si la conversion monétaire est prise en charge par votre composant de génération de rapports OLAP, la colonne calculée est d'abord calculée en utilisant la devise (de base) par défaut. Ensuite, la conversion se produit de façon dynamique, suivie par un cumul.

#### **Procédure**

- 1. Dans la liste **Sources de données**, cliquez sur la source de données pour l'activer puis, dans le menu **Edition**, cliquez sur **Insérer une colonne**.
- 2. Dans la zone **Nom de la colonne**, attribuez un nom à la nouvelle colonne.
- 3. Dans la zone **Type de colonne**, cliquez sur **Calculée**, puis sur **Calcul**.

Si vous n'avez pas défini de **Classe de données**, vous êtes invité à préciser si la colonne comporte des données de type texte, date ou numérique.

4. Dans la sous-fenêtre gauche de l'éditeur d'expression, développez si besoin les dossiers **Colonnes** et **Fonctions**, sélectionnez les paramètres que vous souhaitez utiliser, puis cliquez sur le bouton flèche vers la droite pour les insérer dans la zone **Définition de l'expression** dans la sous-fenêtre droite de l'éditeur.

**Conseil :** Vous pouvez également effectuer un double-clic ou bien faire glisser le paramètre pour l'ajouter au calcul.

La liste des fonctions disponibles varie en fonction de la **Classe de données**. Par exemple, les fonctions **début-du-mois** et **date-du-jour** sont disponibles uniquement pour la classe de données **Date**.

Pour en savoir davantage, reportez-vous à la section [Annexe F, «Editeur](#page-414-0) [d'expression d'IBM Cognos Transformer», à la page 397.](#page-414-0)

5. Lorsque l'expression est complète, cliquez sur **OK**.

# **Exemple - Utilisation d'une colonne calculée pour ajouter une dimension d'exception**

Vous voulez utiliser une colonne calculée pour configurer une dimension d'exception basée sur un calcul issu d'une colonne source existante.

#### **Procédure**

1. A partir des colonnes REVENUS et COUT, vous créez une colonne calculée PLAGE\_MARGE afin de proposer de nouvelles perspectives sur les données. Vous définissez les plages de marges pour Faible, Moyenne et Elevée en fonction de la formule Marge brute (Revenu-Coût)/Revenu, en utilisant l'instruction if-then-else suivante :

if ("Gross Margin" < 0.50) then ('Low') else (if ("Gross Margin" > 0.70) then ('High') else ('Medium'))

2. Faites glisser la colonne PLAGE\_MARGE vers la ligne des dimensions de la **Grilles des dimensions** pour former une dimension d'exception.

## **Résultats**

Vos données sont à présent segmentées en un ensemble de regroupements analytiques pertinents.

# <span id="page-88-0"></span>**Exemple - Utilisation d'une colonne calculée pour prendre en charge les mesures allouées**

Vous pouvez ajouter une colonne calculée comportant des données numériques à utiliser lors de l'allocation de mesures.

Supposons que vous disposiez de deux sources de données relatives à une équipe sportive professionnelle. La première source contient des données sur chaque joueur et la deuxième contient les salaires actuels et prévus de chaque équipe.

### **Procédure**

- 1. Vous ajoutez une colonne calculée à la deuxième source de données représentant le salaire prévu de chaque équipe sur la base d'une augmentation de 13 % pour l'année suivante. Par exemple : "CURRENT\_SALARY" \* 1.13
- 2. Vous faites glisser la colonne calculée vers la liste **Mesures**, ce qui permet une allocation de ces chiffres au niveau des joueurs. Pour en savoir davantage sur l'allocation de mesures, reportez-vous à la section [«Allocation des mesures», à](#page-142-0) [la page 125.](#page-142-0)

## **Résultats**

Les utilisateurs de votre analyse OLAP peuvent désormais consulter le salaire prévu de chaque joueur.

## **Ajout de niveaux et de catégories à une dimension**

Chaque dimension d'un modèle contient un ou plusieurs niveaux qui représentent les hiérarchies d'informations que vos utilisateurs peuvent explorer sous forme de niveaux d'accès au détail dans leur composant de génération de rapports OLAP. Vous pouvez ajuster ou renommer les niveaux en fonction de l'organisation de vos données depuis la fenêtre des catégories de Cognos Transformer (diagramme).

Un modèle peut posséder les types de niveaux suivants :

- v Les niveaux source contiennent des catégories générées à partir des valeurs des colonnes des données source ou adaptées à celles-ci. Chaque niveau de source est associé à une ou plusieurs colonnes dans le fichier source par le biais de différents rôles d'association.
- v Les niveaux manuels sont des niveaux de branche qui ne sont pas associés à des colonnes source. Vous créez et mettez à jour des catégories dans un niveau manuel et le nom de ce dernier est précédé dans la **Grille des dimensions** par une icône spéciale.

Vous pouvez ajouter des niveaux source à une dimension :

- v à l'aide de l'outil **Conception automatique**,
- v à l'aide de la commande **Insérer un niveau** dans la **Grille des dimensions** ou dans la section des niveaux du diagramme **Catégories** puis en définissant une valeur **Associations** pour le nouveau niveau,
- v en faisant glisser les colonnes source vers la ligne des dimensions de la **Grille des dimensions**
- v en faisant glisser les colonnes source vers la section des niveaux d'une dimension de la **Grille des dimensions**

Vous procédez de la même façon pour ajouter des niveaux manuels, mais vous ne définissez pas de colonne source pour le niveau.

# **Ajout de niveaux sources à une dimension**

Les niveaux source extraient les valeurs destinées à leurs catégories à partir des colonnes de la liste Sources de données. Vous pouvez ajouter des niveaux source à une dimension de la Grille des dimensions ou du diagramme Catégories.

Supposons que la dimension Région de votre modèle de ventes soit composée de trois niveaux : Région, Pays ou région et Succ. Vous ajoutez des commerciaux à la dimension Région en sélectionnant la colonne Commerciaux dans la liste **Sources de données** et en la faisant glisser vers l'endroit indiqué dans l'illustration ci-dessous.

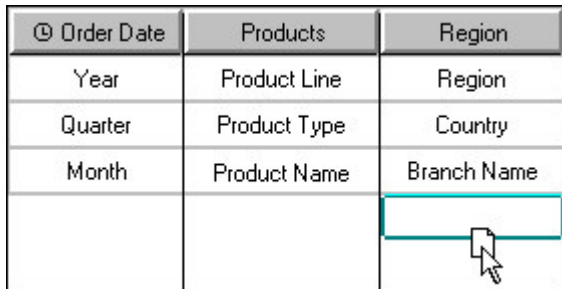

**Conseil :** Vous pouvez créer une dimension de temps par défaut comprenant les niveaux Année, Trimestre et Mois en définissant l'option **Classe de données** sous l'onglet **Général** de la feuille de propriétés **Colonne** à **Date**, puis en faisant glisser la colonne vers la **Grille des dimensions**.

#### **Procédure**

- 1. Dans la liste **Sources de données**, sélectionnez la colonne pour laquelle vous souhaitez créer un niveau source.
- 2. Faites glisser la colonne sélectionnée jusqu'à l'emplacement approprié dans la **Grille des dimensions** ou dans un niveau existant du diagramme **Catégories**. Dans la **Grille des dimensions**, Cognos Transformer affiche une petite zone surlignée destinée à la création du nouveau niveau.

Dans le diagramme **Catégories**, Cognos Transformer insère le nouveau niveau à gauche de celui sur lequel vous avez fait glisser la colonne source.

3. Ouvrez la feuille des propriétés **Niveau** pour définir ou modifier les propriétés de niveau, puis cliquez sur **OK**.

**Remarque :** Les niveaux source peuvent également être ajoutés en sélectionnant un niveau existant dans le diagramme **Grille des dimensions** ou **Catégories**, puis en cliquant sur **Insérer un niveau** dans le menu **Edition** et en spécifiant l'option **Associations** pour le nouveau niveau.

# <span id="page-90-0"></span>**Ajout de niveaux manuels à une dimension**

Les niveaux manuels permettent de grouper des catégories provenant de différents niveaux source dans une nouvelle catégorie spéciale ou d'afficher aisément les groupes intermédiaires contenant un trop grand nombre de catégories fille dans les composants de génération de rapports OLAP.

Comme les catégories des niveaux manuels se connectent généralement à des catégories source d'un niveau inférieur, les nouvelles catégories source qui ne sont pas liées à une catégorie manuelle parent peuvent s'afficher pendant le processus de génération. Vous pouvez configurer une catégorie d'indicateur d'emplacement temporaire dans le niveau manuel pour y placer par défaut les nouvelles catégories isolées.

Vous ne pouvez pas utiliser de niveaux manuels pour les sous-ensembles dans votre composant de génération de rapports.

#### **Avant de commencer**

**Conseil :** Si vous définissez la même dimension dans plusieurs modèles, vous pouvez créer une feuille de calcul afin d'y placer vos catégories manuelles et leurs catégories source associées, puis utiliser cette feuille de calcul comme source de données pour chaque modèle.

#### **Procédure**

- 1. Ouvrez le diagramme **Catégories** correspondant à la dimension dans laquelle vous souhaitez créer un niveau manuel : sélectionnez la dimension dans la **Grille des dimensions** et, dans le menu **Affichage**, cliquez sur**Catégories**.
- 2. Dans la partie supérieure du diagramme, placez le pointeur sur le côté droit d'un niveau existant.

Le pointeur prend la forme d'un viseur.

- 3. Faites glisser ce viseur entre deux niveaux et relâchez le bouton de la souris. Cognos Transformer crée un nouveau niveau manuel et ouvre sa feuille de propriétés.
- 4. Dans la zone **Nom du niveau**, saisissez le nom du nouveau niveau manuel, puis cliquez sur **OK**.
- 5. Pour chaque catégorie intermédiaire requise dans le niveau manuel, créez une catégorie manuellement. Pour en savoir davantage sur les catégories manuelles, reportez-vous à la section [«Création manuelle de catégories», à la page 74.](#page-91-0)
- 6. Connectez les catégories créées à l'étape 5 aux catégories source filles appropriées du niveau suivant le plus fin.

### **Exemple - Ajout d'un niveau manuel pour constituer des sous-groupes logiques**

Vous pouvez ajouter un niveau manuel pour subdiviser les informations, afin de faciliter l'analyse des utilisateurs de rapports.

Supposons que votre modèle d'affectation d'effectifs contienne une dimension comportant 14 catégories au niveau des pays. Vous souhaitez subdiviser la dimension Région afin que vos utilisateurs puissent analyser plus facilement les données.

### <span id="page-91-0"></span>**Procédure**

Vous ajoutez un niveau manuel qui regroupe tous les pays par zone géographique. Vous ajoutez les catégories Amériques, Europe et Asie-Pacifique à ce niveau. Vous liez USA et ses catégories fille à la région Amériques. Vous liez ensuite les autres catégories de pays à leurs catégories régionales appropriées.

## **Création manuelle de catégories**

Vous pouvez ajouter des catégories manuellement aux niveaux source ou manuels de n'importe quelle dimension en utilisant la fenêtre des catégories dans la sous-fenêtre de droite du diagramme Catégories.

Si vous créez une catégorie dans une dimension ne contenant encore aucun niveau, Cognos Transformer crée automatiquement un niveau et ouvre la feuille des propriétés de la nouvelle catégorie.

#### **Procédure**

- 1. Ouvrez le diagramme **Catégories** de la dimension dans laquelle vous souhaitez créer une catégorie.
- 2. Développez la fenêtre des catégories (sous-fenêtre droite du diagramme) de façon appropriée pour afficher la catégorie parent de la catégorie à ajouter et placez le pointeur sur le côté droit de la catégorie parent.

Le pointeur prend la forme d'un viseur.

3. Faites glisser le viseur vers la droite et relâchez le bouton de la souris lorsqu'il se trouve sous le niveau qui doit contenir la catégorie.

Cognos Transformer crée une nouvelle catégorie et ouvre la feuille de ses propriétés.

- 4. Dans la zone **Code de catégorie**, saisissez un nom qui identifie de manière unique la catégorie dans la dimension.
- 5. Si la catégorie se situe dans un niveau source, saisissez le nom de la colonne source associée dans la zone **Valeur d'origine**.

Pour que la catégorie soit ajustée avec précision dans le modèle, le nom de celle-ci doit être unique parmi toutes les catégories source que possède la catégorie parent.

6. Définissez les autres propriétés de la catégorie selon vos besoins et cliquez sur **OK**.

## **Création de catégories calculées**

Vous pouvez utiliser des catégories calculées pour ajouter des calculs courants à votre modèle, par exemple le pourcentage de croissance mois par mois ou le partage du marché. Comme les calculs sont traités dans Cognos Transformer, puis ajoutés au PowerCube, les résultats apparaissent immédiatement dans le composant de génération de rapports OLAP pour chaque mesure spécifiée dans le cube.

Par exemple, vous pouvez baser un calcul sur les catégories de date spéciales **Mois en cours** et **Mois préc**. Vous utilisez la fonction **Pourcentage de croissance** pour créer une catégorie calculée nommée Croissance mensuelle qui affiche le pourcentage de changement entre ces deux éléments pour toutes les mesures incluses dans votre PowerCube.

Le calcul d'une catégorie se base sur une formule et sur un ensemble de catégories auquel la formule s'applique. Pour composer la formule, vous devez utiliser un

éditeur d'expression et la liste de fonctions et d'opérateurs proposée. Vous définissez alors les catégories auxquelles la formule s'applique : une catégorie unique, un ensemble de catégories (si cette fonction le prend en charge) ou toutes les catégories du niveau. Les ensembles sont des regroupements de catégories pratiques qui peuvent être de niveaux identiques ou différents.

Vous pouvez afficher le calcul d'une catégorie en ouvrant la feuille de propriétés **Catégorie calculée** ou en utilisant la commande **Afficher le calcul de catégorie** dans le menu **Diagramme**.

La formule varie selon le contexte de chaque catégorie. La formule applicable ne peut faire référence qu'à une autre catégorie unique, et non à un ensemble de catégories ou à un niveau. Les catégories définies séparément sont utiles si vous souhaitez créer des groupes spéciaux, tels que 'Japan'+'Hong Kong'. Les catégories

calculées sont identifiées dans le diagramme **Catégories** par leur propre icône .

#### **Création d'une catégorie calculée au niveau des dimensions**

Si les nouvelles catégories calculées sont créées au niveau des dimensions, elles deviennent des éléments de même niveau que les catégories à partir desquelles elles ont été créées.

Vous pouvez créer des catégories calculées au niveau de la dimension à l'aide de la feuille de propriétés **Dimension**, ou séparément au niveau de la catégorie enfant, à l'aide de la commande **Transformer en une catégorie calculée** du menu **Diagramme**.

#### **Procédure**

- 1. Ouvrez la feuille des propriétés de la dimension dans laquelle vous souhaitez placer la catégorie calculée et cliquez sur l'onglet **Calcul**.
- 2. Cliquez sur **Ajouter**.
- 3. Dans la zone **Libellé**, donnez un nom à la catégorie calculée.
- 4. Si vous souhaitez que toutes les catégories calculées soient répertoriées ensemble dans votre composant de génération de rapports OLAP, cochez la case **Regrouper les catégories calculées**.
- 5. Cliquez sur **Calcul**.
- 6. Dans la sous-fenêtre gauche de l'éditeur d'expression, développez le dossier **Fonctions**, sélectionnez la fonction mathématique à utiliser, puis cliquez sur le bouton flèche vers la droite pour l'insérer dans la zone **Définition de l'expression** de la sous-fenêtre droite de l'éditeur.

**Conseil :** Vous pouvez également effectuer un double-clic ou bien faire glisser le paramètre pour l'ajouter au calcul.

7. Ensuite, développez le dossier **Niveaux** et sélectionnez le niveau approprié pour l'expression.

**Conseil :** Vous pouvez également sélectionner et faire glisser directement le niveau approprié depuis le panneau **Diagramme des catégories**, ou le panneau **Catégories** au dessous, dans votre expression, et entrer ou copier/coller un calcul valide. Pour en savoir davantage, reportez-vous à la section [Annexe F,](#page-414-0) [«Editeur d'expression d'IBM Cognos Transformer», à la page 397.](#page-414-0)

8. Dans l'éditeur d'expression, cliquez sur **OK** lorsque vous êtes prêt à enregistrer votre expression finale.

## **Création d'une catégorie calculée unique**

Procédez comme suit pour créer une catégorie calculée unique :

### **Procédure**

1. Créez une catégorie manuelle dans le niveau dans lequel vous souhaitez placer la catégorie calculée.

Pour en savoir davantage, reportez-vous à la section [«Création manuelle de](#page-91-0) [catégories», à la page 74.](#page-91-0)

- 2. Sélectionnez la catégorie manuelle, puis dans le menu **Diagramme**, cliquez sur **Transformer en une catégorie calculée**.
- 3. Dans la sous-fenêtre gauche de l'éditeur d'expression, développez le dossier **Fonctions**, sélectionnez la fonction mathématique à utiliser, puis cliquez sur le bouton flèche vers la droite pour l'insérer dans la zone **Définition de l'expression** de la sous-fenêtre droite de l'éditeur.

**Conseil :** Vous pouvez également effectuer un double-clic ou bien faire glisser le paramètre pour l'ajouter au calcul.

4. Ensuite, cliquez deux fois sur **Catégorie unique** et vérifiez si la zone **Code de catégorie** s'affiche dans la sous-fenêtre droite de l'éditeur d'expression.

Le nombre d'emplacements correspond au nombre de paramètres de la fonction sélectionnée.

5. Sélectionnez chaque catégorie et faites-la glisser depuis la fenêtre **Diagramme des catégories**, ou la sous-fenêtre inférieure du diagramme **Catégories**, vers chaque emplacement Code de catégorie de la zone **Définition de l'expression**.

**Conseil :** Vous pouvez aussi sélectionner et faire glisser le niveau approprié depuis la fenêtre **Concepteur de diagrammes de catégories** directement dans votre expression, puis saisir ou copier/coller un calcul valide. Pour en savoir davantage, reportez-vous à la section [Annexe F, «Editeur d'expression d'IBM](#page-414-0) [Cognos Transformer», à la page 397.](#page-414-0)

6. Dans l'éditeur d'expression, cliquez sur **OK** lorsque vous êtes prêt à enregistrer votre expression finale.

### **Définition d'ensembles de catégories pour les catégories calculées**

Procédez comme suit pour créer des ensembles de catégories pour des catégories calculées :

#### **Procédure**

- 1. Si vous ne l'avez pas déjà fait, générez des catégories pour votre modèle, puis ouvrez la feuille des propriétés pour la dimension dans laquelle vous souhaitez définir un ensemble.
- 2. Cliquez sur l'onglet **Calcul**, puis sur **Ajouter**.
- 3. Dans la zone **Libellé**, donnez un nom à la catégorie calculée.
- 4. Si vous souhaitez que toutes les catégories calculées soient répertoriées ensemble dans votre composant de génération de rapports OLAP, cochez la case **Regrouper les catégories calculées**.
- 5. Cliquez sur **Calcul**.
- 6. Dans la sous-fenêtre gauche de l'éditeur d'expression, développez le dossier **Fonctions**, sélectionnez la fonction mathématique que vous souhaitez

appliquer à votre ensemble (par exemple, **fraction**), puis cliquez sur le bouton flèche vers la droite pour l'insérer dans la zone **Définition de l'expression** de la sous-fenêtre droite de l'éditeur.

- 7. Cliquez deux fois sur l'option **Ensemble de catégories** et vérifiez si **Ensemble 1** s'affiche dans les sous-fenêtres gauches et droites de l'éditeur d'expression.
- 8. Développez les niveaux du **Concepteur de diagrammes de catégories** afin de sélectionner les catégories pour l'ensemble.
- 9. Sélectionnez les catégories et faites-les glisser une à une jusqu'à l'emplacement **Ensemble 1** de votre ensemble.
- 10. Cliquez deux fois à nouveau sur **Catégorie unique** ou sur **Ensemble de catégories**, selon l'option nécessaire pour votre calcul, puis faites glisser respectivement la ou les catégories requises jusqu'à l'emplacement correspondant dans la sous-fenêtre de droite ou de gauche.
- 11. Lorsque vous avez défini tous les ensembles nécessaires et que vous avez sélectionné, copié ou saisi le reste de votre expression calculée dans la sous-fenêtre de droite, cliquez sur **OK**.
- 12. Cliquez sur **Générer les catégories** puis, si vous avez précédemment fermé le diagramme **Catégories**, ouvrez-le à nouveau en cliquant sur la commande **Afficher le diagramme**.
- 13. Développez les niveaux pour afficher vos nouvelles catégories calculées et vérifiez si elles apparaissent correctement dans le diagramme **Catégories**.

# **Organisation des catégories à l'intérieur des niveaux**

Par défaut, les catégories s'affichent dans la fenêtre des catégories dans l'ordre déterminé pendant le traitement de la requête. Lors de la génération d'une nouvelle catégorie, Cognos Transformer place cette dernière à la fin de la liste des catégories enfant de sa catégorie parent. Vous pouvez classer les catégories par ordre alphabétique ou numérique, dans l'ordre croissant ou décroissant, en fonction des valeurs de la colonne source ou d'une autre colonne.

Vous pouvez classer des catégories individuelles en les faisant glisser d'un emplacement à l'autre dans le diagramme **Catégories**. Cependant, il est recommandé de définir une colonne **Classement** pour le niveau qui contient les catégories, puis de modifier la propriété **Chaîne de classement** pour les catégories individuelles de ce niveau. Les chaînes de classement sont alors automatiquement appliquées à chaque fois que de nouvelles catégories sont ajoutées au modèle.

Par exemple, supposons que les catégories du niveau Type de produit apparaissent dans le même ordre que dans le fichier source, mais que vous souhaitiez les voir s'afficher par ordre alphabétique. Vous sélectionnez Type de produit en tant que colonne **Classement** et vous indiquez que les catégories doivent être triées par ordre croissant.

Si vous créez des sources de données à partir de rapports IBM Cognos, les paramètres de tri ou de groupement définis dans ces rapports ne sont pas pris en charge. De même, si vous définissez la propriété de requête **Groupement et récapitulatif automatiques** dans un rapport Report Studio, Cognos Transformer ne prend pas en charge les groupements de rapport obtenus.

#### **Procédure**

1. Ouvrez la feuille des propriétés du niveau contenant les catégories à classer, puis cliquez sur l'onglet **Classement**.

2. Si le niveau est un niveau de convergence accessible à partir de plusieurs branches de niveaux, sélectionnez la branche de niveaux dont les catégories doivent être classées dans la zone **Branche de niveaux**.

**Remarque :** Si le niveau appartient à une seule branche, la zone **Branche de niveaux** ne s'affiche pas.

- 3. Dans la zone **Colonne utilisée pour le classement**, cliquez sur **Ajouter** pour indiquer la colonne dont les valeurs doivent servir à déterminer l'ordre de classement.
- 4. Dans la boîte de dialogue **Nouvelle association**, cliquez sur **Plus** pour sélectionner la colonne utilisée pour le classement, puis cliquez deux fois sur **OK**.
- 5. Dans la zone **Ordre du classement**, cliquez sur l'option **Croissant** ou sur l'option **Décroissant**.
- 6. Dans la zone **Type de classement**, cliquez sur **Alphabétique** ou sur **Numérique** pour spécifier si les valeurs doivent être considérées comme du texte ou des chiffres pendant le tri.
- 7. Cliquez sur **OK**.

# **Organisation des catégories à l'aide d'un paramètre préférentiel global**

Au lieu de définir manuellement la préférence de tri pour chaque catégorie, vous pouvez indiquer l'utilisation d'un ordre de tri spécifique pour toutes les catégories.

Vous pouvez aussi définir une association **Classement** différente pour une combinaison niveau/accès au détail donnée. Toutefois, si vous ne procédez pas ainsi, le libellé de catégorie est utilisé comme valeur de tri et le tri se fait toujours par ordre croissant.

#### **Procédure**

- 1. Ouvrez le modèle, puis cliquez sur l'option **Propriétés du modèle** dans le menu **Fichier**.
- 2. Dans l'onglet **Général**, sélectionnez l'option **Utiliser le paramètre préférentiel** dans la zone **Ordre des catégories par défaut** afin de trier les catégories globalement, puis cliquez sur **OK**.
- 3. Dans le menu **Fichier**, cliquez sur **Préférences**, puis sur l'onglet **Général**.
- 4. Activez la case à cocher **Ordonner les catégories par défaut**, puis cliquez sur **OK**.

# **Création de hiérarchies de niveaux déséquilibrées à l'intérieur d'une dimension**

Vous pouvez utiliser des sous-dimensions fournissant différents niveaux de détails pour des catégories spécifiques, également appelées hiérarchies non équilibrées.

Certaines filiales peuvent rapporter les ventes de produit jusqu'au niveau de l'article tandis que d'autres peuvent se limiter au niveau du produit. Vous pouvez créer une sous-dimension pour ces succursales qui fournissent des rapports jusqu'au niveau des éléments.

De même, votre dimension de temps peut contenir des niveaux pour l'année, le trimestre et le mois, mais les utilisateurs de vos rapports OLAP n'ont pas forcément besoin de voir les valeurs mensuelles de l'année précédente. Vous

pouvez utiliser une sous-dimension pour conserver les niveaux mensuels dans l'année en cours et les supprimer pour l'année précédente.

**Remarque :** Si un niveau contient une sous-dimension, des points de suspension apparaissent en regard du nom du niveau dans la **Grille des dimensions**.

Les catégories d'une sous-dimension sont indépendantes des niveaux des autres parties de la dimension. Les modifications apportées aux niveaux situés à l'extérieur de la sous-dimension n'affectent pas les catégories des sous-dimensions, et inversement.

### **Procédure**

- 1. Ouvrez le diagramme **Catégories** et sélectionnez la catégorie sous laquelle vous souhaitez créer une sous-dimension.
- 2. Dans le menu **Diagramme**, cliquez sur **Créer ou supprimer une sous-dimension**.

Lorsque vous développez la catégorie sélectionnée dans le diagramme **Catégories**, vous voyez qu'une zone entoure la catégorie sélectionnée et toutes les catégories inférieures.

- 3. Modifiez les catégories à l'intérieur et à l'extérieur de la sous-dimension, selon vos besoins.
- 4. Répétez la procédure pour toutes les sous-dimensions dont vos utilisateurs ont besoin pour leurs analyses métier.

## **Branches de niveaux**

L'organisation des données de votre modèle sous forme de hiérarchies pertinentes permet aux utilisateurs de vos rapports OLAP d'analyser les informations métier à plusieurs niveaux de détails. Chaque dimension comprend une ou plusieurs branches de niveaux contenant généralement différents niveaux.

Par exemple, une dimension de temps classique comprend les années, les trimestres, les mois, les semaines et les jours où les ventes ont été effectuées. La dimension Produits vous permet d'organiser les articles de vente par type, marque, modèle, couleur et emballage. La dimension Régions permet aux utilisateurs de passer au niveau inférieur des données en empruntant deux branches distinctes.

Comme illustré ici, la branche principale inclut les niveaux Région, Département et Ville, tandis que la branche de niveaux secondaire converge vers le niveau Ville par l'intermédiaire d'un niveau Succursale.

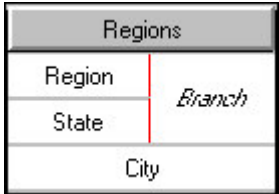

Vous pouvez aussi configurer des branches qui se rejoignent à un niveau de convergence partagé dans la dimension de temps, telles que les niveaux Année et Trimestre, ainsi que les niveaux Exercice fiscal et Trimestre fiscal. Les deux branches de niveaux convergent vers le niveau Mois. De cette façon, les utilisateurs de vos rapports OLAP peuvent passer au niveau inférieur des données mensuelles en utilisant les branches de l'année calendaire ou de leur exercice fiscal.

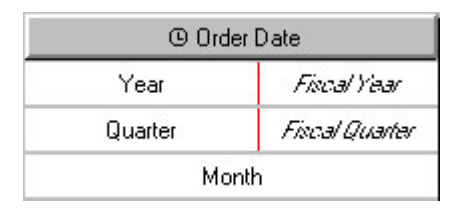

**Conseil :** Vous pouvez afficher et manipuler les branches de niveaux à partir du panneau **Dimensions** du diagramme **Catégories**.

# **Création d'une branche de niveaux secondaire**

Vous configurez une structure secondaire de niveaux dans une dimension pour offrir une autre perspective sur les données. Chaque branche secondaire se connecte à la branche principale au niveau de convergence.

**Remarque :** Dans IBM Cognos, les branches de niveaux secondaires sont aussi désignées hiérarchies secondaires dans la même dimension.

Quand vous connectez plusieurs catégories parent à la même catégorie de convergence, vous devez vous assurer que chaque catégorie du niveau de convergence est unique et non ambiguë. Deux catégories d'un niveau ne peuvent pas être dérivées depuis la même valeur source. Lorsque vous créez une branche de niveaux secondaire, Cognos Transformer vous invite à confirmer son unicité. Pour en savoir davantage sur la résolution des problèmes d'unicité, consultez l'index.

Comme les valeurs des catégories au niveau de convergence et aux niveaux inférieurs sont partagées par toutes les branches de niveaux, la suppression ou la modification d'une catégorie dans une branche au niveau de convergence et aux niveaux inférieurs affecte immédiatement la même catégorie dans toutes les autres branches de niveaux.

#### **Procédure**

1. Dans la **grille des dimensions**, sélectionnez le niveau qui doit devenir le niveau de convergence pour la nouvelle branche de niveaux secondaire, puis dans le menu **Edition**, cliquez sur **Créer une branche de niveaux**. Vous pouvez également faire glisser une colonne vers la **grille des dimensions**, comme illustré ci-dessous.

<span id="page-98-0"></span>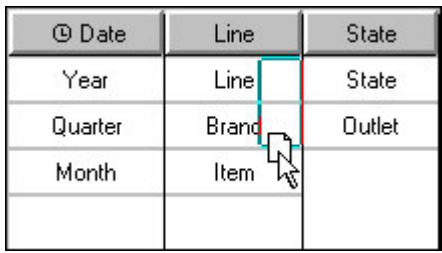

**Remarque :** Pour qu'un niveau constitue un niveau de convergence, il doit être déclaré comme **Unique** sur sa feuille de propriétés et les valeurs des catégories du niveau doivent être associées à des valeurs source uniques et non ambiguës.

- 2. Si nécessaire, ajoutez des niveaux intermédiaires (manuels) à la nouvelle branche de niveaux. Pour en savoir davantage, reportez-vous à la section [«Ajout de niveaux manuels à une dimension», à la page 73.](#page-90-0)
- 3. Pour vérifier que vous n'avez pas introduit de problèmes d'unicité, dans le menu **Outils**, cliquez sur **Vérifier le modèle**.

Pour en savoir davantage sur la validation d'un modèle, reportez-vous à la section [«Vérification du modèle», à la page 105.](#page-122-0)

# **Définition d'une dimension de scénario et d'un niveau d'ouverture de cube**

Les dimensions de scénario sont souvent utilisées lors de l'établissement des budgets et des prévisions ou lors de la création de PowerCubes pour les applications relatives à la planification.

Bien que les dimensions de scénario ne soient pas un type de dimension distinct, vous pouvez signaler toute dimension autre que celle de date afin que ses données ne fassent jamais l'objet d'un cumul vers la catégorie racine ou une catégorie parent définie, qui reste masquée.

Vous commencez par définir un niveau enfant du niveau supérieur non sélectionnable de votre dimension de scénario en tant que nouveau niveau d'ouverture par défaut. Vous définissez ensuite l'option **Masquer la valeur** pour la catégorie racine ou parent, afin de garantir que les valeurs affichées au niveau par défaut que vous avez choisi ne fassent jamais l'objet d'un cumul à ce niveau supérieur.

Il est recommandé de toujours définir un niveau d'ouverture par défaut pour vos PowerCubes. Vous garantissez ainsi que les cubes contenant des valeurs de budget ou d'autres données de type scénario n'affichent aucun zéro, aucune mention N/D ni nombre non significatif à leur ouverture par les utilisateurs du rapport.

Quand vous définissez une catégorie par défaut qui n'est pas visible par certains utilisateurs en raison de leur profil de sécurité, la catégorie par défaut qui est effectivement affichée est la plus élevée de la hiérarchie que les utilisateurs sont autorisés à voir. La vue par défaut pour ces utilisateurs affichera la mention **ND** pour toutes les mesures si l'option **Masquer la valeur** est activée pour la catégorie par défaut.

## <span id="page-99-0"></span>**Procédure**

- 1. Ouvrez la vue de diagramme **Catégories** de votre modèle, cliquez avec le bouton droit de la souris sur la catégorie dont vous voulez afficher les valeurs lorsque le cube s'ouvre, puis cliquez sur **Définir comme catégorie par défaut**.
- 2. Cliquez avec le bouton droit de la souris sur la catégorie racine ou parent des catégories de scénario, puis cliquez sur l'option **Propriétés**. Dans l'onglet **Général**, cochez la case **Masquer la valeur**.
- 3. Répétez l'étape 2 de cette procédure pour chaque dimension de scénario.

**Remarque :** Dans un cube, le nombre de dimensions de scénario que vous pouvez définir est illimité. Tant qu'il ne s'agit pas d'une dimension de temps ou d'une hiérarchie de mesures, vous pouvez procéder de la sorte pour traiter toute dimension de cube.

- 4. Dans le menu **Exécuter**, cliquez sur **Créer les PowerCubes** pour générer le cube, puis ouvrez-le dans votre composant de génération de rapports OLAP.
- 5. Pour chaque dimension identifiée en tant que dimension de scénario, confirmez que ce ne sont pas les valeurs de la catégorie racine ou parent non sélectionnable, mais les valeurs de catégories attendues, qui apparaissent.

## **Configuration de la dimension de temps**

La dimension de temps de votre modèle contient des catégories de date significatives pour les utilisateurs de vos rapports OLAP, par exemple les périodes de comptabilité financière ou les dates des transactions de ventes. Les périodes suivantes sont prises en charge :

- v les périodes classiques, telles que les années, les trimestres, les mois, les semaines et les jours,
- v les périodes spécifiques aux industries, par exemple les périodes de production de 13 semaines,
- v les périodes personnalisées, telles que les exercices fiscaux, les heures ou les minutes,
- v les périodes de date lunaire, par exemple les années ou les mois lunaires,
- v les périodes relatives, telles que l'année en cours ou le trimestre précédent.

Certaines propriétés de date sont toujours vraies. Par exemple, une année calendaire compte toujours douze mois et un mois lunaire compte toujours quatre semaines. Comme ces propriétés standard ont été programmées dans Cognos Transformer, vous pouvez utiliser les dates avec davantage de latitude que d'autres dimensions. Par exemple, vous pouvez configurer des catégories de date relative pour effectuer un suivi des modifications des mesures de votre modèle période par période.

Sur la ligne des dimensions, une dimension de temps est identifiée par cette icône Θ.

Les dimensions de temps contiennent des niveaux de date classés par ordre décroissant. Les niveaux de date correspondent généralement à une combinaison des éléments Année, Trimestre, Mois, Semaine ou Jour. Cognos Transformer génère des catégories pour les niveaux dans une dimension de temps en appliquant des fonctions de date à la colonne source que vous avez associée à la dimension de temps.

Cognos Transformer vous empêche de créer plusieurs dimensions de temps dans un cube auquel s'applique un cumul d'état temporel. Même si tel n'est pas le cas, il est recommandé de créer une seule dimension de temps par cube, pour éviter toute confusion. Si vous devez effectuer le suivi des résultats de l'exercice fiscal ou de l'année du calendrier, configurez des branches de niveaux secondaires dans une dimension de temps unique, convergeant vers un niveau commun, tel que Mois. Ou, si vous voulez comparer les valeurs de deux colonnes de date, telles que la durée écoulée entre les valeurs Date de commande et Date de livraison, utilisez une colonne calculée plutôt que deux dimensions de temps. Pour en savoir davantage, reportez-vous à la section [«Suivi des mesures de performances](#page-116-0) [mensuelles sur différentes périodes», à la page 99.](#page-116-0)

Vous devez définir à la fois la colonne source de date et l'élément **Nom de la dimension** pour votre dimension de temps. Vous pouvez insérer des niveaux manuels dans une dimension de temps, mais vous devez spécifier une fonction de date pour chaque niveau afin d'indiquer à Cognos Transformer la manière dont il doit lier les catégories à leurs niveaux parents lors de la génération des catégories.

Supposons, par exemple, que vous insérez le niveau manuel Semestre entre les niveaux source Trimestre et Année. Lorsque vous avez ajouté les deux catégories nécessaires à votre nouveau niveau, n'oubliez pas de connecter Tr.1 et Tr.2 à la première moitié et Tr.3 et Tr.4 à la deuxième moitié. Sinon, vos catégories de date ne seront pas générées correctement.

Si les fonctions de date standard ne répondent pas aux besoins des utilisateurs, vous pouvez créer manuellement une dimension de temps personnalisée. Par exemple, vous pouvez ajouter des postes de travail inhabituels ou gérer des données relatives au temps de traitement provenant de plusieurs colonnes source. Vous pouvez mélanger les niveaux utilisant des fonctions de date et les niveaux dont les catégories sont entièrement créées à partir d'autres colonnes source, par exemple les promotions des ventes pendant une période donnée. Cependant, ces niveaux de type non-date ne seront pas générés si vous utilisez la commande **Générer les catégories de date** du menu **Exécuter**.

Il est impossible d'importer une dimension de temps à partir d'une autre source de données OLAP. A la place, vous devez utiliser une zone de date en tant que source pour votre dimension de temps.

**Remarque :** Si la colonne de date comporte une valeur nulle, une catégorie de dates non valide est générée. Pour éviter ce problème, supprimez cette catégorie pour qu'elle ne s'affiche pas dans le cube [«Omission de catégories à l'aide de](#page-170-0) [l'option Supprimer», à la page 153](#page-170-0) ou effacez les données afin d'éliminer la valeur nulle.

## **Création de la dimension de temps**

Créez une dimension de temps à l'aide d'une des nombreuses méthodes disponibles. Quelle que soit la méthode choisie, vous devez définir ou confirmer le format d'entrée de la date. Il est possible que certaines de vos sources de données contiennent des informations sur leurs colonnes (parfois appelées métadonnées), contrairement à d'autres. Cognos Transformer a besoin d'informations sur la manière dont les dates sont mises en forme afin de les interpréter correctement.

Pour créer une dimension de temps, vous pouvez utiliser l'une des méthodes suivantes :

v Utilisez l'**Assistant Dates**.

Cognos Transformer vous demande des informations sur la dimension de temps, puis crée la dimension pour vous.

Créez manuellement une dimension de temps, puis faites glisser successivement les colonnes de date nécessaires vers chaque niveau de la dimension.

Définissez la fonction de date appropriée et les autres propriétés relatives à la date pour chaque niveau.

Faites glissez la catégorie source de la dimension de temps depuis la liste **Sources de données** vers la **Grille des dimensions**.

**Remarque :** L'attribut **Classe de données** de la catégorie source de la dimension de temps doit être défini à **Date**.

Une dimension de temps est alors automatiquement créée avec les niveaux standard Année, Trimestre et Mois.

v Concevez la dimension avant de placer des éléments dans la liste **Sources de données**.

Insérez une nouvelle dimension en définissant son **type** sur **Date**. Cliquez sur l'onglet **Date** de la feuille de propriétés **Dimension** ; vous êtes invité à définir la colonne source contenant les dates de votre nouvelle dimension de temps dans la boîte de dialogue **Création de niveaux de date**. Cliquez sur **OK** à deux reprises, puis dans le menu **Exécution**, cliquez sur **Générer les catégories de date**.

**Remarque :** Si vous entrez manuellement le nom de la colonne source dans la boîte de dialogue **Création de niveaux de date**, vous recevez un avertissement indiquant que les colonne n'existent pas dans la liste **Sources de données**.

Cognos Transformer utilise des fonctions de date standard pour générer des catégories dans les niveaux de la dimension de temps, sans faire effectivement référence à une source de données. Ensuite, lorsque le fichier source est disponible, vous pouvez l'ajouter à la liste **Sources de données** et générer à nouveau les catégories de la dimension de temps à l'aide des données de la colonne source. Le nom que vous avez spécifié pour les niveaux doit être identique au nom de la colonne source.

La plupart des formats de date sont déterminés automatiquement pendant le processus **Conception automatique**. Dans la dimension de temps, si Cognos Transformer génère une catégorie appelée **Dates erronées**, il est probable que le format de date n'ait pas été défini pour les valeurs du fichier source, ou qu'il soit défini de manière incorrecte. Pour les fichiers à plat tels que .asc ou .csv, le format de date est prédéfini dans le fichier source. Pour modifier ce paramètre par défaut, vous devez ouvrir la feuille de propriétés de la colonne qui contient vos dates, cliquer sur l'onglet **Date** et utiliser la zone **Format d'entrée de dates** afin de définir le format que vous souhaitez utiliser.

#### **Création d'une dimension de temps à l'aide de l'assistant Dates**

Vous pouvez utiliser l'Assistant Dates pour accélérer la création d'une dimension de temps pour votre modèle. Que votre dimension de temps contienne des périodes lunaires ou de calendrier standard, jusqu'aux niveaux du mois, de la semaine ou du jour, cet assistant vous invite à indiquer les informations requises en suivant une séquence logique.

Ensuite, si vous décidez de modifier ces informations, vous pouvez le faire manuellement.

### **Procédure**

- 1. Dans le menu **Outils**, cliquez sur **Assistant Dates**.
- 2. Saisissez un nom pour la nouvelle dimension de temps, puis cliquez sur **Suivant**.
- 3. Choisissez la colonne source contenant les valeurs de date pour la nouvelle dimension, puis cliquez sur **Suivant**.
- 4. Répondez aux autres invites.

Vous pouvez cliquer sur **Précédent** pour revenir en arrière et modifier la réponse donnée à une invite précédente.

5. Une fois que vous avez défini les niveaux dans la dimension de temps, cliquez sur **Terminer**.

#### **Création manuelle d'une dimension de temps**

Vous pouvez créer votre dimension de temps manuellement afin de répondre aux besoins spécifiques de vos utilisateurs. Par exemple, vous pouvez fournir des catégories de date relative supplémentaires pour afficher les changements période par période dans les mesures de votre cube.

Vous pouvez ajouter manuellement des niveaux de date supplémentaires entre ceux fournis par votre source de données ou en dessous. Vous pouvez aussi configurer des branches de niveaux secondaires dans votre dimension de temps, à condition que les niveaux ancêtres de chaque branche soient compatibles.

Par exemple, les éléments **Année calendaire** et **Trimestre calendaire** sont des parents valides de l'élément **Mois calendaire**. De même, les éléments **Année lunaire** et **Trimestre lunaire** sont des parents valides de l'élément **Mois lunaire**. Les périodes valides supplémentaires pour chaque trimestre incluent les mois de type **trois mois de 4-4-5 semaines**, **trois mois de 4-5-4 semaines** et **trois mois de 5-4-4 semaines**. Le niveau convergent de vos branches de niveaux, tel que Semaine ou Jour, peut avoir des niveaux parents de calendrier ou lunaires.

#### **Procédure**

- 1. Dans le menu **Edition**, cliquez sur l'option **Insérer une dimension**.
- 2. Dans la zone **Nom de la dimension**, saisissez un nom pour la dimension.
- 3. Dans la zone **Type de dimension**, sélectionnez **Date**.
- 4. Cliquez sur l'onglet **Date**.
- 5. Dans la boîte de dialogue **Création de niveaux de date**, sélectionnez **Créer les niveaux standard (Année, Trimestre et Mois)** pour permettre à Cognos Transformer de définir automatiquement la structure de date requise.
- 6. Dans la liste de la colonne source, sélectionnez la colonne qui contient les valeurs des dates de la dimension, puis cliquez deux fois sur **OK**. Cognos Transformer crée la nouvelle dimension de temps et ajoute les niveaux standard Année, Trimestre et Mois.
- 7. Si vous souhaitez ajouter un nouveau niveau à la dimension de temps manuelle, faites glisser la colonne source correspondant à la dimension de temps de la liste **Sources de données** vers la nouvelle dimension de temps.
- 8. Ouvrez la feuille de propriétés du nouveau niveau.
- 9. Dans la zone **Nom du niveau**, saisissez un nom décrivant la fonction de date que vous souhaitez appliquer à ce niveau, tel que **Semaine**.
- 10. Cliquez sur l'onglet **Date**.
- 11. Dans la zone **Fonction de date**, sélectionnez la fonction à appliquer à ce niveau, telle que **Semaine**, puis cliquez sur **OK**.

### **Résultats**

Vous pouvez alors modifier les propriétés suivantes, qui sont généralement définies de façon automatique lorsque vous créez la dimension de temps destinée à votre modèle :

v les valeurs **Associations** correspondant à la dimension de temps.

Définissez cette propriété dans l'onglet **Source** des feuilles de propriétés **Niveau**.

v s'il faut toujours inclure toutes les catégories de date ou uniquement celles pour lesquelles des valeurs source existent, lors du calcul des catégories de date relative.

Définissez cette propriété dans la zone **Inclusion** de l'onglet **Général**, dans les feuilles de propriétés **Niveau** et **Catégorie**.

v la fonction de date pour chaque niveau de temps du modèle, tel que **Année**, **Trimestre** et **Mois**

.Définissez cette propriété dans l'onglet **Date** de la feuille de propriétés **Niveau**.

- v le format utilisé pour les valeurs de date affichées dans la fenêtre des catégories. Définissez cette propriété dans l'onglet **Date** de la feuille de propriétés **Niveau**.
- la colonne utilisée pour classer les catégories à chaque niveau de date. Définissez cette propriété dans l'onglet **Classement** de la feuille de propriétés **Niveau**.

## **Format des valeurs de date**

Si vous préférez un format de date autre que celui défini par défaut, vous pouvez modifier le format utilisé dans le diagramme Catégories et les rapports OLAP obtenus.

#### **Procédure**

- 1. Ouvrez la feuille des propriétés **Niveau** du niveau de date dont vous souhaitez modifier le format.
- 2. Dans l'onglet **Date**, cliquez sur **Modifier le format**.
- 3. Si le format souhaité figure dans la liste de la zone **Codes de format**, sélectionnez-le et cliquez sur **OK**.
- 4. Pour créer un format, éditez l'entrée de la zone **Code**, puis cliquez sur **OK**. Pour en savoir davantage sur les codes de date pris en charge, reportez-vous à la section [«Formats et fonctions de date», à la page 364.](#page-381-0)

# **Configuration des exercices, des trimestres et des mois fiscaux**

Par défaut, les dates de la dimension de temps sont organisées en fonction de l'année calendaire standard, avec une propriété Début de l'année qui contrôle la date à laquelle l'année commence. Pour définir une dimension de temps destinée à un exercice fiscal qui ne correspond pas au calendrier, vous devez changer la propriété Début de l'année définie sur le 1er janvier et indiquer le premier jour de votre exercice fiscal, le cas échéant.

Si vous créez un exercice fiscal en tant que branche de niveaux secondaire dans une dimension de temps existante basée sur l'année calendaire, assurez-vous que les deux branches convergent à un niveau dont les catégories sont exactement identiques.

### **Procédure**

- 1. Ouvrez le diagramme **Catégories** pour la dimension de temps que vous souhaitez baser sur des exercices fiscaux.
- 2. Ouvrez la feuille de propriétés **Catégorie de branche**, puis cliquez sur l'onglet **Date**.
- 3. Dans la zone **Début de l'année**, indiquez la date à laquelle commence l'exercice fiscal.

Choisissez une date valide de n'importe quelle année, mais assurez-vous que la date de début spécifiée est bien le premier jour de la première semaine de cette année. Le format par défaut est le suivant : YYYYMMDD.

4. Cliquez sur **OK**.

# **Configuration des exercices fiscaux et des années du calendrier dans une seule dimension de temps**

Dans de nombreuses entreprises, les mesures sont suivies selon différentes échelles de temps. Elles utilisent fréquemment une combinaison d'exercices fiscaux et d'exercices du calendrier dans laquelle l'exercice fiscal chevauche deux années calendaires.

En règle générale, les années de calendrier et les exercices fiscaux s'étalent sur des mois différents, en convergeant au niveau du mois, avec le même nombre de mois dans chaque branche de niveaux.

Quand vous créez des branches de niveaux secondaires pour vos périodes de calendrier et vos exercices financiers, la colonne **Classement** de chaque branche doit être identique au niveau de convergence. Cognos Transformer gère automatiquement cette opération pour la première branche de niveaux. Cependant, si vous ajoutez plusieurs branches secondaires, vous devez indiquer la colonne **Classement** appropriée pour chacune d'elles.

### **Procédure**

- 1. Si aucune dimension de temps n'existe actuellement, créez-en une contenant des périodes du calendrier standard, soit manuellement, soit à l'aide de l'**Assistant Dates**.
- 2. Dans la **Grille des dimensions**, sélectionnez le niveau auquel vous souhaitez que convergent les exercices fiscaux et du calendrier.

**Remarque :** Lorsque vous connectez des branches de niveaux secondaires dans la dimension de temps, la propriété **Début de l'année** de l'onglet **Date** de la feuille de propriétés **Catégorie de branche** d'une branche secondaire doit être décalée par des unités entières du niveau de convergence choisi.

- 3. Cliquez sur la commande **Créer une branche de niveaux** du menu **Edition**. Une branche de niveaux secondaire apparaît dans la dimension de temps.
- 4. Dans la **Grille des dimensions**, cliquez sur la zone vide créée pour la nouvelle branche de niveaux secondaire.
- 5. Dans le menu **Edition**, cliquez sur l'option **Insérer un niveau**.
- 6. Dans la zone **Nom du niveau**, saisissez un nom pour le parent du niveau de convergence de la nouvelle branche secondaire de niveaux. Le nom du niveau parent d'une branche d'exercice fiscal connectée au niveau Mois est Trimestre fiscal.
- 7. Dans la zone **Associations**, cliquez sur **Ajouter**.
- 8. Dans la boîte de dialogue **Nouvelle association**, sélectionnez **Source** dans la liste déroulante **Rôle d'association**, puis cliquez sur **Plus** pour sélectionner la colonne contenant les valeurs de date de la dimension. Cliquez à deux reprises sur **OK**.
- 9. Cliquez sur l'onglet **Date**.
- 10. Dans la liste **Fonction de date**, sélectionnez la fonction à appliquer au niveau et cliquez sur **OK**.
- 11. Pour ajouter des niveaux supplémentaires à la branche de niveaux secondaire, sélectionnez le niveau que vous venez d'ajouter et effectuez les étapes 5 à 10 pour chaque nouveau niveau.
- 12. Ouvrez le diagramme **Catégories** de la dimension de temps.
- 13. Ouvrez la feuille des propriétés de la catégorie de la branche de niveaux secondaire, puis cliquez sur l'onglet **Date**.
- 14. Dans la zone **Début de l'année**, indiquez la date à laquelle commence l'exercice fiscal et cliquez sur **OK**.

Par exemple, si l'exercice fiscal en cours a démarré le 1er avril 2006, saisissez 20060401.

# **Définition du mode de division des semaines s'étendant sur une période de niveau supérieur**

Dans une dimension de temps qui inclut des semaines, vous avez le choix entre trois options pour gérer les semaines qui débordent sur une période de niveau supérieur.

Pour spécifier comment diviser les semaines, sélectionnez l'une des options suivantes :

v Divisez toujours la semaine qui s'étend sur deux semaines séparées, chacune contenant les jours appartenant à la période de niveau supérieur.

Chaque portion de la semaine partagée apparaît dans le diagramme **Catégories** en tant que semaine distincte. Par exemple, la semaine qui commence le dimanche 31 décembre 2006 et se termine le samedi 6 janvier 2007 se présente sous la forme de deux semaines : 20061231 (fille de décembre) et 20070101 (fille de janvier). **Toujours fractionner** est le paramètre par défaut.

Divisez la semaine qui s'étend sur deux semaines distinctes, sauf si cela entraîne la création d'une semaine d'un seul jour. Sélectionnez le paramètre **Fractionner > 1 jour**.

Par exemple, le dimanche 31 décembre 2006 apparaît dans la même semaine que 20070101.

v Placez la semaine qui s'étend sur une période spécifique : **Première période**, **Dernière période** ou **Plus grande période**.

#### **Procédure**

- 1. Ouvrez le diagramme **Catégories** de la dimension de temps.
- 2. Ouvrez la feuille de propriétés **Catégorie de branche**.

Si la dimension contient plusieurs branches de niveaux, ouvrez la feuille de propriétés **Catégorie de branche** de la branche de niveaux à modifier.

- 3. Cliquez sur l'onglet **Date**.
- 4. Dans la zone **Semaines partielles**, sélectionnez la règle d'extension des semaines à appliquer, puis cliquez sur **OK**.

### **Exemple - Modification du mode de traitement des semaines partielles à la fin de l'année**

Dans cet exemple, vous modifiez la façon dont les semaines partielles sont gérées à la fin de l'année calendaires.

Comme votre entreprise aligne son exercice fiscal avec l'année calendaire, vous ne souhaitez pas que Cognos Transformer applique le paramètre par défaut **Toujours fractionner** lors de la génération de rapports à partir des données des semaines partielles à la fin de l'année calendaire.

#### **Procédure**

Dans la zone **Semaines partielles**, vous sélectionnez le paramètre **Première période**. Cette opération place la semaine qui s'étend dans l'année dans laquelle la semaine commence, de sorte que les données de cette semaine soient harmonisées avec celles de décembre, le premier mois du premier exercice fiscal.

#### **Résultats**

Les jours de la semaine partielle sont associés à la période de décembre 2006, de la façon suivante :

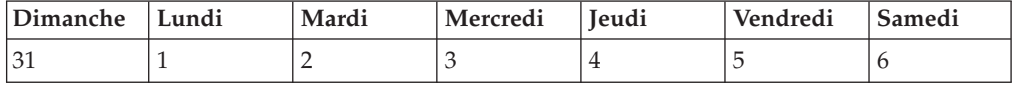

## **Configuration des périodes lunaires**

De nombreuses entreprises suivent les performances en fonction du calendrier lunaire : autrement dit, une année compte 52 semaines, avec sept jours dans chaque semaine, ce qui aboutit à 364 jours.

Les dimensions de temps lunaires peuvent contenir des années lunaires, des trimestres lunaires, des mois lunaires et d'autres périodes de rapport, telles que des mois de 4-4-5 semaines, des mois de 4-5-4 semaines et des mois de 5-4-4 semaines.

Alors que les trimestres ou les mois lunaires doivent être placés dans la hiérarchie lunaire, vous pouvez ajouter des niveaux de semaines et de jours à votre hiérarchie, en tant qu'enfants des périodes lunaires ou de calendrier standard.

Pour afficher l'année qui se termine (au lieu de l'année qui commence) en tant que libellé pour un exercice fiscal lunaire qui s'étend sur deux années calendaires, sélectionnez l'option **Appliquer les libellés du calendrier fiscal aux catégories de date lunaire** dans l'onglet **Général** de la feuille de propriétés **Préférences** du menu **Fichier**.

Dans le diagramme **Catégories**, le libellé par défaut de chaque mois lunaire suit le format YYYYMM. Les mois lunaires sont numérotés selon une séquence, en commençant chaque année par la valeur 01, comme indiqué dans la propriété **Début de l'année**.

Les semaines et mois lunaires respectent le format YYYYMMDD, où DD correspond au premier jour de la semaine du calendrier standard.

Vous pouvez utiliser l'**Assistant Date** pour créer des dimensions de temps lunaires et choisir vos périodes lunaires requises lorsque vous y êtes invité.

Comme une année lunaire compte 52 semaines et non 365 jours, vous devez vous assurer que les propriétés **Début de l'année** et **Premier jour de la semaine** coïncident. Vous avez deux options :

- v Vous pouvez redéfinir la propriété **Premier jour de la semaine** pour chaque année.
- v Vous pouvez cumuler les jours restants dans une nouvelle catégorie en utilisant le paramètre **Ajouter une semaine supplémentaire** dans la feuille des propriétés **Catégorie de branche**.

Il est recommandé de choisir cette méthode si vous souhaitez conserver l'année lunaire alignée avec l'année calendaire ou l'exercice fiscal, une condition requise dans la plupart des opérations commerciales.

### **Procédure**

- 1. Dans la **Grille des dimensions**, créez une dimension de temps comportant des niveaux ajoutés automatiquement.
- 2. Ouvrez la feuille de propriétés du niveau Année, puis cliquez sur l'onglet **Date**.
- 3. Dans la zone **Fonction de date**, sélectionnez la fonction **Année lunaire** afin de créer un niveau basé sur les années lunaires.
- 4. Répétez les étapes 2 et 3 pour les niveaux Trimestre et Mois, en sélectionnant la fonction appropriée.

# **Définition du mode d'ajout des semaines supplémentaires aux années lunaires**

Une année lunaire compte 52 semaines de sept jours chacune, soit un total de 364 jours. Cela représente respectivement un et deux jours en moins par rapport au calendrier standard et à une année bissextile. Cependant, la conception de votre modèle doit être telle que chaque année lunaire reste alignée avec le jour Début d'année qui a été défini, sans trop s'éloigner de l'année calendaire.

Pour cela, vous pouvez définir si ces jours supplémentaires sont ajoutés en tant que semaine supplémentaire dans le dernier mois ou le dernier trimestre de l'année.

Quand vous créez des branches de niveaux secondaires dans une dimension de temps lunaire, si le niveau de convergence est **Semaine**, **Mois lunaire** ou **Trimestre lunaire**, vous devez faire correspondre le paramètre **Premier jour de la semaine** et le paramètre **Ajouter une semaine supplémentaire** pour toutes les branches de niveaux.

Si le dernier mois lunaire de l'année comprend cinq semaines avec un schéma de type 4-4-5, les jours excédentaires créent une semaine supplémentaire. La semaine supplémentaire est ajoutée au mois lunaire précédent afin de constituer un schéma de type 4-5-5, au lieu d'un schéma 4-4-6, qui n'est pas valide.

### **Procédure**

- 1. Ouvrez le diagramme **Catégories** de la dimension de temps lunaire à modifier.
- 2. Ouvrez la feuille des propriétés de la catégorie de branche à modifier, puis cliquez sur l'onglet **Date**.
- 3. Dans la zone **Ajouter une semaine supplémentaire**, sélectionnez le paramètre à appliquer aux jours supplémentaires de chaque année.
## **Réduction de la plage de dates incluse dans le modèle**

Lorsque vous créez la dimension de temps, vous pouvez limiter la plage des dates admises afin que les catégories superflues pour vos utilisateurs ne s'affichent pas dans leurs rapports OLAP.

Si Cognos Transformer rencontre des valeurs de date en dehors de la plage définie, il génère une catégorie **Dates plus anciennes** ou **Dates plus récentes**, voire les deux, selon le cadre de la date hors plage. En outre, si des dates ne sont ni plus anciennes ni plus récentes, mais ne sont pas comprises dans la plage définie, Cognos Transformer génère une catégorie **Dates erronées**.

### **Procédure**

- 1. Ouvrez la feuille des propriétés de la dimension de temps dont vous souhaitez modifier la plage absolue, puis cliquez sur l'onglet **Date**.
- 2. Dans les zones **Date la plus ancienne** et **Date la plus récente**, saisissez les dates représentant respectivement les limites inférieure et supérieure de la plage, puis cliquez sur **OK**.
- 3. Sur la ligne des dimensions de la **Grille des dimensions**, cliquez sur une dimension de temps et, dans le menu **Exécuter**, cliquez sur **Générer les catégories de date**.

Par défaut, la zone **Plage** affiche les paramètres de date définis à l'étape 2. Vous pouvez toutefois les modifier si vous désirez générer une plage de catégories de dates différente.

4. Ouvrez le diagramme **Catégories** et vérifiez la présence d'une catégorie **Dates erronées**. Si elle existe, répétez les étapes 1 à 3, en apportant les corrections nécessaires.

## **Configuration d'une dimension de temps personnalisée**

Au lieu d'utiliser des niveaux de date standard, avec leurs définitions et leurs fonctions intégrées pour les périodes calendaires et lunaires, vous pouvez créer une dimension de temps qui assure le suivi des mesures sur des périodes personnalisées, telles que les postes de travail et les heures à l'intérieur de ces derniers, ou les phases de projets et les sous-phases temporisées.

Par exemple, supposons que vous ayez besoin de suivre les températures de plusieurs pièces de votre équipement dans une station de génération électrique. Les données brutes sont recueillies toutes les deux heures et stockées dans une base de données. Les premières lignes se présentent de la façon suivante :

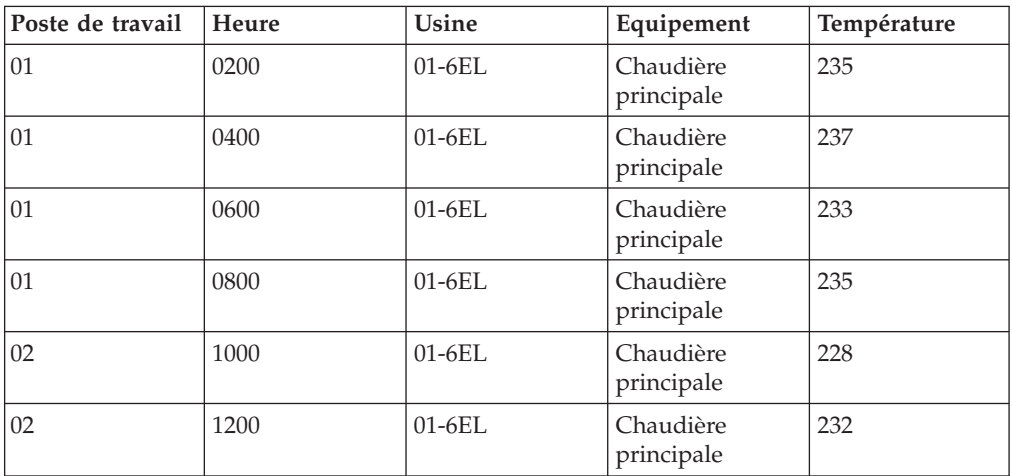

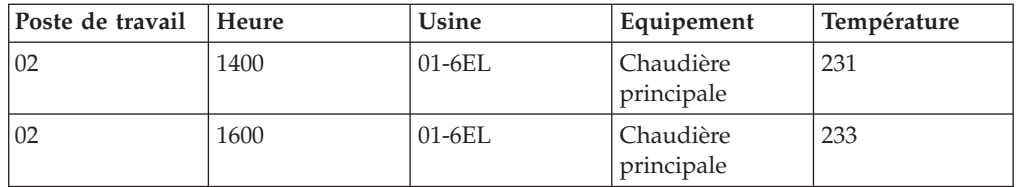

Vous concevez votre modèle de façon à assurer le suivi des données aux niveaux Heure et Poste de travail, où chaque jour de travail comprend trois roulements de 8 heures par jour. A partir de ce modèle, vous créez un PowerCube qui est mis à jour de façon incrémentielle toutes les huit heures. Cela permet à vos équipes de maintenance de disposer des données critiques dont elles ont besoin, en temps voulu.

Une fois que vous avez créé une dimension de temps personnalisée, vous pouvez configurer des catégories de date relative pour les périodes de cette dimension. Par exemple, si votre modèle est conçu pour afficher le nombre de patients surveillés au cours de chaque poste de travail d'infirmière, il peut aussi montrer le nombre de patients surveillés à la même heure lors du poste de travail précédent. Pour en savoir davantage, reportez-vous à la section [«Configuration de catégories de date](#page-110-0) [relative», à la page 93.](#page-110-0)

### **Procédure**

- 1. Cliquez à n'importe quel endroit de la **Grille des dimensions** et, dans le menu **Edition**, cliquez sur **Insérer une dimension** pour ajouter une nouvelle dimension.
- 2. Dans la zone **Nom de la dimension**, saisissez un nom descriptif pour la nouvelle dimension.
- 3. Dans la zone **Type de dimension**, sélectionnez l'option **Date**.
- 4. Cliquez sur l'onglet **Date**.
- 5. Dans la boîte de dialogue **Création de niveaux de date**, sélectionnez l'option **Ne pas créer de niveaux** et cliquez deux fois sur **OK**.
- 6. Placez le curseur dans la **Grille des dimensions**, sous votre nouvelle dimension de temps et, dans le menu **Edition**, cliquez sur **Insérer un niveau** pour ouvrir la feuille des propriétés de votre premier niveau manuel.
- 7. Dans la zone **Associations**, cliquez sur **Ajouter**.
- 8. Dans la boîte de dialogue **Nouvelle association**, sélectionnez **Source** dans la liste déroulante **Rôle d'association**, puis cliquez sur **Plus** pour sélectionner la colonne qui contient les valeurs de date pour ce premier niveau de la dimension de temps. Cliquez à deux reprises sur **OK**.
- 9. Toujours dans la feuille des propriétés de **Niveau**, affectez d'autres propriétés requises pour ce niveau.

Par exemple, définissez un autre nom pour le niveau et, dans l'onglet **Date**, modifiez les options **Fonction de date** ou **Rang des niveaux de temps**.

- 10. Une fois que vous avez terminé de définir les propriétés pour ce niveau, cliquez sur **OK**.
- 11. Répétez les étapes 6 à 10 pour chaque niveau de temps personnalisé que vous souhaitez ajouter.

## <span id="page-110-0"></span>**Configuration de catégories de date relative**

Les rapports couramment demandés dans une organisation sont notamment les rapports de performances et les analyses de tendances période par période permettant de comparer les ventes de la période en cours avec celles des périodes précédentes ou bien encore le budget de l'année dernière avec les projections effectuées pour l'année prochaine. Si vous incluez les catégories de date relative les plus fréquemment demandées dans vos cubes, vous évitez ainsi d'avoir à les recalculer dans chaque rapport OLAP.

Les types de catégories de date relative sont les suivants :

- v les périodes de catégorie unique, telles que **Même mois, Trimestre précédent** ou **Même mois, Années précédente**
- v les périodes à de jour, telles que **Année à ce jour** ou **Trimestre à ce jour**
- v les totaux cumulatifs pour n périodes, tel un total de 2 semaines au cours du mois précédent ou un total de 4 mois au cours de l'année précédente.

Vous pouvez également créer des catégories de date relative à ce jour et pour n périodes personnalisées afin d'étendre les plages de dates définies.

Si vous utilisez des catégories de date relative, n'oubliez pas de définir la propriété **Inclusion** sur **Toujours inclure** pour tous les niveaux de la dimension de temps, afin que les dates relatives soient calculées correctement.

### **Catégories de date relative par défaut**

Les catégories de date relative suivantes sont automatiquement insérées dans votre modèle. Cependant, vous pouvez les supprimer ou les remplacer par des catégories de date personnalisées qui répondent mieux aux besoins de vos utilisateurs en matière de génération de rapports OLAP.

**Conseil :** Pour remplacer des catégories de date relative générées automatiquement par des catégories de date personnalisées, commencez par la sélection intégrée la plus proche, changez-la en catégorie de date relative personnalisée, puis modifiez uniquement les quelques paramètres nécessaires à la personnalisation de la catégorie.

- v <Période> en cours
- Dernière <période>
- <Périodes de niveau supérieur> A ce jour (regroupement), comprenant
	- <Périodes de niveau supérieur> A ce jour
	- <Périodes de niveau supérieur> précédentes A ce jour
	- <Périodes de niveau supérieur> Différence à ce jour (catégories calculées automatiquement)
	- <Périodes de niveau supérieur> Croissance à ce jour (catégories calculées automatiquement)

Les périodes dépendent des niveaux de date définis dans votre modèle.

Dans le diagramme **Catégories** de Cognos Transformer, les périodes de date relative s'affichent dans la fenêtre des catégories en tant que catégories spéciales, mises en évidence en vert clair, en dessous des autres branches de niveau de la dimension de temps. Les catégories spéciales groupées s'affichent dans les rapports uniquement si la dimension de temps contient un ou plusieurs niveaux supérieurs à la période en cours.

## **Définition automatique de la période en cours**

Bien que la période en cours soit définie automatiquement, vous devez explicitement sélectionner la colonne à utiliser dans la liste Sources de données.

Si au moins deux sources de données contiennent des colonnes qui fournissent des valeurs de date, vous éviterez toute ambiguïté en décochant explicitement la case **Définit la période courante** dans les autres feuilles de propriétés **Source de données**.

#### **Procédure**

- 1. Dans la liste **Sources de données**, ouvrez successivement la feuille des propriétés de chaque source de données contenant une colonne de date pour la dimension de temps.
- 2. Dans l'onglet **Général**, désactivez la case à cocher **Définit la période courante** de toutes les sources de données, à l'exception de celle que vous voulez utiliser pour définir la période en cours.
- 3. Ouvrez la feuille des propriétés de la dimension de temps et, dans l'onglet **Date**, cochez la case **Définir automatiquement la période en cours**. Cliquez sur **OK**.

### **Définition manuelle de la période en cours**

Si vous décochez la case Définir automatiquement la période en cours, vous pouvez définir la période en cours de façon à utiliser n'importe quelle catégorie de date dans la dimension de temps.

En général, vous sélectionnez une catégorie de date qui apparaît au niveau le plus fin de la dimension, mais ce n'est pas obligatoire. Une fois définies, toutes les catégories de date sont générées et, avant de créer le moindre cube, la catégorie de date la plus récente au niveau le plus fin sous la catégorie sélectionnée est utilisée pour définir la période en cours. Cette fonction peut être utile si vous souhaitez définir automatiquement la période en cours sur la date la plus récente d'une année, plutôt qu'à la date la plus récente de vos données.

### **Procédure**

- 1. Ouvrez la feuille de propriétés de la dimension de temps et, dans l'onglet **Date**, désélectionnez la case à cocher **Définir automatiquement la période en cours**. Cliquez sur **OK** et ouvrez le diagramme **Catégories** de la dimension de temps.
- 2. Sélectionnez la catégorie de date que vous souhaitez définir en tant que période en cours et, dans le menu **Diagramme**, cliquez sur **Définir la période en cours**.

La période en cours est définie pour la dimension de temps et automatiquement mise à jour dans la feuille des propriétés de la dimension.

## **Suivi des changements apportés à une mesure sur une période spécifique**

Les entreprises ont souvent besoin de suivre les changements apportés à une mesure, d'une période à l'autre. Vous pouvez utiliser des catégories de date relative pour permettre aux utilisateurs de vos rapports d'analyser des tendances d'un mois à l'autre, d'un trimestre à l'autre et d'une année à l'autre.

Par exemple, supposons que vos utilisateurs souhaitent évaluer les revenus des ventes en cours en fonction des performances passées. Vous configurez la période en cours de votre modèle de façon à utiliser automatiquement les valeurs de date les plus récentes disponibles après chaque mise à jour des données. Ensuite, vous configurez des catégories de date relative représentant le mois dernier, le trimestre dernier et l'année dernière, ainsi que le même mois du trimestre précédent, le même trimestre de l'année précédente et le même mois de l'année précédente.

#### **Procédure**

1. Ouvrez le diagramme **Catégories** de la dimension de temps et placez le pointeur sur le côté droit de la catégorie racine.

Le pointeur prend la forme d'un viseur.

2. Faites glisser le pointeur à droite de la catégorie racine.

Une nouvelle catégorie de date relative est créée et la feuille des propriétés correspondante s'ouvre.

- 3. Dans la zone **Code de catégorie**, saisissez un nom pour la nouvelle catégorie.
- 4. Cliquez sur l'onglet **Date relative**.
- 5. Dans la zone **Date relative**, sélectionnez la période de date relative qui représente la période unique pour laquelle vous souhaitez créer une catégorie de date relative, puis cliquez sur **OK**.

Pour une dimension de temps Année-Trimestre-Mois, la liste de catégories unique disponible comprend les éléments suivants :

- **Mois en cours**
- Mois précédent
- **•** Trimestre précédent
- v **Année précédente**
- v **Même mois, Trimestre précédent**
- v **Même mois, Année précédente**

**Remarque :** Sélectionnez **Personnalisée** si vous souhaitez remplacer l'une des sélections par défaut de l'onglet **Date relative**. Par exemple, vous pouvez définir l'approche basique, une période cible différente pour votre nouvelle catégorie, un nouveau contexte dans lequel la période est indiquée, ainsi que les décalages correspondants, afin de suivre les valeurs qui s'appliquent à une période autre que celle en cours.

Pour en savoir davantage sur la définition de périodes personnalisées, reportez-vous aux sections [«Suivi des changements apportés à une mesure sur](#page-113-0) [plusieurs périodes», à la page 96](#page-113-0) et [«Suivi des changements apportés à une](#page-115-0) [mesure sur des périodes futures», à la page 98.](#page-115-0)

## **Suivi des changements apportés à une mesure pour une période à ce jour**

Les entreprises ont souvent besoin d'assurer le suivi des changements apportés à une mesure pour une période à ce jour spécifique. Vous pouvez utiliser des catégories de date relative pour permettre aux utilisateurs de vos rapports OLAP d'analyser les tendances de croissance sur un éventail complet de périodes de type A ce jour.

Par exemple, supposons que vos utilisateurs souhaitent évaluer les revenus des ventes en cours en fonction des performances passées. Vous configurez la période en cours de votre modèle de façon à utiliser automatiquement les valeurs de date <span id="page-113-0"></span>les plus récentes disponibles après chaque mise à jour des données. Ensuite, vous configurez les catégories de data relatives suivantes : Mois en cours, Trimestre à ce jour, Année à ce jour et Depuis le début à ce jour.

### **Procédure**

1. Ouvrez le diagramme **Catégories** de la dimension de temps et placez le pointeur sur le côté droit de la catégorie racine.

Le pointeur prend la forme d'un viseur.

2. Faites glisser le pointeur à droite de la catégorie racine.

Une nouvelle catégorie de date relative est créée et la feuille des propriétés correspondante s'ouvre.

- 3. Dans la zone **Code de catégorie**, saisissez un nom pour la nouvelle catégorie.
- 4. Cliquez sur l'onglet **Date relative**.
- 5. Dans la zone **Date relative**, sélectionnez la période de date relative qui représente la période à ce jour pour laquelle vous souhaitez créer une catégorie de date relative, puis cliquez sur **OK**.

Pour une dimension Année-Trimestre-Mois, la liste de catégories disponible inclut les éléments suivants :

- Trimestre à ce jour
- v **Année à ce jour**
- v **Du début à ce jour**
- v **Trimestre à ce jour (regroupement)**
- v **Année à ce jour (regroupement)**
- v **Trimestre à ce jour, Trimestre précédent**
- v **Année à ce jour, Année précédente**

**Remarque :** Sélectionnez **Personnalisée** si vous souhaitez remplacer l'une des sélections par défaut de l'onglet **Date relative**. Par exemple, vous pouvez définir l'approche basique, une période cible différente pour votre nouvelle catégorie, un nouveau contexte dans lequel la période est indiquée, ainsi que les décalages correspondants, afin de suivre les valeurs qui s'appliquent à une période autre que celle en cours.

Pour en savoir davantage sur la définition de périodes personnalisées, reportez-vous aux sections «Suivi des changements apportés à une mesure sur plusieurs périodes» et [«Suivi des changements apportés à une mesure sur des](#page-115-0) [périodes futures», à la page 98.](#page-115-0)

## **Suivi des changements apportés à une mesure sur plusieurs périodes**

Dans certains cas, vous souhaitez peut-être configurer des catégories de date relative qui s'étendent sur plusieurs périodes spécifiques passées ou futures. Pour vous aider, plusieurs catégories de date relative intégrées sont disponibles ou, si vous disposez d'une période de rapport non couverte par les catégories de date relative créées automatiquement, vous pouvez créer une catégorie personnalisée.

Par exemple, supposons que vos utilisateurs souhaitent se servir de catégories de date relative afin d'assurer le suivi des ventes pour les mois, les trimestres et les années précédents. Cependant, certains utilisateurs souhaitent également obtenir le suivi des ventes sur des périodes de six mois antérieures à la date en cours, à la fois pour l'année en cours et pour l'année précédente. Vous configurez une catégorie **Total cumulatif pour n périodes** qui s'étend sur les six mois précédant

directement le mois en cours, cette année et l'année passée. Les utilisateurs de vos rapports OLAP peuvent à présent analyser les tendances de croissance pour les périodes requises.

Si vous saisissez des nombres positifs pour l'option **Décalage par rapport à la cible** ou **Décalage par rapport au contexte**, votre modèle doit inclure des colonnes source avec des périodes postérieures à la période en cours, car des valeurs positives dans ces zones indiquent des mesures qui sont essentiellement des prévisions, dans des périodes futures.

### **Procédure**

1. Ouvrez le diagramme **Catégories** de la dimension de temps et placez le pointeur sur le côté droit de la catégorie racine.

Le pointeur prend la forme d'un viseur.

- 2. Faites glisser le pointeur à droite de la catégorie racine. Une nouvelle catégorie de date relative est créée et la feuille des propriétés correspondante s'ouvre.
- 3. Dans la zone **Code de catégorie**, saisissez un nom descriptif pour la nouvelle catégorie, par exemple 6 mois précédents.
- 4. Cliquez sur l'onglet **Date relative**.
- 5. Dans la zone **Date relative**, sélectionnez **Personnalisée**.
- 6. Dans la zone **Type**, sélectionnez **Total cumulatif pour n périodes** ou **Total cumulatif pour n périodes (groupé)**.

L'option **Groupé** vous permet de créer aisément une série de catégories couvrant des plages de dates différentes.

- 7. Dans la zone **Nombre de périodes**, saisissez le nombre de périodes à inclure. Par exemple, si vous créez un total cumulatif pour 6 mois, saisissez le nombre 6.
- 8. Dans la zone **Période cible**, sélectionnez le type de période pour lequel le total cumulatif pour n périodes doit être conservé.

Par exemple, si vous créez un total cumulatif pour 6 mois, sélectionnez **Mois**.

9. Dans la zone **Décalage par rapport à la cible**, saisissez un nombre correspondant au décalage entre la valeur **Période cible** et la période en cours.

Par exemple, si la période en cours est le mois de décembre 2006 et que vous souhaitez obtenir un total cumulatif pour 6 mois jusqu'au mois (final) de novembre 2006, tapez -1.

10. Dans la zone **Période de référence**, sélectionnez une période supérieure d'un ou de plusieurs niveaux à la valeur **Période cible**, dans laquelle vous souhaitez calculer le total cumulatif pour n périodes.

Par exemple, si vous créez un total cumulatif pour 6 mois, effectuez cette opération dans le contexte **Année**.

11. Dans la zone **Décalage par rapport au contexte**, ou dans la zone **Portée du contexte** si vous avez sélectionné l'option **Total cumulatif pour n périodes (groupé)** dans la zone **Type**, saisissez le nombre correspondant au décalage de la valeur **Période de référence** lors de la création du total cumulatif pour n périodes.

Par exemple, si vous créez un total cumulatif pour 6 mois relatif à une **Période cible** de l'année passée, saisissez -1.

Votre dimension de temps relative contient à présent les périodes du total courant défini.

# <span id="page-115-0"></span>**Suivi des changements apportés à une mesure sur des périodes futures**

Si vos données source contiennent des valeurs prévisionnelles (autrement dit, des colonnes source avec des périodes et des valeurs de date postérieures à la période en cours), vous pouvez ajouter des catégories de date relative telles que Trimestre suivant ou Année suivante à votre modèle afin de créer des rapports sur les projections futures pour les mesures applicables.

Par exemple, supposons que la période en cours soit le 31 décembre 2006, mais qu'une source de données contenant les prévisions de ventes des quatre trimestres de 2007 soit incluse dans la liste **Sources de données** du modèle. Vous créez des catégories de date relative avec des décalages positifs par rapport à la cible ou au contexte, afin de suivre les projections pour les valeurs Année suivante et Trimestre suivant.

### **Procédure**

1. Ouvrez le diagramme **Catégories** de la dimension de temps et placez le pointeur sur le côté droit de la catégorie racine.

Le pointeur prend la forme d'un viseur.

2. Faites glisser le pointeur à droite de la catégorie racine.

Une nouvelle catégorie de date relative est créée et la feuille des propriétés correspondante s'ouvre.

- 3. Dans la zone **Code de catégorie**, saisissez un nom descriptif pour la nouvelle catégorie, par exemple Mois suivant.
- 4. Cliquez sur l'onglet **Date relative**.
- 5. Dans la zone **Date relative**, sélectionnez **Personnalisée**.
- 6. Dans la zone **Type**, sélectionnez l'option correspondant au type de projection souhaité.

Selon le type choisi, différentes options s'affichent dans l'onglet **Date relative**. Pour une période en cours définie sur Décembre, les paramètres de trois périodes futures standard se présentent de la façon suivante :

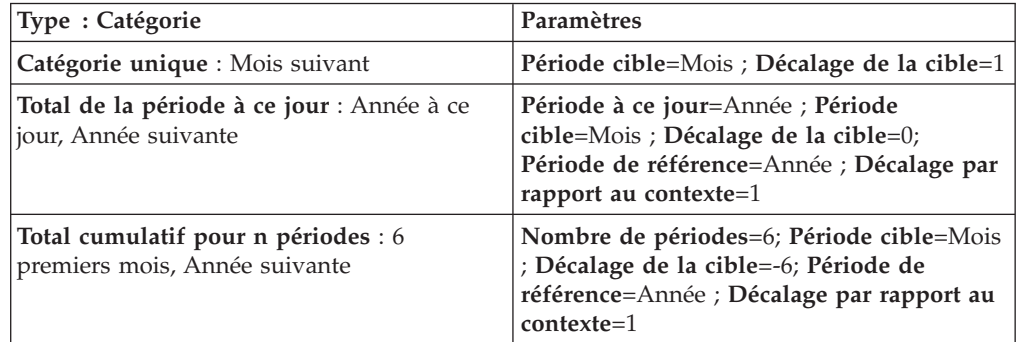

7. Lorsque vous avez défini toutes les propriétés de la catégorie de date relative, cliquez sur **OK**.

Votre dimension de temps relative contient à présent les périodes futures définies.

# **Suivi des mesures de performances mensuelles sur différentes périodes**

Les utilisateurs souhaitent souvent consulter les performances mensuelles d'une période comparées à celles d'une autre période. Vous pouvez ajouter la dimension de temps supplémentaire à votre modèle en utilisant la fonction de colonnes calculées. Cette solution ne requiert aucun changement au niveau des colonnes de date de vos données source.

Par exemple, vous pouvez utiliser une colonne calculée pour modéliser les revenus mensuels des ventes, en comparant les performances de 2006 à celles de 2007. Vos utilisateurs peuvent voir une représentation graphique de leurs résultats dans leur composant de génération de rapports OLAP.

### **Procédure**

1. Ajoutez une colonne calculée au modèle.

Pour en savoir davantage, reportez-vous à la section [«Définition d'une colonne](#page-86-0) [calculée», à la page 69.](#page-86-0)

- 2. Lorsque vous êtes invité à sélectionner une classe de données pour votre colonne calculée dans la boîte de dialogue **Classe de données d'une colonne**, sélectionnez **Numérique** et cliquez sur **OK**.
- 3. Dans la boîte de dialogue **Calcul d'une colonne**, entrez la formule suivante : month(<Date>) où <Date> représente la colonne utilisée pour créer votre dimension de temps.
- 4. Cliquez à deux reprises sur **OK**.

La nouvelle colonne calculée apparaît en tant que nouvelle colonne dans la source de données.

- 5. Faites glisser la nouvelle colonne calculée de la liste **Sources de données** vers la **Grille des dimensions** afin de créer une dimension.
- 6. Ajoutez les niveaux, dimensions et mesures nécessaires à votre modèle, puis créez le cube.

Pour en savoir davantage sur les cubes, reportez-vous à la section [«Création](#page-159-0) [d'un PowerCube unique», à la page 142.](#page-159-0)

## **Configuration de catégories spéciales**

Une catégorie spéciale regroupe des catégories ordinaires de n'importe quel niveau dans une dimension, peu importe leur organisation hiérarchique normale. Les catégories spéciales ne sont pas structurées et, contrairement aux catégories d'une branche de niveaux secondaire, leur maintenance doit être effectuée manuellement. Cependant, votre composant de génération de rapports OLAP peut être configuré de façon à afficher ces catégories dans toutes les listes de branches de niveaux, en dessous des catégories ordinaires de la même dimension.

**Remarque :** Dans IBM Cognos, les catégories spéciales sont souvent considérées comme des hiérarchies secondaires à l'intérieur de la même dimension.

Par défaut, les valeurs de mesure sont récapitulées. Vous pouvez cependant désactiver manuellement l'option de cumul.

Si un cube est basé sur une vue utilisée comme sommet, soit directement ou indirectement par le biais d'un groupe de cubes, les catégories spéciales deviennent les enfants de la catégorie utilisée comme sommet.

# **Création d'une catégorie spéciale**

Pour mettre en évidence les données importantes dans le modèle, vous pouvez créer des catégories spéciales.

Dans le diagramme **Catégories**, les enfants de la catégorie spéciale s'affichent à la fois dans la hiérarchie principale et dans la branche des catégories spéciales. Les éventuelles modifications apportées à une catégorie ordinaire à l'intérieur de ce groupe s'appliquent dans les deux instances.

Par exemple, supposons qu'une dimension de votre modèle organise tous vos produits selon les catégories Lignes de produits et Types de produit. Vous souhaitez rassembler vos produits les plus prometteurs dans une catégorie spéciale. Il s'agit notamment des tentes Rêve Bellétoile pour 2, du kit de premier secours Trousse de premiers soins compacte, de la crème solaire Abrisol 15 et de tous les articles de type Montres.

Vous créez une catégorie spéciale Plus prometteurs et vous y faites glisser la catégorie Rêve Bellétoile pour 2, comme illustré ci-dessous.

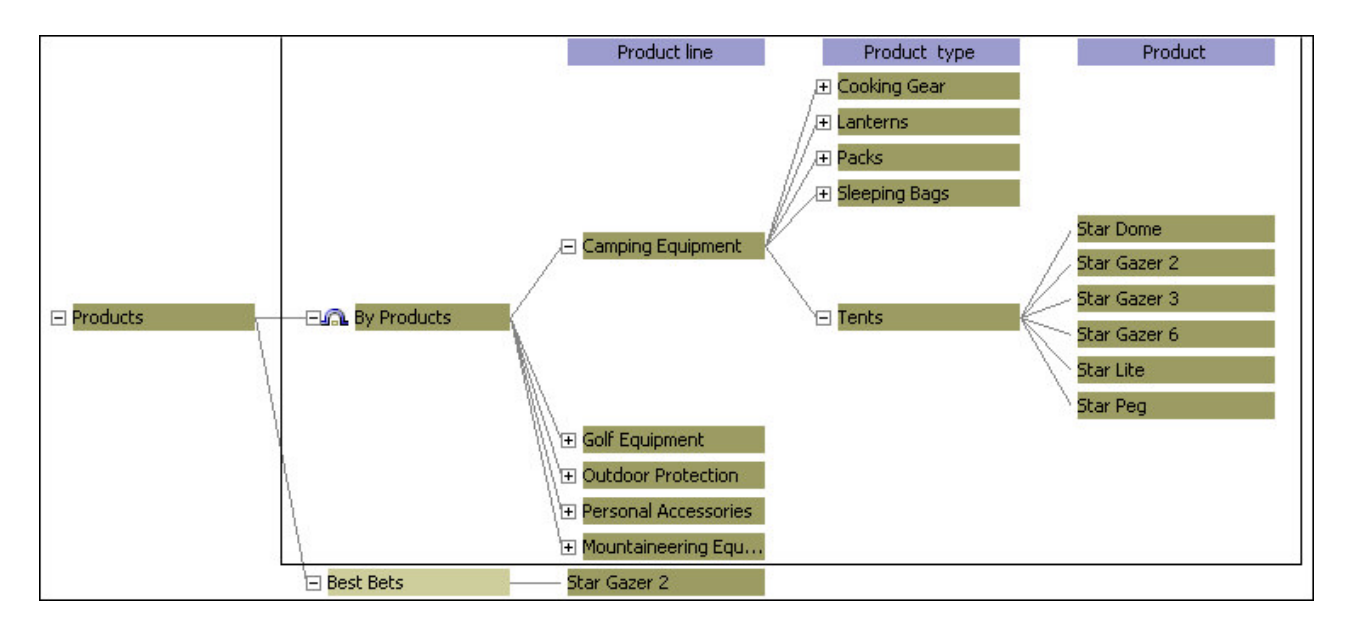

Vous faites ensuite glisser les autres catégories de produits prometteurs, l'une après l'autre, des niveaux Produit et Types de produit vers votre nouvelle catégorie, ce qui aboutit au résultat suivant :

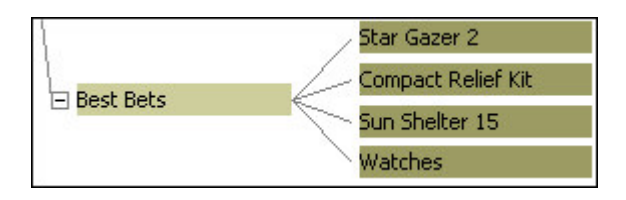

### **Procédure**

1. Ouvrez le diagramme **Catégories** de la dimension pour laquelle vous souhaitez créer la catégorie spéciale et placez le pointeur sur le côté droit de la catégorie racine.

Le pointeur prend la forme d'un viseur.

2. Faites glisser le pointeur à droite de la catégorie racine et relâchez le bouton de la souris.

Une nouvelle catégorie spéciale est créée et la feuille des propriétés correspondante s'ouvre.

- 3. Dans la zone **Code de catégorie**, saisissez le nom de la catégorie spéciale, puis cliquez sur **OK**.
- 4. Reliez la catégorie spéciale à une ou plusieurs catégories ordinaires en faisant glisser ces dernières vers l'emplacement de la catégorie spéciale.

## **Création de niveaux de catégorie spéciale**

Vous pouvez créer des niveaux de branches en utilisant des catégories spéciales et procurer ainsi à vos utilisateurs une branche de niveaux secondaire employant une structure non fournie par vos données source.

Dans le diagramme, les enfants de la catégorie spéciale s'affichent à la fois dans la hiérarchie principale et dans la branche des catégories spéciales. Les éventuelles modifications apportées à une catégorie ordinaire à l'intérieur de ce groupe s'appliquent dans les deux instances.

Par exemple, supposons que vous disposiez d'une dimension appelée Région qui inclut des succursales de trois pays dans la zone Amériques. Vous souhaitez créer une catégorie spéciale pour vos succursales les plus rentables de cette région et subdiviser la catégorie en fonction du lieu géographique.

Vous commencez par créer une catégorie spéciale appelée Succursales profitables et vous y joignez la catégorie Amérique du Nord. Vous créez les catégories de niveau inférieur Est et Ouest, puis vous joignez vos succursales les plus rentables aux catégories appropriées.

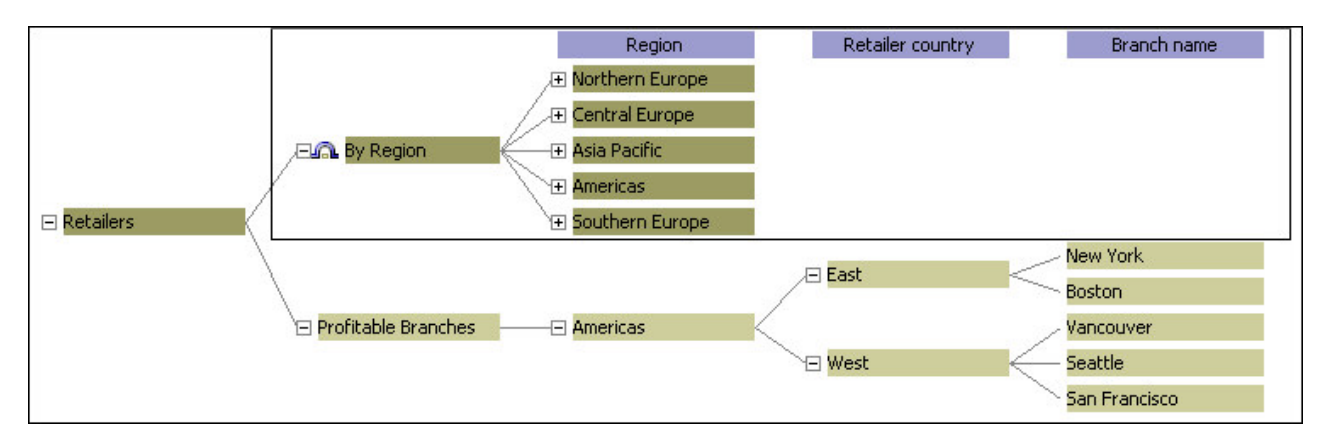

### **Procédure**

1. Ouvrez le diagramme **Catégories** de la dimension pour laquelle vous souhaitez créer la catégorie spéciale et placez le pointeur sur le côté droit de la catégorie racine.

Le pointeur prend la forme d'un viseur.

2. Faites glisser le pointeur à droite de la catégorie racine et relâchez le bouton de la souris.

Une nouvelle catégorie spéciale est créée et la feuille des propriétés correspondante s'ouvre.

- 3. Dans la zone **Code de catégorie**, saisissez le nom de la catégorie spéciale, puis cliquez sur **OK**.
- 4. Ajoutez une autre catégorie spéciale à droite de la catégorie spéciale que vous venez de créer.
- 5. Dans la zone **Code de catégorie**, saisissez le nom de cette catégorie spéciale, puis cliquez sur **OK**.
- 6. Répétez les étapes 4 et 5 pour ajouter d'autres catégories au niveau approprié.
- 7. Reliez la catégorie spéciale du niveau le plus bas aux catégories ordinaires appropriées en faisant glisser ces dernières vers l'emplacement de la catégorie spéciale.

## **Désactivation de l'option de cumul sur les catégories spéciales**

Par défaut, les valeurs de mesure des catégories spéciales sont récapitulées. Cependant, vous pouvez désactiver le cumul en modifiant le paramètre Cumul sur catégorie dans la feuille de propriétés Catégorie spéciale appropriée.

Si la case **Cumul sur catégorie** est désactivée pour une catégorie spéciale, cela signifie que les valeurs de cette catégorie ne doivent pas être récapitulées ou faire l'objet d'un cumul au niveau de la catégorie parent.

Vous pouvez ajouter aux catégories parent les valeurs de cumul de certaines catégories fille, mais pas d'autres. Si l'option **Cumul sur catégorie** n'est définie pour aucune catégorie fille, la catégorie parent devient un indicateur d'emplacement et aucune valeur ne lui est associée lorsqu'elle est affichée dans le composant de génération de rapports OLAP.

**Remarque :** Vous ne pouvez pas effectuer un cumul sur le niveau le plus élevé d'une catégorie spéciale.

La case **Cumul sur catégorie** apparaît pour les catégories calculées spéciales. Néanmoins, les catégories calculées spéciales ne sont pas cumulées en catégories parent, même si cette case est sélectionnée.

#### **Procédure**

- 1. Ouvrez le diagramme **Catégories** de la dimension contenant les catégories spéciales.
- 2. Ouvrez la feuille de propriétés de la catégorie spéciale du niveau le plus bas.
- 3. Cliquez sur l'onglet **Général**, désélectionnez la case **Cumul sur catégorie**, puis cliquez sur **OK**.

### **Résolution des catégories isolées**

Lorsque vous générez des catégories à partir de la source de données ou que vous générez automatiquement des catégories au moment de la création du cube, Cognos Transformer lit et analyse vos données source et crée des arborescences de catégories pour les dimensions et les niveaux de votre modèle.

Les données source qui ne peuvent pas être placées dans une branche de niveaux sont mises dans les catégories parent **Catégories isolées de**. Par défaut, ces catégories, appelées orphelinats d'origine (ou clés isolées), sont supprimées.

Pour éliminer les catégories isolées de catégories source, il est recommandé de supprimer les catégories isolées du fichier source ou d'utiliser la fonction glisser/déposer du diagramme **Catégories** pour les associer à leurs parents.

Par exemple, supposons que votre modèle contienne deux sources de données. L'une provient d'un système de suivi des commandes et fournit des données concernant les catégories Pays, Région, Succursale et Numéro du client. L'autre contient des informations sur les catégories Numéro du client et Adresse. Si la première source contient des données relatives aux commandes de l'année précédente et la deuxième contient des enregistrements sur les clients des deux dernières années, les numéros de clients non associés à une commande au cours de la période couverte par la première source génèrent un élément **Catégories isolées de**. Cet élément **Catégories isolées de** doit être résolu avant la publication du PowerCube.

## **Résolution d'erreurs de dates erronées**

Dans la plupart des cas, Cognos Transformer peut déterminer et appliquer le format de date correct pour l'entrée provenant d'une colonne source.

Une catégorie **Dates erronées** est automatiquement générée quand il est impossible de déterminer le format d'entrée correct ou quand un problème survient au niveau des données source.

Vous devrez peut-être changer le format des informations relatives aux dates dans votre fichier source, modifier la propriété **Format d'entrée de dates** dans l'onglet **Date** de la feuille des propriétés **Colonne** ou, si les données sont altérées, recréer le fichier source.

#### **Procédure**

- 1. Dans la liste des **Sources de données**, ouvrez la feuille des propriétés de la colonne sur laquelle se base la dimension de temps.
- 2. Cliquez sur l'onglet **Date**.
- 3. Dans la zone **Format d'entrée de dates**, sélectionnez le format de date approprié, puis cliquez sur **OK**.
- 4. Dans la liste **Sources de données**, sélectionnez la source de données pour laquelle vous souhaitez régénérer les catégories et, dans le menu **Exécuter**, cliquez sur **Générer les catégories à partir de la source de données sélectionnée**.

# **Ajustement de la plage de dates pour inclure les dates anciennes et récentes**

Les catégories Dates anciennes et Dates récentes sont automatiquement générées si des dates provenant de la source ne sont pas comprises dans la plage définie pour une dimension de temps. En modifiant la plage de dates, vous pouvez imbriquer les dates hors plage dans votre modèle.

Une catégorie **Dates anciennes** ou **Dates récentes** peut aussi être générée si l'option **Format d'entrée de dates** définie dans l'onglet **Date** de la feuille de propriétés d'une colonne de dates ne correspond pas au format de date des données de la source.

Par exemple, supposons que votre source de données contienne des données sur les ventes par région de 2006 à 2007. Vous définissez les options **Date la plus ancienne** et la **Date la plus récente** dans l'onglet **Date** de la feuille de propriétés de dimension de temps sur 20050101 et 20061231 respectivement. Une semaine plus tard, la source est mise à jour afin d'inclure les données de l'année 2007. Lorsque vous générez des catégories pour votre modèle, les catégories **Dates récentes** s'affichent. Vous suivez la procédure détaillée ci-dessous afin d'imbriquer ces nouvelles données dans votre modèle.

#### **Procédure**

- 1. Ouvrez la feuille des propriétés de la dimension de temps, puis cliquez sur l'onglet **Date**.
- 2. Saisissez les valeurs de date pour les paramètres **Date la plus ancienne** et **Date la plus récente** en fonction des données en cours de votre source, puis cliquez sur **OK**.
- 3. Dans la liste des **Sources de données**, sélectionnez la requête fournissant les valeurs de date pour le modèle.
- 4. Dans la liste **Sources de données**, sélectionnez la source de données pour laquelle vous souhaitez régénérer les catégories et, dans le menu **Exécuter**, cliquez sur **Générer les catégories à partir de la source de données sélectionnée**.

## **Configuration d'un niveau manuel pour des catégories inconnues**

Vous pouvez créer une catégorie orphelinat dans un niveau manuel, afin de conserver les nouvelles données à l'écart jusqu'à ce que vous puissiez les connecter à la catégorie parent appropriée.

Une fois que vous avez créé une catégorie orphelinat, les catégories générées ultérieurement dont l'emplacement n'est pas défini dans le modèle deviennent les enfants de cet orphelinat.

Par exemple, supposons que votre entreprise compile des données relatives à la satisfaction des clients en vue d'une analyse par service, ville et région. Comme ces données sont rassemblées sur une période de deux semaines, la source est mise à jour fréquemment. Au fur et à mesure que vous construisez le modèle, vous désirez stocker de nouvelles données à un endroit distinct par rapport à la partie du modèle sur laquelle vous travaillez. Vous souhaitez également mettre à jour séparément les données des zones complétées de votre modèle.

#### **Procédure**

- 1. Ouvrez le diagramme **Catégories** de la dimension dans laquelle vous souhaitez créer une catégorie orphelinat, puis cliquez sur le niveau le plus élevé (le plus à gauche), à savoir Régions.
- 2. Dans le menu **Edition**, cliquez sur **Insérer un niveau**, puis définissez le **Nom du niveau** de votre nouveau nom d'orphelinat dans la feuilles de propriétés **Niveau**.
- 3. Dans le diagramme, cliquez sur le côté droit de la catégorie de branche pour que le pointeur se transforme en viseur, puis faites glisser ce dernier sous le nouveau niveau.

Lorsque vous relâchez le bouton de la souris, la feuille de propriétés **Catégorie** s'affiche.

4. Sélectionnez **Cette catégorie est définie comme isolée**, définissez les autres paramètres de catégorie requis, puis cliquez sur **OK**.

# **Méthode pour empêcher l'ajout de nouvelles catégories à une dimension**

Si vous ne souhaitez pas que des nouvelles catégories de votre source de données soient ajoutées à une dimension particulière, vous pouvez empêcher un ajout automatique lors de la génération des catégories.

Par exemple, supposons que vous ayez créé un groupe de cubes basé sur un niveau unique d'une dimension et que vous ne vouliez pas que de nouvelles catégories soient ajoutées à ce niveau, chaque nouvelle catégorie créant automatiquement un cube pour le groupe de cubes. Vous interdisez cette action.

### **Procédure**

- 1. Ouvrez la feuille des propriétés de la dimension concernée.
- 2. Sélectionnez **Empêcher la création automatique de catégories**, puis cliquez sur **OK**.

## **Vérification du modèle**

Cognos Transformer comporte un outil de validation intégré qui vous aide à identifier les problèmes dans la conception de votre modèle. Lancez cet outil après chaque étape majeure du processus de conception du modèle, afin de détecter d'éventuels problèmes.

En outre, si votre modèle est basé sur plusieurs sources de données, il peut être utile de générer des catégories depuis une source spécifique, telle que celle qui fournit vos données structurelles essentielles ou les valeurs de la dimension de temps, plutôt que depuis l'ensemble des sources de données.

Cognos Transformer vérifie automatiquement votre modèle lors de l'importation des données, avant la génération des catégories et avant la création du cube. Certains avertissements, notamment concernant le découpage automatique en partitions, ne s'affichent pas pendant les vérifications précédant la création d'un cube.

Pour vérifier la totalité du modèle, procédez comme suit :

### **Procédure**

- 1. Dans le menu **Outils**, cliquez sur l'option **Vérification du modèle**.
- 2. Notez les messages d'erreur éventuels. Si un bouton **Aide** est disponible, cliquez dessus afin de localiser les informations de traitement des incidents supplémentaires, dans l'**Aide de Transformer**. Pour en savoir davantage, reportez-vous à la section [Annexe C, «Messages d'erreur dans IBM Cognos](#page-300-0) [Transformer», à la page 283.](#page-300-0)

**Remarque :** Les messages d'erreur de Cognos Transformer sont classés par ordre croissant selon leur numéro TR.

3. Si vous ne parvenez pas à résoudre le problème de conception de votre modèle, contactez Cognos Software Services pour obtenir de l'aide.

# **Génération de catégories depuis une source de données définie**

Si votre modèle est basé sur plusieurs sources de données, il peut être utile de générer des catégories depuis une source spécifique, telle que celle qui fournit vos données structurelles essentielles ou les valeurs de la dimension de temps, plutôt que depuis l'ensemble des sources de données.

Vous pouvez générer des catégories à partir d'une source de donnes sélectionnée à l'aide d'une simple commande **Exécuter**, sans qu'il soit nécessaire d'ajuster les contrôles **Temps** pour le cube de la feuille de propriétés **Source de données**.

### **Procédure**

- 1. Dans la liste **Sources de données**, sélectionnez la source de données à utiliser pour générer les catégories.
- 2. Dans le menu **Exécuter**, cliquez sur la commande **Générer les catégories à partir de la source de données sélectionnée**.
- 3. Notez les messages d'erreur éventuels. Si un bouton **Aide** est disponible, cliquez dessus pour prendre connaissance des informations de traitement des incidents supplémentaires.

# **Chapitre 5. Modélisation de vos mesures de performances clés**

Dans votre modèle Cognos Transformer, vous devez inclure les mesures clés requises pour évaluer les performances de votre entreprise. La quantité d'unités vendues et la marge bénéficiaire sont des exemples d'indicateurs de performances clés.

Un modèle peut contenir un nombre quelconque de mesures ordinaires ou calculées ainsi que les regroupements logiques qui utilisent les dossiers de mesures. Une mesure ordinaire représente des données numériques dans une source de données transactionnelle. Une mesure calculée représente de nouvelles données numériques dérivées d'autres mesures, fonctions et constantes. Par exemple, la mesure Bénéfice est calculée à partir des mesures Revenus et Coût. Un dossier de mesures peut regrouper des mesures existantes dans une collection logique et, le cas échéant, une valeur calculée peut lui être assignée.

Dans ce modèle, la liste **Mesures** contient à la fois des mesures ordinaires (Revenus, Coût du produit et Quantité) et une mesure calculée (Marge bénéficiaire).

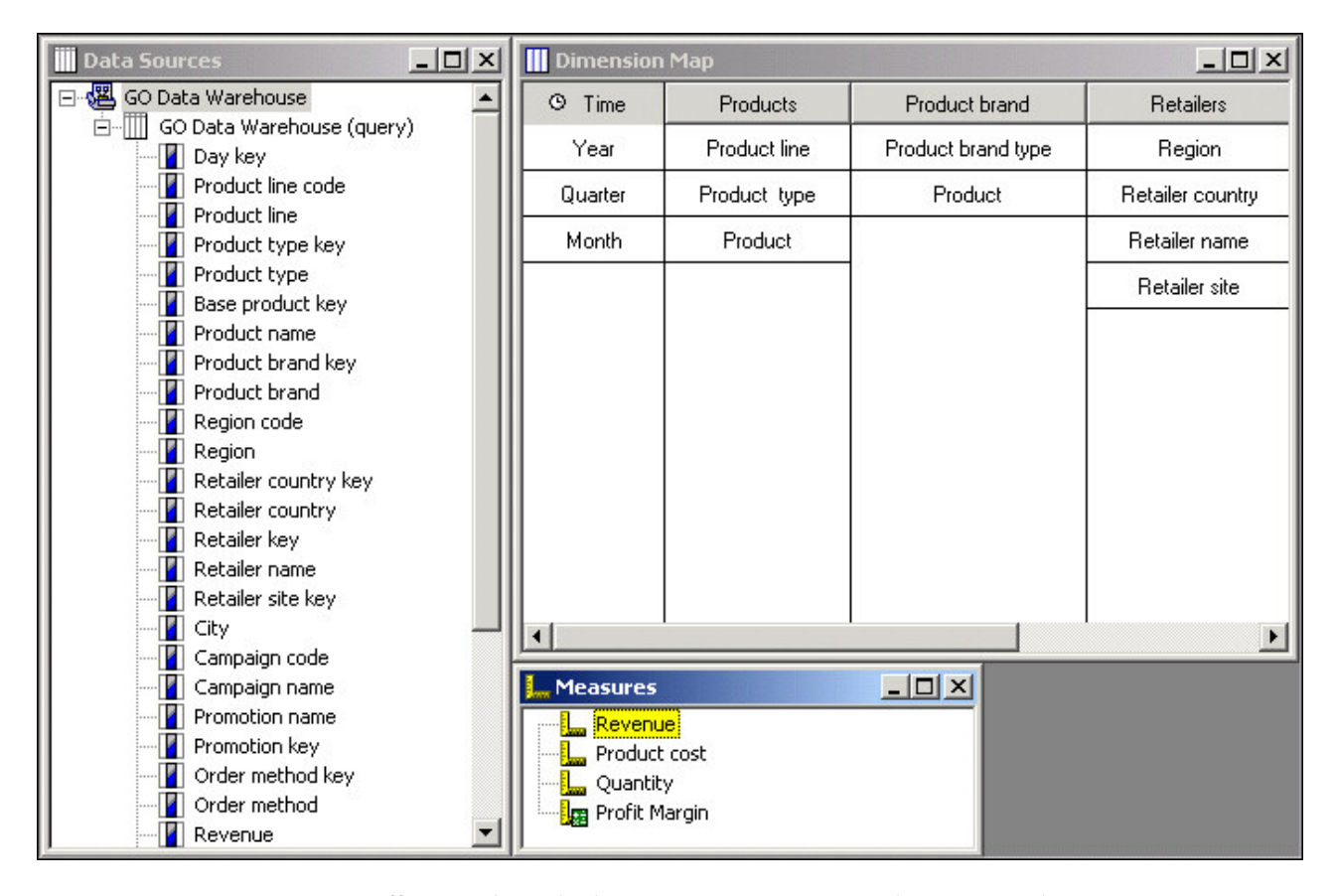

Pour effectuer des calculs sur une mesure, vous devez créer des expressions mathématiques basées sur une longue liste de fonctions disponibles. Pour en savoir davantage, reportez-vous aux sections [«Fonctions de Cognos Transformer», à la](#page-131-0) [page 114](#page-131-0) et [Annexe F, «Editeur d'expression d'IBM Cognos Transformer», à la page](#page-414-0) [397.](#page-414-0)

Les utilisateurs de rapports souhaitent généralement consulter leurs données de mesures récapitulées sur une ou plusieurs périodes, telles que mensuelles ou trimestrielles. Vous pouvez appliquer différents types de cumul pour traiter ces opérations de récapitulation, telles que le calcul de la moyenne mathématique ou l'utilisation du dernier résultat.

Lors du processus de modélisation, vous devez également vérifier la façon dont les valeurs en double sont consolidées et déterminer si des valeurs doivent être allouées vers des catégories, des niveaux ou des dimensions qui ne sont pas directement associés à ces valeurs. Pour en savoir davantage sur ces processus de modélisation essentiels, reportez-vous aux sections [«Contrôle du mode de cumul](#page-132-0) [des mesures», à la page 115,](#page-132-0) [«consolidation», à la page 122](#page-139-0) et [«Allocation des](#page-142-0) [mesures», à la page 125.](#page-142-0)

Précisez également les paramètres d'échelle et de précision [\(«Valeurs d'entrée du](#page-75-0) [facteur d'échelle», à la page 58\)](#page-75-0) pour les mesures lors de la création de modèles basés sur des sources de données de type rapport ou pack. Les paramètres de précision déterminent le nombre de positions décimales ou de chiffres significatifs présents dans vos mesures. Cognos Transformer ajoute des paramètres d'échelle et de précision lorsqu'ils sont disponibles. Cependant, lorsque ces paramètres ne sont pas disponibles dans les éléments de requêtes du rapport ou du pack, les valeurs définies pour ces paramètres dans la source de données risquent de générer des résultats inattendus. Par exemple, les valeurs peuvent générer un arrondi excessif ou ne pas être correctement mises à l'échelle lors de la création des PowerCubes. Outre la vérification de l'échelle et l'affectation de paramètres de précision appropriés, assurez-vous que les résultats des opérations de cumul de requête et de cube dans Cognos Transformer sont affichés comme prévu.

**Remarque :** Cognos Transformer traite automatiquement les requêtes, en considérant les mesures en dernier lieu.

### **Ajout d'une mesure ordinaire**

Chaque modèle contient une ou plusieurs mesures ordinaires, c'est-à-dire des données numériques provenant d'une source de données transactionnelle, telles que le nombre d'unités vendues, le coût des marchandises achetées ou les revenus des ventes.

Les éléments de requêtes définis, y compris les mesures, sont extraits des sources de données indiquées dans votre modèle. Une fois que vos cubes et vos sources de données sont publiés, les utilisateurs autorisés peuvent accéder aux cubes et aux rapports OLAP obtenus à des fins d'analyse.

Par exemple, la source de données transactionnelle suivante contient les mesures ordinaires Quantité, Revenu et Coût. Date, Magasin et Produit sont des dimensions autres que de type mesure. Chaque enregistrement représente une transaction de vente.

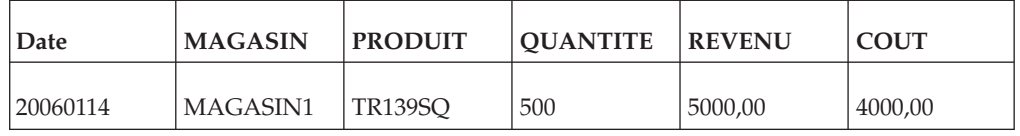

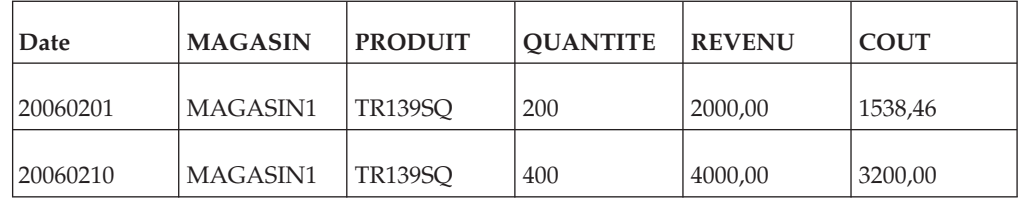

### **Procédure**

Pour ajouter une mesure ordinaire à votre modèle, faites glisser la colonne de la liste **Sources de données** jusqu'à la liste **Mesures**.

# **Définition d'un dossier de mesures**

Quand vous utilisez des dossiers de mesures pour créer des regroupements de mesures, vos utilisateurs peuvent plus facilement naviguer entre les différents cumuls de mesures et accéder au détail afin d'afficher les mesures de niveau inférieur dans leurs rapports OLAP.

Les dossiers de mesures peuvent représenter des regroupements logiques des mesures de niveau inférieur ou des mesures calculées sans mesures de niveau inférieur. Autrement dit, le calcul d'une mesure au niveau du dossier ne doit pas obligatoirement refléter la valeur totale des mesures contenues dans ce dossier. Les mesures peuvent être calculées indépendamment les unes des autres.

Par exemple, quand les utilisateurs de votre rapport affichent le dossier de mesures Marge bénéficiaire, ils peuvent accéder au détail afin de consulter les mesures de niveau inférieur, à savoir Revenu et Coût des produits. La somme de ces mesures imbriquées est reflétée dans le dossier de mesures en tant que calcul. Le détail de la mesure calculée n'apparaît aux utilisateurs que lorsqu'ils passent au niveau inférieur.

Si vous créez un dossier de mesures qui n'est pas une mesure calculée et ne contient aucun enfant, l'outil **Vérification du modèle** génère un message d'avertissement et ce dossier n'est pas ajouté au cube.

L'inclusion ou l'exclusion d'une mesure dans l'onglet **Mesures** de la feuille de propriétés **PowerCube** n'est pas répercutée sur les mesures inférieures. Si vous excluez un dossier de mesures de la liste **Mesures**, les mesures de niveau inférieur restent visibles. Chaque mesure peut être retirée individuellement.

**Remarque :** Le comportement des dossiers de mesures d'IBM Cognos Report Studio et and Analysis Studio est différent de ceux d'IBM Cognos Series 7 PowerPlay. Vous ne pouvez pas faire glisser des mesures dans un dossier de mesures en déplaçant le dossier lui-même. Il est préférable de sélectionner toutes les mesures dans le dossier de mesures et de les faire glisser dans le rapport ou l'analyse.

#### **Procédure**

- 1. Cliquez avec le bouton droit de la souris sur la sous-fenêtre **Mesures**, puis sélectionnez **Insérer un dossier de mesures**.
- 2. Dans la zone **Nom de la mesure**, saisissez le nom du dossier de mesures, puis cliquez sur **OK**.

Le nom de la mesure doit être unique dans le modèle. Par défaut, les options **Nom abrégé** et **Libellé de la mesure** tirent leur nom de la valeur car elles sont définies sur **<<du nom de la mesure >>**.

**Conseil :** Utilisez le nom original de la colonne source associée pour rendre un nom de mesure ordinaire unique.

3. Faites glisser les mesures existantes dans votre nouveau dossier de mesures.

#### **Résultats**

Pour modifier une mesure calculée en dossier de mesures, dans l'onglet **Général** de la page **Propriétés** de la mesure, cochez la case **Dossiers des mesures**, puis cliquez sur **OK**.

## **Définition d'une mesure dénombrant les catégories**

Vous pouvez définir une mesure qui compte les catégories présentes dans un niveau unique. Pour être comptées, les catégories doivent contenir des valeurs, non égales à zéro, et celles-ci doivent être associées à un type Mesure d'activité pris en charge.

Vous pouvez par exemple créer un nombre afin d'indiquer le nombre de clients de chaque type ayant acheté un produit donné chaque mois, chaque trimestre ou chaque année. Ce nombre représente la consolidation de toutes les catégories dans le niveau unique Numéro du client. Ainsi, si le même client achète un produit au cours de deux mois différents, le cumul trimestriel ne compte ce client qu'une seule fois.

Il est conseillé d'accepter la mesure d'activité par défaut **Toutes les mesures** uniquement si vous êtes certain qu'aucune mesure ne manque dans les catégories et que les valeurs de mesures additionnées ne sont jamais égales à zéro lorsqu'elles font l'objet d'un cumul dans la période supérieure suivante.

Vous devez utiliser l'onglet **Cumul** de la feuille de propriétés **Mesure** afin de définir l'option **Mesure d'activité** pour le nombre de catégories. Cette valeur **Mesure d'activité** ne peut pas être définie sur les types suivants :

v une mesure calculée avant ou après cumul,

Pour en savoir davantage, reportez-vous à la section [«Programmation du calcul](#page-129-0) [des mesures», à la page 112.](#page-129-0)

- v une mesure à cumul externe,
- une autre mesure de nombre de catégories,
- v une mesure allouée, si l'allocation se produit dans la même dimension que le nombre de catégories et au-dessus du niveau des catégories comptabilisées.

Un message d'erreur s'affiche si vous essayez de définir l'un de ces types de mesures limités comme base pour votre nombre.

Vous pouvez baser vos nombres de catégories sur des mesures allouées si l'allocation utilise une constante provenant d'une autre dimension que celle du nombre de catégories. Vous pouvez aussi créer des mesures de nombre de catégories dans des cubes découpés en partitions de temps, soumis à certaines restrictions. Pour consulter des informations relatives au découpage en partitions de temps, reportez-vous à l'index.

### **Procédure**

- 1. Cliquez sur la liste **Mesures** pour la rendre active, puis dans le menu **Edition**, cliquez sur **Insérer une mesure**.
- 2. Dans la zone **Nom de la mesure**, saisissez le nom de la mesure, puis cliquez sur **OK**.

Le nom de la mesure doit être unique dans le modèle. Par défaut, les options **Nom abrégé** et **Libellé de la mesure** tirent leur nom de la valeur car elles sont définies sur **<<du nom de la mesure >>**.

**Conseil :** Utilisez le nom original de la colonne source associée pour rendre un nom de mesure ordinaire unique.

- 3. Sélectionnez l'onglet **Type** et cliquez sur l'option **Nombre de catégories**.
- 4. Sélectionnez une entrée dans les listes déroulantes **Dimension** et **Niveau**.

Le niveau doit être unique et situé dans la branche principale de niveaux de la dimension que vous avez sélectionnée.

**Conseil :** Vérifiez que l'option **Unique** a été sélectionnée dans la feuille de propriétés **Niveau** et que ceci est vrai pour vos données, en vérifiant la portée. Pour en savoir davantage, reportez-vous à la section [«Affichage de la portée](#page-144-0) [d'une mesure», à la page 127.](#page-144-0)

- 5. Sélectionnez l'onglet **Cumul**, puis choisissez une valeur **Mesure d'activité** prise en charge pour le nombre.
- 6. Définissez tous les autres attributs du nombre, tels que le format, et cliquez sur **OK**.

Le nombre de catégories s'affiche dans la liste **Mesures** de votre modèle. Le cube et les rapports OLAP obtenus affichent le nombre de catégories non manquantes et non égales à zéro pour le niveau et l'élément **Mesure d'activité** définis.

### **Définition d'une mesure calculée**

Vous pouvez créer une mesure calculée afin de dériver de nouvelles données numériques à partir de mesures ordinaires, d'autres mesures calculées, de fonctions et de constantes.

Vous pouvez définir le format du résultat et expliquer le calcul dans la zone **Description** de la feuille de propriétés **Mesure**, afin que vos utilisateurs puissent voir comment les données ont été dérivées.

Vous pouvez par exemple créer une mesure calculée pour déterminer la Marge bénéficiaire en soustrayant le Coût au Revenu, puis en divisant le résultat obtenu par le Revenu. Vous sélectionnez **0 %** dans l'onglet **Format**, afin que les résultats de votre mesure calculée soient exprimés en pourcentage. Pour un article coûtant 2 000 avec un revenu de 4 000, vos utilisateurs réalisent une marge bénéficiaire de 50 %.

Une fois que vous avez créé une mesure calculée, vous pouvez contrôler le moment du calcul, à savoir avant ou après cumul.

Tous les calculs définis dans un cube sont réalisés en s'appuyant sur les règles de priorité intégrées. En cas de calculs croisés, les calculs après cumul définis pour toutes les mesures sont réalisés en premier. Ils sont suivis par des calculs de catégories calculées, puis par des cumuls dynamiques et ordinaires. Ces

<span id="page-129-0"></span>informations sont essentielles pour vos utilisateurs, car ils ont besoin de comprendre les résultats qu'ils voient dans les intersections de cellules de leurs rapports de type tableau croisé.

#### **Procédure**

- 1. Cliquez sur la liste **Mesures** pour la rendre active, puis dans le menu **Edition**, cliquez sur **Insérer une mesure**.
- 2. Dans la zone **Nom de la mesure**, saisissez un nom.

Le nom de la mesure doit être unique dans le modèle.

- 3. Sélectionnez l'onglet **Type**, cliquez sur **Calculé**, puis sur le bouton **Calcul**.
- 4. Dans la sous-fenêtre gauche de l'éditeur d'expression, développez si besoin les dossiers **Fonctions** et **Mesures**, sélectionnez les paramètres que vous souhaitez utiliser, puis cliquez sur le bouton flèche droite pour les insérer dans la zone **Définition de l'expression** de la sous-fenêtre droite de l'éditeur.

Pour en savoir davantage, reportez-vous aux sections [«Fonctions de Cognos](#page-131-0) [Transformer», à la page 114](#page-131-0) et [Annexe F, «Editeur d'expression d'IBM Cognos](#page-414-0) [Transformer», à la page 397.](#page-414-0)

- 5. Lorsque l'expression est complète, cliquez sur **OK**.
- 6. Saisissez ou sélectionnez les autres caractéristiques souhaitées pour la mesure, telles que la description et le format, puis cliquez sur **OK**.

La nouvelle mesure calculée apparaît dans la liste **Mesures**.

### **Programmation du calcul des mesures**

Lorsque vous utilisez une mesure calculée, vous pouvez choisir de calculer la mesure avant ou après cumul. Les valeurs des mesures calculées avant cumul sont établies en fonction des valeurs source au lieu de valeurs additionnées. Elles sont cumulées séparément.

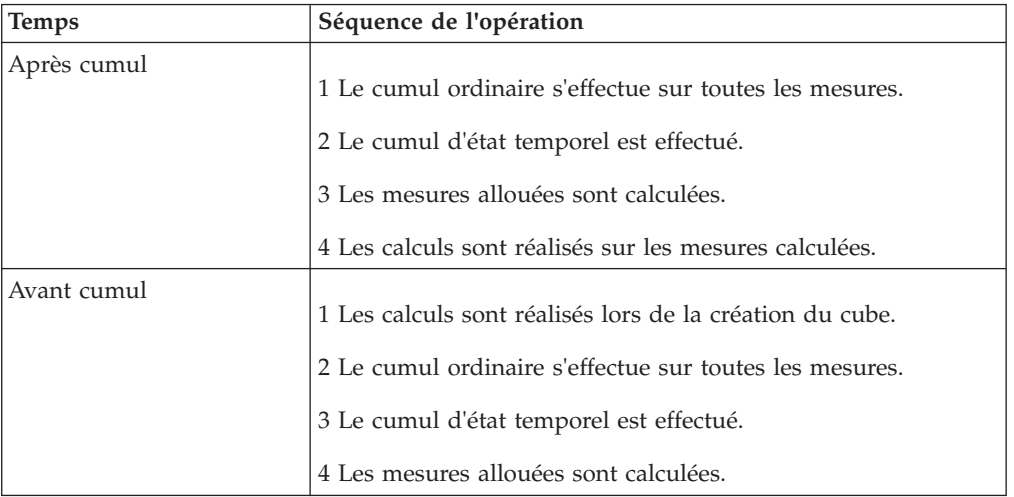

Le tableau suivant présente l'ordre des opérations effectuées lors du calcul des mesures.

Bien que les valeurs des mesures calculées après cumul nécessitent moins d'espace de stockage, le cumul d'état temporel ne peut pas être réalisé sur des mesures calculées **Après cumul**.

Le découpage automatique n'est pas utilisé quand un modèle contient des mesures **Avant cumul**, ce qui peut s'avérer préjudiciable pour les performances lors de l'exécution. Pour autoriser le découpage automatique, il est conseillé d'utiliser des colonnes calculées au lieu de mesures **Avant cumul**, lorsque cela est possible.

De même, bien qu'il n'y ait pas de consolidation des mesures **Avant cumul**, vous pouvez utiliser à la place des colonnes calculées afin de réaliser la consolidation. Les données de mesures sont alors consolidées à mesure que chaque ligne est lue dans le fichier de travail.

#### **Procédure**

- 1. Ouvrez la feuille des propriétés de la mesure calculée, puis cliquez sur l'onglet **Cumul**.
- 2. Dans la zone **Délai ordinaire**, sélectionnez l'option **Avant cumul** ou **Après cumul**, puis cliquez sur **OK**.

## **Configuration de l'affichage des valeurs manquantes**

Cognos Transformer utilise des paramètres de mesures par défaut pour les valeurs manquantes afin de déterminer la façon dont les résultats nuls sont traités.

Le paramètre par défaut des valeurs manquantes est **ND** ; lorsque ce paramètre par défaut est utilisé, la mention **nd** est insérée dans votre composant de génération de rapports OLAP à la place des valeurs manquantes. Dans les éditions de Cognos Transformer antérieures à la version 8.3, le paramètre par défaut des valeurs manquantes était **Zéro** ; quand ce paramètre par défaut était utilisé, des zéros étaient insérés dans le composant de génération de rapports OLAP à la place des valeurs manquantes.

Le paramètre par défaut peut aussi avoir une incidence sur les valeurs stockées et affichées pour les mesures calculées. Quand une mesure calculée est basée sur une mesure pour laquelle le paramètre **Valeurs manquantes** est **Zéro**, et qu'il n'existe aucune donnée pour cette seconde mesure, le calcul sera valide car les informations manquantes sont traitées en tant que zéro. Cependant, quand le paramètre de valeur manquante correspond au paramètre par défaut de Cognos Transformer, **ND**, le résultat du calcul n'est pas valide car les informations manquantes sont traitées en tant que valeur nulle et non en tant que zéro.

Lorsque les modèles créés à l'aide de versions précédentes de Cognos Transformer sont mis à niveau vers la version 8.x ou ultérieure de Cognos Transformer, les mesures pour lesquelles les paramètres de valeurs manquantes sont définis sur le paramètre par défaut de Cognos Transformer version 7.x (**Zéro**) ne sont pas remplacées par le paramètre par défaut de Cognos Transformer (**ND**). Les modèles mis à niveau traitent les valeurs manquantes comme ils le faisaient dans les versions antérieures de Cognos Transformer.

Pour garantir que les valeurs manquantes s'affichent de façon appropriée, vérifiez les paramètres de valeur manquante de toutes les mesures avant de créer d'autres cubes.

#### **Procédure**

- 1. Ouvrez la feuille de propriétés **Mesure**, puis cliquez sur l'onglet **Général**.
- 2. Dans la zone **Valeurs manquantes** :
	- v cliquez sur **Zéro** pour que les valeurs manquantes apparaissent sous forme de zéros,
- v cliquez sur **ND** pour que les valeurs manquantes soient représentées par la mention ND.
- 3. Cliquez sur **OK**.

## <span id="page-131-0"></span>**Inversion du signe des valeurs de mesures dans les modèles financiers**

Vous pouvez inverser le signe des valeurs de mesures pour les catégories non racine si ce signe n'est pas significatif pour les utilisateurs concernés.

Par exemple, votre système comptable stocke les soldes des revenus et des passifs en tant que valeurs négatives, ainsi que les soldes des dépenses et des actifs en tant que valeurs positives. Vous souhaitez diffuser des rapports basés sur ces données auprès des responsables des ventes qui, en toute logique, s'attendent à des valeurs de revenus positives. Pour répondre aux besoins d'informations de ce public, vous inversez le signe des valeurs de revenus de négatif en positif.

L'inversion du signe n'a pas d'incidence sur les propriétés des valeurs, uniquement sur leur affichage dans votre composant de génération de rapports OLAP. Cependant, les utilisateurs de vos rapports doivent être informés du fait que l'inversion du signe peut avoir une incidence sur le résultat des calculs au moment de l'exécution. Il est conseillé de signaler les catégories qui contiennent des signes inversés dans la zone **Description** de la feuille de propriétés **Mesure**, de façon à s'assurer que ces informations essentielles sont communiquées aux utilisateurs concernés.

Pour inverser le signe des valeurs de mesure de catégories spécifiques, vous devez au préalable identifier la mesure à inverser, puis sélectionner les catégories pour lesquelles l'inversion s'applique.

#### **Procédure**

- 1. Ouvrez la feuille de propriétés **Mesure** de la mesure dont le signe sera inversé, puis cliquez sur l'onglet **Général**.
- 2. Cochez la case **Inverser le signe**, puis cliquez sur **OK**.

Cette option identifie la mesure dont les valeurs seront inversées une fois les catégories cibles sélectionnées et le cube généré.

- 3. Ouvrez le diagramme **Catégories** de la dimension contenant les catégories à modifier.
- 4. Ouvrez la feuille de propriétés **Catégorie**, puis cliquez sur l'onglet **Général**.
- 5. Cochez la case **Inverser le signe**, puis cliquez sur **OK**.
- 6. Répétez les étapes 4 et 5 pour chaque catégorie dont vous souhaitez modifier le signe.

# **Fonctions de Cognos Transformer**

L'éditeur d'expression de Cognos Transformer prend en charge un ensemble commun de calculs mathématiques et quelques fonctions supplémentaires spécifiques à Cognos Transformer, comme expliqué ci-dessous.

**Remarque :** L'éditeur d'expression de Cognos Transformer est différent de celui utilisé dans Framework Manager ou dans les studios IBM Cognos.

<span id="page-132-0"></span>Quand vous créez une expression, vous sélectionnez des éléments, un par un, dans la liste **Composants disponibles** de la sous-fenêtre gauche de l'éditeur d'expression et vous créez l'expression dans la sous-fenêtre droite. Les éléments disponibles varient en fonction du type de calcul et de la position dans l'expression. Des explications relatives à chaque élément sont fournies dans une sous-fenêtre **Astuces** de l'éditeur d'expression et, à mesure que vous saisissez chaque élément, la syntaxe est évaluée par rapport aux règles mathématiques standard.

**Conseil :** Si la zone Astuces n'est pas visible, cliquez sur le bouton **Astuces** .

Vous pouvez aussi copier ou saisir votre calcul directement dans la sous-fenêtre **Définition de l'expression**.

Les fonctions prises en charge pour les mesures calculées sont :

• val-absolue

Affiche la valeur absolue.

- **•** average
	- Affiche la valeur moyenne.
- v **min**

Renvoie la valeur minimale des données élémentaires sélectionnées.

v **max**

Renvoie la valeur maximale des données élémentaires sélectionnées.

v **percent (pourcentage)**

Renvoie le pourcentage de la valeur totale des données élémentaires sélectionnées.

Les opérateurs arithmétiques pris en charge sont **+** (addition), **-** (soustraction), **\*** (multiplication), **/** (division) et **^** (élévation à une puissance).

L'éditeur d'expression de Cognos Transformer prend aussi en charge les syntaxes if-then-else et les crochets. La partie booléenne de if-then-else prend en charge AND, OR et isnull (une fonction qui teste si une valeur de mesure est vide).

Pour en savoir davantage sur l'éditeur d'expression, reportez-vous à la section [Annexe F, «Editeur d'expression d'IBM Cognos Transformer», à la page 397.](#page-414-0)

# **Contrôle du mode de cumul des mesures**

La fonction Cumul définit la façon dont les valeurs de mesures sont récapitulées, ou font l'objet d'un cumul, entre les catégories fille et leurs catégories parent. La récapitulation est effectuée lorsque votre composant de génération de rapports OLAP affiche des valeurs de mesures dans des catégories situées au-dessus du niveau de détail le plus fin.

Lorsque le type de cumul utilisé est indiqué dans la zone **Description** de la feuille de propriétés **Mesure**, les autres utilisateurs peuvent faire référence à cette information. Les trois types de cumul sont les suivants :

La fonction **Cumul ordinaire** combine les enregistrements comportant des valeurs identiques dans des colonnes de non-mesures. Elle est appliquée par défaut à la dimension de temps, sauf si l'option **Cumul d'état temporel** est définie pour la mesure.

v La fonction **Cumul d'état temporel** combine les enregistrements comportant des valeurs identiques dans la dimension de temps selon la fonction **Cumul d'état temporel** sélectionnée.

Par exemple, le niveau de stock est enregistré pour un produit spécifique, dans le même entrepôt, la même année, mais à des dates différentes. Si vous sélectionnez **Moyenne** et que l'ensemble **Degré de détail** de la colonne est **Jour**, les enregistrements identiques sont additionnés, puis divisés par le nombre de catégories de jours dans le mois. Cependant, si vous sélectionnez **Dernière période**, la valeur de stock pour le dernier jour du mois est affichée.

v L'option **Cumul des doubles** est automatiquement utilisée lorsque la fonction **Consolidation** du PowerCube est activée.

Si vous sélectionnez à la fois **Cumul ordinaire** et **Cumul d'état temporel**, le cumul ordinaire est réalisé en premier, suivi du cumul d'état temporel.

Si la mesure est utilisée en tant que valeur de pondération, comme c'est le cas lors de l'allocation des mesures, vous ne pouvez utiliser que le type de cumul **Somme**.

Quand un modèle dispose de plusieurs dimensions de temps, vous ne pouvez pas utiliser le cumul d'état temporel.

### **Définition d'une fonction Cumul ordinaire pour les mesures**

Par défaut, les valeurs d'une mesure sont automatiquement totalisées à l'aide de la fonction Somme. Selon le contexte, vous pouvez modifier ce cumul par défaut et le définir sur Minimum, Maximum, Moyenne, Nombre, Nombre complet, Quelconque ou Externe.

Par exemple, supposons que votre modèle d'analyse des ventes contienne une mesure nommée QTE. Vous souhaitez que vos rapports OLAP affichent la quantité moyenne vendue par mois dans chaque magasin. Vous utilisez l'option **Cumul ordinaire** (la fonction **Average (Moyenne)**) pour obtenir le bon résultat. Vos données source se présentent comme suit :

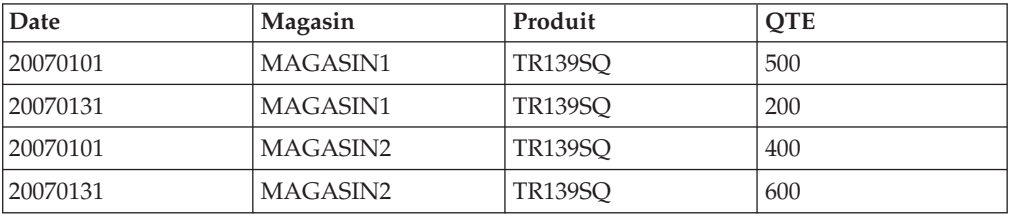

Après avoir appliqué la fonction de cumul **Average (Moyenne)**, les résultats suivants apparaissent dans votre rapport.

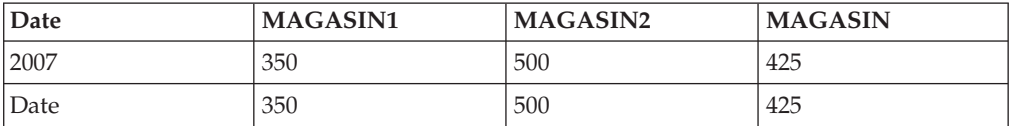

Les mesures peuvent être calculées avant ou après cumul. Lorsque les mesures sont calculées avant cumul, les valeurs sont celles calculées dans la source de données.

Pour la dimension de temps, quand vous sélectionnez **Average (Moyenne)** comme type de cumul ordinaire, les enregistrements sont d'abord additionnés et le résultat est ensuite divisé par le nombre d'enregistrements dans la période de cumul.

La formule pour une valeur de type Moyenne de premier trimestre impliquant 78 enregistrements peut être représentée de la façon suivante :

$$
\frac{\sum \text{Jan} + \sum \text{Feb} + \sum \text{Mar}}{20 + 3 + 55}
$$

#### **Procédure**

- 1. Ouvrez la feuille de propriétés **Mesure**, puis cliquez sur l'onglet **Cumul**.
- 2. Dans la zone **Cumul ordinaire**, sélectionnez une fonction de cumul.

Si vous sélectionnez la fonction **Average (Moyenne)**, il est possible de pondérer la moyenne en choisissant une mesure dans la zone **Pondération ordinaire**. Cependant, la mesure de pondération doit être définie sur un cumul de type **Par défaut (Somme)** ou **Somme**.

3. Cliquez sur **OK**.

### **Création de cubes avec des cumuls externes**

Dans Cognos Transformer, vous utilisez la fonction Cumul pour récapituler les valeurs de mesures dans le cube. Si vous disposez de données spécifiques que vous ne voulez pas voir changer dans le cube, vous pouvez utiliser des mesures à cumul externe afin d'en effectuer la maintenance le contrôle sur les valeurs qui sont stockées et affichées.

Les mesures à cumul externe peuvent être utilisées avec des branches de niveaux secondaires, des catégories spéciales et des cubes découpés en partitions, y compris ceux découpés en partitions sur la dimension de temps.

Pour créer un cube comportant des mesures à cumul externe, vous devez d'abord créer une requête structurelle pour remplir les dimensions, puis créer une requête structurelle marquée pour le cumul externe afin de définir les valeurs de cumul. Enfin, vous indiquez le **Degré de détail** pour les allocations, le cas échéant.

Chaque enregistrement de données d'une source de données transactionnelle à cumul externe utilise un code de catégorie pour faire référence à la catégorie dans le modèle. Pour éviter toute ambiguïté et tout résultat inattendu, assurez-vous que chaque code identifie de façon unique une catégorie spécifique dans le fichier source. Dans le cas contraire, Cognos Transformer rend le code unique en ajoutant un caractère tilde (~) avec un suffixe numérique, créant ainsi une expression fusionnée qui ne peut pas être interprétée par les autres composants d'IBM Cognos.

Par exemple, supposons que votre cube contienne plusieurs instances du code de catégorie Elément et, de ce fait, renomme la deuxième instance Elément~1, la troisième instance Elément~2, etc. Ces codes de catégorie sont numérotés à mesure que le modèle les rencontre. Cela signifie que les codes ne restent pas les mêmes, dans une séquence prévisible, à mesure que votre entreprise (et votre modèle) évolue. Les caractères tilde sont interprétés comme étant non numériques et, comme ces codes n'apparaissent pas dans la source de données, ils sont ignorés lors de l'étape de consolidation. Ainsi, les enregistrements en double sont remplacés (et non additionnés) malgré ce qui peut être indiqué dans le fichier journal.

Pour éviter ce genre de problèmes, utilisez l'une des stratégies suivantes pour rendre ces codes uniques :

- v assurez-vous de l'unicité de toutes les valeurs d'origine dans une dimension,
- v créez une colonne calculée dans Cognos Transformer afin de rendre vos catégories uniques,
- v éditez le fichier modèle .mdl pour rendre les codes de catégorie uniques. Pour plus d'informations sur l'utilisation du langage MDL (Model Definition Language), reportez-vous au manuel Cognos Transformer *Developer Guide*.

Pour chaque catégorie spéciale disposant de plusieurs catégories fille, vous devez fournir la valeur à cumul externe. Sinon, la catégorie spéciale sera manquante et, par défaut, sera renvoyée sous forme de zéro. Si la catégorie spéciale contient uniquement une catégorie fille, vous pouvez soit saisir une valeur pour la catégorie spéciale, soit accepter la valeur extraite de la catégorie fille.

#### **Procédure**

- 1. Après avoir importé les sources de données structurelles et transactionnelles dans votre modèle, ouvrez la feuille de propriétés **Source de données** de la source de données transactionnelle et cliquez sur l'onglet **Général**.
- 2. Cochez la case **Contient des valeurs de mesure avec cumul calculé à l'externe**, puis cliquez sur **OK**.
- 3. Ajoutez les mesures à la liste **Mesures**.
- 4. Ouvrez la feuille des propriétés **Dimension** relative à chaque dimension possédant des mesures à cumul externe, puis cliquez sur l'onglet **Général**.
- 5. Dans la zone **Colonne de cumul externe**, cliquez sur **Ajouter** pour définir la colonne transactionnelle contenant les codes de catégorie correspondant aux valeurs de mesure.
- 6. Dans la boîte de dialogue **Nouvelle association**, sélectionnez **Source** dans la liste déroulante **Rôle d'association**, puis cliquez sur **Plus** pour sélectionner la colonne de cumul externe. Cliquez trois fois sur **OK**.
- 7. Pour chaque mesure à cumul externe, ouvrez la feuille de propriétés **Mesure** et cliquez sur l'onglet **Cumul**.
- 8. Dans la zone **Cumul ordinaire**, cliquez sur **Externe**.

**Remarque :** Pour les dimensions de date ou les dimensions sans valeur source unique, spécifiez la colonne à partir de laquelle ces codes de catégorie peuvent être affectés afin de rendre ces codes uniques dans la dimension, comme suit :

- v Ouvrez la feuille de propriétés **Niveau** correspondant à chaque niveau de chaque dimension contenant des mesures à cumul externe.
- v Dans la zone **Associations**, sélectionnez la colonne source et cliquez sur les points de suspension (**...**) pour ouvrir la boîte de dialogue **Nouvelle association**.
- v Dans la boîte de dialogue **Nouvelle association**, sélectionnez le rôle **Association**, puis cliquez sur le bouton **Plus** afin de sélectionner la colonne source structurelle à mapper avec le niveau.
- v Si vous utilisez des allocations, dans la feuille de propriétés **Colonne**, définissez l'option **Degré de détail** afin d'indiquer le niveau le plus fin auquel la mesure associée s'applique.
- 9. Créez le cube en cliquant sur **Créer les PowerCubes** dans le menu **Exécuter**.

# **Définition d'une fonction Cumul d'état temporel pour les mesures**

L'état temporel pour une mesure correspond à sa valeur à un point spécifique dans le temps, tel que la quantité de stock d'un élément à la fin du mois.

Vous définissez la propriété **Degré de détail** sur le niveau de détail le plus fin pour la transaction ; autrement dit, les valeurs situées dans la partie inférieure de l'arborescence hiérarchique. Par exemple, si votre fichier source contient des enregistrements de transactions journaliers, le degré de détail est **Jour**.

Vous pouvez utiliser l'une des fonctions **Cumul d'état temporel** suivantes pour récapituler les valeurs de vos colonnes de non-mesures : **Minimum**, **Maximum**, **First period (Première période)**, **Last period (Dernière période)**, **Current period (Période en cours)** et **Average (Moyenne)**.

Plusieurs contraintes s'appliquent lors de la définition de cumuls d'état temporel :

- L'option **Cumul ordinaire** n'est pas appliquée dans une dimension de temps si **Cumul d'état temporel** est sélectionnée. En outre, il est impossible d'appliquer des vues récapitulatives à une dimension de temps lorsque le modèle contient une mesure à laquelle l'option **Cumul d'état temporel** a été appliquée.
- L'option **Cumul d'état temporel** ne peut pas être appliquée à une mesure si le modèle comporte plusieurs dimensions de temps.
- v Si vous utilisez l'option **Cumul d'état temporel** alors que plusieurs enregistrements sont associés à chaque point de données, les valeurs sont récapitulées à l'aide de l'option **Cumul ordinaire**. Par exemple, si le stock est effectué deux fois par jour, les deux enregistrements sont additionnés, même si la fonction **Cumul d'état temporel** est définie sur **Dernière période**.
- v Vous pouvez utiliser des colonnes calculées pour consolider plusieurs mesures. Dans ce cas, vous devez aussi définir l'option **Délai ordinaire** sur **Avant cumul**. Si vous ne respectez pas cette consigne, les mesures sont calculées après cumul (paramètre par défaut), ce qui génère des résultats incorrects.
- v Dans le cas d'un enregistrement manquant, des zéros peuvent apparaître lorsque vous appliquez un cumul. Par exemple, si vous définissez un cumul d'état temporel sur **Dernière période**, mais que vos données sources ne contiennent pas d'enregistrements pour chaque jour de chaque mois, le rapport OLAP affiche un zéro lorsque les valeurs du dernier jour du mois sont manquantes.
- v Un cumul d'état temporel défini sur **Moyenne** peut aussi générer des zéros, mais vous pouvez indiquer que toute valeur manquante s'affiche sous la forme **ND** (ou **nd**) dans les composants de génération de rapports OLAP.
- v Si vous définissez le cumul d'état temporel sur **Moyenne**, la sélection **Jours de la semaine** a une incidence sur les résultats. Si l'option **Degré de détail** est définie sur **Jour** et que votre sélection **Jours de la semaine** exclut les week-ends, les enregistrements de chaque mois sont additionnés, puis divisés par le nombre de catégories (jours de la semaine hors week-end) de ce mois.

#### $\Sigma$  Jan +  $\Sigma$  Feb +  $\Sigma$  Mar  $23 + 21 + 21$

v Si vous insérez une mesure dans un modèle où les mesures ont des paramètres différents de ceux de la propriété **Degré de détail**, la mesure insérée affiche =NA, sauf si vous l'avez à l'origine définie sur le plus faible niveau de détail. Si toutes les mesures contenues dans le modèle possèdent le même paramètre pour la propriété **Degré de détail** (par exemple, si toutes les mesures sont définies sur **Mois**), la mesure insérée est affichée correctement.

#### **Procédure**

- 1. Ouvrez la feuille de propriétés **Mesure**, puis cliquez sur l'onglet **Cumul**.
- 2. Dans la zone **Cumul d'état temporel**, sélectionnez une fonction de cumul.

Si vous sélectionnez la fonction **Average (Moyenne)**, il est possible de pondérer la moyenne en choisissant une mesure dans la zone **Pondération d'état temporel**. Cependant, la mesure associée aux valeurs de pondération doit être définie sur une fonction de type **Cumul** à la valeur **Par défaut (Somme)** ou **Somme**

3. Cliquez sur **OK**.

#### **Exemple - Définition d'un cumul d'état temporel Dernière période pour les inventaires des stocks**

Vos données source contiennent des inventaires des stocks de l'entrepôt pour le milieu et la fin de chaque mois. Vous souhaitez disposer d'un rapport OLAP qui affiche le stock à la fin de chaque trimestre.

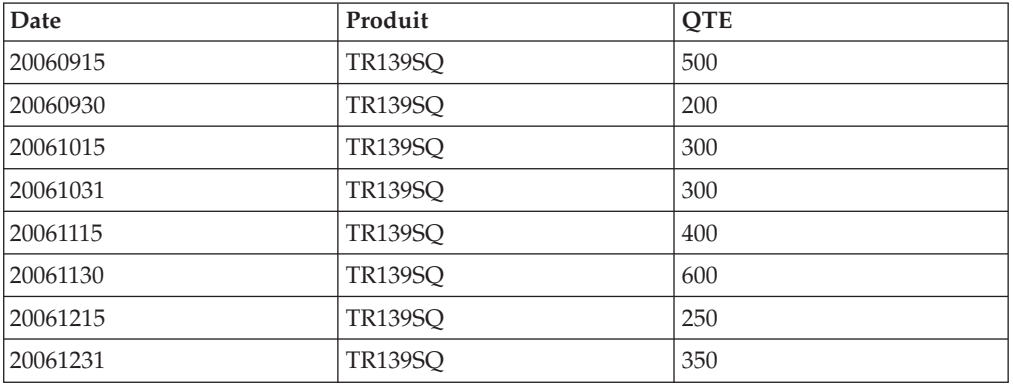

Vos données source se présentent comme suit :

#### **Procédure**

Vous sélectionnez **Dernière période** dans la liste déroulante **Cumul d'état temporel** des fonctions du niveau de date trimestriel.

#### **Résultats**

Votre rapport OLAP affiche les données trimestrielles suivantes et le cumul de niveau annuel affiche le dernier inventaire des stocks enregistré.

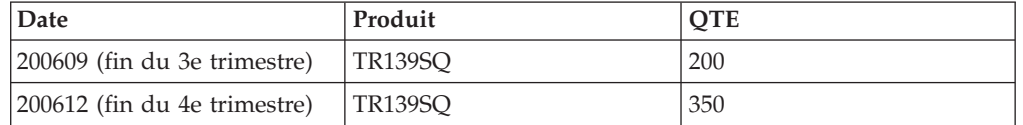

## **Valeurs nulles et manquantes ignorées dans des cumuls d'état temporel spécifiques**

Vous pouvez indiquer que les valeurs nulles et manquantes doivent être ignorées lors de l'application de cumuls d'état de moyenne ou de moyenne pondérée.

Vous pouvez obtenir le même résultat avec un fichier MDL (Model Definition Language) en définissant le mot clé IgnoreMissingValue à TRUE lorsque vous créez ou mettez à jour la définition d'un type de mesure pris en charge.

Cependant, Cognos Transformer ne prend en charge cette fonction que si vous précisez que les valeurs manquantes doivent être traitées en tant que valeurs **ND** sur la feuille des propriétés **Mesure**. En outre, vous devez conserver le paramètre par défaut pour **Première période**, **Dernière période** et **Période actuelle**. Cela signifie que les valeurs nulles et manquantes ne peuvent être exclues des calculs de cumul pour ces types de mesures.

### **Procédure**

- 1. Ouvrez la feuille de propriétés **Mesure**, puis cliquez sur l'onglet **Général**.
- 2. Dans la zone **Valeurs manquantes**, sélectionnez **ND**.
- 3. Cliquez sur l'onglet **Cumul**.
- 4. Cochez la case **Ignorer les valeurs manquantes dans les cumuls d'état temporel de type Moyenne et Moyenne pondérée**, puis cliquez sur **OK**.

**Remarque :** Si la mesure de cumul est du type **Première période**, **Dernière période** ou **Période actuelle**, la case à cocher **Ignorer les valeurs manquantes dans les cumuls d'état temporel de type Moyenne et Moyenne pondérée** est désactivée. Les valeurs manquantes (nulles) sont toujours exclues des calculs **Minimum** et **Maximum** pour les cumuls, qu'elles soient définies pour s'afficher sous la forme **0** ou **nd** dans les composants de génération de rapports OLAP.

# **Définition simultanée des fonctions Cumul ordinaire et Cumul d'état temporel**

Vous pouvez utiliser Cumul ordinaire et Cumul d'état temporel ensemble pour récapituler les valeurs de mesures dans vos rapports OLAP. Quand les deux sont sélectionnés, le cumul ordinaire est exécuté en premier, suivi par le cumul d'état temporel.

Plusieurs contraintes s'appliquent lors de la définition simultanée de ces deux types de cumul :

- v Cognos Transformer ne peut pas exécuter la fonction **Cumul d'état temporel** pour une mesure lorsque le modèle comporte plusieurs dimensions de temps.
- v Il est impossible d'appliquer des vues récapitulatives à une dimension de temps si le modèle contient une mesure à laquelle l'option **Cumul d'état temporel** a été appliquée.
- v Pour la dimension de temps, si vous sélectionnez la fonction **Average (Moyenne)** à la fois dans la zone **Ordinaire** et dans la zone **Cumul d'état temporel**, Cognos Transformer effectue d'abord le **Cumul ordinaire**. Il additionne ensuite les enregistrements consolidés restants et divise le résultat par le nombre de catégories feuilles de la période. Enfin, il additionne les enregistrements restants et divise le résultat par le nombre de mois dans le trimestre ou par le nombre de jours dans le mois.

### **Procédure**

- 1. Ouvrez la feuille de propriétés **Mesure**, puis cliquez sur l'onglet **Cumul**.
- 2. Dans la zone **Cumul ordinaire**, sélectionnez une fonction de cumul.

<span id="page-139-0"></span>Si vous sélectionnez la fonction **Average (Moyenne)**, il est possible de pondérer la moyenne en choisissant une mesure dans la zone **Pondération ordinaire**. Cependant, la mesure de pondération doit être définie sur une fonction de cumul **Par défaut (Somme)** ou **Somme**.

3. Dans la zone **Cumul d'état temporel**, cliquez sur une fonction de cumul.

Si vous sélectionnez la fonction **Average (Moyenne)**, il est possible de pondérer la moyenne en choisissant une mesure dans la zone **Pondération d'état temporel**. Cependant, la mesure de pondération doit être définie sur une fonction de cumul **Par défaut (Somme)** ou **Somme**.

4. Cliquez sur **OK**.

#### **Exemple - Définition simultanée de cumuls ordinaires et de cumuls d'état temporel**

Vos données source contiennent les niveaux de stock pour le milieu et la fin de chaque mois dans tous les entrepôts. Vous souhaitez que votre rapport OLAP affiche le stock total à la fin de chaque trimestre.

Pour obtenir les résultats souhaités, vous définissez une vue qui supprime la catégorie Entrepôt, puis vous utilisez les options **Cumul ordinaire (Somme)** et **Cumul d'état temporel (Dernière période)**.

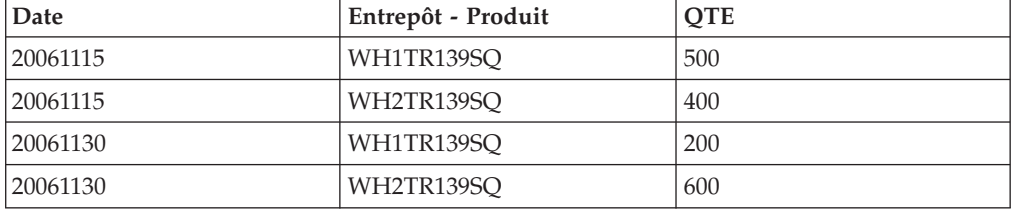

Vos données source se présentent comme suit :

#### **Procédure**

Vous sélectionnez **Cumul ordinaire** pour chaque période, puis appliquez **Cumul d'état temporel**.

#### **Résultats**

Le premier cumul, **Somme**, génère des valeurs QTE égales à 900 pour 20061115 et à 800 pour 20061130. Le second cumul, **Dernière période**, génère une QTE égale à 800 pour 200612.

## **consolidation**

La consolidation utilise les cumuls pour combiner les enregistrements avec des valeurs de non-mesures identiques dans un seul enregistrement, réduisant ainsi la taille et les performances d'exécution dans votre composant de génération de rapports OLAP.

Les enregistrements contiennent des valeurs de non-mesures identiques dans les circonstances suivantes :

1. Lorsque la source contient des transactions dont les valeurs de non-mesures sont identiques.

Par exemple, lorsque deux ventes d'un même produit sont effectuées auprès du même client, le même jour.

2. Lorsque le degré de détail le permet.

Par exemple, l'option **Degré de détail** d'une colonne associée à la dimension de temps est définie sur **Mois**, de sorte que les valeurs **Jour** des transactions source sont ignorées lors de la consolidation.

3. Lorsque le cube n'a pas de dimension.

Par exemple, lorsque deux ventes d'un même produit sont effectuées dans des magasins différents le même jour. Si les magasins ne sont pas inclus dans le cube, les enregistrements des ventes ont des valeurs de non-mesures identiques.

4. Lorsque les catégories du cube sont récapitulées ou omises.

Par exemple, lorsque deux ventes d'un même produit sont effectuées auprès du même client, le même jour, seule la couleur diffère. Si les couleurs sont omises du cube par l'emploi de l'une ou l'autre option de la vue de dimension, les enregistrements des ventes possèdent des valeurs de non-mesures identiques.

Dans les trois premiers cas, la consolidation utilise la fonction **Cumul des doubles** pour combiner les enregistrements qui comportent des valeurs identiques dans leurs colonnes de non-mesures. Dans le quatrième cas, à moins que vous ne sélectionniez **Cumul d'état temporel** dans la feuille de propriétés **Mesure**, la consolidation utilise la fonction **Cumul ordinaire** pour combiner des enregistrements comportant des valeurs rendues identiques par l'utilisation de vues de dimension.

**Remarque :** Lors de la consolidation de données, les considérations supplémentaires suivantes s'appliquent :

- v Un cube ne sera pas consolidé s'il est défini sur **Cumul d'état temporel** ou si d'autres actions de cumul entrent en conflit avec la consolidation.
- v La consolidation se produit automatiquement si les cubes utilisent le découpage automatique en partitions.
- v Vous pouvez définir le type de consolidation à utiliser : **Oui (avec tri)** ou **Oui (sans tri)**.
- v L'ordre dans lequel les cumuls sont réalisés a une incidence sur la création du cube : l'option **Cumul des doubles** précède l'option **Cumul ordinaire**.

**Conseil :** Pour combiner des enregistrements sans affecter le cube, vous pouvez utiliser **Cumul ordinaire** et **Cumul d'état temporel** sans consolidation. Ces combinaisons n'ont d'incidence que sur la façon dont les valeurs de mesures sont agrégées au moment de l'exécution. Par exemple, vous pouvez utiliser un cumul d'état temporel **Dernière période** pour les données de stock, afin que vos rapports affichent uniquement les dernières valeurs de mesures pour chaque période.

## **Exemple - Consolidation de données à l'aide d'un cumul des doubles (somme)**

Vous voulez indiquer que les enregistrements en double doivent être additionnés à mesure qu'ils font l'objet d'un cumul à différents niveaux de votre dimension de temps.

Supposons que vos données source contiennent des enregistrements de transaction journaliers tels que ceux qui figurent ci-dessous, lesquels sont utilisés pour créer les dimensions Date et Région.

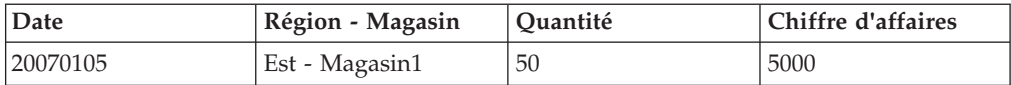

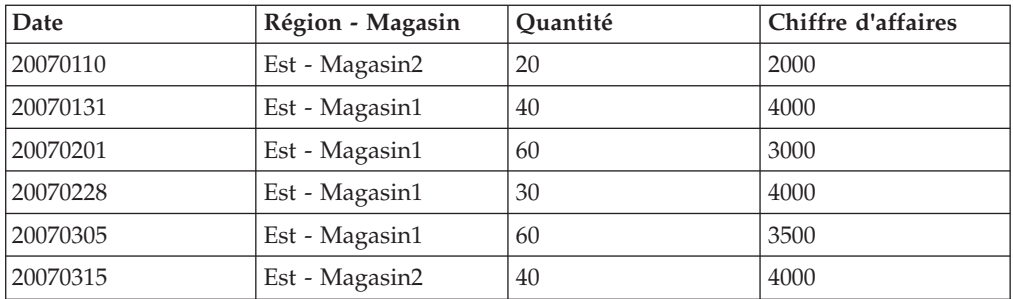

Etant donné que l'option **Degré de détail** est définie sur **Mois**, les valeurs journalières sont ignorées. Les enregistrements du même mois et du même magasin sont consolidés (additionnés).

Les résultats après **Cumul des doubles (somme)** sont les suivants :

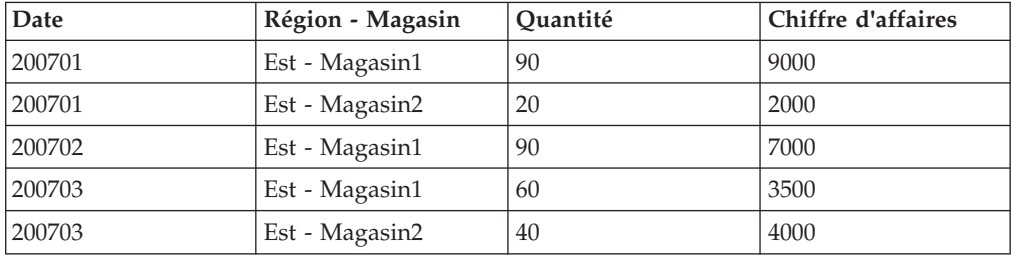

Après l'application de la fonction **Cumul ordinaire (moyenne)**, les enregistrements mensuels pour chaque Magasin de la région Est sont de nouveau consolidés.

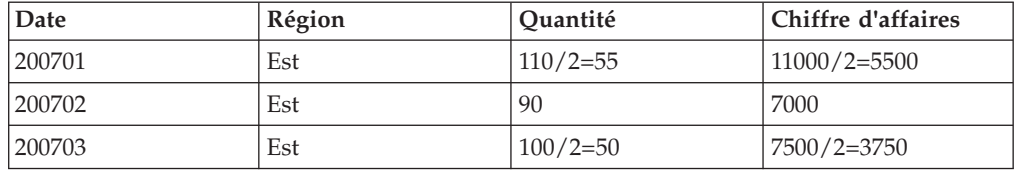

Votre cube contient une vue de dimension dans laquelle les valeurs du magasin sont récapitulées au niveau Est.

## **Définition d'une fonction Cumul des doubles pour des mesures**

La fonction Cumul des doubles définit la façon dont les enregistrements contenant des valeurs de non-mesures identiques (noms de catégorie) sont agrégés. Les enregistrements peuvent contenir des valeurs de mesures identiques ou non.

L'option par défaut **Cumul des doubles** de chaque mesure est **Aucun (cumul ordinaire)**. Cependant, vous pouvez modifier le paramètre et le définir sur **Somme**, **Minimum**, **Maximum**, **Moyenne**, **Premier** ou **Dernier**.

Vous pouvez explicitement demander une consolidation en modifiant la définition du paramètre **Consolidation** de l'onglet **Général** de la feuille de propriétés **PowerCube**.

Si les valeurs des mesures calculées sont générées avant cumul, Cognos Transformer ne peut pas effectuer la consolidation. Cependant, vous pouvez <span id="page-142-0"></span>résoudre ce problème en utilisant des colonnes calculées. Comme ces valeurs sont toujours calculées avant cumul, la consolidation est à nouveau possible.

#### **Procédure**

- 1. Ouvrez la feuille de propriétés **Mesure**, puis cliquez sur l'onglet **Cumul**.
- 2. Dans la zone **Cumul des doubles**, sélectionnez une fonction de cumul, puis cliquez sur **OK**.

Si vous sélectionnez la fonction **Average (Moyenne)**, vous pouvez pondérer la moyenne en choisissant une mesure dans la zone **Pondération des doubles**.

- 3. Si vous n'avez pas encore créé votre cube, dans le menu **Exécuter**, cliquez sur **Créer les PowerCubes**.
- 4. Ouvrez la feuille de propriétés de votre cube et cliquez sur l'onglet **Général**.
- 5. Dans la zone **Consolidation**, cliquez sur l'option **Oui (avec tri)** ou **Oui (sans tri)**.

#### **Exemple - Consolidation de données à l'aide d'un cumul des doubles de type moyenne**

Bien que les valeurs de mesures des catégories en double soient additionnées par défaut, dans certains cas, vous souhaiterez peut-être définir une fonction de cumul différente, telle que Average (Moyenne).

Par exemple, supposons que les enregistrements avant cumul suivants soient des doubles.

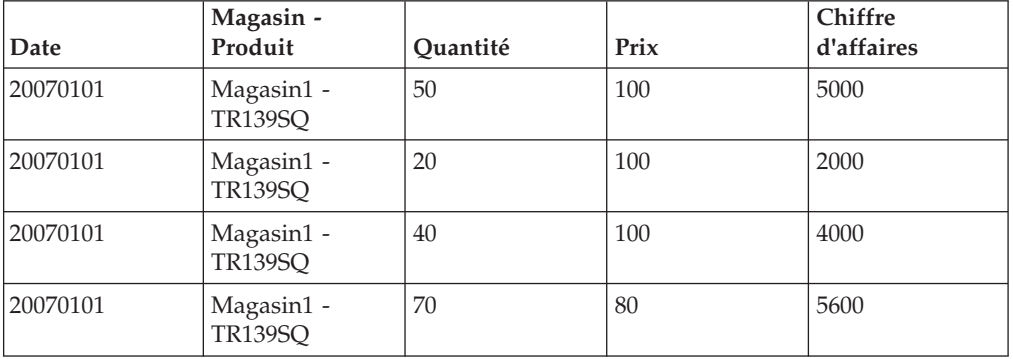

Les résultats après **Cumul des doubles (moyenne)** sont les suivants :

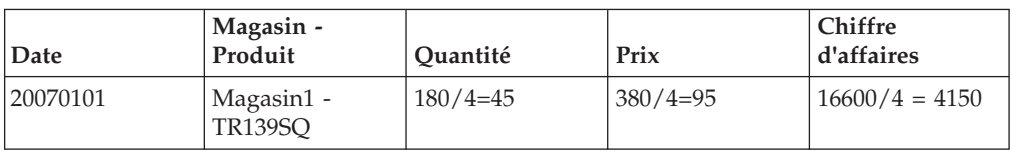

## **Allocation des mesures**

La fonction Allocation distribue des données, définies au niveau récapitulatif d'une dimension, à des niveaux inférieurs. Par exemple, les recettes réelles des ventes peuvent être suivies quotidiennement, tandis que les prévisions peuvent être établies pour chaque trimestre. L'allocation peut s'avérer utile pour répartir les prévisions trimestrielles aux niveaux Mois et Jour.

Vous avez le choix entre les types d'allocation suivants :

v **A partir du niveau**

Avec ce type, l'allocation est généralement basée sur les valeurs directement dérivées d'une source de données.

- Ne pas allouer
- v **Constante**

Ce type permet d'allouer une valeur de mesure constante unique vers toutes les catégories descendantes.

v **Mesure**

Ce type permet d'allouer des valeurs vers des catégories descendantes proportionnellement à une mesure spécifique.

Vous pouvez allouer des mesures vers des dimensions ou des niveaux qui en manquent, des façons suivantes :

- sur des dimensions entières, lorsque la mesure apparaît dans une source de données ne désignant pas la dimension,
- v sur les niveaux d'une dimension, lorsque la mesure est déjà spécifiée à un niveau de cette dimension,
- sur les catégories d'un niveau, lorsque la mesure est définie pour ce même niveau.

Pour allouer les mesures, vous devez

- v avoir un modèle contenant deux ou plusieurs sources de données,
- v définir les mesures de ce modèle,
- v créer la **Grille de dimensions**.

Une fois le processus d'allocation terminé, vous pouvez vérifier les relations entre les dimensions et une mesure en utilisant la commande **Afficher la portée**.

Il est impossible d'allouer une mesure calculée. En revanche, il est possible d'allouer une mesure ordinaire proportionnellement à une mesure calculée.

Pour empêcher le calcul automatique des mesures allouées, vous devez définir une variable spéciale de façon que les totaux de vos rapports récapitulatifs soient les mêmes que les constantes définies pour chaque membre d'un sous-ensemble.

Sous Windows, localisez le fichier ppds\_cfg.xml dans le répertoire *emplacement\_installation*/configuration, ouvrez-le dans un éditeur de texte et ajoutez le paramètre DisableConstantAllocationRollup en lui attribuant la valeur 1 dans la section PowerPlay DataServer, en procédant comme suit :

```
<Section value=PowerPlay DataServer>
```

```
...
     <DisableConstantAllocationRollup value=1/>
</Section>
```
Vous pouvez utiliser le fichier ppds\_cfg.xml.sample, également situé sous le répertoire *emplacement\_installation*/configuration, à titre de référence. Cependant, ce fichier ne contient pas le paramètre DisableConstantAllocationRollup.

Si vous adaptez votre modèle sous UNIX ou Linux, créez une variable d'environnement intitulée PPDS\_DISABLE\_CONSTANT\_ALLOCATION\_ROLLUP et affectez-lui la valeur 1. Dans le shell Bourne, ajoutez la ligne export PPDS\_DISABLE\_CONSTANT\_ALLOCATION\_ROLLUP.
**Remarque :** Cette modification a une incidence sur les autres caractéristiques et fonctions de votre modèle ou des rapports obtenus, y compris sur les expressions calculées, les branches d'exploration secondaires ou alternatives et les sous-ensembles personnalisés.

## **Affichage de la portée d'une mesure**

Lorsque vous exécutez la commande Afficher la portée, vous voyez s'afficher une Grille des dimensions codée par des couleurs qui met en évidence les relations entre la mesure et les niveaux d'une dimension. Cette portée vous aide à savoir si une mesure est significative dans les modèles basés sur des sources de données multiples.

La portée d'une mesure dépend de ses relations avec les niveaux de la **Grille des dimensions**.

### **Niveau dérivé directement**

Dans ce cas, la couleur jaune foncée indique que le niveau extrait ses valeurs de catégorie directement de la mesure.

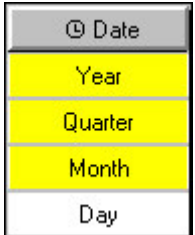

Dans cet exemple, les niveaux Année, Trimestre et Mois sont directement associés à la mesure. Le niveau le plus fin, Jour, est associé à une autre mesure.

### **Niveau comprenant des mesures allouées**

Dans ce cas, la couleur verte indique que les valeurs de niveau sont allouées soit à l'aide d'une constante, soit proportionnellement à une autre mesure.

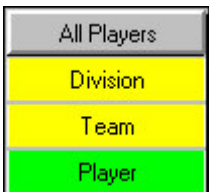

Dans cet exemple, la dimension contient un niveau nommé Joueur, dont les valeurs de mesures sont allouées proportionnellement dans un niveau ancêtre.

### **Portée de la mesure calculée**

Si une mesure calculée est basée sur deux mesures ordinaires, la grille des dimensions de la portée de mesure affiche le niveau commun le plus fin. Si celui-ci est alloué, il apparaît sous la même couleur (vert) que la mesure allouée et la mesure calculée.

### **Procédure**

- 1. Dans la liste **Mesures**, sélectionnez la mesure dont vous souhaitez afficher la portée.
- 2. Dans le menu **Edition**, sélectionnez la commande **Afficher la portée**.

**Remarque :** Vous pouvez modifier les couleurs par défaut de la grille de la portée dans l'onglet **Grille des dimensions** de la feuille de propriétés **Préférences** du menu **Fichier**. Cliquez sur l'échantillon de la couleur à changer et sélectionnez une nouvelle couleur dans la palette **Couleur**. Cliquez à deux reprises sur **OK**.

## **Définition de l'allocation de dimensions**

Cognos Transformer alloue automatiquement une mesure en tant que constante dans la totalité d'une dimension lorsque la source de la mesure ne référence pas cette dimension.

Cependant, vous pouvez modifier cette allocation par défaut et la définir sur **Ne pas allouer** ou **Mesure** (allocation proportionnelle en fonction des valeurs d'une autre mesure).

### **Procédure**

- 1. Ouvrez la feuille de propriétés d'une dimension qui n'est pas référencée par la mesure que vous souhaitez allouer et cliquez sur l'onglet **Allocation**.
- 2. Cliquez avec le bouton droit de la souris sur l'option **Type d'allocation** associée à la mesure, puis sélectionnez une option.

**Conseil :** Vous pouvez également allouer des mesures à une dimension complète à partir du diagramme **Catégories** en effectuant un double-clic sur la catégorie **Racine**.

## **Définition de l'allocation de niveaux**

Lorsqu'une mesure ne s'applique qu'à certains niveaux d'une dimension ordinaire ou de temps, vous pouvez allouer la mesure à partir d'un niveau où elle s'applique vers tous les niveaux inférieurs où aucune relation n'est créée.

Lorsque vous allouez une mesure à partir d'un niveau, toutes les catégories de ce niveau héritent du type d'allocation. Toutefois, il est possible de le modifier pour chaque catégorie.

### **Procédure**

- 1. Dans la **Grille des dimensions**, cliquez deux fois sur le niveau parent des niveaux vers lesquels vous souhaitez allouer des valeurs de mesures, afin d'ouvrir la feuille de propriétés correspondante.
- 2. Cliquez sur l'onglet **Allocation**.

La liste des mesures appropriées à l'allocation apparaît.

3. Dans la zone **Liste des mesures**, cliquez avec le bouton droit de la souris sur l'option **Type d'allocation** associée à la mesure, puis sélectionnez une option. Les types d'allocation disponibles sont **Ne pas allouer**, **Constante** et **Mesure**.

**Conseil :** Vous pouvez vérifier les relations entre les dimensions et une mesure à l'aide de la commande **Afficher la portée** du menu **Edition**.

### **Exemple - Allocation d'une mesure vers des niveaux dans une dimension ordinaire**

Vous souhaitez allouer les prévisions de ventes, créées au niveau Lignes de produits, vers les niveaux Type de produit et Nom de produit, proportionnellement aux revenus réels. Ces derniers sont enregistrés quotidiennement, par produit et par région.

### **Procédure**

Dans la feuille de propriétés **Niveau** du niveau Gamme (le niveau parent), définissez le **Type d'allocation** de la mesure **Revenu** sur **Mesure**.

### **Résultats**

Consultez la grille de portée pour vérifier le résultat.

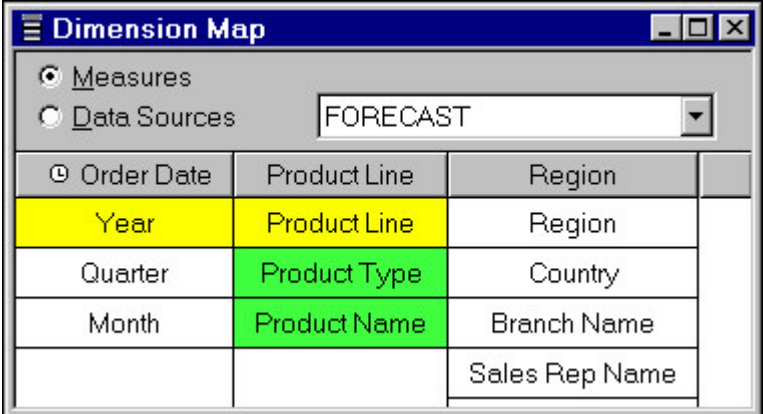

### **Exemple - Allocation d'une mesure vers des niveaux dans une dimension de temps**

Vous décidez d'allouer vos prévisions de ventes annuelles sur une base mensuelle, proportionnellement aux revenus réels.

### **Procédure**

Dans la feuille de propriétés **Niveau** du niveau Année (le niveau parent de Trimestre et Mois), définissez le **Type d'allocation** de la mesure Revenu sur **Mesure**.

### **Résultats**

Consultez la grille de portée pour vérifier le résultat.

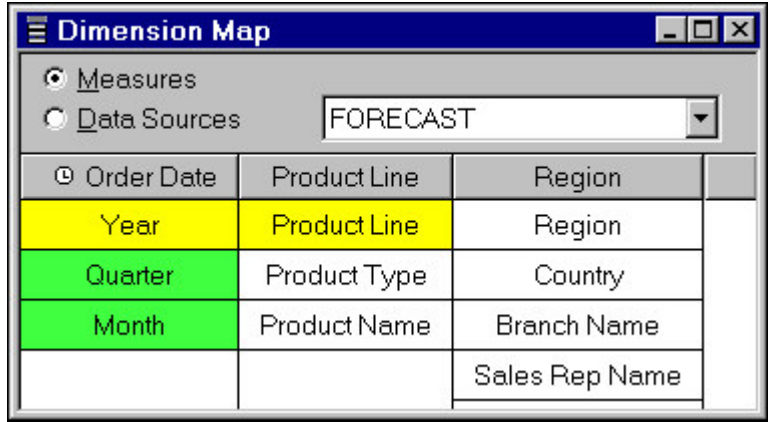

# **Définition de l'allocation de catégories**

Lorsque vous modifiez le type d'allocation d'un niveau, il s'applique à partir des catégories de ce niveau jusqu'à toutes les catégories descendantes. Vous pouvez également définir le type d'allocation de chaque catégorie.

Par exemple, supposons que certains frais d'exploitation associés à vos lignes de produits soient basés sur des facteurs de circuits de distribution, tels que les ventes directes et les commandes par catalogue. Les autres sont basés sur le revenu. Vous souhaitez allouer les coûts pour chaque ligne de produits proportionnellement à chaque facteur de coût. Dans la feuille des propriétés **Catégorie**, vous définissez séparément le type d'allocation pour chaque catégorie de ligne de produits.

### **Procédure**

- 1. Ouvrez le diagramme **Catégories**, puis la feuille de propriétés de la catégorie pour laquelle vous voulez définir le type d'allocation.
- 2. Cliquez sur l'onglet **Allocation**.

La liste des mesures appropriées à l'allocation apparaît.

3. Dans la zone **Liste des mesures**, cliquez avec le bouton droit de la souris sur l'option **Type d'allocation** associée à la mesure, puis sélectionnez une option. Les types d'allocations disponibles incluent **A partir du niveau**, **Ne pas allouer**, **Constante** et **Mesure**.

# **Suppression de l'allocation**

Bien que l'allocation soit automatique, vous pouvez la désactiver si son utilisation n'est pas appropriée dans votre cas. Par exemple, si la mesure n'a aucune relation avec une dimension, vous ne souhaitez pas qu'elle soit allouée en tant que constante dans toute la dimension (le comportement par défaut). De même, il peut y avoir des cas où vous ne souhaitez pas que les catégories du niveau inférieur suivant héritent du type d'allocation du niveau supérieur.

Lorsque vous désactivez l'allocation, Cognos Transformer crée des points de données avec des valeurs manquantes, qui apparaissent sous forme de zéros dans vos rapports OLAP. Vous pouvez modifier cet affichage par défaut et le définir sur **nd**.

Par exemple, supposons que vous assuriez le suivi du revenu des ventes au quotidien, pour les produits et les régions, mais que vos prévisions de ventes soient réalisées annuellement, par ligne de produits. Par défaut, Cognos Transformer alloue les valeurs prévisionnelles en tant que constante pour l'ensemble de la dimension Régions.

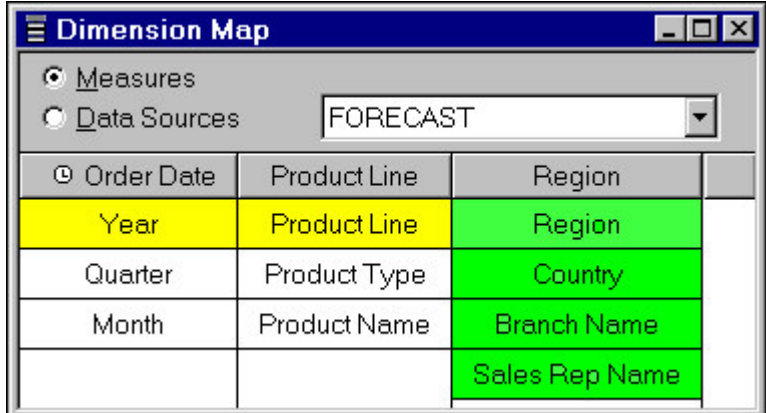

Cependant, vous ne souhaitez pas que les prévisions de ventes apparaissent dans cette dimension, car elles ne seront pas réparties équitablement sur l'ensemble des régions. Sur la feuille de propriétés **Dimension**, vous désactivez l'allocation.

Consultez la grille de portée pour vérifier le résultat.

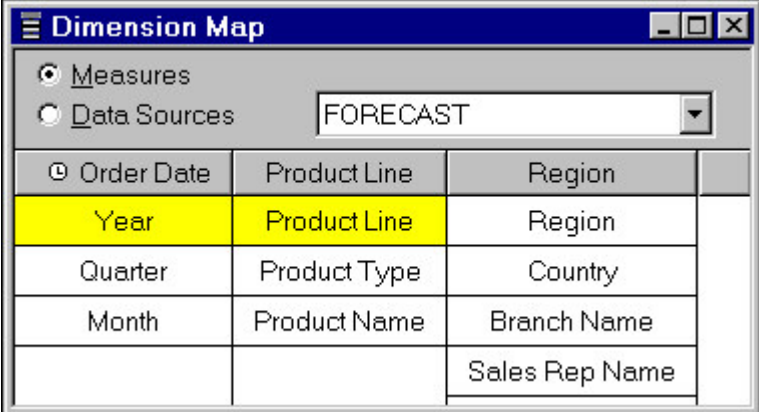

#### **Procédure**

- 1. Ouvrez la feuille de propriétés **Dimension**, **Niveau** ou **Catégorie** pour laquelle vous souhaitez supprimer l'allocation par défaut.
- 2. Dans l'onglet **Allocation**, cliquez avec le bouton droit de la souris sur **Type d'allocation**, puis sélectionnez **Ne pas allouer**.

# **Configuration de la conversion monétaire**

Si les utilisateurs de votre rapport ont besoin de consulter leurs mesures monétaires dans plusieurs devises, vous pouvez automatiser le processus de conversion en ajoutant une ou plusieurs sources de données à votre modèle afin de fournir les taux, ainsi qu'en définissant les détails de conversion nécessaires dans une Table des devises intégrée.

Bien que les informations relatives à la devise soient stockées et appliquées par défaut au niveau de détail le plus fin dans la dimension de temps, généralement au niveau Mois, vous pouvez modifier la propriété **Niveau de date** de la boîte de dialogue **Enregistrement de devise** sur un niveau mieux adapté aux besoins de vos utilisateurs.

Selon leur composant de génération de rapports OLAP, vos utilisateurs peuvent sélectionner l'option de devise appropriée et appliquer le taux de conversion de cette période aux mesures du cube lors de l'exécution. Un cumul est ensuite appliqué aux valeurs selon la méthode spécifiée dans la feuille de propriétés **Mesure**.

Dans les éditions précédentes de Cognos Transformer, le format monétaire défini dans la **Table des devises** supplantait tous les autres paramètres de format monétaire. A compter de Cognos Transformer version 8.x, si un format monétaire est défini pour une mesure donnée, ce format supplante celui spécifié dans la **Table des devises**.

La procédure à suivre pour configurer la conversion monétaire dépend de votre situation. Pour les modèles simples, vous souhaiterez peut-être créer et mettre à jour manuellement les informations relatives à votre devise de base. Pour en savoir davantage, reportez-vous à la section [«Mise à jour manuelle d'une table des](#page-155-0) [devises», à la page 138.](#page-155-0)

Pour les données converties régulièrement dans d'autres devises, vous pouvez juger plus facile d'utiliser des sources de données externes pour fournir automatiquement les taux de conversion nécessaires. Pour en savoir davantage, reportez-vous à la section «Activation de la conversion à l'aide de la table des devises de base».

Si vous avez besoin de convertir des données existantes vers ou depuis les devises de pays membres de l'Union monétaire européenne, des étapes supplémentaires peuvent être requises (par exemple, une triangulation avec l'euro). Pour en savoir davantage, reportez-vous à la section [«Activation de la conversion à l'aide de la](#page-152-0) [table de l'euro», à la page 135.](#page-152-0)

Il est recommandé de créer des cubes dans Cognos Transformer en utilisant systématiquement les paramètres régionaux de l'ordinateur qui correspondent à ceux des mesures de votre cube, ainsi que de définir clairement une devise par défaut pour les données de chaque modèle.

En outre, si vous utilisez plusieurs sources de données pour fournir les taux de conversion nécessaires à la **Table des devises**, vous devez vous assurer que les noms de colonne correspondent afin que les informations soient correctement combinées dans Cognos Transformer.

## **Activation de la conversion à l'aide de la table des devises de base**

Utilisez la Table des devises de base pour confirmer ou modifier la devise par défaut pour les données de votre modèle.

Au départ, elle affiche la devise par défaut du pays défini dans les paramètres régionaux de votre système d'exploitation, par exemple : **<Devise par défaut> (USA)**. Vous pouvez définir ce paramètre sur n'importe quelle autre devise, y compris l'euro. Lorsque vous chargez une table de conversion dans un modèle complété, les données s'affichent dans la zone **Taux de conversion**.

Il est conseillé de désactiver les options **Temps** dans les feuilles de propriétés de toutes les sources de données de devise afin que les mises à jour des paramètres **Table des devises** n'interfèrent pas avec la génération des catégories dans le reste de votre modèle. Si vous décidez de conserver les paramètres par défaut de toutes les options **Temps**, assurez-vous que les noms des colonnes de date des devises de base et de l'euro sont différents des noms de colonne utilisés pour créer votre dimension de temps et uniques. Si ce n'est pas le cas, Cognos Transformer ne peut pas les différencier.

L'outil **Vérifier le modèle** génère un avertissement si votre modèle contient une **Table des devises**, mais que la fonction de conversion monétaire n'est activée pour aucune mesure. Vous pouvez ignorer ce message ; cependant, la conversion monétaire n'est pas disponible dans les composants de génération de rapports OLAP.

Les options **Symbole de la devise** et **Positions décimales** disponibles dans les composants de génération de rapports qui prennent en charge la conversion monétaire au moment de l'exécution dépendent de la liste **Code pays ou région**. Pour remplacer ces paramètres par défaut, vous devez définir des alternatives dans la boîte de dialogue **Enregistrement de devise**.

### **Préparation des fichiers source de conversion de taux**

Vous devez préparer les fichiers source pour la conversion de taux.

### **Procédure**

- 1. Créez un ou plusieurs fichiers source pour alimenter les tables de conversion monétaire requises dans votre modèle. Ces fichiers doivent comporter des colonnes destinées aux éléments suivants :
	- v les dates auxquelles les taux de conversion s'appliquent,
	- v les codes des pays auxquels s'appliquent les taux de conversion,
	- v les taux de conversion, exprimés sous forme d'un montant à multiplier par une unité de la devise donnée pour le convertir en une unité de la devise de base,
	- un libellé pour la devise (facultatif).
		- Si vous ne définissez pas de libellé, celui-ci est dérivé du code de pays.
- 2. Si vous disposez d'une dimension de temps qui ne contient pas de niveau unique, vous devez rendre les niveaux uniques en procédant manuellement. Pour en savoir davantage sur l'unicité, reportez-vous à la section [«Résolution](#page-44-0) [des problèmes d'unicité liés à la source de données», à la page 27.](#page-44-0)
- 3. Si aucune catégorie n'a été générée pour la dimension de temps de votre modèle, cliquez sur **Générer les catégories** dans le menu **Exécuter**. En générant des catégories immédiatement, vous n'avez pas besoin d'attendre la création du cube pour consulter les informations relatives à la **Période** dans la zone **Taux de conversion** de la boîte de dialogue **Table des devises**.
- 4. Ajoutez une source de données à votre modèle pour chaque fichier de taux de conversion. Si vous créez la dimension de temps à partir de plusieurs fichiers sources, assurez-vous que les noms de colonne de date correspondent.
- 5. Cliquez deux fois sur chaque source de la liste **Sources de données** pour ouvrir la feuille de propriétés correspondante, cliquez sur l'onglet **Général**, puis désactivez la case à cocher **Définit la période courante**, ainsi que toutes les cases de la section **Temps**.

Sinon, assurez-vous que le nom de la colonne de date de conversion est différent de celui de la colonne utilisée pour créer la dimension de temps. 6. Cliquez sur **OK**.

### **Création d'une table de base**

Procédez comme suit pour créer une table de base :

### **Procédure**

- 1. Dans le menu **Fichier**, cliquez sur **Table des devises**, puis activez la case à cocher **Utiliser une source de données des devises externe**.
- 2. Si vous souhaitez modifier le paramètre par défaut de la devise de base, qui correspond aux paramètres régionaux de votre système d'exploitation, sous **Devise de base**, cliquez sur **Propriétés** pour ouvrir la boîte de dialogue **Enregistrement de devise**, choisissez une valeur **Code de pays ou de région** différente dans la liste, puis cliquez sur **OK**.
- 3. Vérifiez que la zone **Colonnes de la table de base** affiche les noms corrects pour les colonnes source **Date**, **Code de pays ou de région** et **Taux**, ainsi que pour la colonne source facultative **Libellé**. Si tel n'est pas le cas, cliquez sur les points de suspension (**...**) situés à droite de la zone du nom de colonne et apportez les modifications nécessaires dans la boîte de dialogue **Nouvelle association**.

Si les colonnes de la table de base ne sont pas encore définies, cliquez sur **Ajouter** pour indiquer les associations des colonnes source obligatoires dans la boîte de dialogue **Nouvelle association**.

4. Une fois que toutes les options **Table des devises** sont définies, cliquez sur **Charger la table**.

Les taux de conversion sont ajoutés pour chaque période (catégorie de date) que vous définissez et les enregistrements de devise requis sont créés pour votre modèle.

### **Activation de la conversion monétaire**

Après avoir préparé les fichiers source de conversion et créé une table de base, vous pouvez activer la conversion monétaire.

### **Procédure**

- 1. Indiquez le niveau de dimension auquel les taux de conversion s'appliquent en cliquant sur chaque devise dans la zone **Devises** de la **Table des devises** de base, puis en cliquant sur **Propriétés** pour ouvrir la boîte de dialogue **Enregistrement de devise**.
- 2. Vérifiez que la propriété **Niveau de date** est correctement définie.
- 3. Cliquez sur **OK** pour mettre à jour les données relatives aux devises.
- 4. Ouvrez la feuille de propriétés de chaque mesure qui requiert une conversion monétaire, puis cliquez sur la commande **Permettre la conversion monétaire** dans l'onglet **Général**.

### **Exemple - Conversion de mesures à l'aide d'un fichier de devise de base**

Vous utilisez un fichier texte dont les valeurs sont séparées par des virgules afin de fournir les taux de conversion monétaire correspondant aux périodes définies par la dimension de temps de votre modèle.

Cet extrait affiche les taux du dernier trimestre 2006, y compris trois colonnes obligatoires pour la boîte de dialogue **Enregistrement de devise** (**Date**, **Code de pays** et **Taux**), ainsi que la colonne facultative **Libellé**.

<span id="page-152-0"></span>Initialement, les taux de conversion ont une valeur par défaut égale à 1.0000, mais vous pouvez la modifier pour n'importe quelle période signalée par l'icône en

forme de crayon  $\ell$ . Notez que tous les taux représentent le montant à multiplier par une unité de la devise donnée pour le convertir en une unité de la devise de base. Pour cet exemple, en décembre 2006, 1 dollar américain (devise de base) valait 1,10 dollar canadien, 0,60 livre britannique et 112,90 yens japonais.

DATE,LABEL,COUNTRY CODE,CONVERSION RATE 20061001,Canadian Dollars,CAN,1.1011 20061101,Canadian Dollars,CAN,1.1084 20061201,Canadian Dollars,CAN,1.1046 20061001,British Pound,GBR,0.6022 20061101,British Pound,GBR,0.6057 20061201,British Pound,GBR,0.6042 20061001,Japanese Yen,JPN,113.4700 20061101,Japanese Yen,JPN,113.1863 20061201,Japanese Yen,JPN,112.9033

## **Activation de la conversion à l'aide de la table de l'euro**

Si vous disposez de données existantes (début du siècle) et sélectionnez l'option Utiliser l'euro pour la triangulation, vous pouvez convertir des valeurs vers ou depuis des devises des pays membres de l'Union économique et monétaire (UEM), en utilisant la méthode stipulée pour la période de transition.

Pour les quelques années où deux devises étaient en vigueur dans les pays membres de l'UEM, des règles spéciales s'appliquent. Les taux devaient être exprimés en fonction de l'euro et les valeurs devaient être converties de la devise originale en euros, puis de l'euro vers la devise cible, avec un arrondi à la précision définie à chaque étape.

Les informations supplémentaires à définir dans la boîte de dialogue **Enregistrement de devise** incluent l'élément **Date d'entrée dans l'UEM (AAAAMMJJ)** et les taux fixes à utiliser lors de la conversion de données vers ou depuis des devises nationales des pays membres de l'UEM. Comme pour la **Table des devises** de base, les taux peuvent être ajoutés à la **Table des devises** de l'euro pour les périodes concernées, soit manuellement, soit à l'aide d'une ou plusieurs sources de données externes.

Une valeur **Date d'entrée dans l'UEM (AAAAMMJJ)** est automatiquement définie pour l'euro, qui est la devise par défaut dans la **Table des devises** de l'euro. Les taux de conversion créés pour l'élément **<Devise par défaut>** avant cette date sont définis sur zéro. Ceci signifie qu'ils apparaissent sous la forme **ND** dans Cognos Transformer, en tant que zéro dans le fichier MDL (Model Definition Language) et en tant que valeur manquante ou **nd** dans les composants de génération de rapports.

Si vous utilisez la triangulation de l'euro, la colonne de date de votre source de données doit être triée par ordre croissant et tous les niveaux de date doivent être définis sur **Unique** dans leurs feuilles de propriétés. N'oubliez pas que vous ne pouvez pas modifier les taux fournis de manière externe lorsqu'ils ont été importés dans votre **Table des devises**. Les taux fixes sont ceux qui ne sont pas signalés par une icône en forme de crayon  $\lambda$ .

L'outil **Vérifier le modèle** génère un avertissement si votre modèle contient une **Table des devises**, mais que la fonction de conversion monétaire n'est activée pour aucune mesure. Vous pouvez ignorer ce message ; cependant, la conversion monétaire n'est pas disponible dans les composants de génération de rapports OLAP.

### **Avant de commencer**

Il est conseillé de désactiver les options **Temps** dans les feuilles de propriétés de toutes les sources de données de devise afin que les mises à jour des paramètres **Table des devises** n'interfèrent pas avec la génération des catégories dans le reste de votre modèle. Si vous décidez de conserver les paramètres par défaut de toutes les options **Temps**, assurez-vous que les noms des colonnes de date des devises de base et de l'euro sont différents des noms de colonne utilisés pour créer votre dimension de temps et uniques. Si ce n'est pas le cas, Cognos Transformer ne peut pas les différencier.

Les options **Symbole de la devise** et **Positions décimales** disponibles dans les composants de génération de rapports qui prennent en charge la conversion monétaire au moment de l'exécution dépendent de la liste **Code pays**. Pour remplacer ces paramètres par défaut, vous devez définir des alternatives dans la boîte de dialogue **Enregistrement de devise** ou dans l'onglet **Format** de la feuille de propriétés **Mesure**.

#### **Préparation des fichiers source de conversion de l'euro**

Vous devez préparer les fichiers source pour la conversion.

### **Procédure**

- 1. Si vous ne l'avez pas déjà fait, créez et chargez les fichiers source requis pour votre **Table des devises** de base et créez les fichiers source correspondants afin d'alimenter la partie dédiée à l'euro dans votre table de conversion monétaire. Ces fichiers doivent comporter les trois colonnes obligatoires et peuvent en inclure une quatrième pour le **Libellé** des devises, comme décrit ci-dessous :
	- v Pour chaque pays membre de l'UEM, insérez la valeur zéro pour la date. Pour les autres, ajoutez une ligne pour toutes les périodes auxquelles les taux de conversion s'appliquent, puis insérez la date correcte. Vous obtenez ainsi la colonne **Date**.
	- v Identifiez de façon unique les pays auxquels les taux s'appliquent, en utilisant le code international de chaque pays. Si le pays figure déjà dans la **Table des devises** de base, le code doit être identique à celui utilisé dans celle-ci. Vous obtenez ainsi la colonne des **Codes de pays**.
	- Définissez le montant par lequel vous devez multiplier une unité de la devise pour la convertir en euro. Vous obtenez ainsi la colonne des taux de conversion en euro.
	- v Si vous le souhaitez, associez un libellé significatif à la devise. Si vous ne le faites pas, le libellé est généré automatiquement à partir du code de pays.
- 2. Ajoutez une source de données à votre modèle pour chaque fichier source de conversion en euro.

**Remarque :** Si vous créez la dimension de temps à partir de plusieurs fichiers source, les noms de la colonne **Date** doivent correspondre. De même, les noms de colonnes spécifiés pour la conversion de l'euro doivent être différents de ceux définis pour la **Table des devises** de base.

3. Cliquez deux fois sur chaque source de la liste **Sources de données** pour ouvrir la feuille de propriétés correspondante, cliquez sur l'onglet **Général**, puis désactivez la case à cocher **Définit la période courante**, ainsi que toutes les cases de la section **Temps**.

Sinon, assurez-vous que le nom de la colonne **Date** de conversion est différent de celui de la colonne utilisée pour créer la dimension de temps.

4. Cliquez sur **OK**.

### **Création d'une table de l'euro**

Vous pouvez créer une table de l'euro dans la conversion.

#### **Procédure**

- 1. A partir du menu **Fichier**, cliquez sur l'option **Table des devises** et activez la case à cocher **Utiliser l'euro pour la triangulation**.
- 2. Vérifiez que la zone **Colonnes de la table de base** affiche les noms corrects pour les colonnes source **Date**, **Code de pays** et **Taux**, ainsi que pour la colonne source facultative **Libellé**, afin d'alimenter chaque devise dans la **Table des devises** de l'euro. Si tel n'est pas le cas, cliquez sur les points de suspension (**...**) situés à droite du nom de colonne et apportez les modifications nécessaires dans la boîte de dialogue **Nouvelle association**.

Si les colonnes de la table de l'euro ne sont pas encore définies, cliquez sur **Ajouter** pour indiquer les associations des colonnes source obligatoires dans la boîte de dialogue **Nouvelle association**.

- 3. Pour chaque pays membre de l'UEM devant figurer dans la **Table des devises** de l'euro, procédez comme suit :
	- v cliquez avec le bouton droit de la souris dans la zone **Devises** et cliquez sur **Propriétés** pour ouvrir la boîte de dialogue **Enregistrement de devise**,
	- v activez la case à cocher **Appartient à l'Union économique et monétaire (UEM)**,
	- v acceptez la valeur **Date d'entrée dans l'UEM (AAAAMMJJ)** par défaut (**19990101**) ou saisissez-en une autre, puis cliquez sur **OK**.
- 4. Une fois que la **Table des devises** de l'euro a été alimentée avec les taux fixes des pays membres de l'UEM et avec la **<Devise par défaut>** des pays non membres, et que toutes les autres options de la **Table des devises** ont été correctement définies, cliquez sur **Charger la table**.

Les taux de conversion sont ajoutés pour chaque période (catégorie de date) que vous définissez et les enregistrements de devise requis sont créés pour votre modèle.

### **Activation de la conversion monétaire**

Après avoir préparé les fichiers source de conversion et créé une table de l'euro, vous pouvez activer la conversion.

#### **Procédure**

- 1. Indiquez le niveau de dimension auquel les taux de conversion s'appliquent en cliquant sur chaque devise dans la zone **Devises** de la **Table des devises** de base, puis en cliquant sur **Propriétés** pour ouvrir la boîte de dialogue **Enregistrement de devise**.
- 2. Vérifiez que la propriété **Niveau de date** est correctement définie.
- 3. Cliquez sur **OK** pour mettre à jour les données relatives aux devises.

<span id="page-155-0"></span>4. Ouvrez la feuille de propriétés de chaque mesure qui requiert une conversion monétaire, puis cliquez sur la commande **Permettre la conversion monétaire** dans l'onglet **Général**.

### **Exemple - Conversion des données existantes à l'aide de fichiers de devise de base et euro**

Vous utilisez deux fichiers texte dont les valeurs sont séparées par des virgules afin de fournir des données de conversion monétaire de base et de l'euro pour les périodes de transition vers l'euro couvertes par la dimension de temps de votre modèle.

Les extraits suivants (Tr. 1 1999) sont utilisés uniquement à des fins d'illustration. Pour obtenir des taux de conversion réels pour la triangulation de l'euro, consultez les sites Web de la Commission européenne ou de l'UEM.

DATE,LABEL,COUNTRY CODE,CONVERSION RATE 19990101,Canadian Dollars,CAN,1.5223 19990201,Canadian Dollars,CAN,1.5184 19990301,Canadian Dollars,CAN,1.5146 19990101,British Pound,GBR,0.6072 19990201,British Pound,GBR,0.6057 19990301,British Pound,GBR,0.6042 19990101,Japanese Yen,JPN,113.4700 19990201,Japanese Yen,JPN,113.1863 19990301,Japanese Yen,JPN,112.9033

Des exemples de données relatives à l'euro sont disponibles ci-après. Notez les différents noms de colonne et l'utilisation du zéro pour la date.

EURO DATE,EURO LABEL,EURO COUNTRY CODE,EURO CONVERSION RATE 0,Austrian Schilling,AUT,13.7603 0,Belgian Franc,BEL,40.3399 0,Finnish Markka,FIN,5.94573 0,French Franc,FRA,6.55957 0,German Deutsche Mark,DEU,1.95583 0,Italian Lira,ITA,1936.27 0,Dutch Guilder,NLD,2.20371 0,Spanish Peseta,ESP,166.386 19990101,U.S. Dollar,USA,1.16741 19990201,U.S. Dollar,USA,1.17028 19990301,U.S. Dollar,USA,1.17330

Les taux de conversion sont exprimés sous forme d'un montant à multiplier par une unité de la devise donnée pour le convertir en une unité de la devise de base. Par exemple, en mars 1999, 1 dollar américain (devise de base) valait 1,51 dollar canadien, 0,60 livre britannique et 112,90 yens japonais. A la même date, 1 euro valait 6,56 francs français (fixé à l'entrée dans l'UEM) ou 1,17 dollar américain (taux de change flottant).

## **Mise à jour manuelle d'une table des devises**

Si la conception de votre modèle est simple et n'utilise pas de sources de données externes pour fournir les taux de conversion, vous pouvez créer et mettre à jour manuellement les tables des devises requises.

Si vous avez utilisé une source de données externe pour créer une **Table des devises** préliminaire, mais que vous décidez d'en effectuer la maintenance manuellement, n'oubliez pas de décocher la case **Utiliser une source de données des devises externe**.

## **Procédure**

- 1. Dans le menu **Fichier**, cliquez sur l'option **Table des devises**.
- 2. Dans **Table des devises** de base, cliquez avec le bouton droit de la souris dans la zone **Devises**, puis cliquez sur **Ajouter une devise**.
- 3. Sélectionnez l'élément **Code pays** requis, définissez d'autres propriétés selon vos besoins, puis cliquez sur **OK**.
- 4. Dans la table **Taux de conversion**, cliquez sur l'élément **Taux de conversion** que vous souhaitez modifier, puis apportez les mises à jour requises.
- 5. Répétez l'étape 4 pour chaque taux que vous souhaitez modifier.
- 6. Cliquez sur **OK** afin d'inclure vos nouvelles données de taux de conversion dans le modèle.

# **Chapitre 6. Création de PowerCubes**

Lorsque vous sélectionnez l'option Créer les PowerCubes dans le menu Exécuter, un ou plusieurs PowerCubes sont générés avec des paramètres de propriété par défaut. Ces fichiers binaires contiennent toutes les données source correspondant aux dimensions et aux niveaux de votre modèle.

Les PowerCubes générés par Cognos Transformer version 8.x et ultérieures peuvent faire office de source de données pour tout studioIBM Cognos, (par exemple, Analysis Studio, Report Studio, ou Metric Studio). Si la sécurité IBM Cognos pour un PowerCube, celui-ci peut être utilisé dans les produits IBM Cognos Series 7 PowerPlay, ainsi que dans IBM Cognos Business Intelligence Mobile Analysis pour une utilisation en local (hors ligne). Dès que les paramètres de sécurité IBM Cognos sont inclus, vous ne pouvez utiliser le PowerCube que dans les studios IBM Cognos.

Néanmoins, avant de déployer vos cubes, vous pouvez les personnaliser. Vous pouvez par exemple créer des groupes de cubes dans lesquels les cubes enfants sont destinés à différents utilisateurs et contiennent donc des vues de dimension différentes ou des sous-ensembles des objets de requête définis dans votre modèle. Vous avez également la possibilité d'optimiser les performances en configurant des cubes découpés en partitions de temps. Pour en savoir davantage sur le découpage en partitions de temps, reportez-vous à la section [«Définition d'un cube découpé](#page-161-0) [en partitions de temps», à la page 144.](#page-161-0)

Lorsque vous concevez vos cubes, vous devez identifier les langues dans lesquelles les cubes devront être diffusés auprès des utilisateurs. Pour en savoir davantage sur les langues et paramètres régionaux des cubes, reportez-vous à la section [«Gestion des langues et des paramètres régionaux», à la page 183.](#page-200-0)

**Conseil :** Il est recommandé d'effectuer plusieurs tests jusqu'à ce que vous obteniez un équilibre satisfaisant entre la durée de création des cubes et le délai d'extraction des données. Il est possible (mais pas nécessaire) que cette personnalisation mette en parallèle les vues de sécurité associées à votre espace-noms IBM Cognos configuré.

#### Vous pouvez créer :

- v des modèles semblables (mais pas identiques) répondant au besoin de chaque groupe cible et pointant éventuellement vers différents fichiers source Vous pouvez ensuite générer un cube spécifique à partir de chacun de ces modèles.
- v un modèle et un cube, puis utiliser des vues de dimension pour supprimer les catégories inutiles et proposer différentes perspectives des données.
- v un groupe constitué de plusieurs cubes connexes plus petits et issus d'un même modèle, puis contrôler les mesures et les détails créés dans chaque cube.
- v un grand cube découpé en partitions de temps et plusieurs cubes plus petits, liés par une dimension de temps conforme.
- un grand cube partagé, puis masquer une partie des dimensions pour certains utilisateurs en mettant en oeuvre des vues personnalisées d'IBM Cognos.

Pour en savoir davantage sur les vues personnalisées, reportez-vous à la section [Chapitre 7, «Renforcement de la sécurité», à la page 167.](#page-184-0)

## **Création d'un PowerCube unique**

Lorsque vous souhaitez adapter les propriétés d'un PowerCube pour qu'il réponde aux besoins spécifiques des utilisateurs, vous pouvez définir le cube manuellement. L'emplacement, les dimensions ainsi que les mesures à inclure dans le PowerCube sont des exemples d'éléments que vous pouvez personnaliser.

Chaque cube utilise le langage SQL (Structured Query Language) pour extraire les éléments de requête spécifiés et leurs relations à partir des sources de données de votre modèle. Lorsque vous créez ou modifiez un cube, vous pouvez également lui appliquer des paramètres de sécurité afin de contrôler l'accès aux informations.

Par exemple, si votre source de données contient des informations relatives à différents aspects d'une entreprise, vous pouvez décider de créer des cubes différents pour les ressources humaines et les finances. Vous pouvez définir chaque cube pour qu'il respecte un ensemble de spécifications générales, mais néanmoins connexes, concernant la génération de rapports OLAP. Chaque rapport contient uniquement les informations provenant d'un seul cube, même s'il est possible d'effectuer une analyse complémentaire en configurant l'accès au détail de rapports associés. Pour en savoir davantage, reportez-vous à la rubrique relative à l'accès au détail dans le *Guide d'administration et de sécurité*.

Pour créer un cube, votre modèle doit comporter au minimum une dimension contenant au moins un niveau et la liste **Mesures** doit comporter au minimum une mesure.

### **Procédure**

- 1. Cliquez dans la liste **PowerCubes** pour la rendre active, puis dans le menu **Edition**, cliquez sur **Insérer un cube**.
- 2. Dans la zone **Nom du PowerCube**, saisissez un nom pour le nouveau cube.
- 3. Dans la zone **Nom de fichier du PowerCube**, cliquez sur **Parcourir** pour indiquer l'emplacement dans lequel le cube sera enregistré.

Lorsque vous indiquez le nom du cube dans l'onglet **Sortie**, assurez-vous que le chemin d'accès est valide et n'utilisez pas de caractères prohibés, tels que le point d'exclamation (!), dans le nom de fichier.

Par défaut, Cognos Transformer enregistre les cubes dans le répertoire Mes documents/Transformer/PowerCubes. Vous pouvez définir l'emplacement par défaut dans lequel Cognos Transformer enregistre les modèles en modifiant, dans le répertoire **PowerCubes**, le paramètre de l'onglet **Répertoires** de la feuille de propriétés **Préférences**. Sous Windows Vista, Cognos Transformer enregistre les cubes dans le répertoire Documents/Transformer/PowerCubes.

Nous vous recommandons d'indiquer des noms de cubes ne comportant pas d'espace. Même si les espaces sont autorisés, il est préférable d'utiliser des noms de fichiers sans espace dans les environnements UNIX ou Linux.

- 4. Pour enregistrer un cube en cours d'utilisation, qui est par conséquent verrouillé, sélectionnez l'option **Utiliser le nom de fichier temporaire si le fichier original est verrouillé** et indiquez un autre nom pour le fichier de PowerCube.
- 5. Dans les autres onglets de la feuille de propriétés **PowerCube**, définissez les propriétés que vous souhaitez appliquer.
- 6. Lorsque vous avez fini de définir le PowerCube, cliquez sur **OK**.

7. Pour examiner la conception du modèle initial et vérifier les résultats de la création de cube, ouvrez le cube dans PowerPlay. Pour ce faire, sélectionnez le

cube et cliquez sur le bouton **PowerPlay pour Windows** .

Pour ouvrir un cube dans PowerPlay version 7.x, vous ne devez pas lui avoir appliqué de vue personnalisée.

Si vous recevez un message d'erreur indiquant que le paramètre de l'application PowerPlay n'est pas défini ou est incorrect, cliquez sur le bouton **Parcourir** pour rechercher l'application PowerPlay. L'emplacement de l'application PowerPlay est défini dans l'onglet **Répertoires** de la feuille de propriété **Préférences**.

# **Création d'un groupe de cubes**

Vous pouvez créer un groupe de cubes pour tout niveau d'une dimension et ajouter des cubes enfants comportant les catégories ou les mesures sélectionnées. Pour chaque cube appartenant à un groupe, vous devez spécifier le degré de détail à inclure, de manière à ce que les utilisateurs voient uniquement les données appropriées.

Imaginons par exemple que vous travailliez pour une chaîne nationale d'agences de voyage qui utilise une seule source de données et un seul modèle pour générer ses rapports de ventes. Vous créez un grand cube unique, accessible pour plusieurs groupes d'utilisateurs et rôles, ainsi qu'un ensemble de cubes plus petits dont chacun est réservé à un groupe d'utilisateurs spécifique. Les cadres supérieurs peuvent consulter les chiffres de ventes totaux et régionaux pour chaque produit. Les directeurs régionaux peuvent uniquement afficher les chiffres se rapportant à leur région.

Bien que le processus de création de petits cubes soit plus long, cela permet aux directeurs de bénéficier de délais de réponse plus courts et chaque cube régional contient uniquement les données intéressant un directeur régional particulier.

### **Procédure**

- 1. Cliquez dans la liste **PowerCubes** pour la rendre active, puis dans le menu **Edition**, cliquez sur **Insérer un cube**.
- 2. Dans la zone **Nom du PowerCube**, saisissez un nom pour le nouveau groupe de PowerCubes.
- 3. Cliquez sur l'onglet **Groupe**.
- 4. Dans la zone **Dimension**, sélectionnez la dimension à partir de laquelle vous souhaitez créer le groupe de cubes.
- 5. Dans la zone **Niveau**, sélectionnez le niveau dont les catégories deviendront des cubes individuels dans le groupe de cubes.
- 6. Dans la zone **Détail**, sélectionnez le niveau de détail le plus bas pour les catégories.

**Remarque :** Il s'agit du niveau pour lequel vous désirez un récapitulatif des données externes.

7. Lorsque vous avez défini toutes les propriétés requises dans chacun des onglets de la feuille de propriétés **PowerCube**, cliquez sur **OK**

## <span id="page-161-0"></span>**Définition d'un cube découpé en partitions de temps**

Le découpage en partitions de temps est un moyen très utile pour optimiser les cubes en vue de générer des rapports OLAP. Les cubes découpés en partitions de temps correspondent à une collection de cubes enfants, basés sur un niveau de la dimension de temps, qui forment ensemble un cube plus volumineux. Chaque cube enfant est découpé en partitions (ou fractionné) au niveau de rapport approprié, tel que Trimestre ou Mois.

Les utilisateurs de rapports peuvent afficher chaque cube séparément ou accéder à toute la collection des cubes enfants sous la forme d'un cube virtuel unique et découpé en partitions de temps. Ainsi, vous pouvez visualiser les rapports pour la dimension de temps globale ou pour un seul niveau de cette dimension, comme un mois spécifique.

Pour gérer le groupe de cubes découpés en partitions de temps, Cognos Transformer crée et met à jour deux fichiers distincts. Le premier est un fichier de contrôle basé sur le temps (.vcd), qui correspond à un fichier texte éditable au format ASCII référençant les cubes qui composent le groupe découpé en partitions de temps, ainsi que leur emplacement physique. Le second fichier est un cube de contrôle (.mdc), qui :

- v contient les métadonnées de haut niveau concernant la structure globale des cubes.
- v gère une liste de toutes les mesures, dimensions et catégories racine, des enregistrements de devise, ainsi que l'ensemble de la structure de la dimension de temps.
- v contient les informations de contrôle pour recueillir les données des cubes enfants.
- v sert de point d'entrée aux utilisateurs de rapports OLAP pour accéder au cube découpé en partitions de temps.

Le fichier .mdc partage le même nom de fichier et le même emplacement que le fichier .vcd.

Imaginons par exemple que votre entreprise commerciale puisse bénéficier d'un groupe de cubes découpés en partitions de temps défini sur le niveau Trimestre, de sorte que les cubes sont régénérés tous les trois mois.

Au bout d'un an, vous disposez de cubes distincts pour les quatre trimestres de 2006. Lors du premier trimestre 2007, vous effectuez une mise à jour créant un cube enfant 2007\_Tr.1. La dimension de temps du grand cube de contrôle contient des catégories pour 2006 et 2007. Le fichier texte (.vcd) génère cinq lignes, une pour chaque trimestre des cubes 2006\_Tr.1 à 2007\_Tr.1.

# **Avantages d'un cube découpé en partitions de temps**

Les cubes découpés en partitions de temps sont similaires, mais supérieurs, aux groupes de cubes standard car :

ils offrent une méthode plus rapide et plus efficace de création et de mise à jour des données segmentées de façon temporelle, qui permettent une mise à jour incrémentielle des cubes.

Généralement, les nouvelles données sont ajoutées à un seul cube découpé en partitions, et non à un grand cube existant.

- v ils ne requièrent pas une génération complète à intervalles réguliers, ce qui permet de réduire la durée d'indisponibilité du système de production et de gérer plus facilement le calendrier des maintenances.
- ils prennent en charge les périodes variables.

Vous pouvez éditer manuellement le fichier .vcd pour supprimer les références aux cubes inutiles ainsi que les catégories non valides ou obsolètes. Le cube de contrôle et le fichier de définition sont automatiquement mis à jour avec les catégories et les références aux cubes les plus récentes. Pour en savoir davantage, reportez-vous à la section [«Personnalisation d'un cube découpé en](#page-166-0) [partitions de temps», à la page 149.](#page-166-0)

- v ils prennent en charge la modification progressive des dimensions. Les cubes enfants existants conservent l'historique et de nouveaux cubes sont
- facilement générés au moyen de la fonction **Déplacer** des catégories. v ils offrent de meilleures performances en termes de requêtes, car les utilisateurs

qui accèdent au détail de la dimension de temps accèdent à moins de cubes. Lorsque les utilisateurs de rapports atteignent le niveau de granularité sur lequel sont basés les cubes, tel que Janvier ou Tr.1, ils ne doivent accéder qu'à un seul cube.

• ils offrent davantage de flexibilité.

Bien que les cubes découpés en partitions de temps soient associés à un seul niveau de granularité (tel que Mois), vous pouvez quand même faire référence à d'autres niveaux de temps dans le même modèle ou cube si cela peut améliorer les performances d'exécution.

# **Inconvénients d'un cube découpé en partitions de temps**

La gestion des catégories, les améliorations apportées à la fonction de tri et la prise en charge des cumuls externes font du découpage en partitions de temps une technique d'optimisation très utile pour les environnements de production.

Cependant, les restrictions suivantes s'appliquent :

v Votre modèle ne peut contenir qu'une seule dimension de temps.

Si un modèle comporte plusieurs dimensions de temps, la case **Permettre le découpage en partitions dans le temps** est constamment décochée.

v Les définitions de calcul de dimensions créant des catégories calculées ne sont pas prises en charge.

Il n'est pas possible d'utiliser une catégorie calculée au niveau de la dimension de temps d'un cube découpé en partitions de temps.

- v Les catégories spéciales créées manuellement sont prises en charge, mais leur insertion dans un cube découpé en partitions de temps dépend de leur type. Par exemple :
	- les catégories spéciales relatives au temps ne peuvent figurer dans les cubes enfants, mais sont disponibles dans le cube de contrôle ;
	- les catégories spéciales ordinaires apparaissent dans les cubes enfants lorsqu'elles sont générées pour la première fois, mais les nouvelles catégories spéciales ne peuvent être ajoutées à ces cubes enfants lors des mises à jour ultérieures.
- v Il est possible d'ajouter des catégories ordinaires aux cubes enfants mais, dans ce cas, les catégories spéciales ou les liens vers les catégories spéciales ne sont pas créés.

v Les nombres de catégories sont pris en charge dans la branche de niveaux principale uniquement si le niveau comptabilisé est unique et qu'un élément **Mesure d'activité** est explicitement défini dans l'onglet **Cumul** de la feuille de propriétés **Mesure**.

Si la valeur par défaut de ce paramètre (toutes les mesures dans le cube) est conservée, certaines mesures seront ignorées lors de l'exécution et le nombre de catégories ne reflètera pas exactement toutes les catégories associées à des valeurs non nulles.

En outre, l'élément **Mesure d'activité** du cumul de type nombre de catégories ne peut pas correspondre à l'un des éléments suivants :

- une mesure calculée avant ou après cumul,
- une mesure à cumul externe,
- une autre mesure de nombre de catégories,
- une mesure allouée, si l'allocation se produit dans la même dimension que le nombre de catégories et au-dessus du niveau des catégories comptabilisées.
- v L'inclusion d'une catégorie est basée sur le niveau de temps spécifié lors de la création du cube découpé en partitions de temps.

Les enfants d'une catégorie ne se trouvent pas tous dans chaque cube. Seules les catégories contenant des données pour la période donnée apparaissent dans les rapports générés.

- La prise en charge des cumuls externes est la suivante : si le cube enfant comporte une vue personnalisée basée sur le niveau de partition de temps et que cette vue exclut les catégories de ce niveau, vous pouvez ouvrir le cube enfant. Toutefois, les catégories exclues ne sont pas affichées et la valeur racine de la dimension de temps est renvoyée comme étant manquante (non disponible ou égale à zéro).
- Les allocations effectuées à partir d'un niveau situé au dessus du niveau de découpage en partitions de temps ne sont pas prises en charge. Seules les catégories situées en dessous du niveau de découpage en partitions de temps peuvent être allouées.
- Les noms des fichiers de cube temporaires ne sont pas pris en charge car leur utilisation peut entraîner des résultats incorrects.
- v L'accès au détail est pris en charge. Néanmoins, des résultats inattendus ou incohérents peuvent se produire, notamment si les utilisateurs accèdent au détail à partir d'un cube découpé en partitions de temps contenant des données catégorisées de façon différente dans les cubes enfants du groupe.
- v Les cubes enfants sont toujours publiés avec le cube découpé en partitions de temps. Si vous désactivez la publication pour un cube enfant, la restriction s'applique uniquement au cube en question.

# **Création d'un groupe de cubes découpés en partitions de temps**

Pour gérer plus facilement des cubes découpés en partitions de temps, vous pouvez les rassembler sous forme de groupes de même structure.

### **Procédure**

1. Pour configurer le groupe de cubes, dans la feuille de propriétés du **PowerCube** cliquez sur l'onglet **Groupe**, sélectionnez la case à cocher **Permette le découpage en partitions dans le temps** et cliquez sur **OK**.

2. Pour vous assurer que les cubes enfants du groupe couvrent un niveau précis, indiquez pour chacun le niveau approprié de la dimension de temps, tel que Trimestre ou Mois.

**Conseil :** Vous pourrez ouvrir le fichier .vcd plus tard dans un éditeur de texte et y inclure manuellement des cubes ou en exclure. Pour améliorer les performances notamment, ajoutez des entrées au fichier .vcd pour les cubes qui se situent à un niveau supérieur de la hiérarchie de dates, tel que le niveau Trimestre ou Année. Pour en savoir davantage, reportez-vous à la section [«Personnalisation d'un cube découpé en partitions de temps», à la page 149.](#page-166-0)

# **Traitement des problèmes liés aux cubes découpés en partitions de temps**

Le découpage en partitions de temps peut modifier la façon dont les catégories sont triées, en fonction de la partition spécifique dont celles-ci font partie.

Les catégories enfants n'apparaissent pas toutes dans chaque cube enfant. L'inclusion de catégorie repose sur le niveau de temps indiqué au moment où vous avez activé le découpage en cubes. Les données situées en dehors de la période indiquée ne sont pas incluses dans le cube découpé en partitions de temps.

En tant que modélisateur, votre objectif est de définir le découpage en partitions de façon à ce que chaque cube enfant contienne toutes les catégories pertinentes ou possibles ; cette approche est dite " inclusive ". Toutefois, il est possible que cela ne soit pas faisable, par exemple si toutes les nouvelles catégories sont uniquement ajoutées au cube le plus récent. Dans ce cas, l'ordre de tri des catégories est stocké dans les cubes enfants individuels, appelés cubes disjoints, et non dans le grand cube.

### **Remarques concernant le tri**

Même si le cube de contrôle contient des métadonnées générales relatives à la structure globale des cubes, les changements fréquents apportés à celles-ci risquent d'influer sur le fonctionnement des cubes découpés en partitions de temps. Pour procéder à un tri correct, les modifications des catégories doivent être relativement progressives et ordonnées et aucune modification importante ne doit être apportée aux catégories de métadonnées dans le modèle global.

Si vous apportez l'une des modifications suivantes à votre modèle, un tri inattendu peut se produire :

- v suppressions de catégories multiples,
- v ajout d'un grand nombre de nouvelles catégories pour lesquelles il manque des informations contextuelles sur leurs relations parents-enfants et enfants-éléments de même niveau,
- v utilisation des options **Unique** et **Déplacer** des catégories d'un niveau.

Etant donné que les cubes découpés en partitions de temps gèrent de grandes quantités de données temporelles OLAP de façon transparente et efficace, les mises à jour des cubes et les temps de traitement des requêtes sont normalement plus rapides. Toutefois, il est possible que le processus de requête soit plus lent cela prend plus de temps de trier plusieurs cubes enfants et peut également nécessiter davantage de mémoire. Cette consommation de temps système varie, en fonction de facteurs tels que le nombre de cubes référencés par la requête et le nombre de catégories enfants dans chaque parent trié.

### **Ajout de données aux cubes découpés en partitions de temps**

De nouvelles catégories sont ajoutées aux cubes les plus récents selon la méthode habituelle. Toutefois, il peut arriver que les catégories anciennes préexistantes ne soient associées à aucune nouvelle donnée dans les cubes les plus récents. Dans ce cas, les cubes enfants ne contiennent pas tous l'ensemble complet de métadonnées (c'est-à-dire les informations de catégorie, les relations et les valeurs de mesure).

Si les listes des catégories évoluent ou si des modifications importantes surviennent entre deux mises à jour de cubes, Cognos Transformer risque de rencontrer des difficultés pour comprendre et interpréter correctement le contexte de chaque catégorie déplacée. En effet, l'intégrité de la hiérarchie des catégories, ou des relations parents-enfants et entre éléments de même niveau, peut ne pas être reproduite dans chaque cube enfant.

L'utilisation des options **Unique** et **Déplacer** complique davantage la situation, puisque la catégorie déplacée se retrouve séparée du parent et des éléments de même niveau qui déterminent son contexte, ce qui peut générer des résultats de tri inattendus.

Par exemple, supposons que la conception de votre modèle comprenne plusieurs cubes enfants et que les données ajoutées au cube découpé en partitions de temps incluent de nouvelles catégories qui n'existaient pas auparavant. En raison d'un chevauchement entre les différentes périodes, l'ordre de tri global du cube reflète une fusion des catégories. Les catégories les plus récentes sont ajoutées en fin de liste, l'ordre de tri n'est donc pas pris en compte. Le contexte parent est indisponible dans les cubes enfants, donc la liste des catégories ne peut pas inclure les catégories manquantes des cubes enfants. Si la requête concerne plusieurs cubes enfants, l'ordre de tri global correspond à une fusion des catégories à partir de chaque cube.

### **Exemple - Tri après ajout de catégories à des cubes enfants disjoints**

Supposons que la conception de votre modèle comprenne des cubes enfants disjoints. L'ordre global des catégories dans le cube parent est A, B, C, D. Les catégories A et B apparaissent dans un cube enfant, tandis que les catégories C et D apparaissent dans l'autre.

#### **Procédure**

Vous ajoutez une nouvelle catégorie, E, au cube enfant A+B. Un algorithme spécial permet de définir correctement l'ordre de tri A, B, C, D, E dans un composant de génération de rapports ; il reconnaît que E est un enfant issu du même parent que A, B, C et D.

**Remarque :** Les cubes découpés en partitions de temps sont optimisés pour faire l'objet de mises à jour incrémentielles suite auxquelles les métadonnées changent progressivement au fil du temps. Ils ne sont pas conçus pour les cas où un grand nombre de catégories enfants sont supprimées ou déplacées, à l'aide de l'option **Déplacer** de la feuille de propriétés **Niveau** par exemple. De telles opérations suppriment le contexte historique, ce qui génère des cubes enfants disjoints pouvant présenter des ordres de tri inattendus.

### <span id="page-166-0"></span>**Modification progressive des dimensions**

Dans les composants de génération de rapports OLAP, un groupe de cubes découpés en partitions de temps s'affiche comme un cube virtuel unique, mais les données de chaque cube représentent des informations métier pouvant évoluer progressivement au fil du temps.

Imaginons que, sur une période de plusieurs mois, vous deviez supprimer une catégorie, ajouter une autre catégorie à la place et déplacer la catégorie ajoutée vers un nouveau parent de la même dimension. Cognos Transformer peut conserver les identifications de code de catégorie requises car les modifications sont suffisamment graduelles d'une mise à jour à l'autre. Puisque le contexte parent-enfant est préservé, l'ordre de tri initial peut être conservé sans problème.

En prenant en compte les avertissements concernant l'ordre de tri inattendu, vous pouvez utiliser les déplacements uniques dans les cubes découpés en partitions de temps en sélectionnant à la fois **Unique** et **Déplacer** dans la feuille de propriétés **Niveau**. Les modifications apportées au modèle sont reflétées dans les nouveaux cubes enfants.

Si vous effectuez une modification dans le modèle puis générez votre groupe de cubes découpés en partitions de temps, un avertissement s'affiche pour vous indiquer que le modèle a été modifié. Si vous poursuivez la création du cube, le nouveau cube enfant est créé en reflétant les modifications apportées.

**Remarque :** Les informations historiques continuent à figurer dans les anciens cubes enfants, tandis que les nouvelles informations sont placées dans les nouveaux cubes enfants. Il peut arriver que les cumuls ne reflètent pas les valeurs attendues lorsqu'ils utilisent les données des deux sources.

# **Personnalisation d'un cube découpé en partitions de temps**

Vous pouvez personnaliser un cube découpé en partitions de temps pour améliorer les performances en modifiant manuellement le fichier .vcd à l'aide d'un éditeur de texte. Ce fichier ASCII se trouve dans le même répertoire que le cube de contrôle, sous le même nom de fichier, et contient une ligne pour chaque cube enfant figurant dans le groupe.

Par exemple, vous pouvez supprimer des cubes enfants dans le fichier .vcd suivant, pour exclure du groupe découpé en partitions de temps un ou plusieurs des huit cubes définis au niveau Trimestre :

cube "2006 Q1" .\PowerCube\2006 Q1.mdc cube "2006 Q2" .\PowerCube\2006 Q2.mdc cube "2006 Q3" .\PowerCube\2006 Q3.mdc cube "2006 Q4" .\PowerCube\2006 Q4.mdc cube "2007 Q1" .\PowerCube\2007 Q1.mdc cube "2007 Q2" .\PowerCube\2007 Q2.mdc cube "2007 Q3" .\PowerCube\2007 Q3.mdc cube "2007 Q4" .\PowerCube\2007 Q4.mdc

**Remarque :** Les chemins d'accès définis dans le fichier .vcd sont des chemins relatifs à l'emplacement du grand cube de contrôle, comme indiqué par le point au début : cube "2006 Q1" .\Cube\2006 Q1.mdc. Vous pouvez également spécifier un chemin d'accès complet vers chaque cube enfant : cube "2006 Q1" C:\Transformer\Cube\2006 Q1.mdc.

Par ailleurs, il est possible de créer un cube découpé en partitions de temps basé sur plusieurs niveaux différents de la dimension de temps. Ainsi, pour améliorer les performances d'exécution, les utilisateurs peuvent choisir de faire porter la requête sur un cube lui-même basé sur un cube annuel, un cube mensuel ou trois cubes trimestriels.

Pour ajouter ces cubes découpés en partitions de temps, vous devez d'abord générer les cubes enfants pour les niveaux de temps spécifiques, puis éditer le fichier .vcd afin qu'il contienne uniquement les références de cube enfant requises. Une fois que vous avez édité le fichier .vcd, les cinq cubes restants deviennent accessibles via le cube de contrôle :

cube "2006" .\Cube\2006.mdc cube "2007 Q1" .\Cube\2007 Q1.mdc cube "2007 Q2" .\Cube\2007 Q2.mdc cube "2007 Q3" .\Cube\2007 Q3.mdc cube "October" .\Cube\October.mdc

## **Exclusion de mesures d'un cube**

Vous pouvez personnaliser un PowerCube ou un groupe de cubes en retirant certaines mesures de manière à ce qu'elles n'apparaissent pas dans les composants de génération de rapports OLAP. Vous pouvez les retirer entièrement ou simplement les masquer pour certains groupes d'utilisateurs définis dans l'espace-noms Cognos configuré. Dans ce cas, toutes les valeurs des mesures sont conservées dans le cube mais les utilisateurs exclus ne peuvent pas accéder aux dimensions faisant l'objet d'une restriction.

Supposons par exemple que votre cube récapitule vos données de ventes en termes d'articles de sports. Outre les ventes de l'année 2006, il existe des mesures relatives au coût des produits et aux ventes de 2005, ce dont les utilisateurs n'ont pas besoin. Vous décidez de retirer ces deux mesures du cube.

**Conseil :** Prenez soin de de pas exclure des mesures utilisées pour le calcul d'autres mesures présentes dans le modèle. Si vous ne respectez pas cette consigne, des erreurs peuvent survenir lors de la création ou de la mise à jour du cube.

### **Procédure**

- 1. Dans la feuille de propriétés du **PowerCube**, cliquez sur l'onglet **Mesures**.
- 2. Cliquez avec le bouton droit de la souris sur une mesure, puis cliquez sur **Exclure**.
- 3. Cliquez sur **OK**.

### **Omission de dimensions dans un cube**

Omettez des dimensions spécifiques dans un cube afin de le personnaliser pour des utilisateurs précis. Vous pouvez omettre entièrement une dimension du cube ou l'inclure tout en la masquant pour certains utilisateurs.

Supposons qu'un modèle utilise plusieurs sources de données pour fournir des informations sur chaque aspect de votre entreprise d'articles de sport. Les colonnes source sont Produit, Client, Succursale et Commande et toutes correspondent à une dimension. Si vous souhaitez que l'un de vos cubes traite les résultats des ventes des produits, Etant donné que vous n'avez pas besoin des données relatives aux clients, vous omettez cette dimension du cube.

Dans le cas de modèles pour lesquels l'authentification est activée, vous devez utiliser le diagramme **Catéories** pour masquer une dimension pour un groupe d'utilisateurs, plutôt que de l'omettre du cube. Dans de tels cas, la dimension est conservée dans le cube, mais les utilisateurs faisant l'objet de la restriction ne peuvent pas y accéder.

#### **Procédure**

- 1. Dans la feuille de propriétés du **PowerCube**, cliquez sur l'onglet **Dimensions**.
- 2. Cliquez avec le bouton droit de la souris pour omettre ou masquer la dimension, puis cliquez sur **Omettre la dimension**.
- 3. Cliquez sur **OK**.

# **Personnalisation du contenu des cubes à l'aide de vues**

Au lieu d'omettre des mesures ou des dimensions entières d'un cube, vous pouvez sélectionner une option de personnalisation visant à fournir aux utilisateurs uniquement les informations dont ils ont besoin.

Les options de personnalisation disponibles sont les suivantes :

v L'option **Sommet** permet d'omettre de la catégorie les ancêtres et les autres éléments de même niveau.

Utilisez l'option **Sommet** avec des vues personnalisées ou de dimension.

v L'option **Exclure** permet d'omettre une catégorie, ses descendants et les données associées.

Appliquez l'option **Exclure** depuis la fenêtre des catégories et utilisez-la avec des vues personnalisées ou de dimension.

v L'option **Voiler** permet d'omettre une catégorie et ses descendants tout en conservant les valeurs de cumul dans les catégories ancêtres.

Utilisez l'option **Voiler** avec des vues personnalisées ou de dimension.

v L'option **Récapitulatif** permet d'omettre les descendants mais en conservant les valeurs de cumul associées.

Utilisez l'option **Récapitulatif** avec des vues personnalisées ou de dimension.

v L'option **Supprimer** permet d'omettre une catégorie des rapports basés sur le cube tout en conservant ses valeurs de cumul dans les catégories ancêtres.

Appliquez l'option **Supprimer** depuis la fenêtre des catégories ou avec des vues de dimension. Pour les catégories spéciales, l'option **Supprimer** est la seule option disponible.

**Remarque :** Les options **Voiler**, **Récapitulatif** et **Supprimer** ne suppriment pas les données du cube. Par conséquent, même si plusieurs catégories sont omises, la taille du cube ne diminue pas.

Le processus de création de vues personnalisées est quasiment identique à celui propre aux vues de dimension, à ceci près que vous devez configurer les paramètres de sécurité avant d'inclure des vues personnalisées dans le modèle. Vous pouvez ensuite sélectionner des objets de sécurité dans la liste proposée, définir une vue personnalisée à l'aide de n'importe quelle option excepté l'option **Omission**, puis associer la vue à un cube dans la liste **PowerCubes**. Lorsqu'un utilisateur ouvre le cube dans PowerPlay ou dans l'un des studios IBM Cognos, le système vérifie qu'il dispose des autorisations d'accès requises pour les données sécurisées avant d'afficher la portion du cube définie dans la vue personnalisée.

Vous pouvez créer des cubes pour différents utilisateurs à partir de vues de dimension, puis en restreindre l'accès en appliquant des vues personnalisées aux cubes sélectionnés dans l'ensemble. Cependant, il se peut que certaines

<span id="page-169-0"></span>combinaisons ne fonctionnent pas correctement dans votre schéma de découpage en partitions et donc ralentissent le processus de création de cubes. Une solution consiste à créer plusieurs cubes plus petits, chacun utilisant différentes vues de dimension, au lieu de créer un seul cube volumineux dont le temps de création est excessivement long.

## **Création d'une vue de dimension**

Lorsque vous devez mettre au point des solutions de génération de rapports OLAP pour divers groupes de votre organisation, vous pouvez créer des vues de dimension et les appliquer aux cubes de votre modèle. Ainsi, vous créez des cubes personnalisés et des rapports d'accès au détail qui vous permettent de répondre aux besoins de chaque groupe d'utilisateurs.

Imaginons par exemple que vous souhaitiez créer un cube différent pour chaque directeur régional des ventes. Ce cube contiendrait les détails des transactions effectuées dans leur région et fournirait les valeurs récapitulatives des autres régions. Pour commencer, définissez une vue pour la région Asie-Pacifique qui récapitule les données de l'Europe du Nord, de l'Europe centrale, de l'Europe du Sud et des Amériques, tout en conservant les détails de la région Asie-Pacifique.

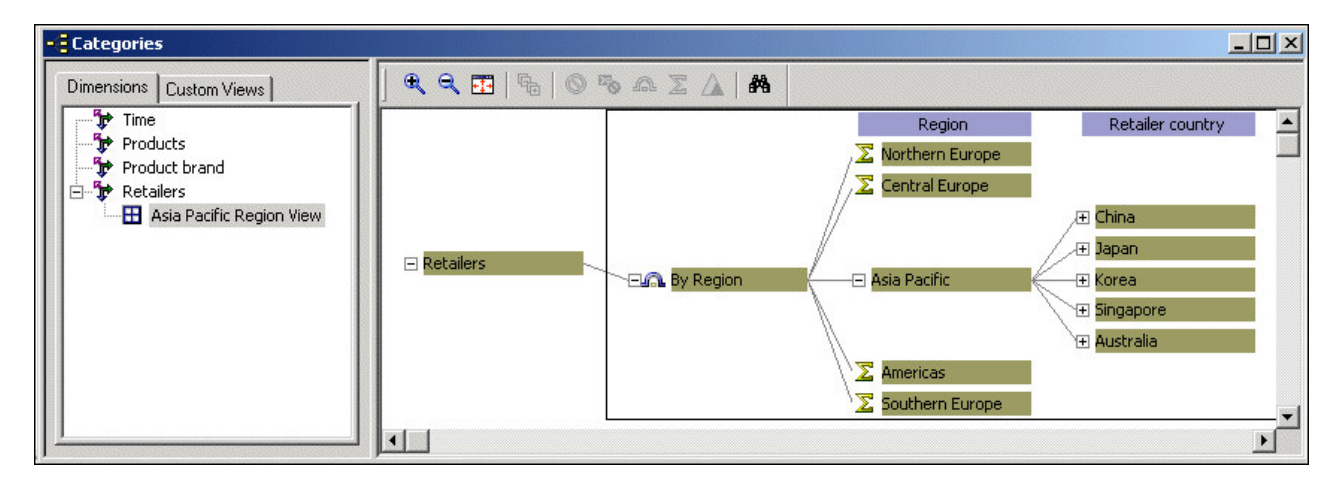

Pour appliquer votre vue de dimension, sélectionnez l'option **Affichage** dans l'onglet **Dimensions** de la feuille de propriétés de l'objet **PowerCube**. Répétez ensuite cette procédure pour créer les vues de dimension requises dans vos autres cubes régionaux.

Les cubes régionaux ainsi obtenus contiennent des données détaillées pour chaque directeur de la région concernée et des informations récapitulatives au sujet des autres régions.

**Conseil :** Au lieu de créer une vue de dimension distincte pour chaque catégorie d'un niveau, vous pouvez créer un groupe de cubes basé sur ce niveau cible, si cette solution vous semble plus facile à mettre en oeuvre et à gérer. Etant donné que seul un sous-ensemble des catégories est inséré dans le cube, un cube qui met en oeuvre des vues de dimension présente souvent l'avantage d'être plus petit et donc plus rapide à générer et déployer.

Les contraintes suivantes doivent être prises en compte lors de la mise en oeuvre de cette fonction :

- v Il n'est pas possible de baser vos partitions sur la dimension ayant servi à créer une vue de dimension. Si vous faites cela, des conflits risquent de se produire, ce qui peut bloquer le processus de création du cube.
- v Vous ne devez pas utiliser des vues de dimension comme base pour des vues personnalisées, car cela risque d'avoir un impact négatif sur le découpage automatique en partitions.

Pour en savoir davantage sur les vues personnalisées, reportez-vous au chapitre [Chapitre 7, «Renforcement de la sécurité», à la page 167.](#page-184-0)

### **Procédure**

1. Ouvrez le diagramme **Catégories** de la dimension de date appropriée

**Conseil :** Si le panneau **Dimensions** ne s'affiche pas, cliquez sur l'onglet **Dimensions**.

- 2. Dans la sous-fenêtre **Dimension**, cliquez avec le bouton droit de la souris sur la dimension, puis sélectionnez **Ajouter une vue**.
- 3. Dans la zone **Nom de vue**, saisissez un nom descriptif pour la vue de dimension, puis cliquez sur **OK**.

Vous pouvez également saisir un descriptif de la nouvelle vue de dimension dans la zone **Description**.

4. Dans la fenêtre des catégories, sélectionnez les catégories requises puis, dans le menu **Diagramme**, personnalisez la nouvelle vue de dimension en sélectionnant les actions sur les catégories qui vous permettront d'obtenir le récapitulatif souhaité.

Pour en savoir davantage, reportez-vous aux sections suivantes :

- v «Omission de catégories à l'aide de l'option Supprimer».
- v [«Omission de catégories à l'aide de l'option Voiler», à la page 155.](#page-172-0)
- v [«Omission de catégories à l'aide de l'option Exclure», à la page 156.](#page-173-0)
- v [«Omission de catégories descendantes à l'aide de l'option Récapitulatif», à la](#page-174-0) [page 157.](#page-174-0)
- v [«Omission de catégories à l'aide de l'option Sommet», à la page 158.](#page-175-0)
- 5. Ouvrez la feuille de propriétés **PowerCube**, puis cliquez sur l'onglet **Dimensions**.
- 6. Dans la liste **Dimensions** cliquez avec le bouton droit de la souris sur la dimension dans laquelle vous avez créé la vue de dimension, puis cliquez sur **Affichage**.
- 7. Dans la boîte de dialogue **Sélection d'une vue**, sélectionnez la vue de dimension que vous avez créée, puis cliquez sur **OK** à deux reprises.

# **Omission de catégories à l'aide de l'option Supprimer**

Lorsqu'une catégorie n'est pas requise lors de la génération de rapports, contrairement à sa catégorie parent et à sa catégorie fille, vous pouvez omettre la catégorie pour la masquer.

La suppression entraîne la création de catégories d'indicateurs d'emplacement dans les hiérarchies où il n'existe aucune valeur pour certaines catégories d'un niveau. Les valeurs des descendants d'une catégorie omise sont ajoutées et conservées dans la catégorie ancêtre.

Les catégories supprimées, y compris celles en blanc, sont toujours prises en compte dans les nombres de catégories. Les valeurs qui leur sont associées sont comprises dans les valeurs de mesure à cumul.

Supposons par exemple que votre société gère des succursales réparties à travers le monde. Certaines succursales sont identifiées par leur pays. D'autres ne sont identifiées que par leur ville.

Dans votre modèle, structurez la dimension Région pour afficher les niveaux des catégories Pays du détaillant et Ville. Pour rationaliser votre cube, omettez les catégories auxquelles aucune donnée source n'est associée.

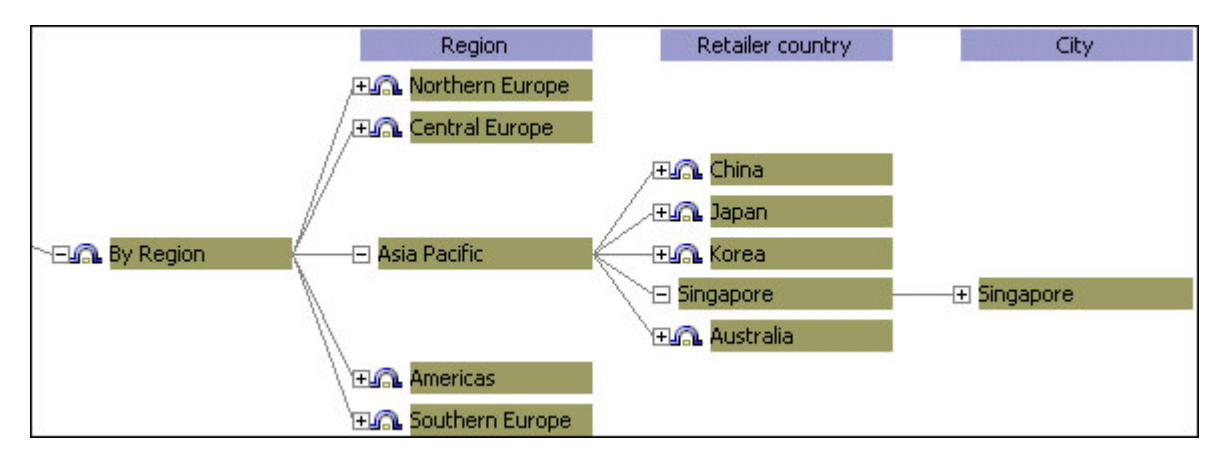

Dans le rapport ainsi obtenu, les utilisateurs peuvent directement accéder aux niveaux inférieurs des catégories subordonnées qui reflètent la structure en cours de l'entreprise.

Vous pouvez omettre les catégories existantes et vides d'un niveau en omettant ce dernier. Toutefois, pour prendre correctement en charge le calcul des catégories de date relative du cube, vous ne pouvez pas omettre ou retirer les jours de week-end (samedis et dimanches) ni les valeurs de mesure associées.

Vous pouvez également omettre des catégories dans différentes branches de niveaux secondaires, mais il est impossible d'omettre plusieurs branches complètes à la fois. L'omission d'une catégorie située au-dessus du niveau de convergence d'une branche secondaire de niveaux n'a aucune incidence sur les catégories des autres branches.

#### **Procédure**

1. Ouvrez le diagramme **Catégories** correspondant à la dimension qui contient les catégories ou le niveau à supprimer et, si ce n'est pas déjà fait, ajoutez une vue de dimension.

Pour en savoir davantage, reportez-vous à la section [«Création d'une vue de](#page-169-0) [dimension», à la page 152.](#page-169-0)

- 2. Dans la sous-fenêtre **Dimension**, sélectionnez la nouvelle vue.
- 3. Dans la fenêtre des catégories, sélectionnez les catégories ou le niveau à supprimer, puis dans le menu **Diagramme**, cliquez sur **Supprimer**.
- 4. Ouvrez la feuille de propriétés **PowerCube**, puis cliquez sur l'onglet **Dimensions**.
- <span id="page-172-0"></span>5. Dans la liste **Dimensions** cliquez avec le bouton droit de la souris sur la dimension dans laquelle vous avez créé la vue de dimension, puis cliquez sur **Affichage**.
- 6. Dans la boîte de dialogue **Sélection d'une vue**, sélectionnez la vue de dimension que vous avez créée, puis cliquez sur **OK** à deux reprises.

# **Omission de catégories à l'aide de l'option Voiler**

Dans certains cas, vous pouvez souhaiter omettre une ou plusieurs catégories avec leurs descendants, tout en conservant leurs valeurs pour les ajouter à des catégories de niveau supérieur.

Comme l'option **Omission**, l'option **Exclusion** entraîne l'omission d'une catégorie dans les rapports basés sur le cube. Contrairement à l'option **Omission**, elle omet également tous les descendants de cette catégorie.

Lorsque vous excluez un cube, la consolidation se produit par défaut. Si les nouvelles catégories subordonnées sont ajoutées à un niveau exclu, elles sont automatiquement incluses dans les catégories ancêtre exclues.

Supposons par exemple que le directeur francophone chargé de la Belgique et de la France s'occupe également de votre agence de Montréal. Pour ce directeur, vous définissez une vue de dimension spéciale qui inclut les détails des transactions pour l'Europe et Montréal (Canada), mais qui exclut les valeurs des deux autres bureaux canadiens se trouvant à Toronto et Vancouver.

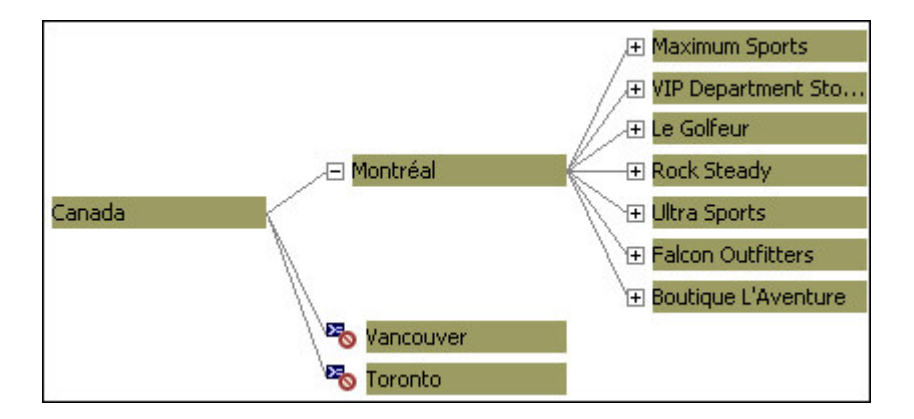

Vous appliquez cette vue à l'objet **PowerCube**. Le cube généré contient les données dont a besoin ce directeur.

### **Procédure**

1. Ouvrez le diagramme **Catéories** correspondant à la dimension contenant les catégories ou le niveau à voiler et, si ce n'est déjà fait, ajoutez une vue de dimension.

Pour en savoir davantage, reportez-vous à la section [«Création d'une vue de](#page-169-0) [dimension», à la page 152.](#page-169-0)

- 2. Dans la sous-fenêtre **Dimension**, sélectionnez la nouvelle vue.
- 3. Dans la fenêtre des catégories, sélectionnez les catégories ou le niveau à exclure puis, dans le menu **Diagramme**, cliquez sur **Exclusion**.
- 4. Ouvrez la feuille de propriétés **PowerCube**, puis cliquez sur l'onglet **Dimensions**.
- <span id="page-173-0"></span>5. Dans la liste **Dimensions** cliquez avec le bouton droit de la souris sur la dimension dans laquelle vous avez créé la vue de dimension, puis cliquez sur **Affichage**.
- 6. Dans la boîte de dialogue **Sélection d'une vue**, sélectionnez la vue de dimension que vous avez créée, puis cliquez sur **OK** à deux reprises.

# **Omission de catégories à l'aide de l'option Exclure**

Vous pouvez retirer des catégories d'une dimension directement depuis la sous-fenêtre Dimensions. Vous n'avez pas besoin de créer une vue de dimension.

L'option **Exclure** n'omet pas uniquement des catégories et leurs descendants de la vue de dimension ; elle omet également les données associées à ces catégories.

Supposons par exemple que vous souhaitiez exclure les catégories Europe septentrionale, Europe méridionale, Asie-Pacifique, Etats-Unis, Brésil et Mexique, ainsi que leurs descendants, de votre cube. Les utilisateurs ne verraient alors que les données relatives au Royaume-Uni et au Canada.

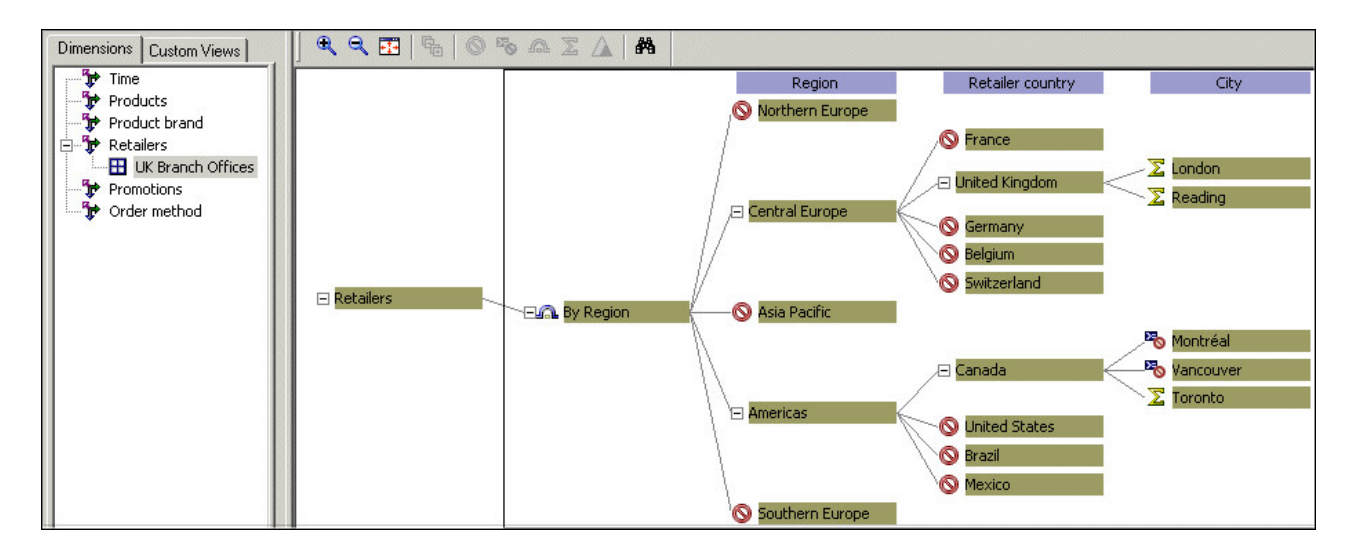

Créez la vue de dimension et appliquez-la à l'objet **PowerCube**. Toutes les données associées aux catégories retirées sont omises du cube obtenu et des rapports connexes.

Les catégories retirées ne sont pas incluses dans les nombres de catégories et les valeurs qui leur sont associées ne sont pas prises en compte dans les valeurs de mesure cumulées. Cette option est différente des options **Exclusion**, **Récapitulatif** et **Omission**, car ces dernières agissent sur les catégories mais n'ont aucune incidence sur les données enregistrées dans le cube.

Dans les dimensions comprenant des branches de niveaux secondaires, l'exclusion des catégories d'une branche provoque l'exclusion des mêmes catégories de toutes les autres branches de niveaux.

Pour prendre en charge le calcul des catégories de date relative du cube, n'omettez pas ou ne retirez pas les jours de week-end (samedis et dimanches) ni les valeurs de mesure associées.

### <span id="page-174-0"></span>**Procédure**

1. Ouvrez le diagramme **Catégories** correspondant à la dimension contenant les catégories ou le niveau à exclure et, si ce n'est déjà fait, ajoutez une vue de dimension.

Pour en savoir davantage, reportez-vous à la section [«Création d'une vue de](#page-169-0) [dimension», à la page 152.](#page-169-0)

- 2. Dans la sous-fenêtre **Dimensions**, sélectionnez la nouvelle vue.
- 3. Dans la fenêtre des catégories, sélectionnez les catégories ou le niveau à exclure puis, dans le menu **Diagramme**, cliquez sur **Exclure**.
- 4. Ouvrez la feuille de propriétés **PowerCube**, puis cliquez sur l'onglet **Dimensions**.
- 5. Dans la liste **Dimensions** cliquez avec le bouton droit de la souris sur la dimension dans laquelle vous avez créé la vue de dimension, puis cliquez sur **Affichage**.
- 6. Dans la boîte de dialogue **Sélection d'une vue**, sélectionnez la vue de dimension que vous avez créée, puis cliquez sur **OK** à deux reprises.

# **Omission de catégories descendantes à l'aide de l'option Récapitulatif**

Si vous créez une vue de dimension et appliquez l'option Récapitulatif sur une catégorie, vous supprimez les données associées aux descendants de la catégorie sélectionnée, mais cumulez les valeurs de leurs mesures au niveau récapitulé. Lorsque vous récapitulez toutes les catégories dans un niveau, si de nouvelles catégories subordonnées sont ajoutées, elles sont automatiquement incluses dans les ancêtres récapitulés.

Même si l'application d'une vue récapitulée consolide les enregistrements dans un cube par défaut, vous ne devez pas utiliser cette option pour réduire la taille de votre cube. En outre, il est impossible d'appliquer des vues récapitulatives à une dimension de temps lorsque le modèle contient une mesure à laquelle l'option **Cumul d'état temporel** a été appliquée.

### **Procédure**

1. Ouvrez le diagramme **Catéories** correspondant à la dimension qui contient les catégories ou le niveau à récapituler et, si ce n'est pas déjà fait, ajoutez une vue de dimension.

Pour en savoir davantage, reportez-vous à la section [«Création d'une vue de](#page-169-0) [dimension», à la page 152.](#page-169-0)

- 2. Dans la sous-fenêtre **Dimension**, sélectionnez la nouvelle vue.
- 3. Dans la fenêtre des catégories, sélectionnez les catégories ou le niveau à récapituler puis, dans le menu **Diagramme**, cliquez sur **Récapitulatif**.

Cette action a pour effet d'omettre les catégories fille tout en conservant leurs valeurs de cumul combinées.

- 4. Ouvrez la feuille de propriétés **PowerCube**, puis cliquez sur l'onglet **Dimensions**.
- 5. Dans la liste **Dimensions** cliquez avec le bouton droit de la souris sur la dimension dans laquelle vous avez créé la vue de dimension, puis cliquez sur **Affichage**.
- 6. Dans la boîte de dialogue **Sélection d'une vue**, sélectionnez la vue de dimension que vous avez créée, puis cliquez sur **OK** à deux reprises.

# <span id="page-175-0"></span>**Omission de catégories à l'aide de l'option Sommet**

La création d'une vue de dimension et l'application de l'option Sommet à une catégorie sélectionnée génère un cube contenant uniquement la catégorie utilisée comme sommet et ses descendants immédiats. Les ancêtres de cette catégorie, les éléments de même niveau et les descendants de ces derniers sont tous omis.

Toutes les catégories spéciales qui comprennent des catégories descendantes de la catégorie utilisée comme sommet sont connectées à cette catégorie comme s'il s'agissait de la catégorie racine.

Supposons par exemple que vous appliquiez l'option **Sommet** à la catégorie Etats-Unis de la dimension Région. Le PowerCube obtenu et les rapports associés affichent uniquement les données des Etats-Unis et des descendants de cette catégorie.

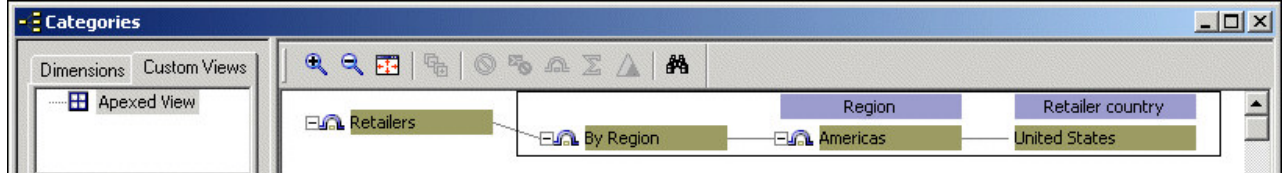

Vous ne pouvez pas effectuer une opération de type Sommet à l'intersection avec une branche secondaire de niveaux.

### **Procédure**

1. Ouvrez le diagramme **Catéories** correspondant à la dimension qui contient les catégories à utiliser comme sommet et, si ce n'est pas déjà fait, ajoutez une vue de dimension.

Pour en savoir davantage, reportez-vous à la section [«Création d'une vue de](#page-169-0) [dimension», à la page 152.](#page-169-0)

- 2. Dans la sous-fenêtre **Dimension**, sélectionnez la nouvelle vue.
- 3. Dans la fenêtre des catégories, sélectionnez les catégories à utiliser comme sommet puis, dans le menu **Diagramme**, cliquez sur **Sommet**.

**Remarque :** Cette action omet toutes les catégories ancêtres et celles de même niveau. Pour annuler cette fonction, appliquez-la à nouveau à un niveau supérieur.

- 4. Ouvrez la feuille de propriétés **PowerCube**, puis cliquez sur l'onglet **Dimensions**.
- 5. Dans la liste **Dimensions** cliquez avec le bouton droit de la souris sur la dimension dans laquelle vous avez créé la vue de dimension, puis cliquez sur **Affichage**.
- 6. Dans la boîte de dialogue **Sélection d'une vue**, sélectionnez la vue de dimension que vous avez créée, puis cliquez sur **OK** à deux reprises.

## **Configuration de cibles d'accès au détail**

L'accès au détail constitue un mécanisme fournissant davantage de détail ou des perspectives plus appropriées sur les données aux utilisateurs de vos rapports et analyses, sans surcharger les ressources système avec une interrogation intensive de votre source de données.

# **Accès au détail dans IBM Cognos BI**

Dans IBM Cognos Business Intelligence (BI), les cibles d'accès au détail sont créées dans IBM Cognos Connection à l'aide de définitions d'accès au détail basées sur un pack (ou sur un modèle).

La création et le stockage de chemins d'accès au détail dans IBM Cognos Connection au lieu du modèle Cognos Transformer présente plusieurs avantages :

- v Le modélisateur Cognos Transformer n'a pas besoin de spécifier de rapports ni de paramètres cible dans le modèle pour l'accès au détail.
- v Lorsque des modifications des chemins d'accès au détail sont requises, il n'est pas nécessaire de recréer ni de mettre à jour le PowerCube.

Par conséquent, les utilisateurs sont moins affectés par les recréations ou les mises à jour du cube.

v Les chemins d'accès au détail peuvent être définis par les utilisateurs de rapports ou d'analyses.

Comme ces derniers peuvent définir des chemins d'accès au détail en fonction de leurs besoins, ils sont moins dépendants du modélisateur Cognos Transformer.

Pour en savoir davantage sur la spécification de cibles d'accès au détail dans IBM Cognos BI, reportez-vous au *Guide d'administration et de sécurité*.

### **Points à considérer lors de la conception de cibles d'accès au détail dans IBM Cognos BI**

Lorsque vous concevez un PowerCube à utiliser dans IBM Cognos BI, vous devez comprendre des concepts tels que les dimensions conformes et les noms uniques de membres. Vous pourrez ainsi créer un environnement optimal pour des applications d'accès au détail performantes quand les utilisateurs de vos rapports et analyses conçoivent des chemins d'accès au détail en fonction de leurs besoins professionnels.

Pour en savoir davantage sur la conception de données en vue de l'accès au détail dans IBM Cognos BI, reportez-vous à la section [«Conception de PowerCubes IBM](#page-41-0) [Cognos performants», à la page 24.](#page-41-0)

**Remarque :** Dans Cognos Transformer version 7.x, lorsque le PowerCube devait être utilisé dans une définition d'accès au détail, le modélisateur Cognos Transformer devait cocher la case **Permettre l'accès au détail pour ce cube** dans l'onglet **Accès au détail** de la feuille de propriétés **PowerCube**. Cette opération garantissait la transmission de la valeur source en tant que clé métier lors de scénarios impliquant un PowerCube et une source de données relationnelles. Dans les version 8.x et ultérieures de Cognos Transformer, cette opération n'est pas nécessaire car la valeur source sera toujours transmise en tant que clé métier aux rapports cible relationnels.

# **Accès au détail dans IBM Cognos Series 7**

Les paramètres d'accès au détail dans les modèles Cognos Transformer sont configurés pour permettre la création de PowerCubes destinés à être utilisés avec IBM Cognos Business Intelligence Mobile Analysis ou avec les produits IBM Cognos Series 7. Cela n'est possible que lorsque le cube est conçu sans vues personnalisées. La définition de propriétés d'accès au détail dans un modèle Cognos Transformer n'a aucune incidence sur les actions d'accès au détail lors de la génération d'un rapport ou d'une analyse IBM Cognos.

### **Cibles d'accès au détail**

Trois actions d'accès au détail sont prises en charge par PowerPlay et IBM Cognos Business Intelligence Mobile Analysis.

Il s'agit des actions d'accès au détail suivantes :

- v entre un PowerCube (fichier .mdc) et un fichier de définition de requête d'Impromptu (.iqd)
- v d'un cube vers un autre pour éviter les limites de lignes ou de catégorie ou pour lier des cubes qui ne peuvent pas être créés à partir d'un modèle parce qu'ils sont stockés à des emplacements différents ou mis à jour à des moments différents,
- v d'un rapport PowerPlay (fichiers .ppr ou .ppx) vers un rapport Impromptu (fichier .imr) pour montrer aux utilisateurs des mesures identiques ou différentes (telles que des mesures de nombre) dans le niveau de transaction de détail, quand seules des données récapitulatives sont incluses dans le cube.

#### **Accès au détail avec les fichiers de définition de requête d'Impromptu (.iqd) :**

Si votre modèle utilise un fichier de définition de requête d'Impromptu (.iqd) en tant que source de données et qu'IBM Cognos Impromptu est installé, Cognos Transformer ajoute automatiquement le rapport Impromptu correspondant (fichier .imr) à la liste des niveaux de chaque mesure. Le filtre approprié est automatiquement appliqué afin d'afficher les données Impromptu appropriées, en fonction de la ligne des dimensions dans le rapport OLAP.

#### **Accès au détail sans les fichiers de définition de requête d'Impromptu (.iqd) :**

Si votre modèle n'est pas basé sur un fichier .iqd ou si vous voulez afficher des détails de destinations autres que des rapports .imr, vous pouvez ajouter les fichiers cible à une liste d'accès au détail.

Il s'agit des listes d'accès au détail suivantes :

- v la liste figurant dans l'onglet **Accès au détail** de la feuille de propriétés **Mesure**, si vous limitez la fonction de passage au niveau inférieur à une seule mesure,
- v la liste figurant dans l'onglet **Accès au détail** de la feuille de propriétés **PowerCube** si la fonction de passage au niveau inférieur s'applique à tout point du cube.

#### **Contraintes d'accès au détail :**

Vous pouvez utiliser l'interface utilisateur de Cognos Transformer ou le format MDL (Model Definition Language) pour définir un accès détaillé à un vaste éventail de rapports cibles en ajoutant tout simplement les noms de fichiers de destination à la liste d'accès détaillé appropriée. Toutefois, si le fichier cible est renommé afin que son nom soit plus significatif pour vos utilisateurs, vous devez mettre à jour les informations d'accès au détail dans votre modèle, puis recréer et redéployer le cube.

Si un filtre d'accès au détail s'applique à un niveau qui n'est pas déclaré comme unique dans le modèle, les paramètres communiqués au composant cible doivent contenir des informations relatives à ce niveau et à chaque niveau ancêtre, jusqu'à ce qu'un niveau unique ou que le niveau le plus élevé de la dimension soit atteint.

Dans des opérations d'accès au détail de PowerPlay-to-Impromptu, ceci est automatique. Par exemple, si la catégorie appelée Burlington appartient au niveau Ville, qui n'a pas été défini sur **Unique** dans la feuille de propriétés **Niveau**, le filtre contient Ville=Burlington, mais également le niveau supérieur Etat=Massachusetts.

Pour les dimensions de temps, les valeurs de mesure sont spécifiées uniquement pour les catégories feuilles les plus détaillées. Les catégories des dimensions de temps de Cognos Transformer sont exprimées en périodes allant de la première catégorie descendante jusqu'à la dernière. Par exemple, l'année 2006 est représentée sous la forme 20060101-20061231.

Pour les catégories spéciales et les catégories ajoutées manuellement, toutes les catégories enfants sont traitées successivement, jusqu'à ce que le niveau source soit atteint.

### **Ajout ou suppression de cibles d'accès au détail**

Etant donné que les cubes et les autres fichiers d'accès au détail peuvent être créés dans des emplacements différents à différents moments, les données et les informations associées, ou métadonnées, qu'ils contiennent peuvent ne pas toujours correspondre aux informations contenues dans le cube d'origine. Vérifiez que vous accédez aux informations les plus récentes.

Quand un modèle est basé sur un fichier de définition de requête d'Impromptu (.iqd), les rapports Impromptu correspondants (fichiers .imr) apparaissent automatiquement dans la liste des branches de niveaux pour chaque mesure de la source. Vous pouvez supprimer une partie ou l'ensemble de ces rapports des feuilles de propriétés **Mesure** ou bien ajouter des rapports supplémentaires qui ne sont pas associés à la source d'origine.

Pour modifier simultanément les cibles de toutes les mesures d'un cube, utilisez l'onglet **Accès au détail** de la feuille de propriétés **PowerCube**.

Pour répondre aux besoins des différents utilisateurs, vous pouvez être amené à définir plusieurs cibles d'accès au détail :

v Accédez au détail à partir d'un cube de niveau supérieur pour montrer les résultats relatifs à une gamme entière, vers un cube qui contient les mêmes mesures et dimensions, mais qui possède des niveaux supplémentaires dans la dimension Produit.

Les utilisateurs peuvent accéder au détail du cube pour analyser les résultats en fonction de différents attributs, tels que la couleur ou le modèle.

v Accédez au détail d'un cube possédant le même degré de détail, mais dont les dimensions sont différentes.

Le cube d'accès au détail peut être séparé du cube d'origine dans le temps et l'espace. Par exemple, votre bureau régional conserve les adresses des clients dans un rapport cible pris en charge. Ajoutez ce rapport à la liste d'accès au détail de la feuille de propriétés **PowerCube** de sorte que vos utilisateurs puissent consulter les détails des adresses dans leur rapport OLAP lorsqu'ils sélectionnent une cellule.

v Accédez au détail d'un cube doté des mêmes dimensions, mais ne comportant pas toutes les mesures.

Par exemple, un modèle basé sur un fichier .iqd contient les mesures Marge bénéficiaire, Revenu et Coût, qui sont toutes affichées dans le rapport d'accès au détail. Vous supprimez le rapport .imr de la feuille de propriétés associée à la mesure Marge bénéficiaire.

v Procédez à l'accès au détail uniquement avec les rapports situés dans la portée, en excluant tous ceux basés sur un ensemble de limites établies dans le modèle de cube.

#### **Procédure**

1. Ouvrez la feuille des propriétés **Mesure**, puis cliquez sur l'onglet **Accès au détail**.

Afin de configurer l'accès au détail pour toutes les mesures d'un cube, ouvrez la feuille de propriétés **PowerCube** et cliquez sur l'onglet **Accès au détail**.

2. Si vous définissez l'accès au détail pour la première fois, activez la case à cocher **Autoriser l'accès au détail pour cette mesure**.

Pour les PowerCubes, le paramètre équivalent est **Permettre l'accès au détail pour ce PowerCube**.

3. Pour ajouter une cible, cliquez sur **Ajouter**, accédez au fichier cible, puis cliquez sur **Ouvrir** pour ajouter le fichier à la liste d'accès au détail personnalisée.

**Conseil :** Vous pouvez alors sélectionner la cible et cliquer sur **Modifier** pour effectuer les modifications requises. Ou, pour supprimer un élément de la liste cible, sélectionnez-le, puis cliquez sur **Supprimer**.

- 4. Si vous le souhaitez, vous pouvez entrer un texte explicatif dans la zone **Description du rapport**.
- 5. Cliquez sur **OK**.

#### **Limitation des cibles d'accès au détail par niveau**

Pour en limiter la portée, vous pouvez restreindre l'accès au détail depuis une mesure ou un cube, par niveau.

#### **Procédure**

- 1. Dans la **Grille des dimensions** du menu **Edition**, cliquez sur **Afficher la portée**, puis activez l'**Accès au détail**.
- 2. Dans la première zone de liste déroulante, cliquez sur la mesure ou le cube pour lequel vous souhaitez limiter l'accès au détail par niveau.
- 3. Dans la seconde zone de liste déroulante, cliquez sur la cible d'accès au détail à laquelle appliquer la limitation.
- 4. Dans la **Grille des dimensions**, cliquez sur le niveau ou la dimension pour lequel (laquelle) vous souhaitez limiter l'accès au détail.
- 5. Cliquez sur la dimension avec le bouton droit de la souris, puis sur **Exclure l'accès au détail**.

La mise en évidence de certaines zones de l'interface indique que le niveau ou la dimension est à présent indisponible (hors de portée) pour l'accès au détail. Par défaut, l'élément indisponible apparaît sur un arrière-plan rouge ; il s'agit du formatage utilisé pour une source comportant des colonnes manquantes.

6. Cliquez sur **Créer les PowerCubes** dans le menu **Exécution** pour créer le cube et ouvrez-le dans votre composant de génération de rapports OLAP. Confirmez que le ou les niveaux exclus ne prennent pas en charge l'accès au détail.

**Remarque :** Si vos utilisateurs tentent d'effectuer un accès au détail en étant positionnés dans un niveau exclus, un message d'avertissement similaire au suivant s'affichera :

Aucune cible d'accès au détail n'est accessible. Vérifiez la sélection ou vérifiez que l'accès au détail est possible à ce niveau.
### **Ajout de cibles d'accès au détail à des cubes UNIX/Linux**

Vous pouvez définir l'accès au détail d'un cube se trouvant sur un serveur UNIX ou Linux en créant un fichier temporaire dans la liste Rapports personnalisés, puis en entrant le chemin d'accès au fichier d'accès au détail ciblé.

#### **Procédure**

- 1. Ouvrez la feuille des propriétés **PowerCube**, puis cliquez sur l'onglet **Accès au détail**.
- 2. Cliquez sur **Ajouter**, nommez le fichier temporaire dans la zone **Nom de fichier**, puis cliquez sur **Ouvrir** pour ajouter la liste **Rapports personnalisés**.
- 3. Sélectionnez le fichier temporaire dans la liste **Rapports personnalisés**, puis cliquez dessus une fois pour éditer son nom.
- 4. Saisissez le chemin d'accès au serveur UNIX/Linux, puis appuyez sur la touche [Entrée] de votre clavier.

# **Utilisation de sources de données de remplacement pour la création de cubes**

L'une des façons de personnaliser des cubes pour des utilisateurs individuels est de modifier les données source. Vous pouvez créer deux cubes différents d'après le même modèle et modifier leur contenu en utilisant des fichiers source différents.

La structure du fichier de données source de remplacement doit correspondre exactement à celle du fichier source sur lequel le modèle d'origine est basé. Le fichier de remplacement doit posséder les mêmes colonnes que le fichier d'origine pour être lu dans le modèle. La source de données de remplacement peut également contenir des valeurs de mesure. Les sources de données de remplacement purement structurelles sont ignorées lors de la génération d'un cube.

Imaginons que vous décidiez de créer des cubes pour différentes divisions de ventes à partir de fichiers source différents. Dans tous les cas, vous pouvez utiliser le même modèle d'analyse des ventes. Vous devez utiliser votre composant d'accès à la base de données (tel que Framework Manager ou IBM Cognos Impromptu) pour configurer plusieurs fichiers source de remplacement. Chaque fichier contient des valeurs de mesure, chacun est structurellement identique au fichier source sur lequel repose le modèle et chacun filtre les données pour extraire les valeurs d'une seule division de ventes.

### **Procédure**

- 1. Ouvrez la feuille des propriétés du PowerCube qui doit utiliser le fichier source de remplacement, puis cliquez sur l'onglet **Général**.
- 2. Dans la zone **Liste des sources de données**, sélectionnez l'élément approprié dans le fichier source de remplacement.
- 3. Dans la zone **Fichier source**, saisissez le nom du fichier source de remplacement ou recherchez-le, puis cliquez sur **OK**.

# **Création d'un sous-ensemble de vos données de cube à des fins de test**

Vous pouvez générer des catégories et créer un cube qui utilise un sous-ensemble de vos données source, afin d'obtenir un cube plus petit et plus rapidement généré, à des fins de test.

Par exemple, supposons que votre modèle utilise les sources de données suivantes :

- Clients (9 400 enregistrements structurels)
- Produits (1 720 enregistrements structurels)
- Ventes quotidiennes (350 000 enregistrements transactionnels)

Pour créer rapidement un jeu d'essai, incluez uniquement les 350 premiers enregistrements de chaque source de données.

**Remarque :** Lorsque le nombre de lignes de test dans la source de données est d'environ 15 lignes seulement, Cognos Transformer génère des catégories supplémentaires dans le modèle. Ces catégories supplémentaires sont libellées à l'aide de numéros, à la place des libellés de catégorie habituels. Ce problème n'existe que lors de l'exécution de jeux d'essai ; lorsque le cube complet et généré, Cognos Transformer traite correctement toutes les lignes de chaque requête.

#### **Procédure**

- 1. Dans le menu **Exécuter**, cliquez sur **Jeu d'essai**.
- 2. Dans la zone **Nombre d'enregistrements à traiter**, saisissez le nombre d'enregistrements à lire à partir de la source.
- 3. Cliquez sur l'option **Générer les catégories uniquement** ou **Créer les PowerCubes**.
- 4. Cliquez sur **OK**.

## **Mise à jour des métadonnées du PowerCube**

Lors de la création d'un PowerCube, toutes les données source sont lues, les catégories sont générées conformément à la structure du modèle et les données sont inscrites dans un fichier de cube (.mdc) pour pouvoir être utilisées dans les composants de génération de rapports OLAP.

Plusieurs facteurs, dont le découpage en partitions, l'optimisation du cube, les mises à jours incrémentielles, la taille du cube et, surtout, le nombre de sources de données, influent sur le temps nécessaire à la création d'un PowerCube.

D'autres données dans le modèle ne dépendent pas du processus de génération des catégories. Ces informations, appelées métadonnées, comprennent :

- v des noms d'objets,
- des noms abrégés,
- des descriptions,
- v des éléments d'accès au détail,
- des vues personnalisées.

Vous pouvez utiliser la fonction **Mettre à jour les PowerCubes sélectionnés** du menu **Exécuter** pour mettre rapidement à jour ces informations connexes pour un cube existant, sans que cela n'ait d'impact sur les données du cube principal.

Par exemple, supposons que votre calendrier de production de PowerCubes implique la recréation mensuelle d'un cube, alors que votre source de données transactionnelle est mise à jour de façon hebdomadaire. Vous configurez l'accès au détail pour que vos utilisateurs puissent voir, la première semaine de chaque moi, le premier rapport hebdomadaire ; la deuxième semaine, ils verront le premier et le deuxième rapport hebdomadaire, et ainsi de suite. Bien que vous produisiez

uniquement le PowerCube complet une fois par mois, vous pouvez mettre à jour les informations qui lui sont associées chaque semaine en ajoutant le rapport d'accès au détail supplémentaire pour la mesure requise.

#### **Procédure**

- 1. Dans la liste **PowerCubes**, sélectionnez le cube dont vous souhaitez mettre à jour les métadonnées.
- 2. Dans le menu **Exécuter**, cliquez sur l'option **Mettre à jour les PowerCubes sélectionnés**.
- 3. Dans la boîte de dialogue **Mise à jour du PowerCube**, sélectionnez les éléments que vous souhaitez mettre à jour.
- 4. Cliquez sur **OK**.

## **Vérification du statut du cube**

Une fois vos PowerCubes ou groupes de cubes créés, vous pouvez vérifier leur statut avant de les déployer à l'attention de vos utilisateurs de rapports OLAP. Vous pouvez également appliquer un filtre dans la boîte de dialogue Statut des PowerCubes pour cibler les cubes nécessitant une attention particulière à un moment précis de leur processus de personnalisation.

#### **Procédure**

- 1. Cliquez sur la liste **PowerCubes** pour la rendre active, puis dans le menu **Outils**, cliquez sur **Statut des cubes**.
- 2. Dans la boîte de dialogue **Statut des PowerCubes**, sélectionnez le cube dont vous voulez afficher le statut.

La valeur du statut est indiquée dans la zone **Propriétés du PowerCube**.

# **Chapitre 7. Renforcement de la sécurité**

Cognos Transformer permet l'authentification et la connexion simultanée des utilisateurs à travers la gamme complète de fournisseurs de sécurité IBM Cognos pris en charge. Vous pouvez également ajouter des vues personnalisées à chaque PowerCube afin d'accorder ou de refuser l'accès aux informations décisionnelles confidentielles. Ces contrôles d'accès peuvent être personnalisés jusqu'au niveau de l'objet de requête : pas uniquement au niveau des rapports et des cubes, mais jusqu'à des niveaux, des catégories ou des membres spécifiques, ainsi qu'aux mesures qu'ils contiennent.

# **PowerCubes avec sécurité IBM Cognos Series 7**

Les PowerCubes sécurisés en fonction d'un espace-noms IBM Cognos Series 7 peuvent être créés sur toute plateforme IBM Cognos, notamment Linux et HPUX Itanium. Vous devez cependant installer le composant IBM Cognos Content Manager sur une plateforme prise en charge par IBM Cognos Series 7 version 4.

# **Choix du type de sécurité à appliquer**

Cognos Transformer prend en charge deux types de mécanisme de sécurité pour limiter l'accès aux données des composants de génération de rapports d'IBM Cognos : la sécurité basée sur les membres et la protection par mot de passe basée sur les cubes.

Lorsque vous utilisez la sécurité basée sur les membres, vous créez des vues personnalisées et vous les appliquez à des catégories (membres), des dimensions ou des composants dérivés spécifiques. Cela permet de filtrer les données du cube visibles par des utilisateurs de rapports spécifiques. La sécurité basée sur les membres utilise des objets de sécurité, tels que des utilisateurs, des groupes ou des rôles, pour définir l'accès des utilisateurs aux informations.

Avec la sécurité basée sur les cubes, vous appliquez la sécurité à un PowerCube ou un groupe de cubes entier en définissant un mot de passe qui limite l'accès aux utilisateurs autorisés.

## **Evaluation de vos besoins en matière de sécurité**

Utilisez les questions suivantes pour évaluer le besoin de contrôler l'accès aux informations et identifier les niveaux de sécurité spécifiques à appliquer à chaque utilisateur, groupe ou rôle.

- v Pouvez-vous placer vos utilisateurs dans des groupes distincts en fonction de leurs besoins en informations et de leurs privilèges d'accès ? Ou bien les employés changent-ils trop souvent de poste ou d'emplacement pour que cela soit une solution applicable ?
- Si votre entreprise dispose déjà de groupes d'utilisateurs ou de rôles, ces derniers sont-ils basés sur les connexions réseau et l'accès aux bases de données ou sur les classifications existantes des ressources humaines, telles que les fonctions et postes ? Devez-vous mettre à jour ces groupes d'utilisateurs pour qu'ils reflètent plus précisément les postes de prise de décision ?
- v Les connexions à la base de données ou au système d'exploitation du réseau sont-elles fiables pour limiter l'accès ou devez-vous définir des paramètres de

sécurité supplémentaires pour vos données sensibles ? Disposez-vous déjà d'une solution de sécurité basée sur les répertoires ?

Après avoir pris une décision sur les niveaux de sécurité nécessaires à utiliser, le processus d'ajout de sécurité à vos modèles et à vos cubes inclut les tâches suivantes :

v Vérifier que le fournisseur d'authentification requis est configuré dans votre environnement IBM Cognos BI et que les utilisateurs, les groupes et les rôles nécessaires sont disponibles depuis cet espace-noms Cognos, référençant ainsi le fournisseur d'authentification configuré de votre choix.

Pour plus d'informations, reportez-vous au *Guide d'administration et de sécurité*.

- v Affecter les objets de sécurité de l'espace-noms configuré dans IBM Cognos BI aux vues personnalisées, puis combiner ces dernières à un filtre de dimension afin de subdiviser vos informations métier de façon appropriée.
- v Associer des contrôles d'accès à vos PowerCubes avant de les livrer à vos utilisateurs.

Pour commencer, réfléchissez aux raisons professionnelles dictant l'accès restreint aux données. Par exemple, seuls des utilisateurs spécifiques ont le droit d'accéder aux données confidentielles. Autre cas de figure, votre source de données configurée contient une grande quantité d'informations, mais vos utilisateurs ont besoin d'extraire des données uniquement dans des dimensions ou des niveaux spécifiques. L'une de vos dimensions contient peut-être un grand nombre de catégories ou de membres et vos utilisateurs ont uniquement besoin d'en extraire un sous-ensemble d'enregistrements.

Selon la source de données, la sécurité de base de données sous-jacente peut aussi avoir une incidence sur l'accès des utilisateurs à certaines catégories d'informations. Ainsi, l'affectation de l'accès à un niveau ne garantit pas forcément que l'utilisateur a également accès à toutes les catégories ou tous les membres de ce niveau.

Avant d'ajouter un mécanisme de sécurité dans Cognos Transformer, vérifiez que la sécurité a été correctement configurée dans IBM Cognos. Pour en savoir davantage, reportez-vous au *Guide d'administration et de sécurité*.

# **Objets de sécurité IBM Cognos**

Les utilisateurs, les groupes et les rôles sont des objets de sécurité IBM Cognos créés à des fins d'authentification et d'autorisation. Vous pouvez ajouter des groupes créés à l'aide de fournisseurs d'authentification ou bien créer les vôtres dans IBM Cognos.

#### **Utilisateurs**

Une entrée d'utilisateur est créée et sa maintenance effectuée dans un fournisseur d'authentification afin d'identifier de façon unique un compte humain ou informatique. Vous ne pouvez pas créer d'utilisateur dans IBM Cognos.

Les informations sur les utilisateurs, telles que les noms, prénoms, codes d'identification, mots de passe, langues et adresses de courrier électroniques, sont stockées dans les fournisseurs d'authentification.

Les utilisateurs peuvent devenir membres de groupes définis dans des fournisseurs d'authentification et dans IBM Cognos. Un utilisateur peut appartenir à un ou plusieurs groupes. Quand les utilisateurs sont membres de plusieurs groupes, leurs droits d'accès sont fusionnés ; c'est le principe d'union des vues.

### **Groupes et rôles**

Les groupes peuvent inclure des utilisateurs, ainsi que d'autres groupes. L'adhésion à un groupe fait partie de l'identité de base d'un utilisateur. Les utilisateurs se connectent avec tous les droits associés aux groupes auxquels ils appartiennent. Les groupes peuvent, par exemple, rassembler des employés, des directeurs et du personnel de vente.

Un rôle est un groupement qui inclut généralement des utilisateurs qui ont des responsabilités et des privilèges similaires au sein de votre entreprise. Les rôles peuvent inclure des utilisateurs, des groupes et d'autres rôles.

Les utilisateurs peuvent appartenir à plusieurs groupes ou rôles.

Les noms des groupes et des rôles doivent être uniques.

## **Définition d'une sécurité basée sur les membres**

Pour définir une sécurité basée sur les membres dans un modèle, vous devez créer des vues personnalisées des données, puis les affecter à des cubes. Lorsque vous créez une vue personnalisée, vous sélectionnez des objets de sécurité (utilisateurs, groupes et rôles) configurés dans vos espaces-noms IBM Cognos, puis vous définissez une vue spécifique des données pour ces objets de sécurité en utilisant des méthodes de filtrage des dimensions, telles que l'attribution d'un sommet ou l'exclusion.

La sécurité que vous définissez pour un objet est transmise aux rapports d'accès au détail qui font référence à cet objet sécurisé. Seuls les utilisateurs autorisés à voir l'objet sécurisé peuvent le voir dans le cube publié.

Avec Cognos Transformer, vous pouvez aussi créer des vues personnalisées hiérarchiques. Les vues personnalisées hiérarchiques vous permettent de limiter les données accessibles dans les vues de descendants, sans avoir besoin de recréer des vues personnalisées complètes. Ce processus est similaire à la façon dont les vues de classes d'utilisateurs étaient utilisées dans Cognos Transformer version 7.x.

Vous pouvez à tout moment mettre à jour la sécurité du modèle.

Lorsque vous modifiez les objets de sécurité dans vos espaces-noms configurés, vous n'avez pas besoin de recréer le cube pour que les changements soient pris en compte. Les PowerCubes prennent en compte la sécurité basée sur les membres appliquée au moment de l'exécution. Si vous utilisez, par exemple, un groupe appelé Administrateurs système dans une vue personnalisée de Cognos Transformer et que vous modifiez les utilisateurs appartenant à ce groupe dans le fournisseur d'authentification, le PowerCube applique automatiquement les changements. Cependant, lorsque vous modifiez les vues personnalisées, vous devez recréer le cube pour que ces derniers soient pris en compte.

Tenez compte des points suivants :

v Vous pouvez réutiliser les vues personnalisées sur n'importe quel cube d'un modèle.

- v Si votre modèle contient des groupes de cubes, appliquez la sécurité basée sur les membres de la manière suivante :
	- Pour les groupes de cubes découpés en partitions de temps, affectez la vue personnalisée au cube de contrôle uniquement. Chaque cube membre hérite automatiquement de la sécurité du cube de contrôle.
	- Pour les groupes de cubes ordinaires, affectez la vue personnalisée à chaque cube membre.
- v Dans les vues personnalisées hiérarchiques, chaque descendant hérite de la vue parent.
- v Les groupes ou les rôles individuels ne peuvent pas apparaître plus d'une fois dans la même vue personnalisée hiérarchique.
- v Chaque vue personnalisée doit être appliquée séparément au cube. La seule exception concerne l'application d'une vue personnalisée de descendant à un cube. Dans ce cas, les vues parent sont automatiquement ajoutées au cube.

### **Procédure**

- 1. Ouvrez un modèle dans Cognos Transformer puis, dans le menu **Sécurité**, cliquez sur **Se connecter**.
- 2. Dans la boîte de dialogue **Connexion**, sélectionnez l'espace-noms approprié dans la liste déroulante et connectez-vous en tant qu'utilisateur authentifié.
- 3. Ouvrez le diagramme **Catégories** correspondant à votre modèle, puis cliquez sur l'onglet **Vues personnalisées**.
- 4. Cliquez avec le bouton droit de la souris sur la sous-fenêtre **Vues personnalisées**, puis sélectionnez **Créer une vue personnalisée**.
- 5. Dans la zone **Nom de la vue personnalisée**, attribuez un nom à la vue personnalisée.
- 6. Si vous n'êtes pas connecté à l'espace-noms à partir duquel vous souhaitez affecter des membres, cliquez sur **Se connecter**, sélectionnez l'espace-noms dans la liste déroulante, puis connectez-vous en tant qu'utilisateur authentifié pour cet espace-noms.
- 7. Dans la boîte de dialogue **Vue personnalisée**, cliquez sur **Affecter les paramètres de sécurité**, puis procédez comme suit :
	- v Dans la boîte de dialogue **Sélection des utilisateurs et groupes**, cliquez sur l'espace-noms approprié pour développer les entrées de groupe et de rôle disponibles.

**Astuce :** Pour sélectionner des utilisateurs dans la liste, cochez la case **Afficher les utilisateurs dans la liste**.

- v Dans la liste **Entrées disponibles**, sélectionnez les objets de sécurité (rôles, groupes et utilisateurs) auxquels le statut de membre de la vue personnalisée doit être affecté, puis cliquez sur le bouton flèche droite.
- v Lorsque les entrées souhaitées apparaissent dans la zone **Entrées sélectionnées**, cliquez sur **OK** à deux reprises.

La nouvelle vue personnalisée apparaît dans la liste des vues personnalisées, les dimensions du modèle apparaissent dans la liste **Dimensions** et les mesures apparaissent dans la liste **Mesures**.

8. Pour omettre la dimension de la vue personnalisée, sélectionnez-la, puis

cliquez sur le bouton **Omettre** .

**Astuce :** Pour restaurer la vue parent ou la vue par défaut d'une dimension,

sélectionnez cette vue, puis cliquez sur le bouton **Réinitialiser** .

- 9. Pour retirer une mesure de la vue personnalisée, dans la liste **Mesures**, décochez la case correspondante.
- 10. Dans la liste **Vues personnalisées**, sélectionnez la nouvelle vue personnalisée.
- 11. Dans la liste **Dimensions**, sélectionnez une dimension.
- 12. Pour créer une vue personnalisée en utilisant les opérations de vue **Exclure**, **Voiler**, **Supprimer**, **Sommet** et **Récapitulatif**, procédez comme suit :
	- **Cliquez sur le bouton Personnaliser**
	- v Dans la fenêtre des catégories, cliquez avec le bouton droit de la souris sur les catégories, puis appliquez les opérations de vue (**Exclure**, **Voiler**, **Supprimer**, **Sommet** et **Récapitulatif**) jusqu'à obtenir l'effet souhaité.

Pour plus d'informations sur les opérations de vues dans Cognos Transformer, reportez-vous à la section [«Personnalisation du contenu des](#page-168-0) [cubes à l'aide de vues», à la page 151.](#page-168-0)

**Astuce :** Pour restaurer la vue parent ou la vue par défaut d'une dimension,

sélectionnez cette vue, puis cliquez sur le bouton **Réinitialiser** .

13. Une fois que vous avez terminé d'appliquer les opérations de vue à la vue personnalisée, fermez le diagramme **Catégories** puis, dans la liste **Vues personnalisées**, faites glisser la vue personnalisée que vous souhaitez associer au cube vers le cube ou le groupe de cubes approprié dans la liste **PowerCubes**.

# **Mise à jour de la sécurité du modèle**

Une fois que les données de sécurité de votre fournisseur d'authentification ont été mises à jour, vous devez mettre à jour les objets de sécurité associés aux vues personnalisées de Cognos Transformer.

Quand les vues personnalisées sont activées pour un modèle, Cognos Transformer lit les objets de sécurité depuis l'espace-noms configuré dans IBM Cognos Configuration. Comme les objets de sécurité ne sont pas synchronisés automatiquement entre les vues personnalisées de Cognos Transformer et l'espace-noms configuré, le modèle est mis à jour mais les vues personnalisées associées ne sont plus valides lorsque vous modifiez la hiérarchie des données de sécurité associées ou supprimez des utilisateurs.

Pour mettre à jour les objets de sécurité dans votre modèle, confirmez que les utilisateurs, les groupes et les rôles sont valides dans les espaces-noms configurés, puis ajustez vos vues personnalisées selon vos besoins.

**Remarque :** Lorsque vous supprimez des utilisateurs, des groupes ou des rôles dans votre modèle, ils ne sont pas supprimés dans le fournisseur d'authentification.

#### **Procédure de suppression des objets de sécurité obsolètes**

#### **Procédure**

Dans le menu **Sécurité**, cliquez sur **Supprimer les objets de sécurité périmés**.

### **Résultats**

Les objets de sécurité sont mis à jour ; les groupes, les rôles et les utilisateurs qui ne figurent plus dans les espaces-noms IBM Cognos configurés sont supprimés de la vue personnalisée.

### **Procédure de suppression des objets de sécurité dans un modèle**

#### **Procédure**

1. Dans le menu **Sécurité**, cliquez sur **Afficher les objets de sécurité**.

La boîte de dialogue **Gestion des objets de sécurité** affiche les objets de sécurité importés dans le modèle, ainsi que les vues personnalisées qui leur sont associées.

- 2. Dans la liste **Objets de sécurité importés dans le modèle**, sélectionnez l'objet de sécurité que vous souhaitez supprimer du modèle, puis cliquez sur **Supprimer l'affectation d'une vue personnalisée**.
- 3. Une fois que vous avez supprimé tous les objets de sécurité souhaités de la vue personnalisée, cliquez sur **OK**.

## **Union de vues personnalisées**

Cognos Transformer vous permet de placer des objets de sécurité provenant de différents espace-noms dans une même vue personnalisée uniquement à des fins de migration depuis le système de sécurité d'IBM Cognos Series 7 vers un autre fournisseur de sécurité.

IBM Cognos BI ne prend pas en charge les PowerCubes sécurisés associés à plusieurs espaces-noms, sauf lors du test de la migration. Nous ne prenons pas en charge le déploiement des cubes sécurisés en fonction de plusieurs espaces-noms dans un environnement de production, car IBM Cognos BI ne signale pas aux utilisateurs finaux qu'ils n'ont pas accès à la vue complète du cube. C'est pourquoi, lorsque vous déployez des cubes destinés à la production, vous devez vérifier qu'ils sont sécurisés en fonction d'un seul espace-noms en sélectionnant l'option **Restreindre l'authentification des PowerCubes à un seul espace-noms** dans les propriétés **Code d'accès** de l'assistant **Publier un PowerCube sous la forme d'une source de données et d'un pack**.

Un utilisateur peut être membre de plusieurs groupes d'utilisateurs ou rôles, et appartenir à plusieurs vues personnalisées. Dans IBM Cognos, lorsqu'un utilisateur appartient à plusieurs groupes ou rôles, et que le groupe, les rôles ou l'utilisateur appartiennent à plusieurs vues personnalisées, le cube s'ouvre avec l'ensemble des vues personnalisées.

L'union des vues combine les fonctionnalités d'accès des vues personnalisées de ses membres, mais pas leurs restrictions. Les règles permettant de déterminer quels éléments sont affichés dans le cube suite à une union des vues personnalisées sont les suivantes :

- v Un élément visible par une vue personnalisée individuelle est visible par l'union. Un élément non visible par une vue personnalisée individuelle est identique à celui non visible par l'union.
- v Une catégorie est visible par l'union si elle est affichée dans au moins une vue personnalisée.

v Les valeurs de mesure, ou de cellules, sont visibles par l'union s'il existe au moins une vue personnalisée qui visualise toutes les catégories du domaine de cellules.

Une valeur de mesure, ou de cellule, n'est pas visible par une union quand aucune vue personnalisée de l'union ne peut visualiser l'ensemble des catégories du domaine de cellules.

Dans une union de vues personnalisées, la catégorie racine bascule vers l'ancêtre commun le plus fin de toutes les vues personnalisées membres.

Ces règles s'appliquent à toutes les vues personnalisées de l'union. Les exemples ci-dessous illustrent l'union de vues personnalisées dans différents scénarios.

# **Exemple - Deux vues personnalisées, chacune avec un sommet dans la même dimension**

Cet exemple décrit l'union de deux vues personnalisées qui disposent chacune d'un sommet dans la même dimension Région.

Vue personnalisée A : sommet Australie

Vue personnalisée B : sommet Tokyo

Il n'existe pas de racine commune visible pour les deux catégories utilisées comme sommet. Quand le cube est ouvert avec l'union, l'ancêtre commun le plus fin est affiché : Asie-Pacifique. Conformément à la règle de cumul, la valeur cumulée au niveau Asie-Pacifique correspond à Australie et Tokyo.

**Remarque :** Si l'option **Exclure les totaux des parents dont les enfants sont exclus** est définie pour le PowerCube dans l'onglet **Traitement** de sa feuille de propriétés, la valeur de la catégories Asie-Pacifique est S/O.

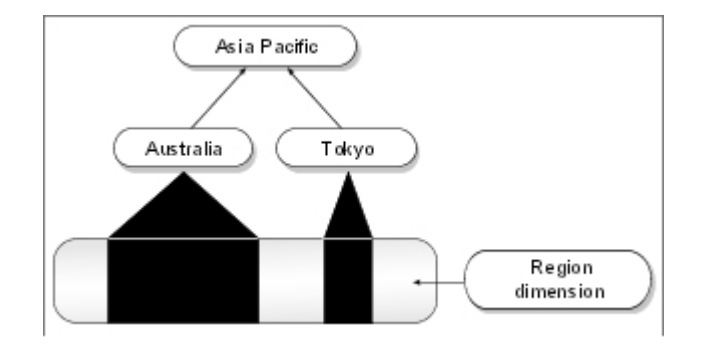

# **Exemple - Vue personnalisée utilisée comme sommet exclue par une autre vue personnalisée dans la même dimension**

Cet exemple décrit l'union d'une vue personnalisée utilisée comme sommet exclue par une autre vue personnalisée dans la même dimension.

Vue personnalisée A : sommet Australie

Vue personnalisée B : exclusion Asie-Pacifique

La dimension Région est temporairement modifiée. La catégorie Australie devient un pair des catégories Europe centrale et Amériques, à la place de la catégorie Asie-Pacifique, qui n'est pas affichée. Toutes les valeurs sont affichées, bien que les autres catégories Asie-Pacifique soient affichées indirectement, car les totaux de ces catégories sont cumulés dans le total de la dimension Région.

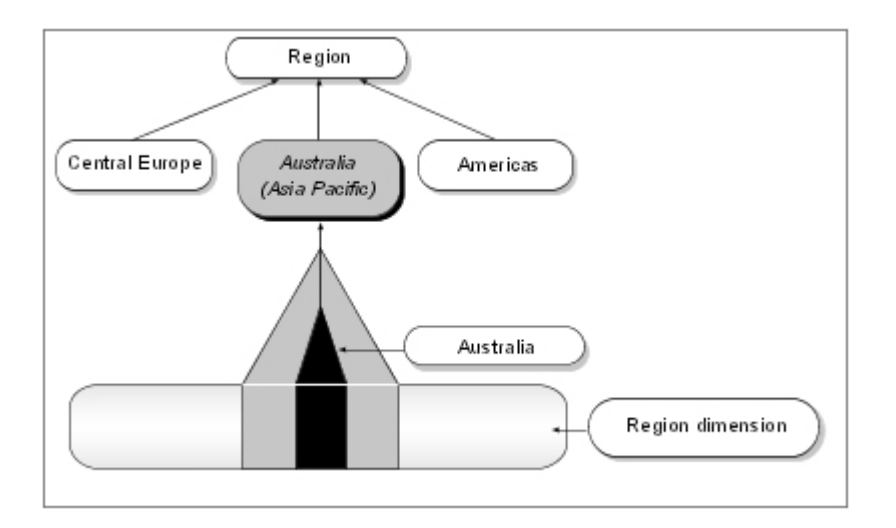

Les valeurs correspondant aux catégories Corée, Chine, Japon et Taïwan sont voilées. Par conséquent, les valeurs de ces catégories ne sont visibles que dans le total de la dimension Emplacement.

## **Exemple - Vue personnalisée utilisée comme sommet retirée par une autre vue personnalisée dans la même dimension**

Cet exemple décrit l'union d'une vue personnalisée utilisée comme sommet retirée par une autre vue personnalisée dans la même dimension.

Vue personnalisée A : sommet Australie

Vue personnalisée B : retrait Australo-Asie

La dimension Région est temporairement modifiée. La catégorie Australie devient un pair des catégories Europe centrale et Amériques, à la place de la catégorie Asie-Pacifique, qui n'est pas affichée. Les valeurs des autres catégories Australo-Asie ne sont pas affichées, car elles sont retirées du total de la dimension Région.

Cet exemple est semblable au précédent, si ce n'est qu'ici, les valeurs des catégories Corée, Chine, Japon et Taïwan sont retirées du total de la dimension Emplacement.

# **Exemple - Union de deux vues personnalisées utilisées comme sommet dans des dimensions différentes**

Cet exemple décrit l'union de deux vues personnalisées utilisées comme sommet dans des dimensions différentes.

Vue personnalisée A : sommet Matériel de camping

Vue personnalisée B : sommet Amériques

Tous les enfants de la dimension Région sont affichés, car ils sont visibles par la vue personnalisée A. Les catégories de même niveau de Matériel de camping sont affichées, car elles sont visibles par la vue personnalisée B. Les valeurs de données visibles par l'une ou l'autre des vues personnalisées sont affichées. Dans un rapport de type tableau croisé, les cellules des catégories extérieures au sommet, telles que Matériel de golf ou Europe centrale, sont affichées, mais les valeurs de données apparaissent sous la mention **ND**.

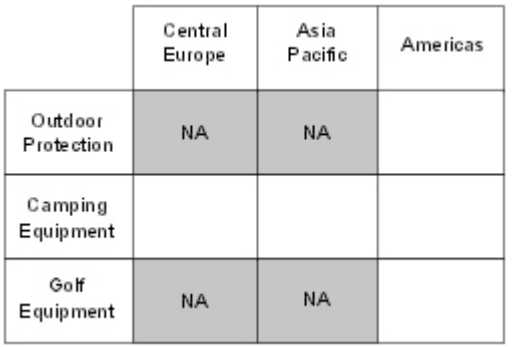

# **Exemple - Union de deux vues personnalisées multidimensionnelles utilisées comme sommet**

Cet exemple décrit l'union de deux dimensions parent utilisées comme sommet contenant plusieurs catégories.

Vue personnalisée A : sommet Matériel de camping, sommet Asie-Pacifique

Vue personnalisée B : sommet Articles de protection, sommet Amériques

Un ancêtre commun temporaire de chaque sommet est affiché dans chaque dimension : Région et Produits. La catégorie Matériel de camping associée à la dimension Asie-Pacifique est affichée, tout comme Articles de protection l'est pour Amériques. Toutes les autres catégories affichent la mention **ND**.

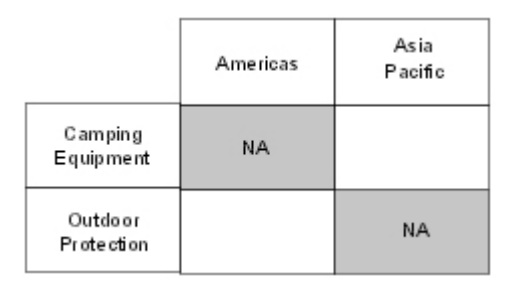

# **Exemple - Union de catégories exclues dans deux dimensions**

Cet exemple décrit l'union de catégories exclues dans deux dimensions.

Vue personnalisée A : exclure la catégorie Matériel de camping

Vue personnalisée B : exclure la catégorie Asie-Pacifique

Comme la vue personnalisée A peut visualiser toutes les catégories, à l'exception de Matériel de camping, et que la vue personnalisée B peut visualiser toutes les catégories à l'exception de la catégorie Asie-Pacifique, l'union affiche toutes les catégories. Chaque vue personnalisée peut visualiser les cellules des catégories de même niveau des catégories retirées. La seule zone non visible est l'intersection des deux retraits : Matériel de camping et Asie-Pacifique.

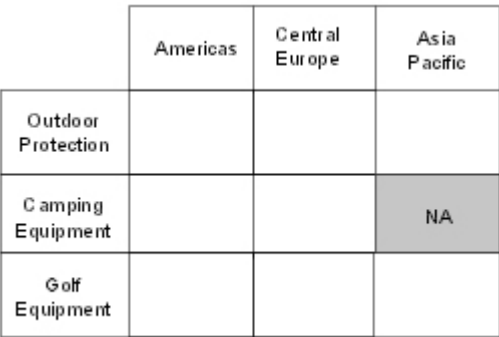

# **Exemples - Union de catégories exclues dans la même dimension**

Les exemples suivants décrivent l'union de catégories exclues dans la même dimension.

### **Exemple 1**

Vue personnalisée A : exclure la catégorie Europe centrale

Vue personnalisée B : exclure Amériques

Chaque vue personnalisée peut visualiser les valeurs retirées par l'autre vue personnalisée.

### **Exemple 2**

Vue personnalisée A : exclure France

Vue personnalisée B : exclure les catégories Europe centrale et Mexique

La catégorie France est la seule à n'être visible dans aucune des vues personnalisées. Les autres enfants des catégories Europe centrale et Mexique sont visibles par la vue personnalisée A.

### **Exemple 3**

Vue personnalisée A : exclure France, exclure Amériques

Vue personnalisée B : exclure les catégories Europe centrale et Mexique

Les catégories France et Mexique ne sont visibles pour aucune vue personnalisée. Les autres enfants de la catégorie Amériques sont visibles dans la vue personnalisée B. Les autres enfants de la catégorie Europe centrale sont visibles pour la vue personnalisée A.

# **Exemple - Union de catégories exclues et voilées dans la même dimension**

Cet exemple décrit une dimension avec des vues personnalisées qui incluent des catégories exclues et voilées.

Vue personnalisée A : exclure Etats-Unis, exclusion Mexique

Vue personnalisée B : voiler Boston

Dans chaque vue personnalisée, la catégorie Boston est voilée. Comme la vue personnalisée B peut visualiser toutes les valeurs Région et toutes les catégories à l'exception de Boston, l'union des deux vues personnalisées élimine les restrictions sur toutes les catégories, à l'exception de Boston, pour la vue personnalisée A.

# **Exemple - Union de vues personnalisées avec des dimensions omises**

Cet exemple décrit l'union de vues personnalisées avec des dimensions omises.

Vue personnalisée A : omission de la dimension Région

Vue personnalisée B : omission de la dimension Produit

La vue personnalisée A ne peut voir aucune catégorie dans la dimension Région et cette dernière est omise du domaine de toute requête formée par la vue personnalisée A. Le moteur de requête du PowerCube remplace l'écart avec la racine de la dimension Région. La vue personnalisée A peut visualiser toutes les autres dimensions, notamment la dimension complète Produit.

La vue personnalisée B ne peut voir aucune catégorie dans la dimension Produit et cette dernière est omise du domaine de toute requête formée par la vue personnalisée B. Le moteur de requête du PowerCube remplace l'écart avec la racine de la dimension Produit. La vue personnalisée B peut visualiser toutes les autres dimensions, notamment la dimension complète Région.

L'union de ces deux vues personnalisées engendre l'affichage de toutes les catégories de toutes les dimensions. Cependant, comme une valeur de cellule n'est visible par l'union que lorsqu'il existe au moins une vue personnalisée qui visualise toutes les catégories du domaine de cellules, seules les valeurs de cellules qui se trouvent à la racine des catégories Région ou Produit sont affichées. Le passage au niveau inférieur génère la mention **ND**.

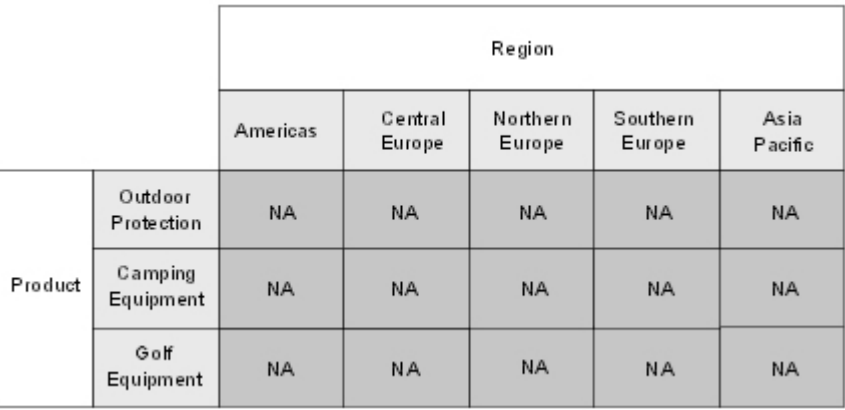

## **Création de cubes protégés par mot de passe**

Vous appliquez des paramètres de sécurité à un PowerCube IBM Cognos ou à un groupe de cubes entier en définissant un mot de passe limitant l'accès aux utilisateurs autorisés.

Quand les utilisateurs accèdent à des cubes et des rapports dans leur composant de génération de rapports, ils doivent ensuite saisir un mot de passe dans la boîte de dialogue **Connexion au cube** afin d'accéder aux données.

L'accès est contrôlé à l'aide de codes d'accès à des bases de données et, si vos utilisateurs ont configuré leur source d'authentification pour un accès automatique aux cubes protégés, ils ne sont pas amenés à s'identifier de façon répétée au cours d'une même session.

Lorsque vous publiez une source de données dans IBM Cognos Connection et que vous insérez l'association du mot de passe du cube dans la source de données, les utilisateurs ne sont pas invités à saisir le mot de passe du cube lorsqu'ils se connectent. Pour en savoir davantage sur l'importation de sources de données dans IBM Cognos Connection, reportez-vous au *Guide d'administration et de sécurité*.

Quand un mot de passe est défini au niveau du noeud racine d'un groupe de cubes, le même mot de passe s'applique à tous les cubes du groupe. Cependant, un mot de passe défini pour un membre du groupe de cubes remplace le mot de passe défini au niveau racine du groupe.

Il est recommandé d'utiliser des PowerCubes protégés par mot de passe si vous souhaitez créer des cubes en vue d'une utilisation en mode déconnecté ou mobile. Il est impossible d'utiliser les PowerCubes sécurisés dans les versions IBM Cognos Business Intelligence Mobile Analysis ou IBM Cognos Series 7 de PowerPlay pour Windows.

### **Procédure**

- 1. Dans la feuille des propriétés du PowerCube ou du groupe de cubes, cliquez sur l'onglet **Sortie**.
- 2. Dans la zone **Mot de passe**, saisissez le mot de passe et cliquez sur **OK**.
- 3. Dans la boîte de dialogue **Confirmation du mot de passe**, saisissez à nouveau le mot de passe, puis cliquez sur **OK**.

## **Combinaison de vues personnalisées avec des vues de dimension**

Vous pouvez jouter des vues personnalisées à un cube qui dispose déjà de vues de dimension. Utilisez cette combinaison lorsque vous devez contrôler l'accès à certaines informations (telles que les salaires) en fonction de la classification de sécurité d'un utilisateur, mais qu'il n'est pas nécessaire de restreindre l'accès aux données restantes.

Par exemple, supposons que vous créiez un groupe de cubes incluant des cubes séparés pour les catégories Europe centrale, Amériques et Australo-Asie. Pour chaque cube, une protection supplémentaire est imposée en créant des vues personnalisées qui groupent les utilisateurs de rapports OLAP en les séparant des administrateurs de sécurité pour chaque région. Lorsque les cubes et les sources d'authentification associées sont mis à la disposition des utilisateurs dans chaque région, les administrateurs de sécurité régionaux peuvent mettre à jour les définitions de sécurité pour leur propre région.

Il n'est pas recommandé d'utiliser des vues de dimension en tant que base des vues personnalisées si le découpage automatique en partitions est activé. Dans des cubes de très grande taille présentant des découpages en partitions complexes, testez votre modèle pour vérifier que les vues combinées ne rallongent pas les délais de création des cubes.

### **Procédure**

- 1. Créez tous les groupes de cube et toutes les vues de dimension dont vous avez besoin pour le modèle.
- 2. Créez et appliquez des vues personnalisées aux objets de la liste **PowerCubes**.
- 3. Dans l'onglet **Dimensions** de la feuille de propriétés du **PowerCube**, sélectionnez les vues de dimension appropriées.
- 4. Créez et déployez vos PowerCubes sécurisés.

# **Blocage de totaux pour les catégories parent comportant des catégories fille retirées**

Vous pouvez bloquer les valeurs additionnées pour les catégories parent avec des catégories fille retirées, de façon que les rapports obtenus affichent une valeur Refusée plutôt que les totaux des catégories fille non retirées. Ceci empêche l'affichage de données représentant un cumul inexact de catégories exclusivement non retirées.

Les valeurs manquantes prévalent sur celles des catégories refusées. Selon la façon dont vous avez défini le mode de traitement des valeurs de mesure manquantes, les catégories affichent des zéros, la mention S/O (sans objet), un blanc (rien dans la cellule) ou les valeurs manquantes. Ceci vous permet de distinguer les valeurs manquantes de celles des catégories refusées.

Par exemple, supposons que vous êtes responsable d'un cube sur les ventes en Amérique du Nord qui comporte des données détaillées pour le Mexique, le Canada et les Etats-Unis. Un groupe d'utilisateurs est autorisé à consulter les valeurs du Mexique et des Etats-Unis, mais pas celles du Canada ; par conséquent, vous retirez la catégorie Canada.

Vous limitez aussi la vue au niveau des valeurs agrégées, afin que les utilisateurs voient la mention " Refusée " au lieu des totaux relatifs à l'Amérique du Nord.

<span id="page-197-0"></span>Cela empêche ces utilisateurs de déduire les valeurs du Canada. N'oubliez pas que lorsque vous sélectionnez cette option, dans le cas où vos utilisateurs appliquent des filtres à l'Amérique du Nord en retirant la contribution du Canada, ils peuvent être induits en erreur et conclure qu'aucune vente n'a été réalisée au Canada.

#### **Procédure**

- 1. Dans la liste **PowerCubes**, cliquez avec le bouton droit de la souris sur le cube que vous souhaitez modifier, puis sélectionnez **Propriétés**.
- 2. Dans l'onglet **Traitement** de la feuille de propriétés du **PowerCube**, cochez la case **Exclure les totaux des parents dont les enfants sont exclus**, puis cliquez sur **OK**.

## **Mise à niveau d'un PowerCube sécurisé IBM Cognos Series 7**

Vous pouvez ouvrir des modèles IBM Cognos Series 7 comportant des cubes sécurisés dans Cognos Transformer et mettre à niveau les classes d'utilisateurs et vues de classes d'utilisateurs d'IBM Cognos Series 7 pour les utiliser dans IBM Cognos.

Si vous souhaitez passer à un fournisseur d'authentification pris en charge par IBM Cognos BI, autre qu'Access Manager, vous pouvez le faire au fil du temps.

Lorsque vous ouvrez le modèle sécurisé IBM Cognos Series 7 dans Cognos Transformer, vous avez plusieurs possibilités :

v Importer les vues de classes d'utilisateurs d'IBM Cognos Series 7 associées au modèle, mais pas les classes d'utilisateurs.

Sélectionnez cette option pour conserver les opérations de vues appliquées dans les vues de classes d'utilisateurs Series 7 sans utiliser d'espace-noms IBM Cognos Series 7 pour les vues personnalisées. Elle est également utilisée lorsque vous ne souhaitez pas configurer Series 7 comme espace-noms disponible dans IBM Cognos.

**Remarque :** Pour pouvoir créer et utiliser le cube Cognos Transformer dans l'un des studios d'IBM Cognos, vous devez associer de nouveaux objets de sécurité aux vues personnalisées mises à niveau.

Importer les classes d'utilisateurs et les vues de classes d'utilisateurs IBM Cognos Series 7 associées au modèle.

Choisissez cette option lorsque vous souhaitez conserver les opérations de vue appliquées dans les vues de classe d'utilisateurs et utiliser les classes d'utilisateurs IBM Cognos Series 7. Sélectionnez-la également si vous souhaitez effectuer la transition vers un autre fournisseur de sécurité, mais que vous avez besoin de conserver les objets de classes d'utilisateurs IBM Cognos Series 7 afin de vous assurer que la transition se déroule correctement.

Cette option nécessite que vous configuriez comme espace noms disponible dans IBM Cognos la sécurité d'IBM Cognos Series 7 en fonction de laquelle le modèle mis à niveau a été conçu. L'identificateur unique qui indique l'emplacement de la classe d'utilisateurs dans Access Manager est converti en identificateur IBM Cognos, mais l'opération échoue si vous utilisez cette option avec un autre espace-noms Series 7.

v Supprimer toutes les vues personnalisées et tous les objets de sécurité existants. Choisissez cette option pour créer des vues personnalisées en utilisant uniquement les objets de sécurité disponibles dans l'espace-noms configuré.

## **Procédure**

1. Depuis la page d'accueil de Cognos Transformer cliquez sur **Ouvrir un modèle**, accédez à l'emplacement du modèle sécurisé IBM Cognos Series 7, sélectionnez-le, puis cliquez sur **Ouvrir**.

**Astuce :** Si vous êtes déjà dans Cognos Transformer, cliquez sur **Ouvrir** dans le menu **Fichier**.

- 2. Dans la boîte de dialogue **Importer un modèle comportant une vue de classe d'utilisateurs IBM Cognos Series 7**, sélectionnez l'option d'importation de sécurité appropriée, puis cliquez sur **Suivant**.
- 3. Si vous avez sélectionné **Importer les vues de classes d'utilisateurs et les classes d'utilisateurs du modèle**, dans la boîte de dialogue **Connexion**, sélectionnez l'espace-noms approprié, puis connectez-vous à l'aide de votre ID utilisateur et de votre mot de passe.
- 4. Dans la zone **Espaces-noms disponibles**, sélectionnez l'espace-noms utilisé pour sécuriser le cube IBM Cognos Series 7.

**Astuce :** Si l'espace-noms n'apparaît pas dans la liste, cliquez sur **Se connecter en tant que** pour le sélectionner et vous y connecter.

5. Cliquez sur **Terminer**.

## **Résultats**

Pour les PowerCubes en cours de développement et de transition entre un espace-noms IBM Cognos Series 7 et un autre fournisseur de sécurité, vous pouvez associer tous les espaces-noms applicables dans l'onglet **Source de données** de la feuille de propriétés du **PowerCube**. Cette option est uniquement destinée à tester la migration et nécessite que le modélisateur ou l'administrateur se connecte à tous les espaces-noms applicables avant d'accéder au pack de PowerCubes dans IBM Cognos. Si vous ne vous connectez pas à tous les espaces-noms applicables, la vue des données s'avère inexacte. Cette fonction n'est pas prise en charge pour le déploiement des cubes destinés aux utilisateurs finals.

Pour en savoir davantage sur les propriétés de la source de données du PowerCube, reportez-vous à la section [«Publication de PowerCubes», à la page](#page-201-0) [184.](#page-201-0)

# **Chapitre 8. Utilisation de PowerCubes dans des environnements de production**

Cognos Transformer permet de créer et de déployer des PowerCubes IBM Cognos dans des environnements de production répartis. Ceci vous permet de tirer parti de serveursCognos Transformer dédiés afin de bénéficier de performances optimales lors de la création de cubes, tout en vous assurant que les serveurs IBM Cognos restent entièrement disponibles pour les utilisateurs.

La création et le déploiement de PowerCubes dans des environnements de production impliquent les tâches suivantes :

- [gestion des langues et des paramètres régionaux](#page-200-0)
- [publication des cubes](#page-201-1)
- [équilibrage de la charge des serveurs IBM Cognos](#page-208-0)
- [maintenance des modèles et des cubes](#page-209-0)
- [mise à jour des cubes publiés et des connexions aux cubes.](#page-230-0)

## **Gestion des langues et des paramètres régionaux**

<span id="page-200-0"></span>Les paramètres régionaux du système d'exploitation déterminent la langue d'exécution des requêtes du serveur IBM Cognos, ainsi que la page de codes utilisée par Cognos Transformer. Pour modifier les paramètres régionaux sous Windows, vous devez mettre à jour les options de langue et de code régional, notamment la langue des programmes non Unicode. Une fois ces paramètres modifiés sous Windows, vous devez redémarrer votre ordinateur. En revanche, pour les systèmes UNIX, il n'est pas nécessaire de redémarrer après avoir modifié les paramètres régionaux.

Pour afficher la langue d'exécution actuellement utilisée par Cognos Transformer, utilisez l'option **Informations sur la session** du menu **Fichier**. Par exemple, si les paramètres régionaux sont définis sur **Anglais (Canada)**, la langue d'exécution est **en-ca** (anglais Canada). Cognos Transformer transmet les paramètres régionaux d'exécution dans ses demandes au serveur. Lorsque Cognos Transformer demande des données d'un rapport ou dossier multilingue, la langue d'exécution peut servir à déterminer la langue dans laquelle les données doivent être renvoyées.

**Important :** Lors de la création d'un rapport, l'auteur choisit les paramètres régionaux de contenu. Ces paramètres régionaux sont enregistrés avec le rapport et correspondent à la langue dans laquelle les métadonnées sont exprimées lorsque Cognos Transformer accède au rapport. Assurez-vous que les rapports servant de sources de données dans Cognos Transformer disposent des paramètres régionaux de contenu appropriés.

Cognos Transformer crée par défaut des PowerCubes dans la page de codes en cours, comme défini dans les paramètres régionaux. Sur de nombreux systèmes UNIX et Linux, la page de codes par défaut est au format UTF-8. Dans la version 8.x et ultérieures de Cognos Transformer, il est possible de créer des PowerCubes dans une page de codes au format UTF-8 (format d'encodage Unicode). Le cube ainsi obtenu n'est pas multilingue ; il s'agit d'un cube unilingue inséré dans la page de codes UTF-8. Les produits IBM Cognos Series 7 ne peuvent pas lire les PowerCubes utilisant des pages de codes UTF-8. Pour créer des

<span id="page-201-0"></span>PowerCubes dans une page de codes autre que la page en cours, vous pouvez modifier le paramètre **Page de codes du cube** dans la feuille de propriétés **Modèle**. Vous pouvez ainsi créer un PowerCube dans une page de codes windows-1252 sous Linux, de sorte que les produits IBM Cognos Series 7 puissent utiliser le cube.

Cognos Transformer prend en charge les sources de données Unicode, telles que les packs Framework Manager, les rapports IBM Cognos et les fichiers .csv exportés à partir de rapports IBM Cognos. Cognos Transformer convertit les données Unicode vers la page de codes des paramètres régionaux actuels afin qu'elles puissent être traitées et affichées et convertit également les données vers la page de codes d'un cube, si celle-ci a été définie. Vous devez utiliser des pages de codes compatibles ; à défaut une perte de caractères peut se produire. Par exemple, il est préférable de ne pas traiter des données de texte en japonais alors que Cognos Transformer s'exécute dans un environnement en anglais.

### **Création de packs multilingues dans Framework Manager**

Lors de la création sous Framework Manager d'un pack multilingue destiné à être utilisé comme source de données dans Cognos Transformer, vous devez utiliser une langue de conception qui corresponde à celle du système d'exploitation de Cognos Transformer. Au moment de l'importation du pack dans Cognos Transformer, les métadonnées sont exprimées selon les paramètres régionaux du système d'exploitation utilisé dans Cognos Transformer. Par exemple, un pack multilingue de Framework Manager qui a été conçu en anglais affiche les métadonnées en français si Cognos Transformer est installé sur un système d'exploitation en français. Toutefois, les références des colonnes apparaissent en anglais dans le modèle Cognos Transformer car elles utilisent la langue de conception de Framework Manager. Le fait d'utiliser des métadonnées configurées dans une langue avec des références de colonnes configurées dans une autre peut entraîner des dysfonctionnements des requêtes.

## **Publication de PowerCubes**

<span id="page-201-1"></span>Les PowerCubes doivent être publiés dans IBM Cognos Connection pour pouvoir être utilisés comme sources de données par les composants d'IBM Cognos pour la création de rapports et d'analyses.

Lorsque votre environnement IBM Cognos est correctement configuré, vous pouvez publier n'importe quel PowerCube depuis Cognos Transformer directement dans IBM Cognos Connection. Vous devez indiquer l'emplacement Windows, UNIX ou Linux à partir duquel le serveur IBM Cognos accède à chaque PowerCube. Vous devez également indiquer l'espace-noms configuré à utiliser si l'authentification utilisateur est activée.

Voici certains des paramètres que vous devrez peut-être préciser lors de la publication d'un PowerCube :

#### v **Options de suppression de données nulles**

Vous pouvez définir des options de suppression pour le pack publié avec le PowerCube. Ces options déterminent si les utilisateurs de studios IBM Cognos peuvent choisir de masquer des lignes vides uniquement, des colonnes vides uniquement ou les deux. Elles déterminent aussi les types de valeurs vides pouvant être supprimées, comme zéro ou des valeurs manquantes. Les types de valeurs vides que les utilisateurs peuvent choisir de supprimer dépendent du studio.

#### v **Taille du cache de lecture**

La taille du cache de lecture par défaut des PowerCubes publiés est de 80 Mo. Vous pouvez définir ce paramètre sur une valeur entre 1 Mo et 1 Go, comme requis pour obtenir des performances de requête optimales.

Il se peut que la taille optimale du cache soit supérieure ou inférieure à la valeur par défaut de 80 Mo. Il faut s'y attendre, étant donné que le type et les caractéristiques de requêtes des PowerCubes en production varient grandement.

Notez que la taille du cache n'a aucune incidence sur le délai initial nécessaire pour ouvrir un cube.

Le profil standard des performances de requête, ou temps de traitement, suit un schéma d'après lequel les performances s'améliorent au fur et à mesure de l'augmentation de la taille du cache et se stabilisent une fois le paramètre optimal atteint. Pour déterminer le paramètre optimal, nous vous recommandons de diminuer la valeur par défaut de 10 Mo (ou de 5 ou 1 Mo, selon le niveau de précision voulu) et de vous baser sur les résultats des performances de requête ainsi obtenus pour décider de la nécessité d'éventuelles diminutions ou augmentations.

La taille optimale du cache varie en fonction de l'augmentation de la taille du cube et des modifications de l'environnement de production. De ce fait, il est conseillé de vérifier la taille optimale du cache en lecture dès que le schéma des performances de requête de l'utilisateur est modifié ou que les caractéristiques du PowerCube changent.

Vous pouvez publier un seul cube, un groupe de cubes ou tous les cubes d'un modèle en une seule opération de publication. Pour organiser des cubes de façon efficace, publiez-les de façon à ce que les hiérarchies soient représentées dans IBM Cognos Connection.

Pour les cubes découpés en partitions de temps, les cubes parent et tous les cubes enfant sont publiés, mais un pack est créé pour le cube parent uniquement. Ce parent inclut des références aux cubes enfant.

Vous pouvez publier des PowerCubes Cognos Transformer à l'aide des méthodes suivantes :

- v depuis Cognos Transformer en utilisant
	- l'assistant **Publier le PowerCube** [\(«Publication d'un PowerCube à l'aide de](#page-203-0) [l'assistant», à la page 186\)](#page-203-0)
	- des paramètres stockés dans le modèle [\(«Publication d'un cube à l'aide des](#page-205-0) [paramètres stockés dans le modèle», à la page 188\)](#page-205-0)
	- une spécification de publication .xml

Utilisez cette méthode pour publier un seul cube [\(«Création d'une](#page-206-0) [spécification de publication pour publier un seul cube», à la page 189\)](#page-206-0) ou tous les cubes du modèle [\(«Création d'une spécification de publication pour](#page-207-0) [publier tous les cubes du modèle», à la page 190\)](#page-207-0).

• depuis IBM Cognos Connection

Utilisez IBM Cognos Connection pour déployer des cubes. Pour en savoir davantage, reportez-vous au *Guide d'administration et de sécurité* d'IBM Cognos

• depuis Framework Manager

Utilisez Framework Manager pour publier plusieurs PowerCubes sous forme d'un pack unique ou combiner votre source de données de cubes avec d'autres sources, telles qu'un espace-noms relationnel. Pour en savoir davantage, reportez-vous au *Guide d'utilisation* d'IBM Cognos Framework Manager.

<span id="page-203-0"></span>• depuis la ligne de commande

Pour en savoir davantage, reportez-vous à la section [Annexe A, «Options de](#page-258-0) [ligne de commande», à la page 241.](#page-258-0)

**Astuce :** Vous pouvez désactiver la publication de cubes à partir de l'onglet **Traitement** de la feuille de propriétés **PowerCube**. Si vous avez déjà publié un PowerCube et que vous voulez le remplacer par une nouvelle version, vous pouvez copier et activer le cube. Pour en savoir davantage, reportez-vous à la section [«Copie et activation d'une version plus récente d'un PowerCube publié», à](#page-231-0) [la page 214.](#page-231-0)

# **Publication d'un PowerCube à l'aide de l'assistant**

Utilisez cette méthode pour publier un seul cube si aucune autre source de données portant le même nom que celle de ce PowerCube n'existe à l'emplacement de publication.

### **Procédure**

- 1. Dans la liste **PowerCubes**, cliquez avec le bouton droit de la souris sur le cube, puis sélectionnez **Publier un cube sous la forme d'une source de données et d'un pack**.
- 2. Dans la boîte de dialogue **Publier le cube**, sélectionnez la case d'option **Démarrer l'assistant de publication**, puis cliquez sur **OK**.

Cette option est disponible uniquement si aucune autre source de données portant le même nom que celle de ce PowerCube n'existe à l'emplacement de publication.

- 3. Dans la page **Accueil** de l'assistant **Publier le PowerCube** d'IBM Cognos, cliquez sur **Suivant**.
- 4. Si vous êtes invité à vous connecter, sélectionnez l'espace-noms approprié, saisissez votre ID utilisateur et votre mot de passe, puis cliquez sur **OK**.
- 5. Dans la zone **Nom**, indiquez un nom pour la source de données publiée. Il s'agit du nom de source de données qui figure dans IBM Cognos Connection.

**Conseil :** Si vous le souhaitez, vous pouvez ajouter une description et une infobulle pour le pack publié.

- 6. Cliquez sur **Suivant**.
- 7. Dans la boîte de dialogue **Publier le PowerCube**, procédez comme suit :
	- v Si vous souhaitez définir une valeur différente de la valeur par défaut de 80 Mo, entrez cette valeur dans la zone **Taille du cache de lecture** [\(«Publication de PowerCubes», à la page 184\)](#page-201-0).
	- v Dans la zone d'emplacement appropriée (Windows ou UNIX/Linux), saisissez l'emplacement du cube.

L'emplacement est constitué du chemin d'accès complet et du nom du cube. Cet emplacement doit correspondre à celui dans lequel le serveur IBM Cognos accède au cube et lit son contenu. Il peut s'agir du même emplacement que celui utilisé pour la création du cube, mais cela n'est pas nécessaire. Si vous créez le cube en local, votre administrateur devra probablement configurer un dossier de partage réseau, dans lequel vous pouvez vous assurer que le cube créé est déployé et que vous pouvez utiliser ce dernier pour la génération de rapports et l'analyse de données dans IBM Cognos. Si tel est le cas, vous ne pouvez pas tester la source de données tant qu'elle ne figure pas dans le dossier de partage réseau.

v Sous **Code d'accès** (si le cube est sécurisé), sélectionnez la case d'option **Restreindre l'authentification des PowerCubes à un seul espace-noms** et sélectionnez l'espace-noms approprié dans la liste.

Les PowerCubes sécurisés publiés dans des environnements de production doivent utiliser l'option **Restreindre l'authentification des cubes à un seul espace-noms**. Lorsque le cube inclut les paramètres de sécurité de plusieurs espaces-noms, l'option **Tous les espaces-noms applicables (incluant les PowerCubes non sécurisés)** sert uniquement au test de la migration d'un espace-noms Series 7 vers un autre fournisseur de sécurité. Si vous testez la migration des PowerCubes IBM Cognos Series 7 et que vous souhaitez examiner la vue de sécurité reflétant la combinaison des espaces-noms applicables, vous devez vous connecter à tous les espaces-noms applicables d'IBM Cognos avant d'accéder au pack. Pour en savoir davantage, reportez-vous à la section [«Mise à niveau d'un PowerCube sécurisé IBM](#page-197-0) [Cognos Series 7», à la page 180.](#page-197-0)

Si le cube n'inclut pas de paramètre de sécurité, sélectionnez l'option **Tous les espaces-noms applicables (incluant les cubes non sécurisés)**.

- v Si le cube est protégé par un mot de passe, cochez la case **Mot de passe du cube** puis, dans les zones appropriées, saisissez et confirmez le mot de passe du cube.
- 8. Si vous voulez tester la connexion du cube, cliquez sur **Test de la connexion**, puis procédez comme suit :
	- v Si vous testez un cube sécurisé, sélectionnez l'espace-noms approprié, puis entrez les paramètres **ID utilisateur** et **Mot de passe**.
	- v Cliquez sur l'option **Test**.

Si la connexion du cube échoue, lisez le message sur le statut de la connexion et prenez les mesures adéquates pour y remédier.

**Remarque :** Si le cube contient des vues personnalisées et que vous êtes connecté en tant qu'utilisateur anonyme, vous recevez un message d'erreur. En effet, IBM Cognos n'est pas en mesure de valider l'utilisateur « Anonyme » par rapport aux données d'authentification de l'utilisateur de l'espace-noms Cognos. Pour éviter que cette situation se produise, connectez-vous à l'espace-noms avec un ID utilisateur et un mot de passe, puis testez la connexion.

- v Cliquez sur **Fermer**.
- 9. Cliquez sur **Terminer**.
- 10. Sur la page **Terminer**, la case à cocher **Créer un pack** est activée et grisée, ce qui signifie que vous pouvez publier le pack ; cliquez sur **OK**.
- 11. Dans la zone **Nom**, indiquez un nom pour le pack publié.

Il s'agit du nom de pack qui figure dans IBM Cognos Connection.

**Conseil :** Si vous le souhaitez, vous pouvez ajouter une description et une infobulle pour le pack publié.

- 12. Si vous voulez modifier l'emplacement de publication du pack, cliquez sur l'option **Sélectionner un autre emplacement**, puis recherchez le dossier IBM Cognos approprié et sélectionnez-le.
- 13. Cliquez sur **Suivant**.

Si un pack du même nom a déjà été publié dans IBM Cognos Connection, vous êtes invité à remplacer l'entrée existante ou à entrer un nouveau nom pour le pack publié. Cliquez sur **OK** pour continuer.

- <span id="page-205-0"></span>14. Si vous voulez modifier les paramètres de suppression par défaut [\(«Publication de PowerCubes», à la page 184\)](#page-201-0), sélectionnez les options appropriées :
	- v **Autoriser la suppression de données nulles**. Sélectionnez cette option pour mettre les options de suppression à la disposition des utilisateurs des studios lors de l'utilisation de ce pack.
	- Autoriser la suppression de plusieurs arêtes. Lorsque la suppression des valeurs nulles est sélectionnée, cette option détermine si les utilisateurs peuvent supprimer les lignes uniquement, les colonnes uniquement ou les deux. Si cette option n'est pas sélectionnée, les utilisateurs peuvent supprimer soit les lignes, soit les colonnes.
	- v **Autoriser l'accès aux options de suppression**. Lorsque la suppression des valeurs nulles est sélectionnée, cette option détermine si les utilisateurs peuvent choisir les types de valeurs vides pouvant être supprimées, comme zéro ou des valeurs manquantes. Les types accessibles aux utilisateurs dépendent du studio.

Pour les packs contenant plusieurs cubes, les options de suppression sélectionnées s'appliquent à tous les cubes du pack. Ces options s'appliquent en outre à tous les utilisateurs d'un pack et ne peuvent pas être définies pour chaque utilisateur.

- 15. Cliquez sur **Terminer**.
- 16. Cliquez sur **OK**.

**Astuce :** Vous pouvez saisir les informations de publication dans les onglets **Source de données** et **Pack** de la feuille de propriétés du **PowerCube** à l'avance, puis utiliser l'assistant pour publier le cube. Les propriétés définies dans ces onglets sont complétées lorsque vous utilisez l'assistant. Si nécessaire, vous pouvez modifier ces propriétés prédéfinies pendant que l'assistant est ouvert.

### **Résultats**

Un cube est verrouillé pendant cinq minutes après sa publication à l'aide de l'assistant. Il n'est pas possible de le recréer pendant ce laps de temps.

# **Publication d'un cube à l'aide des paramètres stockés dans le modèle**

Utilisez cette méthode pour publier un seul cube et des groupes de cubes.

### **Procédure**

- 1. Dans la liste **PowerCubes**, cliquez avec le bouton droit de la souris sur le cube, puis sélectionnez **Propriétés**.
- 2. Cliquez sur l'onglet **Source de données**.
- 3. Dans la zone **Nom de la source de données**, saisissez le nom du cube.
- 4. Dans la zone **Emplacement sous Windows** ou **Emplacement sous Unix ou Linux**, saisissez le chemin d'accès complet au cube.
- 5. Si le cube est sécurisé, sélectionnez l'espace-noms approprié dans la zone **Authentification**.

Pour les PowerCubes en cours de développement et de transition entre un espace noms Series 7 et un autre fournisseur de sécurité, vous pouvez associer tous les espaces noms applicables. Cette option est uniquement destinée à tester la migration et nécessite que vous vous connectiez à tous les espaces-noms applicables avant d'accéder au pack de PowerCubes dans IBM

<span id="page-206-0"></span>Cognos. Si vous ne vous connectez pas à tous les espaces-noms applicables, la vue des données s'avère inexacte. Cette fonction n'est pas prise en charge pour le déploiement des cubes destinés aux utilisateurs finals.

**Astuce :** Si le cube est protégé par un mot de passe, la case à cocher **Créer un code d'accès** est sélectionnée.

- 6. Dans la zone **Description**, saisissez un descriptif du cube (facultatif).
- 7. Dans la zone **Infobulle**, ajoutez une infobulle correspondant au cube (facultatif).
- 8. Cliquez sur l'onglet **Pack**.
- 9. Dans la zone **Nom**, attribuez un nom au pack publié.
- 10. Dans la zone **Dossier du pack**, cliquez sur les points de suspension (**...**), puis recherchez le dossier dans lequel vous souhaitez publier le pack.
- 11. Dans la zone **Description**, ajoutez un descriptif du pack (facultatif).
- 12. Dans la zone **Infobulle**, ajoutez une infobulle correspondant au pack (facultatif).
- 13. Si vous voulez modifier les paramètres de suppression par défaut [\(«Publication de PowerCubes», à la page 184\)](#page-201-0), sélectionnez les options appropriées :
	- Autoriser la suppression de données nulles. Sélectionnez cette option pour mettre les options de suppression à la disposition des utilisateurs des studios lors de l'utilisation de ce pack.
	- Autoriser la suppression de plusieurs arêtes. Lorsque la suppression des valeurs nulles est sélectionnée, cette option détermine si les utilisateurs peuvent supprimer les lignes uniquement, les colonnes uniquement ou les deux. Si cette option n'est pas sélectionnée, les utilisateurs peuvent supprimer soit les lignes, soit les colonnes.
	- Autoriser l'accès aux options de suppression. Lorsque la suppression des valeurs nulles est sélectionnée, cette option détermine si les utilisateurs peuvent choisir les types de valeurs vides pouvant être supprimées, comme zéro ou des valeurs manquantes. Les types accessibles aux utilisateurs dépendent du studio.

Pour les packs contenant plusieurs cubes, les options de suppression sélectionnées s'appliquent à tous les cubes du pack. Ces options s'appliquent en outre à tous les utilisateurs d'un pack et ne peuvent pas être définies pour chaque utilisateur.

- 14. Cliquez sur **OK**.
- 15. Dans la liste **PowerCubes**, cliquez avec le bouton droit de la souris sur le cube, puis sélectionnez **Publier un cube sous la forme d'une source de données et d'un pack**.
- 16. Dans la boîte de dialogue **Publier le cube**, sélectionnez **Publier le cube avec les paramètres actuels**.

Le cube est publié sans faire appel à l'assistant.

**Astuce :** Si la source de données ou le pack pour ce cube existe déjà dans IBM Cognos Connection, vous êtes invité à la/le mettre à jour ou à en créer un(e).

# **Création d'une spécification de publication pour publier un seul cube**

Utilisez cette méthode pour publier un seul cube.

Vous pouvez créer la spécification de publication depuis le menu **Exécuter** dans Cognos Transformer et la publier depuis la ligne de commande.

## <span id="page-207-0"></span>**Procédure**

- 1. Dans la liste **PowerCubes**, cliquez avec le bouton droit de la souris sur le cube, puis sélectionnez **Publier un cube sous la forme d'une source de données et d'un pack**.
- 2. Dans la boîte de dialogue **Publier le cube**, sélectionnez la case d'option **Créer une spécification de publication**, puis cliquez sur **OK**.
- 3. Dans la zone **Nom du fichier**, attribuez un nom au fichier de spécification de publication, puis enregistrez ce dernier.
- 4. Ouvrez le fichier de spécification de publication enregistré dans un éditeur XML, puis saisissez les valeurs supplémentaires correspondant aux paramètres de publication.

#### **Astuces**

- v Si vous avez défini des paramètres de publication dans les onglets **Source de données** et **Pack** de la feuille de propriétés du **PowerCube** ces valeurs apparaissent dans le fichier de spécification de publication.
- v Lorsque vous désactivez la publication de cube dans l'onglet **Traitement** de la feuille de propriétés du **cube**, le PowerCube n'est pas inclus dans le fichier de spécification de publication.
- 5. Enregistrez le fichier.

### **Résultats**

Les informations fournies dans la spécification de publication constituent les paramètres nécessaires à la publication du cube à partir de la ligne de commande.

Pour en savoir davantage sur la publication de cubes à partir de la ligne de commande à l'aide de la spécification de publication, reportez-vous à la section [Annexe A, «Options de ligne de commande», à la page 241.](#page-258-0)

# **Création d'une spécification de publication pour publier tous les cubes du modèle**

Utilisez cette méthode pour publier tous les cubes du modèle.

Vous pouvez créer la spécification de publication depuis le menu **Exécuter** dans Cognos Transformer et la publier depuis la ligne de commande.

### **Procédure**

- 1. Dans le menu **Exécuter**, cliquez sur **Créer une spécification de publication pour tous les cubes**.
- 2. Dans la zone **Nom du fichier**, attribuez un nom au fichier de spécification de publication et enregistrez ce dernier.
- 3. Ouvrez le fichier de spécification de publication enregistré dans un éditeur XML, puis saisissez les valeurs supplémentaires correspondant aux paramètres de publication pour tous les cubes du modèle.

#### **Astuces**

- v Si vous avez défini des paramètres de publication dans les onglets **Source de données** et **Pack** de la feuille de propriétés du **PowerCube** ces valeurs apparaissent dans le fichier de spécification de publication.
- v Lorsque vous désactivez la publication de cube dans l'onglet **Traitement** de la feuille de propriétés du **cube**, le PowerCube n'est pas inclus dans le fichier de spécification de publication.

4. Enregistrez le fichier.

#### **Résultats**

Les informations fournies dans la spécification de publication constituent les paramètres nécessaires à la publication des cubes à partir de la ligne de commande.

Pour en savoir davantage sur la publication de cubes à partir de la ligne de commande à l'aide de la spécification de publication, reportez-vous à la section [Annexe A, «Options de ligne de commande», à la page 241.](#page-258-0)

## **Publication des groupes de cubes**

Vous pouvez tout publier ou publier une sélection de PowerCubes activés dans le groupe.

Vous pouvez préciser les informations sur la publication de chaque membre du groupe de cubes à l'avance à partir des onglets **Source de données** et **Pack** de la feuille de propriété Cube. Pour en savoir davantage sur les groupes de cubes, reportez-vous à la section [«Création d'un groupe de cubes», à la page 143.](#page-160-0)

**Remarque :** Les informations de cette rubrique ne s'appliquent pas à la publication d'un PowerCube découpé en partitions de temps.

#### **Procédure**

1. Dans la liste **PowerCubes**, cliquez avec le bouton droit de la souris sur le groupe de cubes, puis sélectionnez **Publier un cube sous la forme d'une source de données et d'un pack**.

La boîte de dialogue **Publier le cube** s'affiche.

- 2. Sélectionnez les PowerCubes du groupe de cubes que vous souhaitez publier.
	- v Pour publier tous les cubes, cliquez sur **Publier tous les PowerCubes activés**.
	- v Pour publier des cubes sélectionnés, cliquez sur **Publier les PowerCubes sélectionnés** et cochez les cases appropriées.

**Remarque :** Vous pouvez sélectionner et publier uniquement les PowerCubes activés. Vous pouvez sélectionner et publier les cubes qui n'ont pas encore été générés.

3. Cliquez sur **Publier**.

### **Résultats**

Lorsque les PowerCubes du groupe sont correctement publiés, un message de confirmation s'affiche et les connexions de sources de données et les packs sont automatiquement créés pour tous les cubes concernés dans IBM Cognos Connection.

# **Equilibrage de la charge des PowerCubes**

<span id="page-208-0"></span>La tâche visant à équilibrer la charge des serveurs IBM Cognos incombe généralement à l'administrateur. En tant que modélisateur, vous n'avez normalement pas besoin de vous soucier de la façon dont les serveurs équilibrent la charge imposée par l'accès aux requêtes. Toutefois, si vous créez des PowerCubes très volumineux qui consomment une grande quantité de ressources lorsque les utilisateurs y accèdent ou si vous créez un cube destiné à des utilisateurs devant disposer d'un accès haut débit dédié, tels que le PDG ou le vice-président d'une entreprise, vous pouvez vérifier auprès de votre administrateur que le routage de pack est activé.

Après avoir créé et publié un PowerCube dans IBM Cognos Connection, votre administrateur IBM Cognos BI peut identifier chaque serveur de votre environnement IBM Cognos chargé de traiter les packs de cubes. Le fait de définir des serveurs pour les cubes Cognos Transformer présente les avantages suivants :

- v Pour les cubes volumineux nécessitant davantage de ressources serveur, les performances peuvent être optimisées sans que cela n'ait d'incidence négative sur les autres services de l'environnement de serveur.
- v Les serveurs peuvent être dédiés à des utilisateurs spécifiques ayant besoin de performances de cube maximales.

Chaque fois que ces utilisateurs accèdent à un cube, leurs demandes sont acheminées vers le serveur dédié.

Si vous disposez de plusieurs cubes utilisant les mêmes métadonnées mais étant chacun créé avec un langage différent, vous pouvez faire appel à la fonction de routage de pack pour diriger les utilisateurs employant un langage donné vers le pack de PowerCubes approprié.

<span id="page-209-0"></span>Pour en savoir davantage sur le routage de pack, reportez-vous au *Guide d'administration et de sécurité*.

# **Maintenance des modèles et des cubes**

Généralement, plusieurs PowerCubes ou groupes de cubes sont créés à partir du même modèle. Chacun peut contenir un sous-ensemble différent des objets de requête définis dans votre modèle, ciblant différents utilisateurs.

La maintenance de ces cubes est effectuée pour diverses plateformes (telles que votre environnement UNIX ou Linux, un studio IBM Cognos ou un composant de génération de rapports Windows autonome.

Vos modèles et cubes de production Cognos Transformer nécessiteront probablement une maintenance régulière afin de répondre à l'évolution des besoins de vos utilisateurs de rapports, aux modifications effectuées sur vos données ou aux réorganisations de votre espace de travail.

Lorsque vous modifiez votre modèle et vos cubes, n'oubliez pas d'effectuer les opérations suivantes :

- v Lancez l'exécutable **Vérifier le modèle** pour vérifier que les données mises à jour sont cohérentes et dénuées d'erreurs.
- v Mettez à jour les objets de sécurité et les vues personnalisées afférentes selon vos besoins, avant de recréer vos cubes.
- v Mettez à jour les informations de connexion de source de données pour les PowerCubes auxquels vos utilisateurs de rapports OLAP ont accès.

Si les valeurs de certains codes de catégorie du PowerCube changent, informez-en les utilisateurs des catégories (ou membres) concernées pour qu'ils puissent gérer au mieux l'impact que cela peut avoir sur leurs rapports. Pour en savoir davantage sur les modifications apportées aux codes de catégorie, reportez-vous à la section [«Noms uniques de membres», à la page 25.](#page-42-0)

Il est fortement recommandé de conserver une copie de sauvegarde de votre modèle Cognos Transformer au format .mdl. Si la version .py? ou .mdl en cours du modèle génère des conflits ou tout autre problème, vous pourrez restaurer la copie de sauvegarde. Les modèles enregistrés au format .py? sont des modèles binaires compatibles pouvant, au fil du temps, être endommagés. Par conséquent, il est préférable de les enregistrer régulièrement en tant que fichiers .mdl, puis de les réenregistrer sous forme de fichiers .py?.

## **Mises à jour des données source**

Si vous modifiez la structure de vos données en réorganisant les colonnes, en les renommant ou en changeant de type de source de données, il se peut que vous deviez modifier une partie de votre modèle pour pouvoir créer à nouveau vos cubes.

Pour en savoir davantage, reportez-vous aux sections [«Correspondance entre des](#page-212-0) [modèles de colonnes et des colonnes source», à la page 195](#page-212-0) et [«Déplacement de](#page-214-0) [catégories lors de la modification de données sources», à la page 197.](#page-214-0)

## **Mises à jour de modèles**

Quand votre source contient des enregistrements pour des catégories de date en dehors de la plage spécifiée pour la dimension de temps, Cognos Transformer crée la catégorie d'indicateur d'emplacement appropriée.

Les catégories d'indicateur d'emplacement sont les suivantes : **Dates anciennes**, **Dates récentes** ou **Dates erronées**. Pour verrouiller une dimension afin d'empêcher Cognos Transformer d'ajouter des catégories indésirables, nous vous recommandons d'interdire la création automatique de nouvelles catégories dans la feuille de propriétés **Dimension**.

Quand vous effectuez des modifications dans votre modèle, nettoyez régulièrement les fragments susceptibles de causer des erreurs de génération, en enregistrant votre modèle sous forme de fichier .mdl plutôt qu'au format .py?. Si votre modèle a des catégories non utilisées, nous vous recommandons de les supprimer en exécutant la commande **Supprimer les catégories**. Pour en savoir davantage, reportez-vous à la section [«Suppression de catégories inactives», à la page 204.](#page-221-0)

La fonctionnalité **Suppression de catégories** doit être utilisée avec précaution car elle peut générer des problèmes dans les rapports des utilisateurs d'IBM Cognos. Si vous avez l'intention de supprimer des catégories inactives, nous vous conseillons d'en informer vos utilisateurs afin qu'ils puissent supprimer ces catégories (ou membres) de leurs rapports lorsqu'elles sont directement référencées. Si vous ne le faites pas, ils recevront un message d'erreur lors de la prochaine exécution de leurs rapports.

**Remarque :** Si votre modèle contient des cubes mis à jour de façon incrémentielle, vous devez conserver toutes leurs catégories afin qu'ils restent valides.

## **Mises à jour de cubes**

Alertez vos utilisateurs de rapport chaque fois que vous modifiez un objet de cube, car il ne suffit pas toujours de regarder le rapport pour détecter les modifications.

Quand vous activez la fonction de mise à jour incrémentielle d'un cube, Cognos Transformer ajoute les nouvelles données au cube existant. Quand vous la désactivez, Cognos Transformer écrase le cube existant. Pour en savoir davantage, reportez-vous à la section [«Configuration de catégories d'indicateurs](#page-229-0) [d'emplacement pour les groupes de cubes», à la page 212.](#page-229-0)

Pour recréer un cube mis à jour de façon incrémentielle, vous devez supprimer l'ancien fichier .mdc, puis recréer le cube entier.

Pour en savoir davantage sur la mise à jour de cubes publiés, reportez-vous à la section [«Mise à jour de PowerCubes publiés et de connexions aux PowerCubes», à](#page-230-1) [la page 213.](#page-230-1)

## **Création automatique de cubes multifichiers**

Actuellement, la taille de chaque PowerCube ou fichier .mdc ne peut pas dépasser 2 Go. Si vous prévoyez de générer un cube dans un fichier .mdc mesurant plus de 2 Go, autorisez la création de PowerCubes multifichiers. Ce processus est contrôlé par le paramètre MultiFileCubeThreshold du fichier cogtr.xml. La valeur par défaut de ce paramètre est 0, ce qui signifie que que la génération de cubes multi-fichiers est désactivée.

Pour plus d'informations sur les paramètres du fichier cogtr.xml, reportez-vous à la section [«Paramètres du fichier cogtr.xml», à la page 368.](#page-385-0)

Ce cube enregistré dans plusieurs fichiers contient un fichier avec l'extension .mdc et un ou plusieurs fichiers avec l'extension .mdp (partition à plusieurs dimensions). Pour les utilisateurs, les cubes multifichiers apparaissent comme un seul grand cube.

**Remarque :** Les cubes multifichiers doivent être partitionnés de telle sorte que le contenu des partitions puisse être distribué suivant le nombre de fichiers .mdp requis.

Lors de la génération d'un PowerCube multifichier, Cognos Transformer détermine le nombre nécessaire de fichiers .mdp de sortie en divisant le nombre d'enregistrements de données contenus dans le cube par la valeur MultiFileCubeThreshold, puis arrondit le résultat à l'entier supérieur le plus proche. Les partitions du cube sont distribuées dans la partition multidimensionnelle, et un seul fichier .mdc est ajouté pour contenir les métadonnées du PowerCube. Si vous disposez, par exemple de 100 000 enregistrements et définissez la valeur de MultiFileCubeThreshold à 20 000, 5 fichiers .mdp et un seul fichier .mdc seront créés tout au plus, en fonction du mode de partitionnement du modèle.

La taille des fichiers .mdp varie selon la taille de la partition, mais chaque fichier ne peut excéder 2 Go. Les fichiers .mdp inutilisés ou vides sont supprimés à la fin du processus de génération du cube.

Pour plus d'informations sur la configuration de Cognos Transformer, reportez-vous au *Guide d'installation et de configuration*.

## **Récupération d'un modèle interrompu par une erreur**

Pour vous aider à récupérer un modèle après des pannes de courant ou des interruptions de traitement similaires sans devoir recréer entièrement le cube, Cognos Transformer ajoute des entrées de points de contrôle à l'issue de chaque étape majeure du processus de création de cube.

<span id="page-212-0"></span>Ces points de contrôle sont enregistrés dans un fichier .qy? temporaire, dans le dossier défini par l'option **Fichiers temporaires de modèles**, disponible dans l'onglet **Répertoires** de la feuille de propriétés **Préférences**. Etant donné que les fichiers .qy? sont supprimés lorsque les processus se terminent normalement, la présence d'un fichier .qy? indique que Cognos Transformer s'est arrêté de manière inattendue.

Au démarrage suivant de Cognos Transformer, il vous sera demandé si vous souhaitez consulter la liste des modèles en attente. Vous pouvez soit ouvrir le modèle au niveau du dernier point de contrôle avant l'erreur et poursuivre son développement à partir de ce point, soit poursuivre à partir du point auquel vous avez enregistré le fichier pour la dernière fois. Le fichier .qy? est supprimé.

Cognos Transformer consigne également les messages dans un fichier journal, stocké à l'emplacement défini dans l'onglet **Répertoires** de la feuille de propriétés **Préférences**. Le fichier journal a le même nom que votre modèle, avec une extension .log. Si Cognos Transformer ne parvient pas à récupérer automatiquement après une erreur de traitement ou si vous choisissez d'ignorer le traitement précédent et de recommencer l'opération, vous pouvez consulter le fichier journal pour identifier la cause de l'erreur et la corriger.

**Remarque :** La récupération depuis un fichier de point de contrôle n'est pas prise en charge si le découpage automatique en partitions est activé.

### **Récupération d'un modèle interrompu par une erreur à partir de l'interface utilisateur**

Procédez comme suit pour récupérer un modèle interrompu par une erreur dans l'interface Windows.

#### **Procédure**

1. Dans le menu **Fichier** cliquez sur **Afficher les modèles en attente**.

**Remarque :** Si une erreur grave s'est produite lors du traitement, causant la fermeture de Cognos Transformer, vous êtes invité à ouvrir la boîte de dialogue **Sélection de modèles en attente** au démarrage suivant de Cognos Transformer.

2. Sélectionnez l'option permettant d'ouvrir un modèle, puis cliquez sur **OK**.

### **Récupération d'un modèle interrompu par une erreur à partir de la ligne de commande**

Procédez comme suit pour récupérer un modèle interrompu par une erreur sur des systèmes d'exploitation UNIX ou Linux

#### **Procédure**

- 1. Pour ouvrir un fichier de point de contrôle en mode différé, utilisez l'option de ligne de commande -p. Pour plus d'informations reportez-vous à la section [Annexe A, «Options de ligne de commande», à la page 241.](#page-258-0)
- 2. Pour ignorer un fichier de point de contrôle en mode différé, utilisez l'option de ligne de commande -i. Pour plus d'informations, reportez-vous à la section [Annexe A, «Options de ligne de commande», à la page 241.](#page-258-0)

# **Correspondance entre des modèles de colonnes et des colonnes source**

Lorsque vous créez un modèle, les colonnes de chaque source de données sont enregistrées dans la définition de modèle.

Si vous réorganisez, ajoutez, supprimez ou renommez les colonnes d'une source de données, vous devez mettre à jour le modèle en exécutant la commande **Modifier les colonnes**.

Par exemple, supposons que votre fichier source a des colonnes nommées DATE, PRODUCT, SALESPERSON, QTY\_SOLD et PRICE. Les commerciaux sont réorganisés en unités et une colonne UNIT est ajoutée pour stocker ces nouvelles données transactionnelles. Exécutez la commande **Modifier les colonnes** pour mettre votre modèle à jour.

Pour en savoir davantage sur la fonctionnalité **Modifier les colonnes**, reportez-vous à la section [«Synchronisation des colonnes avec la source de](#page-60-0) [données», à la page 43.](#page-60-0)

#### **Mise en correspondance du modèle et des colonnes source pour des fichiers texte ou IQD**

Effectuez cette tâche pour synchroniser des éléments Source de données avec le modèle.

#### **Procédure**

- 1. Dans la liste **Sources de données**, sélectionnez la requête dont vous voulez modifier les colonnes et depuis le menu **Outils**, cliquez sur **Modifier les colonnes**.
- 2. Pour les éléments de source de données n'apparaissant pas en tant que colonnes dans le modèle, sélectionnez les éléments dans la liste **Source** et cliquez sur **Ajouter**.
- 3. Pour les colonnes à retirer du modèle, sélectionnez-les dans la liste **Modèle** et cliquez sur **Supprimer**.
- 4. Pour les colonnes sans correspondance identifiées par un signe plus (+) dans la colonne **Mise en correspondance avec la source** de la liste **Modèle**, procédez comme suit :
	- v Pour mettre en correspondance manuellement les éléments de requête et les colonnes, sélectionnez un élément de source de données dans la liste **Source** et une colonne dans le modèle, puis cliquez sur **Correspondance**.
	- v Pour permettre à Cognos Transformer de mettre automatiquement en correspondance des éléments de requête avec des colonnes, cliquez sur **Correspondance auto**. Lisez les messages qui s'affichent et cliquez sur **OK**.

#### **Résultats**

Les éléments de source de données sont maintenant synchronisés avec le modèle.

### **Mise en correspondance du modèle et des colonnes source pour des sources de données IBM Cognos**

Effectuez cette tâche pour synchroniser des éléments Source de données avec le modèle.

#### **Procédure**

1. Dans la liste **Sources de données**, sélectionnez la requête dont vous voulez modifier les colonnes et depuis le menu **Outils**, cliquez sur **Modifier les colonnes**.

<span id="page-214-0"></span>2. Si des colonnes du modèle ne peuvent pas être mises en correspondance avec les éléments de source de données, un message d'avertissement vous en informera. Cliquez sur **Non** pour conserver ces colonnes sans correspondance dans le modèle.

Si vous cliquez sur **Oui**, Cognos Transformer supprime les colonnes sans correspondance.

3. Pour les éléments de source de données n'apparaissant pas en tant que colonnes dans le modèle, sélectionnez les éléments dans la liste **Source** et cliquez sur **Ajouter**.

**Astuce :** Cliquez sur **Actualiser la source** pour actualiser la liste de la source de données. Cliquez sur **Valider** pour vérifier si des colonnes du modèle violent des paramètres de restriction Framework Manager.

- 4. Pour les colonnes à retirer du modèle, sélectionnez-les dans la liste de modèles et cliquez sur **Supprimer**.
- 5. Pour les colonnes sans correspondance identifiées par un **X** dans la colonne **Mise en correspondance avec la source** dans la liste de modèles, procédez comme suit :
	- v Pour mettre en correspondance manuellement les éléments de requête et les colonnes, sélectionnez un élément de source de données dans la liste **Source** et une colonne dans le modèle, puis cliquez sur **Correspondance**.
	- v Pour permettre à Cognos Transformer de mettre automatiquement en correspondance des éléments de requête avec des colonnes, sélectionnez ces dernières dans le modèle et cliquez sur **Correspondance auto**.
- 6. Si Cognos Transformer suggère un ou plusieurs emplacements dans la source de données pouvant être appropriés pour des colonnes sans correspondance, procédez comme suit :
	- v Si l'un des emplacements constitue une correspondance appropriée, sélectionnez-le et cliquez sur **Suivant** ou sur **Terminer**.
	- v Si aucun des emplacements ne constitue une correspondance appropriée, cliquez sur **Mettre en correspondance par référence** puis sur **Suivant**. Dans la liste **Candidats** d'éléments de source de données, cliquez sur celui à mettre en correspondance avec la colonne ou cliquez sur **Ne pas mettre en correspondance**.
- 7. Répétez l'étape 6 pour chaque colonne ayant une correspondance incorrecte que Cognos Transformer tente de résoudre.
- 8. Pour tout élément sans correspondance pour lequel il ne peut pas proposer d'emplacements, Cognos Transformer présente des changements de noms possibles à envisager. Dans la liste **Candidats**, cliquez sur l'élément à mettre en correspondance avec la colonne ou cliquez sur **Ne pas mettre en correspondance**.

### **Résultats**

Les éléments de source de données sont maintenant synchronisés avec le modèle.

# **Déplacement de catégories lors de la modification de données sources**

Vous pouvez empêcher que des erreurs de modèle ne surviennent à la suite de modifications des données source en désignant un niveau unique. Ceci indique à Cognos Transformer que les catégories de ce niveau sont identifiées par leurs seules valeurs source, sans qu'il soit nécessaire de faire référence à leurs ancêtres. Cependant, lorsque vous déplacez une catégorie dans un niveau unique, une

violation de l'unicité est signalée lors de la génération de catégorie, car la catégorie déplacée apparaît alors dans un contexte différent.

Pour éviter d'avoir à restructurer manuellement les catégories dans un niveau unique en fonction des données d'ancêtres modifiées, vous pouvez spécifier ces modifications comme devant être traitées en tant que déplacements uniques. Les valeurs de mesures des catégories déplacées sont ensuite cumulées dans le nouveau chemin d'accès.

Si un cube du modèle est défini pour une mise à jour incrémentielle, vous ne pouvez pas spécifier de modifications en tant que déplacements uniques. Inversement, si des déplacements uniques sont spécifiés pour un niveau, vous ne pouvez pas définir de mises à jour incrémentielles pour les cubes.

Le déplacement unique est pris en charge pour les cubes découpés en partitions de temps, Dans les cubes membres créés avant le déplacement de la catégorie, cette dernière restera connectée au parent précédent et les valeurs seront cumulées vers celui-ci. Dans les cubes membres créés après le déplacement de la catégorie, cette dernière sera connectée au nouveau parent et les valeurs seront cumulées vers celui-ci.

Dans IBM Cognos, toutes les catégories qui ne sont pas déplacées sous un autre parent ont le même effet qu'un nom unique de membre modifié pour cette catégorie. Lorsque les rapports qui font directement référence à cette catégorie ou ce membre sont exécutés, l'utilisateur reçoit un message d'erreur. Le créateur des rapports doit alors réassocier la catégorie (ou le membre) à la nouvelle version.

Pour en savoir davantage sur les noms uniques de membres, reportez-vous à la section [«Noms uniques de membres», à la page 25.](#page-42-0)

#### **Procédure**

- 1. Ouvrez la feuille de propriétés associée au niveau contenant les catégories affectées par les données modifiées.
- 2. Dans l'onglet **Source**, cliquez sur l'option **Unique**.
- 3. Cliquez sur **Oui** lorsqu'un message d'avertissement indique que les catégories du niveau doivent être reconnaissables par les données source uniquement.
- 4. Cliquez sur **Déplacer**, puis sur **OK**.
- 5. Dans le menu **Exécuter**, cliquez sur **Générer les catégories**.
- 6. Pour vérifier que les catégories ont été déplacées correctement, sélectionnez la dimension dans la grille des dimensions, puis cliquez sur la commande **Afficher le diagramme** dans le menu **Diagramme**. Vous pouvez aussi vérifier que les valeurs des mesures ont été cumulées correctement en visualisant les résultats dans l'un des composants de génération de rapports OLAP.

#### **Exemple - Déplacement de catégories lors de la modification de données source**

Vous devez éviter la production de données de mesure inadéquates dans vos rapports quand des catégories de votre modèle ont été déplacées d'un emplacement à un autre.

Supposons que le personnel de votre organisation compte deux membres, Alessandra Torta à Milan (employée numéro 5528) et Ellen Shapiro à Amsterdam (employée numéro 4125). Une fois que ces employées ont changé de bureau, vous voulez que leurs données de mesure respectives les suivent.
Si vous basculez simplement entre les données source sans spécifier que le niveau Numéro d'employé est unique, Cognos Transformer génère deux catégories pour chaque membre du personnel : une catégorie sous l'ancien bureau et une autre sous le bureau en cours. Les valeurs de mesure relatives à chaque personne restent associées à leurs anciens bureaux.

### **Procédure**

La procédure correcte consiste à indiquer que le niveau de numéro d'employé est unique et que le changement de lieu est un déplacement unique, en activant les cases à cocher **Unique** et **Déplacer** dans la feuille de propriétés **Niveau** relative au numéro d'employé.

### **Résultats**

Les utilisateurs voient alors les résultats corrects dans leurs rapports OLAP ; chaque catégorie de membre du personnel a été associée au nouveau bureau.

# **Mise à jour des hiérarchies basées sur les enfants non cumulés de la catégorie racine dans une dimension de temps**

A partir d'IBM Cognos Transformer version 10.2.0, tous les enfants non cumulés de la catégorie racine dans une dimension de temps sont définis sous forme de hiérarchies.

## **Pourquoi et quand exécuter cette tâche**

Dans les PowerCubes IBM Cognos qui ont été créés à l'aide de versions Cognos Transformer antérieures à 10.2.0, lorsqu'il n'existe qu'un seul enfant non cumulé de la catégorie racine dans une dimension de temps, cette catégorie n'est pas considérée comme étant une base d'une hiérarchie. Au contraire, chacun de ses enfants définit une hiérarchie.

La même règle s'applique lorsqu'il existe plusieurs hiérarchies non cumulées, mais une seule d'entre elles est visible. Les hiérarchies peuvent ne pas être visibles car leurs catégories associées dans la hiérarchie de cumul ont été exclues du cube, ou la règle de sécurité n'autorise pas l'affichage de la hiérarchie.

Pour appliquer la nouvelle règle aux PowerCubes créés à l'aide de versions Cognos Transformer antérieures à 10.2.0, vous devez mettre à jour ces derniers.

## **Procédure**

- 1. A l'aide de Cognos Transformer version 10.2.0, ouvrez le modèle ayant servi à générer l'ancien PowerCube.
- 2. Dans le menu **Fichier**, cliquez sur **Propriétés de modèle**.
- 3. Dans l'onglet **Général**, cochez la case **Tous les enfants non cumulés de la même racine de la dimension de temps sont des hiérarchies**.
- 4. Enregistrez le modèle.
- 5. Mettez à jour les PowerCubes qui sont basés sur ce modèle.

# **Nettoyage de vos modèles et cubes**

Lorsque vous implémentez des modèles et des cubes plus grands et plus complexes, il est d'autant plus important d'optimiser les performances en termes de temps de création et d'exécution. Pour conserver des performances optimales, vous devez réévaluer périodiquement la conception de votre modèle.

Pour accélérer la création d'un cube, réduire sa taille ou améliorer l'accès au moment de l'exécution pour vos utilisateurs de rapports OLAP, il se peut que vous deviez :

- ajuster vos données,
- v rationaliser vos sources de données,
- v modifier la conception de votre modèle,
- v sélectionner d'autres options de traitement de cubes.

**Astuce :** Lorsque vous modifiez votre modèle, n'oubliez pas que les modifications apportées peuvent avoir une incidence pour les créateurs et utilisateurs de rapports. Pour en savoir davantage, reportez-vous à la section [«Noms uniques de](#page-42-0) [membres», à la page 25.](#page-42-0)

Nous vous conseillons d'apporter les améliorations suivantes :

- v Supprimez des enregistrements des données source s'ils ne sont plus requis ou sont obsolètes. Pensez à exclure des données du cube ou à en consolider en récapitulant les détails.
- Pour réduire la taille de chaque fichier source et accélérer le traitement dans Cognos Transformer, utilisez plusieurs sources de données lorsque cela est possible. Pour en savoir davantage, reportez-vous à la section [«Utilisation de](#page-219-0) [sources de données multiples», à la page 202.](#page-219-0)
- Subdivisez les PowerCubes de grandes tailles en cubes multifichiers pour améliorer les performances de requête en termes de temps d'exécution.
- v Vérifiez que les sources de données structurelles (celles qui contiennent les données hiérarchiques pour vos dimensions) figurent en premier dans la liste **Sources de données**, suivies par les sources de données transactionnelles (celles qui fournissent les mesures pour votre modèle). Incluez uniquement le nombre minimum de colonnes requis pour référencer vos dimensions.
- v Si vous définissez un niveau unique, vérifiez qu'il n'existe aucune violation d'unicité au sein de vos données. Accordez du temps supplémentaire au traitement des sources de données afin de vérifier que toutes les catégories sont uniques à l'intérieur d'un niveau. Si cette étape n'est pas nécessaire, écartez-la en désélectionnant l'option **Vérifier l'unicité des catégories** dans la feuille de propriétés de la source de données.
- v Consolidez les données transactionnelles à un niveau récapitulatif supérieur à l'aide de la fonction **Cumul des doubles**, puis mettez en place des cibles d'accès au détail facultatives si la majorité de vos utilisateurs n'a pas besoin des détails.

Vous pouvez également sélectionner l'une ou plusieurs des options disponibles dans l'onglet **Traitement** de la feuille de propriétés du **PowerCube**.

## **Optimisation**

Utilisez cette option pour spécifier comment la création du cube est optimisée. Le découpage automatique en partitions est la méthode d'optimisation conseillée.

Les méthodes d'optimisation sont les suivantes :

• Auto-partition

Le découpage automatique en partitions est la méthode d'optimisation par défaut. En effet, dans le cadre de celle-ci, Cognos Transformer peut déterminer où les partitions doivent être placées ou vous pouvez définir les partitions manuellement.

Dans certains cas, l'utilisation de l'optimisation de type Auto-partition n'est pas possible. Cognos Transformer utilise alors l'optimisation de type Catégories. Par exemple, si un modèle comporte deux cubes, l'un dont l'optimisation est définie sur Auto-partition et l'autre sur Catégories, Cognos Transformer crée les deux cubes à l'aide de la méthode Catégories. En effet, Cognos Transformer ne peut pas utiliser deux méthodes d'optimisation différentes en même temps. La fonction **Vérifier le modèle** émet un avertissement indiquant les cas où l'optimisation Catégories est utilisée à la place de la fonction Auto-partition.

Pour en savoir davantage sur les partitions de cubes, reportez-vous aux sections [«Choix d'une stratégie de découpage en partitions», à la page 206](#page-223-0) e[t«Découpage](#page-226-0) [en partitions manuel \(le cas échéant\)», à la page 209.](#page-226-0)

• Catégories

Il s'agit d'une méthode d'optimisation plus ancienne utilisé parCognos Transformer sont mis à jour de façon incrémentielle. La méthode d'optimisation Catégories peut gérer certaines conditions de modèle, telles qu'une mesure calculée avant cumul ou la sélection d'aucune consolidation lors du traitement des enregistrements associés à un cube.

Si vous voulez découper le cube en partitions et utiliser la méthode d'optimisation Catégories, vous devez définir les partitions manuellement dans le cube. Plusieurs niveaux de découpage en partitions vont augmenter de façon significative le temps de création du cube.

v Etapes de traitement des données

Cette méthode d'optimisation est une variante de la méthode Catégories. Quand Cognos Transformer utilise la méthode Etapes de traitement des données, le nombre d'étapes dans les fichiers de travail temporaires générés lors de la création du cube est réduit. Toutes les catégories sont placées dans le cube, mais celles auxquelles aucune donnée de mesure n'est associée sont masquées lors de la lecture du cube.

Avec la méthode d'optimisation Etapes de traitement des données, le cube obtenu peut être plus volumineux et sa lecture plus lente. En effet, les points de données en double ne sont pas consolidés et toutes les catégories sont incluses dans le cube.

• Création directe

Cette méthode d'optimisation est également une variante de la méthode Catégories. Quand Cognos Transformer utilise la méthode Création directe, toutes les catégories du modèle sont ajoutées au cube lors du traitement des sources de données. Les enregistrements qui ne créent pas de catégories sont directement mis à jour dans le cube.

Utilisez cette méthode uniquement lorsque votre modèle n'est pas censé générer beaucoup de nouvelles catégories et que toutes les catégories sont ajoutées aux cubes.

Vous ne pouvez pas utiliser la méthode Création directe pour les PowerCubes individuels d'un groupe de cubes.

## **Mise à jour incrémentielle de ce cube**

Cette option est utilisée pour ajouter de nouvelles données à un cube. Si vos enregistrements changent peu, cette option réduit la durée du traitement du cube. <span id="page-219-0"></span>Vous pouvez également créer des sources de données contenant uniquement les nouvelles données et les utiliser pour mettre à jour votre cube de façon incrémentielle.

N'oubliez pas de faire en sorte que votre modèle reste synchronisé avec votre cube mis à jour de façon incrémentielle et, même si votre modèle ne change pas, recréez votre cube périodiquement, dans son intégralité. Si vous ne recréez pas votre cube régulièrement et que la fréquence et le nombre de mises à jour incrémentielles sont élevés, il est possible que les performances de traitement se dégradent au fil du temps. Pour en savoir davantage, reportez-vous à la section [«Mise à jour de cubes](#page-222-0) [de façon incrémentielle», à la page 205.](#page-222-0)

## **Création de cube**

Cette option est utilisée pour créer le cube ou le groupe de cubes de façon locale. Le paramètre par défaut est **Activé**. Si les données relatives à un cube particulier n'ont pas été modifiées depuis la dernière mise à jour, vous pouvez réduire le temps de traitement en sélectionnant **Désactivé**.

Les cubes enfants d'un cube découpé en partitions de temps sont toujours publiés avec celui-ci. Si vous désactivez la publication pour un cube enfant, la restriction s'applique uniquement au cube en question.

## **Autoriser la mise en cache des tableaux**

Cette option est utilisée pour stocker des récapitulatifs pour le tableau initial dans le cube. Ces récapitulatifs permettent d'améliorer l'accès au moment de l'exécution pour vos utilisateurs de rapports OLAP.

## **Exclure les totaux des parents dont les enfants sont exclus**

Cette option contrôle si des valeurs sont affichées en fonction de catégories constituant les ancêtres de cumul des catégories qui ont été exclues d'une vue personnalisée. Lorsque cette option est sélectionnée, une catégorie ancêtre affiche la mention **refusé** au lieu d'une valeur. Pour voir les valeurs, les utilisateurs doivent descendre jusqu'aux catégories sans descendants exclus.

## **Utilisation de sources de données multiples**

Si vous utilisez des sources de données multiples pour votre modèle, vous pouvez réduire le volume total de données traitées et ainsi réduire les temps de traitement dans Cognos Transformer. Si elles sont combinées à des colonnes calculées, les sources de données multiples peuvent permettre de réduire, voire d'éliminer, les besoins de création de jointures de tables de base de données dans un outil d'accès aux données externes. L'utilisation de sources de données multiples permet également l'allocation des mesures.

Par exemple, supposons que vos données relatives aux produits, clients et commandes sont stockées dans un ensemble de tables. Si vous deviez utiliser ces données depuis une seule source, vous auriez besoin de tables distinctes pour les dimensions Product, Customer, CustomerSite, Order et OrderDetail. Cette source de données contiendrait de nombreuses valeurs dupliquées et les jointures entre les tables seraient relativement complexes.

Il est préférable de créer trois sources distinctes pour les données Products, Customer/Site et Order/Order Detail. Le volume des données contenues dans chacune de ces sources est inférieur à celui de la source unique et il n'existe que des jointures simples entre les tables Customer et CustomerSite et entre les tables Order et OrderDetail.

N'oubliez pas que chaque source doit contenir suffisamment de données pour établir un contexte au sein de la grille des dimensions. Vous ne pouvez pas effectuer de jointures de tables de bases de données dans Cognos Transformer.

#### **Procédure**

- 1. A l'aide d'un outil d'accès aux données tel qu'IBM Cognos Impromptu ou Framework Manager, créez chacune des sources de données requises pour votre modèle.
- 2. A partir de la page d'accueil, cliquez sur **Créer un modèle** pour utiliser l'assistant **Nouveau modèle** afin d'ajouter la source de données structurelles la plus volumineuse à votre modèle.

**Astuce :** Si vous êtes déjà dans Cognos Transformer, cliquez sur **Nouveau** dans le menu **Fichier**.

- 3. Dans le menu **Edition**, cliquez sur **Insérer une source de données** et ajoutez les sources de données structurelles supplémentaires à la liste **Sources de données**.
- 4. Répétez cette opération pour ajouter les sources de données transactionnelles à la liste **Sources de données**.

### **Consolidation de données dans les PowerCubes**

Dans Cognos Transformer, la consolidation récapitule les valeurs de mesure lors de création d'un cube. Moins de calculs de récapitulation sont donc requis pour le composant de génération de rapports OLAP. La consolidation réduit la taille du cube et, si vous activez le découpage automatique en partitions, elle ne ralentit pas la création du cube.

**Conseil :** Le processus de consolidation s'exécutant sur chaque fichier source de votre modèle, vérifiez que l'espace des fichiers temporaires est au moins aussi important que la somme de tous vos fichiers source.

#### **Procédure**

- 1. Ouvrez la feuille de propriétés du **PowerCube** que vous souhaitez consolider, puis cliquez sur l'onglet **Général**.
- 2. Dans la zone **Consolidation**, cliquez sur l'entrée appropriée dans la liste déroulante :
	- v **Valeur par défaut**
	- v **Non**
	- v **Oui (avec tri)**
	- v **Oui (sans tri)**
- 3. Cliquez sur **OK**.

#### **Désactivation de l'option d'actualisation des catégories**

Pour les modèles complexes et volumineux, vous pouvez améliorer le traitement en désactivant les options d'actualisation des informations de catégories.

Si ces informations sont par la suite modifiées dans vos données source, n'oubliez pas de réactiver ces options avant d'actualiser vos catégories.

## **Procédure**

- 1. Ouvrez la feuille des propriétés du **niveau** approprié afin d'en désactiver les options de régénération.
- 2. Désactivez la case à cocher **Mise à jour** associée à chaque élément **Libellé**, **Description** et **Nom abrégé**.
- 3. Cliquez sur **OK**.

## **Suppression de catégories inactives**

Si votre entreprise change, vous pouvez supprimer les catégories inactives devenues inutiles dans votre modèle.

Une catégorie est uniquement considérée comme active si elle a été créée, mise à jour ou déplacée ou si ses propriétés ont été modifiées après la date précisée.

Par exemple, supposons que l'année dernière, votre service avait pour responsabilité l'inspection de 40 maisons de retraite. Suite à une réorganisation des installations, vous n'inspectez plus que 30 établissements. Il vous faut supprimer les catégories correspondant aux 10 établissements ayant fermé depuis le début de l'exercice fiscal.

La fonctionnalité **Suppression de catégories** doit être utilisée avec précaution car elle peut générer des problèmes dans les rapports des utilisateurs d'IBM Cognos. Si vous avez l'intention de supprimer des catégories inactives, nous vous conseillons d'en informer vos utilisateurs afin qu'ils puissent supprimer ces catégories (ou membres) de leurs rapports lorsqu'elles sont directement référencées. Si vous ne le faites pas, ils recevront un message d'erreur lors de la prochaine exécution de leurs rapports.

Vous ne pouvez supprimer de catégories inactives si des mises à jour incrémentielles sont définies pour les cubes de votre modèle. Si vous le faites, un message d'erreur s'affiche quand vous tentez de créer le cube.

### **Procédure**

- 1. Dans le menu **Outils**, cliquez sur l'option **Supprimer les catégories**.
- 2. Dans la zone **Date**, saisissez une date au format configuré pour votre système ou sélectionnez-en une dans le calendrier incorporé, puis cliquez sur **OK**. Cette action supprime toutes les catégories non créées ou modifiées depuis la

date précisée.

3. Régénérez le cube et vérifiez que les catégories dont les dates sont arrivées à expiration ne sont plus présentes.

# **Modification d'un PowerCube**

Si les besoins en matière d'informations métier ou les droits d'accès aux données de vos utilisateurs de rapports changent, vous devrez probablement apporter les modifications correspondantes à vos PowerCubes ou groupes de cubes.

## **Mise à jour d'un PowerCube**

Si vos modifications sont mineures, vous pouvez utiliser la fonction **Mise à jour du PowerCube** du menu **Exécuter** au lieu de supprimer et de remplacer l'intégralité du cube, afin de mettre à jour :

- v des noms d'objets, des noms abrégés, des libellés et des descriptions,
- v des objets de sécurité et leurs vues associées,

<span id="page-222-0"></span>• des tables de conversion monétaire.

### **Omission de dimensions utilisées uniquement pour les rapports détaillés**

Si votre modèle comporte un découpage en partitions sur des dimensions détaillées, la requête au niveau le plus fin (feuille) sera lente car la génération de rapports doit être effectuée sur plusieurs partitions. Pour éviter ce problème, vous pouvez créer un PowerCube distinct qui omet les dimensions utilisées uniquement pour les rapports détaillés de niveau le plus fin. Le cube résultant est plus petit, plus rapide à créer, utilise des partitions plus petites et traite les requêtes récapitulatives plus rapidement.

Vous pouvez choisir d'omettre des dimensions d'un cube, même s'il utilise le découpage automatique en partitions.

Pour en savoir davantage, reportez-vous à la section [«Omission de dimensions](#page-167-0) [dans un cube», à la page 150.](#page-167-0)

## **Mise à jour de cubes de façon incrémentielle**

Il est préférable de placer les données fréquemment mises à jour dans une ou plusieurs sources de données distinctes, afin de pouvoir effectuer des mises à jour incrémentielles et ainsi intégrer rapidement les dernières modifications dans le cube existant.

**Conseil :** Vérifiez que vos sources de données contiennent uniquement des nouvelles données faute de quoi les données dupliquées dans vos fichiers source le seront également dans le cube.

Les mises à jour incrémentielles permettent de réduire le temps de traitement. Toutefois, vous devez prendre en compte les points suivants :

- La première fois que vous exécutez une mise à jour incrémentielle, incluez toutes les catégories des niveaux utilisés pour le découpage en partitions. Vous optimisez ainsi les performances du cube mis à jour de façon incrémentielle.
- Si vous ajoutez de nouvelles catégories à un niveau de partition dans un modèle, celles-ci sont stockées dans le niveau de partition parent.
- v Si vous ajoutez un grand nombre de nouvelles catégories, le temps d'accès pour les utilisateurs des rapports peut être défavorablement affecté à cause de la taille accrue du cube récapitulatif. De plus, au fil du temps, si de nouvelles catégories sont introduites, les mises à jour incrémentielles peuvent réduire l'efficacité du programme de découpage en partitions dans le cube, ce qui nuit aux performances. Dans ces cas de figure, nous vous recommandons de recommencer le découpage en partitions de votre modèle.
- v Après la première mise à jour incrémentielle, Cognos Transformer réutilise la méthode **Catégories**, moins efficace, au lieu de la méthode **Découpage automatique en partitions**.

**Conseil :** Si votre modèle utilise des groupes de cubes et que seul un sous-ensemble de ceux-ci contient des données ayant changé depuis la dernière mise à jour, vous pouvez réduire le temps de traitement en désactivant l'option de création de cube pour les cubes membres inchangés.

Pour des raisons de performances, il est recommandé de recréer le cube entier de temps en temps, afin d'optimiser son processus de découpage automatique en

<span id="page-223-0"></span>partitions (effectuez par exemple une mise à jour hebdomadaire du cube et recréez-le une fois par mois). De plus, si vous apportez des modifications structurelles à votre modèle, vous devez recréer le cube, y compris ses données récapitulatives historiques, avant de pouvoir effectuer d'autres mises à jour incrémentielles. Nous vous recommandons donc de conserver toutes les sources de données utilisées pour créer le cube d'origine, afin que vous puissiez pointer vers ces sources durant la nouvelle phase de création.

Pour éviter de rendre non valides vos cubes mis à jour de façon incrémentielle :

- v Ne supprimez pas de catégorie feuille ou n'utilisez pas les options **Exclure**, **Voiler**, **Récapitulatif** et **Sommet** dans une vue, si cela entraîne la suppression de catégories feuilles du cube.
- v Ne supprimez pas, n'ajoutez pas et ne déplacez pas une dimension ou une mesure.

### **Procédure**

- 1. Ajoutez une nouvelle définition de cube à la liste **PowerCubes**.
- 2. Ouvrez la feuille des propriétés du nouveau cube, puis cliquez sur l'onglet **Traitement**.
- 3. Sélectionnez la case à cocher **Mise à jour incrémentielle de ce cube**, puis cliquez sur **OK**.
- 4. Créez le cube.

## **Choix d'une stratégie de découpage en partitions**

Le découpage en partitions permet, lors de l'exécution, d'améliorer de façon efficace l'accès aux cubes et aux rapports OLAP dotés de millions de lignes de données source. Toutefois, il existe une contrepartie. Plus le nombre de partitions est élevé, plus il faut de temps pour créer le cube.

Le processus de découpage en partitions implique plusieurs étapes de traitement des données. Les catégories sont consolidées et triées, les enregistrements dans les fichiers de travail (temporaires) résultants sont comptabilisés et les informations sont divisées en lignes qui récapitulent les mesures à un ou plusieurs niveaux de partitions optimaux.

Par défaut, Cognos Transformer découpe automatiquement vos cubes en partitions. Toutefois, si vos cubes sont très volumineux ou structurés de façon inhabituelle, ou si vous avez des besoins particuliers en matière de génération de rapports, vous pouvez souhaiter désigner une ou plusieurs dimensions pour le découpage manuel en partitions, si ces dimensions ont une profondeur suffisante. Les hiérarchies plates ne se prêtent pas à cette méthode d'optimisation, bien que vous puissiez ajouter des niveaux manuels pour les rapprocher du ratio parent/enfant idéal (1 parent pour 10 enfants).

Le découpage en partitions est garanti et aboutira très probablement, dans les circonstances suivantes :

v La plupart des requêtes des utilisateurs peuvent recevoir une réponse des premières partitions ou des partitions supérieures, appelées partitions récapitulatives.

Si vous découpez en partitions une dimension pour laquelle les rapports les plus détaillés sont requis, les temps d'accès seront plus lents, puisque les données doivent être renvoyées depuis plusieurs partitions.

- v Les informations requises pour la plupart des requêtes se trouvent dans une seule partition.
- v Vos dimensions ont une profondeur suffisante de sorte que les ratios de catégorie par niveau sont égaux à 10:1 au maximum.

Si une hiérarchie dimensionnelle est trop plate, vous devrez peut-être ajouter des niveaux manuels pour la rapprocher du ratio idéal.

## **Contraintes**

Dans le cadre du développement de votre stratégie de découpage en partitions, prenez en compte les contraintes suivantes :

- v Vous ne pouvez pas utiliser l'auto-partition si l'option **Consolidation** est désactivée dans l'onglet **Général** de la feuille de propriétés du **PowerCube**, ou si **Optimisation** a pour valeur toute méthode autre que **Auto-partition** ou **Par défaut** (par exemple, **Catégories** ou **Création directe**.
- v Le découpage automatique en partitions est désactivé si votre modèle a une vue personnalisée dotée d'une catégorie de branche principale exclue. Vous pouvez exécuter la commande **Vérifier le modèle** pour recevoir un message d'avertissement à propos de cette condition, ce qui vous permet d'annuler l'exclusion de la catégorie de branche ou de revoir la conception de votre modèle pour permettre la poursuite du découpage automatique en partitions.
- v Bien que le découpage automatique en partitions puisse parfois s'appliquer à des catégories issues de dimensions contenant des branches de niveaux secondaires, vous ne pouvez utiliser des partitions manuelles que sur des catégories figurant dans la branche de niveaux principale.
- v Vous ne pouvez pas découper automatiquement en partitions des cubes utilisant des mesures à cumul externe ou des mesures calculées avant cumul. En revanche, vous pouvez découper en partitions des cubes utilisant des colonnes calculées.
- v Vous devez éviter de découper en partitions des dimensions fréquemment mises à jour avec de nouvelles catégories ou contenant des structures de branches secondaires de niveaux, des sous-dimensions au niveau feuille ou des catégories spéciales.
- v Vous ne pouvez pas spécifier le nombre de partitions pour les catégories feuilles, les catégories de branches ou la catégorie racine principale.
- v Vous pouvez ajouter de nouvelles catégories à un niveau de partition existant. Ajoutez par exemple une nouvelle région et vous obtiendrez une nouvelle partition correspondant à cette région. Cependant, vous ne pouvez pas ajouter de nouveaux niveaux de partition à un modèle si un cube de celui-ci utilise la mise à jour incrémentielle. Vous devez alors redécouper le modèle en partitions et recréer le cube, en incorporant toutes les données de tous les incréments.

## **Liste de contrôle du découpage en partitions**

Lors d'un découpage en partitions, n'oubliez pas d'effectuer les opérations suivantes :

v Veillez à configurer des groupes commerciaux faciles à reconnaître dans vos données source, comme les types de produits ou les circuits de distribution des clients, puis à les importer dans votre modèle en tant que nouvelle colonne de source de données.

- v Puisque vous ne pouvez pas définir des tailles de partitions différentes pour les diverses parties du cube, pensez à réorganiser vos données de façon à ce que certains cubes puissent être optimisés pour les rapports récapitulatifs généraux et d'autres pour les rapports détaillés.
- v Ajoutez des colonnes calculées, comme des plages de nombres de produits ou des ensembles de clients triées alphabétiquement, pour regrouper vos données.
- Sur la grille des dimensions, créez manuellement des branches secondaires de niveaux avec des niveaux manuels et définissez des catégories représentant des subdivisions, comme des régions géographiques, puis utilisez la fenêtre des catégories pour faire glisser les catégories de niveau inférieur afin de les associer aux catégories parent appropriées.

Si vous n'avez pas besoin de ces catégories ajoutées manuellement dans chaque cube, créez une vue de dimension et utilisez la commande **Supprimer** pour éliminer les niveaux de détail superflus. Toutefois, les catégories supprimées ne peuvent pas être découpées en partitions et la suppression des niveaux manuels dans une vue personnalisée va réduire l'efficacité de votre stratégie de découpage en partitions globale.

Pour en savoir davantage sur la suppression de catégories, reportez-vous à la section [«Omission de catégories à l'aide de l'option Supprimer», à la page 153.](#page-170-0)

## **Ajustement des paramètres de découpage automatique en partitions**

Vous pouvez utiliser l'onglet Auto-partition sur la feuille de propriétés du PowerCube de chaque cube de votre modèle, pour tester différents paramètres et voir lesquels donnent les meilleurs résultats pour votre situation.

## **Avant de commencer**

Avant de commencer, vérifiez que les partitions manuelles précédemment définies sont supprimées et que le paramètre d'optimisation de l'onglet **Traitement** de la feuille de propriétés du **PowerCube** est défini sur **Auto-partition**.

### **Procédure**

- 1. Cliquez sur l'onglet **Auto-partition** et faites des essais avec différents paramètres de test, comme suit :
	- v Indiquez une valeur **Nombre approximatif d'enregistrements consolidés**. La consolidation combine des enregistrements contenant des valeurs autres que de type mesure identiques, réduisant la taille du cube et améliorant les performances d'exécution. Commencez par la valeur par défaut. Vous pourrez ultérieurement consulter le fichier journal pour savoir quel est le nombre réel.
	- v Ajustez le curseur dans le sens **Accélérer la création du cube** ou **Accélérer l'accès au cube**, selon vos besoins. Par défaut, le curseur est centré.
	- v Indiquez une valeur **Taille souhaitée des partitions**, qui repose sur le nombre d'enregistrements consolidés. Le nombre par défaut de catégories est 500 000, mais vous pouvez réduire ce nombre par étapes incrémentielles, en testant divers paramètres jusqu'à atteindre des performances d'exécution acceptables. Lorsque vous créez votre cube, Cognos Transformer groupe automatiquement toutes les catégories en partitions de cette taille de façon optimale pour votre modèle. Le découpage en partitions s'arrête lorsque le nombre d'enregistrements dans la partition récapitulative est inférieur à la taille de partition spécifiée.
	- v Définissez le **Nombre maximal d'étapes**, en commençant par cinq (5) ou une (1) étape pour chaque niveau de partition défini manuellement. Le

<span id="page-226-0"></span>découpage en partitions continue, une étape par niveau, jusqu'à ce que ce nombre soit atteint ou que des étapes de consolidation ultérieures ne parviennent pas à produire une réduction supplémentaire de la taille de la partition récapitulative.

**Conseil :** Définissez cette valeur sur le nombre minimal d'étapes requises. Si des tests montrent que les dernières étapes n'ont pas amélioré les performances de façon significative, indiquez un plus petit nombre afin d'atteindre un équilibre entre l'accès aux données et les temps de création des cubes.

- 2. Cliquez sur l'onglet **Dimensions**, sélectionnez les dimensions à intégrer au cube et cliquez sur **OK**.
- 3. Pour savoir comment l'algorithme de découpage automatique en partitions a réparti vos enregistrements durant les tests de découpage, cliquez sur **Statut de la partition du PowerCube** dans le menu **Outils**, puis prenez les mesures adéquates. Par exemple, si la partition récapitulative et la partition de premier niveau contiennent le même nombre d'enregistrements, cela signifie que la partition récapitulative n'a pas été consolidée. Vous devez augmenter le nombre d'étapes.

**Conseil :** Vous pouvez effectuer des tests de découpage manuel en partitions, en comparant ces résultats avec les gains de performances obtenus par le biais du découpage automatique en partitions et en choisissant la meilleure solution pour votre propre situation de génération de rapports OLAP.

## **Découpage en partitions manuel (le cas échéant)**

Si la conception de votre modèle ne prend pas en charge le découpage automatique en partitions ou si vous avez un modèle dont la structure est inhabituelle, vous pouvez obtenir de meilleures performances en configurant les partitions manuellement.

## **Procédure**

- 1. Laissez Cognos Transformer découper automatiquement votre cube en partitions, en conservant les paramètres d'optimisation par défaut.
- 2. Dans le fichier journal obtenu, notez les points de partition sélectionnés par l'algorithme de découpage automatique en partitions.

Généralement, les dimensions comportant le plus de niveaux offrent les opportunités de consolidation les plus nombreuses. Examinez la différence entre le nombre de lignes et de catégories dans les lignes **Début du comptage et de la consolidation** et **Fin du comptage et de la consolidation**, en comprenant les enregistrements consolidés entre Pass 0 et la dernière passe (généralement Pass 4 ou Pass 5).

- 3. Supprimez le découpage en partitions de votre modèle pour pouvoir commencer à tester la solution manuelle, en cliquant sur **Supprimer les partitions** dans le menu **Outils**.
- 4. Calculez le nombre de partitions nécessaire, à l'aide de la formule suivante : *Nombre\_de\_partitions*=*Nombre\_de\_lignes\_source*/*Taille\_de\_partition\_souhaitée*

**Remarque :** Dans la plupart des environnements de production, le nombre de niveaux ne devrait pas dépasser 3 et la taille des partitions ne devrait pas dépasser 500,000 enregistrements. Les lignes sources sont définies en fonction du fichier source.

5. Sélectionnez une dimension pouvant faire l'objet d'un découpage en partitions. Evitez les dimensions plates importantes, celles comportant des branches de

niveaux secondaires, celles utilisant un processus de génération de rapports au niveau feuille et celles dont les catégories changent fréquemment (telles que la dimension de temps). Ouvrez le diagramme de la dimension sélectionnée.

- 6. Choisissez un niveau contenant le nombre approximatif de catégories identifié dans votre calcul et ouvrez la feuille de propriétés de chaque catégorie du niveau racine de cette partition.
- 7. Dans chaque zone **Partition**, saisissez le numéro de partition à affecter et cliquez sur **OK**.

**Remarque :** Bien que vous puissiez affecter le même numéro de partitions à des catégories de différents niveaux, il est recommandé de sélectionner les catégories du même niveau et de définir manuellement trois niveaux de découpage en partitions au maximum.

8. Affectez le même numéro à chaque catégorie du niveau de partition, du niveau le plus bas vers le niveau le plus élevé de la dimension.

Assurez-vous que le numéro de niveau de partition est identique ou immédiatement supérieur au numéro de partition de son ancêtre. Toute interruption dans l'ordre numérique des partitions vous est signalée lors de la création du cube.

**Remarque :** Les numéros de niveaux de partition spécifiés manuellement ne définissent pas nécessairement l'ordre dans lequel les partitions sont placées dans le cube. Les numéros de niveau de partition peuvent être réorganisés par Cognos Transformer.

- 9. Dans la feuille de propriétés du **PowerCube** cliquez sur l'onglet **Auto-partition** et indiquez une valeur **Nombre maximal d'étapes** au moins égale au nombre de partitions ajoutées à l'étape précédente.
- 10. Créez le cube, analysez le fichier journal pour savoir si le nombre d'enregistrements et de catégories diminue d'étape en étape ; si le nombre d'enregistrements n'a pas baissé à la dernière étape, réduisez d'un incrément la valeur **Nombre maximal d'étapes** ou augmentez la taille de partition voulue. Si la partition récapitulative et la partition Level 1 ont le même nombre d'enregistrements (ce qui indique que la partition récapitulative n'a pas été consolidée), essayez d'augmenter le **Nombre maximal d'étapes**.
- 11. Utilisez l'option **Statut de la partition du PowerCube** du menu **Outils** pour afficher la répartition des enregistrements. Pour chaque niveau de partition appliqué (commençant à 0), une fenêtre affiche le nom de la dimension, le code de catégorie et son nombre d'enregistrements. Vérifiez s'il existe des partitions dont la taille est supérieure à celle spécifiée.
- 12. Ouvrez le cube dans votre composant de génération de rapports OLAP et essayez de descendre jusqu'à la partition ayant le plus grand nombre d'enregistrements. Si les performances ne sont pas acceptables, réinitialisez vos partitions et ajoutez un autre niveau de découpage en partitions à la dimension choisie. Vous pouvez aussi sélectionner une autre dimension plus avantageuse. Pour chaque nouveau niveau de découpage en partitions, veillez à augmenter le numéro de partition d'une unité (1).

#### **Exemple - Découpage en partitions manuelle quand le découpage automatique en partitions ne peut pas être utilisé :**

Le découpage en partitions peut s'avérer difficile. Si votre travail manuel d'optimisation n'est pas concluant, vous devrez peut-être faire appel à un expert pour qu'il vous aide.

Supposons que vous disposez d'un modèle à dimensions plates constitué d'identificateurs produits, de numéros de clients et de pays. Le ratio parent/enfant idéal, 1:10, est dépassé ; il n'existe qu'un parent pour chacun des niveaux de catégories enfants les plus larges (Marque de produit, Type de client et Région).

Vos clients ont besoin de rapports récapitulatifs sur des catégories des dimensions Produit et Client, vous partitionnez donc manuellement à un niveau plus élevé dans ces dimensions. Indiquez les niveaux et catégories inclus dans le découpage en partitions et définissez l'option **Nombre maximal d'étapes** de l'onglet **Auto-partition** sur ce nombre de partitions plus un.

Toutefois, lors du test, vous vous rendez compte que vous avez besoin de partitions supplémentaires. Vous essayez diverses stratégies, en utilisant la dimension Produits.

#### **Procédure**

1. Vous commencez par affecter une partition au niveau Type de produit, ce qui donne le résultat suivant :

Level 0, All dimensions, <Summary> category – record count of 237 Level 1, Line dimension, <Type 1> category – record count of 31 Level 1, Line dimension, < Type 2> category – record count of 181 Level 1, Line dimension, < Type 3> category – record count of 25

Cependant, les performances des passages aux niveaux inférieurs ne sont tolérables que lors de la requête des types 1 et 2. Leur lenteur, due à un trop grand nombre d'enregistrements dans la partition, est inacceptable pour le niveau 3.

- 2. Pour répartir de manière plus égale le nombre total des catégories, vous accédez à l'onglet **Général** de la feuille de propriétés **Catégorie** de chaque type de produit et affectez le même nombre de partitions (1) à toutes les catégories enfant de type 3 et à toutes les catégories de type 1 et 2 au niveau du parent.
- 3. Vous régénérez le cube, vérifiez le statut des partitions et constatez que les catégories Type de produit sont mieux réparties, aucune partition ne contenant plus de 87 enregistrements. Cependant, vous notez que certaines catégories Région contiennent un grand nombre d'enregistrements enfant.
- 4. Vous décidez d'ajouter des catégories Pays ou Région individuelles à la même partition que celle affectée au parent, afin d'optimiser plus avant le découpage en partitions. Vous vérifiez de nouveau les performances de la requête et concluez qu'elles restent insuffisantes.

#### **Résultats**

Ayant atteint les limites de vos compétences, vous regroupez les données suivantes et vous préparez à prendre contact avec Cognos Software Services, afin que votre problème soit examiné :

- le fichier journal Cognos Transformer lié à la création du PowerCube, avec les informations sur les dimensions impliquées dans le découpage en partitions et les détails de la consolidation des partitions,
- v le modèle Cognos Transformer (fichier .mdl ou .py?) et le PowerCube (fichier .mdc .mdl) alimentés afin que l'équipe de support IBM Cognos puisse vérifier le statut et la répartition des enregistrements de toutes les catégories découpées en partitions,
- v des informations sur les dimensions qui font l'objet du plus grand nombre de requêtes au moment de l'exécution et des niveaux sur lesquelles elles portent en général (en d'autres termes, si vos utilisateurs ont plus tendance à interroger les niveaux parents ou enfants),
- v des informations détaillées sur les cas où les performances de requête ont été moins bonnes que prévu (par exemple, pour les activités liées à OLAP ou les rapports standard, et en particulier pour l'imbrication ou l'exploration d'autres chemins d'accès au détail).

## **Conservation des modèles mis à niveau complétés si les codes de catégorie ne sont pas uniques**

Lorsque les codes de catégories (ou membres) des modèles Cognos Transformer ne sont pas uniques, Cognos Transformer les rend uniques en ajoutant une séquence numérique à chaque code, précédée d'un tilde (~). Les autres composants d' IBM Cognos ne sont pas capables d'interpréter cette expression fusionnée.

Par exemple, supposons que votre cube contient plusieurs instances du code de catégorie **Elément** et, de ce fait, renomme la deuxième instance **Elément~1**, la troisième instance **Elément~2**, etc. Ces codes de catégorie sont numérotés à mesure que le modèle les rencontre. Cela signifie que les codes ne restent pas les mêmes, dans une séquence prévisible, à mesure que votre entreprise (et votre modèle) évolue. Les caractères tilde sont interprétés comme étant non numériques et, comme ces codes n'apparaissent pas dans la source de données, ils sont ignorés lors de l'étape de consolidation. Ainsi, les enregistrements en double sont remplacés (et non additionnés) malgré ce qui peut être indiqué dans le fichier journal.

Si les codes de catégorie ne sont pas uniques et changent après chaque création de cube, les rapports et les paramètres d'accès au détail contenant des références de membres explicites risquent de ne plus s'exécuter correctement. Pour éviter ce problème, vous devez baser vos rapports sur des références de niveaux (ou leurs enfants) qui ne seront pas affectées par les changements de code de catégorie.

Enregistrez les modèles comportant des catégories de ce type entièrement complétés, plutôt que d'effacer les catégories entre chaque création de cube. Enregistrez les modèles à la fois au format .mdl et au format .py?, afin de disposer d'une version de sauvegarde si le fichier .py? est altéré. Cette précaution est particulièrement importante si une même catégorie se répète ou si votre modèle contient des catégories vides.

Pour éviter ce genre de problèmes, utilisez l'une des stratégies suivantes pour rendre ces codes uniques :

- v assurez-vous de l'unicité de toutes les valeurs d'origine dans une dimension,
- v créez une colonne calculée dans Cognos Transformer afin de rendre vos catégories uniques,
- v éditez le fichier MDL (langage de définition de modèles) pour rendre les codes de catégorie uniques.

Pour plus d'informations sur l'utilisation de fichiers MDL, reportez-vous au manuel *Developer Guide* de Cognos Transformer.

## **Configuration de catégories d'indicateurs d'emplacement pour les groupes de cubes**

Lorsque vous définissez un groupe de cubes, vous pouvez ajouter manuellement une catégorie d'indicateur d'emplacement au niveau à partir duquel seront créés les futurs cubes afin de permettre des ajouts. Si les nouveaux membres possèdent les mêmes données ajoutées que les membres existants, le cube contenant la catégorie d'indicateur d'emplacement recueillera les données mises à jour de façon incrémentielle dont ont besoin les nouveaux membres.

Par exemple, supposons qu'un modèle utilise un groupe de cubes pour vos bureaux de vente, que vous mettez à jour de façon incrémentielle. Chaque cube membre contient donc des données historiques récapitulatives. Votre entreprise prévoit d'implanter un nouveau bureau de ventes, mais vous ne connaissez pas encore tous les détails. Vous souhaitez que le nouveau bureau ait accès aux données historiques auxquelles ont accès les autres bureaux.

Il existe des restrictions. Pour en savoir davantage, reportez-vous aux sections [«Mise à jour de cubes de façon incrémentielle», à la page 205](#page-222-0) et [«Choix d'une](#page-223-0) [stratégie de découpage en partitions», à la page 206.](#page-223-0)

#### **Procédure**

- 1. Ouvrez le diagramme de la dimension sur laquelle est basé le groupe de cubes.
- 2. Dans la fenêtre des catégories, insérez une catégorie dans le niveau à partir duquel le cube membre sera créé.
- 3. Définissez le groupe de cubes puis, dans l'onglet **Traitement** de la feuille de propriétés du **PowerCube**, activez la case à cocher **Mise à jour incrémentielle de ce cube**.
- 4. Cliquez sur **OK**.
- 5. Dans la liste **PowerCubes**, développez le groupe de cubes pour recenser ses membres.
- 6. Dans la feuille de propriétés du cube d'indicateur d'emplacement, remplacez le nom par **Nouveau**.

#### **Configuration d'un nouveau membre de groupe de cubes :**

Procédez comme suit pour définir un nouveau membre de groupe de cubes.

#### **Procédure**

- 1. Ouvrez le diagramme de la dimension sur laquelle est basé le groupe de cubes.
- 2. Dans la feuille de propriétés de la catégorie d'indicateur d'emplacement, renommez les zones **Libellé de catégorie** et **Fichier source** en fonction du nom de la nouvelle colonne de données.
- 3. Dans la feuille de propriétés du cube d'indicateur d'emplacement, renommez le cube.

## **Mise à jour de PowerCubes publiés et de connexions aux PowerCubes**

Une fois que vous avez créé ou mis à jour un PowerCube Cognos Transformer, vous pouvez rendre cette nouvelle version du cube accessible dans les studios d'IBM Cognos depuis l'interface utilisateur de Cognos Transformer. La méthode de mise à jour des PowerCubes publiés est intégralement automatique, ce qui limite les risques d'erreur pouvant entraîner des problèmes de connexion lorsque des utilisateurs tentent d'accéder aux cubes.

Pour plus d'informations sur l'utilisation de la méthode Copier et activer depuis l'interface utilisateur de Cognos Transformer, reportez-vous à la section «Mise à jour de PowerCubes publiés et de connexions aux PowerCubes».

Le processus de copie et d'activation peut également être déclenché à l'aide de l'-goption de ligne de commande [«Option -g», à la page 258.](#page-275-0)

L'utilitaire de ligne de commande pcactivate [\(«Activation d'un PowerCube publié](#page-233-0) [à l'aide de la commande pcactivate», à la page 216\)](#page-233-0) constitue un autre moyen d'activer un PowerCube publié. Dans ce cas, le PowerCube doit d'abord être copié manuellement vers l'emplacement de déploiement. La commande pcactivate est la seule méthode permettant d'activer un PowerCube Series 7 Cognos Transformer mis à jour.

# **Copie et activation d'une version plus récente d'un PowerCube publié**

Après avoir recréé ou mis à jour un PowerCube publié, vous pouvez mettre sa version la plus récente (sans interruption) à la disposition des utilisateurs d'IBM Cognos. Cognos Transformer copie la version la plus récente du cube vers un ou plusieurs emplacements de déploiement spécifié, puis l'active dans chaque emplacement. Les rapports continuent à s'exécuter en utilisant les données du nouveau cube.

Pour copier et activer un PowerCube, Cognos Transformer procède comme suit pour chaque emplacement de déploiement :

- v S'il s'agit de la première copie et activation du cube, Cognos Transformer crée un fichier de remplacement nommé *nom\_cube*.mdc qui représente le PowerCube.
- v Cognos Transformer crée un dossier nommé *nom\_cube*\_\_*date\_heureUTC* et copie la nouvelle version du cube dans ce dossier.

*date\_heureUTC* représente la date et heure de démarrage du processus de copie, en Temps universel coordonné. Par exemple, ce qui suit représente le 12 mars 2008 à 17:58:39 au format UTC : 20080312175839. Ce format de date garantit que les noms de dossiers représentant une heure globale standard, quel que soit le fuseau horaire auquel les cubes ont été copiés et activés.

Pour les cubes découpés en partitions de temps, ce dossier contient en outre des fichiers supplémentaires constitués d'un cube de contrôle, d'un fichier de contrôle basé sur le temps (.vcd) et de cubes membres.

v S'il existe déjà un fichier nommé *nom\_cube*\_\_*date\_heureUTC*.ver, Cognos Transformer le supprime. Il ne peut exister qu'un seul fichier *nom\_cube*\_\_*date\_heureUTC*.ver dans chaque emplacement de déploiement.

Cognos Transformer crée un fichier nommé *nom\_cube*\_\_*date\_heureUTC*.ver. Le préfixe de ce nom de fichier (*nom\_cube*\_\_*date\_heureUTC*) est le même que le dossier de ce répertoire qui contient la version la plus récente du cube.

- Si l'emplacement dans lequel vous tentez de copier un cube à l'aide de pcativate en contient déjà un du même nom, le processus s'arrête. Si vous supprimez ou renommez le cube à cet emplacement et si vous relancez pcactivate, le processus se poursuit.
- v Cognos Transformer consigne les messages relatifs à ce processus dans un fichier journal, stocké dans l'emplacement défini dans l'onglet Répertoires de la feuille de propriétés Préférences.

Vous pouvez utiliser une valeur différente de *date\_heureUTC* en la modifiant dans l'emplacement de déploiement. N'oubliez pas de modifier la valeur dans le préfixe du fichier .ver et du dossier qui contient la version la plus récente du cube. Le format du préfixe et du nom de dossier doit inclure deux valeurs séparées par un double trait de soulignement (\_\_), comme suit : *valeur*\_\_*valeur*. Par exemple, pour

le fichier .ver, vous pouvez utiliser : MonCube\_\_1v2.ver. Vous ne pouvez pas utiliser MonCube\_1v2.ver (un seul trait de soulignement) ou MonCube##1v2.ver (deux dièses).

**Remarque :** Vous pouvez également lancer le processus de copie et d'activation via l'option de ligne de commande -g[«Option -g», à la page 258.](#page-275-0) Pour activer un PowerCube mis à jour qui a été copié manuellement vers l'emplacement de déploiement, utilisez la commande pcactivate [\(«Activation d'un PowerCube](#page-233-0) [publié à l'aide de la commande pcactivate», à la page 216\)](#page-233-0).

## **Procédure**

- 1. Si cela n'a pas été effectué, lancez «Configuration d'une stratégie de copie et d'activation».
- 2. Dans la liste **PowerCubes** dans Cognos Transformer, cliquez avec le bouton droit de la souris sur le cube, puis sélectionnez **Copier et activer le cube sélectionné**.

**Astuce :** Si vous avez créé des versions de plusieurs PowerCubes, vous pouvez les copier et les activer en même temps, à l'aide de l'option **Copier et activer les cubes** du menu **Exécution**.

## **Configuration d'une stratégie de copie et d'activation**

Effectuez la procédure suivante sur votre PowerCube avant d'utiliser la fonctionnalité de copie et d'activation.

### **Procédure**

- 1. Dans la liste **PowerCubes**, cliquez avec le bouton droit de la souris sur un cube, puis sélectionnez **Propriétés**.
- 2. Cliquez sur l'onglet **Déploiement**.
- 3. Depuis la liste **Stratégie de déploiement**, sélectionnez une des options de déploiement suivantes :
	- v Sélectionnez **Copier dans les emplacements disponibles, puis activer** pour copier et activer le PowerCube dans tous les emplacements de déploiement indiqués.
	- v Sélectionnez **Copier uniquement si tous les emplacements sont disponibles, puis activer** pour copier et activer le PowerCube uniquement si tous les emplacements de déploiement sont disponibles.

Si un ou plusieurs emplacements de déploiement sont indisponibles, l'action de déploiement est abandonnée pour tous les emplacements indiqués.

**Astuce :** S'il s'agit d'un cube enfant appartenant à un groupe de cubes qui doit hériter de la même stratégie de déploiement que son cube parent, cliquez sur **Utiliser la stratégie du cube parent** et passez à l'étape 6. Cette option n'est pas disponible pour les cubes ou pour les cubes membres de cubes découpés en partitions de temps.

- 4. Dans la liste **Après création du cube**, choisissez la stratégie de copie et d'activation à appliquer à chaque fois que le cube est recréé :
	- v Sélectionnez **Inviter à copier et activer** pour que Cognos Transformer demande confirmation avant de déployer et d'activer le cube recréé.
	- v Sélectionnez **Copier automatiquement et activer** pour que Cognos Transformer copie et active automatiquement le cube chaque fois qu'il est recréé.

Si vous sélectionnez **Ne pas déployer**, Cognos Transformer n'effectue aucune autre action lorsque le cube est recréé.

<span id="page-233-0"></span>5. Cliquez sur **Ajouter** puis, dans la zone **Dossier**, saisissez le chemin d'accès au cube et cliquez sur **OK**.

Pour entrer le chemin du cube, vous pouvez accéder à l'emplacement de déploiement du cube dans la sous-fenêtre **Emplacement de déploiement**, entrer le chemin du cube dans la zone **Dossier**, ou copier le chemin et le coller dans la zone **Dossier**. Si ce PowerCube est disponible dans plusieurs emplacements, ajoutez chacun d'eux à la liste **Emplacements de déploiement**.

- 6. Pour activer la suppression automatique des versions antérieures du PowerCube déployé, cochez la case **Activer la suppression automatique des PowerCubes**, puis, dans la zone **Nombre maximal d'anciens cubes à conserver**, indiquez les numéros de versions antérieures à conserver.
- 7. Cliquez sur **OK**.

### **Résultats**

Un message confirme que le déploiement a abouti. Dans les détails du message figure le nom du dossier dans lequel la version la plus récente du PowerCube est stockée.

La version la plus récente du PowerCube a été copiée dans tous les emplacements de déploiement avant d'être activée. Dans chaque emplacement, le fichier .ver est mis à jour pour identifier le nom du dossier qui contient le PowerCube activé.

### **Exemple – Utilisation d'un PowerCube mis à jour pour traiter une requête**

Voici un exemple d'utilisation d'un PowerCube mis à jour afin de traiter une requête.

L'emplacement de déploiement du cube MonCube.mdc, dont une version a été copiée et activée le 1er février 2008 et une version plus récente a été copiée et activée le 1er mars 2008, contient les éléments suivants :

- un fichier MonCube.mdc,
- un fichier MonCube\_20080301175839.ver,
- v un dossier MonCube\_\_20080301175839 qui contient la version de MonCube.mdc copiée et activée le 1er mars,
- v un dossier MonCube\_\_20080201125819 qui contient la version de MonCube.mdc copiée et activée le 1er février.

Supposons que le serveur de rapports doive traiter une requête via MonCube.mdc. Lorsqu'il tente d'accéder à MonCube.mdc, le serveur de rapports détecte que le fichier n'est pas un PowerCube valide. Le serveur de rapports recherche un fichier nommé MonCube\_\_*date\_heureUTC*.ver. Dans l'exemple précédent, ce fichier est nommé MonCube\_20080201125819.ver. En s'appuyant sur le préfixe de ce fichier .ver, le serveur de rapports accède au dossier MonCube\_20080301175839 et traite la requête en utilisant la version de MonCube.mdc dans ce dossier.

# **Activation d'un PowerCube publié à l'aide de la commande pcactivate**

Utilisez la commande pcactivate pour activer dans l'environnement de production un PowerCube mis à jour ou recréé.

Vous pouvez utiliser la commande pcactivate avec des cubes Cognos Transformer, version 7.x et ultérieures, mis à jour.

La commande pcactivate :

- v permet de renommer le répertoire dans lequel se trouve le PowerCube mis à jour, afin d'y inclure un numéro de version,
- v permet de créer un fichier de version (.ver) qui dirige les studios IBM Cognos vers la version mise à jour du cube,
- supprime tous les autres fichiers .ver du cube.

La prochaine fois que vous accéderez au cube publié, la nouvelle version s'ouvrira automatiquement.

Avant d'utiliser pcactivate, copiez manuellement le cube dans un emplacement de déploiement où le serveur IBM Cognos Business Intelligence peut y accéder. Vous pouvez copier la version la plus récente du cube vers un ou plusieurs emplacements de déploiement, puis l'activer dans chaque emplacement simultanément. Vérifiez qu'une connexion de source de données pour le cube est créée dans IBM Cognos Administration.

### **Procédure**

- 1. S'il n'existe pas encore dans l'environnement de production, créez un nouveau répertoire dans celui du déploiement du PowerCube.
	- v Le nom de ce nouveau répertoire doit être identique à celui du cube. Par exemple, si le nom du cube est production.mdc, le répertoire doit être nommé " production ".
	- v Le nouveau répertoire doit être créé dans l'emplacement de déploiement du cube original, conformément aux spécifications données dans les informations de connexion du cube dans IBM Cognos Administration.

Par exemple, si les informations de connexion spécifient le chemin d'accès au cube C:\Cubes\Product.mdc, le nouveau répertoire doit être créé de la manière suivante :

C:\Cubes\Product

**Important :** En cas de cube à fichiers multiples et de cube découpé en partitions de temps, toutes les parties du cube doivent être copiées à des emplacements relatifs à l'emplacement du cube de base.

2. Placez le PowerCube mis à jour dans le répertoire créé à l'étape 1. Suivant l'exemple de l'étape 1, la structure du répertoire après avoir copié le cube Product.mdc, se présentera comme suit :

C:\Cubes\Product\Product.mdc

3. Ouvrez l'utilitaire pcativate.

L'exécutable de la commande pcactivate, pcactivate.exe, est situé sous le répertoire *emplacement\_d'installation*\bin.

**Important :** Vous ne pouvez pas lancer l'exécutable de la commande pcactivate en dehors du répertoire bin.

4. A l'invite de la ligne de commande, entrez la commande pcactivate en respectant la syntaxe suivante :

pcactivate *cube\_name.mdc deployment\_location*

où *emplacement\_déploiement* spécifie le répertoire dans lequel est situé le cube de base, conformément aux instructions de connexion du cube dans IBM Cognos Administration.

Dans l'exemple précédent, cet emplacement serait C:\Cubes. Saisissez par exemple :

#### **pcactivate Product.mdc C:\Cubes**

Pour spécifier plusieurs emplacements de déploiement, utilisez la syntaxe suivante :

pcactivate *cube\_name.mdc deployment\_location\_1 deployment\_location\_2*

Saisissez par exemple :

#### **pcactivate Product.mdc \\serveur\_1\Cubes \\serveur\_2\Cubes**

**Astuce :** Si vous saisissez un chemin d'accès dans le paramètre *nom\_cube.mdc*, ce chemin d'accès sera ignoré.

## **Résultats**

Le répertoire C:\Cubes contient maintenant les fichiers .mdc et .ver d'1 ko. Le répertoire C:\Cubes\Product est renommé automatiquement en : C:\Cubes\Product\_\_20110819145315 (ou similaire).

Les studios peuvent désormais accéder à la version mise à jour du cube.

# **Chapitre 9. Instructions pour l'optimisation des environnements de production**

Cette section fournit des instructions d'optimisation qui se sont avérées utiles dans le cadre de déploiements à l'échelle de l'entreprise.

Ces instructions, qui sont organisées comme indiqué ci-dessous, partent du principe que votre système de production est mis en oeuvre sur une plateforme UNIX ou Linux, ou dans un environnement Windows et UNIX ou Linux mixte :

- v «Création de PowerCubes sous UNIX ou Linux»
- v [«Contrôle du traitement avec les paramètres préférentiels ou les variables](#page-240-0) [d'environnement», à la page 223](#page-240-0)
- v [«Résolution des problèmes de traitement courants sous UNIX et Linux», à la](#page-247-0) [page 230](#page-247-0)
- v [«Réduction des temps de création des PowerCubes volumineux», à la page 233](#page-250-0)

Lors de la consultation de ce document, sachez que les performances d'exécution peuvent varier selon la distance entre votre environnement d'exécution, les cubes et les sources de données. La fréquence d'exécution et la complexité des rapports OLAP ont également une incidence sur les performances.

Pour obtenir des performances d'exécution optimales, vous devrez peut-être modifier la conception de votre système. Vous pouvez améliorer le fonctionnement de votre système en augmentant la largeur de bande réseau ou la puissance de l'ordinateur.

### **Largeur de bande réseau**

Le flux de données entre les sources de données, les cubes et les ordinateurs de génération de rapports peut faire intervenir plusieurs réseaux et ordinateurs hôtes. La capacité du réseau et le nombre de demandes simultanées à traiter peuvent avoir considérablement influer sur les temps de réponse moyens. Les fluctuations journalières de la charge de travail des utilisateurs sont tout aussi importantes que l'architecture utilisée pour votre système de génération de rapports.

### **Puissance de l'ordinateur**

Lors de la planification de la capacité des serveurs de données et des ordinateurs de génération de rapports utilisés dans votre environnement de production, tenez compte du volume des requêtes OLAP entrantes et sélectionnez le matériel qui va prendre en charge les pics de demande. La structure des cubes est également importante. Les cubes présentant des partitions de grande taille ne sont utiles que sur des serveurs disposant d'une puissance de traitement suffisante pour exécuter un grand nombre de calculs ou de requêtes par seconde.

## **Création de PowerCubes sous UNIX ou Linux**

Cognos Transformer sous Windows est le composant de modélisation OLAP que vous devez utiliser lorsque vous concevez et testez un modèle prototype ou lorsque vous créez des cubes basés sur des sources de données locales et que vous générez des rapports à partir de ces cubes.

Toutefois, dans un contexte de production à grande échelle, vous pouvez transférer votre système de génération de rapports OLAP vers un environnement plus puissant, en indiquant les sources de données accessibles sous UNIX ou Linux, puis en utilisant Cognos Transformer sur une plateforme UNIX ou Linux pour déployer et assurer la maintenance de vos cubes sur des serveurs UNIX ou Linux dédiés.

Lorsque vous exécutez Cognos Transformer sous UNIX ou Linux au lieu de Windows, tenez compte des points suivants :

- v Les sources de données prises en charge incluent des fichiers textes à zones délimitées et fixes, des sous-fichiers Cognos PowerHouse 4GL, des packs et des rapports IBM Cognos, des fichiers .iqd IBM Cognos (Impromptu Query Definition) (uniquement sur les plateformes IBM Cognos Series 7 version 7.4 prises en charge) et d'autres sources accessibles par le biais de votre logiciel de connexion de base de données. Pour coordonner la création des cubes avec les mises à jour des entrepôts de données, exécutez tous les processus connexes sur des serveurs UNIX et Linux.
- v Si vous enregistrez vos modèles sous forme de fichiers .mdl, vous pouvez utiliser un programme FTP pour les transférer depuis votre ordinateur de modélisation Windows vers votre environnement de production UNIX ou Linux. Vous avez ensuite la possibilité d'employer la fonction de traitement des puissants serveursUNIX ou Linux pour créer rapidement et efficacement des cubes à partir d'un ou de plusieurs modèles ; vous optimisez ainsi les performances de votre système en évitant les goulots d'étranglement au niveau du réseau. Vous pouvez exécuter Cognos Transformer depuis la ligne de commande ou par le biais de scripts MDL (Model Definition Language). La modélisation client/serveur n'est pas prise en charge dans Cognos Transformer.

**Astuce :** Après avoir transféré vos fichiers .mdl vers UNIX, vous pouvez les convertir en fichiers .pyj vu que ce format de fichier se charge plus rapidement que les fichiers .mdl. La syntaxe de ligne de commande pour effectuer cette conversion est la suivante :

cogtr -m model.mdl -s model.pyj

v Si vous devez ajouter des paramètres de sécurité à vos cubes, vous pouvez faire appel à tout fournisseur d'authentification configuré dans IBM Cognos BI, appliquer des vues personnalisées dans Cognos Transformer aux utilisateurs, rôles et groupes concernés et déployer les cubes obtenus dans votre environnement UNIX ou Linux. Pour en savoir davantage sur la configuration et l'administration de déploiements IBM Cognos sécurisés, reportez-vous au *Guide d'administration et de sécurité* et au manuel *Architecture and Deployment Guide*.

# **Instructions pour le processus de conception de modèles, de création de cubes et de maintenance du système**

Utilisez les instructions suivantes lors de la génération de PowerCubes dans des environnements UNIX ou Linux.

- Concevez et créez localement un modèle de prototype sur un ordinateur Windows.
- v Créez et testez localement vos cubes sur un ordinateur Windows.
- Définissez une source de données accessible sous UNIX ou Linux dans le modèle et enregistrez les cubes du serveur au format MDL (Model Definition Language).
- v Convertissez les fichiers .mdl en fichiers .pyj et crées les cubes à l'aide des fichiers .pyj.

v Transférez vos cubes sur un serveur de production UNIX ou Linux et mettez au point votre système pour optimiser les performances liées à la génération de rapports OLAP.

# **Configuration de sources de données pour des cubes UNIX et Linux**

Vos modèles doivent pouvoir lire les sources de données à partir du serveur sur lequel Cognos Transformer s'exécute. Cognos Transformer étant destiné aux environnements de production, ces sources de données contiennent vraisemblablement de gros volumes de données. Lors de la création d'un prototype, vous devez configurer des fichiers sources permettant d'accéder à un sous-ensemble de données suffisant pour la conception de votre modèle.

Les sources de données utilisées pour créer le prototype doivent comporter les mêmes colonnes que celles que vous souhaitez employer ultérieurement, dans le composant UNIX ou Linux. Les noms des colonnes utilisées pour définir les niveaux et les mesures dans les modèles doivent correspondre. Toutefois, les colonnes peuvent se présenter dans n'importe quel ordre et être inutilisées. Si le nombre de catégories présentes dans chaque colonne de la source du prototype est inférieur à celui de la source de production, les enregistrements de données détectés dans la source de production, mais pas dans la source du prototype, fourniront de nouvelles catégories pour le modèle de serveur UNIX ou Linux.

Les fichiers .iqd (IBM Cognos Impromptu Query Definition) ne sont disponibles que sur les plateformes IBM Cognos Series 7 prises en charge. Les fichiers IQD ne représentent pas une source de données prise en charge sur les plateformes Linux et HPUX Itanium.

Si vous utilisez des sources de données autres que des fichiers iqd ou des sources de données de pack et de rapport IBM Cognos, vous devez configurer des sources physiques distinctes de données de fichiers à plat sur l'ordinateur local employé pour le prototype, ainsi que sur votre serveur UNIX ou Linux. La maintenance des packs et des rapports est effectuée dans le modèle ; toutefois, le serveur UNIX ou Linux requiert une connectivité au client de base de données pour pouvoir extraire les résultats des requêtes à des fins de création de cubes.

# **Création d'une source de données à partir de rapports IBM Cognos**

Vous pouvez utiliser les rapports de type liste de Report Studio ou Query Studio, conçus à partir de sources de données DMR ou relationnelles, en tant que source de données dans Cognos Transformer. Dans ce cas, configurez le rapport pour qu'il inclue des invites, de telle sorte que, lors du test du modèle, vous pourrez tester un sous-ensemble des données qui seraient intégrées dans une création de cube complète.

Les rapports à invites sont pris en charge dans Cognos Transformer, quelle que soit la plateforme d'exécution du cube. Les invites des rapports peuvent être gérées soit de façon interactive, soit de façon silencieuse dans le cadre d'un script de traitement par lots.

Il est recommandé de tirer parti des fonctions de filtrage de données proposées par les rapports IBM Cognos pour :

• Appliquer un filtre par valeur à des colonnes spécifiques.

Par exemple, vous pouvez inclure des données concernant seulement quelques régions lorsque vous générez des catégories pour la dimension Régions du modèle.

• Renvoyer un nombre spécifique de lignes.

Par exemple, si la source de données du serveur contient deux millions d'enregistrements, vous ne pouvez utiliser que les 10 000 premiers pour votre modèle prototype.

v Renvoyer seulement des enregistrements uniques si la source de données du serveur contient un grand nombre d'enregistrements en double.

Une fois que vous avez généré les catégories et créé les fichiers .mdl et les cubes pour votre serveur de production, Cognos Transformer peut accéder à la base de données que vous avez utilisée pour créer le modèle de prototype.

## **Utilisation d'une source de données IBM Cognos pour un cube UNIX**

Supposons que vous disposiez d'un modèle d'analyse des ventes avec des rapports définis pour Produits, Régions et Transactions de ventes. Vous enregistrez ces rapports dans IBM Cognos Connection et utilisez Cognos Transformer sous Windows pour lire les données et définir la structure du modèle avec un petit nombre de lignes de texte dans Cognos Transformer.

Vous utilisez ensuite Cognos Transformer pour recréer le modèle à l'aide du rapport sans restrictions au niveau de l'extraction des données, créer le cube et le déployer sur votre serveur UNIX.

- 1. Dans IBM Cognos Report Studio or Query Studio, créez un rapport de type liste à partir d'un pack DMR ou relationnel renvoyant suffisamment de données pour créer un modèle de prototype, en utilisant une invite pour filtrer les résultats des données.
- 2. Dans Cognos Transformer sous Windows, concevez et créez le prototype, en utilisant le rapport en tant que source pour la requête de la source de données.
- 3. Remplissez les informations d'invite pour filtrer les résultats des données à des fins de test.

Après avoir conçu le cube selon vos besoins, vous pouvez supprimer le filtre utilisant l'invite ou définir le filtre au niveau des données requises.

- 4. Créez le cube.
- 5. Si votre serveur de production est un ordinateur différent de celui sur lequel vous avez créé le cube, utilisez votre procédure FTP standard pour charger le cube dans votre environnement de production UNIX.

# **Ajout d'objets de sécurité à un cube UNIX ou Linux**

Vous pouvez sécuriser vos cubes en fonction des utilisateurs, des groupes et des rôles contenus dans votre espace-noms Cognos configuré et mettre à jour ces objets de sécurité et toute vue associée dans l'environnement UNIX ou Linux au moyen de scripts MDL (Model Definition Language).

Pour plus d'informations, reportez-vous au manuel *Developer Guide* et au *Guide d'administration et de sécurité* de Cognos Transformer.

**Remarque :** Si vous utilisez un espace-noms Series 7 Access Manager avec Cognos Transformer, Content Manager doit résider sur une plateforme IBM Cognos

<span id="page-240-0"></span>Series 7 prise en charge. Pour en savoir davantage sur les configurations de serveurs UNIX et Linux prises en charge, reportez-vous au manuel *Architecture and Deployment Guide*.

Bien que vous puissiez utiliser un script de suppression pour supprimer un espace-noms complet, vous devez modifier votre modèle dans Cognos Transformer sous Windows pour une suppression sélective d'objets de sécurité obsolètes. La même remarque s'applique si le contenu de votre espace noms est modifié, car ces modifications affectent les vues personnalisées.

# **Contrôle du traitement avec les paramètres préférentiels ou les variables d'environnement**

Vous pouvez contrôler certaines caractéristiques d'exploitation spécifiques à Cognos Transformer en utilisant des fichiers de préférences, notamment le fichier cogtr.xml situé dans le répertoire *emplacement\_d'installation*\configuration, des variables d'environnement ou les options de ligne de commande -d [\(«Option -d»,](#page-264-0) [à la page 247\)](#page-264-0) ou -f [\(«Option -f», à la page 250\)](#page-267-0).

**Remarque :** Vous pouvez également définir des préférences dans l'interface utilisateur de Cognos Transformer, depuis le menu **Fichier**.

Les options de ligne de commande permettent d'utiliser tous les paramètres des fichiers de préférences comme variables d'environnement et comme arguments.

Vous avez la possibilité d'employer plusieurs fichiers de préférences.

Cognos Transformer recherche des paramètres de préférences dans l'ordre suivant :

- 1. Fichier de préférences cogtr.xml
- 2. Variables d'environnement
- 3. Option de ligne de commande -d ou -f

**Remarque :** Si la ligne de commande contient à la fois les options -d et -f, Cognos Transformer utilise celle figurant en dernier.

Les variables d'environnement remplacent les paramètres figurant dans les fichiers de préférences et les options de ligne de commande remplacent les paramètres des fichiers de préférences et ceux des variables d'environnement.

Par exemple, pour remplacer le répertoire dans lequel les fichiers sources sont lus, vous pouvez inclure la définition de variable d'environnement UNIX suivante dans le fichier \*.sh :

DataSourceDirectory=\$HOME/data; export \$HOME/data

Pour remplacer par le biais de la ligne de commande le répertoire où les fichiers source sont lus, démarrez Cognos Transformer à l'aide de la commande suivante : cogtr -dDataSourceDirectory=\$HOME/data

Pour en savoir davantage, reportez-vous aux sections [«Préférences», à la page 224](#page-241-0) et [«Variables d'environnement», à la page 230.](#page-247-0)

# <span id="page-241-0"></span>**Préférences**

Cette section décrit les paramètres de préférences les plus courants que vous pouvez définir pour Cognos Transformer.

Avant de procéder à la définition des préférences, lisez la section [«Contrôle du](#page-240-0) [traitement avec les paramètres préférentiels ou les variables d'environnement», à la](#page-240-0) [page 223.](#page-240-0)

Lorsque vous définissez les paramètres de préférences dans le fichier *emplacement\_d'installation*/configuration/cogtr.xml, utilisez le fichier *emplacement\_d'installation*/configuration/cogtr.xml.sample comme référence.

Dans la plupart des cas, les fichiers de préférences contenant des options incorrectes sont ignorés et un message d'erreur est consigné dans le fichier journal. Ce mécanisme de traitement des erreurs s'applique, par exemple, si l'entrée du fichier de préférences correspondant à ModelSaveDirectory est incorrecte. Toutefois, si l'entrée correspondant à CubeSaveDirectory est incorrecte, la variable est ignorée, mais aucune entrée n'est ajoutée au fichier journal. Si la valeur de l'entrée ChildRatioThreshold se situe hors de la plage acceptable, le paramètre incorrect est redéfini sur la valeur limite la plus proche (valeur maximale ou minimale) lors de l'exécution.

Prenez en considération les points suivants lorsque vous définissez des préférences à l'aide des options de ligne de commande :

- v La syntaxe de ligne de commande n'autorise pas d'espace entre -d et son argument *preference\_var*.
- v Les blancs, les tabulations et les lignes commençant par un dièse (#) ne sont pas pris en compte.

**Conseil :** Pour chaque paramètre répertorié ci-dessous, path fait référence au répertoire et au nom du fichier. Pour les plateformes non Windows, le répertoire par défaut est le sous-répertoire temp du répertoire *emplacement\_installation*/c10. Sur les plateformes Windows, des paramètres par défaut différents s'appliquent, comme indiqué ci-dessous.

### **Paramètres généraux**

Les paramètres suivants définissent les préférences générales applicables à Transformer.

v <Preference Name="AllowDQ" Value="1"/>

Ce paramètre définit la manière de traiter les requêtes pour les packs et les rapports basés sur des requêtes dynamiques. Si sa valeur est 1, le routage des requêtes envoie ces requêtes au moteur de requête en mode dynamique. Si sa valeur est 0 ou si elle n'est pas définie, le routage les envoie au moteur de requête en mode compatible.

**Important :** Les requêtes traitées par le moteur de requête en mode compatible sont exécutées par Transformer, et non par le serveur Cognos BI. Le routage des requêtes vers le moteur de requête en mode dynamique génère une recrudescence d'activité sur le serveur Cognos BI.

## **Répertoire**

Les paramètres suivants indiquent les répertoires requis par Transformer.

v <Preference Name="ModelWorkDirectory" Value="*path1;path2;...*"/>

Ce paramètre indique l'emplacement sous lequel Cognos Transformer crée le fichier temporaire pendant que vous travaillez sur votre modèle. Le chemin par défaut correspond à la valeur ModelSaveDirectory.

Ce fichier peut servir à récupérer un modèle en attente à des points de contrôle stratégiques si des erreurs graves se produisent lors de la création du cube. Ce fichier porte l'extension .qy?, où le point d'interrogation (?) est remplacé par le caractère utilisé dans votre version de Cognos Transformer.

v <Preference Name="DataWorkDirectory" Value="*path1;path2;...*"/>

Ce paramètre indique l'emplacement sous lequel Cognos Transformer crée des fichiers de travail temporaires pendant la génération de cubes. Le chemin par défaut correspond au répertoire "temp" sous le répertoire *emplacement\_d'installation*/c10. Cognos Transformer crée automatiquement plusieurs fichiers qu'il concatène en un fichier logique, quelle que soit l'unité sur laquelle ils se trouvent.

En répartissant les fichiers sur plusieurs unités, vous pouvez contourner les limites de taille imposées par votre système d'exploitation et réduire l'encombrement du disque. L'emplacement des fichiers est déterminé par la liste des chemins que vous indiquez. Les fichiers sont créés dans l'ordre indiqué dans cette liste.

v <Preference Name="DataSourceDirectory" Value="*path1;path2;...*"/>

Ce paramètre indique l'emplacement sous lequel Cognos Transformer recherche les fichiers de source de données autres que les fichiers .iqd. L'emplacement par défaut correspond au répertoire *emplacement\_installation*.

v <Preference Name="CubeSaveDirectory" Value="*path1;path2;...*"/>

Ce paramètre indique l'emplacement sous lequel Cognos Transformer enregistre les cubes. Sous Windows, il s'agit par défaut du sous-répertoire \Transformer\PowerCubes sous votre répertoire principal. Sous UNIX et Linux, il s'agit du sous-répertoire temp sous le répertoire *emplacement\_d'installation*/c10.

v <Preference Name="ModelSaveDirectory" Value="*path*"/>

Ce paramètre indique l'emplacement sous lequel Cognos Transformer enregistre les modèles. Sous Windows, il s'agit par défaut du sous-répertoire \Transformer\Models sous votre répertoire principal. Sous UNIX et Linux, il s'agit du sous-répertoire temp sous le répertoire *emplacement\_d'installation*/c10.

## **Fichier**

• MultiFileCubeThreshold

Ce paramètre indique une valeur déterminant l'une des options suivantes :

- la création d'un cube unique d'une taille supérieure à 2 Go,
- le seuil à partir duquel plusieurs fichiers sont créés pour un cube de très grande taille (par exemple, 30 000 000 si la taille du cube est inférieure à 2 Go ou 1 000 000 pour créer des cubes de plus petite taille).

Ce cube enregistré dans plusieurs fichiers contient un fichier avec l'extension .mdc et un ou plusieurs fichiers avec l'extension .mdp (partition à plusieurs dimensions). Ce type de cube ne peut pas être compressé.

La valeur par défaut du paramètre est 0, ce qui signifie que la génération multifichier est désactivée.

## <span id="page-243-0"></span>**Fichiers journaux**

Les paramètres ci-après déterminent où et comment Cognos Transformer enregistre les informations dans un fichier journal au format de texte ASCII.

v <Preference Name="LogFileDirectory" Value="path"/>

Ce paramètre indique l'emplacement sous lequel Cognos Transformer crée le fichier journal. Sous Windows, il s'agit par défaut du sous-répertoire \Transformer\logs sous votre répertoire principal. Sous UNIX et Linux, il s'agit du sous-répertoire temp sous le répertoire *emplacement\_d'installation*/c10. Si le sous-répertoire logs n'existe pas, l'emplacement par défaut est le répertoire de travail actif.

v <Preference Name="LogFileName" Value="*file\_name*"/>

Ce paramètre indique le nom du fichier journal. Vous pouvez indiquer le chemin d'accès complet avec le nom du fichier.

Si vous n'indiquez pas le nom du fichier, la sortie s'affiche à l'écran et est définie en tant que valeur par défaut du produit.

Sous Windows, si le nom du fichier journal n'est pas précisé, un nom de modèle ou un nom généré, tel que tfmr0001.log, est utilisé et l'extension .log est ajoutée.

Sous UNIX, si le nom du fichier journal n'est pas précisé ou défini à stdout, la sortie est affichée à l'écran.

v <Preference Name="LogFileAppend" Value="FALSE"/>

Ce paramètre indique que le fichier journal est remplacé pour chaque nouveau modèle ou cube. La valeur TRUE ajoute les nouvelles données dans le fichier journal existant.

v <Preference Name="LogDetailLevel" Value="4"/>

Ce paramètre indique les types de messages consignés dans le fichier journal. Les niveaux de sécurité suivants sont disponibles :

- 0 supprime la journalisation.
- 1 n'inclut que les erreurs graves pouvant engendrer des fichiers altérés ou des données incohérentes.

Ces erreurs peuvent survenir si les limites fixées pour le processeur, les disques, les fichiers ou les ressources liées aux transactions sont dépassées ou si le modèle, les cubes ou les fichiers temporaires ont été altérés.

– 2 - inclut les erreurs graves et les erreurs qui se produisent au niveau d'une transaction.

A la suite de ces erreurs, le cube devient non valide, mais demeure dans un état cohérent (même s'il peut être incomplet).

– 3 - inclut les erreurs graves et les avertissements indiquant un problème potentiel.

Les messages d'avertissement ne gênent pas le traitement.

– 4 - inclut les erreurs normales et graves, les avertissements et des messages d'information (valeur par défaut).

Vous pouvez utiliser le fichier journal pour vérifier le statut de l'opération de création de cube. La progression de la mise à jour du cube est indique par des instructions dans le fichier. Chacune de ces instructions contient les zones suivantes :

- date et heure (format 24 heures) auxquelles le message a été envoyé,
- la gravité du message,
- le texte du message.

Le texte de chaque message inclut les informations d'en-tête, l'identificateur de l'objet traité (en notation hexadécimale) et les messages relatifs aux processus et au planning de Cognos Transformer.

Il est particulièrement utile d'analyser les messages portant la mention " Temps " en tant que séries d'événements de traitement. Pour ce faire, vous pouvez importer le fichier journal dans un tableur en tant que fichier délimité par des virgules et des tabulations. Pour en savoir davantage, reportez-vous à la section [«Utilisation du fichier journal pour analyser les goulots d'étranglement](#page-256-0) [de traitement», à la page 239.](#page-256-0)

**Conseil :** Vous pouvez également utiliser l'option de ligne de commande -r pour contrôler les types de messages générés.

v <Preference Name="LoggingFrequency" Value="-1"/>

Le paramètre ci-dessous indique la fréquence d'écriture des messages dans le fichier journal (en minutes écoulées). Sa valeur par défaut est -1. Lorsque le paramètre est défini sur -1, les messages ne sont pas consignés. S'il est défini sur 0, les messages sont consignés dans le fichier journal chaque fois qu'ils sont générés :

v <Preference Name="MaskCmdLine" Value="0|1|2"/>

Ce paramètre permet d'appliquer un masque complet ou partiel aux arguments de ligne de commande qui pourraient exposer les données d'identification de l'utilisateur dans le fichier journal. Il n'est applicable à Transformer que sous UNIX. Il accepte les valeurs suivantes :

- 0 La totalité de la ligne de commande est enregistrée dans le fichier journal. Il s'agit de la valeur par défaut.
- 1 Tous les paramètres des options -k et -l sont remplacés par des astérisques (\*\*\*) dans le fichier journal.
- 2 La ligne de commande n'est pas enregistrée dans le fichier journal.

## **Avertissement**

Ces paramètres déterminent si Cognos Transformer affiche des messages d'avertissement concernant des problèmes potentiels de mise à jour incrémentielle et les ratios entre les catégories et leurs descendants.

v <Preference Name="IncUpdateWarnings" Value="TRUE"/>

Le paramètre ci-dessous affiche des avertissements lorsqu'un événement qui va rendre un cube mis à jour de façon incrémentielle non valide (par exemple, la suppression d'une catégorie) est sur le point de se produire. La valeur par défaut TRUE indique que des avertissements sont affichés, alors que la valeur FALSE désactive les avertissements.

v <Preference Name="ChildRatioThreshold" Value="35"/>

Le paramètre ci-dessous affiche un avertissement si le nombre de catégories enfants d'une catégorie parent dépasse la valeur spécifiée. Vous pouvez choisir une valeur entre 1 et 16384. La valeur par défaut est 35.

### **Sortie**

v <Preference Name="MaxTransactionNum" Value="50000"/>

Ce paramètre définit à quelle fréquence Cognos Transformer crée des points de contrôle pour exécuter une opération de reprise à la suite d'erreurs critiques survenues lors de la phase de création du cube. Cette valeur est définie comme le nombre d'enregistrements écrits dans un cube avant qu'un point de contrôle soit créé. Si les sources de données sont construites à partir d'une base de

données, cette valeur ne doit pas dépasser la taille du journal de restauration de la base de données. La valeur par défaut est 500000.

## **Attributs de la source de données**

Ces paramètres indiquent divers attributs physiques des fichiers de la source de données.

v <Preference Name="DecimalPoint" Value="."/>

Le paramètre ci-dessous précise le caractère de séparation utilisé pour les décimales dans une source de données. La valeur par défaut est un point (.).

v <Preference Name="DefaultSeparator" Value=","/>

Le paramètre ci-dessous indique le séparateur de zones utilisé dans un fichier de données à texte délimité. Par défaut, la virgule est utilisée (,).

v <Preference Name="ThousandSeparator" Value=","/>

Le paramètre ci-dessous précise le caractère de séparation utilisé pour les milliers dans une source de données. Par défaut, la virgule est utilisée (,).

v <Preference Name="CenturyBreak" Value="20"/>

Le paramètre ci-dessous indique la date tronquée à six chiffres qui détermine si les deux chiffres représentant l'année (AA) correspondent au 20e ou au 21e siècle. Cognos Transformer interprète les valeurs en dessous de la date butoir comme des dates relevant du 21e siècle et celles correspondant à cette date ou au delà, comme des dates relavant du 20e siècle. La valeur par défaut est 20.

Etant donné que les valeurs de 00 à 19 sont automatiquement traitées en tant que dates du 21e siècle et celles entre 20 et 99 comme des dates du 20e siècle, vous devez changer la valeur par défaut uniquement si votre source de données inclut des dates se situant entre 1900 et 1919. Par exemple, le paramètre CenturyBreak=18 signifie que les valeurs 00 à 17 sont interprétées en tant que dates des années 2000 à 2017 et les valeurs 18 à 99 comme des dates des années 1918 à 1999.

## **Format des dates**

v <Preference Name="LunarFiscalLabeling" Value="TRUE"/>

Ce paramètre définit le format d'affichage des dates. Il détermine si les utilisateurs peuvent afficher des dates dans un cube au format Années lunaires. La valeur TRUE indique que les dates seront affichées dans ce format. La valeur FALSE, quant à elle, indique que les dates seront affichées au format **Années calendaires de 365 (ou 366) jours**.

### **Performances de création de PowerCubes**

Les préférences suivantes ont un impact sur les performances lors de la création des PowerCubes.

v <Preference Name="MultiProcessing" Value="1"/>

Cette préférence vous permet de choisir entre le type de traitement multi-processeurs utilisé dans cette version d'IBM Cognos BI et celui utilisé dans la version 8.4.

Dans cette version du produit, les sources de données de fichier à plat, de pack et de rapport sont lues au moyen de plusieurs unités d'exécution. Une unité d'exécution lit les données enregistrées et une autre prend en charge leur

traitement. Cela permet d'améliorer les performances durant la phase de lecture des données. Par ailleurs, le traitement multi-processeurs est pris en charge par les fichiers à plat Unicode.

Dans la version 8.4, les fichiers à plat utilisent le type de traitement multi-processeurs d'IBM Cognos Series 7, qui est moins efficace, tandis que les packs et les rapports n'utilisent aucun traitement multi-processeurs.

Par défaut, cette préférence est associée à une valeur égale à 1 (activé), qui représente le type de traitement multi-processeurs utilisé dans cette version d'IBM Cognos BI. Si vous la définissez sur 0, le type de traitement multi-processeurs utilisé dans la version 8.4 est employé.

v <Preference Name="WorkFileCompress" Value="1"/>

Utilisez cette préférence si vous choisissez de compresser les fichiers temporaires générés lors de la création des PowerCubes. En compressant les fichiers temporaires, il est possible d'améliorer de manière significative les performances d'entrée/de sortie.

Cette préférence est activée par défaut (valeur égale à 1). Vous pouvez la désactiver (valeur égale à 0) si vous utilisez un disque RAM ou un disque RAID ultra-rapide pour stocker les fichiers temporaires.

• WorkFileMaxSize

Ce paramètre indique le seuil d'octets à partir duquel Cognos Transformer divise ses fichiers de travail. La valeur minimale est 1 000 000 000 et la valeur maximale est désormais 1 500 000 000. La valeur par défaut est 1 500 000 000.

v <Preference Name="WorkFileSortMethod" Value="1"/>

Cette préférence vous permet de choisir entre les nouvelles méthodes de tri intégrées dans cette version de Cognos Transformer et celui utilisé dans Cognos Transformer 8.4.

Cette version de Cognos Transformer inaugure une méthode de tri améliorée : tri à unité d'exécutions multiples et à unité d'exécution unique.

Vous pouvez définir les paramètres suivants pour cette préférence :

- 0 représente le type de tri utilisé dans Cognos Transformer 8.4
- 1 représente un tri à unité d'exécutions multiples (par défaut)
- 2 représente un tri à unité d'exécutions uniques

**Remarque :** Si cette préférence est définie sur 0, les fichiers temporaires créés durant le processus de tri sont stockés dans le répertoire **temp** défini dans IBM Cognos Configuration. Dans IBM Cognos Series 7, cette fonctionnalité est contrôlée par le paramètre TEMPFILEDIR.

v <Preference Name="WorkFileSortThreads" Value="3"/>

Utilisez cette préférence lorsque WorkFileSortMethod utilise le tri à unités d'exécution multiples (valeur définie à 1) afin de spécifier le nombre d'unités d'exécution du tri.

En fonction des ressources matérielles, il peut s'avérer avantageux de définir cette préférence sur 2 ou 3 (valeur par défaut).

Lorsque WorkFileSortMethod est défini à 1 ou à 2, Cognos Transformer traite la quantité de mémoire indiquée par la préférence WorkFileMaxSize lors du tri. La valeur par défaut de WorkFileMaxSize est de 1 500 000 000 octets, laquelle peut être éventuellement trop élevée compte tenu des ressources matérielles et de la taille du modèle Cognos Transformer. La valeur de WorkFileMaxSize doit correspondre à la quantité de mémoire physique disponible dans Cognos Transformer lors de la création du PowerCube. Cognos Transformer peut éviter l'épuisement de la mémoire si la valeur de WorkFileMaxSize est trop élevée.

Cependant, si la mémoire physique n'est pas suffisante, les performances risquent de ne pas être optimales lors de la création des cubes.

## <span id="page-247-0"></span>**Variables d'environnement**

Cette section décrit les variables d'environnement pouvant être définies pour Cognos Transformer sous UNIX et Linux.

Avant de définir les variables d'environnement, reportez-vous à la section [«Contrôle du traitement avec les paramètres préférentiels ou les variables](#page-240-0) [d'environnement», à la page 223.](#page-240-0)

Tenez compte des points suivants :

- v Chaque variable d'environnement doit être définie avant d'être utilisée dans une commande ; elle doit par ailleurs être précédée du symbole du dollar (\$). Si vous le souhaitez, vous pouvez encadrer le nom de la variable d'environnement par des accolades ({}).
- Les variables d'environnement doivent être alphanumériques (format de texte ASCII) et peuvent contenir un trait de soulignement (\_).
- v Les caractères spéciaux des variables d'environnement comme \$, ( ou ) peuvent apparaître dans la chaîne d'un nom de fichier ou d'un répertoire s'ils sont précédés d'un caractère d'échappement (\). Cette barre oblique inverse est automatiquement supprimée avant que la chaîne soit utilisée. Par exemple, une paire de barres obliques inverses (\) est remplacée par une seule barre oblique inverse.
- v La substitution de variables n'est pas effectuée au niveau des valeurs des variables d'environnement.

### **Variables de bibliothèque partagée**

Pour exécuter Cognos Transformer sous UNIX ou Linux, le chargeur exige que la variable du chemin d'accès à la bibliothèque indique l'emplacement des bibliothèques partagées. La variable du chemin d'accès à la bibliothèque de chaque système d'exploitation pris en charge se présente comme suit :

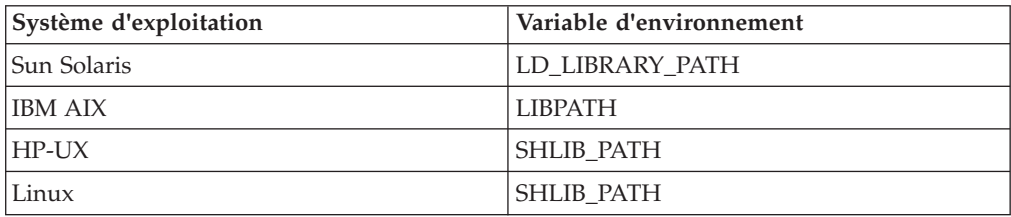

### **Variables de base de données**

Si vos sources de données utilisent une ou plusieurs bases de données relationnelles, vous devez les installer avant d'utiliser Cognos Transformer. Pour plus d'informations, reportez-vous aux informations sur Cognos Transformer dans le *Guide d'installation et de configuration*.

## **Résolution des problèmes de traitement courants sous UNIX et Linux**

Cette section décrit certains outils et techniques permettant de résoudre des problèmes de traitement courants dans l'environnement UNIX ou Linux.

## **Vérification du statut des travaux sous UNIX et Linux**

Lorsque vous utilisez Cognos Transformer pour créer des cubes, vous disposez de plusieurs options pour déterminer le statut de traitement de vos cubes.

Ces options sont les suivantes :

- v Vous pouvez afficher le contenu du fichier journal contenant les messages émis par Cognos Transformer.
- v Si vous avez utilisé un fichier crontab ou planifié le travail à l'aide de la commande at d'UNIX ou Linux, vous pouvez vérifier dans votre courrier électronique si vous avez reçu un message indiquant que le travail a été réalisé, puis vérifier dans le fichier journal l'absence d'avertissements ou d'erreurs.
- v Vous pouvez vérifier si l'emplacement ModelSaveDirectory contient un fichier de point de contrôle (.qy?). Etant donné que Cognos Transformer supprime automatiquement ces fichiers lorsque le traitement d'une tâche aboutit, la présence d'un fichier de point de contrôle signifie qu'un modèle en attente existe. Vérifiez les erreurs du fichier journal associées au traitement du modèle.
- v Si vous avez créé un script shell incluant des commandes cogtr, vous pouvez vérifier leur statut de sortie pour identifier des opérations n'ayant pas abouti. La valeur de statut de sortie 0 indique que l'exécution de la tâche a réussi. Toute autre valeur signale une erreur.

Par défaut, tous les messages générés par Cognos Transformer sont acheminés vers le flux de sortie standard. Vous pouvez cependant les diriger vers un fichier journal, en définissant la préférence LogFileName dans le fichier cogtr.xml : <Preference Name="LogFileName" Value="*file\_name*"/>

Vous pouvez analyser les messages d'avertissement et d'erreur dans le fichier journal pour isoler les problèmes rencontrés lorsque Cognos Transformer a tenté de lire la source de données ou d'écrire des données dans le cube. Pour en savoir davantage, reportez-vous à la section [«Fichiers journaux», à la page 226.](#page-243-0)

# **Programmation de travaux de production en mode différé sous UNIX et Linux**

Pour automatiser la création de cube, vous pouvez utiliser les commandes de programmation UNIX ou Linux, la commande UNIX/Linux at ou un fichier crontab pour planifier ces travaux afin qu'ils s'exécutent au moment opportun, en mode différé.

Supposons, par exemple, que vous disposiez d'un modèle utilisé pour créer 20 cubes individuels et un groupe de cubes comportant 10 cubes. Vous pouvez fournir des informations de programmation pour activer et désactiver la création de cubes spécifiques à certaines heures.

# **Amélioration des performances dans un environnement de production UNIX**

Comme le chargement des fichiers .pyj est plus rapide que celui des fichiers .mdl, pensez à effectuer cette conversion dans un environnement de production UNIX.

Pour effectuer la conversion, exécutez la syntaxe de ligne de commande suivante : cogtr -m model.mdl -s model.pyj

Après avoir créé les fichiers .pyj, créez les cubes en exécutant la syntaxe de ligne de commande suivante :

cogtr -c -p model.pyj

## **Exécution de mises à jour incrémentielles sous UNIX et Linux**

Lorsque vous mettez à jour vos cubes de façon incrémentielle et qu'une mise à jour échoue, si vous tentez de réitérer la dernière opération de mise à jour incrémentielle, il est possible que certains enregistrements de la mise à jour aient déjà été écrits dans le cube. Si vous relancez le processus, Cognos Transformer ajoute ces enregistrements au cube par deux fois, ce qui crée des imprécisions.

# **Exemple - Mise à jour d'un modèle à l'aide d'un script MDL**

Cet exemple montre comment utiliser un script MDL pour diviser la génération de catégories et la création de cubes en processus séparés.

### **Procédure**

Le fichier MDL suivant contient les instructions requises pour générer des catégories pour le modèle va\_ventes.py?, sans création de cubes pour ce modèle. OpenPY "go\_sales.py?" PopulateModel SavePY "go\_sales.py?"

Si ces instructions sont enregistrées dans un fichier Gen\_nat.mdl, vous pouvez les traiter en exécutant Cognos Transformer comme suit : cogtr -mGen nat.mdl

# **Exemple - Redémarrage d'un processus ayant échoué à partir d'un point de contrôle**

Lorsque Cognos Transformer traite des données sur le serveur, il met à jour un fichier de point de contrôle portant l'extension .qy?. Lorsque la création ou la mise à jour d'un cube échoue, Cognos Transformer peut utiliser ce fichier .qy? pour reprendre le traitement là où il a échoué.

Par exemple, supposons que vous exécutiez une mise à jour trimestrielle d'un modèle avec de nouvelles données. Cognos Transformer ne parvient pas à localiser l'un des fichiers source associés à une source de données du modèle et la mise à jour de ce dernier échoue. Vous pouvez utiliser le fichier de point de contrôle pour relancer le traitement là où il a échoué.

Vous pouvez utiliser la commande suivante pour relancer le traitement du fichier modèle .py? :

cogtr -i go\_sales.py?

Si un fichier .qy? associé est détecté, il est utilisé pour relancer le processus.

Pour en savoir davantage, reportez-vous à la section [Annexe A, «Options de ligne](#page-258-0) [de commande», à la page 241.](#page-258-0)

# **Exemple - Redémarrage d'un processus ayant échoué depuis le début**

Lorsque Cognos Transformer crée des cubes, certaines conditions peuvent entraîner l'échec d'un processus.

<span id="page-250-0"></span>Par exemple, si Cognos Transformer ne dispose pas de suffisamment d'espace sur le disque pour les fichiers modèles, les fichiers de données temporaires et les cubes, une erreur survient et le traitement s'arrête. Dans ce cas, vous pouvez redémarrer le processus depuis le début à l'aide de la commande ci-dessous : cogtr -i go\_sales.py?

Cette commande charge le fichier modèle enregistré va\_ventes.py? sans tenir compte du dernier processus de création de cube interrompu, ni des fichiers .qy? associés à ce processus.

Pour en savoir davantage, reportez-vous à la section [Annexe A, «Options de ligne](#page-258-0) [de commande», à la page 241.](#page-258-0)

# **Réduction des temps de création des PowerCubes volumineux**

Cette section décrit les techniques que vous pouvez employer pour réduire les temps de création lorsque vous travaillez avec des cubes comportant plus de 500 000 catégories et des ratios parent/enfant très différents du ratio idéal.

Elle fournit des exemples qui illustrent les gains pouvant être obtenus en termes d'efficacité grâce aux stratégies d'optimisation, telles que les mises à niveau matérielles, la mise au point du système, la réallocation de mémoire ou la redéfinition du modèle.

Le modèle de test principal utilisé pour confirmer ces stratégies présentait les caractéristiques décrites dans le tableau ci-dessous.

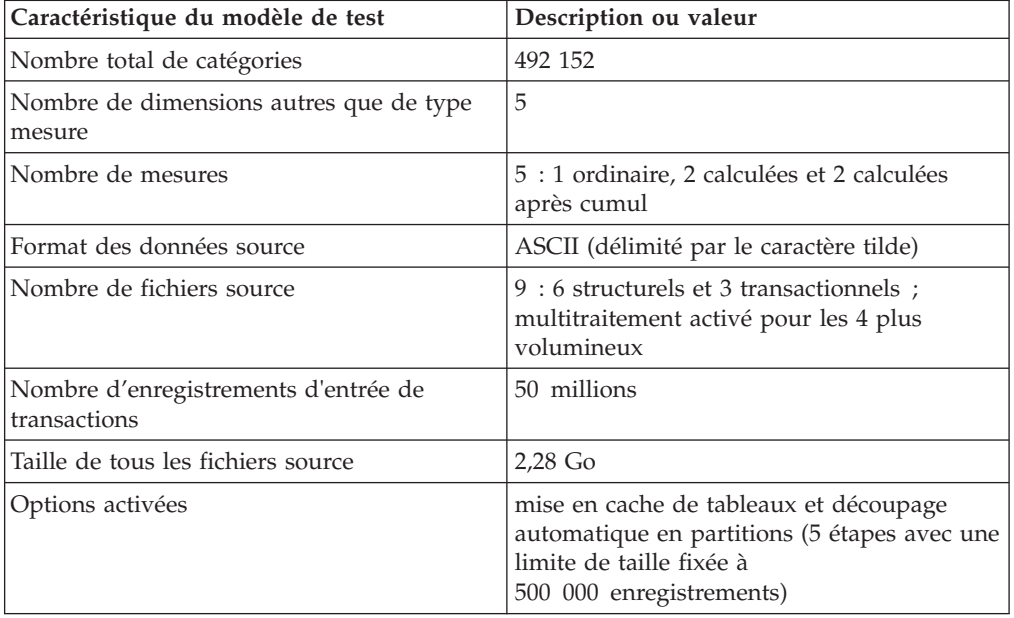

Le tableau ci-dessous présente la conception du modèle, telle que visible dans l'interface de Cognos Transformer (Windows) :

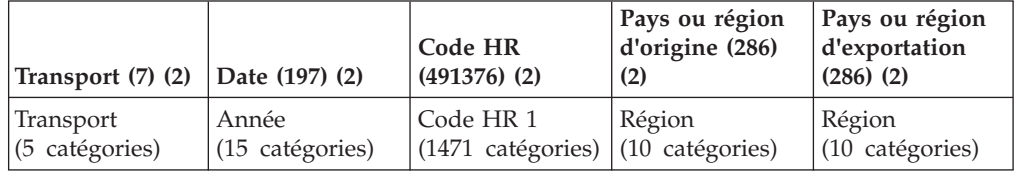

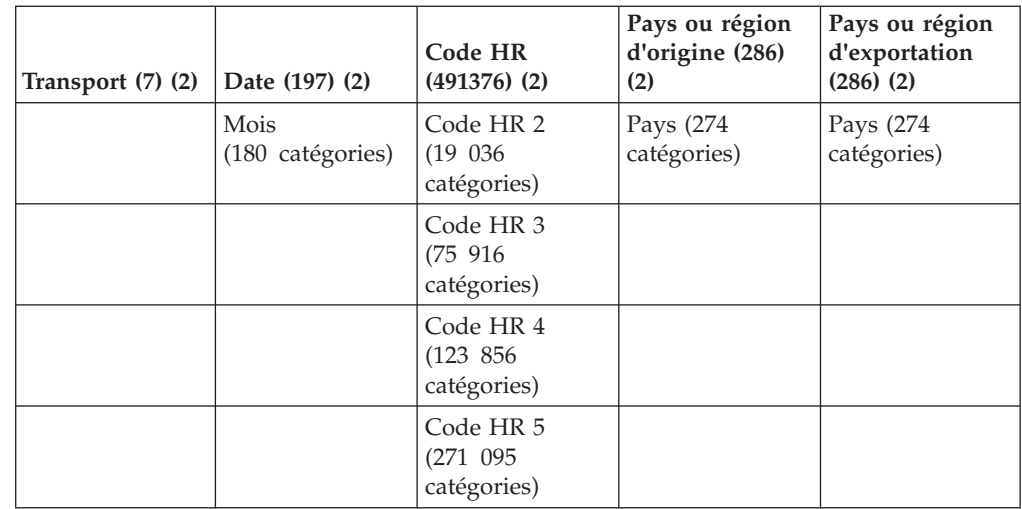

# **Traitement multiprocesseurs avec Cognos Transformer Server**

La mise à niveau vers un serveur doté de plusieurs UC et exécutant plusieurs instances en parallèle de Cognos Transformer permet de réduire considérablement le temps de création des cubes les plus volumineux. Dans un modèle générant plusieurs cubes, le temps de création total est réduit de façon à correspondre au temps de création de cube le plus long.

Utilisez les stratégies suivantes :

- v Affectez à chaque processus Cognos Transformer son propre processeur. Chaque instance utilisant les ressources système de façon indépendante, vérifiez qu'elle dispose de suffisamment de mémoire, de largeur de bande d'E/S et d'espace disque.
- v Attribuez à chaque instance de Cognos Transformer ses propres fichiers de configuration.
- v Ne partagez pas les emplacements de DataWorkDirectory et de ModelWorkDirectory entre plusieurs instances.
- v Ajoutez une perluète (&) à la fin de la ligne de commande UNIX ou Linux pour lancer votre premier processus en arrière-plan. Par exemple, utilisez :
	- cogtr -mmodel.mdl &

Lorsque l'invite de commande redevient disponible, lancez une seconde commande cogtr en parallèle.

Pour poursuivre le traitement pour UNIX ou Linux après une déconnexion de session, saisissez la commande :

```
nohup cogtr -mmodel.mdl
```
# **Allocation de mémoire**

Il est important qu'un serveur dédié à la création de cubes soit doté d'une mémoire physique suffisante afin d'éviter une pagination excessive. Vous devez veiller non seulement à ce que le système dispose de suffisamment de mémoire pour gérer toutes les demandes d'applications en cours d'exécution, mais également à ce que la taille du cache de disque du système d'exploitation présente sur le serveur puisse augmenter selon les besoins au cours du processus de création du cube.
Après avoir optimisé les paramètres de mémoire de votre serveur, effectuez un suivi de l'utilisation de la mémoire virtuelle et de travail afin de détecter les goulots d'étranglement créés lors du traitement des catégories dans les cubes les plus volumineux (et donc les plus longs à créer).

Généralement, l'utilisation de la mémoire adressable (virtuelle) totale augmente rapidement au cours de la génération des catégories et reste relativement constante au cours de toutes les phases de création du cube (lecture des données, mise à jour des métadonnées et du cube). L'utilisation de la mémoire de travail, ou de la portion de la mémoire physique utilisée par Cognos Transformer, augmente elle-même rapidement et demeure élevée jusqu'à la phase de mise à jour du cube, où elle est libérée pour son utilisation par le cache-disque du système d'exploitation.

Dans la première phase, plus le nombre de catégories est élevé, plus la mémoire requise est importante. Bien que variable d'un modèle à l'autre, l'utilisation de la mémoire de travail est généralement comprise entre 500 et 1500 octets par catégorie. La pagination (utilisation du fichier de copie sur disque) a lieu si l'espace alloué à la mémoire de travail est insuffisant et ne peut pas atteindre la taille requise par le processus de traitement du modèle.

## **Reconfiguration du disque dur**

Vous pouvez tirer des avantages supplémentaires de la reconfiguration du disque dur de votre serveur de création pour optimiser le traitement des E/S.

Il est recommandé d'allouer au moins trois unités de disque physiques à votre système Cognos Transformer, en ventilant le traitement comme suit :

- Unité 1 : système d'exploitation et programme cogtr
- Unité 2 : Cognos Transformer DataWorkDirectory
- Unité 3 : Cognos Transformer ModelWorkDirectory et CubeSaveDirectory

Le contenu du fichier journal pour cette configuration est le suivant, 1, 2 et 3 représentant les unités c, d et e :

```
LogFileDirectory=c:\transformer\logs\
ModelSaveDirectory=c:\transformer\models\
DataSourceDirectory=c:\transformer\data\
CubeSaveDirectory=e:\transformer\cubes\
DataWorkDirectory=d:\temp\
ModelWorkDirectory=e:\temp\
```
Si vous ne spécifiez pas de répertoires de traitement, Cognos Transformer utilise ceux par défaut d'IBM Cognos.

Vous pouvez aussi souhaiter configurer le serveur de création pour utiliser la segmentation des données (RAID niveau 0) plutôt que l'écriture miroir, pourvu que vous disposiez d'une sauvegarde si le système tombe en panne au cours d'un build de production. Le temps de création est réduit car les données sont réparties sur les unités de disque non redondantes.

## **Allocation d'un espace suffisant pour les fichiers temporaires**

Vous avez besoin de volumes d'espace différents pour les fichiers temporaires lors de chaque phase de construction de cube.

- v Lors de la phase **Lecture des données**, les données source sont lues dans un fichier de travail temporaire basé sur la structure du modèle. Une connectivité de base de données et un espace disque insuffisants peuvent entraîner des problèmes à ce stade.
- v Lors de la phase **Mise à jour des métadonnées**, le contenu du fichier de travail temporaire est comparé aux catégories du modèle de façon à déterminer celles qui sont intégrées dans le cube et une copie du fichier est créée. Le fichier de travail d'origine n'est supprimé qu'à l'issue du traitement et les catégories admissibles sont insérées dans le cube. Un espace disque insuffisant et un manque de mémoire peuvent entraîner des problèmes à ce stade.
- v Lors de la phase **Mise à jour des données**, avant que les points de données du fichier de travail temporaire ne puissent être insérés dans le cube partitionné, les données doivent être triées et consolidées. Cela requiert plusieurs étapes de traitement via le fichier temporaire. Le problème le plus courant au cours de cette phase est l'insuffisance de mémoire système.

Une formule permet d'estimer la quantité d'espace à allouer aux fichiers temporaires. Si {([(A\*4)+(B\*4)+(C\*16)+8]\*D)/1024/1024}\*2 est supérieur à 1431, le calcul de l'espace correspond à ce nombre plus E. Si ce résultat calculé est inférieur ou égal à 1431, l'espace requis correspond à ce nombre (n'ajoutez pas E).

Si l'on prend comme exemple le modèle de test, l'espace calculé requis est de 7 047 Mo, étant donné les valeurs d'entrée suivantes :

- $A =$  le nombre total de dimensions
- v B = le nombre de vues de dimensions associées au PowerCube
- v C = le nombre de mesures ordinaires (les mesures calculées ne sont pas prises en compte)
- v D = le nombre d'enregistrements d'entrée pour toutes les sources de données transactionnelles
- $E = 1431$ ; le paramètre WorkFileMaxSize divisé par 1024 \* 1024 (Mo)

Vous devez ajouter à ce nombre suffisamment d'espace pour les fichiers de point de contrôle du PowerCube et du modèle : 7 Go + 20 % pour le premier et un nombre égal à l'espace de travail du modèle pour le second.

Il est recommandé de faire pointer le répertoire **Trier** vers le même emplacement que la zone **Fichiers temporaires de données**, tous les autres emplacements de répertoire Cognos Transformer pointant vers une autre unité. Vous devez ensuite utiliser un contrôleur des performances système au cours de la création du cube pour vérifier la quantité d'espace disque disponible lors des trois phases de création du cube.

## **Optimisation de l'environnement d'exploitation**

Vous pouvez ajuster divers paramètres, que vous travailliez dans un environnement UNIX, Linux ou Windows pour réduire les temps de création des cubes.

**Astuce :** Lorsque vous définissez les paramètres de préférences dans le fichier *emplacement\_d'installation*/configuration/cogtr.xml, utilisez le fichier *emplacement\_d'installation*/configuration/cogtr.xml.sample comme référence.

Optimisez votre système en modifiant les paramètres par défaut suivants :

v Taille du tampon pour le tri

La taille du tampon de tri utilisée pour le traitement local est définie en tant que paramètre préférentiel sous Windows et UNIX/Linux. La valeur par défaut est 8 000 000 ; cependant, vous pouvez augmenter la quantité de mémoire physique disponible pour le tri des données lors du processus de consolidation et d'autopartition.

- Sous Windows, définissez ce paramètre à l'aide de la préférence **Taille du tampon de tri du fichier de travail** sous l'onglet **Fichiers** de la boîte de dialogue **Préférences** ou à l'aide de la préférence WorkFileSortBufferSize dans le fichier cogtr.xml.
- Sous UNIX/Linux, définissez la taille du tampon de tri à l'aide de la préférence WorkFileSortSize dans le fichier cogtr.xml.

**Remarque :** Cette préférence s'applique uniquement lorsque vous utilisez la méthode de tri de Cognos Transformer version 8.4 (WorkFileSortMethod défini à 0). Elle ne s'applique pas lorsque vous utilisez la méthode de tri de Cognos Transformer version 10.1.0 (WorkFileSortMethod défini à 1).

v Nombre maximal de transactions par enregistrement (Windows uniquement)

Ce paramètre limite le nombre d'enregistrements pouvant être traités dans les fichiers temporaires avant l'insertion d'un point de contrôle et la validation d'enregistrements dans le PowerCube. Pour réduire le temps de création du cube, essayez d'augmenter le paramètre en remplaçant sa valeur par défaut (500 000) par 800 000. Par ailleurs, si le message d'erreur TR0112 s'affiche au cours de la création du cube, réduisez la valeur du paramètre de façon à ce que les enregistrements soient validés plus fréquemment ; cette opération permet de libérer de l'espace disque.

Vous pouvez modifier ce paramètre à l'aide de la préférence **Nombre maximal de transactions par enregistrement** sous l'onglet **Général** de la feuille de propriétés **Préférences** ou à l'aide de la préférence MaxTransactionNum dans le fichier cogtr.xml.

• Ulimit (UNIX et Linux uniquement)

En général, vous indiquez une valeur pour ce paramètre (par exemple, 67 Mo pour un serveur de 2 Go) de façon à ce que les ressources système soient partagées efficacement entre les processus concurrents. Toutefois, lorsque Cognos Transformer est utilisé sous HP-UX, définissez cette variable d'environnement sur illimité pour fournir au processus de création de cube le plus de mémoire physique possible. Pour les autres plateformes UNIX ou Linux, consultez la documentation de votre système d'exploitation pour déterminer la meilleure façon d'ajuster les paramètres du noyau afin d'allouer suffisamment de mémoire à Cognos Transformer.

**Remarque :** Pour définir ce paramètre, entrez la commande ulimit -a afin de déterminer les valeurs actuellement affectées pour Cognos Transformer. Les paramètres de délai, de fichier et de mémoire doivent être définis sur la valeur Illimité.

## **Redistribution des fichiers**

Vous pouvez modifier de façon globale divers paramètres d'emplacements de fichiers au moyen d'un fichier de préférences de façon à placer vos fichiers sur des serveurs disposant de suffisamment d'espace pour répondre à vos besoins de production.

Vous pouvez également définir des paramètres préférentiels sur la ligne de commande. Ces paramètres remplacent ou prévalent sur tous les autres paramètres, et notamment les paramètres d'environnement définis dans le fichier cogtr.sh ou les variables d'environnement **TMPDIR**, **TEMP** et **TMP** définies par le système d'exploitation. Si plusieurs variables sont définies, Cognos Transformer utilise la première de la liste.

La ligne de commande UNIX ou Linux utilisée pour la définition des préférences globales est la suivante : cogtr -fpreferences.rc -mmodel.mdl

La syntaxe Windows équivalente est la suivante :

cogtr.exe -n -fc:\preferences.prf model.mdl

# **Optimisation des paramètres de passerelle pour les fichiers iqd d'IBM Cognos Series 7**

Pour réduire davantage la phase de lecture des données pour les fichiers iqd d'IBM Cognos Series 7, vous pouvez modifier les paramètres spécifiques de la base de données qui figurent dans les fichiers .ini de passerelle inclus dans le répertoire d'installation de Cognos Transformer.

Recherchez un nom de fichier, tel que cogdm\*.ini, où l'astérisque représente une version de base de données spécifique. Les entrées de chaque fichier .ini de passerelle sont différentes, selon le type de base de données.

**Remarque :** Pour les sources de données IBM Cognos, reportez-vous au manuel *Architecture and Deployment Guide*.

#### **Exemple - Modification des paramètres de la base de données Oracle**

Oracle utilise le fichier de passerelle cogdmor.ini pour les paramètres spécifiques de la base de données. Pensez à ajuster les paramètres suivants :

Fetch Number of Rows

L'augmentation du nombre de lignes à extraire dans chaque opération d'extraction peut améliorer les performances sur certains systèmes. Bien que le nombre maximal soit 32767, les nombres supérieurs à la valeur par défaut (100) peuvent provoquer une dégradation des performances sur certains systèmes.

Fetch Buffer Size

L'augmentation, par rapport à la taille par défaut (2048 octets), de la taille du tampon utilisée au cours d'opérations d'extraction peut améliorer les performances sur certains systèmes.

Dans les cas où les deux entrées ont été modifiées, le paramètre relatif aux lignes prévaut sur celui relatif à la taille du tampon.

## **Limitation de la taille des modèles et des cubes**

Dans l'environnement de production, la taille des fichiers associés aux cubes et modèles de production est soumise à des restrictions basées sur les capacités de mémoire standard et les performances d'exécution requises.

Par exemple, vous pouvez limiter la taille de vos modèles à 2 millions de catégories chacun. Prenez garde à l'encombrement pouvant être causé par une utilisation excessive de libellés, descriptions, noms abrégés, codes de catégories et vues personnalisées. Les métadonnées associées aux dimensions, niveaux et catégories de votre source de données structurelle peuvent contribuer de façon significative aux exigences de stockage globales.

En termes de mémoire virtuelle, les modèles conservés dans une mémoire allouée sont limités par l'espace d'adressage disponible. Par ailleurs, les performances sont considérablement affectées si un modèle est plus volumineux que la mémoire physique disponible.

# **Utilisation du fichier journal pour analyser les goulots d'étranglement de traitement**

Le fichier journal de Cognos Transformer fournit des informations utiles qui vous aident à identifier la cause des goulots d'étranglement se produisant lors de la création des cubes.

Utilisez la procédure suivante :

1. Importez ces fichiers journaux de données à zones délimitées dans une feuille de calcul, telle que Microsoft Excel :

LogFileDirectory=f: \logfiles\

- 2. Dans l'importation de fichier journal résultante, sélectionnez l'en-tête de la colonne E et, si vous utilisez Microsoft Excel, depuis le menu **Données**, cliquez sur **Filtrer** et sélectionnez l'option **Filtre automatique**.
- 3. Dans la liste, sélectionnez **(Non vides)** ou l'une des trois phases du processus. La feuille de calcul présente alors uniquement les informations temporelles pour votre sélection.
- 4. Sélectionnez plusieurs cellules dans la colonne F, puis l'option **Somme**, afin d'ajouter les valeurs temporelles pour vos cellules sélectionnées, comme indiqué dans la barre d'outils inférieure.
- 5. Répétez les étapes ci-dessus pour examiner chaque sous-phase. Elles apparaissent dans des blocs distincts comme indiqué ci-dessous, chacune se terminant avant que la prochaine ne commence.
	- v **Lecture de données**
		- Initialisation des catégories

Ouverture de la source de données

Lecture de la source de données

Marquage des catégories utilisées

v **Mise à jour des métadonnées**

Tri

Mise à jour de la catégorie et traitement du fichier de travail Métadonnées

- v **Mise à jour des données**
	- Mise à jour du cube
	- Enregistrement du cube

**Remarque :** Si les données de temps affichées pour DUREE TOTALE (CREATION DU CUBE) sont différentes de celles des différentes phases, vous pouvez compenser cette différence dans la phase Mise à jour du cube.

6. Evaluez le temps passé sur chaque phase. Si vous remarquez, sur la durée, que les créations des cubes prennent plus de temps bien que l'ensemble de données soit relativement constant, comparez chaque phase dans les fichiers journaux, pour déterminer à quel niveau le temps de création est plus long.

# **Annexe A. Options de ligne de commande**

Cognos Transformer peut effectuer certaines tâches de modélisation et de création de cubes à partir de la ligne de commande Windows, UNIX ou Linux.

**Remarque :** Vous devez appeler les utilitaires de ligne de commande depuis le répertoire dans lequel réside l'exécutable de Cognos Transformer. Dans Cognos Transformer version 8.x et ultérieures, il s'agit du répertoire bin.

Ce document fournit la syntaxe pour les tâches de routine suivantes :

- v la création ou la mise à jour de cubes,
- v la mise à jour d'un modèle avec les nouvelles catégories créées lors du processus de génération de catégorie,
- v l'exécution d'un ensemble de travaux en mode différé avec divers paramètres préférentiels ou fichiers d'entrée,
- v la modification du paramètre de date en cours pour que les calculs de date relative effectués pendant la création de cubes en mode différé se basent sur une date donnée,
- v la transmission des informations de code d'accès à la base de données,
- v la modification du degré de détail des messages des fichiers journaux,
- v l'ouverture et la suppression des fichiers de point de contrôle,
- v la vérification et, s'il y a lieu, la mise à jour des échelles utilisées dans les colonnes et les mesures du modèle MDL, afin qu'elles correspondent à celles utilisées dans la source de données,
- v la publication des cubes dans Content Manager,
- v la copie et l'activation de nouvelles versions de cubes publiés,
- v la prise en charge des invites d'IBM Cognos
- v l'ouverture de fichiers .mdl spécifiés et l'exécution d'instructions MDL,
- v la définition du nombre d'enregistrements pour un cube de test,
- v la régénération des catégories et des échelles de mesure associées, sans créer le cube.

Les options de ligne de commande pour Windows uniquement vous permettent d'accomplir les tâches suivantes :

- v Exécuter la fonction **Conception automatique**, créer un modèle, créer un cube et afficher des résultats dans un composant de génération de rapports pris en charge.
- v Ouvrir l'exécutable de Cognos Transformer sans afficher l'écran d'accueil.
- v Ouvrir l'exécutable de Cognos Transformer en réduisant la fenêtre principale.

**Remarque :** Sous Windows, cogtr crée des cubes dans le modèle par défaut. Pour désactiver la création de catégories et la recréation de cubes, utilisez l'option -ox avec les options applicables.

Dans IBM Cognos Business Intelligence, cogtr remplace les exécutables de Series 7 Cognos Transformer (trnsfrmr.exe sous Windows et rsserver sous UNIX). La syntaxe reste cependant identique.

Vous pouvez combiner ces options en utilisant un caractère espace pour les séparer. En revanche, n'ajoutez pas d'espace entre une option et son argument et encadrez tous les espaces intentionnels présents dans un argument de guillemets doubles. Par exemple, la combinaison suivante est valide sous Windows :

cogtr -n -k"field three=CarlosR/pw462" Field3.mdl

L'exemple ci-dessous, exécuté depuis le dossier bin dans lequel Cognos Transformer est installé, procède à un test pour vérifier que votre opération Windows s'est déroulée correctement. Si un code d'erreur non zéro est renvoyé, le traitement a échoué ou Cognos Transformer s'est arrêté de manière inattendue avant la fin de la séquence spécifiée.

cogtr.exe -n2 -s -i -nologo *install\_dir*:\ *filename*.py? if errorlevel 1 goto error :noerror echo no error was encountered pause goto end :error echo Error pause :end

Dans l'exemple UNIX/Linux suivant, un script shell Bourne est ajouté à la commande cogtr pour effectuer une seconde action (b) une fois la première (a) terminée :

#!/bin/sh if cogtr *command\_line\_options* then #perform action a if exit status is 0 else #perform action b fi

#### **Syntaxe de la ligne de commande**

Pour utiliser les options de ligne de commande, vous devez lancer l'exécutable de Cognos Transformer, cogtr.exe, depuis le répertoire dans lequel il est installé.

La syntaxe permettant d'utiliser des options de ligne de commande avec des arguments facultatifs est la suivante :

cogtr -*option [argument] filename.py?*|*filename.mdl*

#### **Remarques**

Lorsque vous utilisez des options de ligne de commande, gardez à l'esprit les points suivants :

- v Sous Windows, vous pouvez utiliser -n avec certaines options afin d'exécuter Cognos Transformer en mode différé.
- v L'option de la ligne de commande commence systématiquement par un tiret (-).
- v Les options de ligne de commande ne respectent pas la casse. Les arguments respectent la casse.
- Si un argument contient des espaces, vous devez le placer entre guillemets doubles, par exemple :

cogtr -n -k"field three=CarlosR/pw462" Field3.mdl

- v Pour les fichiers .py?, le point d'interrogation (?) est remplacé par le caractère utilisé dans votre version de Cognos Transformer.
- v Vous pouvez utiliser plusieurs options dans une ligne de commande. Si une option utilisée dans une ligne de commande est incompatible avec une option qui apparaît antérieurement dans la ligne de commande, l'option antérieure est ignorée.
- La syntaxe *nom\_fichier.py?* et *nom\_fichier.mdl* s'applique uniquement à Windows ; sur les autres plateformes, utilisez l'option -m pour spécifier le nom du fichier modèle.
- Ainsi, lorsque vous entrez des options de ligne de commande, vous devez indiquer le nom des fichiers .mdl et .py? à la fin de la ligne de commande, après tous les autres paramètres.

```
cogtr -n -s -mmodel.mdl
cogtr -n -s -pmodel.py?
```
# **Options de ligne de commande**

Cognos Transformer prend en charge les options de ligne de commande Windows, UNIX et Linux suivantes. Vous trouverez des explications détaillées dans les sous-sections qui suivent.

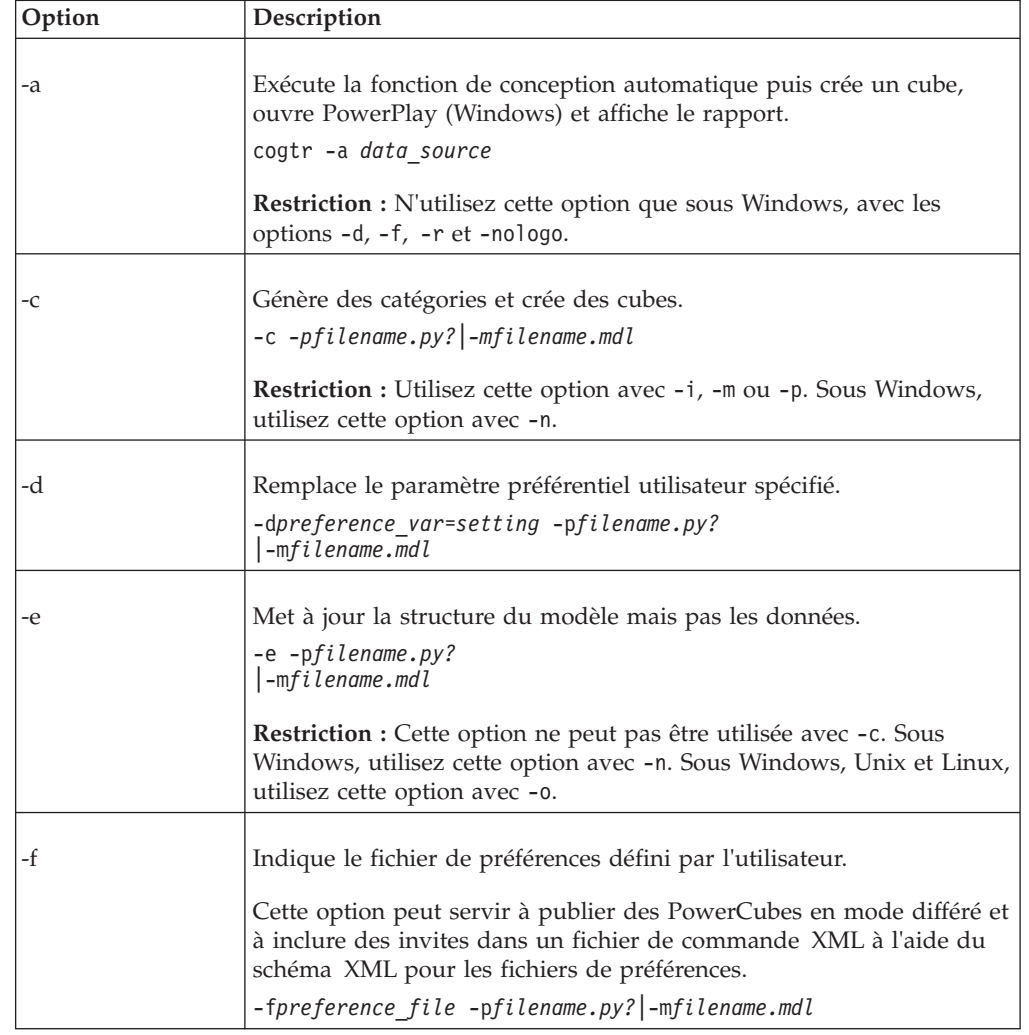

Les options de ligne de commande ne respectent pas la casse.

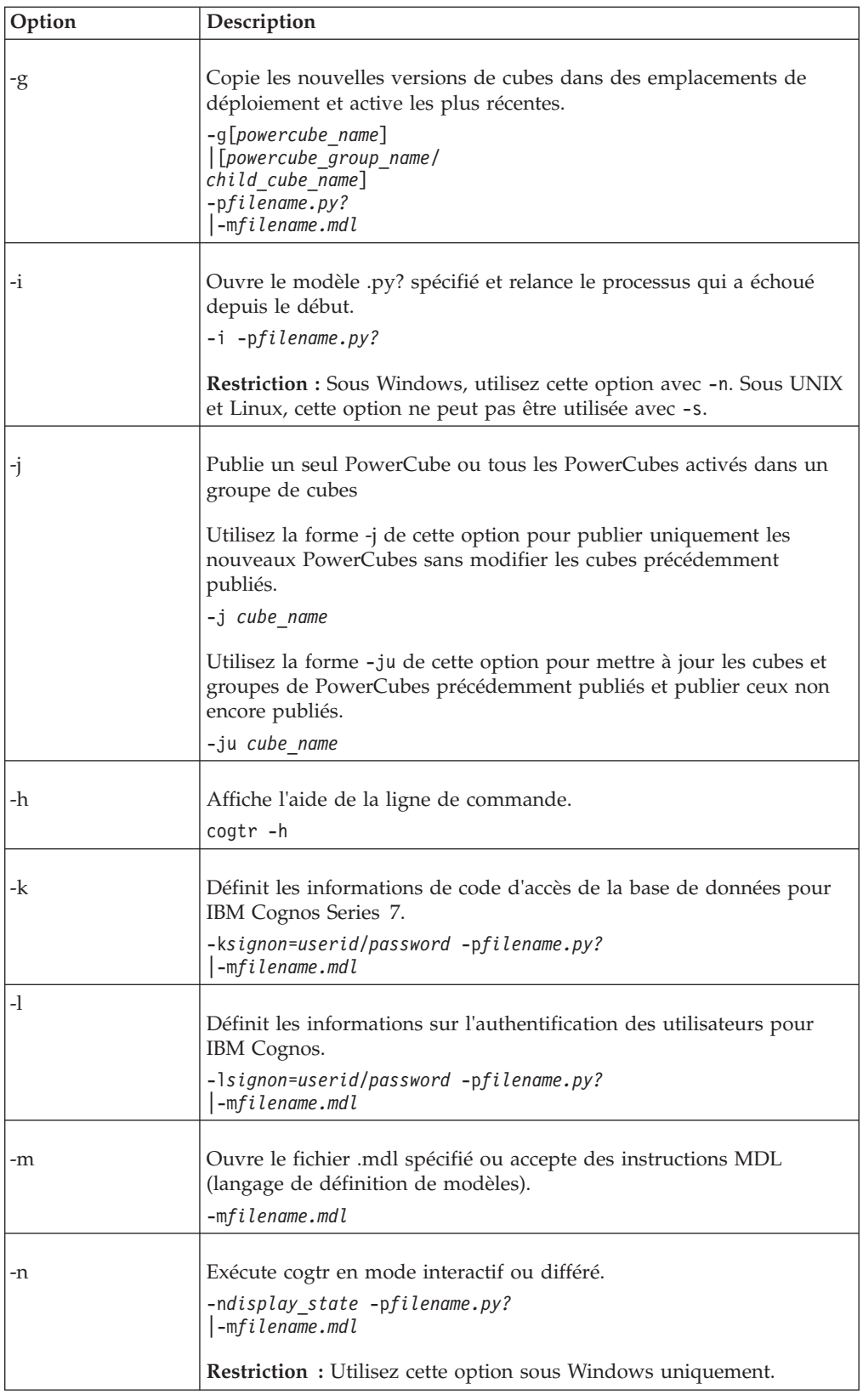

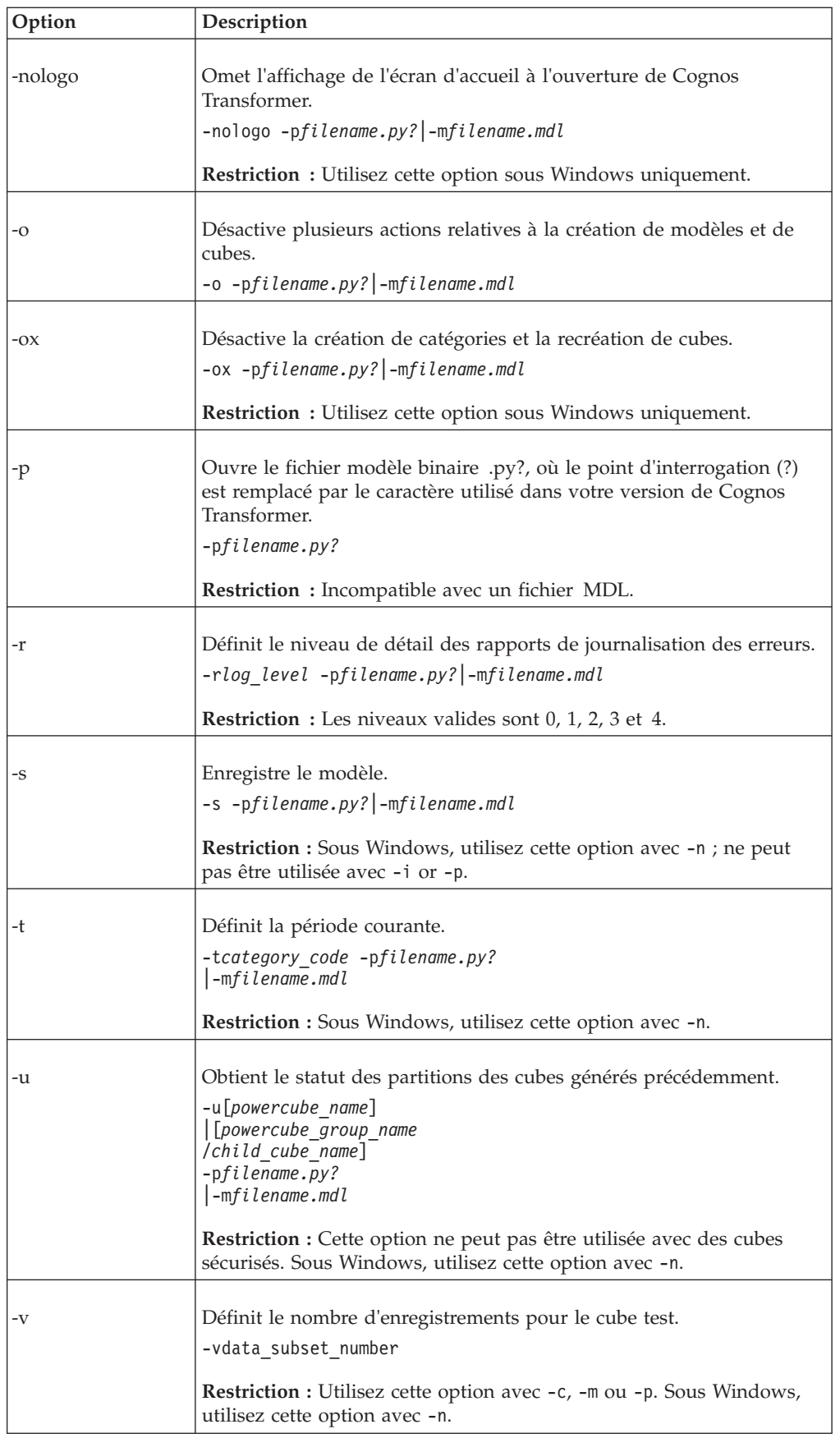

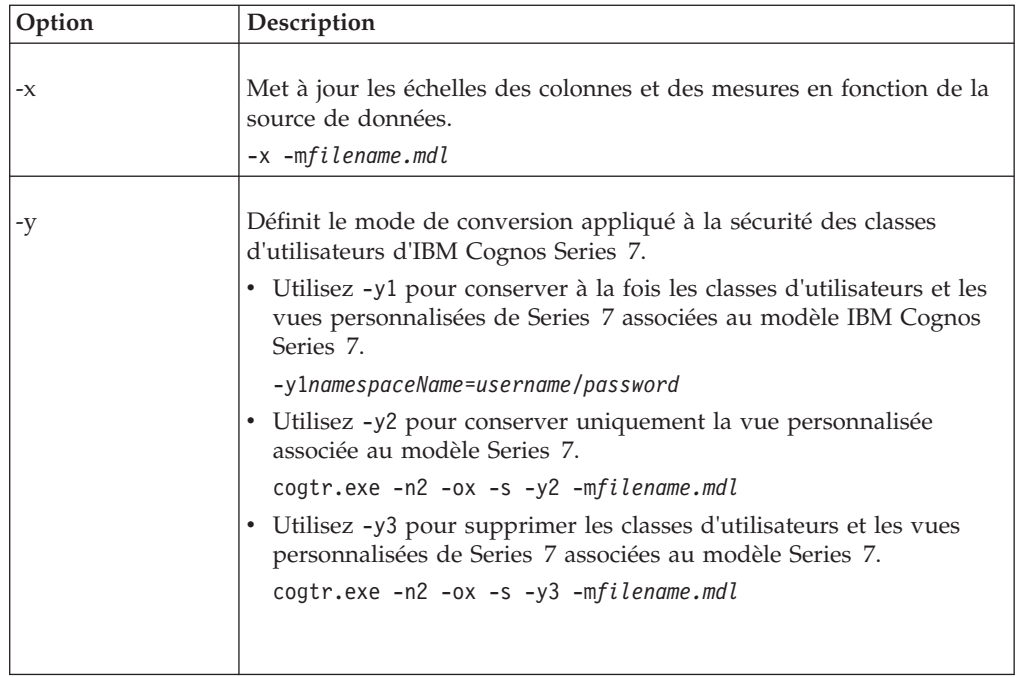

## **Option -a**

<span id="page-263-0"></span>Cette option destinée uniquement à Windows exécute l'utilitaire Conception automatique et crée un modèle basé sur la source de données spécifiée, ainsi que le PowerCube.

Utilisez cette option avec les options -d, -f, -r et -nologo. Laissez un espace entre -a et le nom de fichier de la source de données.

La syntaxe d'utilisation de l'option -a est la suivante : cogtr -a *data\_source*

L'exemple Windows ci-dessous ouvre la source de données Ventes et utilise la fonction **Conception automatique** pour placer les dates dans la dimension de temps, les colonnes contenant des valeurs numériques dans la liste **Mesures** et toutes les autres colonnes dans la grille des dimensions, en utilisant l'approche la mieux adaptée.

Il crée ensuite le cube **Ventes** et si PowerPlay (Windows) est installé sur le même ordinateur, affiche le rapport Ventes dans l'application de génération de rapports. cogtr -a *Sales\_datasource*

## **Option -c**

<span id="page-263-1"></span>Cette option permet de charger un fichier modèle, d'interpréter des instructions MDL, de générer des catégories et de créer des cubes.

Utilisez cette option avec l'option d'ouverture de fichier applicable : -p, -m ou -i. Sous Windows, utilisez cette option avec -n.

La syntaxe d'utilisation de l'option -c est la suivante :

cogtr -c -p*filename.py?*|-m *filename.mdl*

L'exemple UNIX et Linux ci-dessous combine les options -c et -p options pour ouvrir le fichier modèle binaire go\_sales.pyj et le traiter comme indiqué.

```
cogtr -c -pgo_sales.pyj
```
L'exemple UNIX/Linux ci-dessous combine les options -c et -m pour ouvrir la définition de modèle complète équivalente (fichier texte .mdl pour go\_sales) et la traiter comme indiqué.

cogtr -c -mgo\_sales.mdl

# **Option -d**

<span id="page-264-0"></span>Cette option définit une nouvelle valeur pour une préférence utilisateur dans Cognos Transformer. Cette valeur remplace les paramètres de la feuille de propriétés Préférences pour l'instance en cours uniquement.

N'insérez aucun espace entre l'option -d et son argument. L'argument respecte la casse et doit correspondre à la valeur définie dans le fichier cogtr.xml.

Par exemple, utilisez -dLogFileName et non pas -dlogfilename. La syntaxe d'utilisation de l'option -d est la suivante :

cogtr -d*preference\_var*= *setting* -p*filename.py?*|-m *filename.mdl*

Si vous spécifiez l'option -d après l'option -f, le paramètre -d supplante le paramètre -f. L'inverse est également vrai : l'option qui apparaît en dernier remplace les options qui la précèdent.

Vous pouvez définir des préférences sur la ligne de commande, dans les variables d'environnement et dans le fichier cogtr.xml. La priorité des paramètres est la suivante : le paramètre de la ligne de commande prévaut sur celui de la variable d'environnement, lequel prévaut à son tour sur le paramètre du fichier cogtr.xml. Si vous définissez une préférence plusieurs fois sur une ligne de commande, le dernier paramètre remplace tous les paramètres précédents.

Vous pouvez utiliser la plupart des paramètres dans le fichier cogtr.xml en tant qu'arguments pour *preference\_var* .

Bien qu'il soit possible de spécifier plusieurs arguments -d sur la même ligne de commande, pour les travaux de production sous Windows, il est recommandé de créer votre propre fichier de préférences à partir des paramètres définis dans le fichier cogtr.xml. Vous pouvez ensuite faire référence à ce fichier à l'aide de l'option -f afin d'exécuter des travaux Cognos Transformer par lots. De même, sous UNIX et Linux, vous pouvez définir des préférences globales à l'aide de variables d'environnement.

Un exemple de fichier de préférences, cogtr.xml.sample, est disponible dans le répertoire *emplacement\_d'installation*/configuration. Le fichier de préférences réel, cogtr.xml, n'est pas installé par défaut. Il est créé et enregistré dans le répertoire *emplacement\_installation*/configuration la première fois que vous enregistrez des changements dans la feuille des propriétés **Préférences** sous Windows. Pour en savoir davantage, reportez-vous à la section [«Paramètres du fichier cogtr.xml», à la](#page-385-0) [page 368.](#page-385-0)

L'exemple ci-dessous remplace le paramètre de préférence défini pour le répertoire DataSourceDirectory par C:\Newdata. Sous Windows, il ouvre le modèle Transact.mdl et crée les cubes qui y sont définis, en mode différé. cogtr -dDataSourceDirectory=C:\Newdata -nTransact.mdl

L'exemple ci-dessous remplace la valeur par défaut qui déclenche l'émission d'un avertissement car une catégorie parent contient trop de descendants. Le nouveau paramètre préférentiel (ou seuil) correspond à 25 enfants. cogtr -dChildRatioThreshold=25 -nTransact.mdl

**Remarque :** Si vous modifiez une préférence à l'aide de l'option -d, vous ne pouvez pas utiliser sous Windows la feuille de propriétés **Préférences** pour éditer la préférence modifiée. La commande Windows associée à la préférence modifiée à l'aide de l'option -d est désactivée.

#### **Paramètres préférentiels ou variables d'environnement**

Vous pouvez également utiliser des variables d'environnement pour définir des préférences. Cognos Transformer reconnaît les paramètres de préférences ou les variables d'environnement ci-après.

Pour en savoir davantage, reportez-vous à la section [«Contrôle du traitement avec](#page-240-0) [les paramètres préférentiels ou les variables d'environnement», à la page 223.](#page-240-0)

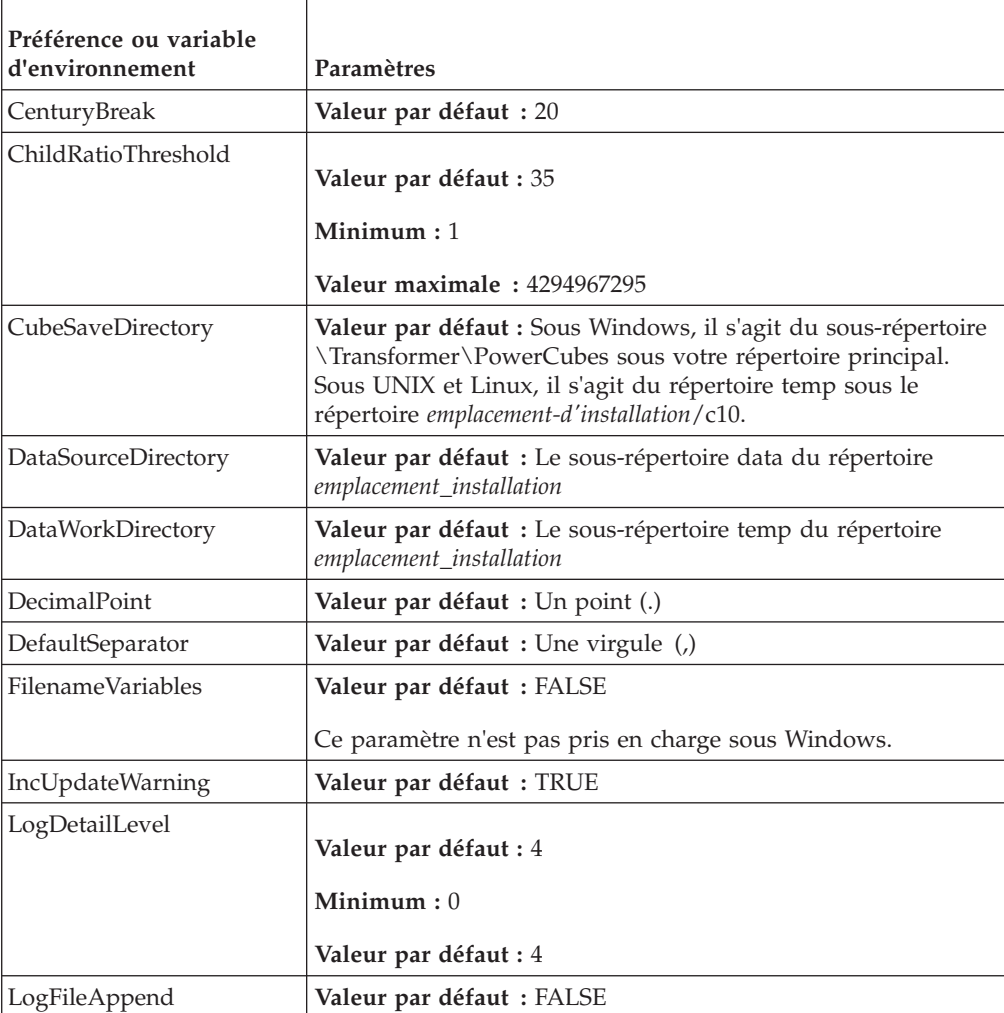

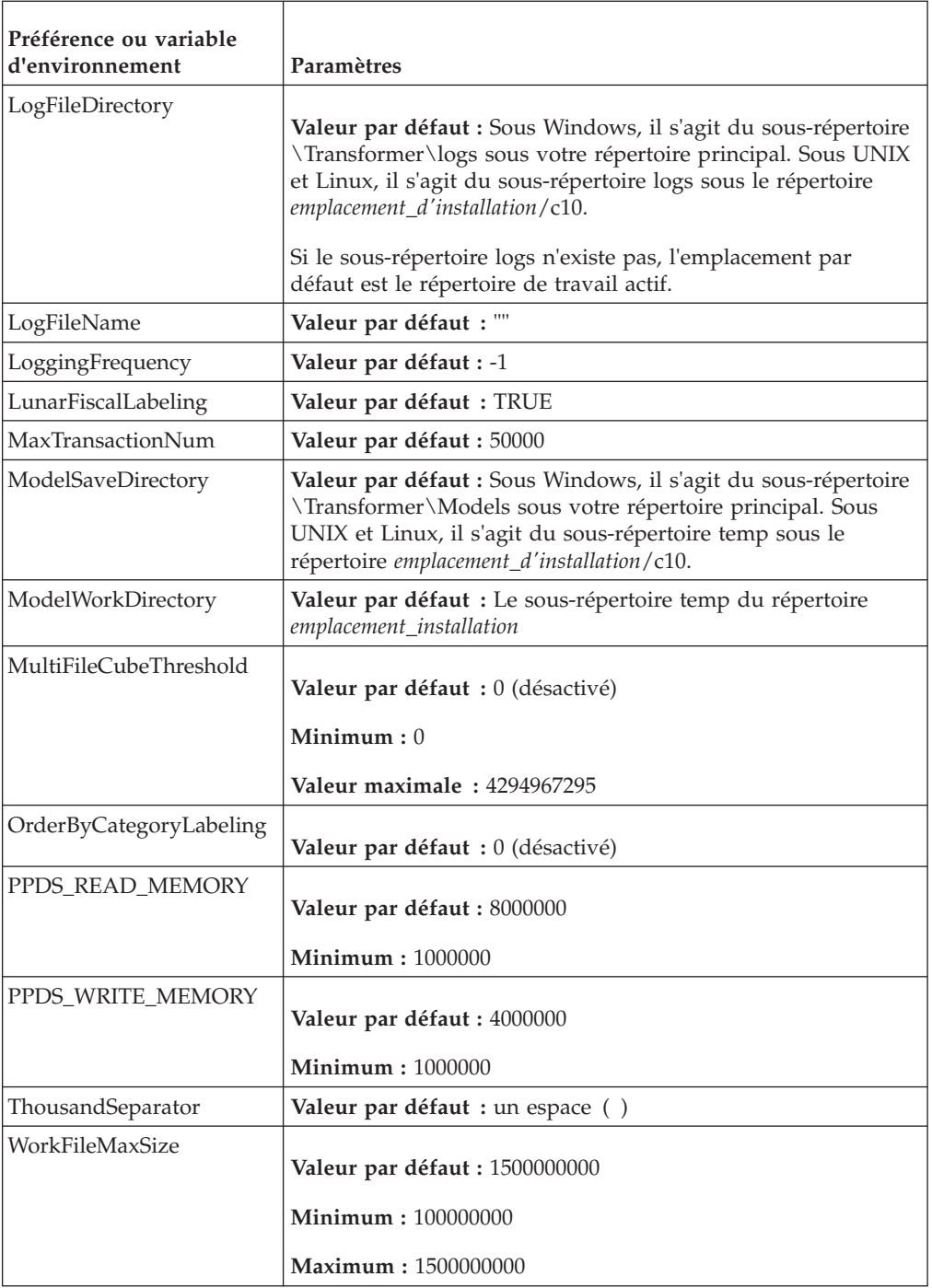

# **Option -e**

<span id="page-266-0"></span>Cette option met à jour et enregistre toutes les métadonnées de cube définies dans le modèle, sans mettre à jour les données. Les métadonnées de cube sont composées de noms d'objets, de libellés, de noms abrégés, de descriptions, de rapports d'accès au détail et d'informations de sécurité.

Vous ne pouvez pas utiliser cette option avec -c et devez toujours la combiner avec les options -n et -o pour une exécution en mode différé et l'omission de la création du cube sous Windows. Dans le cas contraire, vous faites échouer l'objectif de la commande.

La syntaxe d'utilisation de l'option -e est la suivante :

cogtr -e -p*filename.py?*|-m *filename.mdl*

L'exemple Windows ci-après permet d'ouvrir le fichier modèle New.pyj et de mettre à jour les cubes définis sans générer à nouveau les catégories existantes ni en créer d'autres. Il enregistre ensuite le fichier modèle avec ses métadonnées de cube mises à jour, c'est-à-dire les noms d'objets, libellés, descriptions, rapports d'accès au détail et informations de sécurité.

cogtr -e -n -o -pNew.pyj

#### **Option -f**

<span id="page-267-0"></span>Cette option permet de définir le ou les fichiers de préférences définis par l'utilisateur qui doivent être utilisés. Si vous n'incluez pas le chemin d'accès complet avec le nom du fichier, Cognos Transformer recherche le fichier .xml voulu dans le répertoire contenant les fichiers exécutables du dernier rendu du produit que vous avez installé.

Cette option est également utilisée afin d'inclure des invites dans un fichier de commandes XML à l'aide du schéma XML pour les fichiers de préférences [\(«Schéma XML pour les fichiers de préférences», à la page 251\)](#page-268-0) et pour publier des PowerCubes en mode différé [\(«Publication en mode différé», à la page 253\)](#page-270-0).

Si vous exécutez en mode différé des tâches nécessitant l'utilisation de plusieurs fichiers de préférences, Cognos Transformer combine les paramètres de ces fichiers les uns après les autres, les plus récents remplaçant alors ceux définis précédemment.

De même, si vous spécifiez l'option -f après l'option -d, le paramètre -f supplante le paramètre -d. L'inverse est également vrai : l'option qui apparaît en dernier remplace les options qui la précèdent.

Aucun espace ne doit figurer entre l'option -f et son argument *preference\_file* .

**Conseil :** Vous pouvez aligner les entrées de votre fichier de préférence sur les paramètres du fichier cogtr.xml, puis exécuter des travaux en mode différé en faisant référence au fichier approprié à l'aide de l'option -f. Définissez globalement vos variables d'environnement ou utilisez l'option -d pour des séquences de commandes spécifiques.

La syntaxe d'utilisation de l'option -f est la suivante :

cogtr -f*preference\_file* -p *filename.py?*|-m*filename.mdl*

L'exemple suivant définit le fichier C:\Monthly.xml comme fichier de préférences, ouvre le fichier modèle Transact.mdl, puis exécute le processus en mode de traitement par lots pour créer tous les cubes définis dans le modèle : cogtr -n -fc:\Monthly.xml -mTransact.mdl

L'exemple UNIX et Linux suivant analyse le fichier go\_sales.mdl en utilisant mypref.prf comme fichier de préférences défini : cogtr -fmypref.prf -mgo\_sales.mdl

<span id="page-268-0"></span>**Remarque :** Si vous modifiez une préférence à l'aide de l'option -f, vous ne pouvez pas utiliser sous Windows la feuille de propriétés **Préférences** pour éditer la préférence modifiée. La commande Windows associée à la préférence modifiée à l'aide de l'option -f est désactivée.

#### **Schéma XML pour les fichiers de préférences**

Le format de fichier XML prend en charge les commandes à plusieurs valeurs et les fichiers de préférences définis par l'utilisateur. Les commandes des fichiers XML sont exécutées de façon séquentielle, sauf si des règles spécifiques sont définies.

#### **Exemple**

Le schéma XML peut comporter plusieurs sections et commandes. Les commandes peuvent comporter plusieurs paramètres qui, eux-mêmes, peuvent contenir plusieurs valeurs.

Le fichier cogtr.xml est conforme au schéma XML. Le fichier cogtr.xml contient deux principaux groupes prédéfinis d'éléments XML :

v Une section qui contient une liste des préférences, par exemple :

```
<Sections>
<Section Name="Transformer">
<Preference Name="DataWorkDirectory" Value="..\temp"/>
<Preference Name="AutoEdit"Value="0"/>
<Preference Name="ChildRatioThreshold" Value="35"/>
<Preference Name="CubeSaveDirectory" Value="..\temp"/>
<Preference Name="DataSourceDirectory" Value="..\temp"/>
</Section><Section Name="RecentFileList">
<Preference Name="File1" Value="NationalOriginal.mdl"/>
<Preference Name="File2" Value="Cubexx.mdl"/>
<Preference Name="File3" Value="GreatOutdoorsCompany_Slow_v1.mdl"/>
<Preference Name="File4" Value="testcube.mdl"/>
</Section>
</Sections>
```
v Une section Commands, qui reste vide dans la plupart des cas. Cette section transmet les commandes à Cognos Transformer en cas d'utilisation en mode différé.

L'illustration ci-dessous présente le schéma XML.

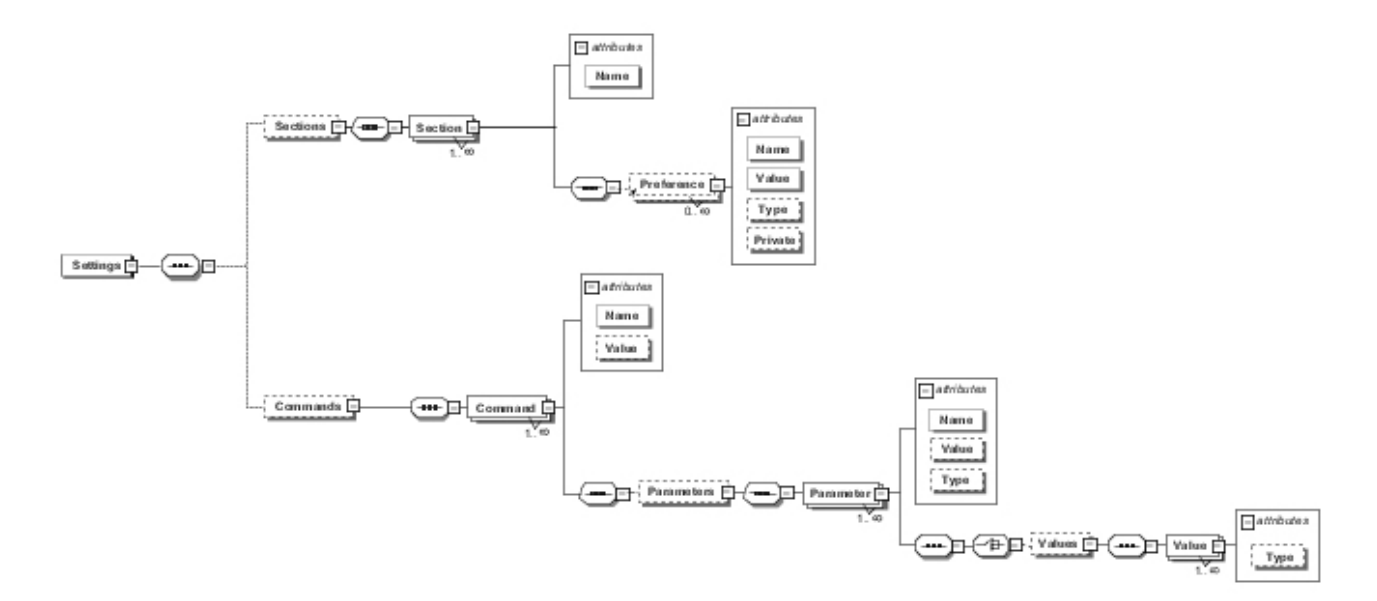

L'exemple ci-dessous illustre la transmission de plusieurs préférences et commandes à Cognos Transformer.

```
<?xml version="1.0" encoding="UTF-8"?>
<!--Sample XML file generated by XMLSpy v2007 sp2 (http://www.altova.com)-->
<Settings xsi:noNamespaceSchemaLocation="cogtr_format_v2.xsd"
xmlns:xsi="http://www.w3.org/2001/XMLSchema-instance">
 <Sections>
  <Section Name="Transformer">
  <Preference Name="DataWorkDirectory" Value="..\temp"/>
  <Preference Name="AutoEdit" Value="0"/>
  <Preference Name="ChildRatioThreshold" Value="35"/>
  <Preference Name="CubeSaveDirectory" Value="..\temp"/>
  <Preference Name="DataSourceDirectory" Value="..\temp"/>
  </Section>
  <Section Name="RecentPackageList">
   <Preference Name="mru_entry_0" Value="/content
/package[@name='EquifaxCube']"/>
  </Section>
  <Section Name="RecentFileList">
  <Preference Name="File1" Value="c:\NationalOriginal.mdl"/>
  <Preference Name="File2" Value="c:\Modified Cubexx.mdl"/>
  <Preference Name="File3" Value="c:\GreatOutdoorsCompany_Slow_v1.mdl"/>
  <Preference Name="File4" Value="c:\testcube.mdl"/>
  </Section>
 </Sections>
 <Commands>
  <Command Name="Publish">
  <Parameters>
    <Parameter Name="CubeName" Value="test"/>
    <Parameter Name="CognosConnectionDataSourceName" Value="test"/>
    <Parameter Name="DataSourceWindowsLocation"
    Value="c:\test1.mdc"/>
    <Parameter Name="DataSourceUnixLinuxLocation" Value=""/>
    <Parameter Name="DataSourceNameSpace" Value=""/>
    <Parameter Name="ReadCacheSize" Value="0"/>
    <Parameter Name="DataSourceSignon" Value="FALSE"/>
    <Parameter Name="DataSourceDescription" Value=""/>
    <Parameter Name="DataSourceToolTip" Value=""/>
    <Parameter Name="DataSourceUpdate" Value="FALSE"/>
    <Parameter Name="PackageName" Value="tpc"/>
    <Parameter Name="Packagelocation" Value="/content"/>
    <Parameter Name="PackageDescription" Value=""/>
   <Parameter Name="PackageToolTip" Value=""/>
```

```
<Parameter Name="PackageUpdate" Value="FALSE"/>
    <Parameter Name="PackageAllowNullSuppression" Value="TRUE"/>
   <Parameter Name="PackageAllowMultiEdgeSuppression"
    Value="TRUE"/>
    <Parameter Name="PackageAllowAccessToSuppressionOptions"
    Value="TRUE"/>
  </Parameters>
  </Command>
  <Command Name="prompts" Value="MyQuery1">
  <Parameters>
   <Parameter Name="Prompt1" Value="TestCube"/>
   <Parameter Name="Prompt2">
    <Values>
     <Value>c:\test\cube.mdc</Value>
     <Value>c:\test\cube1.mdc</Value>
     <Value>c:\test\cube2.mdc</Value>
    </Values>
   </Parameter>
   <Parameter Name="Prompt3" Value="TestPackage"/>
  </Parameters>
  </Command>
  <Command Name="prompts" Value="MyQuery2">
  <Parameters>
   <Parameter Name="Prompt4">
    <Values>
     <Value>1</Value>
     <Value>4</Value>
     <Value>8</Value>
    </Values>
   </Parameter>
  </Parameters>
  </Command>
</Commands>
</Settings>
```
#### **Publication en mode différé**

La commande -f peut être utilisée pour publier des PowerCubes en mode différé.

#### **Exemple**

La syntaxe est la suivante : cogtr -f*spec\_file*.xml -n2 -ox *filename*.mdl

où fichier\_spec.xml représente le chemin d'accès et le nom de spécification de publication et -ox désactive la génération des catégories et la création du cube.

Pour plus d'informations sur la création d'une spécification de publication en vue de publier tous les cubes dans un modèle, voir [«Publication de PowerCubes», à la](#page-201-0) [page 184.](#page-201-0)

Le tableau suivant décrit les paramètres définis dans le fichier de spécification de publication.

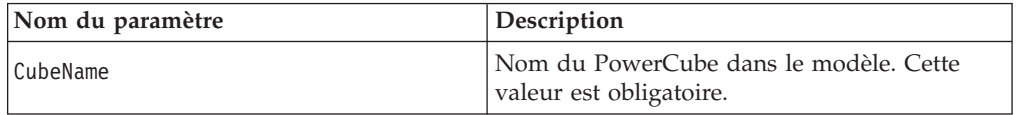

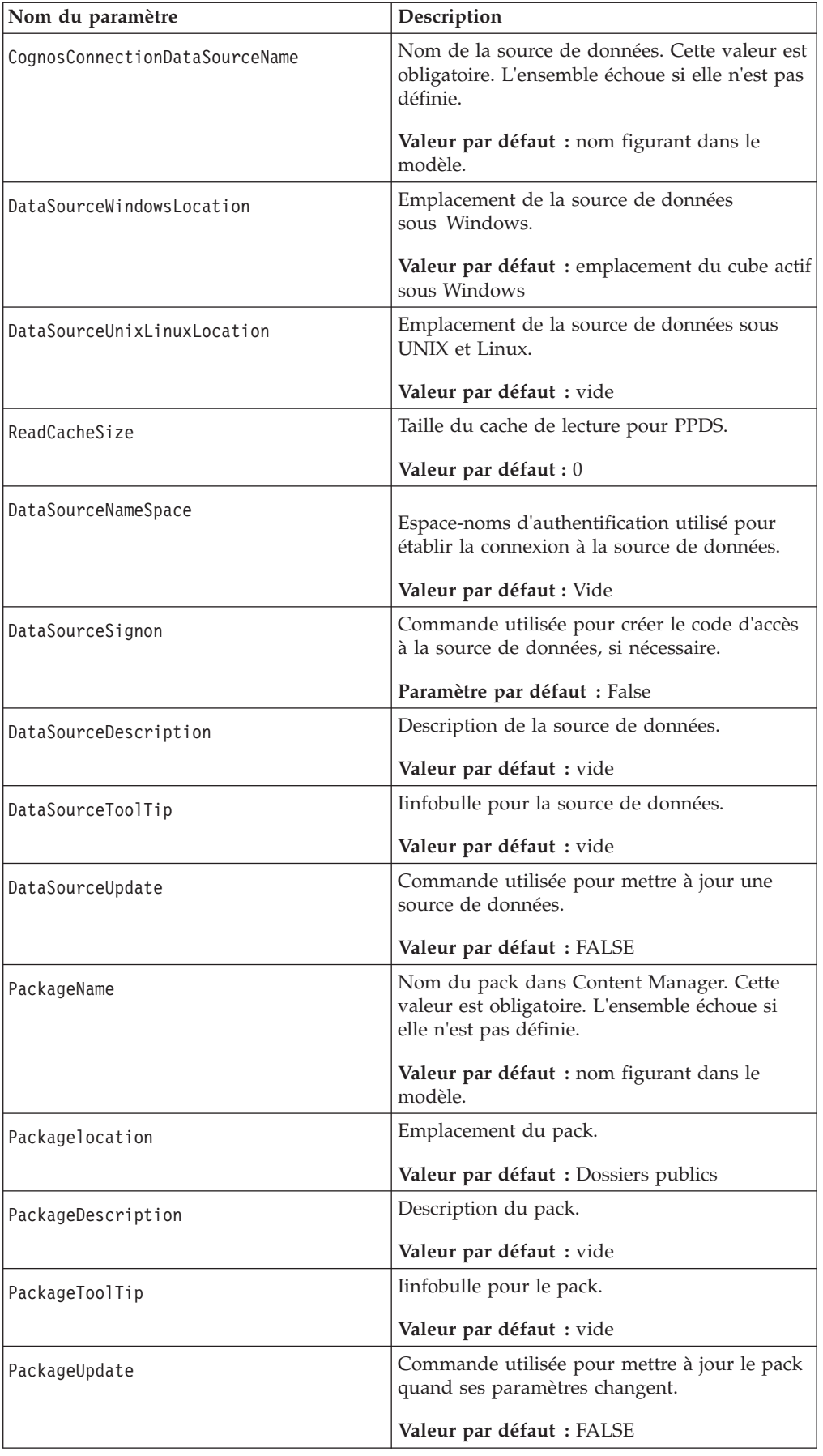

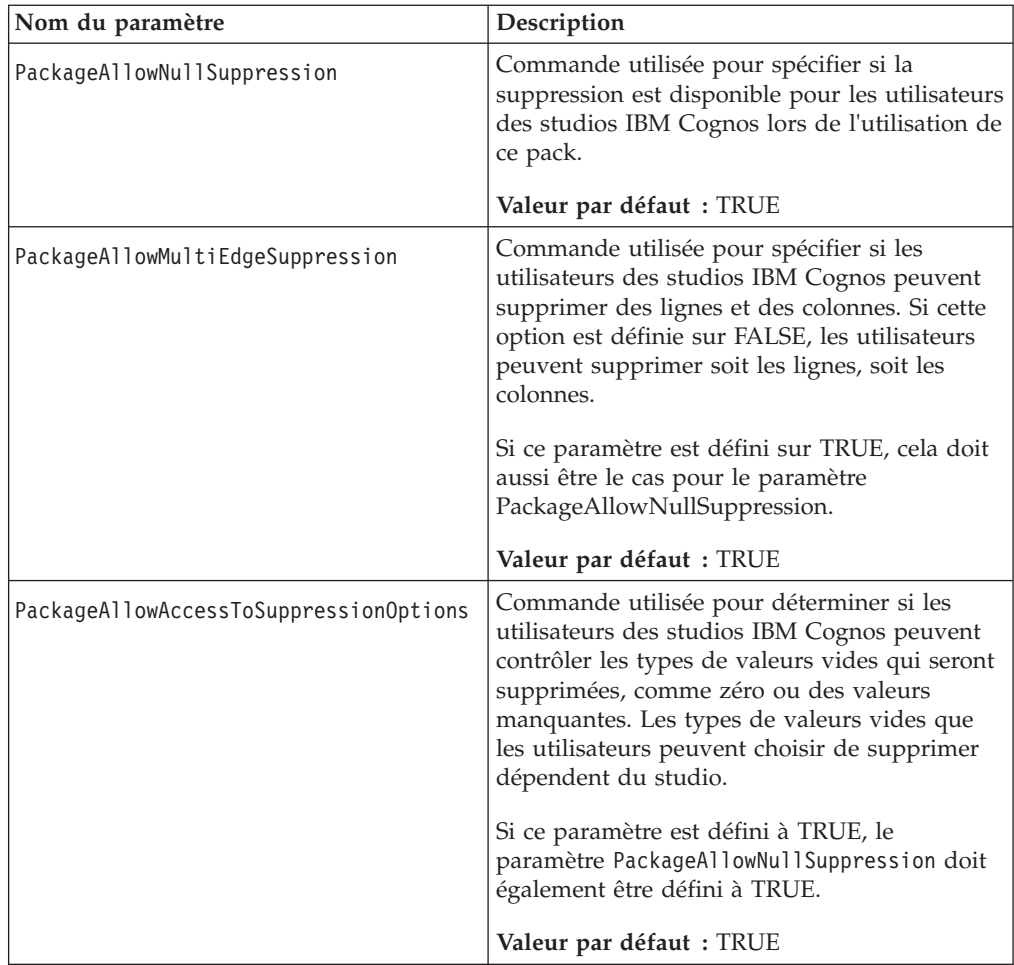

**Remarque :** Après l'exécution de cette commande, le statut du cube dans Cognos Transformer indique que le cube n'est toujours pas publié.

Si vous désirez publier de nouveau un cube publié initialement via la ligne de commande, vous pouvez soit utiliser l'interface utilisateur de Cognos Transformer, soit la ligne de commande, après avoir modifié à TRUE la valeur des paramètres DataSourceUpdate et PackageUpdate dans le fichier de spécification de publication.

L'exemple de fichier de spécification de publication suivant indique le code XML pour la publication d'un cube.

```
<Command Name="Publish">
<Parameter Name="CubeName" Value="NATIONAL"/>
<Parameter Name="CognosConnectionDataSourceName" Value="NATIONAL"/>
<Parameter Name="DataSourceWindowsLocation" Value="c:\test\cube.mdc"/>
<Parameter Name="DataSourceUnixLinuxLocation" Value=""/>
<Parameter Name="DataSourceNameSpace" Value=""/>
<Parameter Name="ReadCacheSize" Value="0"/>
<Parameter Name="DataSourceSignon" Value="FALSE"/>
<Parameter Name="DataSourceDescription" Value=""/>
<Parameter Name="DataSourceToolTip" Value=""/>
<Parameter Name="DataSourceUpdate" Value="FALSE"/>
<Parameter Name="PackageName" Value="NATIONAL"/>
<Parameter Name="Packagelocation" Value=""/>
<Parameter Name="PackageDescription" Value=""/>
<Parameter Name="PackageToolTip" Value=""/>
<Parameter Name="PackageUpdate Value="FALSE"/>
```

```
<Parameter Name="PackageAllowNullSuppression" Value="TRUE"/>
<Parameter Name="PackageAllowMultiEdgeSuppression" Value="TRUE"/>
<Parameter Name="PackageAllowAccessToSuppressionOptions" Value="TRUE"/>
</Command>
```
#### **Inclusion d'invites Cognos Transformer dans un fichier de commandes XML**

Vous pouvez inclure des invites dans un fichier de commande XML. Vous devez utiliser la ligne de commande suivante pour que Cognos Transformer puisse lire le fichier :

cogtr -f*command file name*

où *nom du fichier de commande* contient une séquence d'instructions qui définissent les valeurs des invites.

Le fichier de commande peut contenir une ou plusieurs commandes pour les invites. Le nom de la commande est prompt. L'attribut de valeur de la commande définit le nom de l'invite. Chaque commande prompt contient un ou plusieurs éléments Parameter qui spécifient un nom de requête, des attributs et des valeurs d'invite. L'élément de Parameter portant le nom Query spécifie la requête à laquelle se rapporte l'invite. Les autres éléments Parameter définissent le type d'invite et ses valeurs.

Plusieurs types d'invites différents sont disponibles : simple, à plusieurs valeurs, plage et nom unique de membre.

L'exemple suivant montre des invites à valeur unique, à plusieurs valeurs et de type plage.

Vous pouvez inclure des invites dans un fichier de commande XML. Vous devez utiliser la ligne de commande suivante pour que Cognos Transformer puisse lire le fichier :

cogtr -f*command file name*

où *nom du fichier de commande* contient une séquence d'instructions qui définissent les valeurs des invites.

Le fichier de commande peut contenir une ou plusieurs commandes pour les invites. Le nom de la commande est prompt. L'attribut de valeur de la commande définit le nom de l'invite. Chaque commande prompt contient un ou plusieurs éléments Parameter qui spécifient un nom de requête, des attributs et des valeurs d'invite. L'élément de paramètre Parameter portant le nom Query spécifie la requête à laquelle se rapporte l'invite. Les autres éléments Parameter définissent le type d'invite et ses valeurs.

Plusieurs types d'invites différents sont disponibles : simple, à plusieurs valeurs, plage et nom unique de membre.

L'exemple suivant montre des invites à valeur unique, à plusieurs valeurs et de type plage.

```
<?xml version="1.0" encoding="UTF-8"?>
<Settings xmlns:xsi="http://www.w3.org/2001/XMLSchema-instance">
 <Commands>
 <!-- SINGLE_VALUE PROMPT -->
 <!-- Prompt name -->
 <Command Name="prompt" Value="MyPrompt1">
  <Parameters>
```

```
<!-- A query this prompt belongs to -->
    <Parameter Name="Query" Value="Promptmany~1"/>
   <!-- SingleValue, MultiValue, Range -->
   <Parameter Name="PromptType" Value="SingleValue"/>
   <!-- Any type that understood by RS. Optional. Not in use -->
   <Parameter Name="PromptValueType" Value ="Integer"/>
   <!-- Value -->
   <Parameter Name="PromptValue" Value="12345"/>
  </Parameters>
  </Command>
 <!-- MULTI_VALUE PROMPT -->
 <!-- Prompt name -->
  <Command Name="prompt" Value="MyPrompt2">
  <Parameters>
   <!-- A query this prompt belongs to -->
   <Parameter Name="Query" Value="Promptmany~1"/>
   <!-- SingleValue, MultiValue, Range -->
   <Paramete Name="PromptType" Value="MultiValue"/>
    <!-- Any type that understood by RS. Optional. Not in use -->
    <Parameter Name="PromptValueType" Value ="String"/>
    <Parameter Name="Values">
    <Values>
     <Value>abc</Value>
     <Value>bcd</Value>
     <Value>cdf</Value>
     <Value>dfe</Value>
     </Values>
   </Parameter>
  </Parameters>
 </Command>
<!-- RANGE -->
 <!-- Promptname -->
  <Command Name="prompt" Value="RangePrompt">
   <Parameters>
   <!-- A query this prompt belongs to -->
   <Parameter Name="Query" Value="Promptmany~1"/>
   <!-- SingleValue, MultiValue, Range -->
    <Parameter Name="PromptType" Value="Range"/>
   <!-- Any type that understood by RS. Optional. Not in use -->
    <Parameter Name="PromptValueType" Value ="String"/>
    <Parameter Name="Values">
    <Values>
     <Value>Range - form</Value>
     <Value>Range - to</Value>
    </Values>
   </Parameter>
   </Parameters>
 </Command>
</Commands>
</Settings>
```
#### **Invite simple :**

Une invite simple est une variable qui compte une seule valeur.

Par exemple :

<Parameter Name="SimplePrompt" Value="Single Value"/>

#### **Invite à plusieurs valeurs :**

Une invite à plusieurs valeurs est une variable qui comporte des valeurs différentes.

Par exemple :

```
<Parameter Name="Multi-valued-variable">
<Values>
  <Value>Value1</Value>
  <Value>Value2</Value>
  <Value>Value3</Value>
</Values>
</Parameter>
```
#### **Invite de type plage :**

Une invite de type plage est une catégorie d'invite à plusieurs valeurs. Elle contient une valeur Plage - De et une valeur Plage - A.

```
Par exemple :
<Parameter Name="Range-variable">
<Values>
    <Value>Range-from</Value>
   <Value>Range-to</Value>
</Values>
</Parameter>
```
Une invite de type plage ne doit pas forcément comporter à la fois une valeur Plage - De et une valeur Plage - A, mais elle doit contenir au moins l'une ou l'autre, comme illustré ci-dessous.

```
<Parameter Name="Range-variable">
<Values>
  <Value/>
  <Value>Range-to</Value>
</Values>
</Parameter>
```
**Invite de type nom unique de membre :**

Une invite de type nom unique de membre est une sorte d'invite de choix d'une valeur unique. Elle doit faire référence à un nom unique de membre.

```
Par exemple :
<Parameter Name="[ASPV]" Value="[AMERICA].[WORLD]"/>
```
# **Option -g**

<span id="page-275-0"></span>Cette option copie les versions les plus récentes de cubes dans des emplacements de déploiement et les active.

La syntaxe d'utilisation de l'option -g est la suivante :

```
cogtr -g[powercube_name]|[
powercube_group_name/child_cube_name] -p
filename.py?|-mfilename.mdl
```
Pour éviter de créer des cubes lors de leur déploiement, combinez les options -g et  $-OX.$ 

**Remarque :** L'option -ox peut uniquement être utilisée sous Windows.

Le paramètre *nom\_powercube* représente le nom du cube dans le modèle Cognos Transformer. Si *nom\_powercube* spécifie un groupe de cubes autre qu'un cube découpé en partition de temps. tous les cubes enfant du groupe sont copiés à l'emplacement de déploiement et activés. Si *nom\_PowerCube* spécifie un cube

découpé en partition de temps, il est traité en tant que cube unique ; les cubes membres ne sont pas déployés individuellement.

En cas de conflit de noms avec un cube enfant d'un groupe ayant le même qu'un autre cube dans le modèle, utilisez les paramètres *nom\_groupe\_PowerCube*/ *nom\_cube\_enfant*.

Lorsque vous utilisez l'option -g sans indiquer de nom de cube, tous les cubes du modèle qui disposent d'emplacements de déploiement définis et activés et dont le statut est approprié sont copiés et activés.

L'exemple suivant copie et active tous les cubes dans Ventes.pyj. cogtr -g -pSales.pyj

Sous Windows, l'exemple suivant déploie tous les cubes de Sales.pyj sans les recréer.

cogtr -g -ox -pSales.pyj

L'exemple suivant copie et active le cube enfant "France" dans un groupe de cubes "Europe".

cogtr -gEurope/France -pSales.pyj

#### **Option -h**

<span id="page-276-1"></span>Cette option affiche l'aide de la ligne de commande.

Sous UNIX et Linux, l'aide est également affichée si vous n'indiquez aucune option de commande.

La syntaxe d'utilisation de l'option -h est la suivante : cogtr -h

# **Option -i**

<span id="page-276-0"></span>Cette option permet d'ouvrir un modèle enregistré, qu'il existe ou non un fichier de point de contrôle.

Sous UNIX et Linux, vous ne pouvez pas utiliser l'option -i avec l'option -s.

Un fichier de point de contrôle est automatiquement créé lorsqu'un modèle est suspendu suite à un échec général du système causé par une panne de secteur. A la prochaine ouverture du modèle en mode interactif, les utilisateurs ont le choix entre ouvrir le fichier de point de contrôle et ouvrir la dernière version enregistrée du fichier modèle. En mode différé, vous pouvez utiliser l'option -i pour passer outre l'invite et obliger Cognos Transformer à ouvrir le fichier modèle initial au lieu du fichier de point de contrôle.

La syntaxe d'utilisation de l'option -i est la suivante : cogtr -i *filename.py?*

**Remarque :** Les fichiers de point de contrôle sont dotés de l'extension .qy?. Comme pour les fichiers py?, le point d'interrogation (?) de l'extension est remplacé par le caractère utilisé dans votre édition de Cognos Transformer (par exemple, .qyj).

L'exemple Windows suivant permet d'ouvrir le fichier modèle Sales.py? en supprimant tout fichier de point de contrôle existant, puis d'exécuter le processus en mode différé pour créer tous les cubes définis :

cogtr -n -i Sales.py?

#### **option -j**

<span id="page-277-0"></span>Cette option sert à publier un seul PowerCube ou tous les PowerCubes activés d'un groupe de cubes. La connexion de source de données et le pack sont tous deux publiés pour un PowerCube particulier.

La syntaxe de cette option est comme suit :

cogtr -j *cube\_name* ou cogtr -ju *cube\_name*

où *nom\_cube* représente le nom du PowerCube ou du groupe de cubes. Si aucun nom n'est indiqué, tous les cubes du modèle sont publiés à l'exception des cubes découpés en partitions de temps où seul le cube parent doit être publié.

La forme -j de cette option publie uniquement les nouveaux PowerCubes et ne modifie pas les cubes précédemment publiés. La connexion de source de données du PowerCube est publiée si une connexion comportant le même nom n'existe pas encore. Si la connexion de source de données est correctement publiée, le pack associé est également créé à condition que son nom n'ait pas encore été attribué.

La forme -ju de cette option met à jour les cubes et les groupes de PowerCubes précédemment publiés, tout en publiant les PowerCubes non encore publiés.

L'exemple suivant indique la procédure de publication d'un cube ou d'un groupe de cubes intitulé National. Le cube est créé et les catégories sont générées. cogtr -j National -n2 National.mdl

L'exemple suivant indique le mode de publication d'un cube intitulé MA ou d'un groupe de cubes intitulé National. Le cube n'est pas généré. cogtr -j National/MA -ox -n2 National.mdl

L'exemple suivant montre la méthode de mise à jour des sources de données ou des packs associés aux cubes MA et CA du groupe de cubes intitulé National. cogtr -ju National/MA -ju National/CA -n2 National.mdl

## **Option -k**

<span id="page-277-1"></span>Cette option fournit les informations de code d'accès nécessaires à l'établissement d'une ou de plusieurs connexions à la base de données lors d'un traitement par lots.

Elle constitue une solution alternative au stockage des informations dans la liste **Codes d'accès** ou à l'extraction des ID utilisateur et mots de passe depuis la source d'authentification configurée. Elle est particulièrement utile lorsqu'elle est associée à des fichiers .mdl qui, par défaut, n'utilisent pas l'instruction MDL et donc ne mémorisent pas les mots de passe des codes d'accès.

Pour les bases de données référencées dans un fichier IQD (Impromptu Query Definition), le code d'accès correspond au nom logique de la base de données qui apparaît dans le fichier associé gateway.ini. Plusieurs sources de données IQD peuvent utiliser le même objet de code d'accès.

<span id="page-278-0"></span>**Remarque :** Vous pouvez visualiser les codes d'accès dans l'interface utilisateur de Cognos Transformer, mais vous ne pouvez pas les modifier.

La syntaxe d'utilisation de l'option -k est la suivante :

cogtr -k*signon*= *userid*/*password* -p *filename.py?*|-m*filename.mdl*

Aucun espace ne doit figurer entre -k et son argument et le nom du code d'accès ne doit pas être vide. En outre, le nom du code d'accès ne peut contenir le caractère ASCII égal à (=) et l'ID utilisateur ne peut pas comporter de barre oblique (/), car ces deux caractères sont réservés pour la syntaxe du paramètre.

L'exemple Windows suivant ouvre le fichier Field3.mdl et octroie un accès à la base de données requise à l'aide du code d'accès nommé field, de l'ID utilisateur CarlosR et du mot de passe pw462. Si le code d'accès correspond à celui défini dans le modèle, le traitement fonctionne en mode différé et crée les cubes définis dans le modèle.

cogtr -n -kfield=CarlosR/pw462 Field3.mdl

L'exemple UNIX ci-dessous permet de rechercher le modèle Xyzsales.mdl dans la source de données à partir d'une base de données Oracle utilisant un fichier IQD, de vérifier les informations de sécurité, puis de traiter le modèle en mode différé. Le code d'accès sal log inclut l'ID utilisateur Oracle corpadm et le mot de passe my\_pass. La commande qui permet de traiter le fichier.mdl pour le modèle Xyzsales.mdl est la suivante :

cogtr -c -s -mXyzsales.mdl -ksal log=corpadm/my pass

Lorsque vous utilisez cette commande, l'ID utilisateur et le mot de passe s'affichent en texte clair. Pour en savoir davantage sur la façon d'éviter l'utilisation de mots de passe en texte clair, reportez-vous à la rubrique «Comment éviter les mots de passe en texte clair avec l'option -k ou -l».

#### **Comment éviter les mots de passe en texte clair avec l'option -k ou -l**

Si vous utilisez l'option -k ou -l pour transférer les ID utilisateur et les mots de passe à la ligne de commande de Cognos Transformer, vous devez prendre certaines précautions afin d'éviter que le mot de passe ne s'affiche en texte clair.

Des violations peuvent se produire si des utilisateurs non autorisés parviennent à appeler la commande ps ou à accéder aux informations de traitement détaillées du fichier journal.

Pour éviter les mots de passe en texte clair, adoptez l'une des stratégies suivantes :

v A la fin du fichier modèle .mdl, ajoutez des instructions MDL dans lesquelles figurent les informations relatives à l'ID utilisateur et au mot de passe, puis mettez à jour les informations de code d'accès nécessaires pour se connecter à la base de données. Exécutez ensuite cogtr sous UNIX à l'aide de l'option -m, en indiquant votre fichier .mdl modifié.

Intégrez par exemple les informations d'authentification à l'aide des instructions MDL suivantes :

SignonUpdate "sal\_cube" PromptForPassword False UserID "corpis" Password "bld cube"

v Créez un script MDL sécurisé mais temporaire sur le serveur, afin de mettre à jour le code d'accès au modèle. Exécutez ensuite cogtr sous UNIX à l'aide de l'option -m, en indiquant votre fichier .mdl modifié.

Créez, par exemple, le script MDL suivant, pour une exécution en mode différé, à l'aide de l'option -m :

OpenPY "Xyzsales.pyj"SignonUpdate "sal\_cube" PromptForPassword False Password "bld cube"SavePY "Xyzsales.pyj"

Pour en savoir davantage sur la sécurité, reportez-vous au *Guide d'administration et de sécurité*.

#### **Option -l**

<span id="page-279-0"></span>Cette option définit les informations sur l'authentification des utilisateurs pour IBM Cognos. Elle fournit les informations de code d'accès nécessaires pour authentifier les utilisateurs dans un ou plusieurs espaces-noms de sécurité.

L'option -l fournit une alternative au stockage des informations dans la liste **Codes d'accès**.

La syntaxe d'utilisation de l'option -l est la suivante :

```
cogtr -lsignon=userid/
password -pfilename.py?|-m
filename.mdl
```
L'exemple suivant ouvre le fichier Field3.mdl et octroie un accès à l'espace-noms requis à l'aide du code d'accès nommé field, de l'ID utilisateur CarlosR et du mot de passe pw462. Si le code d'accès correspond à celle définie dans le modèle, le traitement fonctionne en mode différé et crée les cubes définis dans le modèle. cogtr -n -lfield=CarlosR/pw462 -mField3.mdl

IBM Cognos peut être configuré pour utiliser l'authentification sur un espace-noms externe, sur lequel les utilisateurs doivent fournir des données d'identification pour pouvoir se connecter.

Vous pouvez créer des codes d'accès afin de créer des cubes en mode différé dans l'environnement IBM Cognos. Ces codes d'accès gèrent l'ID utilisateur, le mot de passe et l'espace-noms associé. Vous pouvez créer autant de codes d'accès qu'il existe d'espaces-noms auxquels les utilisateurs doivent se connecter dans IBM Cognos BI. Pour permettre à Cognos Transformer d'utiliser automatiquement le code d'accès, activez la propriété **Définir en tant que connexion automatique**.

Si la propriété **Définir en tant que connexion automatique** a été activée pour plusieurs codes d'accès dans un modèle enregistré, vous n'avez pas besoin de spécifier l'option –l vu que Cognos Transformer effectue alors par défaut l'authentification en fonction de tous les codes d'accès existants.

Lorsque vous utilisez cette commande, l'ID utilisateur et le mot de passe s'affichent en texte clair. Pour en savoir davantage sur la façon d'éviter l'utilisation de mots de passe en texte clair, reportez-vous à la rubrique [«Comment éviter les mots de passe](#page-278-0) [en texte clair avec l'option -k ou -l», à la page 261.](#page-278-0)

## **Option -m**

<span id="page-279-1"></span>Cette option permet de déterminer le fichier de script ou de modèle au format .mdl à traiter.

Si vous utilisez plusieurs occurrences de l'option -m, les fichiers sont traités dans l'ordre leur occurrence.

La syntaxe d'utilisation de l'option -m est la suivante : cogtr -m*filename.mdl*

L'exemple suivant répertoire les étapes de traitement d'un exemple de modèle à l'aide de l'option -m:

- 1. Créez un fichier distinct, Savemdl.mdl, contenant la ligne SaveMDL "Xyznew.mdl".
- 2. Pour le fichier Xyzsales.mdl, utilisez la commande suivante : cogtr -mXyzsales.mdl -mSavemdl.mdl
- 3. Pour le fichier Xyzsales.pyj, utilisez la commande suivante : cogtr -pXyzsales.pyj -mSavemdl.mdl

## **Option -n**

<span id="page-280-0"></span>Cette option destinée uniquement à Windows ouvre Cognos Transformer en mode interactif ou en mode différé.

- v –n ouvre Cognos Transformer et l'exécute en mode interactif.
- v -n1i ouvre Cognos Transformer en mode interactif avec la fenêtre d'application Transformer réduite. Une fenêtre en incrustation de connexion s'affiche pour permettre à Transformer de s'authentifier via la fonction d'authentification Windows lorsque le serveur Cognos BI est configuré pour utiliser un code d'accès unique.
- v -n2i ouvre Cognos Transformer en mode interactif avec la fenêtre d'application Transformer réduite. Une fenêtre en incrustation de connexion s'affiche pour permettre à Transformer de s'authentifier via la fonction d'authentification Windows lorsque le serveur Cognos BI est configuré pour utiliser le code d'accès unique.
- v –n1 ouvre Cognos Transformer en mode de traitement par lots avec la fenêtre d'application Transformer réduite. Il n'y a pas d'espace entre le -n et l'argument état\_d'affichage, 1.
- v -n2 ouvre Cognos Transformer en mode de traitement par lots avec la fenêtre d'application Transformer masquée. Il n'y a pas d'espace entre -n et l'argument état\_d'affichage, 2.

En mode interactif, la fenêtre d'application Cognos Transformer s'ouvre et l'utilisateur est invité à entrer des informations, notamment les données d'identification de connexion, de la même façon que lorsque Cognos Transformer est ouvert directement. Aucune information n'est ajoutée au fichier journal lorsque les données d'identification fournies sont non valides. En mode différé, l'utilisateur n'est pas invité à entrer des informations à l'exécution de Cognos Transformer, même lorsque ces informations sont requises. Il s'agit d'un comportement normal.

La syntaxe d'utilisation de l'option -n est la suivante :

cogtr -n*display\_state* -p *filename.py?*|-m*filename.mdl*

L'exemple suivant ouvre le fichier modèle Roofing.mdl sans afficher de fenêtre d'application et crée ses cubes définis :

cogtr -n2 -mRoofing.mdl

L'exemple suivant ouvre le fichier modèle Roofing.mdl sans afficher de fenêtre d'application et crée ses cubes définis. Une fenêtre de connexion interactive s'affiche pour permettre à Transformer de s'authentifier via la fonction d'authentification Windows lorsque le serveur Cognos BI est configuré pour utiliser le code d'accès unique.

cogtr -n2i -mRoofing.mdl

L'exemple ci-dessous ouvre le fichier modèle Roofing.mdl en affichant une fenêtre de l'application, crée ses cubes définis et enregistre le fichier de modèle. cogtr -n -s Roofing.mdl

#### **Option -nologo**

<span id="page-281-0"></span>Cette option destinée uniquement à Windows évite l'affichage de l'écran d'accueil de Cognos Transformer.

```
La syntaxe d'utilisation de l'option -nologo est la suivante :
cogtr -nologo -pfilename.py?|-m
filename.mdl
```
L'exemple suivant ouvre le modèle Roofing.mdl sans affichage préalable de l'écran de présentation :

cogtr -nologo -mRoofing.mdl

#### **Option -o**

<span id="page-281-1"></span>Sous Windows, cette option génère à nouveau les catégories après le chargement d'un modèle, mais désactive la création de cubes. Sous UNIX et Linux, elle charge le fichier modèle mais désactive l'alimentation du modèle et la création de cubes.

Sous Windows, utilisez cette option en association avec -n afin d'ouvrir Cognos Transformer, d'effectuer l'action spécifiée en mode différé, puis de fermer Cognos Transformer.

La syntaxe d'utilisation de l'option -o est la suivante :

```
cogtr -o -pfilename.py?|-m
filename.mdl
```
L'exemple ci-dessous ouvre le fichier modèle Roofing.mdl, enregistre les modifications apportées à la structure (telles que les nouvelles catégories) puis ferme Cognos Transformer sans créer de cubes définis dans le modèle. cogtr -s -n -o -mRoofing.mdl

L'exemple UNIX/Linux suivant permet de charger le fichier go\_sales.mdl, mais désactive à la fois l'alimentation du modèle et la création de cubes : cogtr -o -mgo\_sales.mdl

#### **Option -ox**

<span id="page-281-2"></span>Cette option destinée uniquement à Windows ne constitue pas une combinaison des options -o et -x mais offre une fonctionnalité similaire à celle de l'option de base -o sous UNIX et Linux en désactivant à la fois la création de catégories et le recréation de cubes.

La syntaxe d'utilisation de l'option -ox est la suivante : cogtr -ox -p*filename.py?*|-m *filename.mdl*

L'exemple suivant permet de charger le fichier go\_sales.mdl, mais désactive à la fois l'alimentation du modèle et la création de cubes :

cogtr -ox -mgo\_sales.mdl

# **Option -p**

<span id="page-282-0"></span>Cette option permet d'ouvrir le fichier de point de contrôle (.qy? sous Windows) ou de charger un fichier modèle binaire et de le traiter, en partant du dernier point de contrôle enregistré dans le fichier de point de contrôle, s'il en existe un, ou depuis le début du fichier .py?. Toutes les modifications sont enregistrées dans le fichier indiqué au terme du processus.

Cette option n'est pas valide avec un fichier .mdl.

**Remarque :** Un fichier de point de contrôle est présent si le traitement du modèle a été suspendu. Ce fichier porte l'extension .qy?, où le point d'interrogation (?) est remplacé par le caractère utilisé dans votre version de Cognos Transformer.

La syntaxe d'utilisation de l'option -p est la suivante : cogtr -p*filename.py?*

L'exemple Windows suivant ouvre le fichier de point de contrôle associé au fichier modèle Ventes.pyj, puis continue à traiter le modèle en mode différé en créant tous les cubes définis :

```
cogtr -n -pSales.pyj
```
L'exemple Windows suivant crée le cube et enregistre les modifications dans le fichier Model.pyj : cogtr -n -s Model.pyj

L'exemple suivant crée le cube et sauvegarde les modifications dans un fichier différent, qui est Model.mdl:

cogtr -n -s Model.pyj/Model.mdl

L'exemple UNIX suivant lance Cognos Transformer, traite les commandes d'instruction MDL dans le fichier monthly\_update.mdl, acquiert les paramètres de préférences depuis le fichier trnsfrm\_prd.prf et enregistre le modèle : cogtr -pgo sales jan.pyj -mmonthly update.mdl -ftrnsfrm prd.prf

# **Option -r**

<span id="page-282-1"></span>Cette option définit le niveau de détail des messages enregistrés dans le fichier journal.

Chaque niveau comporte les erreurs et messages des niveaux supérieurs. Aucun espace ne doit figurer entre -r et son argument log level, auquel est affectée une valeur comprise entre 0 et 4, comme suit :

- v 0 La case d'activation de la journalisation des messages n'est pas cochée ; la journalisation est supprimée.
- v 1 Seules les erreurs graves sont incluses.
- v 2 Les messages d'erreur et les messages de niveau 1 sont inclus.
- v 3 Les messages d'avertissement, ainsi que les messages de niveau 1 et 2, sont inclus.
- v 4 Tous les niveaux de message sont inclus, du message informatif à l'erreur grave ; il s'agit du paramètre par défaut.

La syntaxe d'utilisation de l'option -r est la suivante :

cogtr -r*log\_level* -p *filename.py?*|-m*filename.mdl*

L'exemple suivant permet d'ouvrir le fichier modèle Roofing.mdl, de définir le degré de détail des messages sur 2, puis de démarrer le processus en mode différé pour la création de tous les cubes définis. Les messages sont enregistrés dans le fichier F:\Test\Roof.log.

cogtr -n -r2 -dLogFileName=Roof.log -dLogFileDirectory=F:\Test Roofing

# **Option -s**

<span id="page-283-0"></span>Une fois la création d'un cube réussie, cette option permet d'enregistrer le modèle en incluant toutes les nouvelles catégories ajoutées pendant le processus de génération des catégories, puis de fermer Cognos Transformer.

N'utilisez pas cette option avec -i ou -p. Sous Windows, vous devez combiner cette option avec -n.

La syntaxe d'utilisation de l'option -s est la suivante :

cogtr -m*filename.mdl* -s *filename.py?*|*filename.mdl*

où les paramètres associés à l'option -s sont facultatifs.

L'exemple Windows ci-dessous ouvre le fichier modèle Roofing.mdl, crée des cubes définis, enregistre le fichier modèle et ferme Cognos Transformer. cogtr -n -s -mRoofing.mdl

L'exemple UNIX suivant lance Cognos Transformer, analyse un fichier modèle texte (.mdl) et enregistre les modifications dans un fichier modèle binaire (.py?). cogtr -mgo\_sales.mdl -sgo\_sales.pyj

## **Option -t**

<span id="page-283-1"></span>Cette option permet de définir la période en cours afin de calibrer les calculs de dates relatives.

L'application de cette option revient à définir manuellement une période en cours dans l'interface utilisateur, après avoir décoché la case **Définir automatiquement la période en cours** dans l'onglet **Date** de la feuille de propriétés **Dimension**.

Sous Windows, vous devez combiner cette option avec -n.

Aucun espace ne doit figurer entre -t et son argument, et si la catégorie contient des traits d'union ou des espaces (comme dans la plage de dates ci-dessous), vous devez encadrer celle-ci par des guillemets. De plus, la portion category\_code de la commande est sensible à la casse. Cet identificateur doit correspondre exactement au code de catégorie du modèle.

La syntaxe d'utilisation de l'option -t est la suivante :

cogtr -t*category\_code* -p *filename.py?*|-m*filename.mdl* L'exemple suivant permet d'ouvrir le modèle Year3.mdl, de définir la période en cours sur la catégorie dotée du code de catégorie 20061201-20061231, puis d'exécuter le processus en mode différé pour créer tous les cubes définis. cogtr -n -t"20061201-20061231" -sYear3.mdl

## **Option -u**

<span id="page-284-0"></span>Cette option enregistre les informations de partition du cube spécifié dans le fichier journal.

Cette option utilise le format suivant :

```
date
time Cube
[powercube_name]|[powercube_group_name/
child_cube_name] partition report Partition#
Category Code Category Name Partition Size
```
Vous devez générer les cubes avant que leur statut de partition puisse être consigné. Si la ligne de commande comprend des options pour générer des catégories et créer des cubes, ces options sont traitées avant que les informations de partition ne soient obtenues.

Les informations relatives aux partitions ne peuvent être fournies pour les cubes et groupes de cubes auxquels des paramètres de sécurité ont été appliqués. Pour obtenir les informations de partition de cubes faisant partie d'un groupe de cubes, vous devez spécifier le nom de chaque cube et non pas le nom du groupe.

Le nom du cube est sensible à la casse. Par exemple, pour que l'exemple ci-dessous soit valide, vous devez saisir uNorth et non unorth. N'insérez aucun espace entre l'option et son argument.

La syntaxe d'utilisation de l'option -u est la suivante :

```
cogtr -u[powercube_name]|[
powercube_group_name/child_cube_name] -p
filename.py?|-mfilename.mdl
```
Le paramètre *nom\_powercube* représente le nom du cube dans le modèle Cognos Transformer. Si *nom\_powercube* spécifie un groupe de cubes autre qu'un cube découpé en partition de temps. tous les cubes enfant du groupe sont copiés à l'emplacement de déploiement et activés. Si *nom\_powercube* spécifie un cube découpé en partition de temps. il est traité en tant que cube unique ; les cubes membres ne sont pas déployés individuellement.

En cas de conflit de noms avec un cube enfant d'un groupe ayant le même qu'un autre cube dans le modèle, utilisez les paramètres *nom\_groupe\_PowerCube*/ *nom\_cube\_enfant*.

Cet exemple Windows ouvre le fichier modèle Roofing.mdl, en supprimant, s'il existe, le fichier de point de contrôle. Il crée ensuite tous les cubes définis et enregistre les informations de partitions des cubes North et East dans le fichier journal F:\Roof.log.

cogtr -i -n -uNorth -uEast -dLogFileName=F:Roof.log -mRoofing.mdl

## **Option -v**

<span id="page-284-1"></span>Cette option définit le nombre d'enregistrements de source de données à utiliser pour créer un cube de test. Si vous disposez d'un fichier de source de données

volumineux, cette option vous permet d'exécuter un test sur un nombre limité d'enregistrements avant que l'ensemble du fichier ne soit traité.

Si le nombre d'enregistrements indiqué pour le test est supérieur au nombre total d'enregistrements dans le fichier source, le processus s'exécute normalement sur l'intégralité du fichier.

Etant donné que la syntaxe de l'option ne fait pas référence à un fichier modèle, l'option -v est combinée avec l'option -c, -m, ou l'option -p, lesquelles référencent toutes deux un fichier modèle.

La syntaxe d'utilisation de l'option -v est la suivante : cogtr -vdata\_subset\_number

L'exemple suivant permet de traiter un sous-ensemble des enregistrements du fichier modèle binaire Xyzsales.pyj (525 enregistrements), générant ainsi des catégories et créant le cube de test.

cogtr -c -pXyzsales.pyj -v525

## **Option -x**

<span id="page-285-0"></span>Cette option permet de mettre à jour les échelles de colonnes et de mesures du modèle MDL, à condition que la source de données soit capable de traiter les requêtes relatives à la mise à l'échelle. Ainsi, l'option est prise en charge par les sources de données relationnelles, mais pas par des sources de données ASCII ou par d'autres sources de données de fichiers à plat.

Pour commencer, toutes les échelles de colonnes sont examinées pour confirmer qu'elles correspondent à celles de la source. Ensuite, les mesures associées sont vérifiées et, au besoin, les échelles de sortie correspondantes sont mises à jour.

La syntaxe d'utilisation de l'option -x est la suivante : cogtr -x -m*filename.mdl*

L'exemple Windows suivant ouvre le fichier Field3.mdl et octroie un accès à la base de données requise à l'aide du code d'accès nommé field, de l'ID utilisateur CarlosR et du mot de passe pw462. Si le code d'accès correspond à ce qui figure dans le modèle, le traitement fonctionne en mode différé, met à jour les échelles de colonnes définies dans le modèle et les réenregistre dans le modèle.

cogtr -n -x -o -s -kfield=CarlosR/pw462 -mField3.mdl

## **Options -y**

<span id="page-285-1"></span>Cette option définit le mode de conversion appliqué à la sécurité des classes d'utilisateurs d'IBM Cognos Series 7.

Vous pouvez utiliser les options -y seules afin d'enregistrer les modifications du fichier modèle ou en conjonction avec d'autres options.

Les options -y correspondent aux trois options d'importation de la sécurité de la boîte de dialogue **Importation d'un modèle avec une vue de classe d'utilisateurs IBM Cognos Series 7**. Pour en savoir davantage, reportez-vous à la section [«Mise](#page-197-0) [à niveau d'un PowerCube sécurisé IBM Cognos Series 7», à la page 180.](#page-197-0)

#### **Option -y1**

Choisissez cette option pour conserver les opérations de vue appliquées dans les vues des classes d'utilisateurs et utiliser les classes d'utilisateurs d'IBM Cognos Series 7.

Lors de la transition entre un espace-noms Series 7 et un autre fournisseur de sécurité, vous pouvez utiliser la propriété de PowerCube **Tous les espaces-noms applicables** pour associer tous les espaces-noms applicables lors du test de la migration. Lorsque vous associez tous les espaces noms applicables au cube, vous pouvez vous assurer que les filtres dimensionnels définis au niveau des groupes, des rôles ou des utilisateurs restent cohérents avec ceux qui avaient été appliqués pour la classe d'utilisateurs IBM Cognos Series 7. Cette option est prise en charge uniquement pour le test de la migration et ne peut pas être utilisée pour déployer des cubes dans les environnements de production.

L'option -y1 nécessite que vous configuriez comme espace noms disponible dans IBM Cognos BI la sécurité d'IBM Cognos Series 7 en fonction de laquelle le modèle mis à niveau a été conçu. L'identificateur unique qui indique l'emplacement de la classe d'utilisateurs dans Access Manager est converti en identificateur IBM Cognos, mais l'opération échoue si vous utilisez cette option avec un autre espace-noms Series 7.

L'exemple ci-après :

- v exécute cogtr.exe en mode différé, ne génère aucun cube et ne met à jour aucune catégorie ;
- v enregistre le fichier .mdl ;
- v conserve les classes d'utilisateurs et les vues de classes d'utilisateurs IBM Cognos Series 7 associées au modèle IBM Cognos Series 7 ;
- v se connecte à l'espace-noms VA à l'aide du nom d'utilisateur Administrateur et sans mot de passe.

cogtr.exe -n2 -ox -s -y1GOnamespace=Administrator/ -mNationalV7.mdl

#### **Option -y2**

Cette option importe uniquement les vues de classes d'utilisateurs d'IBM Cognos Series 7 associées au modèle mis à niveau.

Choisissez cette option pour importer les vues de classes d'utilisateurs d'IBM Cognos Series 7 associées au modèle, mais pas les classes d'utilisateurs.

Cette option vous permet de conserver les opérations de vues appliquées dans les vues de classes d'utilisateurs Series 7 sans utiliser d'espace-noms IBM Cognos Series 7 pour les vues personnalisées. Elle est également utilisée lorsque vous ne souhaitez pas configurer Series 7 comme espace-noms disponible dans IBM Cognos BI.

L'exemple ci-après :

- exécute cogtr.exe en mode différé ;
- v ne génère aucun cube et ne met à jour aucune catégorie ;
- v enregistre le fichier .mdl ;
- v conserve les vues de classes d'utilisateurs IBM Cognos Series 7 associées au modèle IBM Cognos Series 7.

cogtr.exe -n2 -ox -s -y2 -mNationalV7.mdl

#### **Option -y3**

Cette option supprime les classes d'utilisateurs et les vues de classes d'utilisateurs IBM Cognos Series 7 associées au modèle mis à niveau.

Choisissez cette option pour créer des vues personnalisées en utilisant uniquement les objets de sécurité actuellement configurés dans l'espace-noms Cognos.

L'exemple ci-après :

- exécute cogtr.exe en mode différé ;
- v ne génère aucun cube et ne met à jour aucune catégorie ;
- v enregistre le fichier .mdl ;
- v supprime les classes d'utilisateurs et les vues de classes d'utilisateurs IBM Cognos Series 7 associées au modèle IBM Cognos Series 7 mise à niveau.

cogtr.exe -n2 -ox -s -y3 -mNationalV7.mdl

# **Compatibilité avec les versions antérieures**

Cognos Transformer prend en charge les versions précédentes des fichiers de préférences Windows et UNIX ou Linux.

# **Exemples de fichiers de préférences Windows pour IBM Cognos Series 7**

Les fichiers de préférences de la ligne de commande Windows de cette version de Cognos Transformer sont identiques à ceux des versions précédentes à une exception près : les fichiers de préférences d'IBM Cognos Series 7 comportaient une section PowerPlay Transformer avant la liste des préférences. Le format des préférences était Name=Value.

[PowerPlay Transformer] CustColor0=0 CustColor1=0 CustColor2=0 CustColor3=0 CustColor4=0 CustColor5=0 CustColor6=0 CustColor7=0 CustColor8=0 CustColor9=0 CustColor10=0 CustColor11=0 CustColor12=0 CustColor13=0 CustColor14=0 CustColor15=0 CubeSaveDirectory= logging\_frequency=-1 DataWorkDirectory= ModelWorkDirectory= WindowsSortRule=0 WindowsDateFormat=0 ChildRatioThreshold=35 rowCheckMax=600 sampleMax=300 DetachDataSource=0 LunarFiscalLabeling=0 AutoAutoDesign=1 DlgTitle=3 MaxTransactionNum=50000 EnableDrillThrough=0
LogDetailLevel=4 LogFileDirectory= LogFileName= LogFileAppend=0 SourceCharacterSet=3 IncMsgDisable=1 WorkFileMaxSize=1500000000 WorkFileCompress=0 PartitionSizeOverride=0 AutoPartitionOff=0 AutoEdit=0 WinForGndClr=0 WinBacGndClr=16777215 LevelSClr=12632256 LevelRClr=16777088 CatSClr=65280 CatRClr=12632256 LineClr=8421504 MapLiteClr=8454143 MapDarkClr=6019839 MapContstClr=255 MapAllocClr=11468718 DiagScaleFont=0 DiagFont= DiagFontWeight=0 DiagFontCharset=0 ModelSaveDirectory= DataSourceDirectory= DiagFontItalic=0 FullAnimation=1 MultiFileCubeThreshold=0 Introduction\_On=1 DsPreviewShowByDefault=0 DsPreviewSampleSize=100 DsPreviewColumnWidthRule=34 OrderCategoriesByDefault=0 WorkFileSortBufferSize=8000000 WorkCountOn=0 DumpCSVPath= EnablePCOptimizer=1 maximize=1 xOffset=110 yOffset=145 width=768 height=530

# **Exemples de fichiers de préférences UNIX et Linux pour IBM Cognos Series 7**

Les fichiers de préférences de la ligne de commande de Cognos Transformer pour UNIX et Linux sont identiques à ceux des versions précédentes. Voici un exemple de fichier transformer.rc :

LogFileDirectory=./../logs ModelSaveDirectory=/tmp DataSourceDirectory=/tmp CubeSaveDirectory=/tmp DataWorkDirectory=/tmp ModelWorkDirectory=/tmp MaxTransactionNum=500000 LogDetailLevel=0 UseTransDAPipe=0 LogFileName= LogFileAppend=FALSE LoggingFrequency=-1 WindowsDateFormat=0 MdcDebugOn=

DatDebugOn=0 WorkCountOn=0 DumpCSVPath= ChildRatioThreshold=35 DetachDataSource=TRUE FilenameVariables=FALSE IncUpdateWarnings=TRUE LunarFiscalLabeling=FALSE OrderByCategoryLabeling=FALSE ServerVerbOutput=1 DefaultSeparator=, ThousandSeparator=, DecimalPoint=. ServerWaitTimeout=10 ServerWaitPeriods=30 ServerAnimateTimeOut=3 ServerSyncTimeOut=-1 PowerGridBlockSize=16384U WorkFileCompress=0 PartitionSizeOverride=0 AutoPartitionOff=0 WorkFileMaxSize=1500000000 WorkFileSortSize=8000000 EnablePCOptimizer=TRUE TransdaPath= TransdabPath= CenturyBreak=20 KeepDataFiles=1 LoaderInterval= LoaderTimeOut= LoaderFileSize= MultiFileCubeThreshold=0 HaltOnSecurityError=FALSE

# **Annexe B. Traitement des incidents**

Cette section décrit les problèmes et les limitations que peuvent rencontrer les utilisateurs de Cognos Transformer dans un environnement PowerPlay, et IBM Cognos BI, ainsi que les solutions conseillées.

## **Accès à l'aide sur les messages d'erreur**

L'aide sur les messages d'erreur est fournie dans les cas où le message d'erreur de base est insuffisant pour résoudre le problème. Le but de ces rubriques d'aide est de fournir plus de détails sur la cause du problème, souvent un exemple de la façon dont le problème survient dans l'interface Windows et une solution ou une alternative possible.

Si vous travaillez dans l'interface Windows lorsque le processus échoue ou lorsque Cognos Transformer détecte une entrée ou une requête non valide, un ou plusieurs messages d'erreur s'affichent généralement.

### **Procédure**

- 1. Vous pouvez cliquer sur le bouton **Aide** de la fenêtre du message, s'il existe, afin d'ouvrir un fichier d'aide sur le message d'erreur, que vous pouvez rechercher par numéro TR.
- 2. Vous pouvez également accéder à ces rubriques, classées par numéro TR, à partir l'index.

# **Problèmes lors de la modélisation dans IBM Cognos Transformer**

Des problèmes peuvent survenir lors de la modélisation dans IBM Cognos Transformer.

# **Une erreur BAPI se produit après l'édition manuelle du fichier de spécification d'invite**

Dans Transformer, vous créez une spécification d'invite pour un pack basé sur SAP.

Vous éditez manuellement le fichier de spécification d'invite, prompt.xml, puis enregistrez les modifications. Après avoir édité le fichier, vous essayez de générer un PowerCube à l'aide des options de ligne de commande,

cogtr -fpromptspecfilename -n cubename.mdl

mais le PowerCube n'est pas généré et une erreur BAPI s'affiche.

L'erreur est due à un nom unique de membre non valide. Des erreurs pouvant survenir lors de l'édition manuelle du fichier prompt.xml, il est recommandé de créer une autre spécification d'invite au lieu d'éditer manuellement le fichier.

# **Accès impossible à une source de données IQD par l'intermédiaire d'une connexion à une base de données Sybase**

Dans Framework Manager, vous utilisez un fichier IQD pour externaliser un modèle par l'intermédiaire d'une connexion à une base de données Sybase.

Lorsque vous tentez d'importer le fichier de source de données dans Transformer, vous recevez le message d'erreur suivant :

*[TR1907] Transformer ne peut pas accéder à la base de données nom\_base\_de\_données avec le code d'accès <ID utilisateur, mot de passe>*.

La connexion à la base de données échoue car des quotas sont ajoutés à la requête SQL au moment de la création de la source de données dans Framework Manager.

Pour pouvoir vous connecter à la source de données IQD et importer le modèle, vous devez d'abord éditer certains fichiers de configuration dans le répertoire CS7Gateways\bin.

#### **Procédure**

1. Ouvrez le fichier cs7g.ini et vérifiez que le type de base de données dans la chaîne de connexion est bien CT, et non CT15.

Le fichier Cs7g.ini est situé sous le répertoire *emplacement\_d'installation*\ CS7Gateways\bin.

- 2. Dans la section [Services], incluez les éléments suivants : CTDBA=ctdba, ctdba15
- 3. Enregistrez les modifications apportées.
- 4. Ouvrez le fichier cogdmct.ini et dans la section [UDA USER OPTIONS], indiquez :

Attach=SET QUOTED\_IDENTIFIER ON

Le fichier Cogdmct.ini est situé sous le répertoire *emplacement\_d'installation*\ CS7Gateways\bin.

- 5. Enregistrez les modifications apportées.
- 6. Ouvrez Transformer et importez la source de données.

# **Impossible d'utiliser un fichier IQD créé dans Framework Manager qui contient une procédure stockée d'Oracle**

Dans Transformer, lorsque vous tentez d'ouvrir un fichier IQD créé dans Framework Manager qui contient une procédure stockée d'Oracle, un message d'erreur semblable au suivant peut s'afficher :

*(TR0118) Transformer ne peut pas lire la base de données [source de données] définie dans <Emplacement réseau local>\<source de données><nom\_iqd>.iqd*.

*DMS-E\_General Une exception s'est produite pendant l'opération 'execute'*

*Le code SQL natif généré dans un IQD créé dans Framework Manager est incorrect. Impossible d'utiliser IQD dans Transformer.*

Pour résoudre ce problème, exécutez la procédure stockée dans Framework Manager et définissez le paramètre **Externalize Method** sur **IQD**. Créez un sujet de requête de modèle à partir de la procédure stockée exécutée, puis publiez le pack et ouvrez-le dans Transformer.

# **Prévention des erreurs lorsque les calculs de modèles utilisent des guillemets doubles**

Si vous tentez d'ouvrir un modèle au format .mdl contenant des calculs dans lesquels figurent des guillemets doubles, comme cela peut être le cas pour créer des catégories concaténées, vous pouvez recevoir un message d'erreur, même si vous avez appliqué les recommandations préconisant de placer ces calculs entre guillemets simples.

Cela vient du fait que les modèles au format .mdl ne prennent pas en charge l'utilisation simultanée de guillemets simples et doubles, si l'indicateur ObjectIDOutput est définir sur True, ce qui correspond au paramètre par défaut de création de modèle.

Pour éviter ce problème, il existe deux possibilités :

- v Vous pouvez ouvrir le fichier cogtr.xml.sample dans un éditeur de texte, rechercher la chaîne ObjectIDOutput et définir la valeur 0 pour ce paramètre. Enregistrez le fichier cogtr.xml.sample sous le nom **cogtr.xml**. Redémarrez Transformer, puis enregistrez à nouveau le modèle.
- v Vous pouvez utiliser votre système SGBDR ou un outil tel que Framework Manager pour effectuer les calculs nécessaires, puis importer les données dans votre modèle.

Quelle que soit la stratégie adoptée, vous pourrez ensuite ouvrir le modèle au format .mdl ou .py? sans problème.

# **Framework Manager et Transformer peuvent afficher des paramètres de session de paramètres régionaux différents pour certaines langues**

Transformer risque de ne pas renvoyer les données dans les paramètres régionaux attendus lors du test ou de la création d'un cube si les conditions suivantes sont réunies :

- v Les paramètres régionaux affichés dans les informations de fichier/session de Transformer ne sont pas inclus dans la table de mappages des paramètres Framework Manager pour les paramètres de session.
- v Le modélisateur tente de créer une source de données dans Transformer en utilisant un sujet de requête du pack dans lequel les paramètres régionaux n'existent pas.

Dans ce cas, les paramètres régionaux du paramètre de session du modélisateur n'existent pas dans la table de mappages des paramètres de Framework Manager. De ce fait, les données renvoyées ne correspondent pas aux paramètres régionaux des informations de session affichés dans Transformer.

Pour éviter ce problème, ajoutez la chaîne de paramètres régionaux qui s'affiche dans les informations de fichier/session de Transformer à la liste de paramètres de Framework Manager, de façon que Transformer puisse extraire les données attendues lors de l'accès à la source de données. Cependant, les métadonnées du modèle restent affichées en anglais ou dans la langue dans laquelle Framework Manager a été conçu.

# **Impossible de convertir des colonnes standard en colonnes calculées et inversement**

Lorsque vous essayez de convertir une colonne standard en colonne calculée en ouvrant la feuille de propriétés **Colonne**, le bouton **Valeur calculée** n'est pas disponible.

Dans Transformer version 10.1.0, vous ne pouvez plus convertir une colonne standard existante en colonne calculée en modifiant ses propriétés. De même, vous ne pouvez plus convertir des colonnes calculées en colonnes standards en modifiant leurs propriétés.

Vous ne pouvez créer des colonnes calculées qu'à l'aide de la fonction **Insérer une colonne**. Pour plus d'informations, voir "Définition d'une colonne calculée" dans le *Guide d'utilisation d'IBM Cognos Transformer*.

Cela n'a aucune incidence sur le mode d'importation des colonnes calculées depuis un modèle IBM Cognos Series 7 vers Transformer. Les colonnes calculées existantes créées dans IBM Cognos Series 7 sont correctement importées.

# **L'extraction de données par Transformer à partir d'une source de données basée sur SAP prend beaucoup de temps**

Lorsque vous tentez d'extraire des données à partir d'une source de données basée sur SAP dans Transformer avec la suppression des valeurs nulles désactivée, cette opération prend beaucoup de temps.

Vérifiez que l'ordinateur sur lequel Transformer est installé dispose de suffisamment de mémoire pour procéder à l'importation. En cas de mémoire physique limitée, Transformer risque d'effectuer cette opération extrêmement lentement. Dans ce cas, vous pouvez annuler la tâche dans le Gestionnaire des tâches.

# **Catégories manquantes lors de la création d'un modèle Transformer à partir d'une requête SAP contenant une structure SAP créée manuellement**

Certaines fonctions des requêtes SAP ne sont pas gérées par l'interface d'extraction du flux qui lit les données de faits. Une structure créée manuellement dans la requête ressemble à une dimension une fois que Cognos Transformer a terminé l'importation depuis le pack Framework Manager, mais les données renvoyés sont incomplètes. Une dimension ajoutée comme caractéristique à la requête SAP ressemble à une dimension, mais aucune donnée n'est renvoyée.

Si vous devez utiliser une requête BEx avec ces restrictions, pensez éventuellement à désactiver l'extraction du flux et à utiliser uniquement une requête MDX. Notez que si la requête MDX est volumineuse, elle risque d'échouer.

# **Une erreur se produit lors de la création d'un PowerCube contenant une hiérarchie SAP non équilibrée**

Vous importez dans Transformer un pack SAP contenant une hiérarchie déséquilibrée et décalée et obtenez l'erreur TR2317 lorsque vous créez un PowerCube.

Pour éviter cette erreur, appliquez la procédure suivante avant de générer des catégories pour la dimension.

#### **Procédure**

- 1. Dans la **Grille des dimensions**, cliquez avec le bouton droit de la souris sur le niveau le plus bas marqué comme étant unique dans la hiérarchie décalée et non équilibrée.
- 2. Cliquez sur **Propriétés**, puis sur **Déplacer** dans l'onglet **Source**.
- 3. Dans le menu **Exécuter**, cliquez sur **Générer les catégories**.
- 4. Dans le menu **Exécuter**, cliquez sur l'option **Créer les PowerCubes**.

# **La recréation d'un PowerCube peu après sa publication produit une erreur TR0787**

Après la publication d'un PowerCube dans Transformer à l'aide de l'assistant de Publication, le fichier PowerCube est vérouillé pendant quelques minutes par le serveur IBM Cognos.

Si vous tentez de recréer le cube pendant cette période, la recréation peut échouer; l'erreur TR0787 de Transformer s'affiche, indiquant que le cube est utilisé par une autre application.

Pour éviter cela, essayez l'une des solutions suivantes :

- v N'utilisez pas l'assistant **Publication** pour publier le cube.
- v Attendez que le fichier soit déverrouillé puis reconstruisez le cube.
- v Créez le cube à un emplacement différent de celui où vous le publiez.

# **Utilisation du groupe de cubes dans l'exemple de modèle Employé expenses.mdl**

L'exemple de modèle Employé expenses.mdl contient un groupe de cubes intitulé Employé, qui inclut quelques PowerCubes. Ces PowerCubes sont uniquement virtuels. Pour les utiliser en tant que sources de données pour créer des contenus dans l'environnement d'IBM Cognos BI, vous devez générer les cubes, puis les publier dans le groupe de cubes.

### **Procédure**

- 1. Ouvrez le modèle Dépenses de l'employé dans IBM Cognos Transformer.
- 2. Générez les PowerCubes.

Tous les PowerCubes contenus dans le modèle sont générés.

3. Publiez le groupe de cubes Employé en utilisant l'option **Publier un PowerCube sous la forme d'une source de données et d'un pack**.

# **Problèmes connus lors de la modélisation dans les studios IBM Cognos**

Transformer permet la publication des PowerCubes et de leurs sources de données directement dans IBM Cognos Connection, sans utiliser Framework Manager comme intermédiaire.

Les sections suivantes décrivent les problèmes connus et les limitations liés à l'utilisation des PowerCubes dans les studios IBM Cognos, comme Analysis Studio et Report Studio.

# **Ouverture lente des IBM Cognos PowerCubes qui n'ont pas été optimisés dans IBM Cognos BI**

Si les PowerCubes créés avec les versions précédentes de Transformer s'ouvrent trop lentement dans les studios IBM Cognos, il est recommandé d'exécuter l'utilitaire de ligne de commande pcoptimizer fourni avec IBM Cognos Business Intelligence, pour améliorer les performances d'exécution.

Cet utilitaire d'optimisation convient aux PowerCubes plus anciens lorsque le modèle n'existe plus ou que les données employées pour créer les PowerCubes ne sont plus disponibles. Il n'est pas nécessaire d'exécuter cet utilitaire pour les cubes créés dans Transformer version 8.x et les versions ultérieures.

### **Procédure**

- 1. Sauvegardez une copie du PowerCube cible, puis accédez au répertoire *emplacement\_c10*.
- 2. Sous Microsoft Windows, ouvrez une fenêtre d'invite de commandes et exécutez PCOptimizer.exe.
- 3. Sous UNIX/Linux, saisissez la ligne suivante pour exécuter l'utilitaire d'optimisation :

**pcoptimizer [-t] [-v] [-h]** *cubename*

où *nom\_cube* correspond au nom complet du PowerCube ou du cube de contrôle découpé en partitions de temps, avec l'extension .mdc, si le PowerCube réside sur le même emplacement que pcoptimizer. Dans le cas contraire, *nom\_cube* correspond au chemin d'accès complet, suivi de l'extension .mdc.

**Remarque :** cette méthode ne prend en charge que l'extraction de métadonnées. Pour définir un accès au détail configurable par l'utilisateur, vous devez utiliser Transformer. Les caractères génériques ne sont pas pris en charge. Vous devez donc exécuter l'utilitaire pour chaque PowerCube à optimiser. Si *nom\_cube* n'est pas indiqué, le programme passe en mode interactif en vous réclamant un nom de PowerCube et en acceptant votre saisie au clavier. Les paramètres facultatifs sont les suivants :

- -t ou mode de test : vérifie si les métadonnées ont été extraites et chargées dans le PowerCube. Le code de retour indique le statut.
	- 0 indique que les métadonnées ont été extraites et qu'elles ont été chargées.
	- 10 indique que les métadonnées n'ont pas été chargées.
	- 20 indique qu'une erreur s'est produite lors de l'accès au PowerCube.
- v -v ou mode détaillé : le texte est dirigé vers la sortie standard (stdout), indiquant les opérations effectuées et incluant les messages d'erreur éventuels. En cas d'exécution en mode interactif, -v est utilisé par défaut. Le texte n'est actuellement produit qu'en anglais.
- v -h pour l'aide sur la ligne de commande ; si *nom\_cube* n'a pas été indiqué; affiche à l'écran la syntaxe et les options.

# **Analysis Studio affiche un symbole de devise incorrect**

Lors de la publication dans IBM Cognos - Analysis Studio, les PowerCubes affichent une devise par défaut plutôt qu'une devise associée aux paramètres régionaux de vos serveurs et ordinateurs. Par exemple, GBP (£) est affichée en tant que \$.

Pour résoudre ce problème, vous pouvez effectuer l'une des opérations suivantes :

- v Créez une table des devises lorsque vous préparez votre modèle dans Cognos Transformer et intégrez un symbole par défaut de devise dans les PowerCubes créés, reposant sur les paramètres régionaux utilisés par votre ordinateur Cognos Transformer.
- v Pour les PowerCubes ne contenant pas de table de devises intégrée, définissez le paramètre fallbackCurrency en tant que devise par défaut.

### **Procédure**

- 1. Dans le menu **Fichier** de Cognos Transformer, cliquez sur **Table des devises**, puis sur **OK**.
- 2. Cliquez avec le bouton droit de la souris sur chaque mesure monétaire, puis sélectionnez **Permettre la conversion monétaire**. La table des devises par défaut ne dispose d'aucune autre information que vos paramètres régionaux actuels. Il vous est donc impossible de changer de devise tant que vous travaillez dans Analysis Studio.
- 3. Spécifiez une devise par défaut en définissant le paramètre fallbackCurrency dans le fichier *emplacement\_d'installation*\configuration\qfs\_config.xml à GBP (Great Britain Pounds) ou d'après un autre code de devise répertorié dans le fichier *emplacement\_d'installation*\bin\ccli18nrescr\_xx.xml.

```
Voici un exemple : <!-- execution layer providers--> <provider
name="PowerCubeODP" libraryName="pcodp" connectionCode="PC"> ...
<providerDetails> <parameters> <!-- Max depth of nested calculated
members within a query. --> <parameter
name="maxCalculatedMemberNestingDepth" value="30"/> <!-- Normalize
yen/won currency symbols - set to "false" to disable --> <parameter
name="normalizeYenWon" value="true"/> <!-- Fallback currency for cubes
with no default currency specified - set to USD, EUR etc. -->
<parameter name="fallbackCurrency" value="USD"/> </parameters>
</providerDetails> </provider>
```
### **Modification des décimales dans les formats monétaires**

Lorsque vous ouvrez un PowerCube dans un studio d'IBM Cognos ou dans IBM CognosBusiness Intelligence Mobile Analysis version 8.3, vous pouvez constater des changements au niveau du nombre par défaut de chiffres après la virgule dans les formats monétaires.

Ce comportement est dû aux modifications suivantes :

v Le formatage décimal par défaut des devises est maintenant déterminé par le format de mesure sélectionné dans le cube et non par la définition de la table des devises dans la source de données.

Par exemple, si le format de la mesure Revenu réel comporte deux décimales et la devise USD de la table des devises n'en comporte aucune, cette devise sera désormais affichée avec deux décimales.

- v Les calculs qui incluent un opérateur de division et au moins un opérande monétaire afficheront maintenant un résultat avec trois décimales dans les cas suivants :
	- aucune des valeurs monétaires n'inclut de décimale,
	- deux opérandes monétaires ont un nombre différent de décimales.

Pour tous les autres calculs de ce type, le nombre de décimales du résultat est déterminé par le nombre de décimales de la valeur monétaire. Les exemples suivants illustrent ce nouveau comportement :

- $-$  \$4,00 / \$2,00 = \$2,00
- \$4 / \$3,0000 = \$1,3333
- $-$  \$4 / \$3 = \$1,333
- $-$  \$4,0 / \$3,00 = \$1,333

# **Comportement inattendu résultant de hiérarchies décalées ou non équilibrées**

Dans les hiérarchies décalées ou non équilibrées, certains membres ne se trouvant pas au niveau le plus fin dans la hiérarchie peuvent ne pas avoir de descendant à un ou plusieurs niveaux inférieurs. La prise en charge de ces intervalles hiérarchiques manquants est limitée dans les sources de données relationnelles.

La prise en charge est plus complète dans les sources OLAP, mais certains rapports peuvent avoir un comportement inattendu :

- v Des groupes correspondant à des membres manquants peuvent apparaître ou disparaître lorsque des rapports groupés de type liste font l'objet d'un pivotement dans un tableau croisé. Ceci arrive dans les expressions d'ensembles qui utilisent la fonction filter et des filtres détaillés sur des membres.
- Les sections décalées et déséquilibrées de la hiérarchie sont supprimées lorsque des expressions d'ensembles de cette hiérarchie sont utilisées sur une arête.
- v Lorsqu'un tableau croisé est partitionné ou divisé en rapport Principale/Détails, les sections correspondant aux membres manquants deviennent vides.

Certains de ces comportements pourront être corrigés dans une prochaine édition, tandis que d'autres seront signalés en tant que comportements pris en charge. Pour empêcher ces comportements, évitez les scénarios ci-dessus.

Les scénarios suivants sont jugés sûrs :

- v Une ou plusieurs références de niveaux imbriquées sur une arête, sans expression de modification.
- Une référence hiérarchique sur un seul niveau d'une arête.
- v Un ou plusieurs membres explicites ou ensembles de membres explicites de même niveau sur un seul niveau d'une arête.
- v Récapitulatif des trois scénarios précédents.

Dans tous les cas, les rapports basés sur des hiérarchies décalées ou non équilibrées doivent être testés pour vérifier que les intervalles hiérarchiques manquants sont gérés correctement.

# **Impossible d'ouvrir l'exemple de modèle " Great Outdoors Sales.mdl " et de générer des cubes**

Si vos informations de configuration pour Great Outdoors Sales.mdl sont incorrectes, vous ne pourrez pas ouvrir l'exemple de modèle pour Transformer, Great Outdoors Sales.mdl, ni générer des cubes.

Pour éviter ce problème, configurez Great Outdoors Sales.mdl de la façon suivante :

### **Procédure**

1. Modifiez le fichier Cs7g.ini qui doit contenir les connexions de type [Databases].

Le fichier Cs7g.ini est situé sous le répertoire *emplacement\_d'installation*/c10/ cs7Gateways/bin.

2. Ouvrez le module Administrateur de sources de données ODBC et créez une source de données ODBC nommée entrepôt\_vacances\_aventure afin d'établir une connexion avec la base de données de SQL Server, GOSALESDW, qui est fournie lors de l'installation des exemples.

- 3. Connectez-vous en utilisant un ID utilisateur et un mot de passe valides pour l'authentification SQL Server.
- 4. Ouvrez le modèle.

## **Impossible de publier un PowerCube**

En cas d'échec de la publication d'un PowerCube, vérifiez que l'emplacement de la source de données Microsoft Windows du PowerCube est correct.

Si l'emplacement spécifié n'est pas correct, comme pour la version anglaise de l'exemple de PowerCube de ventes et de marketing, vous ne pouvez pas publier le PowerCube.

### **Procédure**

- 1. Cliquez avec le bouton droit de la souris sur le PowerCube, puis sélectionnez **Propriétés**.
- 2. Dans la propriété **Emplacement sous Windows** de l'onglet **Source de données**, assurez-vous que l'emplacement de la source de données spécifiée pour le PowerCube soit correctement saisi.

Par exemple, l'emplacement de la version anglaise du fichier exemple sales\_and\_marketing.mdc doit être *emplacement\_d'installation*\webcontent\ samples\datasources\cubes\PowerCubes\EN

3. Pour publier le PowerCube, cliquez sur le PowerCube à l'aide du bouton droit de la souris et cliquez sur l'option **Publier un PowerCube sous la forme d'une source de données et d'un pack**.

Notez que les exemples de PowerCubes sont déjà publiés. Il n'est pas recommandé de les publier de nouveau. Une nouvelle publication d'un PowerCube peut impliquer l'échec des rapports basés sur le PowerCube. Si vous souhaitez publier de nouveau un exemple de PowerCube, renommez-le.

# **Annexe C. Messages d'erreur dans IBM Cognos Transformer**

Cette section répertorie les messages d'erreur d'IBM Cognos Transformer pour lesquels une aide supplémentaire est fournie.

#### **Accès à l'aide sur les messages d'erreur**

Les rubriques sur les messages d'erreur sont fournies dans les cas où le message de base est insuffisant. Elles ont pour objet d'identifier la cause éventuelle d'un problème, en ajoutant un exemple de la façon dont il survient dans l'interface Windows et, si possible, de suggérer une solution ou un palliatif.

Si vous travaillez dans l'interface Windows lorsque le processus échoue ou lorsque Cognos Transformer détecte une entrée ou une requête non valide, un ou plusieurs messages d'erreur peuvent s'afficher. Pour en savoir davantage sur les messages d'erreur :

- v vous pouvez cliquer sur le bouton **Aide** de la fenêtre du message, s'il existe, afin d'accéder à l'aide sur les messages d'erreur,
- v vous pouvez accéder à des rubriques séparées, répertoriées selon leur numéro TR, dans l'index.

# **TR0104**

Un utilisateur attendu n'a pas été trouvé. Vous vous êtes référé à un utilisateur par un nom ou un identificateur d'objet que Cognos Transformer ne parvient pas à localiser ou bien vous n'avez pas désigné d'utilisateur.

Cette erreur se produit quand un script qui utilise le langage MDL (Model Definition Language) requiert un objet que Cognos Transformer ne parvient pas à localiser. Dans ce cas, l'objet correspond à l'identificateur d'un utilisateur authentifié (CAMID).

Le problème peut être dû au non-référencement de l'objet ou au fait qu'il ait été référencé avec un nom d'objet ou un identificateur d'objet incorrect.

### **Procédure**

Vous pouvez vérifier les noms et les identificateurs d'objet Cognos Transformer depuis l'interface Windows. Pour les rendre visibles, cochez les cases **Nom de l'objet** et **Identificateur de l'objet** dans l'onglet **Titres** de la feuille de propriétés **Préférences**. Le nom et l'identificateur de l'objet apparaissent dans la barre de titre située en haut de chaque feuille de propriétés, ainsi que dans une infobulle lorsque vous placez le pointeur sur l'objet.

Vous pouvez également trouver des identificateurs d'objet dans le fichier .mdl. Pour plus d'informations, reportez-vous au manuel Cognos Transformer *Developer Guide*.

# **TR0105**

L'affichage d'une vue personnalisée ancêtre limite l'opération demandée.

Vous avez essayé de passer outre un paramètre de sécurité imposé à un niveau supérieur de la hiérarchie des vues. La sécurité de cet objet est héritée de la vue personnalisée ancêtre.

### **Procédure**

Si vous avez besoin d'accéder à une catégorie inaccessible en raison des contrôles d'accès placés sur son ancêtre, vous pouvez :

- v éliminer les restrictions imposées par la vue personnalisée ancêtre,
- v créer une vue personnalisée au niveau de l'ancêtre, avec la sécurité appropriée,
- v ajouter de façon sélective des utilisateurs issus de la vue personnalisée de niveau inférieur à la vue personnalisée ancêtre, de façon à ce que ces utilisateurs puissent accéder aux informations requises.

Pour en savoir davantage, reportez-vous à la section [Chapitre 7, «Renforcement de](#page-184-0) [la sécurité», à la page 167.](#page-184-0)

## **TR0106**

Les vues personnalisées n'autorisent pas l'exécution de l'opération demandée.

Vous avez essayé de réaliser une opération que Cognos Transformer ne prend pas en charge.

Pour en savoir davantage, reportez-vous à la section [Chapitre 7, «Renforcement de](#page-184-0) [la sécurité», à la page 167.](#page-184-0)

## **TR0107**

Impossible d'afficher les catégories d'une dimension non autorisée pour une vue personnalisée ancêtre.

Ce message d'erreur peut apparaître lorsque vous mettez à jour un modèle avec un script MDL. Dans des circonstances normales, l'interface Windows de Cognos Transformer vous empêche de visualiser l'intégralité d'une dimension pour laquelle une vue personnalisée est appliquée dans une vue personnalisée ancêtre.

### **Procédure**

- 1. Vérifiez que le script MDL est correct et que vous avez spécifié l'identificateur d'objet correct pour chacun des objets référencés.
- 2. Si les descendants de l'ancêtre protégé dans la vue personnalisée doivent accéder à la totalité de la dimension, vous pouvez effectuer les opérations suivantes :
	- v Modifier les propriétés de la vue personnalisée ancêtre afin que toutes les catégories soient incluses.

**Remarque :** Si vous utilisez cette option, tous les membres de la vue personnalisée subordonnée (celle pour laquelle vous essayez d'inclure les catégories) auront alors accès à l'intégralité de la dimension.

Ajouter des utilisateurs spécifiques de la vue personnalisée subordonnée (celle pour laquelle vous essayez d'inclure les catégories) à la vue personnalisée ancêtre appropriée.

Cependant, cette opération a pour effet de permettre aux utilisateurs de consulter toutes les informations accessibles par la vue personnalisée ancêtre. v Créer une vue personnalisée dans laquelle les catégories sont incluses et y ajouter des utilisateurs en fonction des besoins en matière de génération de rapports.

Pour en savoir davantage, reportez-vous à la section [Chapitre 7, «Renforcement](#page-184-0) [de la sécurité», à la page 167.](#page-184-0)

## **TR0108**

Une vue personnalisée ancêtre exclut cette mesure.

Ce message d'erreur peut apparaître lorsque vous mettez à jour un modèle avec un script MDL. Dans des circonstances normales, l'interface Windows de Cognos Transformer ne vous permet pas d'inclure une mesure exclue d'une vue personnalisée ancêtre.

### **Procédure**

- 1. Vérifiez que le script MDL est correct et que vous avez spécifié l'identificateur d'objet correct pour chacun des objets référencés.
- 2. Si la vue personnalisée pour laquelle vous souhaitez inclure la mesure nécessite l'accès à cette mesure, vous pouvez effectuer les opérations suivantes :
	- v Modifier les propriétés de la vue personnalisée ancêtre dans laquelle la mesure est exclue.

**Remarque :** Si vous utilisez cette option, tous les membres de la vue personnalisée subordonnée (celle pour laquelle vous essayez d'inclure la mesure) auront alors accès à la mesure.

v Ajouter des utilisateurs spécifiques appartenant à la vue personnalisée subordonnée (celle pour laquelle vous essayez d'inclure la mesure) à la vue personnalisée ancêtre dans laquelle la mesure est incluse.

Cependant, cette opération a pour effet de permettre aux utilisateurs de consulter toutes les informations accessibles par la vue personnalisée ancêtre.

Créer une vue personnalisée dans laquelle la mesure est incluse, en y ajoutant des utilisateurs en fonction des besoins en matière de génération de rapports.

Pour en savoir davantage, reportez-vous à la section [Chapitre 7, «Renforcement](#page-184-0) [de la sécurité», à la page 167.](#page-184-0)

# **TR0109**

Cognos Transformer n'est pas parvenu à lire la source de données.

Vous avez défini une source de données non valide ou un format de fichier inapproprié pour le type de source de données défini dans votre modèle.

Par exemple, cette erreur peut survenir si vous utilisez un fichier iqd en tant que source de données avec un pilote ODBC à 32 bits, et qu'un niveau de transaction incorrect est défini lors de la configuration du pilote. Elle peut aussi se produire si les informations de sécurité requises manquent ou si le fichier tnsnames.ora fait référence à une chaîne de connexion SQL \*Net incorrecte.

### **Procédure**

Pour résoudre le problème, assurez-vous que le fichier source est valide et qu'il utilise un format approprié pour le type de source de données défini dans le

modèle.

Par exemple, si vous utilisez un fichier iqd avec un pilote ODBC à 32 bits, essayez de remplacer le niveau de transaction **Lecture reproductible** par **Transactions non confirmées**, puis saisissez un ID utilisateur et un mot de passe lors de la configuration du pilote **Type d'accès du client**.

## **TR0110**

La source de données nom\_source\_données ne contient aucun enregistrement. Le fichier est vide.

Vous avez essayé de générer des catégories à partir d'un fichier d'entrée vide. Le fichier existe mais ne contient pas d'enregistrements pouvant être utilisés par Cognos Transformer.

L'un de vos fichiers source a peut-être été écrasé accidentellement par un fichier vide, ou le processus qui crée vos fichiers source a peut-être échoué et créé un fichier sans enregistrements.

### **Procédure**

Pour résoudre le problème, assurez-vous que chaque fichier source associé aux données de votre modèle contient les données correctes. Vous pouvez vérifier le nom du fichier associé à une source de données dans l'onglet **Source** de la feuille de propriétés **Source de données**.

# **TR0111**

nom\_fichier n'est pas un nom de fichier valide.

Vous avez défini un nom de fichier erroné pour un PowerCube ou un fichier de données relatif à une source de données.

#### **Procédure**

Pour résoudre le problème, vérifiez le nom de fichier que vous avez saisi et assurez-vous qu'il est correct.

### **TR0112**

Mémoire disponible insuffisante.

La mémoire est insuffisante pour permettre à Cognos Transformer d'exécuter certaines opérations.

## **Solution sous Windows**

### **Procédure**

Fermez autant d'applications que possible. Si cela ne suffit pas à résoudre le problème, enregistrez votre modèle, quittez l'application, puis redémarrez Cognos Transformer. Si nécessaire, redémarrez Windows.

Si le problème est récurrent, vous devrez probablement augmenter la mémoire de votre ordinateur pour continuer à travailler sur le modèle ou le PowerCube.

# **Solution sous UNIX ou Linux**

### **Procédure**

Essayez de réduire la valeur du paramètre MaxTransactionNum. Vous devrez peut-être également augmenter le paramètre de mémoire sur votre serveur de données. Pour plus d'informations sur l'optimisation des environnements de production UNIX ou Linux, reportez-vous à la section [Chapitre 9, «Instructions](#page-236-0) [pour l'optimisation des environnements de production», à la page 219.](#page-236-0)

**Remarque :** Si vous travaillez sur un poste HP9000, le problème peut provenir du paramètre de région de données. Essayez d'augmenter la valeur du paramètre MAXDSIZ du noyau. Pour en savoir davantage, consultez votre documentation HP9000.

## **TR0113**

Cognos Transformer ne peut pas créer le fichier nom\_fichier.

Cognos Transformer ne parvient pas à créer un fichier.

### **Procédure**

Pour résoudre le problème, assurez-vous que vous n'essayez pas d'écraser un fichier en lecture seule et que le fichier n'est pas actuellement verrouillé par un autre processus.

## **TR0114**

Cognos Transformer ne parvient pas à écrire dans le fichier temporaire du modèle. Vérifiez que l'espace disque est suffisant dans le répertoire temporaire.

Cette erreur indique généralement qu'il n'y a pas assez d'espace disque pour les fichiers de travail temporaires.

### **Procédure**

- 1. Pour estimer le volume d'espace disque dont vous avez besoin pour créer un cube, multipliez la taille de toutes les sources de données par 3,5. Pour identifier l'emplacement des fichiers de travail temporaires, vérifiez l'onglet **Répertoires** de la feuille de propriétés **Préférences**.
- 2. Ensuite, pour résoudre le problème, libérez le volume d'espace disque requis sur l'unité des fichiers de travail et relancez le processus ayant échoué.

## **TR0116**

Cognos Transformer ne peut pas ouvrir le fichier nom\_fichier.

### **Procédure**

Pour résoudre ce problème, assurez-vous que le chemin d'accès et le nom du fichier sont correctement définis dans l'onglet **Répertoires** de la feuille de propriétés **Préférences**.

Si cette erreur se produit lors de l'exécution d'un script MDL depuis la ligne de commande, le problème peut être dû au fait que le script contient la commande SavePY et que vous utilisez également l'option de ligne de commande -s pour enregistrer le fichier au format .py?. Dans ce cas, essayez de supprimer l'option -s.

## **TR0118**

Cognos Transformer ne peut pas lire la base de données nom\_base\_de\_données définie dans le PowerCube.

Cognos Transformer ne peut pas ouvrir la base de données définie comme source de données.

### **Procédure**

- 1. Si vous avez utilisé un fichier iqd comme source de données dans votre modèle, effectuez les opérations suivantes :
	- v Vérifiez la taille de la demande afin de voir si elle dépasse la limite SQL et, si tel est le cas, essayez de supprimer une partie des colonnes du rapport sur lequel le fichier iqd est basé.
	- v Assurez-vous que les droits d'accès appropriés ont été accordés et que l'ID utilisateur et le mot de passe de la base de données sont valides.
	- v Vérifiez que le rapport qui a créé le fichier iqd s'exécute correctement.
- 2. Si vous utilisez Cognos Transformer pour générer un PowerCube sur un serveur HP-UX 10 et que la source de données est un fichier iqd qui accède à une base de données Sybase, veillez à respecter les exigences suivantes :
	- v Open Client doit être installé sur le serveur HP-UX.
	- v Les variables d'environnement Sybase et DSQuery doivent être définies.
	- Le répertoire /bin de Sybase doit se trouver dans le chemin d'accès.

# **TR0128**

Ce mode reconnaît uniquement les fichiers d'entrée de source de données des types suivants : liste\_source\_données.

Vous utilisez Cognos Transformer sur un serveur UNIX ou Linux mais n'avez pas spécifié de source de données accessible.

### **Procédure**

Pour résoudre le problème, définissez une source de données à laquelle votre serveur UNIX/Linux peut accéder, puis recréez votre PowerCube ou groupe de cubes.

# **TR0131**

L'argument de l'option de ligne de commande -k n'est pas valide.

Une entrée non valide a été détectée lors de la tentative de transmission à Cognos Transformer des informations de connexion à la base de données à l'aide de l'option de ligne de commande -k.

### **Procédure**

Pour résoudre ce problème, prenez soin d'entrer une valeur valide pour l'option -k. Pour en savoir davantage, reportez-vous à la section [Annexe A, «Options de ligne](#page-258-0) [de commande», à la page 241.](#page-258-0)

Le nom de base de données n'a pas été spécifié dans la ligne de commande.

Lors d'une tentative de transmission à Cognos Transformer des informations de connexion à la base de données à l'aide de l'option de ligne de commande -k, aucun nom de base de données n'a été spécifié.

### **Procédure**

Pour résoudre ce problème, assurez-vous que vous avez saisi un nom de base de données valide. Pour en savoir davantage, reportez-vous à la section [Annexe A,](#page-258-0) [«Options de ligne de commande», à la page 241.](#page-258-0)

# **TR0133**

Impossible de supprimer le fichier nom\_fichier.

Cognos Transformer ne parvient pas à supprimer un fichier modèle.

### **Procédure**

Pour résoudre le problème, assurez-vous que le fichier n'est pas actuellement verrouillé par un autre processus et qu'il n'est pas en lecture seule.

# **TR0137**

Le groupe nom\_groupe\_cubes (et peut-être d'autres) contient des cubes basés sur des catégories clés isolées. Etant donné le caractère temporaire de ces catégories, les données de ces cubes peuvent provenir d'autres cubes faisant partie de leurs groupes respectifs.

Cognos Transformer a créé un orphelinat clé dans le niveau cible d'un groupe de cubes. Ceci peut se produire dans des modèles présentant les caractéristiques suivantes :

- v Le modèle utilise plusieurs sources de données.
- v Le modèle contient un ou plusieurs groupes de cubes.
- v Les données des sources de données définies ne fournissent pas suffisamment d'informations pour relier une catégorie à l'une des catégories cible du groupe de cubes.

### **Procédure**

- 1. Dans la liste **PowerCubes**, Cognos Transformer génère une définition de cube pour la catégorie clé isolée à l'intérieur du groupe de cubes. Vous ne pouvez pas supprimer ce cube. Cependant, le problème sera automatiquement corrigé si une source de données traitée ultérieurement contient des données qui peuvent fournir le chemin d'accès d'une catégorie orpheline vers une catégorie source dans le niveau cible.
- 2. Vous pouvez aussi résoudre ce problème en ajoutant des informations au modèle, ce qui évite d'avoir à disposition à la fois l'orphelinat de clé et le cube orphelin. Il existe plusieurs façons de procéder :
	- v Affecter manuellement les catégories de la catégorie orpheline à l'une des autres catégories du niveau cible, à condition de savoir à quel niveau elles appartiennent.

v Déterminer les données manquantes dans la source de données originale, puis fournir les données ou ajouter une nouvelle source contenant les informations requises pour compléter le chemin d'accès d'une catégorie dans le niveau cible vers les catégories orphelines.

Si un orphelinat clé est créé, puis supprimé, lors d'un processus de génération de cube unique, le groupe de cubes obtenu affiche un statut non valide.

Cognos Transformer peut éliminer un orphelinat clé lorsque tous ses descendants se trouvent sous d'autres catégories dans d'autres cubes du même groupe de cubes. Si de tels cas se présentent, vous devez régénérer le groupe de cubes afin que les données soient placées dans les cubes appropriés. Pour en savoir davantage, reportez-vous à la section [«TR0713», à la page 310.](#page-327-0)

# **TR0149**

Une erreur de conversion des données d'entrée ou de dépassement s'est produite.

Cette erreur se produit lorsque la taille des données pour une mesure est trop importante pour le type de stockage spécifié pour celle-ci. Ce problème peut survenir si la mesure inclut des positions décimales ou si une échelle d'entrée ou de sortie élevée lui est affectée.

### **Procédure**

Pour résoudre ce problème, essayez de réduire la valeur de la propriété **Facteur d'échelle en entrée**, telle qu'elle est définie dans l'onglet **Général** de la feuille de propriétés **Colonne**, ainsi que celle de la propriété **Facteur d'échelle en sortie** correspondante, telle qu'elle est définie dans l'onglet **Général** de la feuille de propriétés **Mesure**.

Si cela ne résout pas le problème lié à votre modèle, modifiez la propriété **Type de données** dans l'onglet **Général** de la feuille de propriétés **Mesure** et définissez-la sur un type de données plus large.

## **TR0202**

Vous n'avez inclus aucune dimension. Cognos Transformer ne peut pas créer de PowerCube.

Vous avez essayé de créer un PowerCube dans lequel toutes les dimensions sont omises.

### **Procédure**

Pour résoudre le problème, ouvrez la feuille de propriétés **PowerCube** et cliquez sur l'onglet **Mesures**. Veillez à ce qu'au moins une dimension ne soit pas définie sur **Omettre la dimension**.

### **TR0203**

Vous n'avez inclus aucune mesure. Cognos Transformer ne peut pas créer de PowerCube.

Vous avez essayé de créer un PowerCube dans lequel toutes les mesures sont omises.

### **Procédure**

Pour résoudre le problème, ouvrez la feuille de propriétés **PowerCube** et cliquez sur l'onglet **Mesures**. Veillez à ce qu'au moins une mesure ne soit pas définie sur **Exclure**.

## **TR0205**

Les guillemets doubles ont été remplacés par des guillemets simples dans la valeur source, le libellé, la description, la valeur de classement ou quelques autres zones de texte pour éviter les erreurs de syntaxe dans le langage MDL.

Lorsque Cognos Transformer génère un modèle MDL, il utilise des guillemets pour définir le modèle. Ce message indique que les guillemets présents dans les données source ont été convertis en apostrophes afin que Cognos Transformer puisse distinguer les données source de la structure du modèle.

Pour plus d'informations sur l'utilisation de scripts MDL (Model Definition Language), reportez-vous au manuel Cognos Transformer *Developer Guide*.

## **TR0206**

Vous n'avez inclus aucune dimension dans le PowerCube nom\_cube. Celui-ci n'a pas été créé.

Vous avez essayé de créer un PowerCube dans lequel toutes les dimensions sont omises.

### **Procédure**

Pour résoudre le problème, ouvrez la feuille de propriétés **PowerCube** et cliquez sur l'onglet **Mesures**. Veillez à ce qu'au moins une dimension ne soit pas définie sur **Omettre la dimension**.

## **TR0207**

La source de données nom\_source\_données n'est liée à aucune dimension et ne peut donc pas être traitée.

Vous avez essayé de générer des catégories à l'aide d'une source de données qui n'est associée à aucun niveau d'une dimension du modèle. Cela peut se produire quand vous ajoutez une source de données au modèle sans indiquer qu'au moins une dimension est dérivée de cette source de données.

### **Procédure**

Pour résoudre le problème, associez une source de données à une ou plusieurs dimensions de votre modèle.

### **TR0208**

La consolidation du PowerCube nom\_cube (et de n autres) a été annulée car un calcul avant cumul était aussi défini.

Quand un modèle inclut une mesure calculée avec un délai **Avant cumul**, la consolidation est supprimée pour tous les cubes qui contiennent cette mesure. Cela permet l'écriture des enregistrements consolidés dans le cube, comme cela a été défini. Si Cognos Transformer devait réaliser son propre processus de consolidation, les enregistrements du PowerCube ne contiendraient pas suffisamment de détails pour effectuer correctement le calcul avant cumul.

#### **Procédure**

Si vous souhaitez que les enregistrements du cube soient consolidés, assurez-vous que le cube ne contient pas de mesures calculées avec un délai **Avant cumul**.

### **TR0209**

Le tri et la consolidation du PowerCube nom\_cube (et de n autres) doivent être effectués pour déterminer les valeurs correctes de mesure d'état.

Ce message vous informe que, malgré des paramètres contradictoires pour la consolidation dans la feuille de propriétés **PowerCube**, l'un des paramètres suivants du modèle indique que la consolidation est requise :

v Un paramètre autre que **Par défaut** est défini pour le cumul **Valeurs en double**.

v Un paramètre autre que **Tri à l'avance** est défini pour la consolidation.

## **TR0210**

n erreurs de conversion des données d'entrée ou de dépassement sont survenues. Pour de plus amples informations, consultez le fichier journal.

Dans l'un des fichiers de source de données du modèle, la valeur définie pour une mesure est trop élevée ou utilise un type de données non valide.

Dans le fichier journal associé au modèle en cours de mise à jour, une ligne de type suivant s'affiche :

(*TR1703) Une erreur d'entrée de données ou de dépassement s'est produite à l'enregistrement source numéro 100 pour la mesure 'Revenus' dans le fichier source 'chemin\nom\_fichier'.*

#### **Procédure**

Utilisez les informations journalisées pour identifier les enregistrements de données d'entrée qui contiennent des valeurs source non valides, puis apportez les corrections requises.

## **TR0214**

Le fichier temporaire pour le fichier source nom\_fichier\_source et le PowerCube nom\_cube est vide. Assurez-vous que le fichier source contient des données.

Au cours du processus de création de PowerCubes, Cognos Transformer n'est pas parvenu à trouver des données à utiliser dans un PowerCube. Cela peut se produire dans les cas énumérés ci-après.

- v Votre fichier de données source est vide.
- v Vous avez appliqué une ou plusieurs vues qui excluent toutes les données pour l'ensemble des dimensions d'un cube.
- v Le délai pour toutes les sources de données est tel qu'aucune d'entre elles n'est utilisée pour la création de PowerCubes.
- v La source de données comportant les mesures de votre modèle est associée à des catégories d'une branche de niveaux secondaire. Pour en savoir davantage, reportez-vous à la section [«TR1320», à la page 324.](#page-341-0)
- Le fichier source contient des zones BLOB (Binary Large Object), lesquelles ne sont pas prises en charge par Cognos Transformer.

### **Procédure**

Si votre fichier source est au format iqd et qu'IBM Cognos Impromptu est installé sur votre ordinateur, exécutez à nouveau le rapport dans Impromptu et assurez-vous que les données sont renvoyées.

## **TR0215**

Il peut être nécessaire de consolider le PowerCube nom\_cube (et n autres), mais cela est impossible en raison de calculs avant cumul ou parce que l'option Création directe est définie pour l'un des cubes.

Ce message vous informe que Cognos Transformer ne peut pas réaliser une consolidation en raison de conflits de paramètres dans le modèle.

Par exemple, la consolidation ne peut pas avoir lieu si le modèle contient des mesures calculées avec un délai de cumul **Avant cumul** car le processus de consolidation supprimerait du PowerCube les enregistrements qui sont requis pour réaliser le calcul avant cumul.

### **TR0217**

La source de données nom\_source\_données est désactivée pour la génération de cubes. Le processus a été abandonné.

Ce message peut s'afficher si le modèle contient des sources de données structurelles et aucune donnée transactionnelle (ou de mesure).

#### **Procédure**

Assurez-vous que la zone **Au moment de la création du PowerCube** de l'onglet **Général** de la feuille de propriétés **Source de données** est cochée, si vous souhaitez que cette source de données soit traitée lors de la génération du cube.

### **TR0301**

Aucune colonne n'est disponible pour la conception automatique.

Cognos Transformer ne parvient pas à localiser de colonnes à utiliser dans le processus **Conception automatique**.

#### **Procédure**

Assurez-vous que les colonnes des sources de données destinées à votre modèle n'ont pas été supprimées.

Cognos Transformer a détecté des spécifications d'allocation non valides. Ces allocations seront supprimées. Voulez-vous continuer ?

Une mesure calculée a été allouée puis supprimée du modèle.

### **Procédure**

Sélectionnez **Oui** pour que Cognos Transformer modifie l'allocation sur laquelle la mesure était basée en **ND** (si l'allocation s'applique à un niveau), ou en **Constante** (si elle s'applique à une dimension complète).

## **TR0404**

Vous n'avez pas indiqué de source de données sur le serveur. Voulez-vous continuer ?

Cette erreur survient si vous essayez de générer des catégories sur un serveur UNIX ou Linux sans avoir défini de source de données à laquelle le serveur peut accéder.

#### **Procédure**

Pour résoudre le problème, définissez une source de données sur un ordinateur UNIX ou Linux ou qui soit accessible par ce dernier.

## **TR0408**

Ce modèle a été créé à l'aide du paramètre linguistique paramètre\_langue, qui est différent du paramètre courant. Le paramètre linguistique régit les règles de tri des catégories. Voulez-vous trier à nouveau toutes les catégories déjà triées ?

Ce message s'affiche lorsqu'un modèle alimenté sur un ordinateur défini sur un paramètre linguistique donné est transféré vers un ordinateur dont le paramètre linguistique est différent.

#### **Procédure**

Votre PowerCube est généré correctement, malgré ce message d'avertissement.

## **TR0412**

Une erreur s'est produite lors de la tentative d'enregistrement des préférences dans nom\_chemin\cogtr.xml

Cette erreur peut être due à un manque d'espace sur votre disque dur ou au fait que le fichier cogtr.xml est inaccessible.

#### **Procédure**

Si le problème est dû à un manque d'espace disque, libérez davantage d'espace ou faites basculer le traitement sur une autre unité. S'il est causé par le fait que le fichier cogtr.xm est inaccessible, vérifiez que ce fichier n'est ni ouvert, ni marqué comme étant en lecture seule.

Un groupe de PowerCubes attendu n'a pas été trouvé. Vous vous êtes référé à un groupe PowerCube par un nom ou un identificateur d'objet que Cognos Transformer ne parvient pas à localiser ou bien vous n'avez pas désigné de groupe PowerCube.

Cette erreur se produit lorsqu'un script qui utilise le langage MDL nécessite un objet qu'il ne parvient pas à trouver. Dans ce cas, l'objet est un groupe de PowerCubes.

Il se peut que le problème provienne du groupe de PowerCubes qui n'a pas été référencé ou qui a été référencé avec un nom ou un identificateur d'objet incorrect.

### **Procédure**

Vous pouvez vérifier les noms et les identificateurs d'objet Cognos Transformer depuis l'interface Windows. Pour les rendre visibles, cochez les cases **Nom de l'objet** et **Identificateur de l'objet** dans l'onglet **Titres** de la feuille de propriétés **Préférences**. Le nom et l'identificateur de l'objet apparaissent dans la barre de titre située en haut de chaque feuille de propriétés, ainsi que dans une infobulle lorsque vous placez le pointeur sur l'objet.

Vous pouvez également trouver des identificateurs d'objet dans le fichier .mdl. Pour plus d'informations, reportez-vous au manuel Cognos Transformer *Developer Guide*.

## **TR0423**

Une définition de calcul attendue n'a pas été trouvée. Vous vous êtes référé à une définition de calcul par un nom ou un identificateur d'objet que Cognos Transformer ne parvient pas à localiser ou bien vous n'avez pas désigné de définition de calcul.

Cette erreur se produit lorsqu'un script qui utilise le langage MDL nécessite un objet qu'il ne parvient pas à trouver. Dans ce cas, l'objet est une définition de calcul.

Il se peut que le problème provienne de la définition de calcul qui n'a pas été référencée ou qui a été référencée avec un nom ou un identificateur d'objet incorrect.

### **Procédure**

Vous pouvez vérifier les noms et les identificateurs d'objet Cognos Transformer depuis l'interface Windows. Pour les rendre visibles, cochez les cases **Nom de l'objet** et **Identificateur de l'objet** dans l'onglet **Titres** de la feuille de propriétés **Préférences**. Le nom et l'identificateur de l'objet apparaissent dans la barre de titre située en haut de chaque feuille de propriétés, ainsi que dans une infobulle lorsque vous placez le pointeur sur l'objet.

Vous pouvez également trouver des identificateurs d'objet dans le fichier .mdl. Pour plus d'informations, reportez-vous au manuel Cognos Transformer *Developer Guide*.

Un ensemble de catégories attendu n'a pas été trouvé. Vous vous êtes référé à un ensemble de catégories par un nom ou un identificateur d'objet que Cognos Transformer ne parvient pas à localiser ou bien vous n'avez pas désigné l'ensemble de catégories.

Cette erreur se produit lorsqu'un script qui utilise le langage MDL nécessite un objet qu'il ne parvient pas à trouver. Dans ce cas, l'objet est un ensemble de catégories.

Il se peut que le problème provienne d'un ensemble de catégories qui n'a pas été référencé ou qui a été référencé avec un nom ou un identificateur d'objet incorrect.

#### **Procédure**

Vous pouvez vérifier les noms et les identificateurs d'objet Cognos Transformer depuis l'interface Windows. Pour les rendre visibles, cochez les cases **Nom de l'objet** et **Identificateur de l'objet** dans l'onglet **Titres** de la feuille de propriétés **Préférences**. Le nom et l'identificateur de l'objet apparaissent dans la barre de titre située en haut de chaque feuille de propriétés, ainsi que dans une infobulle lorsque vous placez le pointeur sur l'objet.

Vous pouvez également trouver des identificateurs d'objet dans le fichier .mdl. Pour plus d'informations, reportez-vous au manuel Cognos Transformer *Developer Guide*.

# **TR0500**

Vous ne pouvez pas déplacer une catégorie hors de sa branche de niveaux.

Sur le diagramme d'une dimension qui dispose d'une structure secondaire de niveaux, vous avez tenté de déplacer une catégorie d'une branche de niveaux à une autre.

### **Procédure**

Pour éviter ce problème, déplacez uniquement les catégories qui se situent dans leurs propres branches de niveaux.

## **TR0501**

Une catégorie ordinaire ne peut pas être le parent d'une catégorie spéciale.

Dans des circonstances normales, l'interface Windows de Cognos Transformer ne vous permet pas de faire d'une catégorie ordinaire le parent d'une catégorie spéciale. Cependant, ce message d'erreur peut s'afficher si vous tentez de réaliser cette action à l'aide d'un script MDL.

#### **Procédure**

Pour résoudre le problème, assurez-vous que les numéros d'identification utilisés dans le script MDL font référence aux objets pour lesquels l'action indiquée est valide.

Vous devez spécifier un code de catégorie lorsque vous créez une catégorie manuelle.

Vous avez essayé de créer manuellement une catégorie dans un niveau manuel et vous avez omis le code de catégorie. Par défaut, Cognos Transformer essaie d'affecter un code de catégorie unique à chacune des catégories que vous créez.

#### **Procédure**

Ce code de catégorie est affiché dans la zone **Code de catégorie** de l'onglet **Général** de la feuille de propriétés **Catégorie**. Ne supprimez pas ce code de catégorie.

## **TR0503**

Ce code a déjà été attribué à une autre catégorie. Un code unique est nécessaire pour chaque catégorie d'une même dimension.

Lors de la création ou de la modification manuelle d'une catégorie dans un niveau manuel, vous avez changé le code de catégorie ; celui-ci est désormais en conflit avec un code de catégorie existant. Par défaut, Cognos Transformer essaie d'affecter un code de catégorie unique à chacune des catégories que vous créez.

### **Procédure**

Ce code de catégorie est affiché dans la zone **Code de catégorie** de l'onglet **Général** de la feuille de propriétés **Catégorie**. Si vous modifiez ce code, assurez-vous qu'il n'entre pas en conflit avec un code de catégorie existant.

## **TR0504**

Vous devez spécifier une valeur source pour une catégorie de niveau source. Utilisez à cette fin l'onglet Source de la feuille de propriétés de niveau.

Il est possible que vous ayez accidentellement supprimé la valeur d'origine associée à une catégorie. Les valeurs d'origine sont nécessaires pour les catégories de tous les niveaux source. Les catégories des niveaux manuels tirent leur valeur source de leur code de catégorie.

#### **Procédure**

Pour résoudre le problème, éditez la valeur source sur la feuille de propriétés **Catégorie** afin de fournir la valeur correcte ou supprimez la catégorie et laissez Cognos Transformer la générer à nouveau.

## **TR0505**

Cette action donnerait deux catégories ayant valeur\_origine comme valeur d'origine sous des catégories parent différentes au niveau nom\_niveau, niveau désigné comme unique. Cette action est annulée.

Vous avez essayé d'indiquer que les catégories d'un niveau sont uniques alors que Cognos Transformer a déterminé qu'elles ne l'étaient pas. Cela peut se produire lorsque :

- v vous créez une structure secondaire de niveaux et permettez à Cognos Transformer de désigner le niveau de convergence comme unique,
- v vous changez la valeur source d'une catégorie de date de façon que deux catégories de date identiques apparaissent au même niveau,
- v vous sélectionnez l'option **Unique** dans l'onglet **Source** de la feuille de propriétés **Niveau**.

Les valeurs de catégorie d'un niveau de convergence qui connecte plusieurs branches de niveaux doivent être uniques. De même, afin que Cognos Transformer puisse associer directement les valeurs de colonnes source aux catégories d'un niveau, les valeurs des catégories de ce niveau doivent être uniques.

#### **Procédure**

Si un niveau se trouve à la convergence d'une branche de niveaux secondaire ou si votre source de données contient une colonne pour un niveau qui ne dispose pas des niveaux ancêtres nécessaires pour fournir son contexte, vous devez vous assurer que chaque catégorie de ce niveau est identifiable par sa seule valeur, sans ambiguïté.

Par exemple, supposons que le niveau de convergence, Ville, soit présent dans une dimension Régions contenant les niveaux Pays, Etat et Ville. Pour éviter les problèmes d'unicité, assurez-vous que vos données source qualifient toutes les villes dont le nom est identique de façon qu'elles puissent être identifiées sans ambiguïté. Par exemple, les Etats du Massachusetts et du Vermont comportent tous les deux une ville nommée Burlington. Vous devez donc modifier votre source afin d'ajouter des qualificatifs pour les noms Burlington-MA et Burlington-VT.

## **TR0507**

La catégorie de référence catégorie n'est pas une catégorie de la même dimension.

Vous avez essayé d'appliquer une catégorie de référence en utilisant un niveau ou une catégorie qui se trouve dans une autre dimension.

#### **Procédure**

Pour éviter ce problème, quand vous configurez une catégorie de référence, assurez-vous que vous la définissez sur un niveau ou une catégorie qui se trouve dans la même dimension que les catégories auxquelles vous appliquez la catégorie de référence.

### **TR0508**

Vous ne pouvez pas enlever une catégorie d'un niveau de convergence, ni y placer une catégorie.

Sur le diagramme d'une dimension comportant plusieurs branches de niveaux, vous avez essayé de déplacer une catégorie vers un niveau de convergence ou de l'en faire sortir.

#### **Procédure**

Pour éviter ce problème, assurez-vous de ne pas déplacer les catégories d'un niveau de convergence hors de ce dernier ou de déplacer de nouvelles catégories d'autres niveaux vers ce niveau de convergence.

L'identificateur de la catégorie de référence n'est pas valide. L'identificateur de catégorie de référence doit être l'identificateur d'objet d'une autre catégorie de la même dimension.

Vous avez essayé de définir un partage non valide. Chaque catégorie de référence doit :

- impliquer une catégorie existante,
- se rapporter à un niveau supérieur dans la même dimension,
- être identifiée par un identificateur d'objet partagé.

### **Procédure**

- 1. Pour afficher l'identificateur de chaque objet, cochez la case **Identificateur de l'objet** dans l'onglet **Titres** de la feuille de propriétés **Préférences**. Le nom et l'identificateur de l'objet apparaissent dans la barre de titre située en haut de chaque feuille de propriétés, ainsi que dans une infobulle lorsque vous placez le pointeur sur l'objet.
- 2. Vous pouvez également trouver des identificateurs d'objet dans le fichier .mdl. Pour plus d'informations, reportez-vous au manuel Cognos Transformer *Developer Guide*.

# **TR0514**

Vous ne pouvez pas supprimer ou déplacer la catégorie racine d'une dimension.

La catégorie racine fournit la plupart des informations requises par la dimension, y compris le libellé permettant l'affichage dans les composants de génération de rapports.

### **Procédure**

Ne supprimez pas de catégorie racine. Si vous souhaitez supprimer une dimension entière dans le modèle, sélectionnez-la dans la grille des dimensions, et non dans le diagramme, puis cliquez sur **Supprimer la dimension**.

## **TR0515**

Dans un diagramme ordinaire, vous ne pouvez créer des liens qu'avec les catégories d'un niveau supérieur ou inférieur. Vous ne pouvez pas créer de liens entre des catégories de même niveau.

Vous avez tenté de connecter deux catégories au même niveau.

### **Procédure**

Vérifiez que vous connectez une seule catégorie à une catégorie ancêtre ou descendante. Si la catégorie que vous souhaitez connecter se situe au mauvais niveau, restructurez votre modèle de façon que tous les niveaux soient correctement positionnés dans la hiérarchie dimensionnelle.

Vous ne pouvez créer des sous-dimensions que sous des catégories situées dans un niveau source.

Vous avez essayé de créer une sous-dimension à partir d'une catégorie située à un niveau manuel. Cognos Transformer n'autorise pas la création d'une sous-dimension en dessous d'une catégorie créée manuellement.

#### **Procédure**

Quand vous créez une sous-dimension, vérifiez que vous choisissez une catégorie source.

## **TR0519**

Vous ne pouvez pas créer de sous-dimensions à ce niveau. Ce niveau se situe au-dessus d'un niveau de convergence d'une dimension contenant des branches de niveaux secondaires.

Vous avez essayé de créer une sous-dimension dans l'une des branches d'une structure secondaire de niveaux. Les sous-dimensions sont autorisées dans les dimensions avec une seule branche de niveaux ou, dans une branche secondaire de niveaux, au niveau de convergence ou en dessous.

### **Procédure**

Pour éviter ce problème, vérifiez que les sous-dimensions sont positionnées au niveau de convergence ou en dessous.

## **TR0523**

Vous ne pouvez pas déplacer cette catégorie car sa position est déterminée par sa propriété de classement.

Vous avez essayé de déplacer une catégorie manuellement sur un diagramme, alors que la valeur **Classement** de la catégorie a été définie à l'aide de l'une des méthodes suivantes :

- v Une colonne **Classement** a été définie pour le niveau dans lequel la catégorie réside.
- v Une valeur **Classement** a été explicitement définie pour la catégorie dans la zone **Chaîne de classement** de la feuille de propriétés **Catégorie**

#### **Procédure**

- 1. Vérifiez que vous déplacez uniquement des catégories pour lesquelles aucune valeur **Classement** n'est définie.
- 2. Vous pouvez aussi utiliser l'une des méthodes suivantes pour changer l'ordre des catégories pour lesquelles une colonne **Classement** est définie :
	- v Choisissez une autre colonne **Classement** pour le niveau, puis indiquez à Cognos Transformer de réorganiser les catégories en fonction de cette nouvelle colonne **Classement**.
	- v Désactivez les paramètres **Classement** actuels en choisissant l'entrée vide au bas de la liste **Colonne utilisée pour le classement** dans l'onglet **Classement** de la feuille de propriétés **Niveau**.

**Conseil :** Vous pouvez classer les catégories manuellement en les déplaçant sur le diagramme, puis en réactivant le paramètre **Classement**.

### **TR0524**

La fonction de cumul ne peut être désactivée que pour les catégories spéciales.

L'interface Windows de Cognos Transformer ne vous permet pas de désactiver la case **Cumul sur catégorie** si vous opérez sur des catégories ordinaires. Cependant, ce message d'erreur peut s'afficher si vous tentez de désactiver le cumul d'une catégorie ordinaire en utilisant un script MDL.

### **Procédure**

Pour résoudre le problème, assurez-vous que les numéros d'identification utilisés dans le script MDL font référence aux objets pour lesquels l'action indiquée est valide.

## **TR0525**

Une catégorie attendue n'a pas été trouvée. Vous avez fait référence à une catégorie par un nom ou un identificateur d'objet que Cognos Transformer ne parvient pas à localiser ou bien vous n'avez pas désigné la catégorie.

Cette erreur se produit lorsqu'un script MDL nécessite un objet qu'il ne parvient pas à trouver. Dans ce cas, l'objet est une catégorie.

Il se peut que le problème provienne d'un ensemble de catégories qui n'a pas été référencé ou qui a été référencé avec un nom ou un identificateur d'objet incorrect.

### **Procédure**

- 1. Vous pouvez vérifier les noms et les identificateurs d'objet Cognos Transformer depuis l'interface Windows. Pour les rendre visibles, cochez les cases **Nom de l'objet** et **Identificateur de l'objet** dans l'onglet **Titres** de la feuille de propriétés **Préférences**. Le nom et l'identificateur de l'objet apparaissent dans la barre de titre située en haut de chaque feuille de propriétés, ainsi que dans une infobulle lorsque vous placez le pointeur sur l'objet.
- 2. Vous pouvez également trouver des identificateurs d'objet dans le fichier .mdl. Pour plus d'informations, reportez-vous au manuel Cognos Transformer *Developer Guide*.

## **TR0528**

Dans un niveau de mois, la valeur d'origine de la catégorie de date doit être numérique. Elle doit aussi se présenter sous la forme MMJJ, sauf indication contraire dans l'onglet Date de la feuille de propriétés Colonne.

Cette erreur peut se produire si la valeur source d'une catégorie de date a été modifiée ou supprimée accidentellement.

### **Procédure**

Pour résoudre ce problème, vérifiez que l'option **Valeur d'origine** dans l'onglet **Général** de la feuille de propriétés **Catégorie** utilise le format de date défini dans l'onglet **Date** de la feuille de propriétés **Colonne**.

La catégorie de branche ne peut être supprimée dans une dimension qui contient une seule branche de niveaux.

Vous avez essayé de supprimer la dernière catégorie de branche d'une dimension. Chaque dimension doit contenir au moins une branche de niveaux.

### **Procédure**

Au lieu de supprimer la dernière branche de niveaux de la dimension, effectuez l'une des opérations suivantes :

- v Supprimez l'intégralité de la dimension et, si vous le souhaitez, recréez-la avec la nouvelle structure de niveaux et les niveaux souhaités.
- Commencez par créer une structure secondaire de niveaux, puis supprimez la catégorie de branche dont vous ne voulez plus.

## **TR0535**

Il n'est pas possible de créer une catégorie au-dessous d'un niveau de convergence lorsque la catégorie parent se trouve au-dessus de ce niveau de convergence.

Vous avez essayé de créer une catégorie au-dessous du niveau de convergence d'une structure secondaire de niveaux ; cette nouvelle catégorie descend d'une catégorie qui se trouve au-dessus du niveau de convergence d'une structure secondaire de niveaux. Cette action n'est pas valide.

#### **Procédure**

- 1. +A la place, dans le diagramme, créez une catégorie au niveau de convergence en faisant glisser le pointeur d'un niveau ancêtre vers le niveau de convergence. Vérifiez que vous ne faites pas glisser le pointeur trop à droite.
- 2. Vous pouvez aussi créer des catégories qui descendent de catégories se trouvant au niveau de convergence ou en dessous.

## **TR0536**

Le découpage en partitions peut être défini uniquement pour les catégories d'une branche principale de niveaux.

Vous avez essayé de définir des numéros de partition pour des catégories de la branche de niveaux secondaire d'une dimension comportant une structure secondaire de niveaux. Seule la branche principale de niveaux prend en charge le découpage en partitions.

### **Procédure**

Pour résoudre le problème, déterminez les catégories de la branche de niveaux secondaire dont les numéros de partition sont définis, puis remplacez ces numéros par zéro (0).

**Conseil :** Si vous ne savez pas exactement quelles catégories de la branche secondaire de niveaux sont découpées en partitions, vous pouvez facilement identifier les catégories portant un numéro de partition autre que 0 en enregistrant le modèle sous forme de fichier .mdl. Vous pouvez alors ouvrir le fichier .mdl à

l'aide d'un éditeur de texte quelconque et rechercher la chaîne NewPartition afin d'identifier tous les niveaux ou catégories dont le numéro de niveau de partition est différent de 0.

### **TR0538**

Aucune partition ne peut être définie pour des catégories racines, spéciales ou feuilles.

Vous avez essayé de définir un numéro de niveau de partition pour une catégorie pour laquelle le découpage en partitions n'est pas autorisé.

### **Procédure**

Pour résoudre ce problème, assurez-vous que vous avez affecté des numéros de niveau de partition uniquement à des catégories ordinaires situées au-dessus du niveau le plus fin (feuille) de chaque dimension.

**Remarque :** Si un numéro de niveau de partition est affecté à une catégorie dans un niveau exclus, voilé ou récapitulé, cette catégorie devient une catégorie feuille dans le PowerCube généré. Par conséquent, vous ne pouvez pas affecter de numéros de niveau de partition à ces types de catégorie. Vous pouvez cependant affecter un numéro de niveau de partition à la catégorie racine d'une sous-dimension.

## **TR0540**

Toute modification de la branche principale de niveaux de nom\_branche\_niveaux entraîne la suppression des informations d'allocation et de partition de la branche principale de niveaux en cours. Voulez-vous continuer ?

Cognos Transformer prend en charge le découpage en partitions et l'allocation des mesures uniquement dans la branche principale de niveaux d'une dimension. Si une dimension possède une structure secondaire de niveaux, le découpage en partitions et l'allocation des mesures ne peuvent être effectués dans cette autre structure.

Si vous avez défini un découpage en partitions ou des allocations de mesures dans la branche principale de niveaux et que celle-ci est ensuite remplacée par une branche secondaire, Cognos Transformer efface les informations de partition et d'allocation existantes.

### **Procédure**

Pour corriger votre modèle, vous devez effectuer le découpage en partitions des niveaux et des catégories dans la nouvelle branche principale de niveaux, ainsi que rectifier l'allocation des mesures utilisée dans la nouvelle branche principale de niveaux.

## **TR0541**

Vous ne pouvez pas filtrer une catégorie de branche.

Cette erreur se produit lorsque vous créez un script MDL qui essaie de retirer une catégorie de branche. L'interface Windows de Cognos Transformer ne vous permet pas d'exclure une catégorie de branche.

### **Procédure**

Pour éviter ce problème, lorsque vous faites référence à un objet dans un script MDL, veillez à utiliser l'identificateur d'objet ou le nom d'objet correct. Vous pouvez vérifier les noms et les identificateurs d'objet Cognos Transformer depuis l'interface Windows. Pour les rendre visibles, cochez les cases **Nom de l'objet** et **Identificateur de l'objet** dans l'onglet **Titres** de la feuille de propriétés **Préférences**. Le nom et l'identificateur de l'objet apparaissent dans la barre de titre située en haut de chaque feuille de propriétés, ainsi que dans une infobulle lorsque vous placez le pointeur sur l'objet.

Vous pouvez également trouver des identificateurs d'objet dans le fichier .mdl. Pour plus d'informations, reportez-vous au manuel Cognos Transformer *Developer Guide*.

## **TR0552**

Il n'est pas possible de créer des catégories manuelles dans cette dimension parce qu'elle est verrouillée.

Vous ne pouvez pas créer de catégories dans une dimension verrouillée.

### **Procédure**

Pour créer une catégorie manuelle pour une dimension verrouillée, désactivez la case **Empêcher la création automatique de catégories** dans l'onglet **Général** de la feuille de propriétés **Dimension**.

## **TR0605**

Une colonne attendue n'a pas été trouvée. Vous avez fait référence à une colonne par un nom ou un identificateur d'objet que Cognos Transformer ne parvient pas à localiser ou bien vous n'avez pas désigné la colonne.

Cette erreur se produit lorsque la syntaxe MDL nécessite un objet qu'elle ne peut trouver. Dans ce cas, l'objet est une colonne.

Il se peut que le problème provienne de la colonne qui n'a pas été référencée ou qui a été référencée avec un nom ou un identificateur d'objet incorrect. Ou, si le nom de la colonne a changé, le nom de l'objet peut être différent entre la syntaxe MDL et l'interface Windows.

MDL extrait le nom de l'objet de la zone **Nom original** de l'onglet **Général** de la feuille de propriétés **Colonne**. Le nom d'objet de l'interface Windows est extrait de la zone **Nom de la colonne** du même onglet.

### **Procédure**

Vous pouvez vérifier les noms et les identificateurs d'objet Cognos Transformer depuis l'interface Windows. Pour les rendre visibles, cochez les cases **Nom de l'objet** et **Identificateur de l'objet** dans l'onglet **Titres** de la feuille de propriétés **Préférences**. Le nom et l'identificateur de l'objet apparaissent dans la barre de titre située en haut de chaque feuille de propriétés, ainsi que dans une infobulle lorsque vous placez le pointeur sur l'objet.

Vous pouvez également trouver des identificateurs d'objet dans le fichier .mdl. Pour plus d'informations, reportez-vous au manuel Cognos Transformer *Developer Guide*.

Les spécifications de format de date et de niveau de détail ne sont pas cohérentes. Vérifiez ces spécifications dans la feuille de propriétés Colonne.

Vous avez défini des propriétés contradictoires pour les options **Format d'entrée de dates** et **Degré de détail** de l'onglet **Date** de la feuille de propriétés **Colonne**.

### **Procédure**

Pour résoudre ce problème, assurez-vous que le format de date fournit des informations suffisantes pour le paramètre **Degré de détail** défini. Par exemple, si vous définissez le paramètre **Degré de détail** sur **Jour**, ce qui signifie que les valeurs de date représentent les jours et que les mesures des enregistrements d'entrée représentent des valeurs quotidiennes, vous ne pouvez pas définir le paramètre **Format d'entrée de dates** sur **AM**, car cette spécification ne fournit pas suffisamment de détails pour alimenter une dimension de temps qui contient des jours.

## **TR0607**

La classe de données de la feuille de propriétés Colonne n'est pas compatible avec le type de données de la feuille de propriétés Mesure. Changez la classe ou le type de stockage.

La classe de données d'une colonne n'est pas compatible avec le type de stockage d'une mesure basée sur cette colonne. Par exemple, si votre base de données stocke la mesure Coût en tant que valeur non numérique de type varchar, une erreur se produit si vous tentez de modifier le type de données dans Cognos Transformer en numeric.

#### **Procédure**

- 1. Si votre source de données est un fichier iqd et qu'IBM Cognos Impromptu est installé sur votre ordinateur, vous pouvez résoudre le problème dans le fichier source. Modifiez la définition des données de la colonne à l'aide de la fonction string-to-number, enregistrez le fichier .iqd file, puis utilisez Cognos Transformer pour remplacer la colonne défectueuse.
- 2. Pour les sources non IQD, vous devez modifier le type de données de la colonne dans la base de données source.

### **TR0613**

Au moins une dimension, un niveau, une mesure ou une table des devises fait référence à la colonne nom\_colonne. La suppression ou la modification de ce nom peut entraîner la perte de ces associations. Voulez-vous continuer ?

Vous avez essayé de supprimer une colonne en cours d'utilisation dans le modèle. La suppression d'une colonne fournissant des valeurs de catégorie ou de mesure a pour effet de supprimer l'association entre les objets du modèle et les colonnes source.

#### **Procédure**

Pour éviter ce problème, ne supprimez pas des colonnes requises par votre modèle.

Une association attendue n'a pas été trouvée. Vous avez fait référence à une association par un nom ou un identificateur d'objet que Cognos Transformer ne parvient pas à localiser ou bien vous n'avez pas désigné l'association.

Cette erreur se produit lorsqu'un script MDL nécessite un objet qu'il ne peut trouver. Dans ce cas, l'objet est une association.

Il se peut que le problème provienne de l'association qui n'a pas été référencée ou qui a été référencée avec un nom ou un identificateur d'objet incorrect.

### **Procédure**

Vous pouvez vérifier les noms et les identificateurs d'objet Cognos Transformer depuis l'interface Windows. Pour les rendre visibles, cochez les cases **Nom de l'objet** et **Identificateur de l'objet** dans l'onglet **Titres** de la feuille de propriétés **Préférences**. Le nom et l'identificateur de l'objet apparaissent dans la barre de titre située en haut de chaque feuille de propriétés, ainsi que dans une infobulle lorsque vous placez le pointeur sur l'objet.

Vous pouvez également trouver des identificateurs d'objet dans le fichier .mdl. Pour plus d'informations, reportez-vous au manuel Cognos Transformer *Developer Guide*.

## **TR0623**

Une association type\_association à partir de la source de données nom\_source\_données est déjà définie.

Une seconde association *type\_association* à partir de la même source de données n'est pas autorisée.

Cette erreur survient lorsque vous tentez de définir une deuxième association du même type pour la même source de données.

### **Procédure**

Pour résoudre le problème, vous pouvez soit supprimer l'association indésirable, soit faire en sorte que l'association fasse référence à une autre source de données.

### **TR0624**

Une association type\_association nommée nom\_association est déjà définie.

Cette erreur survient :

- v dans l'interface Windows, si vous tentez de créer une association alors qu'une association identique existe déjà,
- v avec le langage MDL, quand votre script définit plusieurs fois une association.

#### **Procédure**

Pour résoudre ce problème, supprimez l'association indésirable ou faites en sorte que l'association renvoie à une autre source de données.
# **TR0657**

Les colonnes de la source de données nom\_source\_données ne correspondent pas à la source de données.

La source de données a changé et une ou plusieurs colonnes du modèle ne peuvent plus référencer l'élément de source de données correspondant.

Lorsque vous créez un modèle, les colonnes de chaque source de données sont enregistrées dans la définition de modèle. Si vous réorganisez, ajoutez, supprimez ou renommez les éléments de la source de données, Cognos Transformer détecte que les colonnes du modèle ne correspondent plus à celles de la source de données et signale toute erreur de correspondance dans la boîte de dialogue Modifier les colonnes.

Pour en savoir davantage sur la fonctionnalité **Modifier les colonnes**, reportez-vous à la section [«Synchronisation des colonnes avec la source de](#page-60-0) [données», à la page 43.](#page-60-0)

# **Mise en correspondance du modèle et des colonnes source pour des fichiers texte ou IQD**

En tant que modélisateur, vous devez vous assurer que les colonnes de votre modèle reflètent l'état en cours de vos sources de données.

### **Procédure**

- 1. Dans la liste **Sources de données**, sélectionnez la requête dont vous voulez modifier les colonnes et depuis le menu **Outils**, cliquez sur **Modifier les colonnes**.
- 2. Pour les éléments de source de données n'apparaissant pas en tant que colonnes dans le modèle, sélectionnez les éléments dans la liste **Source** et cliquez sur **Ajouter**.
- 3. Pour les colonnes à retirer du modèle, sélectionnez-les dans la liste **Modèle** et cliquez sur **Supprimer**.
- 4. Pour les colonnes sans correspondance identifiées par un signe plus (+) dans la colonne **Mise en correspondance avec la source** de la liste **Modèle**, procédez comme suit :
	- v Pour mettre en correspondance manuellement les éléments de requête et les colonnes, sélectionnez un élément de source de données dans la liste **Source** et une colonne dans le modèle, puis cliquez sur **Correspondance**.
	- v Pour permettre à Cognos Transformer de mettre automatiquement en correspondance des éléments de requête avec des colonnes, cliquez sur **Correspondance auto**. Lisez les messages qui s'affichent et cliquez sur **OK**.

# **Mise en correspondance du modèle et des colonnes source pour des sources de données IBM Cognos**

En tant que modélisateur, vous devez vous assurer que les colonnes de votre modèle reflètent l'état en cours de vos sources de données.

### **Procédure**

1. Dans la liste **Sources de données**, sélectionnez la requête dont vous voulez modifier les colonnes et depuis le menu **Outils**, cliquez sur **Modifier les colonnes**.

2. Si des colonnes du modèle ne peuvent pas être mises en correspondance avec les éléments de source de données, un message d'avertissement vous en informera. Cliquez sur **Non** pour conserver ces colonnes sans correspondance dans le modèle.

Si vous cliquez sur **Oui**, Cognos Transformer supprime les colonnes sans correspondance.

3. Pour les éléments de source de données n'apparaissant pas en tant que colonnes dans le modèle, sélectionnez les éléments dans la liste **Source** et cliquez sur **Ajouter**.

**Astuce :** Cliquez sur **Actualiser la source** pour actualiser la liste de la source de données. Cliquez sur **Valider** pour vérifier si des colonnes du modèle violent des paramètres de restriction Framework Manager.

- 4. Pour les colonnes à retirer du modèle, sélectionnez-les dans la liste de modèles et cliquez sur **Supprimer**.
- 5. Pour les colonnes sans correspondance identifiées par un **X** dans la colonne **Mise en correspondance avec la source** dans la liste de modèles, procédez comme suit :
	- v Pour mettre en correspondance manuellement les éléments de requête et les colonnes, sélectionnez un élément de source de données dans la liste **Source** et une colonne dans le modèle, puis cliquez sur **Correspondance**.
	- v Pour permettre à Cognos Transformer de mettre automatiquement en correspondance des éléments de requête avec des colonnes, sélectionnez ces dernières dans le modèle et cliquez sur **Correspondance auto**.
- 6. Si Cognos Transformer suggère un ou plusieurs emplacements dans la source de données pouvant être appropriés pour des colonnes sans correspondance, procédez comme suit :
	- v Si l'un des emplacements constitue une correspondance appropriée, sélectionnez-le et cliquez sur **Suivant** ou sur **Terminer**.
	- v Si aucun des emplacements ne constitue une correspondance appropriée, cliquez sur **Mettre en correspondance par référence** puis sur **Suivant**. Dans la liste **Candidats** d'éléments de source de données, cliquez sur celui à mettre en correspondance avec la colonne ou cliquez sur **Ne pas mettre en correspondance**.
- 7. Répétez l'étape 6 pour chaque colonne ayant une correspondance incorrecte que Cognos Transformer tente de résoudre.
- 8. Pour tout élément sans correspondance pour lequel il ne peut pas proposer d'emplacements, Cognos Transformer présente des changements de noms possibles à envisager. Dans la liste **Candidats**, cliquez sur l'élément à mettre en correspondance avec la colonne ou cliquez sur **Ne pas mettre en correspondance**.

# **TR0700**

Cette action va entraîner la suppression d'un ou de plusieurs cubes du groupe nom\_groupe\_cubes. Voulez-vous continuer ?

Vous avez exécuté une action qui oblige Cognos Transformer à supprimer un ou plusieurs cubes dans un groupe de cubes. Cela peut se produire :

v si vous supprimez une catégorie qui se trouve à un niveau utilisé pour définir le groupe de cubes,

Cela inclut la suppression des catégories à l'aide de la commande **Supprimer les catégories**.

- v si vous créez une vue de dimension qui retire, exclut ou omet une ou plusieurs catégories utilisées pour définir le groupe de cubes,
- v si vous définissez le paramètre **Inclusion** de la feuille de propriétés **Catégorie** sur **Omission** ou **Exclure** pour une catégorie du niveau qui définit le groupe de cubes,
- v si vous utilisez le diagramme pour omettre ou retirer l'une des catégories qui définit un cube à l'intérieur du groupe de cubes.

Vous créez, par exemple, un groupe de cubes basé sur les départements dans une dimension Départements comportant les niveaux Département et Détaillant. Supposons que le niveau Etat contienne les catégories Etat01, Etat02 et Etat03, et que Cognos Transformer crée trois cubes à l'intérieur du groupe de cubes, soit un pour chaque Etat. Si vous créez et appliquez ensuite une vue de dimension qui omet ou retire Etat01, le cube correspondant à Etat01 sera également supprimé, sauf si vous cliquez sur **Non**, afin d'éviter la suppression.

### **Procédure**

Pour éviter de perturber la structure du groupe de cubes, cliquez sur **Non**, puis corrigez la conception de votre modèle.

## **TR0701**

Un PowerCube attendu n'a pas été trouvé. Vous avez fait référence à un PowerCube par un nom ou un identificateur d'objet que Cognos Transformer ne parvient pas à localiser ou bien vous n'avez pas désigné le PowerCube.

Cette erreur se produit lorsque la syntaxe MDL nécessite un objet qu'elle ne peut trouver. Dans ce cas, l'objet est un PowerCube.

Il se peut que le problème provienne du PowerCube qui n'a pas été référencé ou qui a été référencé avec un nom ou un identificateur d'objet incorrect.

### **Procédure**

Vous pouvez vérifier les noms et les identificateurs d'objet Cognos Transformer depuis l'interface Windows. Pour les rendre visibles, cochez les cases **Nom de l'objet** et **Identificateur de l'objet** dans l'onglet **Titres** de la feuille de propriétés **Préférences**. Le nom et l'identificateur de l'objet apparaissent dans la barre de titre située en haut de chaque feuille de propriétés, ainsi que dans une infobulle lorsque vous placez le pointeur sur l'objet.

Vous pouvez également trouver des identificateurs d'objet dans le fichier .mdl. Pour plus d'informations, reportez-vous au manuel Cognos Transformer *Developer Guide*.

# **TR0702**

Vous ne pouvez pas supprimer ce PowerCube car il appartient à un groupe de cubes.

Cognos Transformer ne vous permet pas de supprimer un cube appartenant à un groupe de cubes.

Au lieu de supprimer le cube entier du groupe, vous pouvez créer une vue de dimension qui retire les données associées à la catégorie que vous souhaitez supprimer.

## **TR0705**

La catégorie nom\_catégorie a été retirée du groupe de cubes nom\_groupe\_cubes. Il est impossible de créer un PowerCube dans ce groupe de cubes.

Vous avez essayé de créer un groupe de cubes, mais aucun cube n'a été créé. Le problème peut être dû au fait que la catégorie ou le niveau utilisés pour créer le groupe de cubes ont été retirés, exclus ou omis.

### **Procédure**

Modifiez la conception de votre modèle afin d'éviter de créer une structure de groupes de cubes non valide.

## **TR0713**

Dans le groupe de cubes nom\_groupe\_cubes, au moins un cube est basé sur des clés temporaires isolées qui vont être supprimées. Générer à nouveau le groupe de cubes pour placer les données qui figuraient précédemment dans les cubes d'orphelinats de clés dans les autres cubes du groupe de cubes.

Comme au moins l'un des cubes du groupe de cubes était basé sur un orphelinat de clé, Cognos Transformer a corrigé le chemin d'accès des catégories orphelines vers une catégorie source existante dans le niveau cible du groupe de cubes.

### **Procédure**

Pour résoudre le problème, générez à nouveau le groupe de cubes de sorte que Cognos Transformer puisse placer les données orphelines dans le cube approprié. Par exemple, supposons que la génération des cubes s'effectue en fonction des sources de données A, B et C, générant ainsi le groupe de cubes dans les étapes suivantes :

- v La source de données A est traitée. Le traitement intègre la génération des catégories du niveau cible.
- v La source de données B est traitée et une catégorie n'appartenant à aucune des catégories cible existantes est détectée lors du traitement. De plus, la source de données B ne contient aucune nouvelle donnée pouvant aider à la création d'une catégorie cible. Par conséquent, Cognos Transformer place la catégorie orpheline dans une clé isolée (partant du niveau cible). Un cube est créé pour cette clé isolée.
- La source de données C est traitée. L'apparition de nouvelles données entraîne le déplacement de la catégorie orpheline vers l'une des catégories cibles existantes. La clé isolée n'est alors plus nécessaire.

Comme les données de la source de données B se trouvaient à l'origine dans le cube orphelin, il est nécessaire de régénérer le groupe de cubes. Ceci permet à Cognos Transformer de placer les données de la source de données B dans le cube approprié à l'intérieur du groupe.

# **TR0745**

Au total, n lignes de données sur des devises ont été refusées parce qu'elles ne correspondent à aucune date du modèle.

L'explication la plus fréquente de cette erreur est que le format de la date chargée à partir d'une source de données externe diffère de celui défini dans Cognos Transformer. Par exemple, le format de date dans la source de données externe est **AMJ** tandis que le paramètre de Cognos Transformer est **JMA**. Il est également possible que les dates de vos données relatives aux devises ne correspondent pas aux autres dates de votre modèle.

### **Procédure**

Pour résoudre ce problème, corrigez le format de date dans l'onglet **Date** de la feuille de propriétés **Colonne**. Ou, dans votre script MDL, ajustez le paramètre Format dans l'instruction de définition de la colonne.

## **TR0749**

L'alimentation de la table des devises a échoué.

Cette erreur survient lorsque Cognos Transformer ne parvient pas à localiser les fichiers sources nécessaires pour alimenter la table des devises.

### **Procédure**

Pour résoudre le problème, vérifiez que le nom et le chemin d'accès du fichier de données sont corrects ou, si la source des devises est un fichier iqd, vérifiez la chaîne de connexion à la base de données.

# **TR0750**

La colonne Date de la table des devises est introuvable.

La colonne **Date** que vous avez définie n'existe pas ou vous n'avez pas indiqué de colonne **Date**.

#### **Procédure**

Pour résoudre le problème, assurez-vous que Cognos Transformer peut accéder aux fichiers source nécessaires pour alimenter les colonnes de devises **Date** et **Taux**, ainsi que l'une ou les deux colonnes **Libellé** et **Code de pays**.

# **TR0751**

La colonne Taux de la table des devises est introuvable.

La colonne **Taux** que vous avez définie n'existe pas ou vous n'avez pas indiqué de colonne **Taux**.

### **Procédure**

Pour résoudre le problème, assurez-vous que Cognos Transformer peut accéder aux fichiers source nécessaires pour alimenter les colonnes de devises **Date** et **Taux**, ainsi que l'une ou les deux colonnes **Libellé** et **Code de pays**.

# **TR0752**

La table des devises exige la présence de la colonne Libellé ou de la colonne Code de pays.

La colonne **Libellé** ou **Code de pays** que vous avez définie n'existe pas ou au moins l'une d'entre elles n'est pas définie.

### **Procédure**

Pour résoudre le problème, assurez-vous que Cognos Transformer peut accéder aux fichiers source nécessaires pour alimenter les colonnes de devises **Date** et **Taux**, ainsi que l'une ou les deux colonnes **Libellé** et **Code de pays**.

# **TR0753**

Le taux de conversion indiqué n'est pas valide. Soit il contient des caractères non valides, soit il est inférieur ou égal à zéro.

Le fichier source qui fournit les valeurs de la colonne **Taux** contient des données non valides.

### **Procédure**

Pour résoudre ce problème, vérifiez que tous les taux de conversion sont des nombres positifs. Les données ne peuvent pas contenir des valeurs négatives, égales à zéro ou des caractères non numériques.

## **TR0800**

Le niveau nom\_niveau ne comporte pas de fonction de date. Cognos Transformer ne générera pas de catégories de date si elles suivent un niveau qui ne comporte pas de dates.

Un niveau qui ne comporte pas de dates est positionné de telle façon dans la dimension de temps que Cognos Transformer ne peut pas générer des catégories pour les niveaux inférieurs pour lesquels des fonctions de date sont spécifiées.

Lors de la génération des catégories, Cognos Transformer descend dans les niveaux de la dimension de temps, comme indiqué par la fonction de date pour chaque niveau. Lorsque Cognos Transformer détecte un niveau dépourvu de dates, la génération est interrompue et aucune catégorie de date n'est créée dans les niveaux inférieurs.

### **Procédure**

Pour éviter ce problème, vérifiez que vous ne faites pas glisser une colonne de la liste **Sources de données**, créant ainsi accidentellement un autre niveau dans la dimension de temps.

Pour résoudre ce problème, définissez une fonction de date pour le niveau dans l'onglet **Date** de la feuille de propriétés **Niveau**.

# **TR0802**

Les niveaux de cette dimension de temps ne se présentent pas dans l'ordre habituel (année, trimestre, mois, jour). Vous devez reclasser les niveaux.

Une opération similaire à celles répertoriées ci-dessous a été réalisée sur les niveaux de date de la dimension de temps :

- v Les fonctions de date d'un ou plusieurs niveaux de date ont été changées et les niveaux ne sont plus dans l'ordre adéquat.
- v Les niveaux de date de la dimension de temps ont été réorganisés manuellement.
- v Dans un script MDL, un niveau de date a été référencé de façon incorrecte.

### **Procédure**

- 1. Pour résoudre le problème dans l'interface Windows, réorganisez les niveaux de date de façon qu'ils suivent le schéma obligatoire pour une dimension de temps : année, trimestre, mois, semaine et jour. Pour un script MDL, assurez-vous que vous faites référence à l'objet en utilisant l'identificateur d'objet ou le nom d'objet appropriés.
- 2. Vous pouvez vérifier les noms et les identificateurs d'objet Cognos Transformer depuis l'interface Windows. Pour les rendre visibles, cochez les cases **Nom de l'objet** et **Identificateur de l'objet** dans l'onglet **Titres** de la feuille de propriétés **Préférences**. Le nom et l'identificateur de l'objet apparaissent dans la barre de titre située en haut de chaque feuille de propriétés, ainsi que dans une infobulle lorsque vous placez le pointeur sur l'objet.

Vous pouvez également trouver des identificateurs d'objet dans le fichier .mdl. Pour plus d'informations, reportez-vous au manuel Cognos Transformer *Developer Guide*.

# **TR0803**

Plus de 1000 catégories de date ont été créées selon vos spécifications. Voulez-vous continuer à créer des catégories de date ?

Vous avez demandé à Cognos Transformer de générer des catégories de date dans une dimension de temps. Après mille catégories, ce message d'avertissement s'affiche, ce qui vous permet d'arrêter la génération des catégories et de libérer les ressources système pour d'autres types de traitement.

### **Procédure**

Vous pouvez ignorer ce message d'avertissement si votre modèle contient un grand nombre de catégories de date ; par exemple, si vous disposez d'une période personnalisée avec un niveau de feuille qui inclut des minutes ou des secondes. Cependant, si vous pensez être en présence d'un processus ininterrompu, arrêtez la génération des catégories et assurez-vous que votre dimension de temps est correctement définie en vérifiant les paramètres de l'onglet **Date** dans les feuilles de propriétés **Dimension**, **Catégorie de branche** et **Niveau**.

# **TR0804**

La date la plus ancienne n'est pas valide.

Vous avez défini un paramètre **Date la plus ancienne** incorrect dans l'onglet **Date** de la feuille de propriétés **Dimension**.

Vérifiez que les dates que vous définissez sont comprises dans la plage valide : de **19000101** à **99991231** inclus. En outre, le format d'entrée pour les valeurs de la date la plus reculée et de la date la plus récente doit être **AAAAMMJJ**.

## **TR0805**

La date la plus récente n'est pas valide.

Vous avez défini un paramètre **Date la plus récente** incorrect dans l'onglet **Date** de la feuille de propriétés **Dimension**.

#### **Procédure**

Vérifiez que les dates que vous définissez sont comprises dans la plage valide : de **19000101** à **99991231** inclus. En outre, le format d'entrée pour les valeurs de la date la plus reculée et de la date la plus récente doit être **AAAAMMJJ**.

## **TR0806**

La date n'est pas valide.

Vous avez défini une date non valide ou antérieure à 1990 lors de l'utilisation de la commande **Supprimer les catégories**.

#### **Procédure**

Assurez-vous que la date est postérieure à 1989, soit en la saisissant au format configuré pour votre système, soit en sélectionnant une date valide dans le calendrier intégré.

## **TR0807**

La date la plus ancienne est postérieure à la date la plus récente. Choisissez une date antérieure moins éloignée ou une date postérieure plus lointaine.

Vous avez saisi une combinaison non valide de paramètres **Date la plus ancienne** et **Date la plus récente** dans l'onglet **Date** de la feuille de propriétés **Dimension**.

#### **Procédure**

Assurez-vous que la valeur du paramètre **Date la plus récente** est ultérieure à la valeur du paramètre **Date la plus ancienne**.

## **TR0808**

Format de date non valide.

Vous avez essayé de définir un format d'affichage de date non valide dans l'onglet **Date** de la feuille de propriétés **Dimension**.

#### **Procédure**

Assurez-vous que le format des dates spécifié est valide.

# **TR0809**

La période en cours ne peut pas être une catégorie spéciale.

Vous avez essayé de définir la période en cours à la valeur représentée par une catégorie spéciale.

### **Procédure**

Utilisez une catégorie ordinaire plutôt qu'une catégorie spéciale pour définir la période en cours.

# **TR0810**

Les niveaux de date indiqués pour cette dimension ne sont pas autorisés. Assurez-vous que les fonctions de niveau de date lunaire et calendrier n'ont pas été combinées.

Vous avez combiné des niveaux de date calendrier et lunaire dans la même branche de niveaux d'une dimension comportant une structure secondaire de niveaux.

Lorsque vous définissez des fonctions de niveau de date dans une dimension de temps, les périodes lunaires et de calendrier ne peuvent pas être combinées dans une même branche de niveaux. Par exemple, le fait de combiner des années lunaires et des mois calendaires sur la même branche de niveaux est incorrect.

#### **Procédure**

- 1. Pour résoudre ce problème, structurez votre dimension de temps de sorte que les fonctions de niveau de date soient correctement définies. Assurez-vous que dans une même branche de niveaux, toutes les fonctions de date sont exclusivement des périodes lunaires ou de calendrier.
- 2. En outre, si vous disposez d'une période dans laquelle les branches secondaires de niveaux de type **Calendrier** et **Lunaire** convergent, assurez-vous que le niveau de convergence est **Jour** et non **Année**, **Trimestre**, **Mois** ou **Semaine**.

# **TR0811**

La date précisée par le jour de début de l'année ne correspond pas au jour de la semaine précisé par le jour de début de la semaine. Les deux doivent correspondre au même jour de la semaine.

Vous avez créé une branche de niveaux lunaire dans laquelle la date de début d'année ne correspond pas au jour de démarrage de la semaine. Etant donné que les années lunaires comportent 52 semaines, la date à laquelle commence l'année doit correspondre au jour désigné en tant que jour de début de la semaine.

### **Procédure**

Pour une dimension de temps lunaire, dans l'onglet **Date** de la feuille de propriétés **Catégorie de branche**, vérifiez que les propriétés **Début de l'année** et **Premier jour de la semaine** correspondent.

Par exemple, pour une branche de niveaux qui utilise des périodes lunaires, si

vous définissez la propriété **Début de l'année** sur 20070101, assurez-vous que la propriété **Premier jour de la semaine** est définie sur Lundi, car le 1er janvier 2007 était un lundi.

# **TR0812**

nom\_niveau n'est pas un niveau de convergence valide pour cette dimension de temps.

Les branches de niveaux qui mènent au niveau de convergence ne partagent pas le même ensemble de catégories de date, pour l'une des raisons suivantes :

- v Les branches de niveaux lunaires et de calendrier sont combinées.
- Les spécifications de branche existantes rendent ce niveau de convergence erroné.

#### **Procédure**

Consultez la documentation relative à la création de niveaux de convergence dans la dimension de temps et apportez les corrections nécessaires à votre modèle.

# **TR0813**

La période en cours de la dimension nom\_dimension n'a pas été changée car la catégorie code\_catégorie est introuvable.

Vous avez tenté de changer la date en cours depuis la ligne de commande à l''aide de l'option -t. Cognos Transformer n'a pas pu trouver le code de catégorie spécifié sur la ligne de commande.

### **Procédure**

Vérifiez que vous avez spécifié le code de catégorie correct pour la catégorie que vous souhaitez utiliser pour définir la date en cours.

# **TR0815**

L'intervalle entre les jours de départ de l'année pour les branches de niveaux secondaires nom\_branche\_niveaux1 et nom\_branche\_niveaux2 dans la dimension nom\_dimension doit être égal à une ou plusieurs unités de temps entières tel que le montre le niveau de convergence.

Vous avez créé une structure secondaire de niveaux dans la dimension de temps et défini des dates incompatibles pour les jours correspondant au paramètre **Début de l'année** dans chaque branche de niveaux.

### **Procédure**

Corrigez les paramètres dans l'onglet **Date** de la feuille des propriétés appropriée, afin que les dates de chaque branche de niveaux soient correctement alignées.

# **TR0816**

Un code d'accès attendu n'a pas été trouvé. Vous avez fait référence à un code d'accès par un nom ou un identificateur d'objet que Cognos Transformer ne parvient pas à localiser ou bien vous n'avez pas désigné le code d'accès.

Cette erreur se produit lorsque la syntaxe MDL nécessite un objet qu'elle ne peut trouver. Dans ce cas, l'objet est un code d'accès.

Il se peut que le problème provienne du code d'accès qui n'a pas été référencé ou qui a été référencé avec un nom ou un identificateur d'objet incorrect.

#### **Procédure**

Vous pouvez vérifier les noms et les identificateurs d'objet Cognos Transformer depuis l'interface Windows. Pour les rendre visibles, cochez les cases **Nom de l'objet** et **Identificateur de l'objet** dans l'onglet **Titres** de la feuille de propriétés **Préférences**. Le nom et l'identificateur de l'objet apparaissent dans la barre de titre située en haut de chaque feuille de propriétés, ainsi que dans une infobulle lorsque vous placez le pointeur sur l'objet.

Vous pouvez également trouver des identificateurs d'objet dans le fichier .mdl. Pour plus d'informations, reportez-vous au manuel Cognos Transformer *Developer Guide*.

## **TR0817**

Le nom du code d'accès ne peut pas être supprimé ou modifié car il est associé à une source de données.

Vous avez essayé de supprimer ou de changer le nom du code d'accès dans Cognos Transformer, ce qui constitue une action non valide.

#### **Procédure**

Pour résoudre ce problème, évitez de supprimer ou de modifier le nom du code d'accès dans la définition de la connexion à la base de données. Cognos Transformer doit utiliser ce nom lors de la connexion à la base de données.

## **TR0900**

Des modifications ont été apportées à la date la plus ancienne et à la date la plus récente (valeurs par défaut). Cette opération entraînera la suppression des catégories de date dans la dimension.

Vous avez modifié la plage de dates que Cognos Transformer utilise pour générer des catégories de date.

#### **Procédure**

Vérifiez que vous ne modifiez pas accidentellement ces valeurs par défaut. Si les changements sont délibérés et que vous poursuivez l'opération, toutes les catégories de votre dimension de temps seront supprimées.

## **TR0904**

Les paramètres de niveaux de date pourraient créer plus de n catégories. Voulez-vous continuer ?

Cognos Transformer vous avertit qu'il est sur le point de générer un trop grand nombre de catégories de date. Cela peut se produire lorsque vous avez défini une plage de dates relativement étendue à inclure dans la génération de catégories de date et que la dimension de temps comprend des niveaux bas, telle que **Jour**.

Dans les cas où votre modèle nécessite toutes ces dates, vous pouvez ignorer ce message. Cependant, si vous n'avez besoin que de deux ou trois années de données, réduisez la plage de date dans l'onglet **Date** de la feuille de propriétés **Dimension** avant de générer les catégories de votre modèle.

## **TR0906**

Impossible de trouver la colonne associée précisée pour la dimension nom\_dimension dans la liste des sources de données.

Cognos Transformer ne parvient pas à localiser une colonne correspondant à celle spécifiée en tant que colonne associée à une dimension de temps ordinaire. Cela peut se produire lorsque :

- v le fichier source d'une source de données a été modifié,
- v vous supprimez ou changez le nom d'une colonne source,
- v vous modifiez le nom de colonne défini dans l'onglet **Date** de la feuille de propriétés Dimension de temps.

### **Procédure**

Assurez-vous que le nom défini pour le paramètre **Colonne** dans l'onglet **Date** de la feuille de propriétés **Dimension** correspond à une colonne d'une ou de plusieurs sources de données.

### **TR0907**

Une dimension attendue n'a pas été trouvée. Vous avez fait référence à une dimension par un nom ou un identificateur d'objet que Cognos Transformer ne parvient pas à localiser ou bien vous n'avez pas désigné la dimension.

Cette erreur se produit lorsque la syntaxe MDL nécessite un objet qu'elle ne peut trouver. Dans ce cas, l'objet est une dimension.

Il se peut que le problème provienne de la dimension qui n'a pas été référencée ou qui a été référencée avec un nom ou un identificateur d'objet incorrect.

### **Procédure**

Vous pouvez vérifier les noms et les identificateurs d'objet Cognos Transformer depuis l'interface Windows. Pour les rendre visibles, cochez les cases **Nom de l'objet** et **Identificateur de l'objet** dans l'onglet **Titres** de la feuille de propriétés **Préférences**. Le nom et l'identificateur de l'objet apparaissent dans la barre de titre située en haut de chaque feuille de propriétés, ainsi que dans une infobulle lorsque vous placez le pointeur sur l'objet.

Vous pouvez également trouver des identificateurs d'objet dans le fichier .mdl. Pour plus d'informations, reportez-vous au manuel Cognos Transformer *Developer Guide*.

# **TR0914**

Cette dimension comporte une branche secondaire ayant un niveau de convergence. Toutes les branches de niveaux qui partagent ce niveau de convergence doivent utiliser le même calendrier. Les fonctions de date lunaire et de calendrier ne peuvent être combinées.

Dans une dimension de temps, vous avez essayé de définir le niveau de convergence de deux branches de niveaux secondaires de type **Calendrier** et **Lunaire** sur un niveau autre que **Jour**.

### **Procédure**

Modifiez votre modèle afin que les branches de niveaux d'année calendaire et lunaire convergent selon vos besoins, au niveau **Jour**.

## **TR0917**

Vous avez essayé de créer une dimension de temps Ordinaire sans préciser le nom d'une colonne fournissant les valeurs de date pour les catégories de la dimension.

Veuillez désigner une colonne pour une dimension de temps ordinaire.

### **Procédure**

Dans l'onglet **Général** de la feuille de propriétés **Dimension**, indiquez le nom d'une colonne de source de données fournissant les valeurs de date pour la dimension.

## **TR0919**

nom\_mesure est une mesure allouée dans la dimension nom\_dimension. Le groupe de cubes nom\_groupe\_cubes est lié à cette dimension. Cette mesure n'apparaît pas dans le PowerCube (fichier .mdc), sauf si un niveau de détail externe est défini pour le groupe de cubes.

Une mesure allouée a été utilisée dans un PowerCube (fichier .mdc) qui fait partie d'un groupe de cubes, mais ce groupe de cubes n'était pas défini avec un niveau de détail externe.

## **Procédure**

Définissez un niveau de détail externe afin de garantir que les valeurs de mesure requises pour exécuter l'allocation sont disponibles dans le PowerCube.

# **TR1003**

La définition de requête d'Impromptu comporte une erreur de syntaxe.

Vous avez essayé d'utiliser un fichier iqd en tant que source de données, mais son contenu est altéré.

### **Procédure**

Vérifiez que vous utilisez le fichier .iqd approprié. Si have IBM Cognos Impromptu est installé sur votre ordinateur, essayez de recréer le fichier ou pensez à utiliser Framework Manager pour résoudre le problème.

## **TR1005**

Le fichier de source de données .iqd nom\_fichier contient une ou plusieurs colonnes de données BLOB. Les colonnes de données BLOB ne peuvent pas être traitées par Cognos Transformer.

Cognos Transformer ne prend pas en charge le type de données BLOB (objet binaire de grande taille).

#### **Procédure**

Si IBM Cognos Impromptu est installé sur votre ordinateur, essayez de recréer le fichier iqd, en omettant les colonnes comportant des données BLOB, ou utilisez Framework Manager pour résoudre le problème.

## **TR1100**

Le fichier transféré nom\_fichier comporte un mot clé erroné à la ligne n.

Il s'agit d'un mot clé erroné dans le script MDL.

#### **Procédure**

Vérifiez l'orthographe de tous les mots clés sur la ligne spécifiée. Pour plus d'informations sur les mots clés pris en charge, reportez-vous au manuel *Developer Guide* de Cognos Transformer.

## **TR1101**

Cognos Transformer a détecté une erreur de syntaxe à la ligne n du fichier nom\_fichier.

Il s'agit d'une erreur au niveau du langage MDL. Ce message d'erreur est généralement suivi par un ou plusieurs autres, expliqués plus en détail dans l'aide en ligne où ils sont classés par numéro TR.

#### **Procédure**

Pour résoudre le problème, commencez par vérifier la ligne en question et recherchez des données manifestement erronées, non valides ou altérées. Résolvez ou mettez en commentaires (supprimez) la ligne problématique et relancez l'action pour vérifier si le processus se déroule correctement. Vous pouvez aussi ouvrir le modèle dans l'interface Windows et exécuter la fonction **Vérifier le modèle**. Pour plus d'informations sur la syntaxe MDL à utiliser, reportez-vous au manuel *Developer Guide* de Cognos Transformer.

## **TR1102**

Cognos Transformer a détecté une erreur de modèle à la ligne n du fichier nom\_fichier.

Il existe plusieurs conditions qui peuvent provoquer cette erreur. Cependant, ce message d'erreur est en général suivi d'un ou plusieurs autres. Dans l'interface

Windows, vous pouvez rechercher dans l'index des informations sur ces messages d'erreur ; ils sont classés selon leur numéro TR.

#### **Procédure**

Pour plus d'informations sur la syntaxe MDL à utiliser, reportez-vous au manuel *Developer Guide* de Cognos Transformer.

## **TR1106**

L'objet défini comme identificateur d'objet à la ligne n du fichier nom\_fichier n'a pas le bon type.

Cette erreur survient lorsque l'identificateur de l'objet défini dans le fichier mdl existe, mais qu'il est appliqué au mauvais type d'objet.

Par exemple, supposons que 117 corresponde à l'identificateur d'objet pour un niveau, mais que dans le fichier mdl, une catégorie soit identifiée à l'aide de l'identificateur d'objet 117.

#### **Procédure**

Utilisez un autre identificateur d'objet pour résoudre ce problème. Un identificateur d'objet peut être un nombre, quel qu'il soit, compris entre 100 et 4 294 967 296.

# **TR1109**

Le fichier transféré nom\_fichier contient à la ligne n une chaîne qui comporte un caractère de nouvelle ligne.

Cette erreur indique la présence d'un caractère de nouvelle ligne sur la ligne indiquée dans le fichier source.

### **Procédure**

Commencez par vérifier qu'aucun caractère de nouvelle ligne ne figure sur la ligne en question. Essayez ensuite d'enregistrer le modèle sous la forme d'un fichier .mdl, ouvrez-le, puis relancez l'action qui a généré le message d'erreur.

## **TR1304**

La colonne associée que vous avez désignée pour la mesure nom\_mesure est introuvable dans la liste des sources de données.

Lors de la définition de mesures pour votre modèle, vous avez accidentellement spécifié le nom d'une colonne qui n'existe pas.

### **Procédure**

Assurez-vous que le nom de la colonne définie pour une mesure source correspond à celui d'une colonne de la liste **Sources de données**.

# **TR1307**

Cette mesure est utilisée comme pondération par la mesure nom\_mesure.

Vous avez essayé de supprimer une mesure utilisée comme pondération pour un cumul de type **Ordinaire**, **Etat temporel** ou **Valeurs en double**.

#### **Procédure**

Avant d'essayer de supprimer une mesure, assurez-vous qu'elle n'est pas utilisée en tant que facteur de pondération pour une autre mesure.

## **TR1308**

La mesure calculée nom mesure fait référence à cette mesure. Veuillez redéfinir la mesure calculée.

Vous avez essayé de supprimer une mesure à laquelle une autre mesure fait référence.

#### **Procédure**

Vous ne pouvez pas supprimer ce type de mesure dans un modèle, sauf si vous avez au préalable redéfini le calcul ou la mesure calculée qui l'utilise.

## **TR1309**

Il est impossible d'utiliser cette mesure calculée avant cumul car elle se réfère à une mesure calculée avec le paramètre après cumul.

Vous avez essayé de définir un paramètre de cumul pour une mesure calculée qui fait référence à une autre mesure, mais le paramètre que vous avez choisi entre en conflit avec celui utilisé pour la mesure référencée.

### **Procédure**

Redéfinissez les paramètres de délai afin que les deux mesures utilisent le même type de cumul. Par exemple, vous ne pouvez pas définir le délai ordinaire sur **Après cumul** pour une mesure calculée M1, si M1 est référencée dans l'expression de la mesure calculée M2 et que le délai de M2 est **Avant cumul**.

# **TR1310**

Une mesure attendue n'a pas été trouvée. Vous avez fait référence à une mesure par un nom ou un identificateur d'objet que Cognos Transformer ne parvient pas à localiser ou bien vous n'avez pas désigné la mesure.

Cette erreur se produit lorsque la syntaxe MDL nécessite un objet qu'elle ne peut trouver. Dans ce cas, l'objet est une mesure.

Il se peut que le problème provienne de la mesure qui n'a pas été référencée ou qui a été référencée avec un nom ou un identificateur d'objet incorrect.

#### **Procédure**

Vous pouvez vérifier les noms et les identificateurs d'objet Cognos Transformer depuis l'interface Windows. Pour les rendre visibles, cochez les cases **Nom de l'objet** et **Identificateur de l'objet** dans l'onglet **Titres** de la feuille de propriétés **Préférences**. Le nom et l'identificateur de l'objet apparaissent dans la barre de titre située en haut de chaque feuille de propriétés, ainsi que dans une infobulle lorsque vous placez le pointeur sur l'objet.

Vous pouvez également trouver des identificateurs d'objet dans le fichier .mdl. Pour plus d'informations, reportez-vous au manuel Cognos Transformer *Developer Guide*.

# **TR1312**

Le type de cumul d'état temporel utilisé doit être par défaut car il y a plusieurs dimensions de temps.

Votre modèle contient plusieurs dimensions de temps et lors de la définition du type de cumul d'état temporel, Cognos Transformer a détecté des cumuls autres que le cumul par défaut.

### **Procédure**

Si votre modèle contient plus d'une dimension de temps, définissez chacune d'elles sur le cumul d'état temporel par défaut. Si un cumul d'état temporel autre que celui défini par défaut est requis pour l'une de vos dimensions de temps, utilisez cette dernière dans un modèle séparé.

# **TR1319**

La mesure nom\_mesure peut se trouver dans plusieurs sources de données uniquement lorsque les niveaux les plus fins de chaque dimension ordinaire associés aux sources de données sont identiques.

Cette erreur survient lorsque Cognos Transformer détecte une mesure qui obtient des valeurs source à partir de colonnes issues d'au moins deux sources de données, mais que ces sources de données ne sont pas associées aux mêmes dimensions et aux mêmes niveaux.

Par exemple, supposons que vous possédiez deux sources de données contenant des valeurs source pour la mesure Revenu. Ces sources de données ne sont associées d'aucune autre manière. Ces deux sources de données possèdent des colonnes utilisées en tant que valeurs source pour les niveaux de différentes dimensions. Cognos Transformer ne peut pas effectuer correctement d'opérations de cumul, car il ne peut pas associer les valeurs de mesure à des catégories spécifiques.

## **Procédure**

Pour résoudre ce problème, il est recommandé d'extraire des valeurs de mesure de plusieurs sources de données uniquement si toutes ces sources de données se rapportent à la même dimension. Ensuite, afin de garantir que chaque mesure est correctement appliquée, créez une relation non ambiguë entre les mesures de chaque source de données et les dimensions de votre modèle, en utilisant l'une des méthodes suivantes :

- v Recréez vos sources de données de façon que toutes les valeurs de mesure soient extraites à partir d'une seule source.
- Revoyez la conception de votre modèle afin que les sources de données qui fournissent des valeurs de mesure contribuent à la même dimension.

**Conseil :** Utilisez la commande **Afficher la portée** pour déterminer quelles sources de données contribuent à une dimension spécifique.

# **TR1320**

Les sources de données associées à la mesure nom\_mesure comprennent des niveaux uniquement dans les branches secondaires pour la dimension nom\_dimension. Le cube pour cette mesure ne comporte aucune valeur d'origine.

Lors de la création des sources de données destinées à votre modèle, vous avez créé une source de données (transactionnelle) comportant des mesures qui fournit des valeurs de catégorie uniquement dans les branches de niveaux secondaires. Cependant, pour que les valeurs de mesure puissent être consignées dans le PowerCube, elles doivent être associées à la branche principale de niveaux.

### **Procédure**

Vérifiez la portée de la mesure à l'aide de la commande **Afficher la portée**. Ensuite, revoyez la conception de votre modèle ou de votre fichier source pour la mesure afin que les colonnes requises fournissent des valeurs de catégorie pour les niveaux de la branche principale de niveaux.

## **TR1502**

Une source de données attendue n'a pas été trouvée. Vous vous êtes référé à une source de données par un nom ou un identificateur d'objet que Cognos Transformer ne parvient pas à localiser ou bien vous n'avez pas désigné la source de données.

Cette erreur se produit lorsque la syntaxe MDL nécessite un objet qu'elle ne peut trouver. Dans ce cas, l'objet est une source de données.

Il se peut que le problème provienne de la source de données qui n'a pas été référencée ou qui a été référencée avec un nom ou un identificateur d'objet incorrect.

#### **Procédure**

Vous pouvez vérifier les noms et les identificateurs d'objet Cognos Transformer depuis l'interface Windows. Pour les rendre visibles, cochez les cases **Nom de l'objet** et **Identificateur de l'objet** dans l'onglet **Titres** de la feuille de propriétés **Préférences**. Le nom et l'identificateur de l'objet apparaissent dans la barre de titre située en haut de chaque feuille de propriétés, ainsi que dans une infobulle lorsque vous placez le pointeur sur l'objet.

Vous pouvez également trouver des identificateurs d'objet dans le fichier .mdl. Pour plus d'informations, reportez-vous au manuel Cognos Transformer *Developer Guide*.

# **TR1503**

L'option Maximiser la vitesse d'accès à la source de données peut améliorer la vitesse de traitement dans certains cas mais Cognos Transformer ne pourra plus détecter des instances multiples de valeurs source dans les niveaux marqués Unique, ni effectuer le déplacement de catégories uniques.

Ce message indique que si vous sélectionnez l'option d'optimisation **Maximiser la vitesse d'accès aux données** pour une source de données, cela a pour effet de désactiver les déplacements uniques et la vérification des erreurs d'unicité.

Si vous souhaitez conserver ces fonctionnalités, vérifiez que vous sélectionnez l'option d'optimisation **Vérifier l'unicité des catégories**. Cognos Transformer peut alors vérifier l'unicité des données dans votre source de données et activer la fonction **Déplacement unique** pour la source de données.

## **TR1601**

Cognos Transformer n'a pas pu ouvrir le fichier modèle.

Les fichiers au format .py? ou .qy? que vous avez essayé d'ouvrir ne sont pas valides.

### **Procédure**

Pour résoudre le problème, vous pouvez rétablir le modèle à partir d'un fichier de sauvegarde .mdl ou effectuer une mise à niveau vers la version en cours de Cognos Transformer (.pyj) et procéder à la migration de vos modèles en tant que fichiers .mdl.

## **TR1700**

La catégorie nom\_catégorie de la dimension nom\_dimension compte n catégories fille. Ce nombre devrait normalement être proche de 7. Davantage de niveaux pourraient convenir dans cette dimension.

Ce message constitue une recommandation pour la conception, il n'affecte en rien votre capacité à générer des catégories ou à créer des PowerCubes.

Les catégories qui disposent d'un trop grand nombre de descendants immédiats génèrent des rapports qui sont difficiles à utiliser. Par exemple, dans une dimension de temps qui possède uniquement deux niveaux (Années et Jours), chaque catégorie Année compte 365 descendants immédiats. La navigation dans les rapports obtenus risque d'être problématique.

### **Procédure**

Pour améliorer la maniabilité et les performances OLAP, ajoutez des niveaux manuels afin de créer une structure qui limite le nombre de descendants immédiats au niveau de chaque parent. Il est recommandé d'utiliser un ratio enfant:parent de 10:1 ou moins. Dans le cas ci-dessus, ajoutez des niveaux intermédiaires pour les trimestres et les mois.

**Conseil :** Vous pouvez modifier le niveau d'avertissement en changeant le paramètre par défaut **Avertissement lorsque le nombre de catégories descendantes dépasse la limite permise** situé sous l'onglet **Général** de la feuille de propriétés **Préférences**. La valeur par défaut est 35.

## **TR1703**

Une erreur de conversion des données d'entrée ou un dépassement a eu lieu dans l'enregistrement d'origine numéro n pour la mesure nom\_mesure du fichier source nom\_fichier.

Cette erreur peut être due à un type de données incorrect pour cette mesure.

Pour résoudre ce problème, vérifiez que le type de données est valide et correspond aux valeurs stockées dans votre source de données.

# **TR1900**

Un identificateur de vérification incorrect a été détecté sur nom\_cube, ce qui arrive souvent lorsque le modèle n'est pas enregistré après la création d'un PowerCube.

Cognos Transformer a détecté une incohérence entre le modèle et le PowerCube que vous essayez de mettre à jour.

Cela peut se produire lorsque vous essayez de mettre à jour un PowerCube qui a été mis à jour de façon incrémentielle en utilisant une version de ce cube autre que celle avec laquelle le modèle a été enregistré en dernier. Par exemple, si vous enregistrez un modèle après avoir créé un PowerCube en utilisant les données du mois de février, vous ne pouvez pas restaurer la version de janvier du PowerCube sans provoquer cette erreur.

### **Procédure**

Pour résoudre ce problème, cliquez sur **OK** à l'invite pour procéder à la mise à jour incrémentielle, puis sur **Annuler** pour définir le statut du PowerCube sur **Erroné**. Vous devez alors **Adopter** le cube, afin de réinitialiser le statut sur **OK**.

# **TR1903**

La mise à jour incrémentielle de nom\_cube ne peut pas être traitée à cause du statut nom\_statut d'un PowerCube existant.

Cognos Transformer a détecté un problème qui l'empêche de poursuivre la mise à jour incrémentielle d'un PowerCube.

Par exemple, si vous essayez de mettre à jour un PowerCube de façon incrémentielle alors que ce dernier est en cours de visualisation dans un composant de génération de rapports, la mise à jour risque d'échouer et le statut du cube risque d'être redéfini sur **ECHEC**. Si vous essayez ensuite de recréer le cube, Cognos Transformer n'autorise pas cette opération car le cube contient peut-être déjà une partie des données de l'incrément le plus récent. Si vous procédez à nouveau à un incrément, il se peut que certaines données soient ajoutées une deuxième fois au cube.

### **Procédure**

Pour résoudre ce problème, procédez de l'une des manières suivantes :

- v Revenez à une copie de sauvegarde du modèle et de ses PowerCubes, enregistrée avant le traitement de l'incrément le plus récent, et réessayez. Lorsqu'un second avertissement s'affiche et indique que les horodateurs du PowerCube et du modèle ne correspondent pas, continuez la mise à jour, en acceptant le risque de dupliquer ainsi une partie des données du cube.
- Adoptez le cube existant et réexécutez la mise à jour incrémentielle, après avoir au préalable vérifié que, si le cube a été ouvert dans un autre composant, ses données n'ont pas changé.
- v Recréez votre cube à l'aide des données combinées de tous les incréments.

Après avoir résolu le problème, vous pouvez poursuivre normalement avec les nouveaux incréments.

### **TR1907**

Cognos Transformer ne parvient pas à accéder à la base de données nom\_base\_de\_données avec les informations de code d'accès <ID utilisateur, mot de passe>.

Ce message d'avertissement est généré lorsqu'un code d'accès à la base de données échoue durant l'utilisation d'une source de données IQD. Le cube peut être généré correctement, malgré l'avertissement.

### **Procédure**

Pour résoudre ce problème, vérifiez que la case **Demander le mot de passe** de l'onglet **Général** de la feuille de propriétés **Code d'accès** n'est pas cochée pendant la phase de création du modèle.

## **TR2000**

La dimension principale est nécessaire pour le groupe de PowerCubes.

Dans un groupe de PowerCubes, vous avez essayé d'omettre la dimension qui contient le niveau définissant le groupe.

### **Procédure**

Vous ne pouvez pas omettre cette dimension. Si vous souhaitez omettre une partie de la dimension, utilisez une vue de dimension personnalise. N'oubliez pas, cependant, que l'omission de l'une des catégories définissant un cube au sein du groupe en utilisant l'action **Retirer** ou **Exclure** a pour effet de supprimer ce cube du groupe.

# **TR2001**

La dimension principale est requise pour le PowerCube découpé en partitions de temps nom\_cube. Elle a été omise pour la vue personnalisée nom\_vue.

Dans un cube découpé en partitions de temps, vous avez essayé d'omettre la dimension qui comporte le niveau définissant le cube, pour la vue (de sécurité) personnalisée définie.

### **Procédure**

Vous ne pouvez pas omettre l'intégralité de cette dimension. Si vous souhaitez en omettre une partie, créez une vue de dimension personnalisée.

## **TR2002**

Cette dimension ne peut être omise pour cette vue personnalisée puisqu'il s'agit de la dimension principale du PowerCube découpé en partitions de temps nom\_cube et que la vue personnalisée a été ajoutée à ce cube.

Pour une vue (de sécurité) personnalisée dans un cube découpé en partitions de temps, vous avez essayé d'omettre la dimension qui contient le niveau définissant le cube découpé en partitions de temps.

#### **Procédure**

Vous ne pouvez pas omettre cette dimension. Si vous souhaitez en omettre une partie, créez plutôt une vue de dimension.

## **TR2306**

Vous avez spécifié une colonne de libellés. Veuillez également préciser une colonne associée.

Ce message indique que vous avez peut-être supprimé accidentellement les associations ou rôles d'une feuille de propriétés **Niveau**.

#### **Procédure**

Pour résoudre ce problème, vérifiez que les informations source sont complètes et correctes.

# **TR2307**

Un niveau attendu n'a pas été trouvé. Vous avez fait référence à un niveau par un nom ou un identificateur d'objet que Cognos Transformer ne parvient pas à localiser ou bien vous n'avez pas désigné le niveau.

Cette erreur se produit lorsque la syntaxe MDL nécessite un objet qu'elle ne peut trouver. Dans ce cas, l'objet est un niveau.

Il se peut que le problème provienne du niveau qui n'a pas été référencé ou qui a été référencé avec un nom ou un identificateur d'objet incorrect.

### **Procédure**

Vous pouvez vérifier les noms et les identificateurs d'objet Cognos Transformer depuis l'interface Windows. Pour les rendre visibles, cochez les cases **Nom de l'objet** et **Identificateur de l'objet** dans l'onglet **Titres** de la feuille de propriétés **Préférences**. Le nom et l'identificateur de l'objet apparaissent dans la barre de titre située en haut de chaque feuille de propriétés, ainsi que dans une infobulle lorsque vous placez le pointeur sur l'objet.

Vous pouvez également trouver des identificateurs d'objet dans le fichier .mdl. Pour plus d'informations, reportez-vous au manuel Cognos Transformer *Developer Guide*.

## **TR2308**

Une fonction de date a été choisie mais la dimension n'est pas une dimension de temps.

Ce message s'affiche quand des fonctions de date sont définies pour une dimension qui n'est pas une dimension de temps.

- 1. Pour indiquer qu'il s'agit d'une dimension de temps dans l'interface Windows, définissez le type de dimension à **Date** dans l'onglet **Général** de la feuille de propriétés **Dimension**. Sous MDL, incluez l'option DimType Date dans l'instruction de définition de la dimension.
- 2. Vous pouvez aussi supprimer totalement les fonctions de date.

**Remarque :** Dans l'interface Windows, vous devrez peut être sélectionner temporairement le type de dimension **Date** sous l'onglet **Général** de la feuille de propriétés **Dimension** afin de pouvoir ouvrir l'onglet **Date** et supprimer les fonctions de date concernées.

## **TR2312**

Vous avez transformé nom\_niveau en niveau de convergence reliant au moins deux branches secondaires. Dans ce cas, les catégories doivent avoir des valeurs d'origine uniques. Deux catégories de ce niveau peuvent-elles avoir la même valeur d'origine ?

Vous avez créé un niveau de convergence, mais vous ne l'avez pas désigné comme étant unique. L'unicité est définie par l'activation de la case à cocher **Unique** dans l'onglet **Source** de la feuille de propriétés **Niveau**. Ou, en langage MDL, elle est définie par l'option UniqueCategories True dans l'instruction de définition du niveau.

### **Procédure**

- 1. Si vous cliquez sur **Non** en réponse au message, le paramètre est défini sur **Unique** et le niveau de convergence requis est automatiquement créé.
- 2. Si vous sélectionnez **Oui**, le niveau de convergence n'est pas créé.

# **TR2313**

Le niveau de convergence que vous créez actuellement est relié à au moins deux branches secondaires de niveaux. Dans ce cas, les catégories doivent avoir des valeurs d'origine uniques. La définition de ce niveau est-elle unique ?

Vous avez créé un niveau de convergence, mais vous ne l'avez pas désigné comme étant unique. L'unicité est définie par l'activation de la case à cocher **Unique** dans l'onglet **Source** de la feuille de propriétés **Niveau**. Ou, en langage MDL, elle est définie par l'option UniqueCategories True dans l'instruction de définition du niveau.

#### **Procédure**

- 1. Si vous cliquez sur **Oui** en réponse au message, le paramètre est défini sur **Unique** et le niveau de convergence requis est automatiquement créé.
- 2. Si vous sélectionnez **Non**, le niveau de convergence n'est pas créé.

## **TR2314**

Ce niveau n'est pas unique.

Cette erreur indique un problème relatif à l'unicité de niveau. Cela peut se produire dans les situations énumérées ci-dessous.

- v Vous désactivez certaines options de vérification d'erreur de sorte que Cognos Transformer ne vérifie plus si les niveaux uniques comportent des catégories uniques.
- v Vous utilisez plusieurs sources de données dans un modèle et vous ne définissez pas les niveaux associés aux colonnes des sources de données multiples comme étant uniques.
- Vous créez une structure secondaire de niveaux qui requiert un niveau de convergence unique et la propriété d'unicité n'est pas définie.
- v Vous spécifiez qu'un niveau est unique et Cognos Transformer détecte qu'il ne l'est pas.
- v Il existe un autre type de problème avec les données source.

Pour résoudre le problème, examinez votre fichier source et vérifiez que les données sont valides pour votre modèle.

## **TR2316**

Le niveau nom\_niveau ne peut pas être supprimé car le PowerCube nom\_cube y fait référence.

Vous avez essayé de supprimer un niveau qui définit un groupe de PowerCubes, ce qui n'est pas autorisé.

### **Procédure**

Si vous désirez supprimer le niveau, vous devez d'abord supprimer ou modifier le groupe de PowerCubes de façon à ce que Cognos Transformer n'utilise plus les catégories de ce niveau pour définir les cubes qui sont inclus dans le groupe de cubes.

# **TR2317**

Le niveau nom\_niveau est désigné comme unique. La valeur d'origine valeur\_origine a été utilisée lorsque vous avez essayé de créer une catégorie dans la branche de niveaux branche\_niveaux\_1. Valeur\_origine existe déjà au niveau nom\_niveau de la branche branche\_niveaux\_2.

Cette erreur indique un problème relatif à l'unicité de niveau. Cela peut se produire dans les situations énumérées ci-dessous.

- v Vous désactivez certaines options de vérification d'erreur de sorte que Cognos Transformer ne vérifie plus si les niveaux uniques comportent des catégories uniques.
- v Vous utilisez plusieurs sources de données dans un modèle et vous ne définissez pas les niveaux associés aux colonnes des sources de données multiples comme étant uniques.
- v Vous créez une structure secondaire de niveaux qui requiert un niveau de convergence unique et la propriété d'unicité n'est pas définie.
- v Vous spécifiez qu'un niveau est unique et Cognos Transformer détecte qu'il ne l'est pas.
- v Il existe un autre type de problème avec les données source.

Pour résoudre le problème, examinez votre fichier source et vérifiez que les données sont valides pour votre modèle.

# **TR2318**

Cognos Transformer a détecté n tentatives de création d'une catégorie dans plus d'un chemin d'accès. Reportez-vous à l'aide en ligne pour une explication détaillée sur l'unicité de niveau.

Cette erreur indique un problème relatif à l'unicité de niveau. Cela peut se produire dans les situations énumérées ci-dessous :

- v Vous désactivez certaines options de vérification d'erreur de sorte que Cognos Transformer ne vérifie plus si les niveaux uniques comportent des catégories uniques.
- v Vous utilisez plusieurs sources de données dans un modèle et vous ne définissez pas les niveaux associés aux colonnes des sources de données multiples comme étant uniques.
- v Vous créez une structure secondaire de niveaux qui requiert un niveau de convergence unique et la propriété d'unicité n'est pas définie.
- v Vous spécifiez qu'un niveau est unique et Cognos Transformer détecte qu'il ne l'est pas.
- v Il existe un autre type de problème avec les données source.

#### **Procédure**

Pour résoudre le problème, examinez votre fichier source et vérifiez que les données sont valides pour votre modèle.

# **TR2319**

Dans une branche de niveaux secondaire, un niveau de convergence doit être unique.

Cette erreur indique un problème relatif à l'unicité de niveau. Cela peut se produire dans les situations énumérées ci-dessous.

- v Vous désactivez certaines options de vérification d'erreur de sorte que Cognos Transformer ne vérifie plus si les niveaux uniques comportent des catégories uniques.
- v Vous utilisez plusieurs sources de données dans un modèle et vous ne définissez pas les niveaux associés aux colonnes des sources de données multiples comme étant uniques.
- v Vous créez une structure secondaire de niveaux qui requiert un niveau de convergence unique et la propriété d'unicité n'est pas définie.
- v Vous spécifiez qu'un niveau est unique et Cognos Transformer détecte qu'il ne l'est pas.
- v Il existe un autre type de problème avec les données source.

#### **Procédure**

Pour résoudre le problème, examinez votre fichier source et vérifiez que les données sont valides pour votre modèle.

## **TR2320**

Vous essayez de trier un niveau de date en ordre décroissant. Cette opération entraînera des erreurs de calcul de date relative. Voulez-vous continuer ?

Cognos Transformer utilise l'ensemble ordonné des catégories d'une dimension de temps pour réaliser des calculs de date relative pour des catégories de date relative. Si vous inversez l'ordre des catégories de la dimension de temps en les classant en ordre décroissant, Cognos Transformer n'est plus capable d'exécuter correctement les calculs de date relative.

### **Procédure**

Pour éviter ce problème, lorsque vous réorganisez les catégories dans la dimension de temps, vous devez décider de l'aspect le plus important du modèle : l'ordre des catégories dans la dimension de temps ou les catégories de date relative incluses dans la dimension de temps.

## **TR2321**

Un niveau d'objet partagé doit être ancêtre d'un niveau cible partagé.

Vous avez essayé d'appliquer un partage à une ou plusieurs catégories d'un niveau alors que le partage qui est actuellement défini se situe à un niveau inférieur par rapport aux catégories auxquelles vous appliquez le partage.

### **Procédure**

Pour éviter ce problème, quand vous appliquez un partage, vérifiez que le partage repose sur un ancêtre des catégories auxquelles vous appliquez le partage.

## **TR2322**

Un niveau d'objet partagé doit se trouver dans la même dimension que ses catégories cibles.

Vous avez essayé d'appliquer un partage à une ou plusieurs catégories alors que le partage est actuellement défini sur une catégorie d'une autre dimension. Cette opération n'est pas prise en charge.

### **Procédure**

Pour éviter ce problème, quand vous appliquez un partage, vérifiez que le partage repose sur un ancêtre des catégories auxquelles vous appliquez le partage.

# **TR2323**

Le code d'objet partagé n'est pas valide. Un objet partagé doit être un identificateur d'objet d'une catégorie ou d'un niveau de la même dimension.

Vous avez essayé de définir un partage non valide. Un objet partagé doit :

- v être une catégorie ou un niveau existants,
- v se situer à un niveau supérieur dans la même dimension,
- v être défini par son identificateur d'objet.

Vous pouvez vérifier les noms et les identificateurs d'objet Cognos Transformer depuis l'interface Windows. Pour les rendre visibles, cochez les cases **Nom de l'objet** et **Identificateur de l'objet** dans l'onglet **Titres** de la feuille de propriétés **Préférences**. Le nom et l'identificateur de l'objet apparaissent dans la barre de titre située en haut de chaque feuille de propriétés, ainsi que dans une infobulle lorsque vous placez le pointeur sur l'objet.

Vous pouvez également trouver des identificateurs d'objet dans le fichier .mdl. Pour plus d'informations, reportez-vous au manuel Cognos Transformer *Developer Guide*.

## **TR2324**

Le découpage en partitions ne peut se faire que pour des niveaux de la branche principale.

Généralement, cette erreur est consignée dans le fichier journal en réponse à un script MDL ayant pour but de définir un numéro de partition pour un niveau d'une branche de niveaux secondaire. En principe, l'interface Windows ne vous permet pas de définir des numéros de niveau de partition dans des niveaux autres que ceux de la structure principale de niveaux.

### **Procédure**

Pour résoudre ce problème, vérifiez que votre découpage en partitions est défini uniquement pour les niveaux de la branche principale. Si un découpage en partitions s'avère nécessaire pour les niveaux d'une branche de niveaux secondaire, vous devez envisager de faire de cette branche la branche de niveaux principale. Cependant, gardez à l'esprit que le changement de la branche principale de niveaux a pour effet d'effacer de votre modèle toutes les informations de découpage en partitions courantes.

## **TR2325**

La colonne de nom abrégé précisée pour le niveau nom\_niveau n'est pas dans la liste des sources de données.

Vous avez spécifié une colonne devant fournir les **Noms abrégés** des catégories d'un niveau mais Cognos Transformer ne parvient pas à trouver cette colonne.

### **Procédure**

Pour éviter ce problème, assurez-vous que le nom de la colonne que vous définissez correspond à un nom défini dans l'une des sources de données de votre modèle.

## **TR2326**

La colonne de description spécifiée pour le niveau nom\_niveau n'est pas dans la liste des sources de données.

Vous avez spécifié une colonne devant fournir la description des catégories d'un niveau mais Cognos Transformer ne parvient pas à trouver cette colonne.

Pour éviter ce problème, assurez-vous que le nom de la colonne que vous définissez correspond à un nom défini dans l'une des sources de données de votre modèle.

## **TR2502**

Une vue attendue n'a pas été trouvée. Vous avez fait référence à une vue par un nom ou un identificateur d'objet que Cognos Transformer ne parvient pas à localiser ou bien vous n'avez pas désigné la vue.

Cette erreur se produit lorsque la syntaxe MDL nécessite un objet qu'elle ne peut trouver. Dans ce cas, l'objet est une vue.

Il se peut que le problème provienne de la vue qui n'a pas été référencée ou qui a été référencée avec un nom ou un identificateur d'objet incorrect.

#### **Procédure**

Vous pouvez vérifier les noms et les identificateurs d'objet Cognos Transformer depuis l'interface Windows. Pour les rendre visibles, cochez les cases **Nom de l'objet** et **Identificateur de l'objet** dans l'onglet **Titres** de la feuille de propriétés **Préférences**. Le nom et l'identificateur de l'objet apparaissent dans la barre de titre située en haut de chaque feuille de propriétés, ainsi que dans une infobulle lorsque vous placez le pointeur sur l'objet.

Vous pouvez également trouver des identificateurs d'objet dans le fichier .mdl. Pour plus d'informations, reportez-vous au manuel Cognos Transformer *Developer Guide*.

## **TR2503**

Les catégories spéciales ne peuvent pas être récapitulées en vues d'une dimension.

Cette erreur apparaît généralement dans le fichier journal en réponse à une action demandée par un script MDL. Dans des circonstances normales, l'interface Windows ne vous permet pas d'effectuer des actions de retrait, de récapitulation ou d'exclusion sur des catégories spéciales dans une vue de dimension.

### **Procédure**

Si vous rencontrez cette erreur, vérifiez que l'identificateur d'objet de catégorie spécifié dans l'instruction CatUpdate ou CatMake ne fait pas référence à une catégorie spéciale.

Vous pouvez trouver des identificateurs d'objet dans le fichier .mdl. Pour plus d'informations, reportez-vous au manuel Cognos Transformer *Developer Guide*.

## **TR2504**

Les catégories spéciales ne peuvent être omises dans les vues d'une dimension.

Cette erreur apparaît généralement dans le fichier journal en réponse à une action demandée par un script MDL. Dans des circonstances normales, l'interface Windows ne vous permet pas d'effectuer des actions de retrait, de récapitulation ou d'exclusion sur des catégories spéciales dans une vue de dimension.

Si vous rencontrez cette erreur, vérifiez que l'identificateur d'objet de catégorie spécifié dans l'instruction CatUpdate ou CatMake ne fait pas référence à une catégorie spéciale.

Vous pouvez trouver des identificateurs d'objet dans le fichier .mdl. Pour plus d'informations, reportez-vous au manuel Cognos Transformer *Developer Guide*.

## **TR2505**

Les catégories spéciales ne peuvent pas être exclues dans les vues d'une dimension.

Cette erreur apparaît généralement dans le fichier journal en réponse à une action demandée par un script MDL. Dans des circonstances normales, l'interface Windows ne vous permet pas d'effectuer des actions de retrait, de récapitulation ou d'exclusion sur des catégories spéciales dans une vue de dimension.

#### **Procédure**

Si vous rencontrez cette erreur, vérifiez que l'identificateur d'objet de catégorie spécifié dans l'instruction CatUpdate ou CatMake ne fait pas référence à une catégorie spéciale.

Vous pouvez trouver des identificateurs d'objet dans le fichier .mdl. Pour plus d'informations, reportez-vous au manuel Cognos Transformer *Developer Guide*.

## **TR2506**

Vous ne pouvez pas utiliser l'option Sommet avec des catégories spéciales.

Cette erreur apparaît généralement dans le fichier journal en réponse à une action demandée par un script MDL. Dans des circonstances normales, l'interface Windows ne vous permet pas d'effectuer des actions de retrait, de récapitulation ou d'exclusion sur des catégories spéciales dans une vue de dimension.

### **Procédure**

Si vous rencontrez cette erreur, vérifiez que l'identificateur d'objet de catégorie spécifié dans l'instruction CatUpdate ou CatMake ne fait pas référence à une catégorie spéciale.

Vous pouvez trouver des identificateurs d'objet dans le fichier .mdl. Pour plus d'informations, reportez-vous au manuel Cognos Transformer *Developer Guide*.

## **TR2507**

Cette vue d'une dimension ne peut pas être supprimée. Elle est prédéfinie.

Vous avez essayé de supprimer une des vues de dimension prédéfinies suivantes :

- v **Toutes catégories**
- **Omettre la dimension**

Ces vues de dimension par défaut sont créées pour chaque dimension et permettent d'inclure ou d'exclure des dimensions entières d'un PowerCube.

Pour éviter ce problème, évitez de supprimer, réorganiser ou renommer ces vues prédéfinies.

# **TR2508**

Cette vue est utilisée. Si vous la supprimez, toutes les références à cette vue recevront la valeur Toutes Catégories. Voulez-vous la supprimer ?

Vous avez essayé de supprimer une vue de dimension qui est actuellement appliquée à un ou plusieurs cubes de la liste **PowerCubes**. En supprimant cette vue, vous enlevez toutes les restrictions (exclure, récapitulatif, voilage, etc.) qu'elle impose sur ces cubes. Cela peut poser problème si vous créez des cubes pour des utilisateurs particuliers et que, en enlevant la vue, vous permettez à certains utilisateurs de visualiser des données auxquelles ils ne devraient pas avoir accès.

#### **Procédure**

Ne répondez **Oui** à ce message que si vous êtes sûr que le fait de supprimer la vue ne permet pas aux utilisateurs d'accéder aux données qu'ils ne sont pas censés voir. Faites particulièrement attention si vous avez utilisé des vues pour créer des cubes destinés à des publics spécifiques.

## **TR2509**

Il est impossible de modifier l'emplacement des vues prédéfinies Toutes catégories et Omettre la dimension.

Vous avez essayé de déplacer l'une des vues de dimension prédéfinies suivantes :

- **Toutes catégories**
- **Omettre la dimension**

Ces vues de dimension par défaut sont créées pour chaque dimension et permettent d'inclure ou d'exclure des dimensions entières d'un PowerCube.

#### **Procédure**

Pour éviter ce problème, évitez de supprimer, réorganiser ou renommer ces vues prédéfinies.

### **TR2510**

Il est impossible de modifier les noms des vues prédéfinies Toutes catégories et Omettre la dimension.

Vous avez essayé de modifier le nom de l'une des vues de dimension prédéfinies suivantes :

- **Toutes catégories**
- **Omettre la dimension**

Ces vues de dimension par défaut sont créées pour chaque dimension et permettent d'inclure ou d'exclure des dimensions entières d'un PowerCube.

Pour éviter ce problème, évitez de supprimer, réorganiser ou renommer ces vues prédéfinies.

# **TR2600**

Une erreur s'est produite lors de la création d'un PowerCube.

Il se peut qu'il y ait un problème au niveau des fichiers temporaires créés pendant le processus de création du cube.

#### **Procédure**

- 1. Vérifiez l'emplacement des fichiers temporaires, comme indiqué dans l'onglet **Répertoires** de la feuille de propriétés **Préférences** (par exemple, **Fichiers temporaires de données (rép1;rép2)**). Si aucun répertoire n'est défini, Cognos Transformer enregistre les fichiers temporaires de données dans l'emplacement correspondant défini dans IBM Cognos Configuration.
- 2. Il est également possible que l'espace disque de votre système soit insuffisant. Libérez davantage d'espace pour ces fichiers temporaires ou définissez un autre emplacement.
- 3. Si ces corrections ne permettent pas de résoudre le problème, essayez de supprimer tous les fichiers temporaires existants. Il se peut qu'ils soient altérés.

## **TR2601**

Une erreur s'est produite lors de l'enregistrement.

Cognos Transformer n'est pas parvenu à enregistrer le modèle.

#### **Procédure**

Pour résoudre ce problème, vérifiez que vous disposez de l'accès en écriture au répertoire dans lequel vous enregistrez votre modèle. S'il existe déjà un fichier modèle portant le même nom, vérifiez également que le fichier .py? que vous essayez d'écraser n'est pas en lecture seule.

## **TR2606**

Cognos Transformer a détecté un ou plusieurs modèles en attente. Voulez-vous afficher leur liste ?

Cognos Transformer a détecté des fichiers .qy? qui contiennent des points de contrôle indiquant qu'il existe un ou plusieurs modèles en attente. Vous pouvez afficher une liste de ces modèles en attente afin d'essayer de les récupérer.

#### **Procédure**

Pour résoudre ce problème, sélectionnez l'une des options suivantes disponibles dans la boîte de dialogue de reprise :

v L'option **Ouvrir le modèle en attente au dernier point de contrôle** permet d'ouvrir le modèle sélectionné au dernier point de contrôle avant l'échec, afin que vous puissiez l'afficher et continuer à le développer à partir de ce point de contrôle.

v L'option **Ouvrir le dernier modèle enregistré et supprimer le fichier de point de contrôle** permet d'ouvrir le modèle sélectionné tel qu'il a été enregistré pour la dernière fois, puis de supprimer le fichier .qy? correspondant.

**Remarque :** Si le modèle n'a pas été enregistré précédemment, Cognos Transformer ne peut pas l'ouvrir. Vous êtes alors à nouveau invité à utiliser le fichier .qy? afin d'ouvrir le modèle en attente tel qu'il était au dernier point de contrôle.

## **TR2608**

Impossible de trouver les modèles en attente.

Vous avez demandé à Cognos Transformer d'afficher les modèles en attente éventuels et Cognos Transformer ne parvient à en localiser aucun.

Par défaut, Cognos Transformer stocke les modèles en attente avec l'extension .qy? dans votre répertoire temporaire.

### **Procédure**

Si vous savez qu'il existe des modèles en attente (étant donné que Cognos Transformer a échoué à un moment donné), recherchez dans votre chemin d'accès des fichiers portant l'extension .qy?.

# **TR2700**

Les colonnes de la source de données mise en forme nom\_source\_données ne correspondent pas aux colonnes source originales.

L'un des fichiers source associés à une source de données a été modifié afin que ses colonnes ne correspondent plus à celles de l'objet de source de données défini pour le modèle.

Lorsque vous créez un modèle, les colonnes de chaque source de données sont enregistrées dans la définition de modèle. Si vous réorganisez, ajoutez, supprimez ou renommez les colonnes dans le fichier source, Cognos Transformer détecte qu'elles ne correspondent plus à celles de la source de données et signale toutes les colonnes de modèle ayant été modifiées dans l'interface Windows interface.

Pour corriger ce problème, procédez comme suit :

#### **Procédure**

- 1. Dans la liste **Sources de données**, sélectionnez la source de données concernée puis, dans le menu **Outils**, cliquez sur **Modifier les colonnes**.
- 2. Pour chaque colonne modifiée, cliquez sur **Correspondance**, **Ajouter** ou **Supprimer** afin que les colonnes du modèle correspondent à celles de la source de données.

# **TR2701**

Les colonnes spécifiées par l'autre source de données pour le PowerCube nom\_cube ne correspondent pas aux colonnes de la source de données nom\_source\_données.

Les colonnes d'un fichier source secondaire défini dans l'onglet **Général** de la feuille de propriétés **PowerCube** ne correspondent pas aux colonnes dans la source de données définie dans le modèle.

Pour corriger ce problème, procédez comme suit :

#### **Procédure**

- 1. Dans la liste **Sources de données**, sélectionnez la source de données concernée puis, dans le menu **Outils**, cliquez sur **Modifier les colonnes**.
- 2. Pour chaque colonne sans correspondance, cliquez sur **Correspondance**, **Ajouter** ou **Supprimer** afin que les colonnes dans le fichier source secondaire du PowerCube correspondent à celles de la source de données.

## **TR2702**

Aucune source de données n'est associée à la dimension nom\_dimension.

La dimension spécifiée ne comporte pas de sources de données associées.

### **Procédure**

Pour résoudre ce problème, assurez-vous que :

- v vous avez inclus toutes les sources de données requises pour chaque dimension dans votre modèle,
- v les noms de colonne définis pour chaque niveau correspondent au nom d'une colonne de la liste **Sources de données**,
- v vous n'avez pas créé de dimension comportant uniquement des niveaux manuels,
- v vous n'avez pas supprimé une source de données nécessaire pour une dimension,
- v vous n'avez pas défini la propriété **Délai** de la source de données afin que la source de données ne soit jamais utilisée pour générer des catégories pour le modèle,
- v vous n'avez pas importé une colonne utilisant un type de données BLOB (Binary Large Object) à partir d'un pack IBM Cognos que Cognos Transformer ne prend pas en charge.

# **TR2703**

Dans la source de données nom\_source\_données, le nom d'une colonne correspond au niveau nom\_niveau de la dimension nom\_dimension. Les valeurs de cette colonne de la source de données ne peuvent pas être reliées à des catégories de ce niveau parce que le contexte précisé dans la source de données est insuffisant.

Cette erreur s'affiche lors de la génération des catégories si une colonne de source de données ne peut pas être associée à un niveau dans le modèle.

#### **Procédure**

Vous pouvez rectifier le problème à l'aide des méthodes suivantes.

v Si le niveau que vous désirez associer à la colonne ne comporte que des valeurs de catégorie uniques, cochez la case **Unique** dans l'onglet **Source** de la feuille de propriétés **Niveau**. Ceci permet à Cognos Transformer d'associer directement les

valeurs de la colonne au niveau. Cognos Transformer peut alors utiliser les colonnes d'autres sources de données afin d'obtenir des valeurs pour les catégories ancêtres.

- v Restructurez vos fichiers source de sorte que la source de données mentionnée dans l'erreur comporte toutes les colonnes ancêtres requises.
- v Pour toutes les colonnes ancêtres, vérifiez que l'option **Classe de données** de l'onglet **Général** de la feuille de propriétés **Colonne** n'est pas définie sur **Ignorer**.

## **TR2704**

La dimension nom\_dimension contient une arborescence de catégories déséquilibrée dans laquelle les catégories feuilles ne sont pas toutes au même niveau.

Cognos Transformer a rencontré une situation dans laquelle toutes les catégories feuilles ne se trouvent pas au même niveau. Cela peut se produire lorsque votre modèle utilise des sources de données multiples et que ces sources de données génèrent des catégories pour des niveaux disjoints.

Supposons, par exemple, que deux sources de données sont utilisées pour générer des catégories dans une dimension Produits comportant les niveaux Ligne de produits, Marque de produit et Elément. Si une source de données contient des valeurs qui génèrent des catégories jusqu'au niveau Elément tandis que l'autre contient des valeurs qui génèrent des catégories uniquement jusqu'au niveau Marque de produit, la dimension est déséquilibrée puisqu'il existe des catégories feuilles à différents niveaux de la hiérarchie de la dimension.

### **Procédure**

Pour éviter ce problème, vérifiez que toutes les sources de données génèrent des catégories au même niveau de la dimension. Assurez-vous également que le délai pour chaque source de données de la liste **Sources de données** est défini de sorte que les catégories soient générées à l'aide des sources de données appropriées.

## **TR2705**

Le PowerCube nom\_cube ne comprend aucune mesure.

Vous avez conçu un PowerCube qui exclut toutes les mesures référencées dans le modèle.

### **Procédure**

Pour éviter ce problème, dans la feuille des propriétés du PowerCube que vous créez, sélectionnez l'onglet **Mesures** et vérifiez que vous avez inclus au moins une mesure.

## **TR2706**

Le niveau nom\_niveau et inaccessible par nom\_catégorie\_branches pour la source de données nom\_source\_données.

Un niveau doit être le premier niveau source, être directement sous un niveau source ou être désigné comme unique. Toutes les mesures de *nom\_source\_données* auront des valeurs nulles.

Le niveau identifié dans le message d'erreur n'est pas accessible sur la branche de niveaux répertoriée.

### **Procédure**

Pour éviter ce problème, vérifiez que tous les niveaux associés à des colonnes d'une source de données qui ne contiennent pas des niveaux ancêtres sont uniques. En outre, vérifiez également qu'il existe des colonnes portant le même nom dans une ou plusieurs autres sources de données et que ces autres sources incluent également les colonnes qui génèrent des catégories pour les niveaux ancêtres.

# **TR2707**

La mesure calculée nom\_mesure2 fait référence à la mesure nom\_mesure1. Ces mesures doivent avoir la même fonction de cumul.

Vous avez spécifié des mesures calculées, l'une d'entre elles faisant référence à l'autre, qui ont des délais de cumul contradictoires.

Par exemple, supposons que vous créiez une mesure calculée M1 avec un **Délai ordinaire** défini sur **Avant cumul**. Vous créez alors la mesure calculée M2 avec un **Délai ordinaire** défini sur **Après cumul** et vous faites référence à M1 lorsque vous définissez M2. Les délais de cumul sont en conflit.

### **Procédure**

Pour éviter ce problème, vérifiez que les délais de cumul définis pour les mesures calculées faisant l'objet de références croisées n'entrent pas en conflit.

# **TR2708**

La mesure calculée nom\_mesure3 fait référence aux mesures ordinaires nom\_mesure1 et nom\_mesure2 et est prise avant cumul. Pour cette raison, les deux mesures ordinaires doivent être associées aux mêmes sources de données.

Vous avez fait référence à au moins deux mesures dans une mesure calculée dont le délai de cumul est défini sur **Avant cumul**, mais au moins un composant de la mesure calculée n'est pas disponible afin de fournir les valeurs pour le calcul, car les mesures proviennent de sources de données différentes.

### **Procédure**

Lorsque vous faites référence à au moins deux mesures dans une mesure calculée dont le délai de cumul est défini sur **Avant cumul**, vérifiez que les données source destinées à votre modèle sont structurées de façon que toutes les mesures utilisées dans la mesure calculée **Avant cumul** figurent dans le même fichier de données.

## **TR2710**

Le niveau nom\_niveau comprend une allocation désignée pour la mesure nom\_mesure1 et utilisant la mesure nom\_mesure2. La mesure en question doit inclure dans sa portée un niveau plus bas que la mesure allouée.

Une mesure que vous avez utilisée pour allouer une autre mesure ne couvre pas la partie de la grille des dimensions sur laquelle vous essayez d'allouer des valeurs.

Par exemple, vous avez essayé d'allouer de façon proportionnelle des valeurs pour la mesure A sur les niveaux inférieurs d'une dimension à l'aide de la mesure B. Cependant, le domaine de la mesure B n'inclut pas les niveaux sur lesquels vous essayez d'allouer les mesures.

### **Procédure**

Pour éviter ce problème, vérifiez que votre allocation est basée sur une mesure située au niveau approprié dans la hiérarchie dimensionnelle.

**Conseil :** Vous pouvez utiliser la commande **Afficher la portée** afin de vérifier la portée d'une mesure allouée.

# **TR2711**

Aucune source de données n'est définie pour la création de catégories.

Vous avez essayé de générer des catégories ou de créer des PowerCubes, alors qu'aucune source de données n'est définie comme devant faire partie du processus.

### **Procédure**

Pour résoudre ce problème dans l'interface Windows, ouvrez la feuille de propriétés de chaque source de données de votre modèle. Dans l'onglet **Général**, vérifiez que la case **Générer les catégories** est cochée pour chaque source de données qui fournit des valeurs de catégorie au modèle.

### **TR2712**

Aucune source de données n'est définie pour la création de PowerCubes.

Vous avez essayé de créer un PowerCube à l'aide de la commande **Créer les PowerCubes** ou de la **barre de commandes**. Cependant, aucune source de données n'est définie comme devant faire partie du processus de création des cubes.

#### **Procédure**

Pour résoudre ce problème dans l'interface Windows, ouvrez la feuille de propriétés de chaque source de données de votre modèle. Dans l'onglet **Général**, vérifiez que la case **Au moment de la création du PowerCube** est cochée pour chaque source de données qui fournit des valeurs de mesure pour les cubes définis dans le modèle.

# **TR2713**

Une référence d'allocation circulaire a été détectée pour la mesure nom\_mesure1 du niveau nom\_niveau. La mesure nom\_mesure1 est allouée en utilisant une autre mesure. Simultanément, une autre mesure est allouée en utilisant nom\_mesure1.

Cette erreur survient car vous avez accidentellement défini une allocation (circulaire) non valide. Les mesures ne peuvent pas être allouées à l'aide de leurs propres valeurs ou par d'autres mesures allouées à l'aide de ces valeurs.
Par exemple, si vous allouez la mesure A à l'aide des valeurs de la mesure B, vous ne pouvez alors pas allouer une autre mesure (par exemple, la mesure C) à l'aide des valeurs de la mesure B si la mesure C est déjà allouée à l'aide des valeurs de la mesure A.

#### **Procédure**

Pour résoudre ce problème, définissez un régime d'allocation des mesures valide qui n'inclut pas de référence circulaire.

# **TR2714**

Une référence d'allocation circulaire a été détectée pour la mesure nom\_mesure1 dans la catégorie nom\_catégorie. La mesure nom\_mesure1 est allouée en utilisant une autre mesure. Simultanément, une autre mesure est allouée en utilisant nom\_mesure1.

Cette erreur survient car vous avez accidentellement défini une allocation (circulaire) non valide. Les mesures ne peuvent pas être allouées à l'aide de leurs propres valeurs ou par d'autres mesures allouées à l'aide de ces valeurs.

Par exemple, si vous allouez la mesure A à l'aide des valeurs de la mesure B, vous ne pouvez alors pas allouer une autre mesure (par exemple, la mesure C) à l'aide des valeurs de la mesure B si la mesure C est déjà allouée à l'aide des valeurs de la mesure A.

#### **Procédure**

Pour résoudre ce problème, définissez un régime d'allocation des mesures valide qui n'inclut pas de référence circulaire.

# **TR2715**

La mesure nom\_mesure1 est allouée par la mesure calculée nom\_mesure2. La mesure nom\_mesure1 est un composant de la mesure calculée.

Cette erreur survient car vous avez accidentellement défini une allocation (circulaire) non valide. Une mesure calculée ne peut pas faire référence à une mesure qui utilise cette mesure calculée à des fins d'allocation.

Supposons par exemple que vous utilisiez la mesure Coûts fixes pour calculer la mesure Rapport des coûts fixes, de la façon suivante :

Fixed Cost Ratio = (Fixed Costs/Sales) \* 100

Vous ne pouvez donc pas utiliser la mesure Coûts fixes afin d'allouer des valeurs pour la mesure dérivée Rapport des coûts fixes.

### **Procédure**

Pour résoudre ce problème, définissez un régime d'allocation des mesures valide qui n'inclut pas de référence circulaire.

# **TR2716**

La catégorie nom catégorie est inaccessible dans la dimension nom dimension. Aucune donnée n'est disponible. Il faut que la catégorie ou une catégorie fille existe à un niveau clé, ou qu'une catégorie ancêtre ait des valeurs de mesures allouées.

Ce message vous avertit que la dimension que vous avez créée contient une ou plusieurs catégories qui ne sont pas accessibles. Cette situation peut se produire dans l'un des cas suivants :

- v Il n'existe pas de catégorie **Période en cours**.
- v Vous avez créé une catégorie spéciale qui n'est pas connectée à une catégorie source.

### **Procédure**

Pour résoudre le problème, dans le menu **Diagramme**, sélectionnez une catégorie de date et utilisez la commande **Définir la période en cours**. De même, vérifiez que la case **Définir automatiquement la période en cours** est cochée dans l'onglet **Date** de la feuille des propriétés de la dimension de temps.

# **TR2717**

Dans la dimension nom\_dimension, la catégorie nom\_catégorie n'a aucun descendant dans au moins une vue de dimension ou un groupe de cubes. Cette catégorie ne peut pas avoir de partition spécifiée.

L'outil **Vérification du modèle** a détecté un cas dans lequel une vue de dimension a transformé une ou plusieurs catégories en catégories actives du niveau le plus fin d'une dimension. Ces catégories deviennent des catégories de niveau feuille. Cognos Transformer n'autorise pas le découpage en partitions sur les catégories de niveau feuille.

#### **Procédure**

Pour résoudre ce problème, vous pouvez :

- v recommencer entièrement le découpage en partitions du modèle, afin d'éviter de réaliser cette opération sur les catégories qui deviennent des catégories de niveau feuille dans la vue de dimension,
- v changer la vue de dimension afin que les catégories découpées en partitions ne se trouvent pas au niveau le plus fin de la vue.

# **TR2718**

Aucune mesure n'est associée à la dimension nom\_dimension. Aucune source de données ne pourra fournir de données pour cette dimension pendant la création du PowerCube.

Dans un modèle qui extrait ses données de plusieurs sources de données, les sources de données utilisées pour fournir les valeurs de catégorie de la dimension mentionnée ne comportent aucune mesure associée.

### **Procédure**

Lorsque vous définissez des modèles de plusieurs sources de données, assurez-vous d'inclure des sources de données qui contiennent des mesures pour chaque dimension. Pour les modèles de plusieurs sources de données, vous devez définir :

- v une source de données structurelle qui offre des valeurs de catégories pour la dimension,
- v une ou plusieurs sources de données transactionnelles qui contiennent une ou plusieurs colonnes avec des valeurs de mesures,
- v au moins une colonne associée à un niveau unique dans la dimension.

### **TR2719**

La source de données nom\_source\_données ne contient aucune mesure. Cette source de données est dite structurelle et doit apparaître avant toutes les sources de données de mesure dans la liste des sources de données.

Cognos Transformer suppose que les sources de données sans mesure sont destinées à fournir une structure pour le modèle. Il les traite afin de générer la hiérarchie dimensionnelle, avant de traiter les sources qui contiennent des mesures.

### **Procédure**

Pour résoudre le problème, vérifiez que les éléments de la liste **Sources de données** utilisent le même ordre de tri que celui utilisé par Cognos Transformer pour traiter les données. Apportez les ajustements nécessaires afin de placer vos sources de données structurelles au début de la liste, suivies par les sources transactionnelles.

# **TR2720**

Un cumul d'état temporel a été spécifié pour la mesure nom\_mesure. Pour cette raison, aucune catégorie ne peut être récapitulée dans les vues de dimensions de temps ou en être exclue. La catégorie nom\_catégorie est récapitulée ou exclue dans au moins une vue de la dimension nom\_dimension.

Cognos Transformer n'autorise pas les vues de dimension qui utilisent les fonctions **Récapitulatif** ou **Voilage** pour les dimensions de temps qui définissent un cumul d'état temporel pour une ou plusieurs mesures.

#### **Procédure**

Pour résoudre ce problème, procédez de l'une des manières suivantes :

- v Eliminez la vue récapitulée ou exclue de la dimension de temps.
- v Eliminez le cumul d'état temporel pour la mesure.

# **TR2723**

Des numéros inutilisés ont été détectés entre les partitions n et n+1. Il ne doit pas y avoir d'espace entre les numéros de partition.

Vous avez essayé de définir des numéros de niveau de partition pour un modèle et vous avez accidentellement oublié un nombre. Vous ne pouvez pas laisser de vide dans la série de nombres affectée aux niveaux de partition.

Par exemple, supposons que votre dimension contienne quatre niveaux, de 1 à 4. Vous ne pouvez pas affecter le niveau de partition 1 aux catégories de niveau le plus élevé et le niveau de partition 3 à leurs descendants immédiats.

#### **Procédure**

Dans l'exemple ci-dessus, vous devez affecter le niveau de partition 2 aux catégories situées entre les niveaux 1 et 3. La même contrainte s'applique quand vous définissez des numéros de niveau de partition sur plusieurs dimensions. Vous devez éviter de définir le niveau 1 pour des catégories d'une dimension et le niveau 3 pour des catégories d'une autre dimension, sans spécifier le niveau 2 ailleurs.

### **TR2724**

La partition n est définie dans les dimensions nom\_dimension1 et nom\_dimension2. Un numéro de partition ne peut pas être affecté dans plus d'une dimension.

Vous avez essayé de définir des numéros de niveau de partition pour un modèle et vous avez accidentellement affecté le même numéro à des catégories de dimensions différentes.

#### **Procédure**

Pour résoudre le problème, modifiez les numéros de partition actuellement définis pour les catégories de votre modèle, afin d'éviter de dupliquer des numéros de partition dans des dimensions différentes.

# **TR2725**

La catégorie nom\_catégorie1 est un descendant de nom\_catégorie2 et partage le même numéro de partition dans la dimension nom\_dimension. Un numéro de partition ne peut figurer qu'une fois dans le chemin d'accès de catégorie d'une dimension.

Vous avez essayé de définir des numéros de niveau de partition pour un modèle et vous avez accidentellement utilisé plusieurs fois le même numéro de niveau dans la branche allant de la catégorie racine à la catégorie feuille d'une dimension.

Par exemple, dans une dimension de temps, vous affectez le niveau de partition 1 aux années 2000 à 2005, puis vous utilisez le même numéro de niveau pour les trimestres de l'année 2006. Cette opération est valide. Cependant, après avoir affecté le niveau 1 à une année, vous ne pouvez plus affecter le même numéro de niveau à une catégorie d'un niveau inférieur de cette année.

#### **Procédure**

Pour éviter ce problème, lorsque vous définissez des numéros de niveau de partition, veillez à ne pas utiliser le même numéro de niveau plusieurs fois dans la branche allant de la catégorie racine à la catégorie feuille d'une dimension.

# **TR2726**

La catégorie nom\_catégorie1 est un descendant de la catégorie nom\_catégorie2 dans la dimension nom\_dimension. Le numéro de partition spécifié pour nom\_catégorie2 ne peut pas être supérieur au numéro de partition de nom\_catégorie1.

Vous avez essayé de définir des numéros de niveau de partition pour un modèle et vous avez accidentellement affecté aux niveaux inférieurs des nombres qui sont inférieurs aux nombres définis pour leurs ancêtres.

Par exemple, dans une dimension de temps, vous avez affecté le numéro de partition 1 aux catégories du niveau Année et le numéro 2 aux catégories du niveau Mois. Vous ne pouvez pas affecter le niveau de partition 3 aux catégories du niveau Trimestres.

#### **Procédure**

Pour éviter ce problème; lorsque vous définissez des niveaux de partition, veillez à commencer la numérotation à 1 pour les niveaux les plus élevés, à 2 pour les catégories fille de ce niveau, à 3 pour leurs catégories fille descendantes, etc.

# **TR2727**

La mesure nom\_mesure1 est une mesure allouée à laquelle fait référence la mesure calculée avant cumul nom\_mesure2. Une mesure calculée avant cumul ne peut pas avoir pour composants des mesures allouées.

Lorsque vous définissez une mesure calculée avec un délai défini sur **Avant cumul**, cela signifie que vous avez essayé d'utiliser une mesure allouée dans l'expression de la mesure calculée.

Etant donné que l'allocation s'effectue au moment de l'exécution, la valeur allouée n'est pas disponible pour réaliser les calculs tant que les cumuls ne sont pas exécutés.

### **Procédure**

Pour éviter ce problème, n'utilisez pas une mesure allouée dans l'expression d'une mesure calculée.

### **TR2728**

La source de données nom\_source\_données est une définition .iqd qui se rapporte à la base de données nom\_base\_de\_données. Aucun type n'est spécifié pour cette base de données.

Cognos Transformer ne parvient pas à localiser un type de base de données pour un fichier .iqd, tel que OR pour Oracle ou CT pour Sybase Client Library.

#### **Procédure**

Vérifiez l'entrée correspondant à la base de données dans IBM Cognos Configuration ou dans la section [PowerPlay Server List] du fichier ini. Elle doit correspondre à la définition de la base de données indiquée dans IBM Cognos Impromptu quand le fichier iqd a été créé.

# **TR2729**

Un cumul d'état temporel a été spécifié pour la mesure nom\_mesure. Cette mesure n'atteint pas le niveau le plus fin de nom\_dimension, ce qui a pour effet de mettre à zéro les valeurs du cumul dans tous les cubes qui y font référence.

La colonne qui fournit des valeurs de date pour la dimension de temps ne contient pas assez de détails pour permettre le calcul des cumuls d'état temporel pour les mesures du modèle.

Par exemple, vous définissez une mesure d'état temporel appelée Niveau des stocks et votre dimension de temps contient les éléments Année, Mois et Semaine. Cependant, vous découvrez que les dates de vos fichiers source ne fournissent pas de détails en profondeur jusqu'au niveau Semaine dans la dimension de temps.

### **Procédure**

Lorsque vous définissez des mesures d'état temporel, assurez-vous que la colonne qui fournit les valeurs de date pour votre modèle est suffisamment détaillée pour calculer ces mesures. Au besoin, ouvrez la feuille de propriétés de la colonne associée à votre dimension de temps et réinitialisez la propriété **Degré de détail** dans l'onglet **Date**.

# **TR2731**

Le groupe de cubes nom\_groupe\_cubes n'est pas défini dans la branche principale de niveaux de la dimension nom\_dimension. Un groupe de cubes doit être spécifié dans la branche principale de niveaux d'une dimension qui possède des branches secondaires.

Vous avez essayé de définir des groupes de cubes sur la base d'un niveau cible qui se trouve dans une branche de niveaux secondaire. Seuls les niveaux de la branche principale peuvent contenir des groupes de cubes.

#### **Procédure**

Pour résoudre le problème, commencez par vérifier que la branche de niveaux principale en cours ne contient pas d'éléments, tels que des mesures allouées ou un découpage en partitions, qui ne sont pas autorisés dans les branches de niveaux secondaires. Ensuite, dans l'onglet **Général** de la feuille de propriétés **Catégorie de branche** appropriée, faites en sorte que la branche de niveaux dans laquelle vous définissez le groupe de cubes soit la branche principale. Convertissez ensuite la branche qui était la branche principale d'origine en branche secondaire de niveaux, le cas échéant.

# **TR2732**

La catégorie cible nom\_catégorie dans le groupe de cubes nom\_groupe\_cubes sert de récapitulatif à des catégories externes. Elle ne peut être omise ou exclue dans aucune des vues de la dimension nom\_dimension.

Lors de la définition d'un groupe de cubes, vous avez essayé d'omettre l'une des catégories dans le niveau cible en appliquant une vue de dimension qui utilise l'option **Omission** ou **Exclusion**.

Par exemple, supposons que vous créiez un groupe de cubes basés sur le niveau Etat de la dimension Régions. Le niveau contient trois catégories : Californie, New York et Massachusetts. Vous ne pouvez alors appliquer une vue de dimension qui omet ou exclut l'un de ces trois départements.

#### **Procédure**

Pour résoudre le problème, redéfinissez le groupe de cubes ou la vue de dimension afin que les catégories ne soient pas omises ou exclues.

### **TR2733**

La source de données nom\_source\_données n'est associée à aucune dimension incluse dans le cube nom\_cube. L'application ne tiendra pas compte de cette source de données pendant la génération du script .mdc.

Le PowerCube ne contient aucune dimension associée à la source de données mentionnée. Comme les valeurs de mesure ne sont pas requises, Cognos Transformer ignore la source de données lors de la création du fichier du cube (.mdc).

#### **Procédure**

Si vous souhaitez que le cube contienne des informations issues de la source de données mentionnée, dans l'onglet **Dimensions** de la feuille de propriétés **PowerCube**, incluez au moins une dimension à laquelle la source de données mentionnée est associée.

### **TR2734**

Tous les cubes ont été désactivés. En conséquence, la génération du script .mdc est impossible.

Tous les PowerCubes du modèle sont désactivés. Aucun fichier de cube (.mdc) ne peut être créé.

### **Procédure**

Pour résoudre ce problème, ouvrez la boîte de dialogue **Statut des PowerCubes** à partir du menu **Outils** et activez au moins un PowerCube afin que Cognos Transformer puisse poursuivre le processus de création du cube.

# **TR2735**

Un cumul de type Moyenne avec la mesure de pondération nom\_mesure2 a été spécifié pour la mesure nom\_mesure1. Les deux mesures doivent être présentes dans les mêmes sources de données pour que la mesure de pondération puisse être appliquée.

La mesure utilisée afin de fournir la pondération pour une autre mesure ne se trouve pas dans la même source de données. Comme Cognos Transformer analyse une seule source de données à la fois, les deux mesures doivent se trouver dans la même source de données.

### **Procédure**

Pour éviter ce problème, assurez-vous que les mesures utilisées pour pondérer les autres mesures se trouvent bien dans la même source de données.

# **TR2736**

Un cumul d'état temporel avec la mesure de pondération nom\_mesure2 a été spécifié pour la mesure nom\_mesure1. Les deux mesures doivent être présentes dans les mêmes sources de données pour que la mesure de pondération puisse être appliquée.

La mesure utilisée afin de fournir la pondération pour une autre mesure ne se trouve pas dans la même source de données. Comme Cognos Transformer analyse une seule source de données à la fois, les deux mesures doivent se trouver dans la même source de données.

#### **Procédure**

Pour éviter ce problème, assurez-vous que les mesures utilisées pour pondérer les autres mesures se trouvent bien dans la même source de données.

# **TR2737**

Un cumul des doubles avec la mesure de pondération nom\_mesure2 a été spécifié pour la mesure nom\_mesure1. Les deux mesures doivent être présentes dans les mêmes sources de données pour que la mesure de pondération puisse être appliquée.

La mesure utilisée afin de fournir la pondération pour une autre mesure ne se trouve pas dans la même source de données. Comme Cognos Transformer analyse une seule source de données à la fois, les deux mesures doivent se trouver dans la même source de données.

#### **Procédure**

Pour éviter ce problème, assurez-vous que les mesures utilisées pour pondérer les autres mesures se trouvent bien dans la même source de données.

# **TR2740**

Un cumul d'état temporel a été spécifié pour la mesure nom\_mesure. Comme il n'y a pas de dimension de temps dans ce modèle, le cumul d'état temporel n'aura aucun effet.

Ce message peut indiquer que vous avez accidentellement défini un cumul d'état temporel au lieu d'un cumul ordinaire. Les cumuls d'état temporel n'ont aucun effet sur des modèles qui ne comportent pas de dimension de temps.

#### **Procédure**

Vérifiez que les cumuls définis pour la mesure choisie sont définis correctement.

# **TR2800**

Cognos Transformer n'a pas pu lire les informations de connexion à la base de données nom\_base de données dans le fichier cs7g.ini.

Cognos Transformer ne parvient pas à lire les informations de base de données d'une base de données à laquelle vous accédez depuis un fichier .iqd.

#### **Procédure**

Vérifiez que l'entrée associée à la connexion à la base de données est correctement définie dans le fichier cs7g.ini.

# **TR3101**

Cognos Transformer n'a pas pu créer le répertoire nom\_répertoire.

Il est possible que vous ne disposiez pas de suffisamment d'espace dans le répertoire **temp** ou sur l'unité dans lequel le répertoire **temp** réside.

#### **Procédure**

Pour résoudre le problème, essayez d'effectuer les opérations suivantes :

- libérez de l'espace disque,
- v vérifiez la taille de la mémoire conventionnelle libre et du fichier de copie sur disque, ainsi que l'espace disponible qui leur est destiné,
- v exécutez les utilitaires d'analyse et de défragmentation du disque de l'ordinateur Cognos Transformer afin de vérifier que l'espace libre est contigu sur le disque dur.

# **TR3124**

L'identificateur de la classe d'utilisateurs racine du fichier modèle est introuvable dans l'espace-noms. Vérifiez que vous avez sélectionné l'espace-noms Series 7 correspondant au fichier modèle.

Vous effectuez une mise à niveau d'un modèle contenant des vues de classes d'utilisateurs créées à l'aide de Cognos Transformer version 7.x. L'espace-noms de sécurité en cours n'est pas le même que l'espace-noms Access Manager utilisé dans la conception du modèle IBM Cognos Series 7.

### **Procédure**

Dans IBM Cognos, vous devez utiliser l'espace-noms Series 7 que vous avez employé pour créer les vues de classes d'utilisateurs IBM Cognos Series 7.

# **TR3311**

Une erreur s'est produite lors de l'extraction des données de la base de données. Le cas échéant, reportez-vous aux détails pour en savoir davantage.

Vous risquez de voir s'afficher ce message d'erreur lorsque vous essayez de créer un PowerCube à l'aide d'un fichier iqd qui accède à une source de données Oracle. Si l'erreur survient uniquement pendant les périodes de pointe du trafic réseau, le

problème peut être dû au fait que le paramètre expire\_time n'est plus défini sur sa valeur par défaut (zéro) dans le fichier sqlnet.ora.

### **Procédure**

Si vous pensez qu'un paramètre par défaut est erroné, contactez votre administrateur de bases de données.

# **TR3519**

La définition de catégorie calculée n'est pas valide.

L'expression de calcul définie pour votre colonne calculée est incorrecte car elle n'est pas conforme aux règles syntaxiques appropriées.

Si vous avez spécifié des paramètres incorrects pour votre fonction, ce message d'erreur s'affiche. Par exemple, la fonction **share** spécifique à Cognos Transformer requiert que le premier paramètre soit une catégorie enfant du second paramètre. Inverser l'ordre des catégories enfant et parent dans cette fonction cause une erreur dans la syntaxe prédéfinie.

### **Procédure**

Pour plus d'informations sur la syntaxe des fonctions Cognos Transformer prises en charge, reportez-vous à la section [«Fonctions», à la page 400.](#page-417-0)

# **Annexe D. Référence**

Cette section fournit une description de l'interface utilisateur de Cognos Transformer, ainsi que des informations complémentaires sur cette dernière, sur les concepts de modélisation et la terminologie des bases de données, afin de vous aider à créer des PowerCubes utilisables dans IBM Cognos. Ces informations viennent compléter les rubriques plus spécifiques aux tâches, offrant une aide contextuelle accessible directement depuis le produit.

Pour plus d'informations sur la création de scripts d'automatisation en langage MDL (Model Definition Language), reportez-vous au manuel Cognos Transformer *Developer Guide*.

# **Interface de Cognos Transformer**

Pour aider les nouveaux utilisateurs, ce guide détaille les options de menu qui permettent de réaliser chaque procédure. Dans un souci de rapidité, les utilisateurs expérimentés peuvent cependant procéder par glisser-déposer.

### **Aide contextuelle**

Le bouton **Aide** qui apparaît dans les boîtes de dialogue permet d'ouvrir l'aide en ligne au format HTML. Vous pouvez alors faire défiler l'écran jusqu'à la rubrique voulue.

### **Page d'accueil**

A partir de la page d'accueil, vous pouvez créer un modèle ou bien en ouvrir et en éditer un. Cette page conserve également une liste des quatre derniers modèles que vous avez ouverts ou créés, le plus récent apparaissant en premier. Si vous tentez d'ouvrir un modèle qui a été supprimé ou renommé, un message d'erreur s'affiche.

La liste des modèles récemment utilisés est stockée dans le fichier cogtr.xml, installé dans le répertoire *emplacement\_installation*/configuration.

### **Feuilles des propriétés**

Chaque objet défini dans un modèle (par exemple, un niveau dans la grille des dimensions, une catégorie dans la fenêtre des catégories ou un élément dans une liste) possède des attributs que vous pouvez confirmer ou modifier dans la feuille des propriétés de l'objet.

Pour ouvrir la feuille des propriétés d'un objet de modèle, vous pouvez :

- v Sélectionner l'objet, puis dans le menu **Editer**, cliquer sur **Propriétés**
- v Sélectionner l'objet, puis cliquer dessus avec le bouton droit de la souris et sélectionner **Propriétés**
- Cliquer deux fois sur l'objet.

# **Listes**

La plupart des objets sur lesquels vous travaillez apparaissent dans des listes. Vous pouvez utiliser ces listes pour ajouter, déplacer ou supprimer des objets de modèle ou ouvrir rapidement la feuille de propriétés associée.

### **Sources de données**

La liste **Sources de données** répertorie toutes les sources de données utilisées pour générer des catégories de modèles, associer des valeurs de mesures et créer des PowerCubes, ainsi que les colonnes qui leur correspondent.

Les icônes de la liste **Sources de données** indiquent si l'objet correspond à une

colonne de données standard  $\Box$  ou à une colonne calculée  $\Box$ . Si la source de données est un pack ou un rapport IBM Cognos, les icônes apparaîtront de la même manière que dans Framework Manager ou dans le studio Web d'IBM Cognos.

Le pack ou le rapport IBM Cognos est une source de type conteneur en fonction de laquelle les requêtes sont définies. Lorsque la source de données est une requête basée sur un pack ou un rapport IBM Cognos, d'autres informations telles que les filtres et attributs utilisés dans chaque requête peuvent également être indiquées pour chaque niveau subordonné concerné.

### **Mesures**

La liste **Mesures**, qui apparaît également sous la grille des dimensions, peut être vide au moment de la première création du modèle. Pour toutes les sources de données, à l'exception de celles provenant des sources de données de rapport et de pack IBM Cognos, vous pouvez faire glisser des colonnes de la liste **Sources de données** vers la liste **Mesures** afin définir des mesures pour votre modèle.

Si vous essayez d'ajouter une mesure qui porte le même nom qu'une mesure existante, un message d'erreur indiquant qu'une autre mesure du même nom existe déjà s'affiche. Chaque mesure d'un modèle doit porter un nom unique.

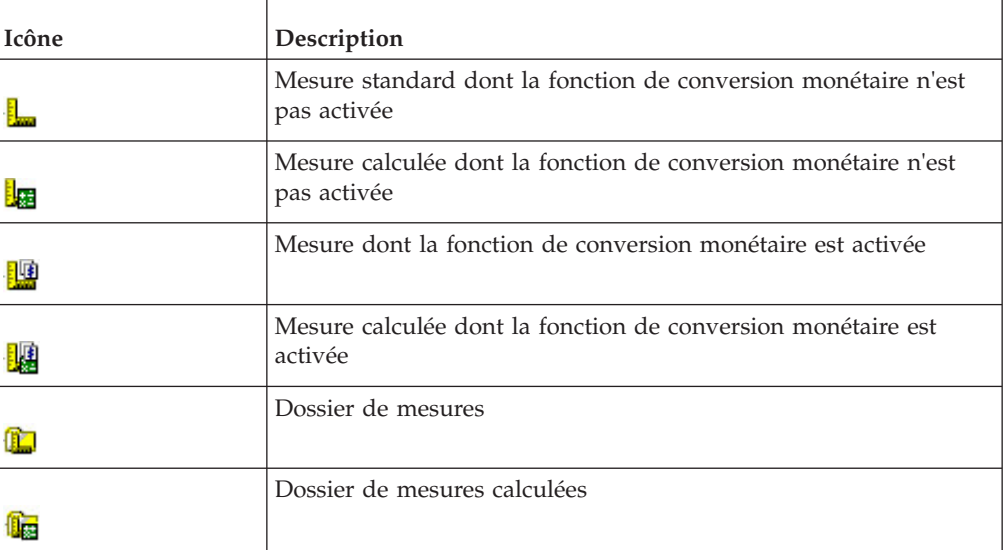

Pour chaque type de mesure une icône différente est utilisée, comme suit :

Pour les sources de données autres que celles provenant de Framework Manager, vous pouvez faire glisser des colonnes de la liste **Sources de données** vers la liste **Mesures** pour définir des mesures pour votre modèle.

### **Autres listes**

Une liste **PowerCubes** répertorie les cubes ou groupes de cubes  $\left| \bullet \right|$  associés au modèle. Une liste **Vues personnalisées** répertorie les différentes versions du cube filtré dans le cadre de divers types de génération de rapports. Pour en savoir davantage sur les vues personnalisées, reportez-vous à la section [Chapitre 7,](#page-184-0) [«Renforcement de la sécurité», à la page 167.](#page-184-0)

La liste **Codes d'accès** s'affiche

- v tous les codes d'accès de base de données (ID utilisateur et mots de passe chiffrés) utilisés pour accéder à la source de données IQD pour les modèles qui font référence à un fichier .iqd,
- les codes d'accès créés pour accéder à IBM Cognos en mode différé,
- v les codes d'accès des sources de données utilisées par les packs et rapports IBM Cognos.

Pour en savoir davantage, reportez-vous à la section [Chapitre 7, «Renforcement de](#page-184-0) [la sécurité», à la page 167.](#page-184-0)

# **Visualiseur de source de données et onglet SQL**

Le Visualiseur de source de données affiche des exemples de données de votre source. Lorsque la source de données est une source de données IQD ou une requête basée sur un pack ou un rapport IBM Cognos, l'instruction SQL correspondant à vos données est également affichée. L'onglet SQL offre un aperçu des données de la source sélectionnée au format SQL (Structured Query Language).

# **Grille des dimensions**

La grille des dimensions est une représentation sous forme de tableau des dimensions et niveaux de votre modèle Cognos Transformer. Cette zone de travail interactive est constituée de la ligne des dimensions, qui représente toutes les dimensions ajoutées à votre modèle avec, en dessous, les niveaux superposés qui se trouvent dans chaque dimension.

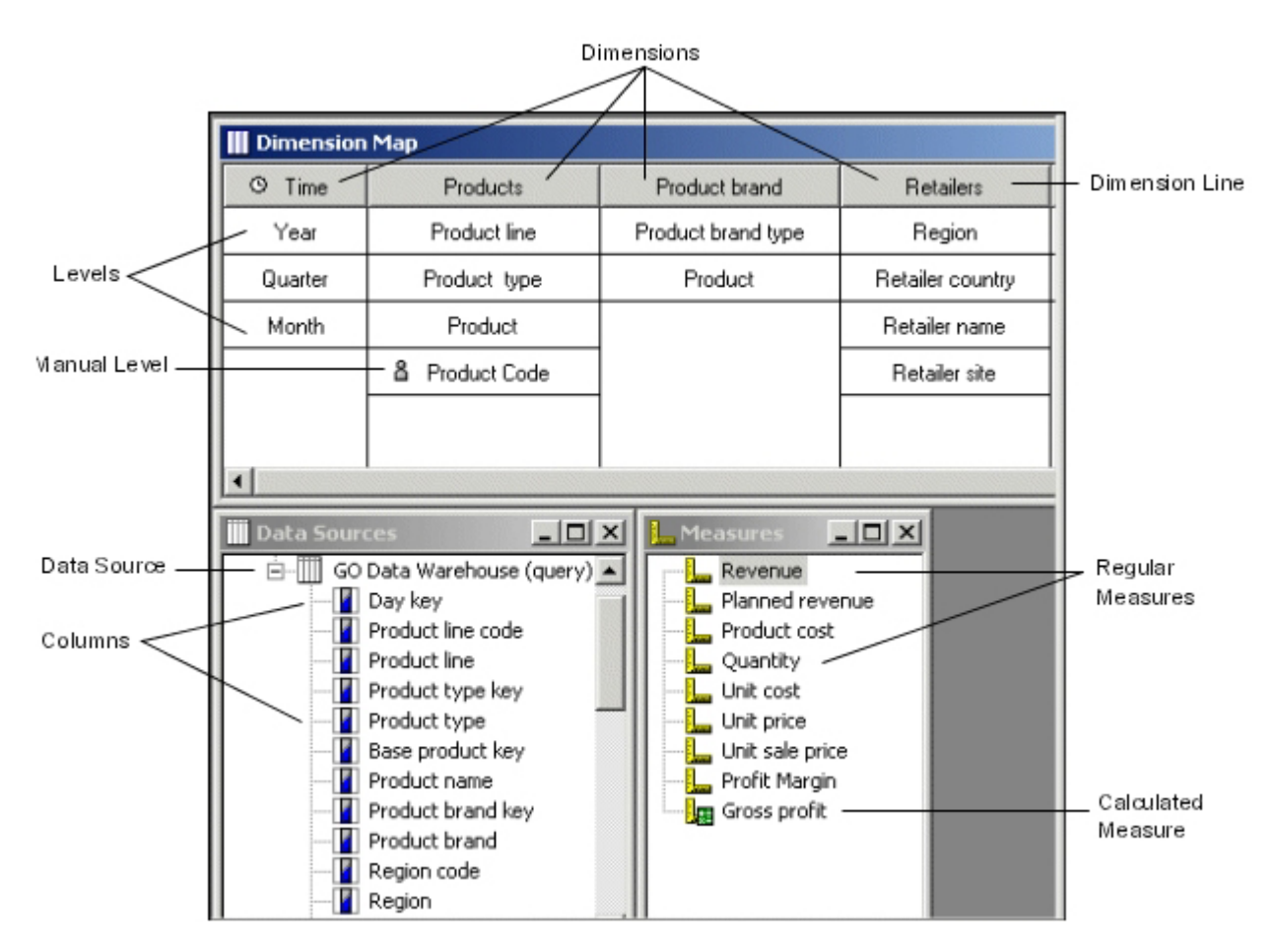

La grille des dimensions permet de définir, de vérifier ou de mettre à jour la structure de votre modèle. Vous pouvez par exemple :

- ajouter, déplacer ou supprimer des dimensions entières ou les niveaux superposés qui les composent,
- v créer ou supprimer des branches de niveaux secondaires afin de prendre en charge l'analyse multidimensionnelle,
- v créer une dimension de temps contenant les divisions pertinentes de votre année du calendrier ou de votre exercice fiscal
- v ouvrir la feuille des propriétés d'une dimension ou d'un niveau pour définir les options disponibles,
- v ajouter manuellement des niveaux, afin de pouvoir allouer de façon plus précise les mesures de performances clés,
- v verrouiller des niveaux ou des dimensions entières de manière à ce que de nouvelles données ne viennent pas perturber votre structure principale,
- v afficher les nombres de catégories de tous les niveaux de chaque dimension,
- afficher la portée des mesures ou sources de données sélectionnées,
- v réaliser des associations entre niveaux et mesures d'un modèle de sources de données multiples.

Les icônes suivantes indiquent le type de dimension ou de niveau dans une grille des dimensions :

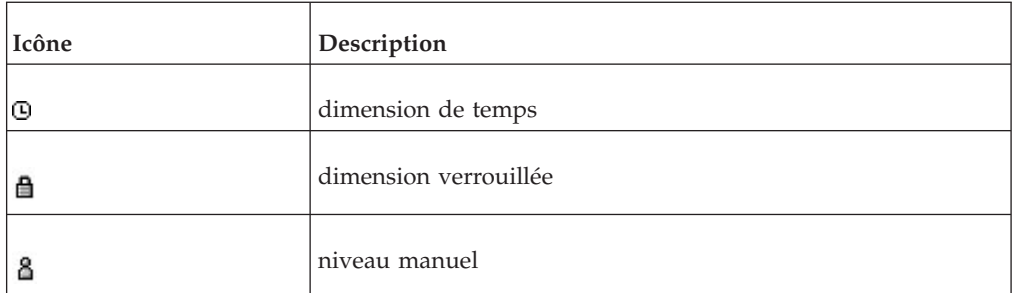

Des points de suspension (**...**) après un nom de niveau indiquent une sous-dimension.

Lorsque vous effectuez une modélisation dans une grille des dimensions, vous pouvez :

- v créer une grille des dimensions qui reflète la structure de votre source de données dimensionnelles,
- v faire glisser une colonne de la liste **Sources de données** vers la grille des dimensions pour créer un niveau ou une dimension,
- v sélectionner un point dans la ligne des dimensions, puis ajouter ou supprimer des dimensions à partir de ce point,
- faire glisser un niveau ou une dimension pour le ou la déplacer vers une autre position relative dans la grille des dimensions.

Si vous insérez un niveau en faisant glisser la colonne correspondante sur la grille des dimensions, une petite zone indique l'emplacement où il apparaîtra. Le contour de cette zone indique clairement si le niveau apparaîtra au-dessus, en dessous ou entre deux niveaux existants, comme suit :

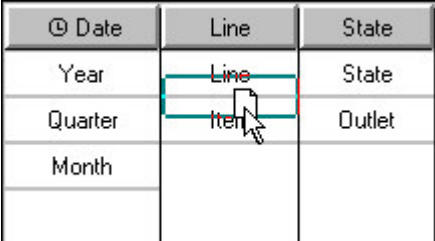

# **Portées**

Si votre modèle utilise plusieurs sources de données ou contient des mesures significatives pour certaines catégories, mais pas pour toutes, vous pouvez vérifier les relations qui existent entre les différents niveaux dans la grille des dimensions à l'aide de la commande Afficher la portée dans le menu Edition.

Les différents états possibles pour une portée sont les suivants :

• Niveau dérivé directement

Pour les mesures, les valeurs sont enregistrées dans ce niveau ou dans un niveau inférieur, et répertoriées à ce niveau. Pour les sources de données, le niveau est lié à une colonne source en fonction de son nom, c'est-à-dire que des correspondances peuvent être établies de façon non ambiguë entre les enregistrements de la source et les catégories de ce niveau. Par défaut, ce niveau apparaît sur fond jaune.

• Niveau dérivé indirectement

Pour les sources de données, ce n'est pas le niveau qui est lié à la colonne source en fonction de son nom mais un niveau inférieur, c'est-à-dire que des correspondances peuvent être établies de façon non ambiguë entre les enregistrements de la source et les catégories de ce niveau. Par défaut, ce niveau apparaît sur fond jaune pâle.

Niveau comprenant des mesures allouées

Les valeurs de cette mesure sont enregistrées dans un niveau supérieur mais sont allouées à ce niveau. Ces valeurs peuvent être allouée par une constante ou proportionnellement à une autre mesure. Ce niveau apparaît par défaut sur fond vert avec la même couleur que celle utilisée pour chaque type d'allocation.

• Niveau non dérivé

Pour les mesures, il existe une association directe entre les valeurs de mesures et ce niveau. Pour les sources de données, le niveau n'est pas lié à une colonne source en fonction de son nom, c'est-à-dire qu'il n'existe aucune correspondance entre les enregistrements de la source de données et les catégories du niveau. Ce niveau apparaît par défaut sans aucune couleur (blanc).

• Niveau dérivé d'une source avec colonnes manquantes

Le niveau est lié à la colonne source en fonction de son nom mais n'est pas ventilé. Aucune correspondance non ambiguë ne peut être établie entre les enregistrements source et les catégories du niveau car plusieurs catégories d'un même niveau peuvent avoir le même nom. Par défaut, ce niveau apparaît sur fond rouge.

Vous pouvez choisir d'afficher la portée d'une mesure ou d'une source de données sélectionnée. Les niveaux apparaissent dans une certaine couleur, en fonction de leur portée et de leur dérivation. Vous pouvez modifier le code couleur par défaut de ces états dans l'onglet **Grille des dimensions** de la feuille de propriétés **Préférences**.

**Conseil :** Une grille de portée vous permet d'effectuer les mêmes actions qu'une grille des dimensions.

# **Nombres de catégories**

Vous pouvez cliquer sur l'option Afficher les nombres dans le menu Edition ou sur le bouton Nombres de catégories dans la barre d'outils.

### Ceci affiche **III**

v Le nombre total de catégories de chaque dimension.

Il apparaît entre parenthèses en regard de chaque nom de dimension, sur la ligne des dimensions.

- v Le nombre d'autres catégories dans chaque dimension (c'est-à-dire les catégories de branches, racine ou spéciales, ainsi que les catégories des sous-dimensions). Il apparaît entre parenthèses sous les noms de dimensions, sur la ligne des dimensions.
- Le nombre de catégories standard de chaque niveau.

Il apparaît entre parenthèses après le nom du niveau.

# **Diagrammes**

Vous pouvez cliquer sur l'option Afficher le diagramme du menu Diagramme ou cliquer sur le bouton correspondant dans la barre d'outils.

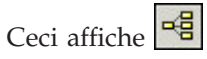

- les dimensions et les vues de dimension dans une arborescence dans l'onglet **Dimensions** (sous-fenêtre de gauche)
- v les vues basées sur un espace-noms Cognos configuré dans l'onglet **Vues personnalisées** (sous-fenêtre de gauche),
- tous les niveaux et catégories de la dimension sélectionnée, dans la fenêtre des catégories (sous-fenêtre de droite).

Vous pouvez accéder au menu principal, aux boutons de barre d'outils et aux menus dynamiques à partir de n'importe quelle sous-fenêtre et utiliser ces commandes pour ajuster votre modèle. Vous pouvez par exemple :

- v développer ou réduire des dossiers pour afficher ou masquer les détails,
- v effectuer des zooms avant et arrière, la taille de police changeant automatiquement en fonction du degré d'agrandissement,
- v accéder à la feuille de propriétés associée en cliquant deux fois sur un élément,
- ajouter ou supprimer un ou plusieurs niveaux ou catégories,
- v utiliser la commande **Afficher les références** pour afficher les origines d'un niveau,

Dans le menu **Outils**, cliquez sur **Afficher les références**.

- v déplacer une ou plusieurs catégories, à condition que l'option **Classement** ne soit pas spécifiée pour le niveau,
- v retirer ou supprimer un niveau,
- v définir un ensemble de niveaux ou de catégories et leur appliquer un ou plusieurs calculs ou opérations.

Les icônes de la fenêtre des catégories indiquent les propriétés qui s'appliquent aux catégories répertoriées. Les catégories utilisées comme sommet constituent la seule

exception. Celles-ci disposent d'une icône dans la barre d'outils  $\Delta$  pour placement comme sommet mais sans icône de visualisation.

L'icône **de** d'un calcul appliqué au niveau d'une dimension diffère légèrement de celle utilisée pour une catégorie calculée. Il est recommandé d'utiliser l'option **Libellé de calcul** pour clarifier aux utilisateurs la nature et la portée d'une catégorie calculée gérée par une dimension.

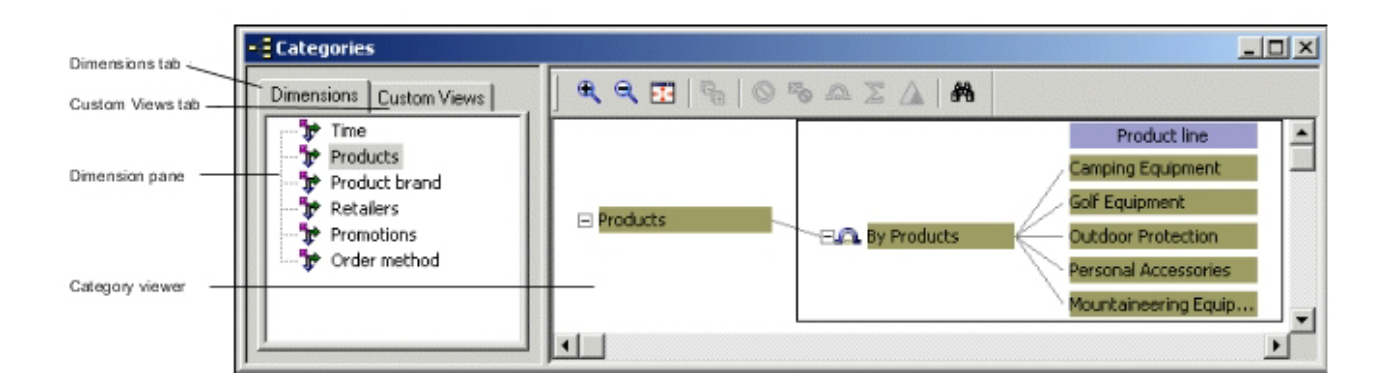

### **Opérations de l'interface utilisateur non valides**

Vous ne pouvez pas effectuer certaines actions.

Il s'agit des actions suivantes :

- v supprimer la catégorie racine d'un diagramme,
- v supprimer les catégories de branches des diagrammes, sauf s'il existe une branche de niveaux secondaire,
- v supprimer des mesures utilisées dans l'expression d'une mesure calculée,
- supprimer des cubes d'un groupe de cubes,
- v connecter des catégories à des descendants situés au même niveau.

**Conseil :** Si vous utilisez le diagramme pour ajouter une catégorie spéciale ou manuelle avec des descendants, vérifiez dans la portée que vos additions n'entrent pas en conflit avec d'autres catégories du modèle ou qu'elles n'engendrent pas de problèmes d'unicité.

#### **Connexion de niveaux manuels à l'aide du diagramme**

Une fois que les catégories spéciales ou manuelles ont été ajoutées à un niveau, vous pouvez procéder à la connexion manuelle des catégories descendantes, afin d'établir la hiérarchie voulue.

#### **Procédure**

- 1. Dans la fenêtre des catégories, placez le pointeur de la souris à droite de la catégorie racine, manuelle ou spéciale à laquelle vous souhaitez connecter des descendants.
- 2. Lorsque le pointeur se change en viseur, faites-le glisser du parent vers la droite.

Une ligne de connexion apparaît de façon dynamique, indiquant l'emplacement où une connexion valide est possible.

- 3. Relâchez le pointeur une fois qu'il est positionné sur le descendant ou, dans le cas d'une toute nouvelle catégorie descendante, dès qu'il ne se trouve plus sur une catégorie existante.
- 4. Définissez les propriétés de votre catégorie descendante nouvellement connectée.

# **Types d'allocation**

Le tableau ci-dessous répertorie les paramètres d'allocation que vous pouvez spécifier, avec une description de chaque type.

Pour en savoir davantage sur les allocations, reportez-vous à la section [«Allocation](#page-142-0) [des mesures», à la page 125.](#page-142-0)

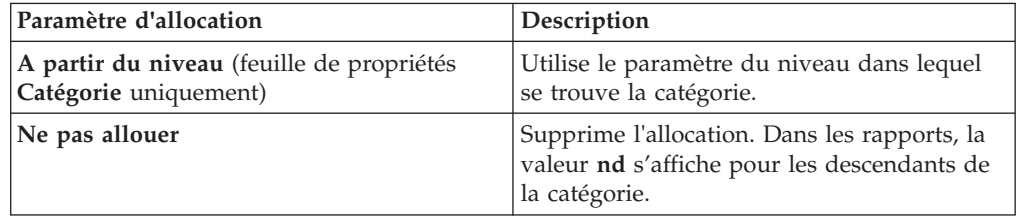

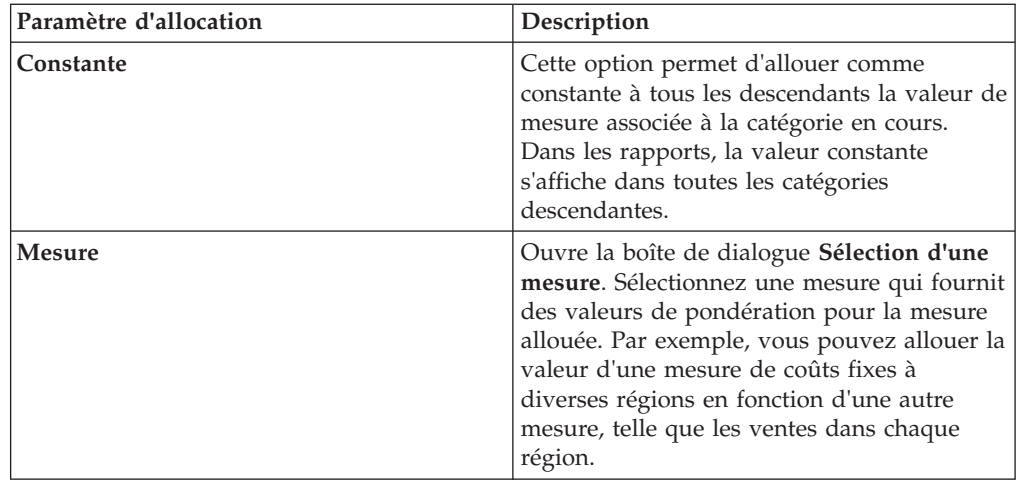

# **Actions sur les catégories dans les diagrammes**

Vous pouvez définir des actions sur les catégories dans le diagramme.

#### **Exclure**

L'action **Exclure** élimine des catégories et leurs descendants. Le diagramme Cognos Transformer affiche les catégories et masque leurs descendants. Les utilisateurs du rapport peuvent uniquement accéder au détail de la catégorie parent de la catégorie retirée.

Vous pouvez appliquer l'action **Exclure** au niveau de la dimension de la fenêtre des catégories, dans une vue de dimension et dans une vue personnalisée.

Soyez vigilant lorsque vous excluez des catégories d'une dimension contenant des branches de niveaux secondaires. Si vous retirez des catégories de l'une de ces branches, Transformer exclue les données de toutes les branches de niveaux.

### **Exclusion**

L'action **Voiler** élimine des catégories et leurs descendants mais cumule leurs valeurs pour les représenter dans la catégorie parent. Le diagramme Cognos Transformer affiche les catégories et masque leurs descendants. Les utilisateurs du rapport peuvent uniquement accéder au détail de la catégorie parent de la catégorie exclue.

Vous pouvez appliquer l'action **Exclusion** dans une vue de dimension et dans une vue personnalisée. Vous pouvez supprimer une branche de niveaux secondaire d'un cube en excluant la catégorie de branche associée.

Vous ne pouvez pas exclure des catégories spéciales ou des catégories d'un niveau de convergence d'une branche de niveaux secondaire.

### **Suppression**

L'action **Suppression**  $\Omega$  élimine les catégories en conservant les liens entre catégories parent et enfants. Le diagramme Cognos Transformer affiche les catégories. Les utilisateurs du rapport ne voient pas la catégorie supprimée lorsqu'ils passent aux niveaux inférieurs.

Vous pouvez appliquer l'action **Omission** au niveau de la dimension de la fenêtre des catégories et dans une vue de dimension, mais pas dans une vue personnalisée.

Vous ne pouvez pas supprimer de catégories racine. Dans les dimensions contenant des branches de niveaux secondaires, la catégorie de branche dans la branche de niveaux principale est omise par défaut. Cette omission est cependant réversible.

#### **Sommet**

Si vous sélectionnez une catégorie, puis cliquez sur le bouton **Sommet** dans la

barre d'outils  $\Delta$ , celle-ci devient la catégorie de niveau supérieur. Le diagramme Cognos Transformer supprime toutes les catégories ancêtres et masque celles de même niveau (et les ancêtres de celles-ci) de la catégorie devenue le sommet. Seuls la catégorie du sommet et ses descendants apparaissent.

Vous pouvez appliquer l'action **Sommet** dans une vue de dimension et dans une vue personnalisée.

Vous ne pouvez pas utiliser l'option Sommet sur une union avec une branche de niveaux secondaire, ni définir un sommet sur des catégories spéciales. Dans une dimension utilisée comme sommet, toute catégorie spéciale se référant à des catégories ordinaires visibles devient un descendant de la catégorie utilisée comme sommet. Cette action est réversible en appliquant à nouveau la fonction Sommet à la catégorie racine.

### **Récapituler**

L'action **Récapituler**  $\Sigma$  élimine les descendants mais cumule leurs valeurs pour les représenter dans la catégorie sélectionnée. Le diagramme Cognos Transformer affiche les catégories. Les utilisateurs du rapport ne peuvent descendre que jusqu'à la catégorie récapitulative. Ils ne peuvent visualiser aucun descendant de la catégorie.

Vous pouvez appliquer l'action **Récapitulatif** dans une vue de dimension et dans une vue personnalisée.

Vous ne pouvez pas récapituler de catégories spéciales.

# **Paramètres Inclusion de catégories**

Pour éviter que les cubes affichent des zéros pour les catégories pour lesquelles il manque des données, vous pouvez spécifier l'inclusion des catégories dans un cube uniquement si elles se trouvent dans la source de données. La création des cubes compacts est plus rapide et permettent aux utilisateurs du rapport de repérer plus rapidement les données pertinentes.

Le paramètre **Inclusion** est disponible dans les feuilles de propriétés **Niveau**, **Catégorie**, **Catégorie de branche** et **Catégorie spéciale**. S'il est spécifié sur la feuille des propriétés d'une catégorie, le paramètre **Inclusion** affecte uniquement cette catégorie.

Vous pouvez spécifier un paramètre **Inclusion** par défaut pour toutes les catégories d'un niveau en stipulant le paramètre **Inclusion** sur la feuille de propriétés **Niveau**. Le paramètre s'applique alors à toutes les catégories qui sont ensuite créées à ce niveau.

Les paramètres **Inclusion** disponibles, ainsi qu'une description de chacun d'entre eux, sont répertoriés dans le tableau ci-dessous.

**Astuce :** Il se peut que certains paramètres répertoriés dans Cognos Transformer ne soient pas visibles. Les paramètres disponibles dépendent de l'élément sélectionné (niveau, catégorie, catégorie de branche ou catégorie spéciale).

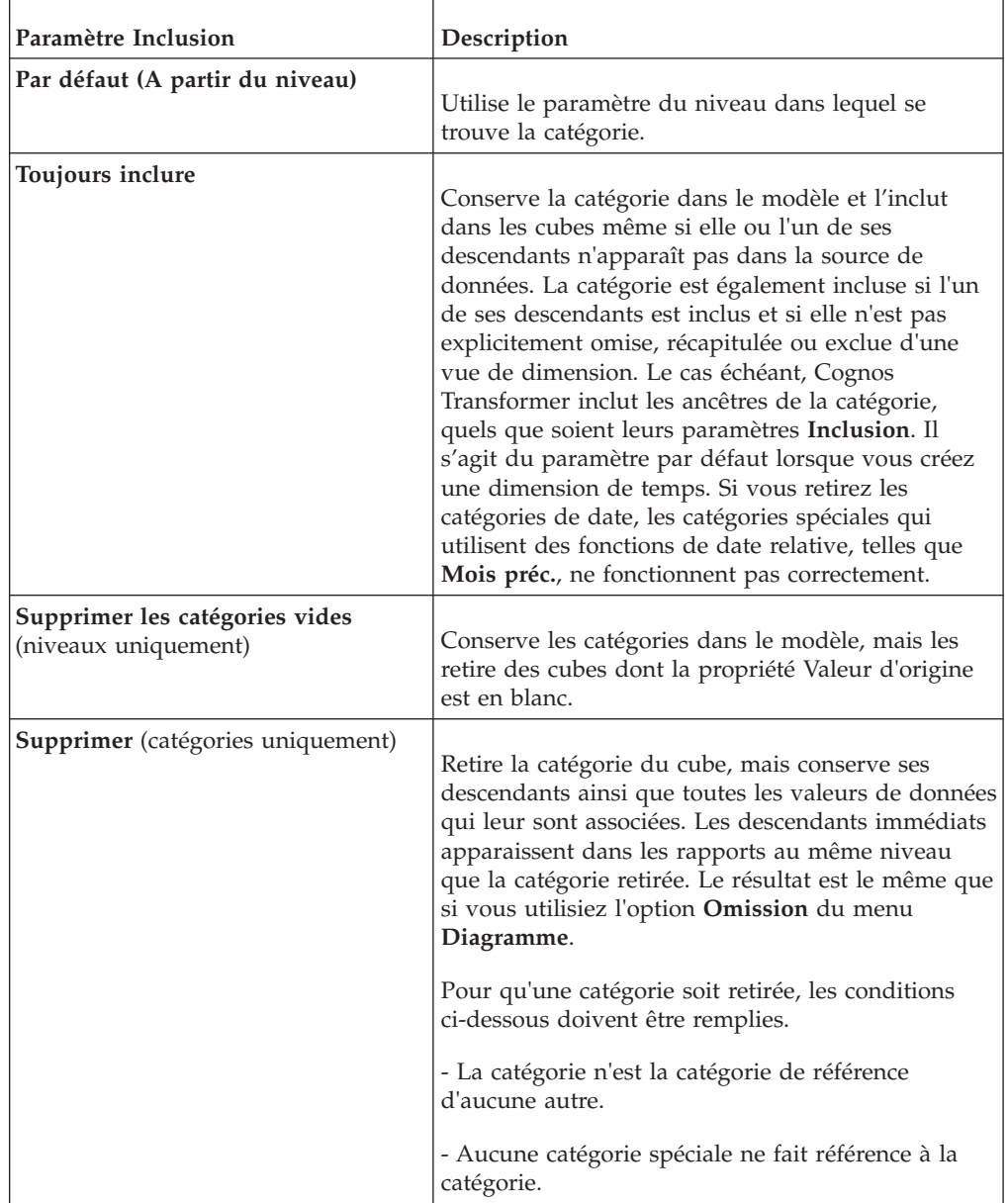

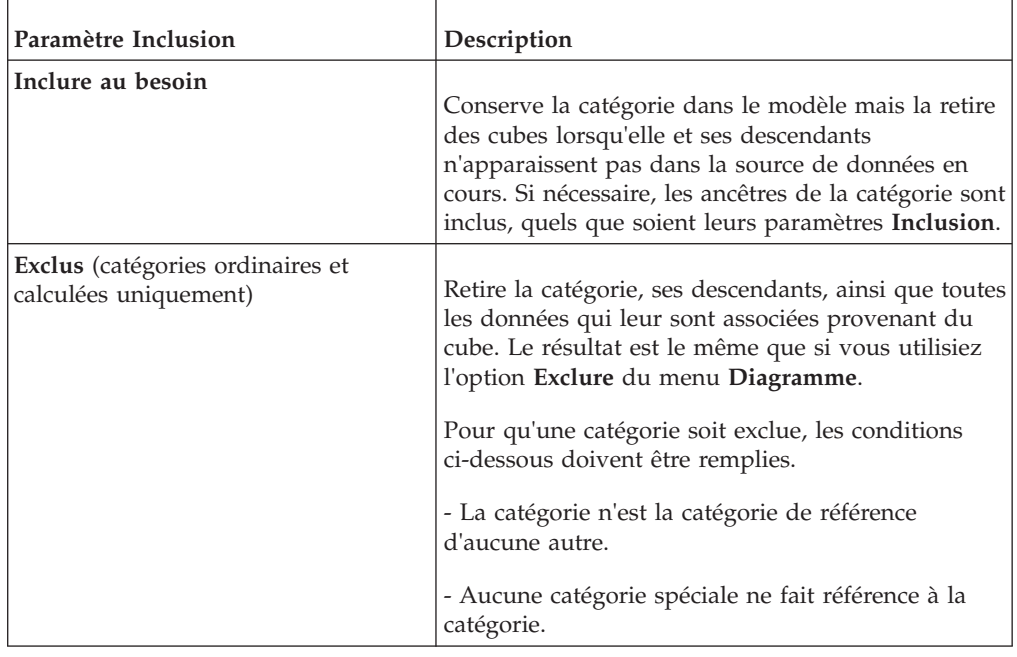

# **Formats et fonctions de date**

Vous définissez les fonctions et les formats de date dans l'onglet Général de la boîte de dialogue Préférences.

Vous pouvez indiquer que votre modèle doit utiliser l'un des paramètres de date pris en charge dans le tableau suivant :

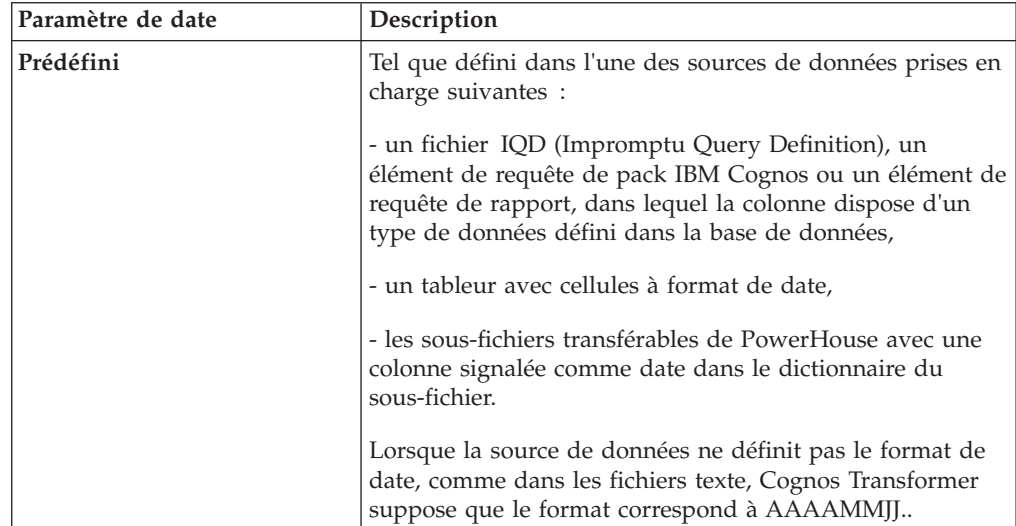

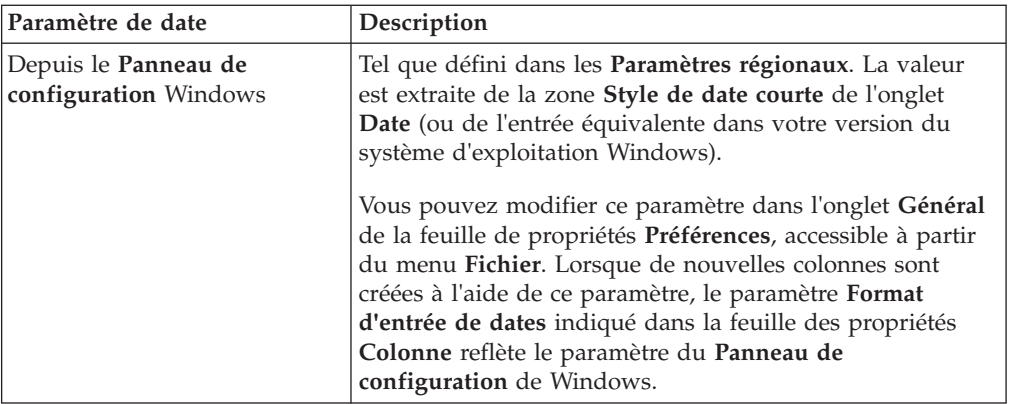

### **Codes de date**

Pour définir un format de date correspondant exactement à celui utilisé dans vos données source, dans l'onglet **Date** de la feuille des propriétés **Colonne**, choisissez l'un des paramètres **Format d'entrée de dates** suivants :

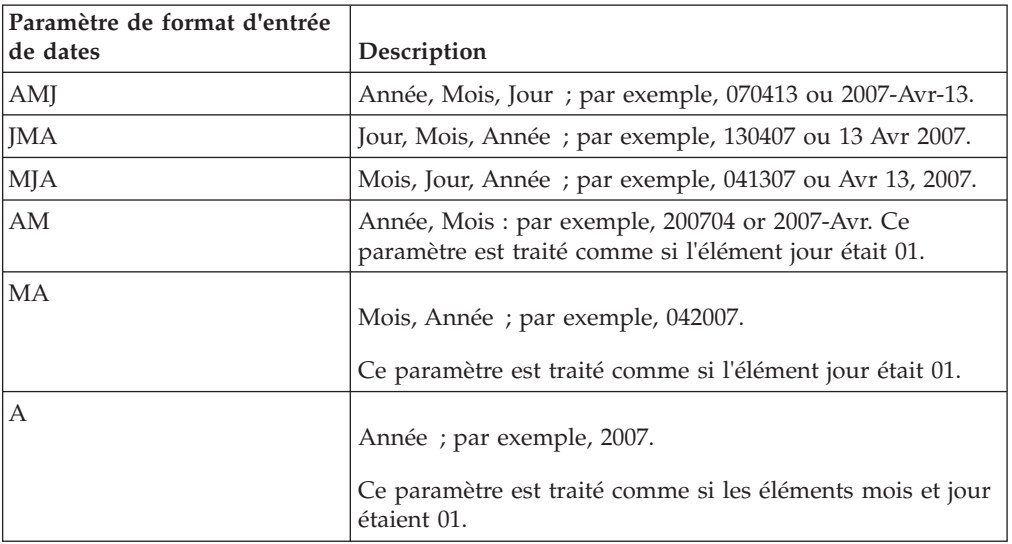

Pour établir des dates constituées d'années, de trimestres, de mois ou de jours, utilisez les codes suivants :

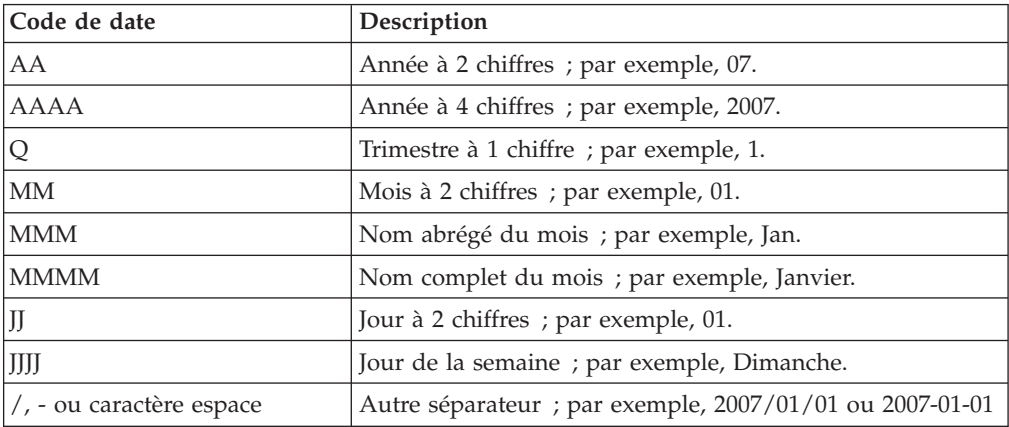

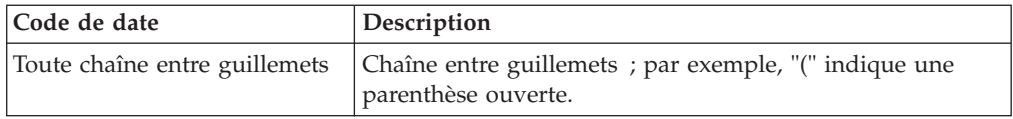

**Astuce :** Vous pouvez combiner les codes. Par exemple, utilisez AAAA MM JJ pour afficher des dates au format **2007 Jan 01** et AA "T"T pour indiquer des dates au format **07 T1**. En ce qui concerne les années lunaires, les trimestres portent les libellés T1-4, les mois 1-12 ou 1-13 et les jours 1-28.

### **Fonctions de date**

Le tableau ci-dessous décrit les catégories créées par chaque paramètre de fonction de date pris en charge.

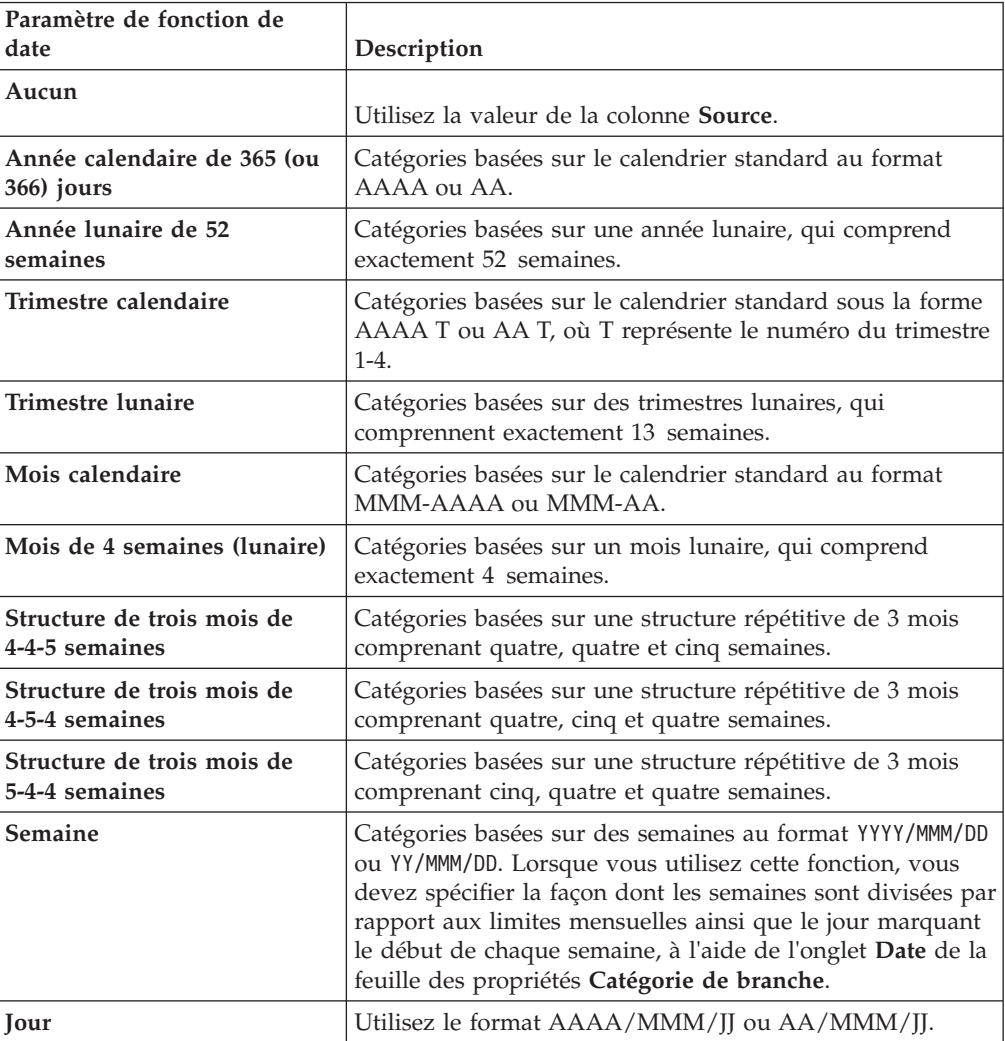

**Conseil :** Etant donné que les années lunaires sont plus courtes d'un ou de deux jours que les années calendaires, les périodes qui utilisent les fonctions de date **Année lunaire de 52 semaines**, **Trimestre lunaire**, **Mois lunaire**, **Structure de trois mois de 4-4-5 semaines**, **Structure de trois mois de 4-5-4 semaines** ou **Structure de trois mois de 5-4-4 semaines** accumulent des jours non affectés qui, après quelques années, forment des semaines entières. Pour gérer ces jours non affectés,

sélectionnez l'un des paramètres **Ajouter une semaine supplémentaire** disponibles dans la feuille des propriétés **Catégorie de branche** de la branche de niveaux appropriée.

# **Emplacements par défaut des fichiers**

Les tableaux suivants répertorient les emplacements par défaut des fichiers utilisés dans Cognos Transformer sous Windows 2000, Windows XP, Windows Vista, UNIX et Linux.

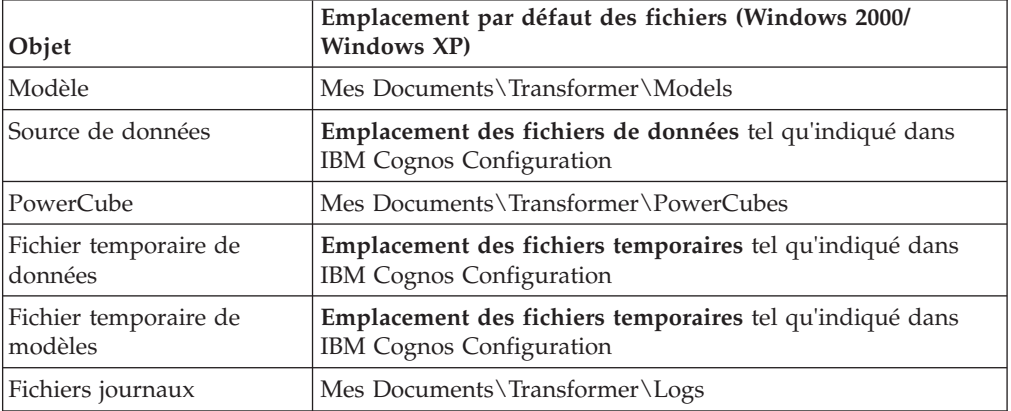

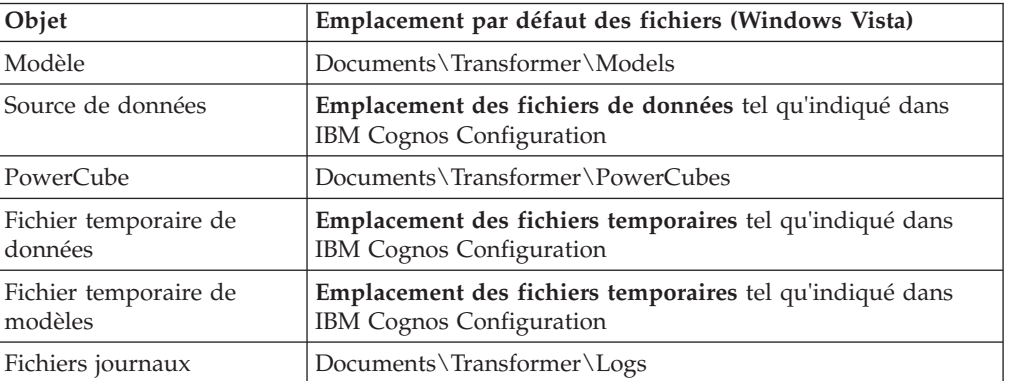

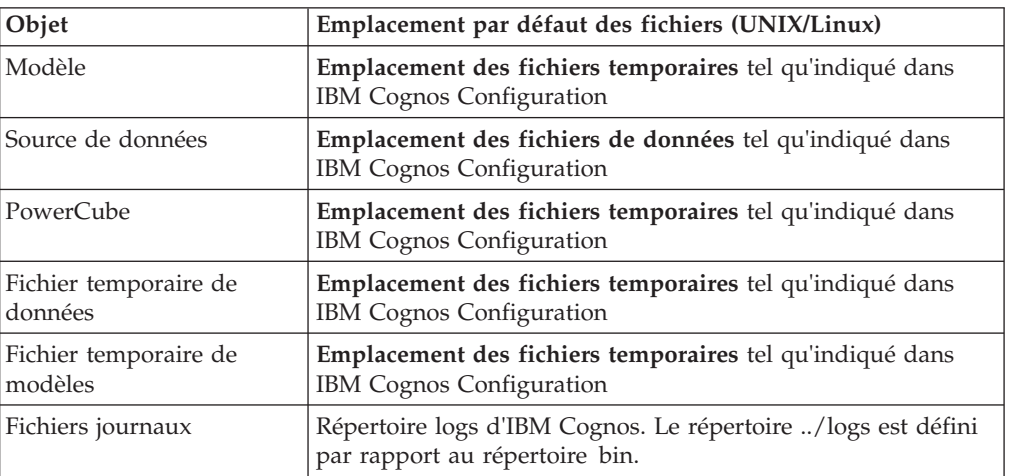

# **Paramètres du fichier cogtr.xml**

Les paramètres de traitement et de préférences globales de Cognos Transformer peuvent être définis dans le fichier cogtr.xml ou dans l'un des autres fichiers auxquels il fait référence.

Bien que vous puissiez ouvrir et éditer manuellement ce fichier, il est recommandé, dans la mesure du possible, d'apporter vos modifications dans la feuille de propriétés **Préférences** de Cognos Transformer accessible dans le menu **Fichier**.

Le fichier cogtr.xml n'est pas installé par défaut mais créé lorsque vous utilisez, puis quittez Cognos Transformer, pour la première fois. Ce fichier est implanté dans le répertoire *emplacement\_d'installation*/configuration. Un exemple de fichier cogtr.xml.sample figure dans le répertoire *emplacement\_d'installation*/configuration. Il illustre les fichiers préférentiels les plus courants et vous pouvez l'utiliser comme référence lors de la mise à jour du fichier cogtr.xml.

**Remarque :** Lorsque Cognos Transformer est installé sous Windows Vista, si vous n'exécutez pas Cognos Transformer en tant qu'administrateur et que vous apportez des modifications au fichier cogtr.xml, le fichier mis à jour est enregistré par défaut dans un répertoire de type **Magasin virtuel** et non pas dans le répertoire *emplacement\_d'installation*/configuration.

# **Paramètres préférentiels globaux**

Vous pouvez modifier l'ensemble des paramètres préférentiels de Cognos Transformer stockés dans le fichier cogtr.xml depuis la ligne de commande ou bien à l'aide de la feuille de propriétés Préférences, accessible à partir du menu Fichier de Cognos Transformer. Un contrôle du fichier cogtr.xml est automatiquement effectué au démarrage pour rechercher d'éventuelles entrées manquantes ou incorrectes.

Si vous modifiez la sélection par défaut de l'une des options en utilisant la feuille des propriétés **Préférences**, vous devez cliquer sur **OK**.

Les sections qui suivent décrivent certaines préférences globales. Pour plus d'informations, voir la rubrique [«Préférences», à la page 224.](#page-241-0)

### **Paramètre AutoPartitionOff**

Le paramètre 2 permet de s'assurer que les fichiers modèles importés dans la version en cours de Cognos Transformer basculent vers l'utilisation de la fonction **Auto-Partition**, sauf si un ou plusieurs cubes du modèle contiennent des fonctions qui empêchent l'utilisation de cette méthode d'optimisation par défaut. Le paramètre 1 était employé dans les versions précédentes de Cognos Transformer pour indiquer que l'optimisation **Catégories** était utilisée.

### **Paramètre MultiFileCubeThreshold**

Le paramètre MultiFileCubeThreshold du fichier cogtr.xml permet d'activer la création de PowerCubes multifichier lorsque la taille de vos cubes dépasse le seuil de 2 Go. La valeur par défaut du paramètre est 0, ce qui signifie que la génération multifichier est désactivée. Pour tester ou utiliser la fonction multifichier sur des cubes plus petits, il est conseillé de définir une valeur de paramètre inférieure, telle que 1000000.

Cognos Transformer utilise ce paramètre pour déterminer le nombre de fichiers de sortie .mdp (partition multidimensionnelle) nécessaires à la création du cube multifichier. Pour en savoir davantage, reportez-vous à la section [«Création](#page-211-0) [automatique de cubes multifichiers», à la page 194.](#page-211-0)

### **Paramètre CenturyBreak**

Bien que ce paramètre ne soit pas créé automatiquement dans le fichier cogtr.xml, vous pouvez spécifier une valeur CenturyBreak afin de déterminer si les années sur deux chiffres (AA) dans les dates à six chiffres doivent être interprétées comme rattachées au 20e ou au 21e siècle. Cognos Transformer stocke les valeurs en deçà de la date butoir comme des dates relevant du 21e siècle.

Le paramètre par défaut CenturyBreak=20 signifie que les dates entre 00 et 19 sont interprétées comme les années entre 2000 et 2019, tandis que celles entre 20 et 99 sont interprétées comme se référant aux années 1920 à 1999.

Vous pouvez saisir n'importe quelle valeur comprise entre 0 et 99 pour ce paramètre. Par exemple, pour CenturyBreak=10, toutes les valeurs AA comprises entre 00 et 09 sont interprétées comme des dates du 21e siècle et toutes les valeurs AA correspondant à cette date ou au delà sont interprétées sont interprétées comme des dates du 20e siècle (c'est à dire, comprises ente 1910 et 1999).

Si les données existantes incluent des dates identiques appartenant à deux siècles différents (par exemple, 1900 à 1999 et 2000 à 2020), vous devez modifier les données source pour utiliser un format d'année à 4 chiffres (AAAA).

### **Paramètre Options d'enregistrement de fichiers MDL**

Utilisez le fichier cogtr.xml pour définir les options d'enregistrement de fichiers MDL dont la maintenance est effectuée manuellement.

v Pour définir les actions d'enregistrement de fichiers MDL afin qu'elles utilisent une instruction au lieu d'un format structuré, saisissez l'entrée suivante : <Preference

Name="VerbOutput" Value="1"/>

v Pour définir MDL de façon à ce que les identificateurs d'objet ne soient pas enregistrés, saisissez l'entrée suivante :

<Preference Name="ObjectIdOutput" Value="0"/>

### **TransdaPath**

Ce paramètre s'applique au composant Series 7 IQD Bridge qui permet à Cognos Transformer de continuer à prendre en charge les fichiers Series 7 .iqd.

v Sous Windows, indiquez la valeur suivante pour ce paramètre : <Preference

Name="TransdaPath" Type="string" Value="..\CS7Gateways\bin\TransDa.exe"/>

v Sous UNIX, indiquez la valeur suivante pour ce paramètre :

```
<Preference
Name="TransdaPath" Type="string" Value="../CS7Gateways/bin/rsserverda"/>
```
# **Paramètres de date relative**

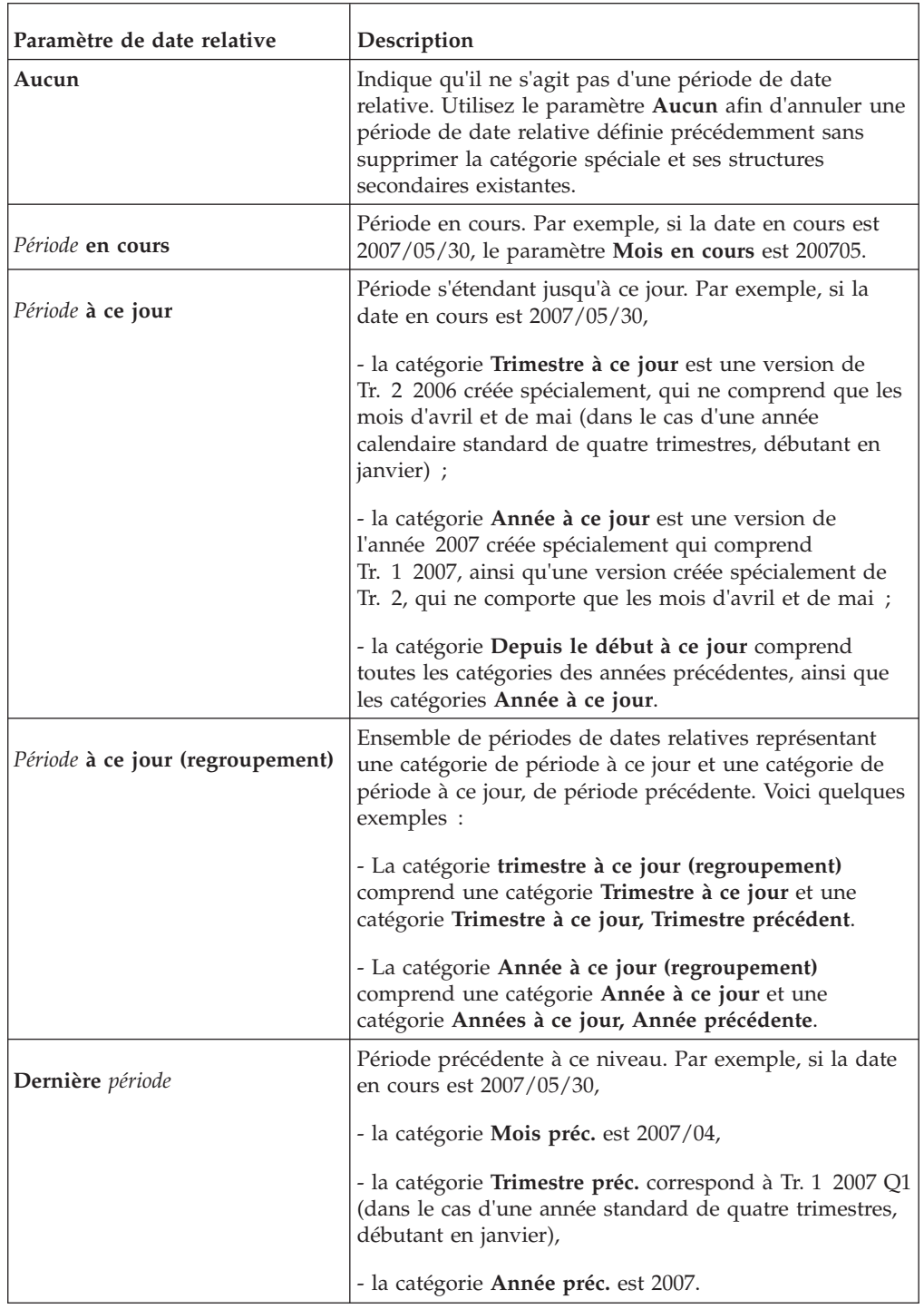

Plusieurs types de périodes de date relative peuvent être utilisés dans vos modèles.

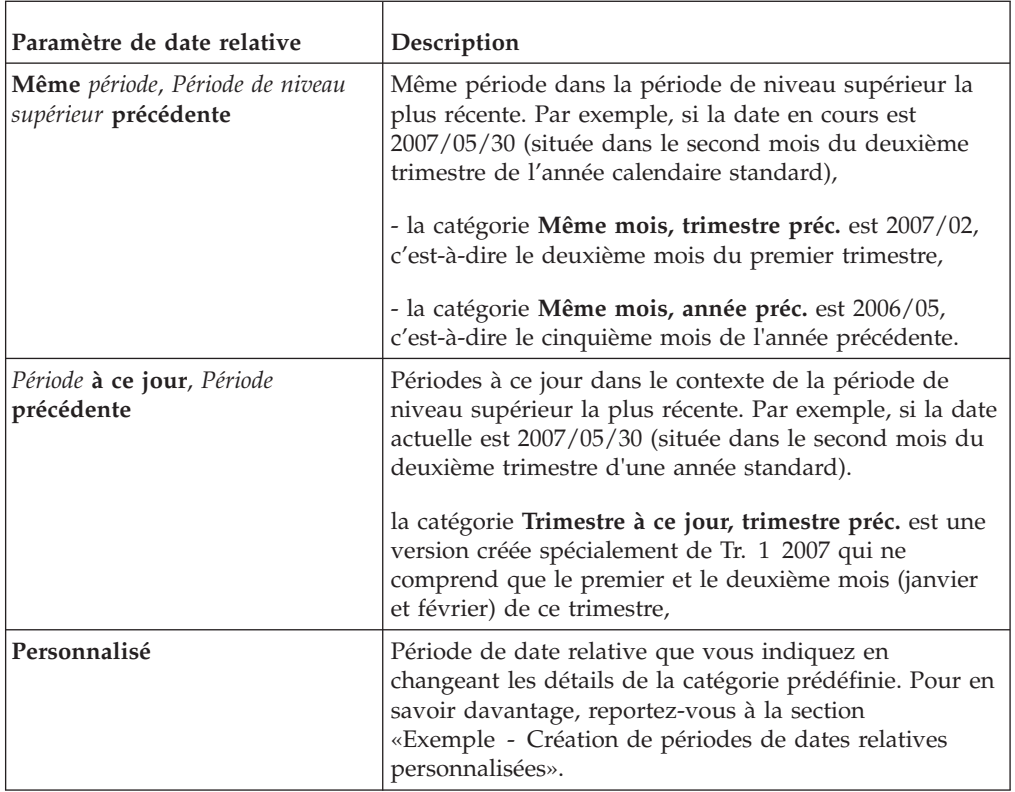

Cognos Transformer prend en charge les mécanismes suivants pour définir la période en cours :

- v définition automatique, basée sur la date la plus récente figurant dans la source de données qui met à jour la période en cours,
- v définition manuelle, en fonction de l'onglet **Date** de la feuille des propriétés de la dimension de temps ou du diagramme,
- v utilisation de la ligne de commande, avec paramétrage de l'option -t Pour en savoir davantage, reportez-vous à la section [«Option -t», à la page 266.](#page-283-0)
- v utilisation d'un script MDL.

Pour plus d'informations, reportez-vous au manuel Cognos Transformer *Developer Guide*.

# **Exemple - Création de périodes de dates relatives personnalisées**

Cet exemple montre comment créer un ensemble de périodes relatives personnalisées pour répondre aux besoins spécifiques des utilisateurs en termes de génération de rapports.

### **Procédure**

- 1. Supposons que la première période corresponde au mois 2007/03, qui est situé deux mois avant celui dans lequel figure la période en cours. Vous indiquez les détails suivants :
	- Période en cours =  $2007/05/30$
	- v Approche de base = Catégorie unique
	- v Période cible = Mois
	- Décalage par rapport à la cible = -2
- Période de référence = Année
- Décalage par rapport au contexte  $= 0$
- 2. Vous avez également besoin d'une période pour 2006/10, qui est situé deux trimestres avant la date du jour et un mois avant celui dans lequel figure la période en cours dans le trimestre en cours. Vous indiquez les détails suivants :
	- Période en cours =  $2007/05/30$
	- v Approche de base = Catégorie unique
	- Période cible = Mois
	- Décalage par rapport à la cible  $= -1$
	- v Période de référence = Trimestre
	- Décalage par rapport au contexte  $= -2$
- 3. Vous avez ensuite besoin d'une période couvrant toutes les années jusqu'à 2007, ainsi que le premier trimestre de 2007 et les mois d'avril et de mai 2007. Vous indiquez les détails suivants :
	- Période en cours =  $2007/05/30$
	- v Approche de base = Total de la période à ce jour
	- v Période de base = Depuis le début
	- Période cible = Mois
	- Décalage par rapport à la cible  $= 0$
	- v Période de référence = Trimestre
	- $\bullet$  Décalage par rapport au contexte = 0
- 4. Vous avez besoin d'une période couvrant les trimestres Tr. 1, Tr. 2 et Tr. 3 de 2006, ainsi que les mois 2006/10 et 2006/11. Elle correspond à une catégorie Année à ce jour, située deux trimestres plus tôt et s'étendant jusqu'au même mois de ce trimestre que le mois en cours dans son trimestre (le deuxième mois). Vous indiquez les détails suivants :
	- Période en cours =  $2007/05/30$
	- v Approche de base = Total de la période à ce jour
	- Période de base = Année
	- v Période cible = Mois
	- Décalage par rapport à la cible  $= 0$
	- v Période de référence = Trimestre
	- Décalage par rapport au contexte  $= -2$
- 5. Vous avez enfin besoin d'une période de cinq mois, se terminant en juillet 2006. Il s'agit d'un total cumulatif de cinq mois, qui débute trois trimestres plus tôt, pour lequel la position du dernier mois de ce trimestre tombe un mois avant le mois en cours dans le trimestre en cours. Vous indiquez les détails suivants :
	- Période en cours =  $2007/05/30$
	- v Approche de base = Total cumulatif pour n périodes
	- Nombre de périodes  $= 5$
	- Période cible = Mois
	- Décalage par rapport à la cible  $= -1$
	- v Période de référence = Trimestre
	- Décalage par rapport au contexte  $= -3$

# **Méthodes d'optimisation des PowerCubes**

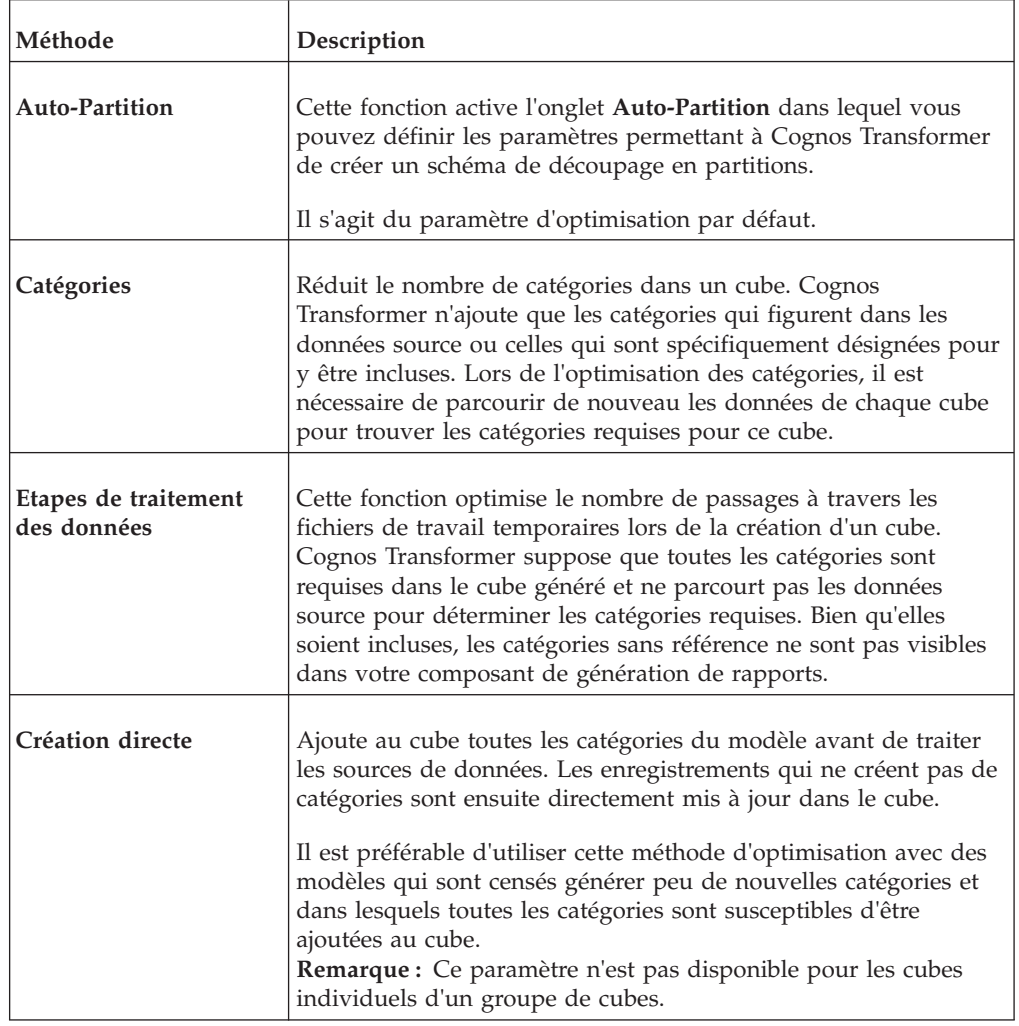

Plusieurs types de méthodes d'optimisation peuvent être utilisés dans vos modèles.

# **Fonctions de cumul**

Les fonctions de cumul permettent d'indiquer la façon dont les valeurs de mesure sont évaluées dans les composants de génération de rapports.

Les trois types de cumul sont les suivants :

v **Cumul ordinaire**

Les valeurs de mesure des niveaux de catégories inférieurs sont récapitulées à des niveaux supérieurs. Cognos Transformer applique ces fonctions lors de la création du cube. Les composants de génération de rapports les appliquent au moment de l'exécution.

v **Cumul d'état temporel**

Cognos Transformer représente l'état d'une mesure à des moments précis. Par exemple, si un modèle doit effectuer un suivi du nombre de clients actifs à la fin de chaque trimestre, vous pouvez définir une mesure d'état dans le temps pour obtenir le nombre de clients actifs à un moment précis. Cette fonction est plus utile que la somme trimestrielle du nombre de clients pris en charge pendant chaque mois du trimestre.

**Cumul des doubles** 

Cognos Transformer évalue les enregistrements en double dans les données source.

**Remarque :** Lorsque vous activez la consolidation dans l'onglet **Général** de la feuille de propriétés du PowerCube, Cognos Transformer effectue d'abord le cumul des doubles, puis le cumul ordinaire.

### **Cumul ordinaire**

Le tableau ci-dessous répertorie les options de cumul ordinaire et indique comment les résultats s'affichent dans les composants de génération de rapports.

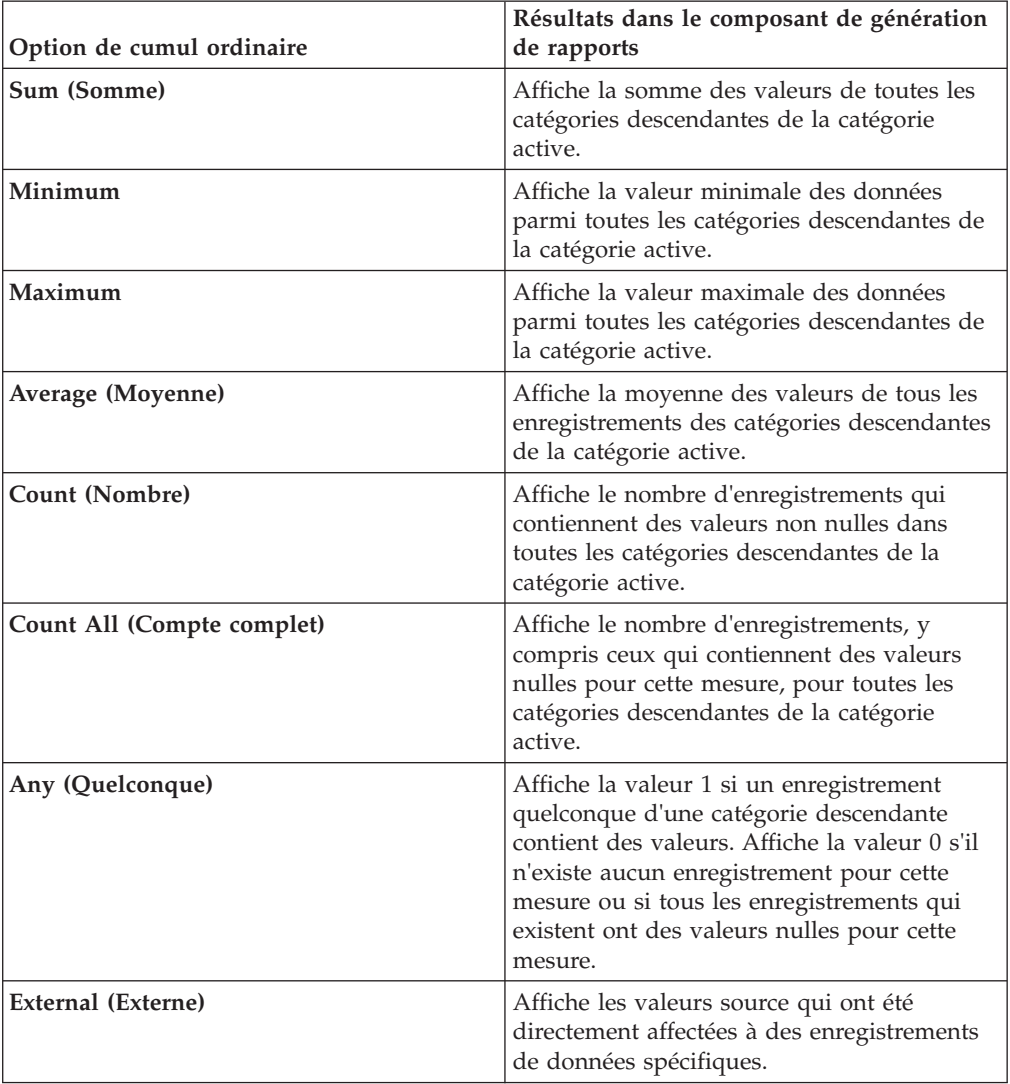

### **Cumul d'état temporel**

Le tableau ci-dessous répertorie les options de cumul d'état temporel et indique comment les résultats s'affichent dans les composants de génération de rapports.

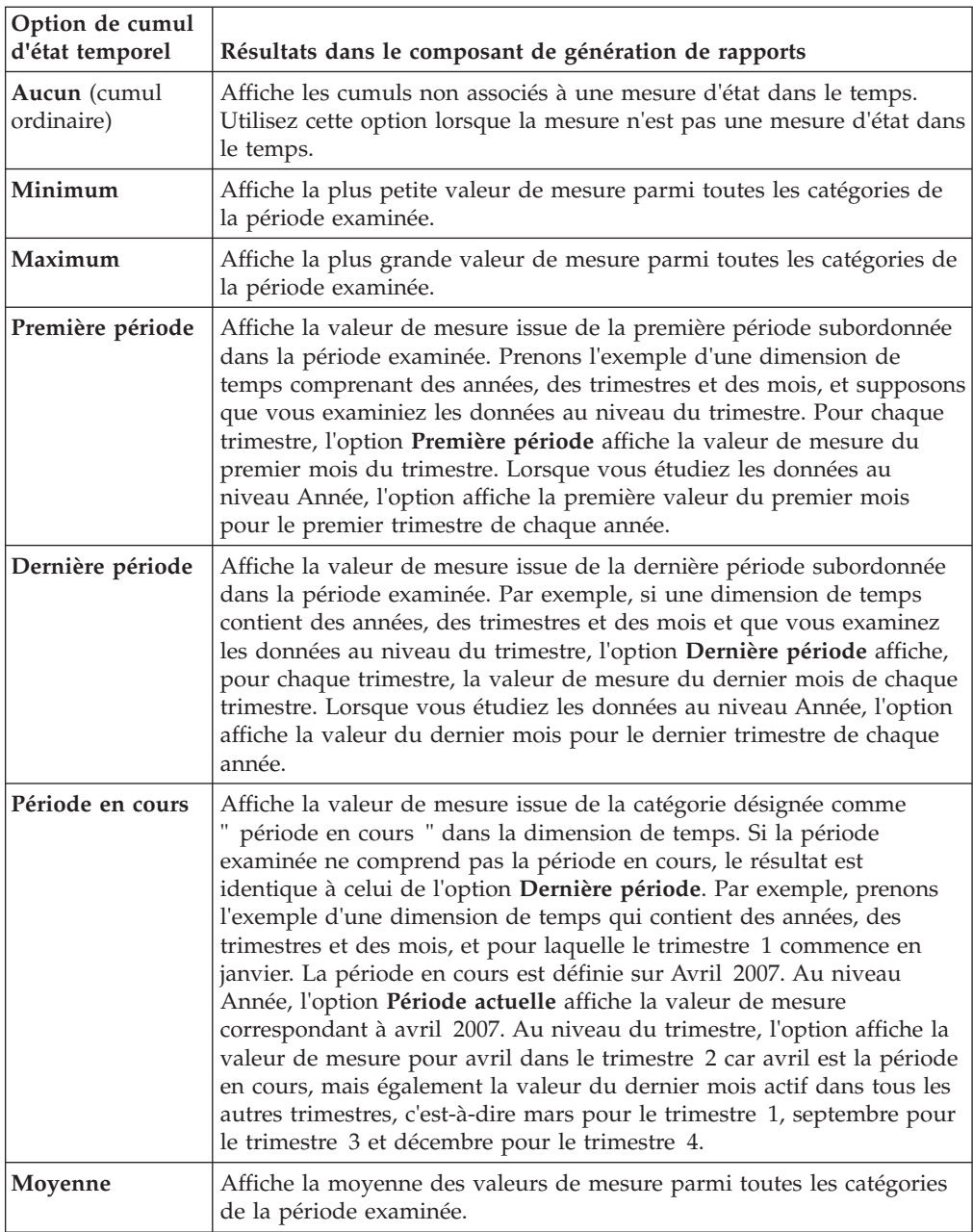

# **Cumul des doubles**

Le tableau ci-dessous répertorie les options de cumul des doubles disponibles et indique comment les résultats s'affichent dans les composants de génération de rapports.

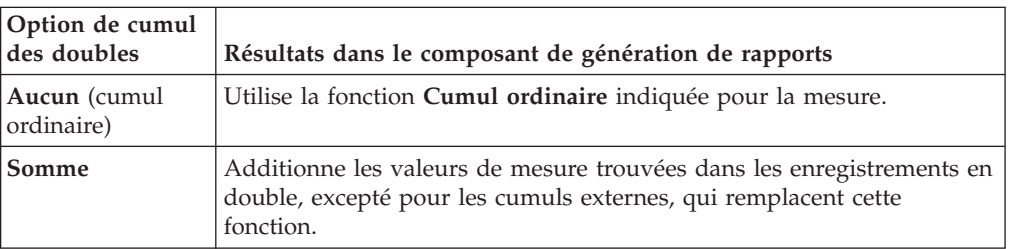

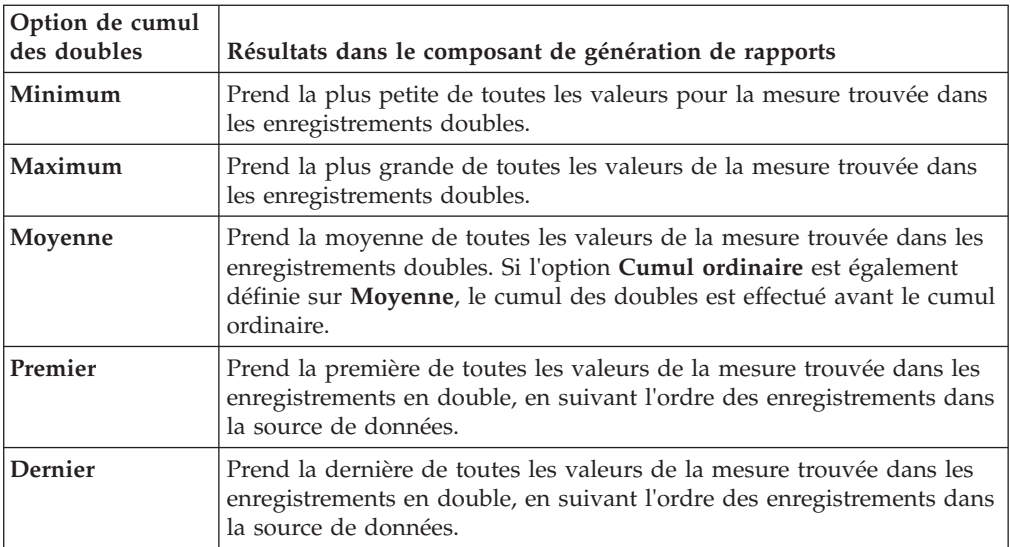

Si le paramètre **Cumul des doubles** n'est pas défini sur **Aucun**, Cognos Transformer doit consolider le fichier source lors de la génération des cubes, comme décrit dans le tableau ci-dessous.

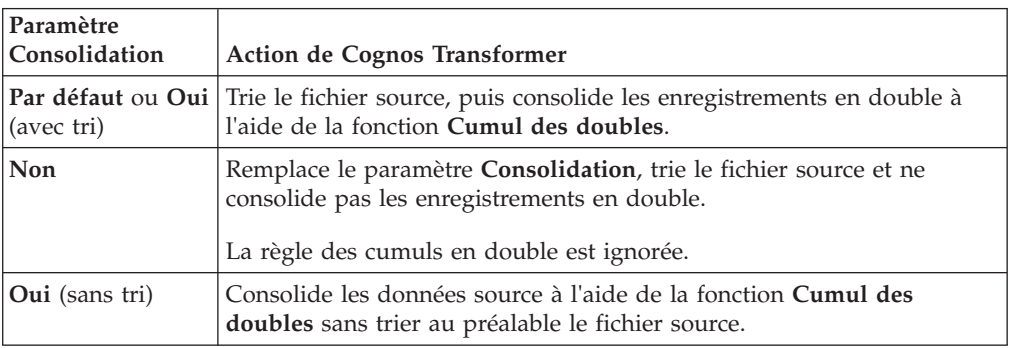

### **Caractères spéciaux**

Les scripts Cognos Transformer et MDL (Model Definition Language) utilisent divers types de caractères spéciaux.

### **Utilisation d'apostrophes et de guillemets dans les données**

La syntaxe MDL réserve les apostrophes et les guillemets (' et ") pour délimiter des données textuelles. Toutes les chaînes de texte sont placées entre guillemets ou apostrophes.

Lorsqu'une chaîne de texte contient à la fois des apostrophes et des guillemets, Cognos Transformer les modifie pour éviter toute ambiguïté. Tous les guillemets du texte d'origine sont remplacés par des apostrophes et l'ensemble de la chaîne est délimité par des guillemets.

Par exemple, dans la syntaxe MDL, New York devient "New York" et Autres marques "sans nom" devient "Autres marques 'sans nom'". De la même façon, "Londres" et Londres ' ("principal") devient "'Londres' et Londres ' ('principal')". Il est recommandé de ne pas utiliser de guillemets ou d'apostrophes pour désigner les mesures du système impérial d'unités, telles que les pouces ou les pieds. Une fois les guillemets convertis en apostrophes, des valeurs incorrectes s'affichent. Par exemple, Swivel Castor 2 1/2" Black devient "Swivel Castor 2 1/2' Black".

### **Recherche de caractères génériques**

Vous pouvez utiliser les caractères génériques suivants à partir de la boîte de dialogue **Recherche dans une catégorie** lorsque la case **Utiliser des chaînes génériques** est cochée :

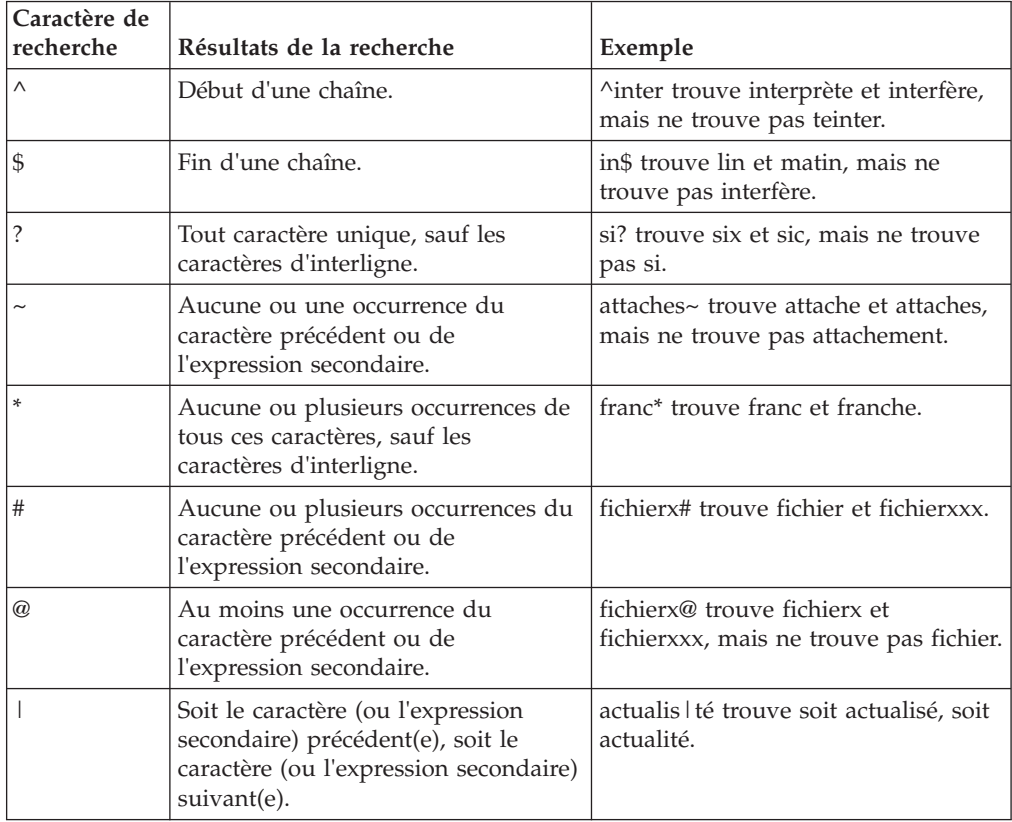

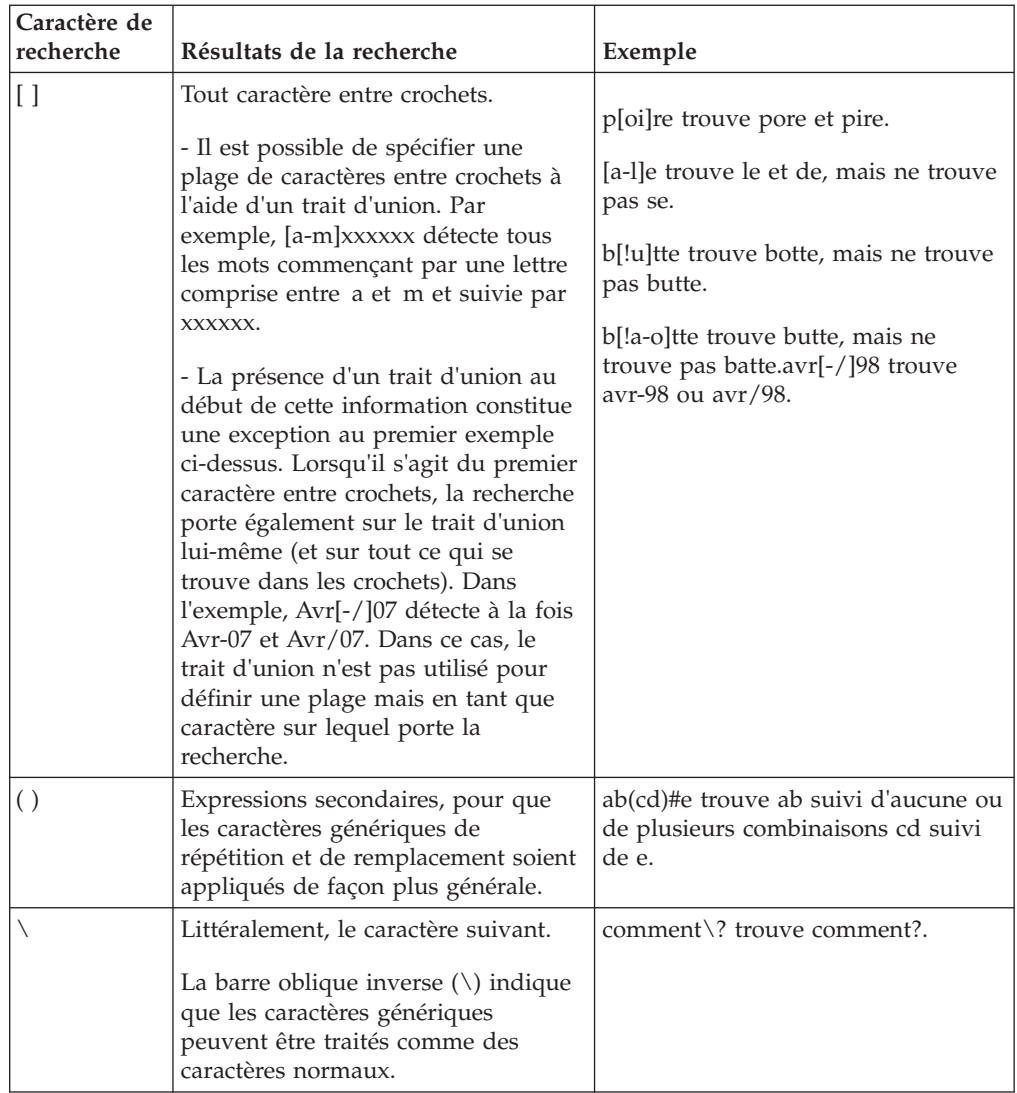

### **Caractères réservés**

Les caractères suivants sont réservés et ne peuvent pas être utilisés à moins d'être précédés d'une barre oblique inverse : {m,n} et \:x.

Par exemple, pour trouver {m,n} littéralement, utilisez \{ m,n \}.

# **Exemples IBM Cognos Transformer**

L'installation IBM Cognos Transformer inclut des exemples de sources de données, de modèles et de cubes.

Pour pouvoir utiliser les exemples, vous devez installer, configurer et démarrer IBM Cognos, et configurer les exemples.
# **Exemples de modèle Transformer**

Cognos Transformer inclut plusieurs exemples de sources de données.

| Nom et description du<br>modèle                                                                                                    | Pack                                                              | Emplacement                                                                        |
|----------------------------------------------------------------------------------------------------|-------------------------------------------------------------------|------------------------------------------------------------------------------------|
| Sales and Marketing.mdl<br>Modèle Cognos Transformer<br>basé sur le pack de requêtes<br>Entrepôt de données VA.                         | Entrepôt de données VA<br>(requête) dans IBM Cognos<br>Connection | emplacement installation/<br>webcontent/samples/<br>$\triangle$ models/Transformer |
| Employee Expenses.mdl<br>Modèle Cognos Transformer<br>basé sur des rapports<br>utilisant le pack de requêtes<br>Entrepôt de données VA. | Entrepôt de données VA<br>(requête) dans IBM Cognos<br>Connection | emplacement installation/<br>webcontent/samples/<br>$\triangle$ models/Transformer |
| Great Outdoors Sales.mdl<br>Modèle Cognos Transformer<br>basé sur le pack de requêtes<br>Ventes.                                        | Ventes VA (requête) dans<br><b>IBM Cognos Connection</b>          | emplacement installation/<br>webcontent/samples/<br>$\triangle$ models/Transformer |

*Tableau 1. Cognos Transformer inclut plusieurs exemples de modèle.*

# **Exemples de PowerCubes**

Cognos Transformer inclut plusieurs exemples de sources de données.

*Tableau 2. Cognos Transformer inclut plusieurs exemples de PowerCubes.*

| Nom du modèle               | Modèle                      | Emplacement                                                              |
|-----------------------------|-----------------------------|--------------------------------------------------------------------------|
| sales and<br>marketing.mdc  | Sales and<br>Marketing.mdl  | emplacement installation/<br>△webcontent/samples/models/<br>∩Transformer |
| employee expenses.mdc       | Employee expenses.mdl       | emplacement installation/<br>△webcontent/samples/models/<br>∩Transformer |
| go accessories.mdc          | Employee expenses.mdl       | emplacement installation/<br>△webcontent/samples/datasources/<br>cubes   |
| go americas.mdc             | Employee expenses.mdl       | emplacement installation/<br>△webcontent/samples/datasources/<br>cubes   |
| go asia pacific.mdc         | Employee expenses.mdl       | emplacement installation/<br>△webcontent/samples/datasources/<br>cubes   |
| great outdoors<br>sales.mdc | Great Outdoors<br>Sales.mdl | emplacement installation/<br>△webcontent/samples/datasources/<br>cubes   |

# **Exemples de sources de données**

Cognos Transformer inclut plusieurs exemples de sources de données.

| Nom de la source de   |                        |                                                                                                    |
|-----------------------|------------------------|----------------------------------------------------------------------------------------------------|
| données               | <b>Saisir</b>          | Emplacement                                                                                                    |
| Dépenses de l'employé | Rapports de type liste | IBM Cognos Connection,<br>dans le dossier Dossier<br>publicue > Exemples ><br>Modèles > Entrepôt de<br>données VA (query) ><br><b>Exemples Report Studio.</b> |
| Assurance maladie     | Rapports de type liste | IBM Cognos Connection,<br>dans le dossier Dossier<br>publicue > Exemples ><br>Modèles > Entrepôt de<br>données VA (query) ><br><b>Exemples Report Studio.</b> |
| Temps supplémentaire  | Rapports de type liste | IBM Cognos Connection,<br>dans le dossier Dossier<br>publique > Exemples ><br>Modèles > Entrepôt de<br>données VA (query) ><br><b>Exemples Report Studio.</b> |
| Régime de retraite    | Rapports de type liste | IBM Cognos Connection,<br>dans le dossier Dossier<br>publicue > Exemples ><br>Modèles > Entrepôt de<br>données VA (query) ><br><b>Exemples Report Studio.</b> |
| Régulier - Salaire    | Rapports de type liste | IBM Cognos Connection,<br>dans le dossier Dossier<br>publicue > Exemples ><br>Modèles > Entrepôt de<br>données VA (query) ><br><b>Exemples Report Studio.</b> |

*Tableau 3. Cognos Transformer inclut plusieurs exemples de sources de données*

# **Annexe E. Instructions sur l'utilisation de données SAP BW à des fins d'utilisation dans Transformer**

Dans Transformer version 8.4, vous pouvez utiliser les packs Framework Manager publiés dans Content Manager pour tirer parti de vos données SAP BW. Les packs SAP peuvent être utilisés en tant que sources de données pour créer des modèles Transformer. Ainsi, les PowerCubes Transformer peuvent servir de méthodes de stockage en cache à accès rapide pour la diffusion de domaines plus restreints ou plus ciblés de vos informations métier. Cette méthode est recommandée pour tirer parti de vos données SAP BW.

Il existe des considérations spéciales lors de l'utilisation des packs SAP créés dans Framework Manager. Pour en savoir davantage sur la création de requêtes SAP, sur la création de packs SAP dans Framework Manager et sur leur utilisation dans Transformer, reportez-vous à la section relative à l'utilisation de données BW SAP à l'aide d'un package dans Framework Manager. Pour obtenir des informations générales sur la création de packs dans Framework Manager, voir la section relative à la création ou à la modification d'un pack dans le manuel *IBM Cognos Framework Manager User Guide*.

# **Transformer versions 7.x, 8.1, 8.2 et 8.3**

Dans Transformer versions 7.x, 8.1 et 8.2, vous pouvez tirer parti de vos données SAP BW via un pack Framework Manager dans lequel les sujets de requête et les dimensions sont externalisés via des fichiers CSV. Transformer peut utiliser les fichiers CSV en tant que source de données pour créer un modèle et générer des PowerCubes. Cette méthode ne doit être utilisée que dans un environnement IBM Cognos lorsque vous voulez exploiter les données d'IBM Cognos BI pour créer des PowerCubes pour ce dernier.

Dans Transformer version 8.3, utilisez les packs publiés pour les dimensions et les fichiers CSV pour les faits.

Il existe des considérations spéciales lors de l'utilisation de fichiers CSV externalisés avec des données SAP dans Framework Manager. Pour en savoir davantage, reportez-vous à la section [«Utilisation de données SAP BW via des](#page-406-0) [fichiers CSV externalisés dans Framework Manager», à la page 389.](#page-406-0) Des informations générales sur l'externalisation des sujets de requête et des dimensions via la méthode CSV, consultez la section sur l'externalisation des sujets de requête et des dimensions dans le manuel *Framework Manager User Guide*.

# **Utilisation de données SAP BW via un pack dans Framework Manager**

Vous pouvez tirer parti des données SAP BW dans Cognos Transformer en utilisant un pack SAP créé dans Framework Manager et publié dans Content Manager. Cette méthode est recommandée pour tirer parti de vos données SAP BW. Il existe des considérations spéciales lors de l'utilisation des packs SAP créés dans Framework Manager.

- v Ce processus d'extraction est limité aux sources de données SAP BW uniquement.
- v La source de données doit être une requête spécifiquement construite et définie dans la source de données SAP BW.

<span id="page-399-1"></span>Des informations générales sur la création de packs figurent dans la section consacrée à la création et à la modification d'un pack dans le manuel *Framework Manager User Guide*.

# **Avant de commencer**

Vous pouvez utiliser Cognos Transformer pour importer des données dimensionnelles et de faits d'une source de requête SAP BW. Les instructions ci-après décrivent la méthode pour recréer un cube SAP BW en tant que cube IBM Cognos Transformer. Pour ce faire, le pack de requête SAP BW doit avoir un format spécifique.

L'importation d'une requête SAP BW pour accéder aux dimensions et aux faits via IBM Cognos BI s'effectue en trois phases :

- [Création d'une requête dans SAP BW Business Explorer Query Designer](#page-399-0)
- [Création d'un pack dans Framework Manager](#page-402-0)
- v [Création d'un modèle dans Transformer](#page-404-0)

# **Création d'une requête BW dans SAP Business Explorer Query Designer**

<span id="page-399-0"></span>Vous devez créer une requête incluant le cube à importer. Il est recommandé de baser la requête sur un seul InfoCube dans la base de données. Une requête basée sur plusieurs sources peut aboutir à des erreurs SAP BW durant l'extraction des données.

Après avoir créé la requête, vous pouvez créer une variable [«Création d'une](#page-400-0) [variable», à la page 383.](#page-400-0)

# **Procédure**

- 1. Dans **Query Designer**, cliquez sur **New Query**.
- 2. Dans la boîte de dialogue **New Query**, sélectionnez le fournisseur d'informations contenant le cube à importer.
- 3. Cliquez sur l'icône **Outils** pour afficher le nom technique de l'**InfoObject**.
- 4. Faites glisser une caractéristique à importer depuis le catalogue **InfoObject** de la colonne de gauche vers l'une des zones sur la droite de la page. Par exemple, **Columns** ou **Rows**.

Les caractéristiques sélectionnées vont définir les métadonnées dans le cube Cognos Transformer. Elles doivent être conformes aux restrictions suivantes :

- Vous devez disposer d'au moins une variable facultative pour segmenter les données.
- v Sélectionnez une caractéristique qui soit représentative de la source de données. Les caractéristiques peuvent être des données clés, qui deviendront des mesures dans Cognos Transformer, ou des dimensions, qui deviendront les dimensions Cognos Transformer.
- v N'affectez pas une hiérarchie d'affichage aux caractéristiques, que ce soit de façon explicite ou par le biais d'une variable.
- v Toutes les données clés dans la requête SAP BW doivent être numériques.
- v Ne sélectionnez pas la caractéristique **Currency/Unit**.
- v Vérifiez que toutes les données clés sont dans la même devise.
- <span id="page-400-0"></span>• N'incluez dans la requête SAP BW que les caractéristiques à extraire via Framework Manager. L'inclusion de caractéristiques inutiles augmente le volume de données, ce qui a un impact négatif sur les performances.
- v Les caractéristiques doivent être copiées dans les zones **Colonnes** ou **Lignes** de la définition de requête. Si elles sont copiées dans les zones **Free Characteristics** ou **Filter**, les caractéristiques se présentent en tant que dimensions lors d'importation depuis le pack, mais le traitement d'extraction de flux ne peut pas extraire les valeurs.
- v Si des filtres sont définis, ils doivent référencer uniquement les dimensions qui ont été incluses à un autre endroit de la définition de requête.
- v Si vous incluez une caractéristique libre, aucune valeur ne va apparaître pour celle-ci dans l'extrait de données clés. Un filtre sur une caractéristique libre agit comme un filtre sur les données SAP BW renvoyées. Vous pouvez l'utiliser comme filtre pour définir un sous-ensemble d'un InfoCube.
- v Utilisez une invite de sélection dans une liste de valeurs plutôt qu'une invite de saisie pour la requête. Une invite de sélection dans une liste de valeurs fournit des valeurs de segmentation de données.
- 5. Pour définir les métadonnées qui alimenteront le cube Cognos Transformer, vous devez modifier les propriétés de chaque caractéristique sélectionnée pour inclusion. Cliquez avec le bouton droit sur une caractéristique, puis sélectionnez **Properties**.
- 6. Dans la boîte de dialogue **Properties of Characteristic**, définissez la valeur **Display As** sur **Key** et la valeur **Suppress Results Rows** sur **Always**. Notez que toute restriction ou filtre appliqué ici sera répercuté dans Cognos Transformer.
- 7. Répétez les étapes 5 et 6 pour chaque caractéristique sélectionnée à l'étape 4.

**Remarque :** Ne sélectionnez que les caractéristiques requises. Pour éviter une consommation de mémoire excessive, ainsi que toute altération des performances du système ou toute panne de ce dernier, déterminez avec précision les caractéristiques à inclure dans la requête. Il est recommandé de consulter un administrateur SAP BW afin de vous assurer que les volumes de données ne sont pas dépassés.

- 8. Cliquez sur l'icône **Queries Properties** et, sous l'onglet **Extended**, cochez la case **Allow External Access to this Query**. Ainsi, la requête est accessible pour Framework Manager.
- 9. Cliquez sur **Save** et indiquez une **description** et un **nom technique** pour la nouvelle requête. Il est recommandé d'utiliser la convention de dénomination SAP BW dans la zone **Technical Name** . Débutez donc par la lettre "Z" suivie d'un nom intuitif ou conformément à votre convention de dénomination standard. Il est important de noter ce nom technique, car vous en aurez besoin pour trouver la requête dans Framework Manager.

# **Résultats**

Vous êtes prêt à créer une variable «Création d'une variable». Pour en savoir davantage sur l'utilisation de **SAP Query Designer**, reportez-vous à la documentation SAP BW.

# **Création d'une variable**

Vous devez maintenant créer un paramètre d'invite facultatif pour la requête afin que Cognos Transformer puisse émettre des requêtes plus concises vers SAP en vue d'extraire l'intégralité de l'ensemble de données.

Il n'existe pas de règles définies pour l'utilisation des variables lors de l'extraction de données SAP BW à des fins d'utilisation dans Cognos Transformer. Toutefois, vous devez prendre garde à ne pas demander trop de données pouvant aboutir à de faibles performances ou à des erreurs avec des messages signalant une mémoire saturée dans votre environnement SAP.

L'approche de base de base à suivre est que, lorsqu'une variable est utilisée pour l'extraction, Cognos Transformer extraie d'abord tous les membres qui existent pour la dimension vis-à-vis de laquelle la variable est définie. Après quoi, Cognos Transformer devrait effectuer des extractions de données individuelles afin d'extraire les données de faits pour chacun des membres dans la dimension pour satisfaire la variable.

Cognos Transformer peut ainsi décomposer l'extraction de données en blocs gérables pouvant être traités par le serveur SAP BW. Il n'existe pas de norme définie concernant la dimension à laquelle l'appliquer. Pour obtenir des performances optimales, vous devez connaître vos données SAP BW et déterminer quelle dimension décompose de façon égale les données factuelles.

Vous devez choisir avec attention la dimension sur laquelle définir la variable. Il se peut que ces performances optimales ne soient obtenues qu'après quelques expérimentations. Par exemple, prenons une dimension Pays ou Région contenant trois pays ou régions en tant que membres, Etats-Unis (US), Canada (CA) et Mexique (MX). Si la plupart des affaires sont réalisées aux Etats-Unis (90 %), les transactions restantes (10 %) étant réparties de façon égale entre le Canada et le Mexique, cette dimension ne diviserait pas ces données en parts égales. Les requêtes résultantes comporteraient une demande très importante (US) et deux petites (CA et MX). Par conséquent, cette dimension ne serait pas intéressante.

Vous ne voulez pas appliquer une variable sur une dimension qui générerait trop de très petites demandes. Par exemple, [0MATERIAL], une dimension souvent utilisée dans les environnements SAP BW ne serait probablement pas intéressante car elle entraînerait la réalisation d'un trop grand nombre de petites demandes.

Vous pouvez disposer d'une dimension définie pour [CENTRECOUT] qui divise également les données pour 10 centres de coût distincts pouvant permettre de segmenter les données en part égales. Une autre possibilité admissible peut être une année ou un mois car vos données peuvent alors être divisées en sections ayant des performances adéquates.

Il n'est pas nécessaire d'appliquer des variables aux requêtes pour l'extraction de données. Certaines extractions peuvent s'effectuer parfaitement bien quand aucune variable n'est appliquée. Par exemple, une bonne approche peut consister à appliquer une variable sur une dimension qui divise les données en 20 extractions individuelles et à tester l'extraction. Si cela fonctionne bien, vous pouvez choisir d'appliquer une variable sur une dimension différente pouvant contenir 5 membres distincts afin de voir la différence.

Aucune formule ne peut être appliquée car tous les environnements sont différents. Toutefois, il est recommandé de procéder avec prudence afin d'éviter de perturber votre environnement SAP BW.

#### **Procédure**

1. Dans **Query Designer**, cliquez avec le bouton droit de la souris sur une caractéristique sélectionnée dans la procédure précédente, puis sélectionnez **Restrict**.

Afin de vous assurer que les données sont réparties de façon égale, sélectionnez une caractéristique qui soit représentative du cube et ne résultera pas en un grand nombre de valeurs. La variable résultante voulue doit comporter un nombre de lignes pour chacune de ses valeurs qui soit similaire. Elle ne doit pas être à granularité trop fine (par exemple, peu de lignes par valeur résultant en un nombre excessif de requêtes), ni à granularité trop grossière (par exemple, plus d'un million de lignes par valeur).

2. Dans la boîte de dialogue **Selection for...**, cliquez sur l'onglet **Variables**, cliquez avec le bouton droit de la souris dans la fenêtre **Description** et sélectionnez **New Variable**.

**Remarque :** Si l'une des caractéristiques que vous avez choisies a déjà une variable, vous pouvez omettre l'étape de création d'une variable et passer à l'étape 7 de cette procédure.

- 3. Dans la page **New Variable Wizard General Information**, saisissez un **nom de variable** et une **description**, puis sélectionnez une dimension en tant que caractéristique. Cliquez sur **Suivant**.
- 4. Dans la page **Details**, sélectionnez **Single Value**, **Multiple Single Values** ou **Interval** dans la zone **Variable Represents** , sélectionnez **Optional** dans la zone **Variable entry is**, puis cochez la case **Ready for Input**. Cliquez sur **Suivant**.
- 5. Dans la page **Default Values**, vérifiez que la zone **Default Value** est vide.
- 6. Cliquez sur **Next** jusqu'à ce que vous soyez revenu à la boîte de dialogue **Selection for...** La nouvelle variable apparaît dans la fenêtre **Description**.
- 7. Sélectionnez la variable puis cliquez sur la flèche droite afin de placer la variable sélectionnée dans la fenêtre **Sélection**. Enregistrez la requête. Vous êtes prêt à importer la requête dans Framework Manager.

# **Création d'un pack dans Framework Manager**

<span id="page-402-0"></span>Avant de créer un pack dans Framework Manager, vous devez tout d'abord importer les métadonnées SAP BW à l'aide de l'assistant de métadonnées.

Pour créer un pack dans Framework Manager, vous devez :

v Importation des métadonnées SAP BW à l'aide de l'assistant de métadonnées [«Importation des métadonnées SAP BW à l'aide de l'assistant de métadonnées»,](#page-403-0) [à la page 386](#page-403-0)

Framework Manager importe la requête SAP BW dans un modèle et définit un pack qu'il exporte dans Content Manager.

Lors de l'importation, notez ce qui suit :

- Les dimensions sélectionnées dans la requête SAP BW sont disponibles dans les **Dimension Folders** de la boîte de dialogue **Import**.
- Chaque dimension va contenir au moins une hiérarchie.
- Sélectionnez toujours la hiérarchie principale dont le nom correspond à la hiérarchie.
- Si d'autres hiérarchies sont disponibles, sélectionnez-en une qui offre l'ensemble de niveaux voulus dans la hiérarchie.
- Framework Manager importe des dimensions de temps dans le modèle depuis la source de données SAP BW uniquement si un paramètre de configuration est activé. La définition de la configuration en tant que dimension de temps constitue une entrée globale ; chaque dimension importée sera alors traitée comme chaîne de date.
- Créez un package [«Création d'un pack», à la page 386](#page-403-0)

<span id="page-403-0"></span>Lors de la création du package pour publication dans Content Manager, masquez la hiérarchie principale dans les dimensions où vous avez importé deux hiérarchies. La hiérarchie principale est requise et doit se trouver dans le package pour que l'utilisation de requêtes fonctionne correctement. Vous pouvez masquer la hiérarchie si vous ne voulez pas qu'elle soit visible.

# **Importation des métadonnées SAP BW à l'aide de l'assistant de métadonnées**

Procédez comme suit pour importer les métadonnées SAP BW à l'aide de l'assistant de métadonnées avant de créer un pack dans Framework Manager.

#### **Procédure**

- 1. Dans Framework Manager, cliquez sur **Create a new project**.
- 2. Complétez les zones de la boîte de dialogue **New Project**. Cliquez sur **OK**.
- 3. Suivez les étapes de l'**assistant de métadonnées**. Si, lorsque vous êtes invité à sélectionner une source de données, vous avez besoin d'une nouvelle source, cliquez sur **New...**.
- 4. Dans la page **Select Objects**, localisez la requête définie dans SAP BW Query Designer dans le cadre de la phase précédente[.«Création d'une requête BW](#page-399-1) [dans SAP Business Explorer Query Designer», à la page 382](#page-399-1) Faites défiler la liste jusqu'au nom technique fourni lorsque vous avez créé la variable. La structure du dossier est la suivante : Hiérarchies > Définition des niveaux > Définitions des éléments de requête.
- 5. Sélectionnez les éléments de requête principaux directement relatifs au niveau. C'est-à-dire ceux libellés **(Key)**, **(Name)**, etc.

**Astuce :** Les attributs secondaires ou supplémentaires sont supprimés lors de l'importation dans Cognos Transformer. Seuls les éléments requis sont importés. Cependant, pour améliorer les performances, il est recommandé de ne pas sélectionner d'attributs secondaires ou supplémentaires. Si vous sélectionnez tous les attributs ici, vous pouvez exclure les éléments de requête non souhaités lors de la publication du pack.

- 6. Complétez les écrans restants de l'**assistant de métadonnées**, en acceptant les valeurs par défaut, puis cliquez sur **Suivant**. Les dimensions seront générées et les métadonnées importées.
- 7. Au niveau du dernier écran de l'assistant, vérifiez les résultats, puis cliquez sur **Terminer**.

# **Résultats**

Vous pouvez à présent créer un modèle dans Cognos Transformer. Pour en savoir davantage sur la création d'un pack, reportez-vous à la section " Create or Modify a Package " dans le manuel *Framework Manager User Guide*.

# **Création d'un pack**

Procédez comme suit pour créer un pack dans Framework Manager à l'aide de métadonnées SAP BW.

### **Procédure**

- 1. Cliquez sur le dossier **Packages** et depuis le menu **Actions**, cliquez sur **Create**, puis **Package**.
- 2. Dans la page **Provide Name**, saisissez le nom du pack et éventuellement une description et une infobulle. Cliquez sur **Suivant**.
- 3. Sélectionnez la requête importée dans la section précédente.

Pour en savoir davantage, reportez-vous à la section [«Création d'une requête](#page-399-1) [BW dans SAP Business Explorer Query Designer», à la page 382.](#page-399-1)

4. Dans la page **Define objects**, lorsque vous masquez ou de excluez des objets enfant du pack, vous devez les sélectionner individuellement. L'exclusion d'objets parent entraîne celle de tous ses enfants. Notez que l'opération d'exclusion (ou de désélection) d'un grand nombre d'objets au niveau de cubes plus importants sera assez longue.

**Remarque :** Framework Manager prend en charge l'utilisation des combinaisons de touches [Ctrl]+Maj et [Alt]+Maj. Elles permettent de sélectionner plusieurs objets à inclure ou masquer dans le cube. Par exemple, si vous voulez inclure uniquement deux articles dans une succursale importante, sélectionnez-la totalité de celle-ci, puis utilisez la combinaison de touches [Ctrl]+Maj pour désélectionner les éléments à inclure et masquer les éléments sélectionnés restants.

Pour en savoir davantage sur l'inclusion, l'exclusion et le masquage d'objets, consultez la section " Create or Modify a Package " dans le manuel *Framework Manager User Guide*.

- 5. Indiquez s'il faut utiliser les droits d'accès par défaut pour le pack :
	- v Pour accepter les droits d'accès par défaut, cliquez sur **Finish**.
	- v Pour définir les droits d'accès, cliquez sur **Next**.
- 6. Lorsque vous êtes invité à ouvrir **Publish Package Wizard**, cliquez sur **Yes**.
- 7. Sélectionnez les valeurs par défaut et cliquez sur **Publish**. Le pack sera publié dans le Content Store et vous pourrez y accéder dans Cognos Transformer.
- 8. Au niveau du dernier écran, vérifiez les résultats, puis cliquez sur **Finish**.

#### **Résultats**

Vous pouvez à présent créer un modèle dans Cognos Transformer. Pour en savoir davantage sur la création d'un pack, reportez-vous à la section " Create or Modify a Package " dans le manuel *Framework Manager User Guide*.

# **Création d'un modèle dans Cognos Transformer**

<span id="page-404-0"></span>Use Cognos Transformer permet d'accéder à un pack SAP publié et de l'utiliser en tant que source de données pour créer un modèle. Une fois le modèle créé, vous pouvez créer des PowerCubes à utiliser avec le composant IBM Cognos voulu, en accédant aux données dimensionnelles et aux données de faits depuis la source SAP BW d'origine. De plus, vous pouvez combiner les métadonnées SAP dans un modèle Cognos Transformer avec d'autres métadonnées d'entreprise ou des sources personnelles pourvu que vous ayez les informations clés correspondantes requises pour joindre les données durant la construction du cube.

Lorsque vous créez le modèle Cognos Transformer, vous devez utiliser l'assistant **Insertion d'une dimension à partir d'un pack** et non pas l'**assistant Nouveau modèle**. L'**Assistant Insertion d'une dimension à partir d'un pack** permet :

- v de créer une requête pour chaque dimension et pour les faits.
- v d'importer des faits et des dimensions de la même façon que les modèles relationnels modélisés de façon dimensionnelle. Les faits et les dimensions sont donc importés en même temps.
- v de s'assurer que la portée est définie correctement entre les dimensions et les faits.
- v d'alimenter la dimension avec des informations de clé métier et de légende appropriées.
- v de n'importer que les éléments nécessaires du pack BW requis pour la création du cube, quand les métadonnées sont importées. Cela réduit le nombre d'attributs et maintient les volumes de données aux seuls éléments requis pour la création du cube.

Si vous voulez définir des règles métier, faites-le dans le modèle Cognos Transformer plutôt que dans Framework Manager. Les calculs définis dans Framework Manager ne sont pas importés dans Cognos Transformer.

# **Procédure**

- 1. Dans Cognos Transformer, cliquez sur **Créer un modèle**.
- 2. Dans l'**Assistant Nouveau modèle**, cliquez sur **Annuler**.
- 3. La sous-fenêtre **Grille des dimensions** étant sélectionnée, depuis le menu **Edition**, cliquez sur **Insérer une dimension à partir d'un pack**.
- 4. Cliquez sur **Parcourir** pour ouvrir le navigateur de métadonnées.
- 5. Dans la boîte de dialogue **Parcourir les métadonnées**, sélectionnez le pack qui contient votre requête SAP BW et cliquez sur **OK**.
- 6. Dans la boîte de dialogue **Insertion d'une dimension à partir d'un pack**, cliquez sur**Terminer**.
- 7. Dans la boîte de dialogue **Sélectionner les dimensions et les mesures à partir du pack**, cliquez sur les dimensions et les mesures à inclure dans la source de données.

Sélectionnez un élément de requête qui fournira les dates du PowerCube. Notez que les dates du PowerCube peuvent être dérivées entièrement des données de transaction.

8. Vous êtes notifié en cas d'erreurs ou d'avertissements. Dans la sous-fenêtre **Sources de données**, développez le pack pour afficher les requêtes et les éléments de requête de source de données. Les données ou les mesures clés figurent dans la sous-fenêtre **Mesures**.

Assurez-vous que la règle d'agrégation de chaque mesure est correctement définie dans Cognos Transformer pour l'aligner aussi précisément que possible avec la règle d'agrégation définie dans SAP BW.

Il est recommandé de définir le type de stockage de toutes les mesures sur une virgule flottante de 64 bits.

Pour le niveau racine de chaque caractéristique (dimension), assurez-vous qu'il est marqué comme unique.

Les hiérarchies de présentation SAP BW peuvent contenir des chemins décalés, généralement associés aux noeuds " Non affecté " et " # " dans la hiérarchie. Les intervalles de ces hiérarchies produisent des vides au niveau associé dans la hiérarchie Cognos Transformer. Dans Cognos Transformer, il est possible de définir le texte qui doit être utilisé pour les espaces vides (le texte par défaut est "<espace vide>"). Il est conseillé de définir un texte plus approprié pour les entrées vides pour tous les niveaux de ce type.

9. Répétez les étapes 3 à 7 si vous voulez ajouter une autre requête.

**Astuce :** Si vous ajoutez une nouvelle dimension à un modèle après avoir ajouté les mesures, Cognos Transformer n'ajoute pas automatiquement la clé de la nouvelle dimension dans les données clés. En conséquence, la portée n'est pas définie dans la grille des dimensions. Dans pareil cas, vous devez ajouter manuellement la clé de la nouvelle dimension aux données clés en partant du niveau le plus bas de la dimension.

<span id="page-406-0"></span>10. Enregistrez le modèle.

## **Résultats**

Vous pouvez à présent utiliser ce modèle pour créer des PowerCubes à utiliser avec le composant IBM Cognos souhaité, en accédant aux données dimensionnelles et aux données de faits depuis la source de données SAP BW d'origine. Pour plus d'informations, reportez-vous à la section "Création d'un modèle" dans le *Guide d'utilisation* de Cognos Transformer.

# **Utilisation de données SAP BW via des fichiers CSV externalisés dans Framework Manager**

Lorsque vous externalisez des sujets de requête et des dimensions dans des formats que vous pouvez utiliser dans d'autres applications, il existe des considérations spéciales. Lors de l'extraction de données depuis SAP BW via Framework Manager, vous devez comprendre la distinction que fait Framework Manager entre les différents types de dimensions. Chaque type de dimension a un comportement différent quand elle est externalisée et peut être modifiée avant cette opération.

Dans Transformer versions 7.x, 8.1 et 8.2, vous pouvez tirer parti de vos données SAP BW via un pack Framework Manager dans lequel les sujets de requête et les dimensions sont externalisés via des fichiers CSV. Transformer peut utiliser les fichiers CSV en tant que source de données pour créer un modèle et générer des PowerCubes. Les fichiers CSV sont aussi pris en charge dans Transformer version 8.3, mais il est recommandé d'utiliser la prise en charge de pack pour les données dimensionnelles et les fichiers CSV pour les données de faits.

Dans cette version de Transformer, il est recommandé d'utiliser les packs Framework Manager publiés dans Content Manager pour tirer parti des données SAP BW. Des informations générales sur la création de packs figurent dans la section consacrée à la création et à la modification d'un pack dans le manuel *Framework Manager User Guide*. Pour obtenir des informations spécifiques à SAP sur la création des packs, consultez la rubrique "Utilisation de données SAP BW via un pack dans Framework Manager".

# **Extract Size**

La propriété de source de données **Extract Size** dans Framework Manager contrôle la quantité de données extraite de SAP BW à un moment donné.

Si ce paramètre est négatif, est égal à zéro ou ne contient aucune valeur, une requête est émise vers SAP BW pour extraire les données de la caractéristique.

Si la valeur de ce paramètre est positive, Framework Manager émet plusieurs requêtes vers SAP BW, chacune renvoyant approximativement le nombre de mégaoctets spécifié par la propriété **Extract Size**.

Cette fonction peut réduire la taille globale du résultat de la requête sur le serveur SAP BW. L'exécution de la requête globale peut être plus longue, mais pour les caractéristiques importantes, la non-utilisation de cette fonction peut aboutir à la consommation de l'espace mémoire alloué à un utilisateur sur le serveur SAP BW.

L'intégralité des données pour une dimension de caractéristique sera en mémoire dans Framework Manager avant la production d'un fichier d'extraction. Il est important que seuls les éléments de requête requis soient extraits de SAP BW afin de s'assurer qu'une extraction n'échoue pas en raison d'erreurs d'allocation de mémoire dans Framework Manager.

Les sujets de requête de modèle sont extraits via le même mécanisme que celui utilisé pour exécuter les requêtes dans IBM Cognos. Par conséquent, la propriété **Extract Size** n'a pas d'effet sur l'exécution des requêtes.

# **Dimensions de mesure**

Lors de l'extraction d'une dimension de mesure, vous devez créer un sujet de requête de modèle contenant les mesures voulues. Vous devez inclure l'élément de requête Clé métier depuis chacun des niveaux de chaque dimension, en fonction du niveau de granularité que vous tentez d'obtenir.

Pour en savoir davantage sur l'externalisation des sujets de requête de modèle, reportez-vous à la section [«Considérations relatives à Framework Manager», à la](#page-409-0) [page 392.](#page-409-0)

# **Dimensions de caractéristique**

Les dimensions de caractéristique sont externalisées indépendamment du type de source de données SAP BW, comme un InfoCube ou une requête SAP BW.

Framework Manager utilise une seule approche pour externaliser toutes les dimensions ne contenant pas d'éléments de requête de fait. Dans ces cas, le paramètre de configuration de taille d'extraction est utilisé pour contrôler la façon dont les données sont extraites de SAP BW.

**Remarque** : Les sujets de requête de modèle sont externalisés d'une autre façon, qu'ils contiennent ou non des éléments de requête de faits. Pour en savoir davantage sur l'externalisation des sujets de requête de modèle, reportez-vous à la section [«Considérations relatives à Framework Manager», à la page 392.](#page-409-0)

### **Dimensions de données clés depuis un InfoCube SAP BW**

Lors de l'externalisation de la dimension de données clés depuis un modèle basé sur un InfoCube, Framework Manager utilise exactement la même approche que celle utilisée pour l'externalisation des sujets de requête de modèle.

Pour un InfoCube contenant plus de quelques milliers de transactions, l'externalisation d'un InfoCube directement depuis Framework Manager peut facilement excéder les limites temporelles et en termes de mémoire sur le client ou le serveur. Dans de tels cas, il est fortement recommandé d'utiliser une requête SAP BW comme base pour l'externalisation des métadonnées SAP BW.

# **Dimensions de données clés depuis une requête SAP BW**

L'utilisation d'une requête BEx comme base pour l'externalisation de données clés depuis une source de données SAP BW constitue, dans la plupart des cas, la meilleure approche. En utilisant une variable BEx pour décomposer les données de la dimension de données clés en sections gérables, des volumes importants définis arbitrairement de données de transaction peuvent être extraits de SAP BW.

Notez, cependant, que cette approche implique quelques restrictions concernant ce qui peut être extrait de SAP BW et de son mode d'extraction. La suite de cette section décrit la façon dont une requête SAP BW est utilisée pour extraire des données de SAP BW, ainsi que toutes les restrictions et limitations connues.

# **Exigences relatives à une requête SAP BW**

Pour le reste de cette section, on considère qu'une requête SAP BW est utilisée comme base pour l'externalisation des données et non comme base pour la génération de rapports ni dans l'intention d'excéder les limitations de mémoire et temporelles associées à l'extraction de données directement depuis un InfoCube.

Il n'est pas possible d'externaliser une requête SAP BW arbitraire. Une requête SAP BW doit être conforme aux restrictions ci-après si vous voulez l'externaliser :

v Définissez l'affichage des caractéristiques sur **Key**. Toute autre valeur peut générer des données incorrectes.

Pour modifier ce qui apparaît pour une caractéristique, cliquez sur celle-ci à l'aide du bouton droit de la souris, puis cliquez sur **Properties**. Dans la boîte de dialogue **Properties of Characteristic**, définissez **Display As** sur **Key**.

Il est fortement recommandé d'utiliser **Key**.

v Pour réduire les volumes de données, ainsi que la quantité d'agrégation effectuée par le serveur SAP BW, il est fortement recommandé de désactiver la récapitulation pour toutes les caractéristiques de la requête dans sa feuille de propriétés.

Afin de désactiver la récapitulation pour une caractéristique, cliquez sur celle-ci avec le bouton droit de la souris le long de l'arête de la requête SAP BW et cliquez sur **Properties**. Dans la boîte de dialogue **Properties**, définissez **Suppress Results Rows** sur Always.

- v Si au moins une caractéristique dans une requête SAP BW est affichée selon un autre mode que Key, la récapitulation pour toutes les caractéristiques doit être supprimée.
- La requête ne doit pas contenir la caractéristique Currency/Unit.
- v Une hiérarchie d'affichage ne doit être affectée à aucune caractéristique, que ce soit explicitement ou via une variable.
- v Si une caractéristique est incluse dans une requête SAP BW en tant que caractéristique libre, aucune valeur n'apparaîtra pour celle-ci dans l'extrait de données clés.

Un filtre sur une caractéristique libre agit comme un filtre sur les données renvoyées par SAP BW. Il s'agit d'un mécanisme efficace pour la définition d'un sous-ensemble d'un InfoCube.

Un tel filtre peut aussi être appliqué à une caractéristique le long d'un axe d'une requête SAP BW, auquel cas les valeurs filtrées apparaissent dans l'extrait de données clés.

- v Toutes les données clés dans la requête SAP BW doivent être numériques.
- v Les valeurs de chaque donnée clé doivent être dans une seule devise. Une variable ne doit pas être utilisée pour effectuer l'affectation d'une devise cible.
- v N'incluez dans la requête SAP BW que les caractéristiques à extraire via Framework Manager. L'inclusion de caractéristiques superflues augmente le volume de données transféré depuis SAP BW, affectant ainsi les performances.

# **Instructions et contraintes liées à l'utilisation de cubes SAP BW**

Vous devez utiliser des fichiers CSV lors de l'importation de métadonnées depuis des cubes SAP BW. Pour des raisons de performances, il est recommandé de filtrer <span id="page-409-0"></span>au niveau géographique, temporel ou d'une autre dimension afin de limiter la quantité de données extraites. N'oubliez pas d'appliquer votre filtre de dimension aux dimensions associées et à leurs tables de faits (mesures).

Pour en savoir davantage, reportez-vous à la section consacrée à la création d'un filtre dans le manuel *Framework Manager User Guide*.

Les cubes SAP BW étant multidimensionnels, des cumuls sont appliqués à la source. Si vous modifiez le type de cumul après l'importation des données dans Cognos Transformer, vos résultats ne seront pas valides.

Des données manquantes ou des métadonnées hors portée pour une mesure particulière peuvent entraîner la production de résultats différents, en fonction du contexte. Il peut s'agir de :

- valeurs NULL
- symboles #
- v REST\_H
- non affecté

De tels jetons en double pouvant causer des problèmes dans Cognos Transformer. Dans les niveaux uniques par exemple, il est recommandé d'affecter des filtres à la dimension afin qu'ils n'apparaissent pas dans les données importées.

Enfin, n'oubliez pas de ne sélectionner que les éléments de requête requis pour générer vos données filtrées.

# **Considérations relatives à Framework Manager**

Lors de l'extraction de la dimension de mesure d'une requête SAP BW, la propriété **Extract Size** de la source de données contrôle la quantité de données extraite du serveur SAP BW à un moment donné. Les sujets de requête de modèle sont externalisés d'une autre façon, sans tenir compte du fait qu'ils contiennent ou non des éléments de requête de fait. Dans ce scénario, ce paramètre n'a aucun effet sur le serveur SAP BW, mais il limite la quantité de mémoire allouée par Framework Manager pour extraire les données.

Notez que les filtres définis sur la dimension de données clés ne sont pas appliqués lors de l'extraction de données d'une requête SAP BW. Pour bénéficier des performances liées à l'extraction de données d'une requête SAP BW, des filtres doivent être définis dans une requête SAP BW.

De plus, les calculs définis dans la dimension de données clés sont ignorés. Ils peuvent être définis dans la requête SAP BW dans BEx ou dans un sujet de requête de modèle dans Framework Manager.

Chaque caractéristique extraite doit contenir au moins un élément de requête du niveau le plus bas de sa hiérarchie (s'il en existe un) afin de fournir un lien avec l'extrait de données clés. Vous devez inclure l'élément de requête Clé métier depuis chacun des niveaux de chaque dimension, en fonction du niveau de granularité que vous tentez d'obtenir.

# **Utilisation de variables pour externaliser des données clés depuis une requête SAP BW**

Le volume de transactions dans une requête SAP BW est tel que, dans la plupart des cas, l'utilisation d'une seule requête pour extraire les données de SAP BW va consommer plus de mémoire que celle allouée à un utilisateur sur un serveur SAP BW. Dans Framework Manager, vous pouvez utiliser une variable facultative pour extraire les données de fait d'une requête SAP BW dans des sections de taille raisonnable.

Pour utiliser cette fonction, une caractéristique incluse dans la requête SAP BW (mais pas en tant que caractéristique libre) se voit affecter une variable conforme aux restrictions suivantes :

- Il doit s'agir d'une seule valeur.
- v Elle doit être facultative.
- v Elle ne doit pas comporter de valeur par défaut.
- v Elle peut être définie sur la caractéristique ou une hiérarchie de présentation.

Si une requête SAP BW contient une telle variable et que la dimension de données clés est externalisée, Framework Manager exécute une requête pour chaque valeur possible associée à une variable. Par conséquent, en choisissant une caractéristique appropriée, la dimension de données clé peut être extraite sans dépasser les restrictions de mémoire du client ou du serveur. Les caches mémoire sur le client et le serveur sont réinitialisés après chaque requête.

Si une hiérarchie de présentation est utilisée pour effectuer la création de sections d'extraction, il est important que les valeurs pour une variable soient obtenues depuis un seul niveau dans la hiérarchie, sinon l'extrait contiendra des données récapitulées à différents niveaux. Afin de limiter les valeurs pour une variable à un seul niveau d'une hiérarchie, éditez la restriction de niveau de la variable dans Framework Manager. Par exemple, l'utilisation d'une valeur comme "2:2" indique que seules les valeurs du second niveau de la hiérarchie doivent être utilisées (le niveau 0 est la racine d'une hiérarchie).

En présence d'une requête SAP BW dotée d'une telle variable, la valeur de la variable est réinitialisée après chaque requête.

Si une requête SAP BW contient autre chose qu'une variable, ou une variable définie d'une autre façon que ci-dessus, Framework Manager ne tente pas d'utiliser une variable pour diviser l'extraction de la dimension des données clés en sections de plus petite taille.

### **Solutions aux problèmes liés à l'externalisation**

Lors de l'externalisation d'une source de données depuis Framework Manager, une erreur d'authentification peut se produire si

- v le modèle est publié dans Content Manager,
- v l'exécution de l'externalisation des données dépasse le délai affecté aux passeports dans IBM Cognos Configuration.

Les utilisateurs ne sont pas invités à saisir de nouveau leurs données d'identification.

Si une erreur se produit, les données externalisées restent complètes et valides. Cependant, si le modélisateur choisit de publier le modèle, il doit authentifier et publier de nouveau le modèle, mais sans externaliser les données.

Une autre solution consiste à publier le modèle sur le réseau, auquel cas l'erreur d'authentification ne se produit pas.

# **Création de PowerCubes depuis des données SAP BW**

Vous pouvez créer des PowerCubes IBM Cognos à partir de données SAP BW. Il existe des instructions à suivre pour Framework Manager et Transformer.

Pour en savoir davantage, reportez-vous aux sections «Instructions pour Framework Manager» et «Instructions pour Transformer».

# **Instructions pour Framework Manager**

Lors de l'externalisation de données dans le but de créer un ou plusieurs PowerCubes, gardez à l'esprit les considérations ci-après.

- v L'extrait de chaque caractéristique doit avoir un élément de requête clé commun qui soit équivalent à un élément de requête clé secondaire dans l'extrait de données clés.
- v Pour un extrait basé sur une requête SAP BW, il est fortement recommandé que toutes les caractéristiques soient affichées en mode clé (Key) dans la requête SAP BW.
- v Si une caractéristique n'a pas de hiérarchie de présentation ou si une nouvelle est souhaitée, extrayez un ou plusieurs éléments de requête pouvant constituer la base des niveaux dans une hiérarchie.
- v Pendant l'importation de métadonnées SAP BW dans un modèle qui extraira des données, limitez le modèle aux seuls éléments de requête absolument indispensables pour créer un PowerCube. Les performances d'extraction des données s'en trouveront améliorées.
- v Les valeurs nulles sont insérées dans les fichiers CSV lorsque vous externalisez des dimensions et des sujets requête SAP BW.
- v Une limite pratique pour les PowerCubes est 2 000 000 catégories (valeurs) pour une dimension (caractéristique).

# **Instructions pour Transformer**

Lors de l'utilisation de données SAP BW extraites de Framework Manager, gardez ces considérations à l'esprit.

- v Dans Transformer version 8.3, vous pouvez insérer des dimensions ordinaires à partir de sources de données SAP provenant directement d'une source de données IBM Cognos, via l'option **Insérer une dimension à partir d'un pack**.
- Par le biais de l'assistant de modèle dans Transformer, insérez une source de données de type Texte à zones délimitées comportant des titres de colonne et commencez par sélectionner le fichier CSV. N'exécutez pas la conception automatique.
- v Faites glisser toutes les colonnes de données clés de la sous-fenêtre Sources de données dans la sous-fenêtre Mesures. Assurez-vous que la règle d'agrégation de chaque mesure est correctement définie dans Transformer pour l'aligner aussi précisément que possible avec la règle d'agrégation définie dans SAP BW.
- v Il est recommandé de définir le type de stockage de toutes les mesures sur une virgule flottante de 64 bits.
- v Par le biais de l'assistant Dates, sélectionnez un élément de requête qui fournira les dates du PowerCube. Notez que les dates du PowerCube peuvent être dérivées entièrement des données de transaction.
- v Insérez les différents fichiers CSV correspondant aux caractéristiques qui ont été externalisées via Framework Manager.

Chaque fichier CSV contient une colonne qui correspond à une colonne dans le fichier CSV de données clés. En cliquant avec le bouton droit de la souris sur les diverses colonnes et en éditant leurs propriétés, vérifiez que les colonnes fournissant un lien entre une caractéristique et les données clés ont le même nom. Par exemple, si une colonne de données clés est intitulée Client et que la colonne correspondante dans le fichier CSV du client est intitulée Client - Clé, le nom de la colonne dans le fichier CSV de données clés peut être modifié en Client - Clé.

- v Pour chaque caractéristique, créez une dimension en utilisant les colonnes clés ou d'autres attributs d'une caractéristique, pour contrôler les niveaux de la dimension. Pour chaque niveau, vérifiez que des colonnes source sont affectées aux propriétés pour le libellé, le nom abrégé et la description (le cas échéant).
- v Pour le niveau racine de chaque caractéristique (dimension), assurez-vous qu'il est marqué comme unique.
- v Les hiérarchies de présentation SAP BW peuvent contenir des chemins décalés, généralement associés aux noeuds " Non affecté " et " # " dans la hiérarchie. Les intervalles de ces hiérarchies produisent des vides au niveau associé dans la hiérarchie Transformer.

Dans Cognos Transformer, il est possible de définir le texte qui doit être utilisé pour les espaces vides. Le texte par défaut est blank, mais vous devez définir un texte plus approprié pour les entrées vides pour tous les niveaux de ce type.

# **Annexe F. Editeur d'expression d'IBM Cognos Transformer**

L'éditeur d'expression de Cognos Transformer est différent de celui utilisé dans Framework Manager ou dans les studios Web.

L'éditeur d'expressions peut être appelé depuis divers endroits dans Cognos Transformer. Ses fonctionnalités varient selon que vous créez une dimension calculée, une catégorie calculée, une colonne calculée ou une mesure calculée.

Une expression est une combinaison d'opérateurs, de constantes, de fonctions et d'autres éléments qui est évaluée pour donner une seule valeur. Vous créez des expressions pour créer des calculs. Un calcul est une expression qui vous permet de créer une valeur à partir de valeurs existantes contenues dans une donnée élémentaire.

Une expression peut inclure les éléments suivants :

- Des [fonctions,](#page-417-0) telles que Day (Jour) ou Months-Between (Mois-entre) Le dossier **Fonctions** de la zone **Composants disponibles** contient des fonctions fournies par Cognos Transformer. Ces fonctions sont des calculs prédéfinis tels qu'une chaîne, une valeur numérique, et des calculs de date conçus pour fonctionner avec différents types de données.
- v des [constantes,](#page-434-0) telles que des nombres, des chaînes et des dates Les constantes sont saisies directement dans l'expression une fois que le type de valeur est déterminé.

L'éditeur d'expression est contextuel et affiche donc uniquement les options correspondant à chaque phase de la définition de l'expression.

• des [opérateurs,](#page-434-1) comme +

Les opérateurs indiquent le mode de traitement des valeurs figurant de part et d'autre de ceux-ci. Il en existe quatre types :

- Les opérateurs mathématiques exécutent des opérations mathématiques sur deux parties d'une expression (par exemple, +, -, \*, /).
- Les opérateurs sur chaînes concatènent deux chaînes de caractères (+).
- Les opérateurs logiques définissent une relation entre deux parties d'une expression (par exemple, Et, Non, Ou).
- Les opérateurs de comparaison filtrent les données en comparant une ou plusieurs valeurs que vous saisissez avec les valeurs de l'expression (par exemple, Comme, =).

**Remarque :** Cognos Transformer prend en charge les opérateurs mathématiques et sur chaînes concaténées. Il prend aussi en charge des opérateurs logiques et de comparaison, mais uniquement dans une syntaxe conditionnelle de type if-then-else.

• Des syntaxes conditionnelles [if-then-else.](#page-416-0)

Vous pouvez créer des expressions dans quatre zones fonctionnelles deCognos Transformer :

- v colonnes calculées dans une source de données,
- catégories calculées,
- mesures calculées,

v calculs qui s'appliquent à un ensemble de catégories ou de niveaux dans la dimension.

Les composants qui sont disponibles pour créer une expression dépendent des éléments suivants :

- le type de calcul,
- v le type de classe de données (numérique, date ou texte),
- le type de colonne de données,
- v si le calcul inclut une syntaxe conditionnelle if-then-else.

Lorsque vous ajoutez ou entrez chaque élément dans l'expression, la syntaxe est évaluée en respect des règles mathématiques. La fenêtre Astuces de l'Editeur d'expression vous fournit des informations sur l'élément sélectionné.

# **Définition d'expressions**

Pour créer rapidement une expression, vous pouvez la saisir dans l'Editeur d'expression sans sélectionner les éléments dans la sous-fenêtre de gauche. Vous pouvez également saisir les éléments que vous connaissez et ajouter les autres.

L'Editeur d'expression valide l'expression lorsque vous la créez. Si l'expression n'est pas mathématiquement valide, l'Editeur d'expression met les erreurs en surbrillance. Les messages d'erreur s'affichent dans la zone Astuces.

**Conseil :** Avant de saisir une fonction dans l'Editeur d'expression, vérifiez qu'elle est répertoriée dans la sous-fenêtre de gauche pour vous assurer que votre application la prend en charge.

Pour en savoir davantage, reportez-vous à la section [«Fonctions», à la page 400.](#page-417-1) Pour en savoir davantage sur l'application ou l'utilisation de calculs, reportez-vous à la documentation appropriée.

### **Procédure**

- 1. Dans la sous-fenêtre de gauche, recherchez et sélectionnez l'élément souhaité.
- 2. Cliquez sur le bouton flèche pour ajouter l'élément à l'expression.
- 3. Ajoutez tous les éléments nécessaires jusqu'à ce que votre expression soit terminée.
- 4. Cliquez sur **OK**.

### **Résultats**

#### **Astuces**

- v Pour ajouter rapidement des éléments à l'expression, cliquez deux fois sur ceux-ci dans la sous-fenêtre de gauche.
- v Pour vous déplacer dans les zones **Composants disponibles** et **Expression**, vous pouvez utilisez la souris ou :
	- appuyer sur les flèches vers le haut et vers le bas pour vous déplacer dans la zone **Composants disponibles**,
	- appuyez sur la touche Tabulation pour accéder à la zone **Définition de l'expression**
- v Pour insérer deux guillemets anglais et positionner le curseur en leur centre, sélectionnez **Chaîne**. Saisissez la chaîne entre les guillemets.
- v Pour insérer le chiffre 0, sélectionnez **Nombre**. Remplacez-le ensuite par le nombre à inclure dans l'expression.
- v La sélection du paramètre **Date** permet d'insérer la date en cours à l'intérieur des guillemets. Vous pouvez la remplacer par d'autres valeurs.

Les éléments d'une expression peuvent inclure des fonctions, des récapitulatifs, des valeurs et des opérateurs.

# **Création d'une expression calculée If-Then-Else**

<span id="page-416-0"></span>Vos modèles peuvent inclure des mesures calculées qui utilisent des expressions if-then-else.

Vous pouvez par exemple définir l'expression conditionnelle suivante : if ("Net Income"<100000) then ("Gross Profit"\*1.25) else NULL

Vous pouvez également définir un calcul if-then-else pour éviter la division par zéro :

if ("Revenue" != 0) then ("Quantity" / "Revenue") else NULL

# **Procédure**

1. Dans l'Editeur d'expression, définissez la mesure calculée en cliquant tout d'abord sur l'opérateur if.

Une parenthèse ouvrante est alors insérée.

- 2. Saisissez le reste de l'expression de la façon suivante :
	- v Entrez une expression conditionnelle débouchant sur la valeur True ou False.
	- v Cliquez deux fois sur une parenthèse fermante.
	- v Après l'insertion automatique de l'expression "then (", entrez le résultat à afficher si l'expression booléenne renvoie True.
	- Cliquez deux fois sur une parenthèse fermante.
	- v Après l'insertion automatique de l'expression "else (", entrez le résultat à afficher si l'expression booléenne renvoie False.
	- v Cliquez à deux reprises sur une parenthèse fermante, puis sur le bouton **OK**.
	- Si l'expression est valide, la définition est enregistrée pour cette mesure.
- 3. Si une erreur survient, recommencez la procédure en utilisant une forme mathématique correcte.

**Conseil :** Contrairement aux colonnes calculées, les mesures calculées prennent en charge les expressions isnull( ), lesquelles débouchent sur True, ce qui correspond à la condition survenant en cas de valeur manquante. Vous pouvez utiliser cette fonctionnalité pour éviter les erreurs de dépassement de division par zéro.

4. Générez le cube, ouvrez-le dans votre application de génération de rapports, puis vérifiez que les résultats reflètent correctement la condition if-then-else que vous avez tenté de modéliser.

# <span id="page-417-1"></span>**Fonctions**

<span id="page-417-0"></span>Une fonction est un sous-programme qui retourne une valeur unique. Vous pouvez utiliser des fonctions pour créer des calculs et des conditions afin de filtrer des données. Les fonctions, comme les opérateurs, permettent de manipuler des données élémentaires et de retourner un résultat.

Cependant, le format dans lequel ils s'affichent avec leurs arguments est différent selon qu'il s'agit de fonctions ou d'opérateurs. Ce format leur permet de fonctionner sans argument, ou bien encore avec un ou plusieurs arguments : function (argument, argument, ...)

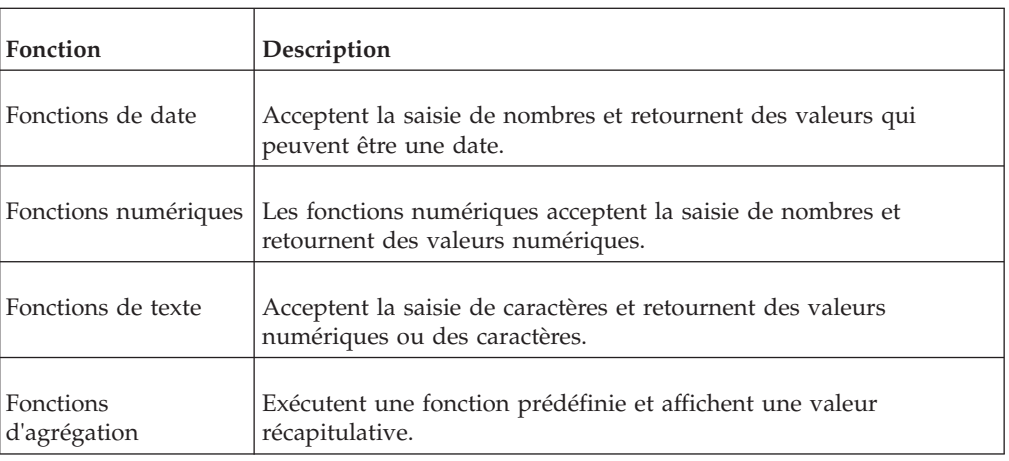

Il existe 4 types principaux de fonctions :

# **Fonctions de date**

<span id="page-417-2"></span>Les fonctions de date renvoient une valeur qui est soit une date soit un nombre relatif à une date.

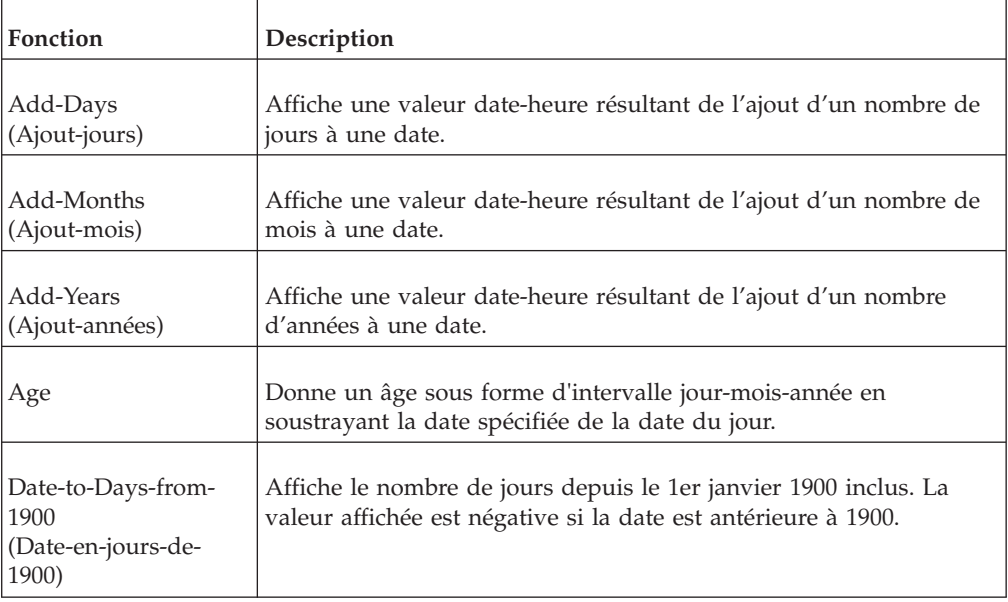

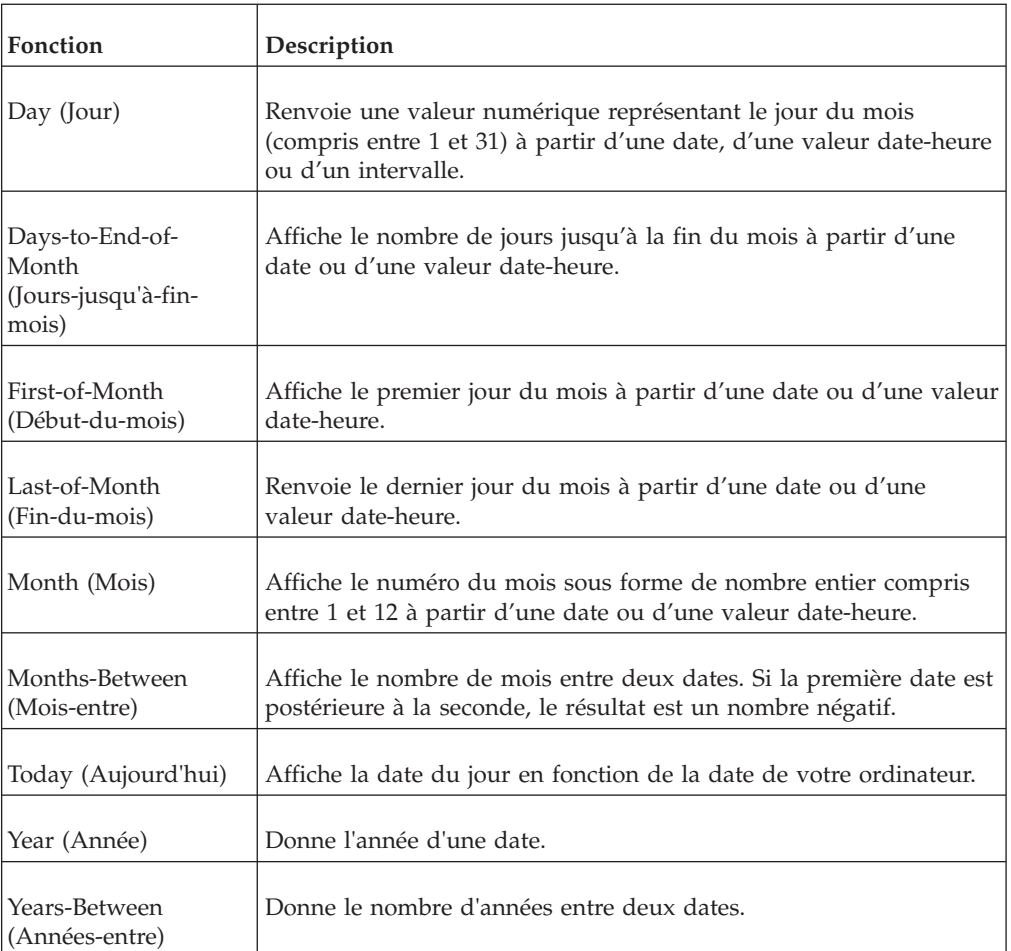

# <span id="page-418-0"></span>**Add-Days (Ajout-jours)**

Affiche une valeur date-heure résultant de l'ajout d'un nombre de jours à une date.

# **Syntaxe**

add-days (date\_exp | datetime\_exp, integer\_exp)

# **Exemples**

```
add-days (today(), 10)
```
Affiche le résultat suivant : 03/30/2007 00:00 add-days (today(), -10)

Affiche le résultat suivant : 03/10/2007 00:00

# <span id="page-418-1"></span>**Add-Months (Ajout-mois)**

Affiche une valeur date-heure résultant de l'ajout d'un nombre de mois à une date.

## **Syntaxe**

add-months (date\_exp | datetime\_exp, integer\_exp)

# **Exemples**

add-months (today(), 10)

Affiche le résultat suivant : 01/20/2007 00:00 add-months (today(), -10)

Affiche le résultat suivant : 05/20/2007 00:00

#### <span id="page-419-0"></span>**Add-Years (Ajout-années)**

Affiche une valeur date-heure résultant de l'ajout d'un nombre d'années à une date.

### **Syntaxe**

add-years (date\_exp | datetime\_exp, integer\_exp)

#### **Exemples**

add-years (today(), 10)

Affiche le résultat suivant : 03/20/2017 00:00  $add-years$  (today(),  $-10$ )

Affiche le résultat suivant : 03/20/1997 00:00

## <span id="page-419-1"></span>**Age**

Donne un âge sous forme d'intervalle jour-mois-année en soustrayant la date spécifiée de la date du jour.

### **Syntaxe**

age (date exp | datetime exp)

#### **Exemple**

age (1996-08-19)

Affiche le résultat suivant : 02/01/0002 00:00

### <span id="page-419-2"></span>**Date-en-jours-de-1900**

Affiche le nombre de jours écoulés depuis le 1er janvier 1900 inclus. La valeur renvoyée est négative si la date est antérieure à 1900.

#### **Syntaxe**

date-to-days-from-1900 (date exp | datetime exp)

#### **Exemple**

date-to-days-from-1900 (1998-03-20)

Renvoie le résultat : 35873

#### <span id="page-419-3"></span>**Jour**

Renvoie une valeur numérique représentant le jour du mois (compris entre 1 et 31) à partir d'une date, d'une valeur date-heure ou d'un intervalle.

#### **Syntaxe**

day (date\_exp | datetime\_exp | interval\_exp)

# **Exemples**

day (2007-03-20)

Renvoie le résultat : 20 day (2007-03-20 18:22:00.000)

Renvoie le résultat : 20 day (20 00:00:00.000)

Renvoie le résultat : 20

# <span id="page-420-0"></span>**Jours-jusqu'à-fin-mois**

Affiche le nombre de jours jusqu'à la fin du mois à partir d'une date ou d'une valeur date-heure.

#### **Syntaxe**

days-to-end-of-month (date exp | datetime exp)

### **Exemple**

days-to-end-of-month (2007-03-20)

Renvoie le résultat : 11

# <span id="page-420-1"></span>**First-of-Month 'Début-mois)**

Affiche le premier jour du mois à partir d'une date ou d'une valeur date-heure. La valeur date-heure est convertie depuis une valeur exp\_date vers une date dont l'année et le mois sont les mêmes, mais dont le jour est défini sur 1.

### **Syntaxe**

first-of-month (date exp | datetime exp)

### **Exemple**

first-of-month (2007-03-20)

Affiche le résultat suivant : 03/01/2007 00:00

### <span id="page-420-2"></span>**Last-of-Month (Fin-du-mois)**

Renvoie le dernier jour du mois à partir d'une date ou d'une valeur date-heure.

#### **Syntaxe**

last-of-month (date exp | datetime exp)

### **Exemple**

last-of-month (2007-03-21)

Affiche le résultat suivant : 03/31/2007 00:00

### <span id="page-420-3"></span>**Month (Mois)**

Affiche le numéro du mois sous forme de nombre entier compris entre 1 et 12 à partir d'une date ou d'une valeur date-heure.

#### **Syntaxe**

month (date\_exp | datetime\_exp)

# **Exemples**

month (2007-03-21)

Renvoie le résultat : 3 month (2007-03-21 09:21:00.000)

Renvoie le résultat : 3

# <span id="page-421-0"></span>**Months-Between (Mois-entre)**

Affiche le nombre de mois entre deux dates. Si la première date est postérieure à la seconde, le résultat est un nombre négatif. Cette fonction n'arrondit pas les mois ; les différences en termes de jour et d'heure sont ignorées.

Cette fonction est traitée uniquement dans une source de données IQD.

#### **Syntaxe**

months-between (date exp 1 | datetime exp 1, date exp2 | datetime exp2)

### **Exemples**

months-between (2007-03-21, add-months (2007-03-21, 4))

Renvoie le résultat : 4 months-between (2007-01-31, 2007-02-01)

Renvoie le résultat : 0 months-between (2007-01-31, 2007-03-21)

Renvoie le résultat : 1

# <span id="page-421-1"></span>**Aujourd'hui**

Affiche la date du jour en fonction de la date de votre ordinateur.

### **Syntaxe**

today ()

#### **Exemple**

today ()

Affiche la date du jour.

<span id="page-421-2"></span>**Année** Donne l'année d'une date.

### **Syntaxe**

year (date\_exp | datetime\_exp)

# **Exemple**

year (2007-12-10)

Renvoie le résultat : 2007

# <span id="page-421-3"></span>**Years-Between (Années-entre)**

Affiche la différence entre la valeur d'année de exp\_date1 et celle de exp\_date2. Si exp\_date1 est postérieure à exp\_date2, le résultat correspondra à une valeur négative.

# **Syntaxe**

years-between (date\_exp1 | datetime\_exp1, date\_exp2 | datetime\_exp2)

### **Exemple**

years-between (2005-03-21, 2007-03-21)

Renvoie le résultat : 2

# **Fonctions numériques**

<span id="page-422-0"></span>Les fonctions numériques acceptent la saisie de nombres et retournent des valeurs numériques.

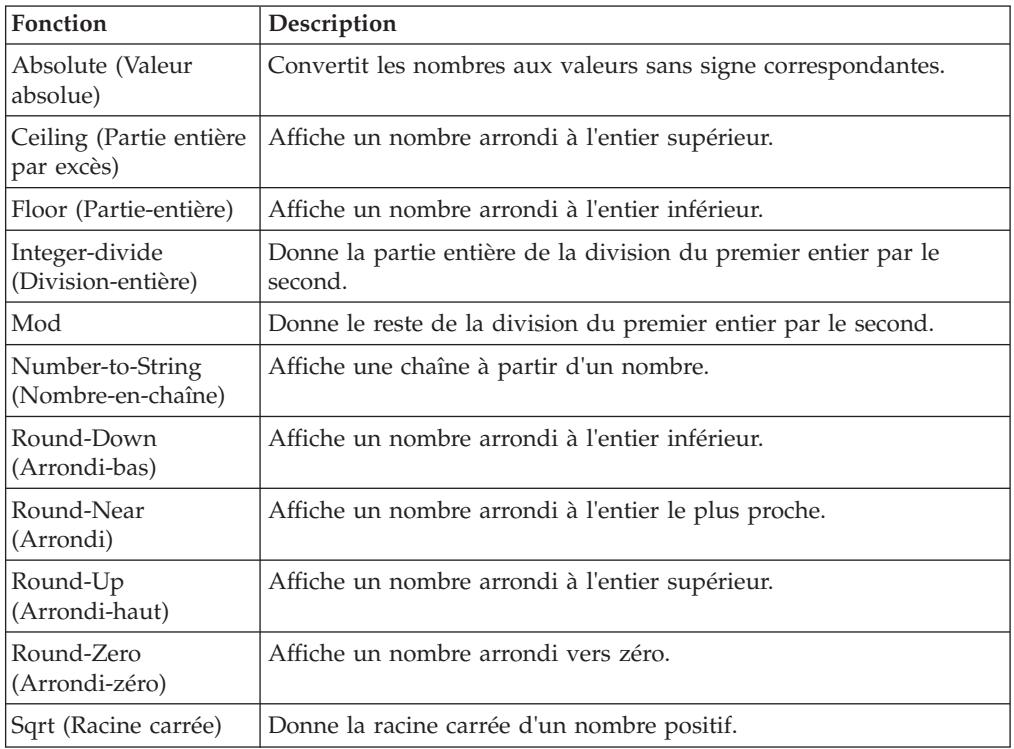

# <span id="page-422-1"></span>**Absolute (Valeur absolue)**

Convertit les nombres aux valeurs sans signe correspondantes.

Utilisez cette fonction pour obtenir des nombres positifs ou pour rechercher la différence absolue entre les valeurs d'une liste comprenant des valeurs positives et négatives.

# **Syntaxe**

absolute (numeric\_exp)

# **Exemples**

absolute (-5.3)

Renvoie le résultat : 5.3 absolute (2)

Renvoie le résultat : 2

### <span id="page-423-0"></span>**Partie entière par excès**

Affiche un nombre arrondi à l'entier supérieur.

### **Syntaxe**

ceiling (numeric\_exp)

#### **Exemples**

ceiling (-1.23)

Renvoie le résultat : -1 ceiling (1.23)

Renvoie le résultat : 2

# <span id="page-423-1"></span>**Partie-entière**

Affiche un nombre arrondi à l'entier inférieur.

#### **Syntaxe**

floor (numeric\_exp)

# **Exemples**

floor (-1.23)

Renvoie le résultat : 2 floor (3.45)

Renvoie le résultat : 3

# <span id="page-423-2"></span>**Division-entière**

Donne la partie entière de la division du premier entier par le second.

## **Syntaxe**

integer-divide (integer\_exp1, integer\_exp2)

## **Exemples**

integer-divide (10, 20)

Renvoie le résultat : 0 integer-divide (20, 6)

Renvoie le résultat : 3

# <span id="page-423-3"></span>**Mod**

Donne le reste de la division du premier entier par le second. Si le deuxième entier est égal à zéro, Cognos Transformer affiche un message d'erreur de division par zéro.

### **Syntaxe**

mod (integer\_exp1, integer\_exp2)

#### **Exemples**

mod (245,3)

Renvoie le résultat : 2

# <span id="page-424-0"></span>**Number-to-String (Nombre-en-chaîne)**

Affiche une chaîne à partir d'un nombre. S'il s'agit d'un nombre négatif, un signe moins (-) précède la chaîne. S'il s'agit d'un nombre réel, seule la partie entière et non la partie décimale est convertie en chaîne.

#### **Syntaxe**

number-to-string (numeric\_exp)

#### **Exemples**

number-to-string (12345)

Renvoie le résultat : 12345 number-to-string (12345.678)

Renvoie le résultat : 12345

#### **Round-Down (Arrondi-bas)**

<span id="page-424-1"></span>Affiche un nombre arrondi à l'entier inférieur.

La valeur exp\_entier détermine la position qui est arrondie. Une valeur exp\_entier positive agit sur les chiffres qui se trouvent à droite du séparateur décimal. Une valeur exp\_entier négative agit sur les chiffres qui se trouvent à gauche du séparateur décimal. Une valeur exp\_entier égale à zéro arrondit le nombre et supprime les décimales.

#### **Syntaxe**

round-down (numeric\_exp, integer\_exp)

#### **Exemples**

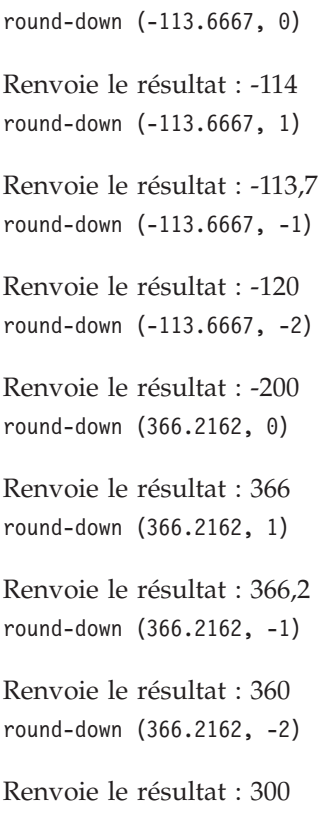

# <span id="page-425-0"></span>**Arrondi**

Affiche un nombre arrondi à l'entier le plus proche.

La valeur exp\_entier détermine la position qui est arrondie. Une valeur exp\_entier positive agit sur les chiffres qui se trouvent à droite du séparateur décimal. Une valeur exp\_entier négative agit sur les chiffres qui se trouvent à gauche du séparateur décimal. Une valeur exp\_entier égale à zéro arrondit le nombre et supprime les décimales.

#### **Syntaxe**

round-near (numeric\_exp, integer\_exp)

#### **Exemples**

```
round-near (-113.6667, 0)
Renvoie le résultat : -114
round-near (-113.6667, 1)
Renvoie le résultat : -113.7
round-near (-113.6667, -1)
Renvoie le résultat : 110
round-near (-113.6667, -2)
Renvoie le résultat : -100
round-near (366.2162, 0)
Renvoie le résultat : 366
round-near (366.2162, 1)
Renvoie le résultat : 366.2
round-near (366.2162, -1)
Renvoie le résultat : 370
round-near (366.2162, -2)
```
Renvoie le résultat : 400

## <span id="page-425-1"></span>**Round-Up (Arrondi-haut)**

Affiche un nombre arrondi à l'entier supérieur.

La valeur exp\_entier détermine la position qui est arrondie. Une valeur exp\_entier positive agit sur les chiffres qui se trouvent à droite du séparateur décimal. Une valeur exp\_entier négative agit sur les chiffres qui se trouvent à gauche du séparateur décimal. Une valeur exp\_entier égale à zéro arrondit le nombre et supprime les décimales.

#### **Syntaxe**

round-up (numeric\_exp, integer\_exp)

#### **Exemples**

round-up (-113.6667, 0)

Renvoie le résultat : 113

round-up (-113.6667, 1) Renvoie le résultat : -113,6 round-up (-113.6667, -1) Renvoie le résultat : 110 round-up (-113.6667, -2) Renvoie le résultat : -100 round-up (366.2162, 0) Renvoie le résultat : 367 round-up (366.2162, 1) Renvoie le résultat : 366,3 round-up (366.2162, -1) Renvoie le résultat : 370 round-up (366.2162, -2)

Renvoie le résultat : 400

# <span id="page-426-0"></span>**Round-Zero (Arrondi-zéro)**

Affiche un nombre arrondi vers zéro.

La valeur exp\_entier détermine la position qui est arrondie. Une valeur exp\_entier positive agit sur les chiffres qui se trouvent à droite du séparateur décimal. Une valeur exp\_entier négative agit sur les chiffres qui se trouvent à gauche du séparateur décimal. Une valeur exp\_entier égale à zéro arrondit le nombre et supprime les décimales.

### **Syntaxe**

round-zero (numeric\_exp, integer\_exp)

#### **Exemples**

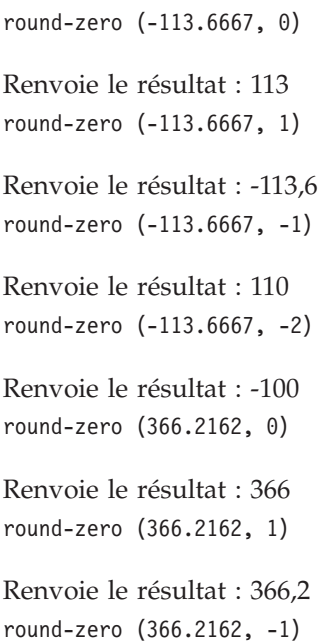

Renvoie le résultat : 360 round-zero (366.2162, -2)

Renvoie le résultat : 300

# **Sqrt (Racine carrée)**

<span id="page-427-1"></span>Donne la racine carrée d'un nombre positif.

# **Syntaxe**

sqrt (numeric\_exp)

# **Exemples**

sqrt (2)

Affiche le résultat suivant : 1,4142135623731 sqrt (64)

Renvoie le résultat : 8

# **Fonctions de texte**

<span id="page-427-0"></span>Les fonctions de texte acceptent la saisie de caractères et peuvent retourner des valeurs numériques ou des valeurs de texte.

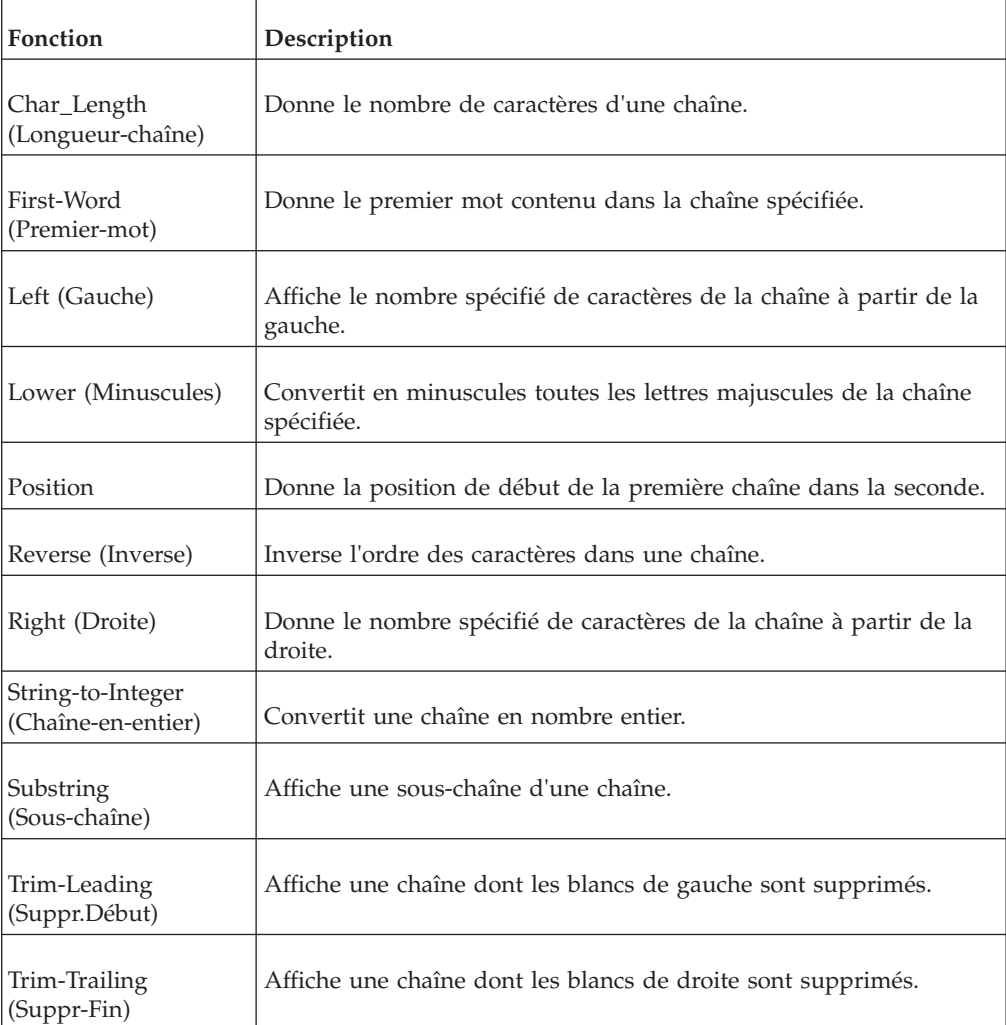

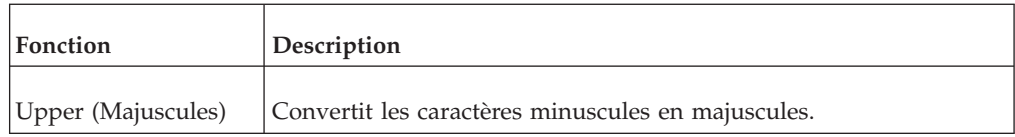

**Remarque :** Les fonctions de texte Pack (Condenser), Spread (Eclater) et Substitute (Substituer) ne sont pas prises en charge dans Cognos Transformer version 8.x et ultérieures.

# <span id="page-428-0"></span>**Longueur\_chaîne**

Donne le nombre de caractères d'une chaîne.

### **Syntaxe**

char\_length (string\_exp)

### **Exemples**

char length ('ABCDEFG')

Renvoie le résultat : 7 char\_length ('')

Renvoie le résultat : 0 char\_length (' ')

Renvoie le résultat : 1

## **First-Word (Premier-mot)**

<span id="page-428-1"></span>Donne le premier mot contenu dans la chaîne spécifiée.

#### **Syntaxe**

first-word (string\_exp)

#### **Exemple**

first-word ('Cat sat on the mat')

Affiche le résultat suivant : Chat

# <span id="page-428-2"></span>**Left -(Gauche)**

Affiche le nombre spécifié de caractères de la chaîne à partir de la gauche.

## **Syntaxe**

left (string exp, integer exp)

## **Exemple**

left ('ABCDEFG', 2)

Affiche le résultat suivant : AB

# <span id="page-428-3"></span>**Lower (Minuscules)**

Convertit en minuscules toutes les lettres majuscules de la chaîne spécifiée.

# **Syntaxe**

lower (string exp)

## **Exemple**

lower ('ABCDEFG')

Affiche le résultat suivant : abcdefg

#### <span id="page-429-0"></span>**Position**

Renvoie la position de début de exp\_chaîne1 dans exp\_chaîne2. Le premier caractère d'une chaîne se trouve en première position.

#### **Syntaxe**

position (string\_exp1, string\_exp2)

#### **Exemples**

position ('DEF', 'ABCDEF')

Renvoie le résultat : 4 position ('Z', 'ABCDEFGH'

Renvoie le résultat : 0

# <span id="page-429-1"></span>**Inverse**

Inverse l'ordre des caractères dans une chaîne.

**Syntaxe** reverse (string\_exp)

# **Exemple**

reverse ('ABCDEF')

Affiche le résultat suivant : FEDCBA

# <span id="page-429-2"></span>**Right (Droite)**

Donne le nombre spécifié de caractères de la chaîne à partir de la droite.

# **Syntaxe** right (string\_exp, integer\_exp)

**Exemple** right ('ABCDEFG', 3)

Affiche le résultat suivant : EFG

# <span id="page-429-3"></span>**String-to-Integer (Chaîne-en-entier)**

Affiche la représentation sous forme d'entier de exp\_chaîne.

#### **Syntaxe**

string-to-integer (string\_exp)

#### **Exemple**

string-to-integer (' 101 tents')

Renvoie le résultat : 101

# <span id="page-430-0"></span>**Substring (Sous-chaîne)**

Renvoie une sous-chaîne d'une chaîne. Le premier caractère de la chaîne se trouve en première position.

### **Syntaxe**

substring (string exp, integer exp1, integer exp2)

où :

- v exp\_chaîne est la chaîne à partir de laquelle vous pouvez extraire une sous-chaîne,
- v exp1\_entier est la position du premier caractère dans la sous-chaîne,
- v exp2\_entier est la longueur souhaitée de la sous-chaîne.

#### **Exemple**

substring ('abdefg', 3, 2)

Affiche le résultat suivant : de

# <span id="page-430-1"></span>**Trim-Leading (Suppr.début)**

Affiche une chaîne dont les blancs de gauche sont supprimés. Si, par exemple, vous fusionnez deux données élémentaires commençant par des espaces, utilisez la fonction Suppr-début pour supprimer les espaces entre ces deux données.

#### **Syntaxe**

trim-leading (string\_exp)

#### **Exemple**

trim-leading (' ABC')

Affiche le résultat suivant : ABC

# <span id="page-430-2"></span>**Trim-Trailing (suppr.fin)**

Affiche une chaîne dont les blancs de droite sont supprimés. Par exemple, si vous fusionnez deux données élémentaires dans une expression et qu'à la droite de ces données figurent des espaces, cette fonction vous permet de les supprimer.

#### **Syntaxe**

```
trim-trailing (string_exp)
```
#### **Exemple**

```
trim-trailing ('XYZ ')
```
Affiche le résultat suivant : XYZ

# <span id="page-430-3"></span>**Upper (Majuscules)**

Convertit les caractères minuscules en majuscules.

### **Syntaxe**

upper (string\_exp)

## **Exemples**

upper ('Auriga')

Affiche le résultat suivant : AURIGA

upper ('DeEr')

Affiche le résultat suivant : CERF

# **Fonctions d'agrégation**

<span id="page-431-0"></span>Exécute une fonction prédéfinie et renvoie une agrégation pour un ensemble de valeurs basées sur les valeurs des fonctions.

**Remarque :** Vous pouvez accéder aux fonctions d'agrégation à l'aide des catégories calculées, des mesures calculées et des calculs de dimension. Vous ne pouvez pas y accéder à l'aide de colonnes calculées.

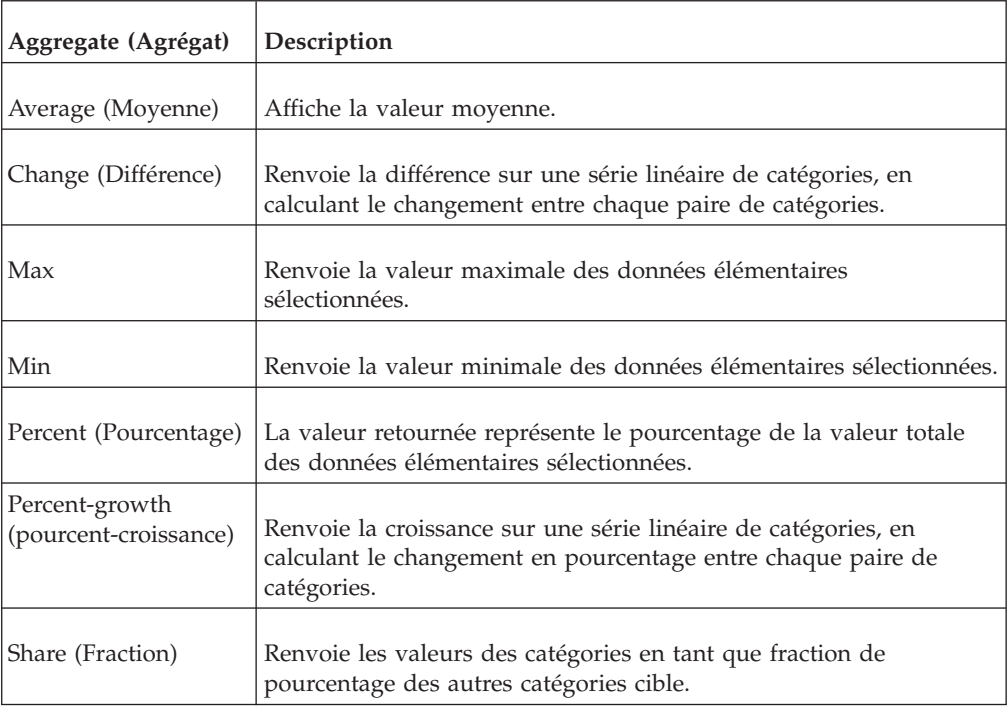

# <span id="page-431-1"></span>**Average (Moyenne)**

Retourne la valeur moyenne des données élémentaires sélectionnées.

Cognos Transformer prend en charge la fonction Average (Moyenne) avec des données numériques ; les seuls paramètres acceptés sont les expressions numériques et le composant auto.

#### **Syntaxe**

average (<numeric\_exp)

#### **Exemple**

average (Sales)

Affiche la moyenne de toutes les valeurs des ventes.

# <span id="page-431-2"></span>**Différence**

Renvoie la différence sur une série linéaire de catégories, en calculant le changement entre chaque paire de catégories. L'ordre des paires dépend de l'identificateur d'objet de chaque catégorie.
**Remarque :** Cette fonction est utilisée pour les catégories de date relative générées automatiquement, comme Année à ce jour (Différence de AAJ). Elle apparaît dans la liste **Composants disponibles** lorsque vous utilisez l'éditeur d'expression pour créer une catégorie calculée.

**Conseil :** Pour utiliser des **Infobulles** dans le diagramme contextuel afin d'afficher les libellés et les ID d'objets des catégories, cochez la case **Identificateur de l'objet** dans la feuille de propriétés **Préférences** (onglet **Titres**).

#### **Syntaxe**

change (cat code, cat code|set|level)

## **Exemple**

Une dimension contient un niveau avec les Trimestres T1 à T4. Pour créer des catégories de modification pour T1-T2, T2-T3 et T3-T4, utilisez la fonction change ("Quarter")

## **Max**

Renvoie la valeur maximale des données élémentaires sélectionnées.

### **Syntaxe**

max (numeric\_exp)

## **Exemple**

max (Sales)

Affiche la valeur maximale de toutes les valeurs des ventes.

## **Min**

Renvoie la valeur minimale des données élémentaires sélectionnées.

#### **Syntaxe**

min (numeric\_exp)

#### **Exemple**

min (Sales)

Affiche la valeur minimale de toutes les valeurs des ventes.

## **Pourcentage**

Renvoie le pourcentage de la valeur totale des données élémentaires sélectionnées.

Les utilisateurs peuvent mettre en forme les données de pourcentage de façon à les lire sous forme de taux (par exemple, 0,25 au lieu de 25 %).

#### **Syntaxe**

percent (numeric\_exp)

#### **Exemple**

percent (sales 07)

Affiche le pourcentage des ventes totales de 2007 généré par chacun des commerciaux.

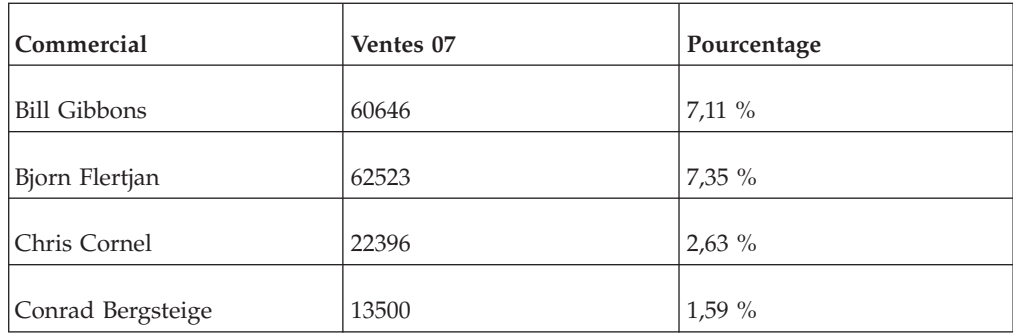

## **Percent-growth (pourcent-croissance)**

Renvoie la croissance sur une série linéaire de catégories, en calculant le changement en pourcentage entre chaque paire de catégories. L'ordre des paires dépend de l'identificateur d'objet de chaque catégorie.

**Remarque :** Cette fonction apparaît dans la liste **Composants disponibles** lorsque vous utilisez l'éditeur d'expression pour créer une catégorie calculée.

**Conseil :** Pour utiliser des **Infobulles** dans le diagramme contextuel afin d'afficher les libellés et les ID d'objet des catégories, cochez la case **Identificateur de l'objet** dans la feuille de propriétés **Préférences** (onglet **Titres**).

## **Syntaxe**

percent-growth (cat\_code, cat\_code|set|level)

## **Exemple**

Une dimension contient un niveau avec les Trimestres T1 à T4. Pour créer des catégories de croissance pour T1-T2, T2-T3 et T3-T4, utilisez la fonction percent-growth (Quarter)

## **Share (Fraction)**

Renvoie les valeurs des catégories en tant que fraction de pourcentage des autres catégories cible.

## **Syntaxe**

share (cat code, cat code|set|cat code, set|set|level)

## **Exemple**

Une dimension comprend la catégorie Couleur avec plusieurs catégories descendantes, telles que Noir et Chromé, que vous définissez comme un ensemble. Pour créer deux catégories de référence, représentant Noir et Chromé, sous forme de pourcentage de la part du parent, utilisez la fonction share (set, Color)

# **Constantes**

Une constante est une valeur fixe qu'il est possible d'utiliser dans une expression. Vous pouvez créer une donnée élémentaire basée sur une expression contenant une constante.

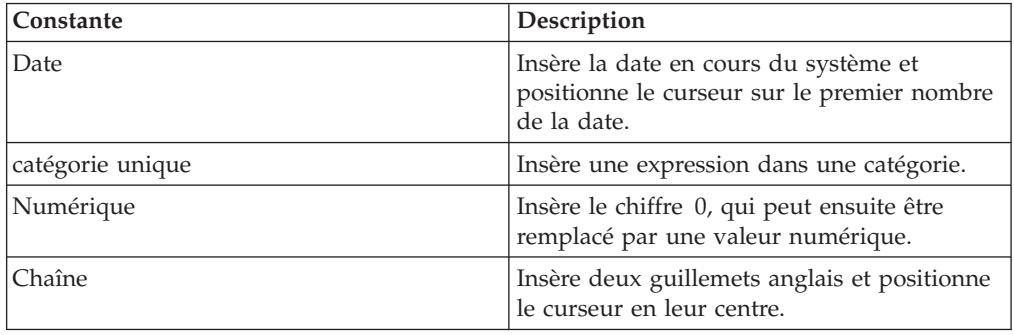

## **Opérateurs**

Les opérateurs indiquent le mode de traitement des valeurs figurant de part et d'autre de ceux-ci.

## **Opérateurs mathématiques, logiques et sur chaînes**

Cognos Transformer prend en charge les opérateurs mathématiques et sur chaînes concaténées. Il prend aussi en charge des opérateurs logiques et de comparaison, mais uniquement dans une syntaxe conditionnelle de type if-then-else.

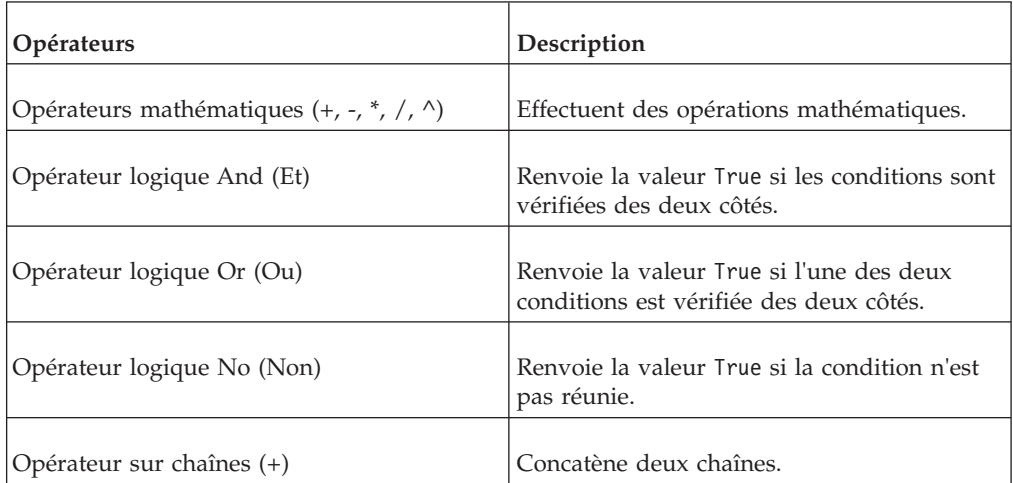

## <span id="page-434-0"></span>**Opérateurs mathématiques (+, -, \*, /, ^)**

Effectuent des opérations mathématiques. La priorité de traitement des opérateurs mathématiques est la suivante :

- exposants  $(^\wedge)$
- $\cdot$  multiplication (\*) et division (/)
- $\bullet$  addition  $(+)$  et soustraction  $(-)$

Les opérateurs mathématiques qui ont le même niveau de priorité sont évalués de gauche à droite. Vous pouvez utiliser les parenthèses pour supplanter l'ordre de priorité.

## <span id="page-435-0"></span>**Opérateur logique And (Et)**

Renvoie la valeur True si les conditions sont vérifiées des deux côtés.

## **Exemple**

Salary < 60000 and Dept = 'Sales'

Extrait les données lorsque le salaire est inférieur à 60 000 \$ dans le service Ventes. Les opérateurs logiques deviennent prioritaires.

## <span id="page-435-1"></span>**Opérateur logique Ou**

Renvoie la valeur True si l'une des deux conditions est vérifiée des deux côtés.

#### **Exemple**

Name = 'Smith' or Name = 'Wong'

Extrait les données correspondant aux noms Smith et Wong.

## <span id="page-435-2"></span>**Opérateur logique No (Non)**

Renvoie la valeur True si la condition est fausse.

## **Exemple**

not ( "STATE" <> 'CA' )

Renvoie la valeur True pour tous les Etats autres que la Californie.

## **Opérateur sur chaînes (+)**

<span id="page-435-3"></span>Concatène deux chaînes.

## **Syntaxe**

Char1 + Char2

## **Exemples**

FirstName + LastName

Combine le prénom et le nom de famille sans espace entre les deux.

## **Opérateurs de comparaison**

Les opérateurs de comparaison comparent deux valeurs et produisent la valeur logique True ou False.

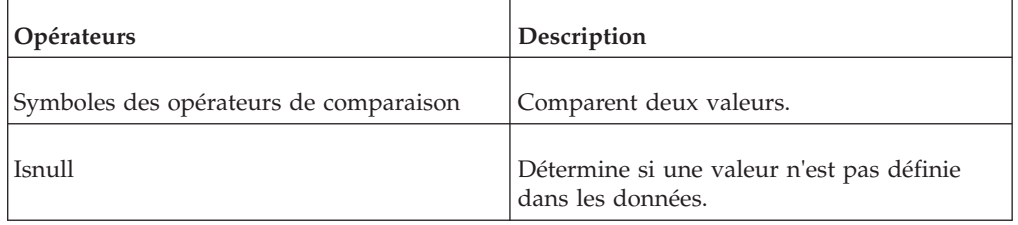

## <span id="page-435-4"></span>**Symboles des opérateurs de comparaison**

Compare deux valeurs.

## **Syntaxe**

Value1 [=,<,>,<=,>=] Value2

## **Exemple**

Qty < 100

Si la quantité est inférieure à 100, l'évaluation renvoie la valeur True et le système extrait uniquement ces lignes.

Price  $> 1000$  or Qty  $\leq 3$ 

Si le prix est supérieur à 1000 ou que la quantité est inférieure ou égale à 3, l'évaluation renvoie la valeur True et le système extrait uniquement ces lignes.

## <span id="page-436-0"></span>**Isnull**

Détermine si une valeur n'est pas définie dans les données.

## **Syntaxe**

abc isnull

#### **Exemple**

Telephone Number isnull

S'il n'existe pas de numéro de téléphone, renvoie la valeur True. Extrait uniquement les lignes dans lesquelles le numéro de téléphone n'apparaît pas.

## **Remarques**

Le présent document a été développé pour des produits et des services proposés aux Etats-Unis et peut être mis à disposition par IBM dans d'autres langue. Toutefois, il peut être nécessaire de posséder une copie du produit ou de la version du produit dans cette langue pour pouvoir y accéder.

Le présent document peut contenir des informations ou des références concernant certains produits, logiciels ou services IBM non annoncés dans ce pays. Pour plus de détails, référez-vous aux documents d'annonce disponibles dans votre pays, ou adressez-vous à votre partenaire commercial IBM. Toute référence à un produit, logiciel ou service IBM n'implique pas que seul ce produit, logiciel ou service puisse être utilisé. Tout autre élément fonctionnellement équivalent peut être utilisé, s'il n'enfreint aucun droit d'IBM. Il est de la responsabilité de l'utilisateur d'évaluer et de vérifier lui-même les installations et applications réalisées avec des produits, logiciels ou services non expressément référencés par IBM. Le présent document peut décrire des produits, des services ou des fonctions qui ne sont pas inclus dans le Logiciel ni dans l'autorisation d'utilisation que vous avez acquise.

IBM peut détenir des brevets ou des demandes de brevet couvrant les produits mentionnés dans le présent document. La remise de ce document ne vous donne aucun droit de licence sur ces brevets ou demandes de brevet. Si vous désirez recevoir des informations concernant l'acquisition de licences, veuillez en faire la demande par écrit à l'adresse suivante :

IBM Director of Licensing IBM Corporation North Castle Drive Armonk, NY 10504-1785 U.S.A. Pour le Canada, veuillez adresser votre courrier à :

IBM Director of Commercial Relations IBM Canada Ltd 3600 Steeles Avenue East Markham, Ontario L3R 9Z7 Canada

Les informations sur les licences concernant les produits utilisant un jeu de caractères double octet peuvent être obtenues par écrit auprès d' IBM à l'adresse suivante :

Intellectual Property Licensing Legal and Intellectual Property Law IBM Japan Ltd. 19-21, Nihonbashi-Hakozakicho, Chuo-ku Tokyo 103-8510, Japan

Le paragraphe suivant ne s'applique ni au Royaume-Uni, ni dans aucun pays dans lequel il serait contraire aux lois locales. LE PRESENT DOCUMENT EST LIVRE EN L'ETAT SANS AUCUNE GARANTIE EXPLICITE OU IMPLICITE. IBM DECLINE NOTAMMENT TOUTE RESPONSABILITE RELATIVE A CES INFORMATIONS EN CAS DE CONTREFACON AINSI QU'EN CAS DE DEFAUT

D'APTITUDE A L'EXECUTION D'UN TRAVAIL DONNE. Certaines juridictions n'autorisent pas l'exclusion des garanties implicites, auquel cas l'exclusion ci-dessus ne vous sera pas applicable.

Le présent document peut contenir des inexactitudes ou des coquilles. Ce document est mis à jour périodiquement. Chaque nouvelle édition inclut les mises à jour. IBM peut, à tout moment et sans préavis, modifier les produits et logiciels décrits dans ce document.

Les références à des sites Web non IBM sont fournies à titre d'information uniquement et n'impliquent en aucun cas une adhésion aux données qu'ils contiennent. Les éléments figurant sur ces sites Web ne font pas partie des éléments du présent produit IBM et l'utilisation de ces sites relève de votre seule responsabilité.

IBM pourra utiliser ou diffuser, de toute manière qu'elle jugera appropriée et sans aucune obligation de sa part, tout ou partie des informations qui lui seront fournies.

Les licenciés souhaitant obtenir des informations permettant : (i) l'échange des données entre des logiciels créés de façon indépendante et d'autres logiciels (dont celui-ci), et (ii) l'utilisation mutuelle des données ainsi échangées, doivent adresser leur demande à :

IBM Software Group Attention: Licensing 3755 Riverside Dr. Ottawa, ON K1V 1B7 Canada

Ces informations peuvent être soumises à des conditions particulières, prévoyant notamment le paiement d'une redevance.

Le logiciel sous licence décrit dans ce document et tous les éléments sous licence disponibles s'y rapportant sont fournis par IBM conformément aux dispositions de l'ICA, des Conditions internationales d'utilisation des logiciels IBM ou de tout autre accord équivalent.

Les données de performance indiquées dans ce document ont été déterminées dans un environnement contrôlé. Par conséquent, les résultats peuvent varier de manière significative selon l'environnement d'exploitation utilisé. Certaines mesures évaluées sur des systèmes en cours de développement ne sont pas garanties sur tous les systèmes disponibles. En outre, elles peuvent résulter d'extrapolations. Les résultats peuvent donc varier. Il incombe aux utilisateurs de ce document de vérifier si ces données sont applicables à leur environnement d'exploitation.

Les informations concernant des produits non IBM ont été obtenues auprès des fournisseurs de ces produits, par l'intermédiaire d'annonces publiques ou via d'autres sources disponibles. IBM n'a pas testé ces produits et ne peut confirmer l'exactitude de leurs performances ni leur compatibilité. Toute question concernant les performances de produits non IBM doit être adressée aux fournisseurs de ces produits.

Toute instruction relative aux intentions d'IBM pour ses opérations à venir est susceptible d'être modifiée ou annulée sans préavis, et doit être considérée uniquement comme un objectif.

Le présent document peut contenir des exemples de données et de rapports utilisés couramment dans l'environnement professionnel. Ces exemples mentionnent des noms fictifs de personnes, de sociétés, de marques ou de produits à des fins illustratives ou explicatives uniquement. Toute ressemblance avec des noms de personnes, de sociétés ou des données réelles serait purement fortuite.

Si vous visualisez ces informations en ligne, il se peut que les photographies et illustrations en couleur n'apparaissent pas à l'écran.

Selon la configuration déployée, la présente Offre Logiciels peut utiliser des cookies de session et des cookies persistants destinés à collecter

- le nom
- v le nom utilisateur
- le mot de passe

à des fins

- v de gestion de session
- v d'authentification
- v de facilité d'utilisation des produits
- v de configuration d'un code d'accès unique
- v de suivi de l'utilisation, ou pour des fonctions autres que celles-ci.

Ces cookies ne peuvent pas être désactivés.

Si les configurations déployées pour cette offre logicielle vous fournissent, en tant que client, la possibilité de collecter des informations identifiant l'utilisateur final via des cookies ou d'autres technologies, vous devez vérifier auprès de votre conseiller juridique les lois applicables en matière de collecte de données, y compris concernant vos obligations d'information préalable et de consentement.

Pour plus d'informations à propos de l'utilisations de nombreuses technologies, y compris de celle des cookies, voir les règles de confidentialité IBM dans <http://www.ibm.com/privacy> ainsi que la politique sur la protection des renseignements personnels IBM en ligne dans [http://www.ibm.com/privacy/](http://www.ibm.com/privacy/details) [details](http://www.ibm.com/privacy/details) dans la section appelée "Cookies, balises Web et autres technologies" et les "Règles de confidentialité de produits logiciels et logiciels sous forme de services IBM" dans [http://www.ibm.com/software/info/product-privacy.](http://www.ibm.com/software/info/product-privacy)

## **Marques**

IBM, le logo IBM et ibm.com sont des marques d'International Business Machines Corp. dans de nombreux pays. Les autres noms de produits et de services peuvent être des marques d'IBM ou d'autres sociétés. La liste actualisée de toutes les marques d'IBM est disponible sur la page Web « [Copyright and trademark](http://www.ibm.com/legal/copytrade.shtml) [information](http://www.ibm.com/legal/copytrade.shtml) » à www.ibm.com/legal/copytrade.shtml.

Les termes qui suivent sont des marques d'autres sociétés :

- v Adobe, le logo Adobe, PostScript et le logo PostScript sont des marques d'Adobe Systems Incorporated aux Etats-Unis et/ou dans certains autres pays.
- v Microsoft, Windows, Windows NT et le logo Windows sont des marques de Microsoft Corporation aux Etats-Unis et/ou dans certains autres pays.
- v Linux est une marque de Linus Torvalds aux Etats-Unis et/ou dans certains autres pays.

v UNIX est une marque enregistrée de The Open Group aux Etats-Unis et/ou dans certains autres pays.

# **Glossaire**

Ce glossaire contient les termes utilisés dans IBM Cognos Transformer et leur définition.

Les références croisées suivantes sont utilisées dans ce glossaire :

- v Voir fait référence, dans le cas d'un terme, à un synonyme préféré ou, dans le cas d'un acronyme ou d'une abréviation, à la forme complète définie.
- v Voir aussi fait référence à un terme lié ou opposé.

Pour afficher les glossaires des autres produits IBM, accédez à [www.ibm.com/software/](http://www-306.ibm.com/software/globalization/terminology/) [globalization/terminology](http://www-306.ibm.com/software/globalization/terminology/) (s'ouvre dans une nouvelle fenêtre).

«A» «B» «C» [«D», à la page 426](#page-443-0) [«E», à la page](#page-444-0) [427 «F», à la page 427 «G», à la page 427](#page-444-0) [«H», à](#page-445-0) [la page 428 «I», à la page 428 «L», à la page 428](#page-445-0) [«M», à la page 428](#page-445-0) [«N», à la page 429 «O», à la](#page-446-0) [page 429 «P», à la page 429](#page-446-0) [«R», à la page 430 «S»](#page-447-0) [, à la page 430](#page-447-0) [«T», à la page 431 «U», à la page](#page-448-0) [431 «V», à la page 431](#page-448-0)

# **A**

**accès anonyme**

Type d'accès permettant aux utilisateurs et aux serveurs d'accéder à un serveur sans avoir besoin d'authentification auprès de celui-ci.

## **accès au détail**

- 1. Branche utilisée pour visualiser les détails liés aux données dans un rapport, cube ou macro.
- 2. Pour visualiser les détails liés aux données dans un rapport, cube ou macro. Par exemple, l'utilisateur peut accéder au détail d'une valeur afin de visualiser les transactions de vente détaillées pour un client particulier. Tout filtrage d'informations dans l'objet d'origine est appliqué automatiquement.

### **attribut**

1. Dans le cas de modèles relationnels, il s'agit d'une requête qui n'est pas une mesure ou un identificateur. Lorsque

un élément de requête est un attribut, il ne devrait pas être agrégé ou utilisé aux fins de groupage ou de création de listes déroulantes d'invites.

2. Dans le cas de modèles dimensionnels, propriété qui fournit des informations qualitatives à propos des membres d'un niveau dans une dimension. Par exemple, le niveau Magasin dans la dimension Détaillant peut avoir des propriétés telles que l'adresse ou la succursale. En général, aucune valeur de mesure ou aucun sommaire n'est associé aux attributs dimensionnels; ainsi, ces derniers sont utilisés pour trouver des membres ou pour appliquer des filtres à ceux-ci.

#### **authentification**

Processus de validation de l'identité d'un utilisateur ou d'un serveur.

## **B**

## **branche de niveaux secondaire**

- 1. Branche secondaire partant de la catégorie racine, en passant par une catégorie de branche, jusqu'à une catégorie de niveau inférieur. Certaines tâches, comme le partitionnement et l'allocation, ne peuvent pas s'exécuter dans des branches de niveaux secondaire.
- 2. Dans un cube, branche secondaire à l'intérieur d'une dimension qui mène à des catégories enfant.

# **C**

## **cardinalité**

- 1. Dans des sources de données relationnelles, indication numérique de la relation entre deux sujets de requête, éléments de requête ou autres objets de modèle.
- 2. Nombre de membres d'une hiérarchie dans des sources de données OLAP. La propriété de cardinalité d'une hiérarchie est utilisée pour assigner un ordre de résolution aux expressions.

#### <span id="page-443-4"></span><span id="page-443-0"></span>**catégorie**

Ensemble d'éléments regroupés en fonction d'une description ou d'une classification spécifique. Les catégories peuvent correspondre à des niveaux d'information différents à l'intérieur d'une dimension. Voir aussi [membre.](#page-445-1)

#### **catégorie calculée**

Catégorie créée sur la base d'un calcul. Les catégories calculées deviennent partie intégrante du cube et peuvent être appliquées à n'importe quelle mesure.

#### **catégorie de branche**

Descendant immédiat (enfant) d'une catégorie racine. Une catégorie de branche est utilisée uniquement pour définir les propriétés d'une branche de niveau.

## **catégorie descendante**

Catégorie liée à un niveau inférieur dans une dimension.

## **catégorie isolée**

Catégorie temporaire, créée manuellement, à un niveau manuel qui sert de catégorie parent pour les catégories nouvellement générées qui n'ont pas de position définie dans le modèle.

#### **catégorie spéciale**

<span id="page-443-2"></span>Catégorie qui regroupe un ensemble de catégories ordinaires de n'importe quel niveau dans la même dimension, quelle que soit l'organisation hiérarchique normale. Par exemple, une dimension appelée Gestion qui inclut les niveaux cadre supérieur, cadre moyen et cadre junior, peut comporter une catégorie spéciale appelée Comité social qui inclut le personnel spécifique à chacun de ces niveaux.

## **classe d'utilisateur**

<span id="page-443-5"></span>Voir [vue personnalisée.](#page-448-1)

#### **code de catégorie**

Valeur qui identifie de manière unique chaque catégorie à l'intérieur d'une dimension. Voir aussi [nom unique de](#page-446-1) [membre.](#page-446-1)

#### **colonne calculée**

Colonne dont les valeurs sont calculées en fonction d'autres colonnes, colonnes calculées, fonctions et constantes pour dériver de nouvelles données pour un modèle.

#### **compte de catégorie**

Mesure qui enregistre le nombre de valeurs uniques, non nulles et non manquantes pour les catégories dans la dimension et au niveau indiqué par l'utilisateur.

#### **consolidation**

<span id="page-443-1"></span>Processus de combinaison de deux ou plusieurs enregistrements en double à partir d'une source de données structurelle dans un enregistrement unique dans le cube. Voir aussi [enregistrement en double.](#page-444-1)

#### **Content Store**

Base de données qui contient les données nécessaires au fonctionnement d'une application, telles que les spécifications de rapports, les modèles publiés et les droits de sécurité.

**cube** Représentation multidimensionnelle des données nécessaire aux applications de traitement analytique en ligne, de reporting multidimensionnel ou de planification multidimensionnelle.

#### **cube de contrôle**

Cube qui contient les informations structurelles utilisées pour combiner plusieurs PowerCubes divisés en tranches de temps en un cube découpé en partitions de temps.

#### **cube découpé en partitions de temps**

Cube qui combine plusieurs PowerCubes divisés en tranches de temps basés sur les informations structurelles dans un cube de contrôle.

#### **cube protégé**

Cube où les membres des différentes classes d'utilisateur ont accès à des catégories, mesures ou dimensions spécifiques en fonction de leurs privilèges d'accès.

## **D**

#### <span id="page-443-3"></span>**dimension**

Groupement élargi de données descriptives concernant un aspect essentiel d'une entreprise, tel que des produits, des dates ou des emplacements. Chaque dimension inclut différents niveaux de membres dans une ou plusieurs hiérarchies, ainsi qu'un

ensemble facultatif de membres calculés ou de catégories spéciales.

#### <span id="page-444-0"></span>**dimension conforme**

Dimension, avec une seule définition, qui peut être réutilisée ou partagée par plusieurs magasins de données coordonnées.

#### **dimension verrouillée**

Dimension à laquelle il n'est pas possible d'ajouter de nouvelles dimensions. Lors du traitement des sources de données, les enregistrements qui font référence à des valeurs correspondant à cette dimension qui n'existent pas déjà en tant que catégories sont ignorés.

#### **données d'identification**

Groupe d'informations qui accordent certains droits à un utilisateur ou un processus.

#### **dossier de mesures**

Dossier qui regroupe des mesures d'un modèle en regroupements logiques. Un dossier de mesures peut contenir des mesures, il peut être lui-même une mesure et avoir une valeur.

#### **droit d'accès**

Privilège permettant l'accès ou l'utilisation d'un objet.

## **E**

### **élément**

Voir [membre.](#page-445-1)

#### **enregistrement de devise**

<span id="page-444-1"></span>Informations utilisées dans les composants de génération de rapports pour afficher les données dans des devises différentes.

#### **enregistrement en double**

Enregistrement comportant des catégories ayant des valeurs de non-mesure identiques. Voir aussi [consolidation.](#page-443-1)

## **ensemble de catégories**

Sous-ensemble de catégories dans une dimension, à un niveau unique ou à des niveaux différents dans la même dimension.

#### **espace-noms**

Partie du modèle dans lequel les noms

peuvent être définis et utilisés. Dans un espace-noms, chaque nom a une signification unique.

## **F**

**fait** Voir [mesure.](#page-445-2)

#### **fenêtre de catégories**

Partie (sous-fenêtre de droite) du diagramme Catégories qui présente la hiérarchie de catégories de la dimension sélectionnée et fournit un mécanisme de manipulation des catégories.

### **fournisseur d'authentification**

Mécanisme de communication avec une source d'authentification externe. Les fonctions d'authentification des utilisateurs, d'inscription à des groupes et de recherche d'espaces-noms sont disponibles par l'intermédiaire des fournisseurs d'authentification.

## **G**

#### **grille de portée**

Grille des dimensions codées par couleur qui présente l'association des dimensions et des niveaux à chaque source de données et mesure dans le modèle.

## **grille des dimensions**

Table qui présente le modèle Transformer dans des lignes et colonnes. Les colonnes d'une grille des dimensions sont, par exemple, les dimensions représentant les Dates, Produits et Régions de vente. Les lignes d'une grille des dimensions correspondent aux niveaux à l'intérieur des dimensions, par exemple, l'année, le mois et le jour (pour une dimension de temps) ou un continent, une région, un état et une ville (pour une dimension géographique).

#### **groupe de cubes**

Ensembles de cubes similaires où chaque groupe de cubes est lié à un niveau unique dans une dimension du modèle. Chaque membre du groupe est ciblé sur l'une des catégories à ce niveau.

# <span id="page-445-0"></span>**H**

## **hiérarchie**

Organisation d'un ensemble d'entités en arborescence, chaque entité (à l'exception de la racine) ayant une ou plusieurs entités parents et un nombre arbitraire d'entités enfant.

## **hiérarchie secondaire**

Voir [catégorie spéciale.](#page-443-2)

## **I**

## <span id="page-445-4"></span>**identificateur d'objet**

Identificateur, constitué généralement d'une chaîne d'entiers, qui identifie de manière unique un objet particulier dans un système réparti.

## **indicateur de performance**

Voir [mesure.](#page-445-2)

## **L**

## <span id="page-445-3"></span>**langage MDL (Model Definition Language)**

Langage propriétaire pouvant exprimer la définition de modèle Transformer. Le langage MDL est compatible avec les différentes versions de Transformer. Les fichiers de modèle Transformer qui sont formatés pour l'exportation utilisent l'extension .mdl.

## **langue du produit**

Code ou paramètre qui indique la langue ou les paramètres régionaux à utiliser pour certaines sections de l'interface du produit, telles que les commandes de menu.

## **ligne des dimensions**

Ligne de noms de dimension qui apparaît en haut de la fenêtre de grille des dimensions ou juste sous les boutons d'option Mesures et Sources de données dans la fenêtre Afficher la portée. Voir aussi [dimension.](#page-443-3)

# **M**

**MDL** Voir [langage MDL \(Model Definition](#page-445-3) [Language\).](#page-445-3)

## **membre**

<span id="page-445-1"></span>Elément unique dans une hiérarchie. Par exemple, Matériel de camping et Tente à quatre personnes sont des membres de la hiérarchie Produits. Voir aussi [catégorie,](#page-443-4) [nom unique de membre.](#page-446-1)

## **membre calculé**

Membre d'une dimension dont les valeurs de mesures ne sont pas stockées, mais calculées lors de l'exécution à l'aide d'une expression.

### **mesure**

<span id="page-445-2"></span>Indicateur de performance quantifiable qui sert à déterminer comment se comporte une société. Par exemple, les mesures peuvent être Revenus, Revenus/Employé et pourcentage de marge bénéficiaire.

## **mesure calculée**

Mesure dont les valeurs sont calculées en fonction d'autres mesures, mesures calculées, fonctions et constantes numériques dans une équation arithmétique.

## **mesure d'état dans le temps**

Mesure qui représente l'état d'un système à un point donné dans le temps. Par exemple, une mesure d'état dans le temps peut indiquer le nombre d'employés d'une société au début du mois ou l'inventaire des produits un jour donné de chaque semaine. Une mesure d'état dans le temps peut être agrégée par opérations, comme la totalisation à travers d'autres dimensions, mais pas à travers le temps.

## **mise en correspondance**

Distribution de données, indiquée au niveau récapitulatif d'une dimension, à des niveaux inférieurs. Par exemple, les mesures utilisées pour établir des prévisions relatives aux revenus des ventes trimestrielles peuvent être distribuées au niveau des mois et des jours.

## **modèle**

Représentation physique ou métier de la structure de données provenant d'une ou de plusieurs sources de données. Un modèle décrit des objets de données, la structure, le regroupement ainsi que les relations et la sécurité. Dans Cognos BI, un modèle est créé et géré dans Framework Manager. Le modèle ou un sous-ensemble du modèle doit être publié sur le serveur Cognos sous la forme d'un pack pour que les utilisateur puissent créer et exécuter des rapports.

## <span id="page-446-0"></span>**N**

#### **niveau**

Ensemble d'entités ou de membres qui forme une section de hiérarchie dans une dimension et représente le même type d'objet. Par exemple, une dimension géographique peut contenir des niveaux pour les régions, les états et les villes.

### **niveau de convergence**

Niveau auquel se rencontrent deux ou plusieurs branches de niveaux secondaires.

#### **niveau verrouillé**

Niveau d'une dimension à laquelle il n'est pas possible d'ajouter de nouvelles catégories. Lors du traitement des sources de données, les enregistrements qui font référence à des valeurs correspondant à ce niveau qui n'existent pas déjà en tant que catégories sont ignorés.

#### **nom unique de membre**

<span id="page-446-1"></span>Branche de noms de membre, un par niveau dans une hiérarchie, qui définit l'emplacement exact du membre appartenant à une source de données OLAP ou à une source relationnelle modélisée sous forme de dimensions. Par exemple, Geography.Europe.France.Paris identifie de manière unique Paris, France, en le différenciant des autres instances de Paris au niveau Ville. Voir aussi [code de](#page-443-5) [catégorie,](#page-443-5) [membre.](#page-445-1)

# **O**

#### **objet de cube**

Objet d'un modèle qui correspond à un cube. L'objet de cube indique comment générer le cube et comment refléter le statut une fois le cube généré.

#### **objet de sécurité**

Objet, tel qu'un utilisateur, groupe ou rôle, qui est créé à des fins d'authentification et d'autorisation.

**OID** Voir [identificateur d'objet.](#page-445-4)

#### **option Exclusion**

Option de personnalisation qui limite l'accès aux informations sélectionnées dans le cube. L'option Exclusion supprime une catégorie et ses descendants d'une

dimension, mais présente un récapitultif des valeurs dans les catégories d'ancêtres.

#### **option Exclusion**

Option de personnalisation qui limite l'accès aux informations sélectionnées dans le cube. L'option Exclusion omet une catégorie et toutes les données associées et ses descendants dans une vue de dimension ou une vue personnalisée.

#### **option Récapitulatif**

Option de personnalisation qui limite l'accès aux informations sélectionnées dans le cube. Elle calcule la somme de toutes les catégories descendantes pour une catégorie et supprime les descendants.

#### **option Sommet**

Option de personnalisation qui limite l'accès aux informations sélectionnées dans le cube. L'option Sommet omet les ancêtres et les éléments de même niveau d'une catégorie dans la vue dimensionnelle.

#### **option Suppression**

Option de personnalisation qui limite l'accès aux informations sélectionnées dans le cube en masquant une catégorie à l'intérieur d'une vue de dimension. Dans le cube qui inclut la vue, les descendants immédiats de la catégorie supprimée sont directement liés à la catégorie ancêtre immédiate. Dans le cube, les utilisateurs visualisent uniquement les ancêtres immédiats et les descendants immédiats de la catégorie supprimée.

## **P**

**pack** Sous-ensemble d'un modèle, qui peut être le modèle en entier, à rendre disponible sur le serveur Cognos.

#### **paramètres régionaux**

Code utilisé pour définir la langue ou le dialecte à utiliser dans le navigateur, le contenu d'un rapport, ainsi que les préférences régionales, notamment le format de la date, de l'heure et de la devise.

## **paramètres régionaux**

Paramètre qui identifie la langue ou la situation géographique et détermine les conventions de formatage telles que le classement, la conversion de la casse, le

<span id="page-447-0"></span>classement des caractères, la langue des messages, la présentation de la date et de l'heure, ainsi que le format des nombres.

#### **partition récapitulative**

Partition qui contient les valeurs prérécapitulatives des catégories à des niveaux supérieurs d'une ou plusieurs dimensions. Les demandes d'information pouvant être satisfaites à partir de la partition récapitulative utilisent les valeurs prérécapitulatives et nécessitent ainsi moins d'opérations de calcul au moment de la demande.

#### **passer au niveau inférieur**

Dans une représentation multidimensionnelle des données, accès aux informations en commençant par une catégorie générale et en descendant à travers la hiérarchie des informations, par exemple Années - trimestres - mois.

#### **passerelle**

Extension d'un programme de serveur Web qui transfère les informations depuis le serveur Web vers un autre serveur. Les passerelles sont souvent des programmes CGI, mais peuvent suivre d'autres normes, telles que ISAPI et Apache.

#### **publication**

Dans Cognos BI, exposition complète ou partielle d'un modèle Framework Manager ou d'un PowerCube Transformer à l'aide d'un pack sur le serveur Cognos afin de permettre aux utilisateurs d'en exploiter les données pour créer des rapports ou tout autre type de contenu.

## **R**

#### **récapitulatif**

En matière de reporting et d'analyse de données, valeur agrégée calculée pour toutes les valeurs d'un niveau ou d'une dimension spécifique. La somme, le minimum, le maximum, la moyenne et le nombre sont des exemples de récapitulatifs.

#### **requête**

Spécification d'un ensemble de données extraites d'une source de données.

#### **rôle d'association**

Description de l'association entre un élément d'un modèle et une source de données. Par exemple, une association peut inclure le rôle source Numéro de produit et le rôle de libellé Nom de produit.

## **S**

#### **session**

La période au cours de laquelle un utilisateur authentifié est connecté.

#### **source de données**

La source de données elle-même, telle qu'une base de données ou un fichier XML, ainsi que les informations de connexion nécessaires à l'accès aux données.

#### **source de données dimensionnelles**

Source de données contenant des données modélisées à l'aide de concepts OLAP, telles que les dimensions, hiérarchies et mesures.

### **source de données structurelle**

<span id="page-447-2"></span>Source de données qui définit la structure d'un modèle Transformer. Elle contient des colonnes mappées vers des niveaux et des catégories pour générer des dimensions dans le modèle. Voir aussi [source de données transactionnelle.](#page-447-1)

## **source de données transactionnelle**

<span id="page-447-1"></span>Source de données qui contient des enregistrements et fournit les valeurs de mesure pour les cubes. En combinaison avec une ou plusieurs sources de données structurelles, elles complètent le modèle dans Transformer. Voir aussi [source de](#page-447-2) [données structurelle.](#page-447-2)

#### **sous-dimension**

Arborescence de catégories comportant des niveaux indépendants des niveaux dans la dimension. Une sous-dimension peut fournir différents détails ou différents niveaux de détail, pour les catégorie d'un niveau. Les sous-dimensions sont autorisées dans les dimensions avec une seule branche de niveaux ou, dans une branche secondaire de niveaux, au niveau de convergence ou en dessous.

#### **sujet de requête**

Ensemble nommé d'éléments de requêtes dont les fonctionnalités sont proches. Les sujets de requêtes sont définis à l'aide de Framework Manager pour représenter des données relationnelles et former

<span id="page-448-0"></span>l'ensemble des données disponibles pour la création de rapports dans Query Studio et Report Studio. Le sujet de requête est comparable à une vue relationnelle car il peut être traité comme une table, mais il ne reflète pas nécessairement le stockage des données.

# **T**

## **table des devises**

Table d'informations relative aux devises que l'utilisateur gère dans Transformer ou charge à partir d'une source de données externe.

## **unicité**

Désignation d'un niveau indiquant que chaque catégorie à ce niveau peut être identifiée par sa valeur source seule, sans référence à ses ancêtres. L'utilisateur doit indiquer que les données sont uniques lorsqu'un niveau est le niveau de convergence de plusieurs branches de niveaux ou lorsque le modèle contient plusieurs sources de données. Par exemple, les ID d'employé sont des valeurs source unique, mais pas les noms d'employés.

# **U**

## **utilisateur**

Tout individu, organisation, processus, périphérique, programme, protocole ou système qui utilise les services d'un système informatique.

## **V**

## **vue de dimension**

Sous-ensemble d'une dimension utilisé pour créer des cubes qui contiennent uniquement les aspects sélectionnés des données représentées par le modèle complet. Par exemple, les vues basées sur des pays ou régions spécifiques constituent un moyen utile pour s'assurer que les utilisateurs visualisent uniquement les données les mieux adaptées à leurs besoins.

## **vue personnalisée**

<span id="page-448-1"></span>Vue qui utilise des actions telles que récapitulation, retrait, exclusion et sommet afin de limiter l'accès aux informations dans un cube aux membres d'une classe d'utilisateur donnée. Les vues de classe d'utilisateur sont remplacées par des vues personnalisées associées aux utilisateurs, groupes ou rôles dans un espace-noms configuré.